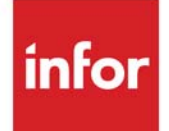

# User Security User Guide

Infor Distribution A+ Version Number 10.03.01

#### **Copyright © 2020 Infor**

#### **Important Notices**

The material contained in this publication (including any supplementary information) constitutes and contains confidential and proprietary information of Infor.

By gaining access to the attached, you acknowledge and agree that the material (including any modification, translation or adaptation of the material) and all copyright, trade secrets and all other right, title and interest therein, are the sole property of Infor and that you shall not gain right, title or interest in the material (including any modification, translation or adaptation of the material) by virtue of your review thereof other than the non-exclusive right to use the material solely in connection with and the furtherance of your license and use of software made available to your company from Infor pursuant to a separate agreement, the terms of which separate agreement shall govern your use of this material and all supplemental related materials ("Purpose").

In addition, by accessing the enclosed material, you acknowledge and agree that you are required to maintain such material in strict confidence and that your use of such material is limited to the Purpose described above. Although Infor has taken due care to ensure that the material included in this publication is accurate and complete, Infor cannot warrant that the information contained in this publication is complete, does not contain typographical or other errors, or will meet your specific requirements. As such, Infor does not assume and hereby disclaims all liability, consequential or otherwise, for any loss or damage to any person or entity which is caused by or relates to errors or omissions in this publication (including any supplementary information), whether such errors or omissions result from negligence, accident or any other cause.

Without limitation, U.S. export control laws and other applicable export and import laws govern your use of this material and you will neither export or re-export, directly or indirectly, this material nor any related materials or supplemental information in violation of such laws, or use such materials for any purpose prohibited by such laws.

#### **Trademark Acknowledgments**

The word and design marks set forth herein are trademarks and/or registered trademarks of Infor and/or related affiliates and subsidiaries. All rights reserved. All other company, product, trade or service names referenced may be registered trademarks or trademarks of their respective owners.

#### **Publication Information**

Release: Infor Distribution A+ Version Number 10.03.01 Publication Date: September 23, 2020

# **Contents**

### **[CHAPTER 1: User Security Overview](#page-8-0)**

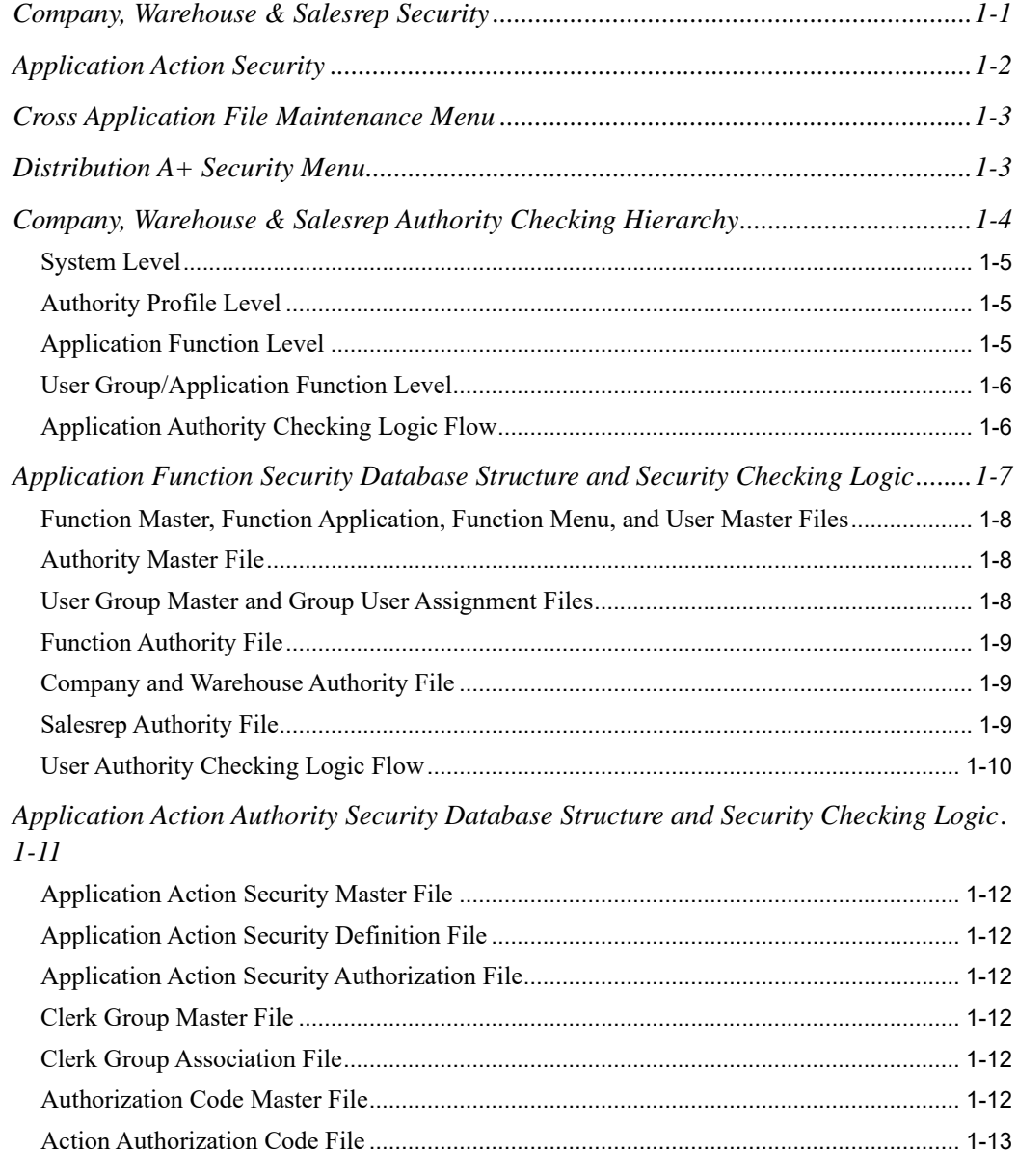

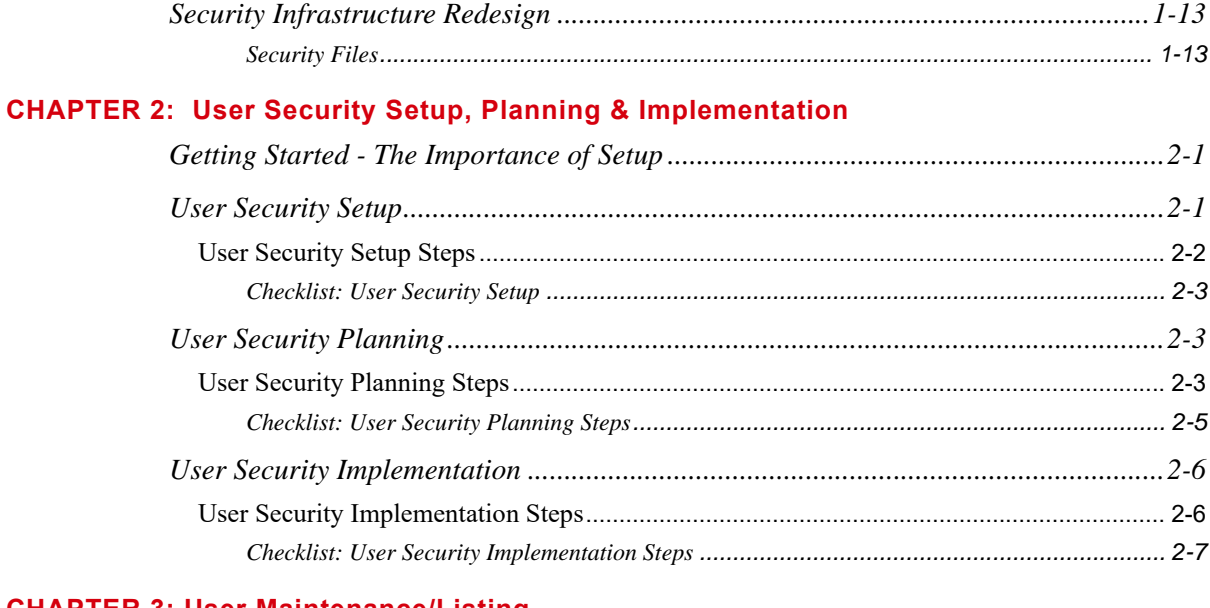

### **CHAPTER 3: User Maintenance/Listing**

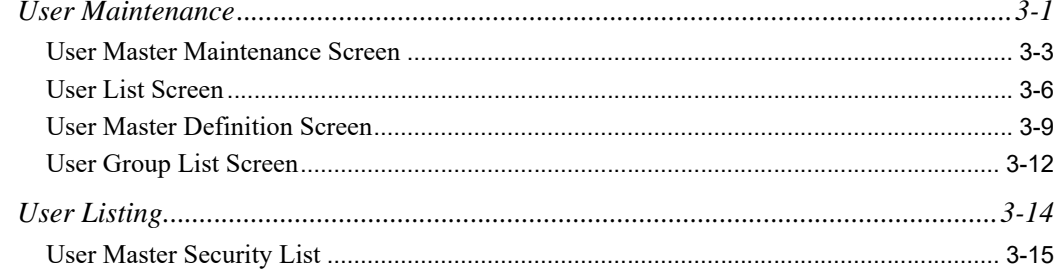

### **CHAPTER 4: User Group Maintenance/Listing**

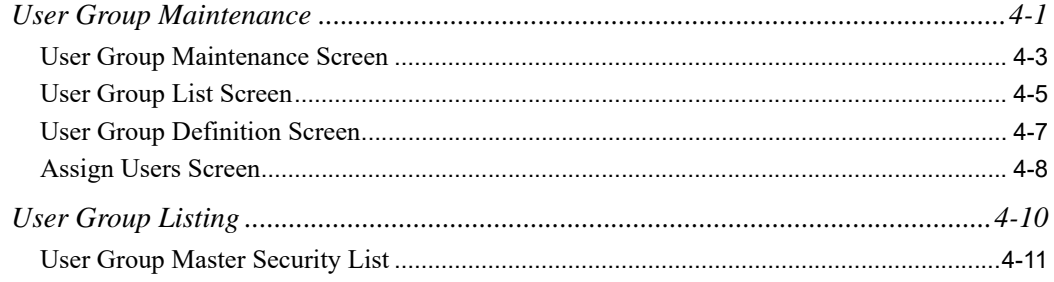

### **CHAPTER 5: Authority Profile Maintenance/Listing**

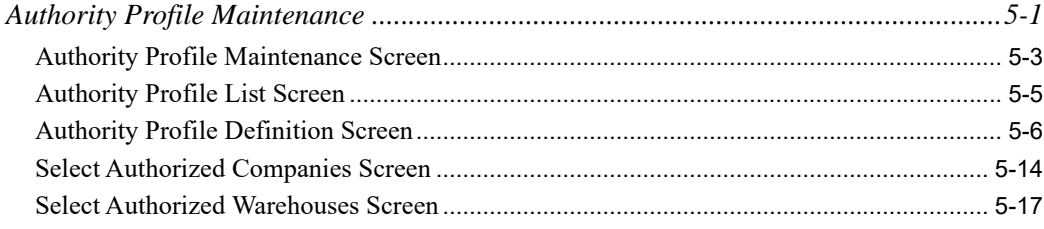

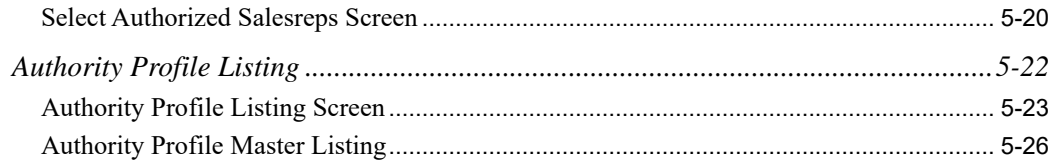

### **[CHAPTER 6: Application Authority Maintenance/Listing](#page-84-0)**

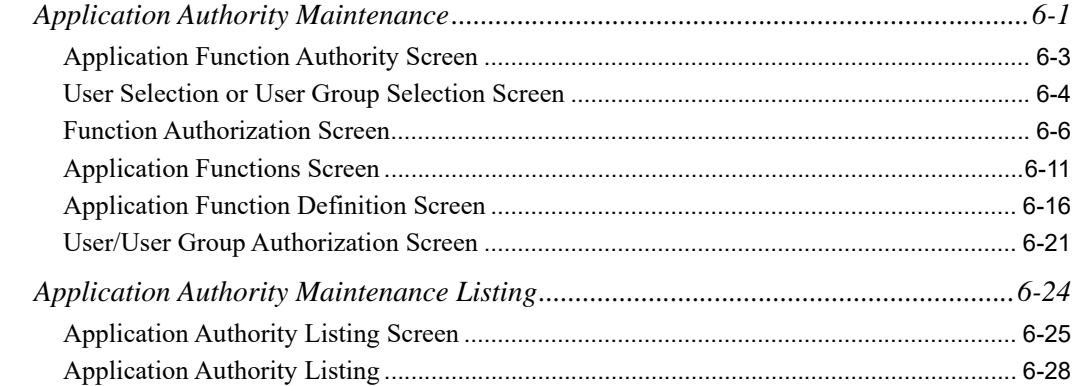

### **[CHAPTER 7: Company/Warehouse/Salesrep Authority Maintenance/Listing](#page-112-0)**

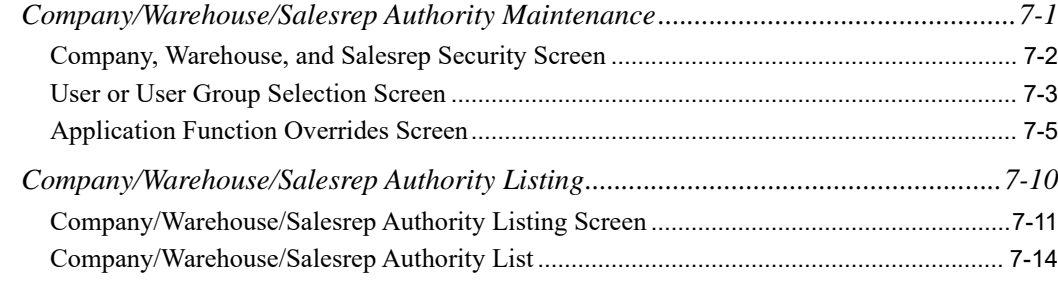

### **[CHAPTER 8: Application Action Authority Maintenance/Listing](#page-126-0)**

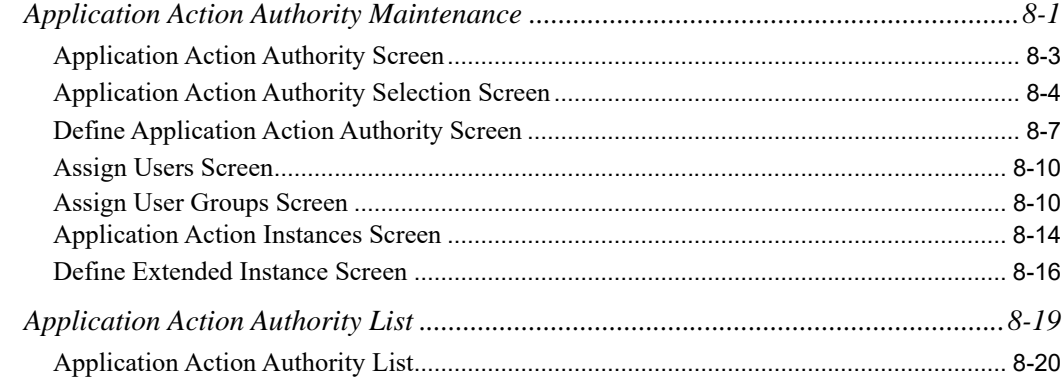

### **[CHAPTER 9: Authorization Codes Maintenance/Listing](#page-146-0)**

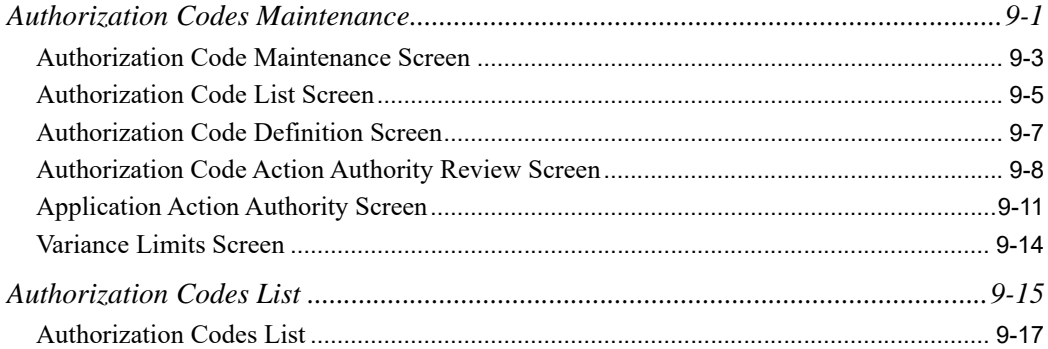

#### **[CHAPTER 10: Security Audit Inquiry](#page-164-0)**

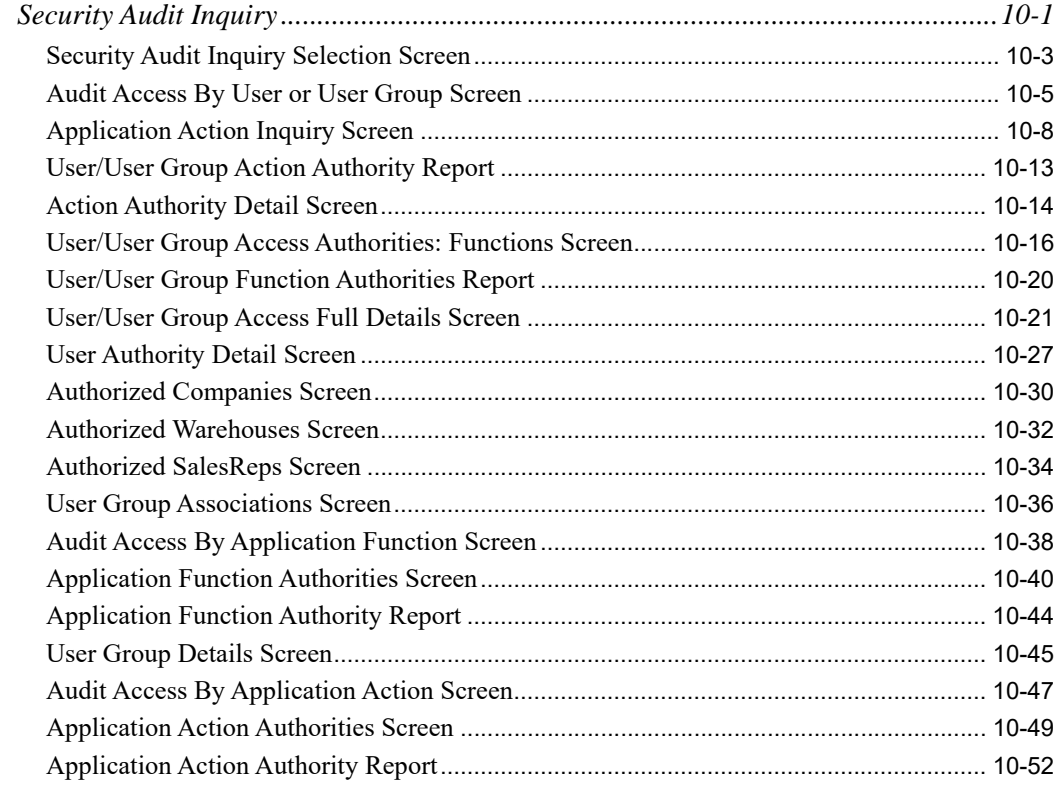

#### **[APPENDIX A: User Security Technical Notes](#page-216-0)**

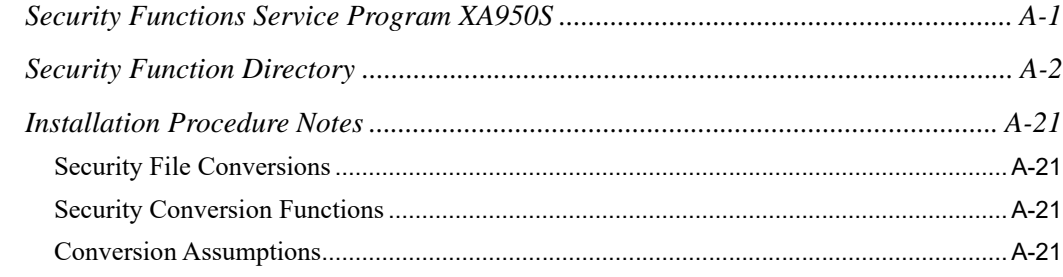

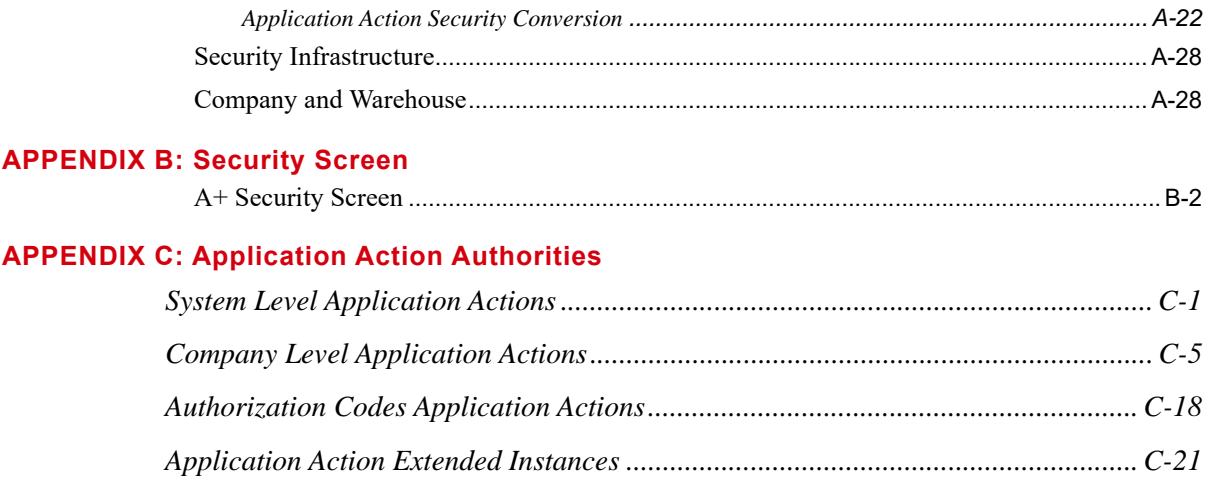

**[Index](#page-270-0)**

## <span id="page-8-0"></span>CHAPTER 1 User Security Overview

User Security provides you with a flexible and robust security system comprised of three major categories: Application Function Security, Company, Warehouse & Salesrep Security and Application Action Security.

This overview provides a summary of the security design, company, warehouse & salesrep security and application action security, as well as the functionality provided by the features of the security system. Topics include:

- **•** Company, Warehouse & Salesrep Security
- **•** Application Action Security
- **•** Cross Application File Maintenance Menu
- **•** Security Menu
- **•** Company, Warehouse & Salesrep Authority Checking Hierarchy
- **•** Application Function Security Database Structure and Security Checking Logic
- **•** Action Authority Security Database Structure and Security Checking Logic
- **•** Security Infrastructure Redesign

# <span id="page-8-1"></span>Company, Warehouse & Salesrep Security

The Company, Warehouse & Salesrep Security functionality supports access authority based on company, warehouse and salesrep. Company, warehouse and salesrep security includes all of the necessary structure to restrict all processing, maintenance, inquiry and reporting function to the companies, warehouses and salesreps that a user has been given authority. The system will perform a security check (for many programs that use company, warehouse and salesrep) to determine for that company, warehouse and salesrep if the particular user can perform the function.

# <span id="page-9-1"></span><span id="page-9-0"></span>Application Action Security

Application Action Security is an infrastructure feature that is used to create a single place from which you can define security functions. Having security in one place, simplifies security setup and improves the ability to audit the application.

The feature name, Application Action Security, is derived from the intention to provide you with a level of security that is within the Distribution A+ menu structure (application security). Once you access a menu option, you then perform an action (e.g., enter an order). It is at this application action level that you may add an additional level of security.

Application Action Security is internally defined using the following four attributes:

- **1.** Action Identifier: The action to perform (for example, Release, Change, Delete, etc.). If the application action allows a user to "Release an Order from Credit Hold," the Action Identifier is **Release**.
- **2.** Object Identifier: The object on which the action is performed (for example, Picklist, Cost, Order, etc.). If the application action allows a user to "Release an Order from Credit Hold," the Object Identifier is **Order**.
- **3.** Instance Identifier: Further defines the application object on which the action is performed (for example, if the application action allows a user to "Release an Order from Credit Hold," the Instance Identifier is **Hold Code**).
- **4.** Extended Instance Identifier (when appropriate): The feature that allows an instance of an action to be extended based on a defined application value. If the application action allows a user to "Release an Order from Credit Hold," the Extended Instance is **CR** - this would be a valid hold code for orders on credit hold. The Extended Instance will allow some users to be authorized to release orders from Credit Hold, while different users could be authorized to release orders from Gross Margin hold.

These internal attributes are used to define authorities and are used by the system to access the specific authorities set up for an application action. An application action is a sub-task of a function. For example, a function is Enter, Change & Ship Orders (MENU OEMAIN), which provides you with the ability to create new orders, change existing orders and to perform shipping confirmation on an order (all of which are sub-tasks of the function). These orders could be regular customer orders, return orders, special orders or invoices (to name a few examples). You can sub-divide the features and define authority to these sub-divisions, giving some users authority to enter new customer orders and other users the authority to enter returns, etc.

NOTE: For a complete list of application actions, refer to [APPENDIX C:](#page-246-2) *Application [Action Authorities](#page-246-2)*. To review the original security options that have been replaced with application actions, refer to the [Application Action Security](#page-237-1)  [Conversion](#page-237-1) (p. A-22) section.

Using [Application Action Authority Maintenance](#page-126-2) (MENU XASCTY), you define which users will have access to perform a given application action. For each application action available for each company defined to the system, you select the users and/or user groups that will be authorized to perform or access the given action. You will have the option to designate the application action to be available to all users, no users, only master users or selected users and/or user groups.

# <span id="page-10-0"></span>Cross Application File Maintenance Menu

To support User Security, the following fields are provided through System Options Maintenance (MENU XAFILE) on the Cross Application File Maintenance Menu:

- **•** Activate Company Security: To allow you to determine if you want security for application functions based on company. If you select to activate security for a company, the system will perform a security check and see if a user is allowed to perform the function for the indicated company.
- Activate Warehouse Security: To allow you to determine if you want security for application functions based on warehouse. If you select to activate security for a warehouse, the system will perform a security check and see if a user is allowed to perform the function for the indicated warehouse.
- Activate Salesrep Security: To allow you to determine if you want security for application functions based on salesrep. If you select to activate security for a salesrep, the system will perform a security check and see if a user is allowed to perform the function for the indicated salesrep.

# <span id="page-10-1"></span>Distribution A+ Security Menu

To provide you with a security system that resides in a single place and to simplify security setup, the Distribution A+ Security Menu (MENU XASCTY) was created. A brief description of each menu option is described below.

- **•** *Option 1 [User Maintenance](#page-30-2):* Used to define the users that will have access to Distribution A+ menu functions. If user and menu security features are active, a user must be defined through this option in order to obtain access to any menu options.
- **•** *Option 2 [User Group Maintenance](#page-46-2):* Used to define Distribution A+ User Groups and to assign users to these groups. User groups are a security feature that allow you to assign certain authorities to groups of users simplifying the effort required to define application authorities. By giving an authority to a user group you in effect provide that authority to all users that are defined within that group. Uses of a user group might include: authorizing access to menu functions, providing authority to General Ledger accounts, authorizing use of secured features (such as releasing orders), and authority to view and/or change secured values (such as cost and profit).
- **•** *Option 3 [Authority Profile Maintenance](#page-58-2):* Used to define "Public" authority profiles. Authority profiles are used to define general authority access parameters that determine a user's authority levels. By defining "Public" profiles you can establish these parameters and assign this profile to the users that you want to have the same authority without having to duplicate it multiple times. Through this menu option, you assign Master User Authority, General Ledger and Account Number Authority, Company, Warehouse & Salesrep Authority, and Default Company and Warehouse.

NOTE: Regardless of security fields, if a user is a "Master" user they will always have access to all functions (that is, menu options) for all companies, warehouses, and sales reps. However, additional Application Action Authority edits may prohibit the Master user access to certain application actions.

- **•** *Option 4 [Application Authority Maintenance](#page-84-2):* Used to define application access (or menu option) authority to your various users and user groups. This option provides various methods for assigning these authorities. You can select a user and then select the functions that user is authorized. You can select a user group and select the functions that users in this group are authorized, or you can select an application function and check off which users/user groups will be authorized to the selected function. This option also provides the ability to add custom menus and options to Distribution A+ security checking.
- **•** *Option 5 [Company/Warehouse/Salesrep Authority Maintenance](#page-112-2):* Used to define the Company, Warehouse and/or Salesrep Authority feature of Distribution A+ security. Once the Company, Warehouse and/or Salesrep Authority feature is activated, all users that are not Master users or have not chosen to bypass company, warehouse and/or salesrep security in the Authority Profile will be subject to the company, warehouse and salesrep authority check. This option will provide you with the ability to determine on the application function, user/application function and user group/ application function level if the company, warehouse or salesrep authority check will be bypassed.
- **•** *Option 6 [Application Action Authority Maintenance](#page-126-2):* Used to define which users will have access to perform a given application action by selecting users and/or user groups for each application action available for each company defined to the Distribution A+ system. You will have the option to designate the function to be available to all users, no users, only master users or selected users and/or user groups. See [Application Action Security](#page-9-0) (p. 1-2) for further details.
- **•** *Option 7 [Authorization Codes Maintenance](#page-146-2):* Used to define authorization codes that you can associate with particular application actions. Authorization codes provide an alternate method for providing access to a secured application action. When you define authorization codes, you are creating codes that are used to permit overrides in specific situations, such as to authorize the cancellation of an order for a clerk who does not have authority to cancel an order. If a user is attempting to perform an action that he/she is not authorized to perform, and an authorization code has been set up for the particular action, an Authorization pop-up window will display prompting the user to enter a valid authorization code to continue. If the user is aware of the code, he/she will be granted authority to the secured action. Authorization codes can be defined using either the Distribution A+ Security Menu (MENU XASCTY) or the Point of Sale File Maintenance Menu (MENU PSFILE).
- *Option 30 - [Security Audit Inquiry](#page-164-2):* Used to view access rights for a user or user group, a particular application function (menu option), or an application action. You can also use this menu option to print reports detailing the security audit.

# <span id="page-11-0"></span>Company, Warehouse & Salesrep Authority Checking Hierarchy

In order to provide you with the greatest amount of flexibility, multiple levels of authority checking have been built into the new security features. The multiple levels of authority were designed to provide for any authority exceptions to meet the needs of the different level of users accessing Distribution A+ application functions. The different levels are defined as:

- **•** System
- **•** Authority Profile
- **•** Application Function
- **•** User Group/Application Function

NOTE: Regardless of the different security levels, if a user is a "Master" user they will always have access to all functions (that is, menu options) for all companies, warehouses, and sales reps. However, additional Application Action Authority edits may prohibit the Master user access to certain application actions.

### <span id="page-12-0"></span>System Level

On the system level, as previously stated in this overview, System Options Maintenance (MENU XAFILE) includes the following tailoring options:

- **1. Activate Company Security**
- **2. Activate Warehouse Security**
- **3. Activate Salesrep Security**

Selecting a 'Y' to these options activates the company, warehouse and/or salesrep authority checking features.

### <span id="page-12-1"></span>Authority Profile Level

Once the system level feature(s) is/are activated, by default all users are subject to the company, warehouse and/or salesrep authority checking logic. If a user (or group of users) is not to be subject to these authority verifications, then you can choose to exclude that user (or group of users) from this logic by selecting to omit the following authority verification options on the authority profile level through [Authority Profile Maintenance](#page-58-2) (MENU XASCTY):

- **1. Bypass Company Security**
- **2. Bypass Warehouse Security**
- **3. Bypass Salesrep Security**

### <span id="page-12-2"></span>Application Function Level

Once the system level options have been activated, all application functions (menu options) are subject to company, warehouse and/or salesrep authority checking. If there are some functions that do not need to prevent users from accessing information or performing functions on companies, warehouses and/or salesreps that the users are not normally authorized, those functions can be omitted from the authority checking logic. To omit certain functions, select to omit the following authority verification options on the application function level through [Application Authority Maintenance](#page-84-2) (MENU XASCTY):

- **1. Bypass Company Security**
- **2. Bypass Warehouse Security**
- **3. Bypass Salesrep Security**

## <span id="page-13-0"></span>User Group/Application Function Level

To provide the ultimate flexibility, the final level of authority checking omissions are on the user group/application function level through [Application Authority Maintenance](#page-84-2) (MENU XASCTY). A specific user may be limited to performing certain application functions only for companies, warehouses and/or salesreps that they are authorized, but may need access to all companies/ warehouses/salesreps when they perform other application functions. Omitting the following authority checking options at this level will provide them with access to necessary functions:

- **1. Bypass Company Security**
- **2. Bypass Warehouse Security**
- **3. Bypass Salesrep Security**

## <span id="page-13-1"></span>Application Authority Checking Logic Flow

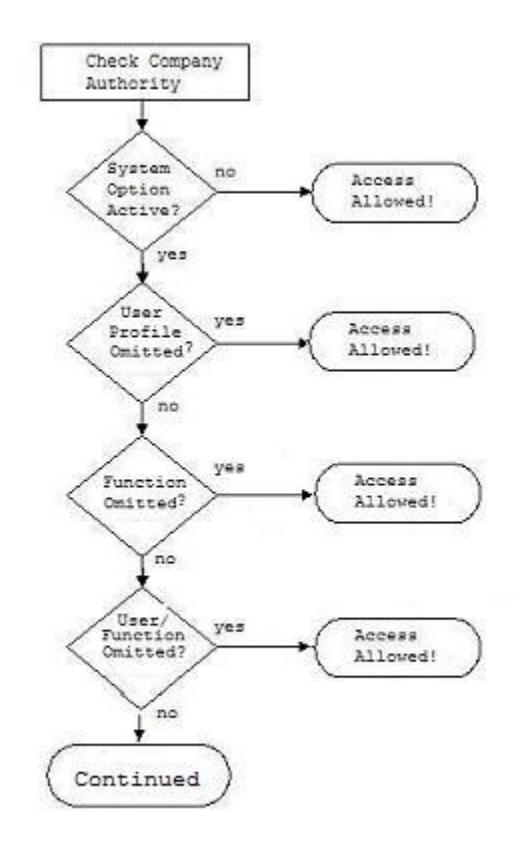

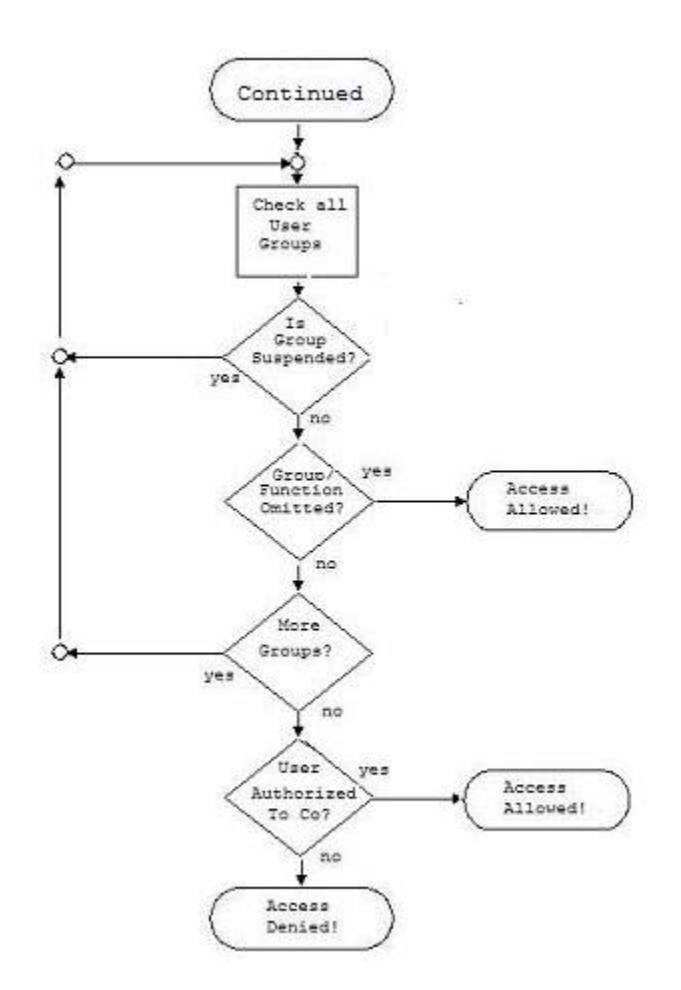

# <span id="page-14-0"></span>Application Function Security Database Structure and Security Checking Logic

To facilitate the security features and to provide a structure to simplify the security audit process, a set of database files have been introduced:

- **•** Function Master File (FNCMST)
- **•** Function Application File (FNCAPP)
- **•** Function Menu File (FNCMNU)
- **•** Job Function File (JOBFNC)
- **•** User Master File (USRMST)
- **•** Group Master File (GRPMST)
- **•** Menu Master File (MNUMST)
- **•** Authority Master File (AUTMST)
- **•** Group/User File (GRPUSR)
- Application Function Authority File (FNCAUT)
- **•** Company Authority File (COAUT)
- **•** Warehouse Authority File (WHAUT)
- **•** SalesRep Authority File (RPAUT)

## <span id="page-15-0"></span>Function Master, Function Application, Function Menu, and User Master Files

These files are used to provide the foundation for application authority and define the values used to determine what application functions (menu options) a user has authority to access. The Function Master (FNCMST), Function Application (FNCAPP) and Function Menu (FNCMNU) files are shipped with the programs and provide the values necessary to define each of the application interface functions or menu options and provide a framework to assist users in their security definition. They contain one record for each application function or unique menu option. Custom user created application functions can be added to these files to provide the same security features to custom processes as are available to the Distribution A+ functions.

NOTE: These are the same entries that were previously stored in the application program XASECM and displayed from the Security Option on MENU XASCTY.

Each user that will have access to these application functions must be defined in the User Master File (USRMST) and must be a valid IBM i user profile.

## <span id="page-15-1"></span>Authority Master File

The Authority Master File (AUTMST) contains the general security parameters. Through the use of this file, you are able to define these general security parameters either:

- on the user level by creating a personal authority profile that is the same as the user, or
- **•** you can define a public authority profile that can be shared by multiple users by referencing that public authority profile in the user master definition.

## <span id="page-15-2"></span>User Group Master and Group User Assignment Files

User groups are defined in two files: the User Group Master File (GRPMST) and the Group User Assignment File (GRPUSR). The User Group Master File contains one record for each user group defined; this file simply defines the group. Users that are assigned to the group are contained in the separate Group User Assignment File. This simplifies the user group definition process and helps to improve the audit ability of user groups.

### <span id="page-16-0"></span>Function Authority File

The Function Authority File (FNCAUT) provides a record for each application function that a user is authorized to. Additionally, these authorities can be defined on the user group level, allowing access to application functions to be defined by group as well as by an individual user.

#### **Example:**

Define a user group called "CUSTSERV". You could then assign all of the customer service representatives to that user group. Then, using [Application Authority Maintenance](#page-84-2), you could provide access to all of the necessary application functions (or menu options) needed by a customer service representative (Enter, Change or Ship Orders, Open Order Inquiry, Customer Inquiry, etc.) by authorizing those functions to the user group "CUSTSERV," as opposed to each of the customer service users. All of the customer service representatives that are part of the "CUSTSERV" user group will have access to all of the necessary application functions to perform their job. If you then wanted to give the authority to release held orders to just the lead representative, you could provide access to the Order Release function to just that lead representative by using their User ID.

This simple example illustrates some of the flexibility that is available with the security infrastructure. The ability to define application function authorities on both the user and user group level and the addition of public authority profiles reduce the task load for adding and maintaining user security and improves the audit ability due to a structured database design.

### <span id="page-16-1"></span>Company and Warehouse Authority File

The Company Authority File (COAUT) and Warehouse Authority File (WHAUT) contains a record for every company and warehouse that a user has authority to access.

### <span id="page-16-2"></span>Salesrep Authority File

The Salesrep Authority File (RPAUT) contains the users and user groups that are authorized to a specific sales rep. This file is maintained by [Application Authority Maintenance](#page-84-2) (MENU XASCTY).

## <span id="page-17-0"></span>User Authority Checking Logic Flow

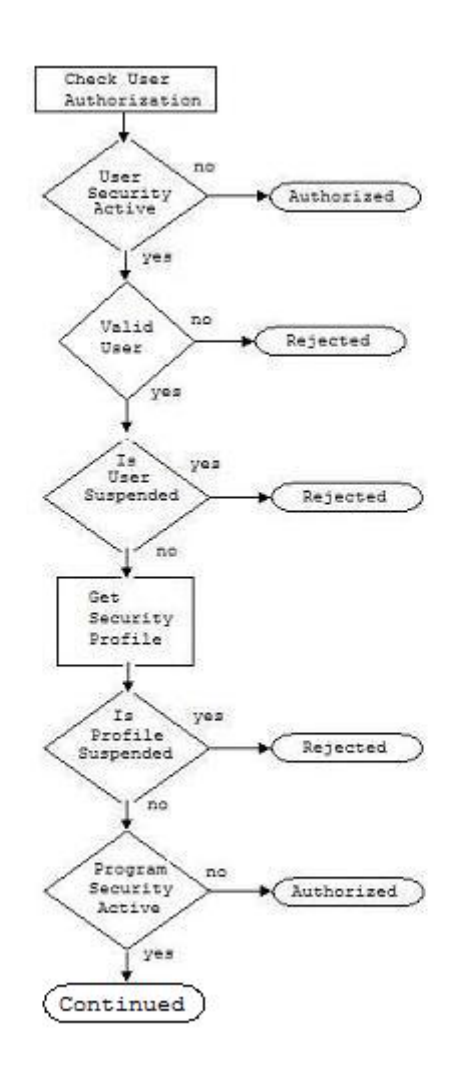

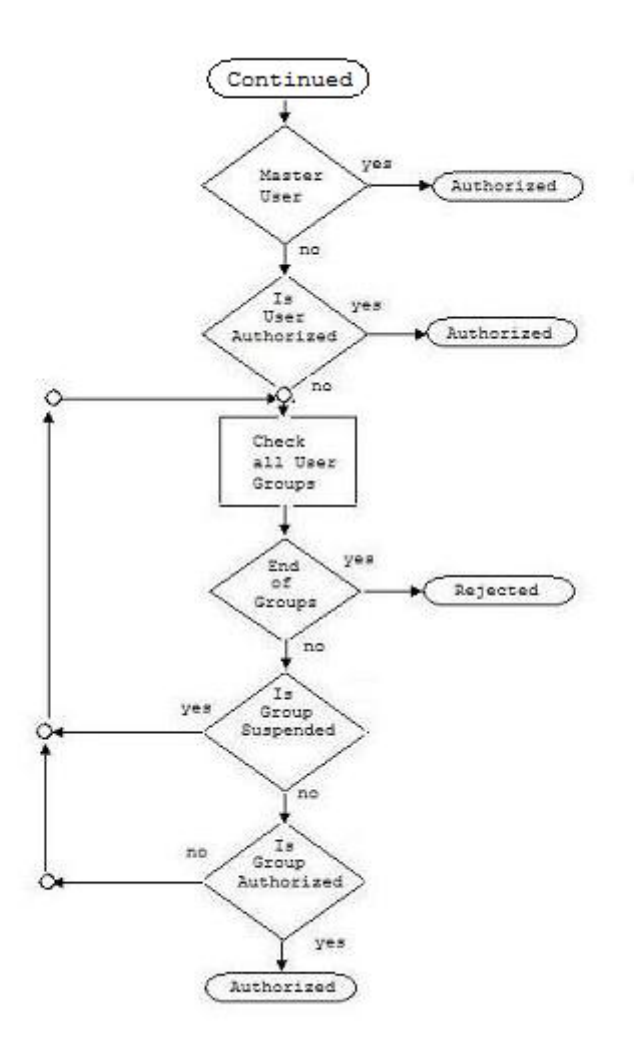

# <span id="page-18-0"></span>Application Action Authority Security Database Structure and Security Checking Logic

The following set of database files are for application action authority security:

- **•** Application Action Security Master File (ACTMST)
- **•** Application Action Security Definition File (ACTDEF)
- **•** Application Action Security Authorization File (ACTAUT)
- **•** Salesrep Authority File (RPAUT)
- **•** Clerk Group Master File (CGPMST)
- **•** Clerk Group Association File (CGPCLK)
- **•** Authorization Code Master File (ACDMST)
- **•** Action Authorization Code File (ACTACD)

## <span id="page-19-0"></span>Application Action Security Master File

The Application Action Security Master File (ACTMST) defines the application actions and contains the control values that affect how the action is used. The data for this file is shipped with the software and cannot be maintained.

## <span id="page-19-1"></span>Application Action Security Definition File

The Application Action Security Definition File (ACTDEF) contains the company and store level (Point of Sale) determined user authority settings selected for an application action. This file is maintained through [Application Action Authority Maintenance](#page-126-2) (MENU XASCTY).

## <span id="page-19-2"></span>Application Action Security Authorization File

The Application Action Security Authorization File (ACTAUT) contains the user, clerk, user groups and clerk groups that are authorized to a specific application action. This file is maintained through [Application Action Authority Maintenance](#page-126-2) (MENU XASCTY).

## <span id="page-19-3"></span>Clerk Group Master File

The Clerk Group Master File (CGPMST) contains the definition of clerk groups, which are used to logically group clerks for the purpose of defining clerk authorities. It contains a record for each clerk group defined using Clerk Group Maintenance (MENU PSFILE).

## <span id="page-19-4"></span>Clerk Group Association File

The Clerk Group Association File (CGPCLK) contains the clerks that make up a specific clerk group. Clerks are added to a clerk group using Clerk Maintenance (MENU PSFILE) or Clerk Group Maintenance (MENU PSFILE).

## <span id="page-19-5"></span>Authorization Code Master File

The Authorization Code Master File (ACDMST) contains the definition of authorization codes. Authorization codes are used to provide access to certain application actions by allowing the user (or

clerk) to authorize them to a specific action on demand. This file is maintained through [Authorization](#page-146-2)  [Codes Maintenance](#page-146-2) (MENU XASCTY / MENU PSFILE).

### <span id="page-20-0"></span>Action Authorization Code File

The Action Authorization Code File (ACTACD) contains the authorization codes that are valid to provide access to a specific application action. This file associates authorization codes to application actions. These associations are currently restricted to POS actions and maintained through [Authorization Codes Maintenance](#page-146-2) (MENU XASCTY / MENU PSFILE).

## <span id="page-20-1"></span>Security Infrastructure Redesign

The Security Infrastructure Redesign replaces the original user security infrastructure, providing you with more robust features and easier maintenance and review of user authorities. Features include a flexible user friendly security maintenance program, expanded use of user groups for application authorities (security for all users will not be required and authority can be defined at the group level), and improved user authority audit capabilities. By restructuring the existing security, you can now query information you want to review and quickly access information you need to analyze for audit purposes.

#### Important

When this enhancement is initially installed in a software update, the conversion process is intended to duplicate the previous security profile. You can then take advantage of the new security features by defining new security profiles and changing user security definitions. Additionally, when you update to Version 6.0, ONLY those users that were master users before the update will have access to the menu options on MENU XASCTY. If you were not a master user and had access before, you will need to be reauthorized. Finally, due to this enhancement, security menu options on MENU APFIL2 and GLFIL2 are no longer available. Security maintenance is performed through MENU XASCTY.

NOTE: For Version 6.0 Cumulative 8, additional conversion programs run which will populate the Application Action Definition File from various Order Control file options.

### <span id="page-20-2"></span>Security Files

Unlike the predecessor Security File (SECTY), the new User Master File (USRMST) will only contain basic user definition information. The general security information that was previously stored in the Security File has been moved to other files to provide both improved flexibility and additional features and functions.

User groups, which were previously defined in the User Group File (USERG) have been moved to two new files: the User Group Master File (GRPMST) and the Group User Assignment File (GRPUSR).

#### Important

Beginning with Version 6.0 Cumulative 5, the **User Group** field has been increased from five to ten characters for Distribution A+ User Security. For menu/option access, feel free to use the complete ten character field if necessary. For example, User Group CST-SERVICE might be created for your users in the Customer Service area and you may choose to give them access to all the Order Entry menu options. However, User Group INQUIRY may be created for users that only have inquiry access and you would then only select the inquiry menu options for menu/option access.

For version releases Version 6.0 Cumulative 5 through Version 6.0 Cumulative 7, five character User Group names must still be adhered to in areas in the Distribution A+ system. Groups that are currently used to secure GL account numbers and to control certain detailed application functions (such as releasing orders and displaying costs) are five characters maximum for the indicated version releases. As of Version 6.0 Cumulative 8, all areas in Distribution A+ support the new ten character User Group names.

The Function Authority File (FNCAUT) replaces the security string field that was contained in the predecessor Security File (SECTY).

# <span id="page-22-0"></span>CHAPTER 2 USer Security Setup, Planning & 2 Implementation

This chapter explains how to:

- **•** Plan for conversion
- **•** Simplify User Security functionality by performing various set up steps

NOTE: Installation instructions are explained in a stand alone supplement.

# <span id="page-22-1"></span>Getting Started - The Importance of Setup

Prior to using Distribution A+, you must make procedural decisions and provide operational-related information required by the system in order for it to run properly. You will have to make decisions in the areas of business operations on the Cross Applications File Maintenance Menu (MENU XAFILE), Distribution A+ Configuration Menu (MENU XACFIG) and Distribution A+ Security Menu (MENU XASCTY). The decisions you make and the responses you provide are based on the manner in which you do business and therefore allow you to tailor Distribution A+ to meet your needs.

The sections in this chapter outline the Cross Application steps required to derive, at a high level, the procedural and operational data needed; focus on software update and planning and implementation; and, the steps you can optionally take to maximize your security process.

## <span id="page-22-2"></span>User Security Setup

NOTE: The steps in this section apply only if you are converting from a release of Distribution A+ prior to Version 6 Cumulative 5. If you are a new install, skip this section and refer to [User Security Planning](#page-24-1) (p. 2-3).

This section is used to plan for the implementation process that occurs for User Security functionality that is installed with Version 6.0 Cumulative 5 or later.

When the security functionality is initially installed, the conversion process is intended to duplicate the previous security profile. You are not required to perform any of the following setup steps; these steps

are included in this section only if you want to take advantage of the new security features by defining new security profiles and changing user security definitions. We recommend that you review the setup steps in this section before you begin the installation of Distribution A+ Version 6.0 Cumulative 5 or later.

#### Important

When Version 6.0 Cumulative 5 or later is installed, all current user security settings and data will be converted into the advanced security database. This conversion will make some assumptions based on the current security setup. Because of this, we suggest that you review your existing security definitions and, if possible, make some adjustments prior to the installation of this new security program.

A few security definitions in particular that we recommend you review are:

- **•** Your current use of companies keyed into any of the ten authorized company fields on the User Information Screen in the Security definition (MENU XASCTY). These authorized companies are used exclusively by the General Ledger (GL) and Accounts Payable (AP) applications to limit access to certain sensitive data. If these company values have been entered for users that are not GL or AP users, or for users that are defined as Master users, unnecessary data will be generated by the conversion process. This data may make later use of the new security features slightly more involved. Therefore, although it is not required that this review occur, if these companies are filled in erroneously, we suggest that they be removed prior to the upgrade.
- Your existing and converted security tailoring options. Due to Application Action Security, a conversion occurs from the tailoring options records to the Action Security Database. For a list of the existing security options that have been removed and what security options replaced them, refer to the [Application Action Security Conversion](#page-237-1) (p. A-22).

### <span id="page-23-0"></span>User Security Setup Steps

#### **1. Verify IBM i User Profiles**

- **a.** The Distribution A+ user data will be verified against the existing IBM i User Profiles. Any user that does not have a corresponding IBM i User Profile will not be converted into the User Master File (USRMST) or Authority Master File (AUTMST).
- **b.** The **User Name**, when displayed anywhere, will now be extracted from the IBM i User Profile. There will no longer be duplication of effort for typing a user's name.
- **c.** The User Master File (USRMST) and Authority Master File (AUTMST) contain 10 character user fields. All 8 character users will be converted to a matching 10 character user if one exists. For example, for employee M. Richardson, MRICHARD is the Distribution A+ user; however, the IBM i User Profile is MRICHARDSO. The User Master File and Authority Master File will be created with MRICHARDSO as the user.
- **d.** Remove any IBM i User Profiles that are no longer employed by your company.

#### **2. Verify Distribution A+ Users**

- **a.** Remove any users that are no longer employed by your company.
- **b.** Review existing records for accuracy of data:
- Per user, there are currently 10 authorized company fields that are used only for General Ledger and Accounts Payable access. If your users have data in these fields erroneously, clear out that data so the new security tailoring options will be set correctly. There should ONLY be an authorized company field if a user is a General Ledger or Accounts Payable user that is restricted to that specific company.
- **•** Determine the accuracy of the **Master User** Y/N field in [Authority Profile Maintenance](#page-58-2) (MENU XASCTY). With [User Maintenance](#page-30-2) (MENU XASCTY) and [Authority Profile](#page-58-2)  [Maintenance](#page-58-2) (MENU XASCTY) security, this field is particularly important because it grants total access without exception.

#### **3. Warning Note**

**a.** Be advised that the original Security File (SECTY) and User Group File (USERG) will NOT be used with User Security. The data in the Security File will be converted into the User Master File (USRMST) and Authority Master File (AUTMST), and the data in the User Group File will be converted into the Group Master File (GRPMST) and Group User File (GRPUSR). All default values will be copied from the original files.

### <span id="page-24-0"></span>Checklist: User Security Setup

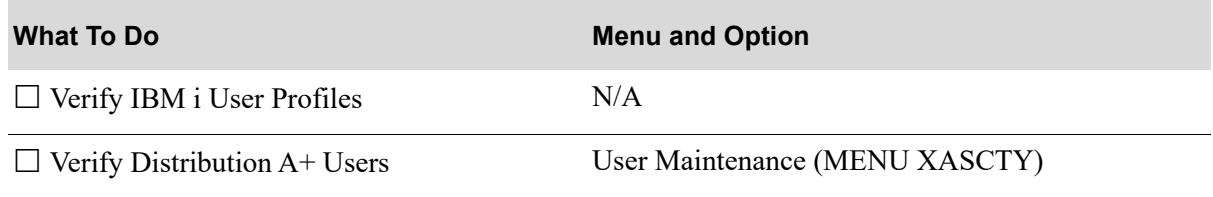

# <span id="page-24-1"></span>User Security Planning

This section describes setup steps that you can *optionally* take in order to simplify user security functionality.

## <span id="page-24-2"></span>User Security Planning Steps

### **1. Access to the Security Menu (MENU XASCTY)**

**a.** For existing installs prior to Version 6 Cumulative 5

All options on the Infor Distribution A+ Security Menu (MENU XASCTY) have changed. Due to the rewrite of the Infor Distribution A+ Security menu options, access to any of the new menu options will only be allowed to "Master" users (i.e. users defined in the installation as Master users) once the conversion process has taken place. While you are signed on as a Master user, you will need to access [Application Authority Maintenance](#page-84-2) (MENU XASCTY) and grant the appropriate users access to the options on the Infor Distribution A+ Security Menu.

**b.** For new installs

Any users that you created as Master users during the installation process will have access to the menu options on the Infor Distribution A+ Security Menu (XASCTY).

#### **2. Determine Public Authority Profiles**

- **a.** Determine how many Public Authority Profiles will be needed to organize your users. [Authority](#page-58-2)  [Profile Maintenance](#page-58-2) (MENU XASCTY) contains the following information:
	- **•** master user
	- **•** default company
	- **•** default warehouse
	- **•** maintain help text
	- **•** password required
	- **•** G/L security options
	- **•** A/P security options
	- **•** bypass company security
	- **•** bypass warehouse security
	- **•** bypass salesrep security

By creating Public Authority Profiles, you can easily establish consistent access for your existing users as well as setting the basis for easily adding new employees. For example, Public Authority Profile CO1WH3 might be created and assigned to users that should have access to only company 01 and only warehouse 3.

#### **3. Determine User Groups**

**a.** Determine how many User Groups will be needed to organize your users. Menu/Option access can be established by User or User Group. By creating User Groups based on the types of job functions at your company, you can easily set up your users with consistent access to the menu/ options needed to perform their jobs.

#### Important

The User Group field is 10 characters for Distribution A+ User Security. For menu/option access, feel free to use the complete 10 character field if necessary. For example, User Group CSTSERVICE might be created for your users in the Customer Service area and you may choose to give them access to all the Order Entry menu options. However, User Group INQUIRY may be created for users that only have inquiry access and you would then only select the inquiry menu options for menu/option access.

#### **4. Verify System Options Maintenance Tailoring Options**

**a.** There are new tailoring options in System Options Maintenance (MENU XAFILE): **Activate Company Security**, **Activate Warehouse Security**, and **Activate Salesrep Security**. Based on the setup of the existing data in your files, the system will determine how to set the System Tailoring Options. It will set the options to the values that match how your users are currently established, so there should not be any disruption in daily activity while you create and implement the new security values.

#### **5. Authorized Companies in the Security File (SECTY)**

**a.** For existing installs

If your users have any Authorized Companies in the Security File (SECTY), the conversion will create bypass company, bypass warehouse and bypass salesrep records that you will have to remove for each function as you begin your implementation.

**b.** For new installs

Not applicable for new users.

#### **6. Review Application Action Authorities**

NOTE: For details about action authorities, refer to *[Application Action Security](#page-9-1) (p. 1-2)*.

**a.** For existing installs prior to Version 6 Cumulative 5

Due to Application Action Security, a conversion occurs from select tailoring options records to the Action Security Database and various security options are removed and replaced with new application actions on the Infor Distribution A+ Security Menu (MENU XASCTY). For a list of the existing security options that have been removed and what security options (application actions) replaced them, refer to the [Application Action Security Conversion](#page-237-1) (p. A-22).

**b.** For new installs

Review the application actions through [Application Action Authority Maintenance](#page-126-2) (MENU XASCTY) to determine types of authorities you need to define.

### <span id="page-26-0"></span>Checklist: User Security Planning Steps

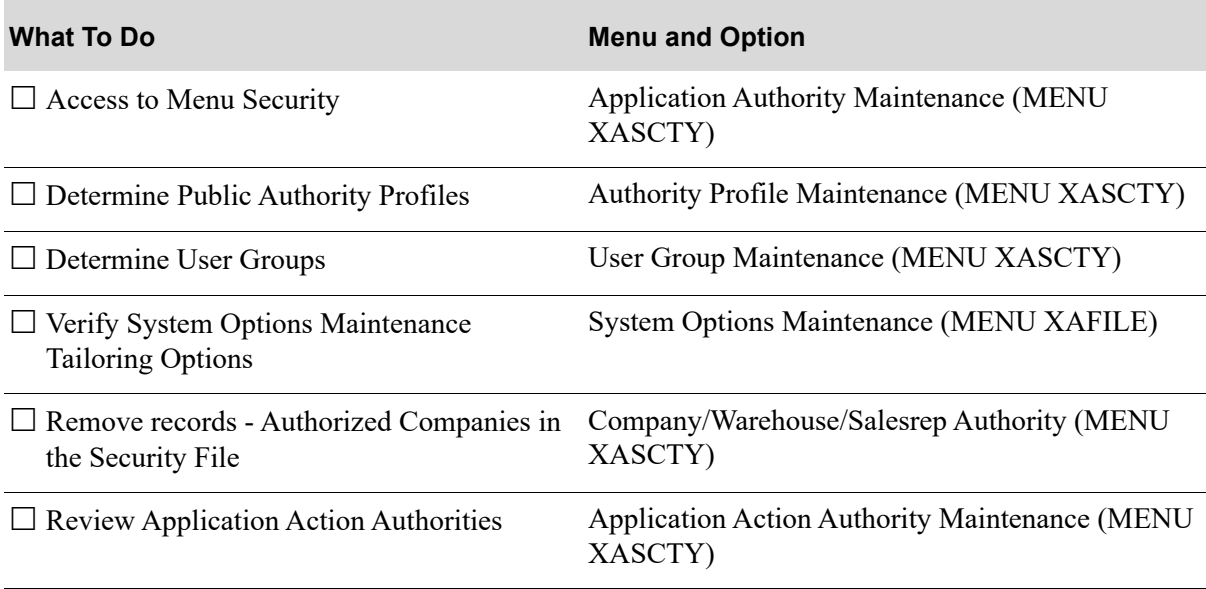

# <span id="page-27-0"></span>User Security Implementation

This section describes the setup steps you take in order to implement User Security.

## <span id="page-27-1"></span>User Security Implementation Steps

#### **1. Determine Implementation Methodology**

**a.** Determine your implementation methodology: company, warehouse, and/or salesrep security, departments, users, authority profiles, and user groups. At this point, do not perform any steps other than determining what your method will be.

#### **2. Create Public Authority Profiles**

**a.** Create the needed Public Authority Profiles establishing default values and authorized company and warehouse values, and know what users will have these Public Authority Profiles assigned to them.

#### **3. Create Users**

**a.** Define the users that will have access to Distribution A+ menu functions. If the user and menu security features are active, then a user must be defined in order to gain access to menu options. Assign the appropriate authority profile to the users.

#### **4. Create User Groups**

**a.** Create User Groups and then assign users to the User Groups. Keep a list of what users have been assigned to what user groups.

#### **5. Assign Public Authority Profiles**

- **a.** Assign the Public Authority Profiles to users in manageable numbers to troubleshoot any questions that may arise.
- **b.** Validate users have access to the correct companies and warehouses and are denied access to appropriate companies and warehouses. This step can only be performed after you select System Options Maintenance (MENU XAFILE) and activate company and warehouse security.

#### **6. Assign Application Authority**

**a.** Based on your lists of users and user groups, grant access to appropriate menu options.

#### **7. Assign Company/Warehouse/Salesrep Authority**

- **a.** Setup overrides to other company, warehouse, and salesrep security levels by User, User Group, and/or Function.
- **b.** Remove the application function level bypass company, bypass warehouse and bypass salesrep values for the application menu options that you are ready to now utilize for the company, warehouse and/or salesrep security.

#### **8. Activate Security**

**a.** Select System Options Maintenance (MENU XAFILE) and activate Company, Warehouse, and/ or Salesrep Security.

#### **9. Verify or Define Application Action Authorities**

**a.** If you are a current user, select Application Action Authority Maintenance (MENU XASCTY) to verify existing authorities. If you are a new user, set up authorities for application actions for each company using Distribution A+.

#### **10. Verify User Security**

**a.** Select the Security Audit Inquiry (MENU XASCTY) to verify your security setup for both application functions and application actions.

## <span id="page-28-0"></span>Checklist: User Security Implementation Steps

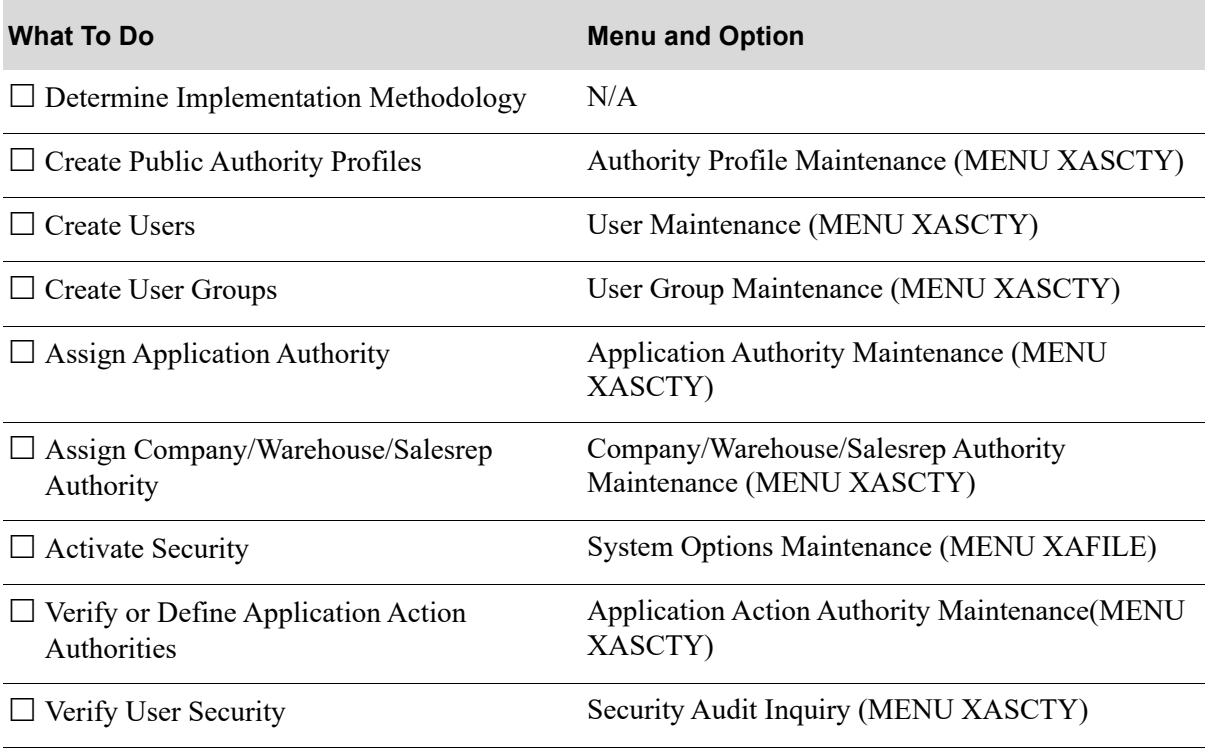

## <span id="page-30-0"></span>**CHAPTER 3** User Maintenance/Listing

Maintaining Users is performed through the Distribution A+ Security Menu (MENU XASCTY). User maintenance allows you to define the users that will have access to Distribution A+ menu functions. If the user and menu security features are activated through System Options Maintenance (MENU XAFILE), then a user must be defined through this option in order for them to access Distribution  $A^+$ menu options.

This is the starting point for all security features. Before any security features can be defined through this option for a user, the user must first be identified to the system, by receiving a valid IBM i user profile, and must be registered as a Distribution A+ user. A user can be manually registered through Register A+ User IDs on the A+ Configuration Menu (MENU XACFIG), or, if you are copying user security settings from an existing user through this option, an initial registration record will be automatically created when the system detects that one did not already exist for the new user you are adding.

We recommend that you carefully plan the types of users in your organization and create Authority Profiles for the company, warehouse, and sales rep assignments and User Groups for access to menu options and functionality within the menu options a user has been granted access to.

## <span id="page-30-2"></span><span id="page-30-1"></span>User Maintenance

The screens and/or reports in this option and a brief description of their purpose are listed in the following table. A complete description of each is provided in this section.

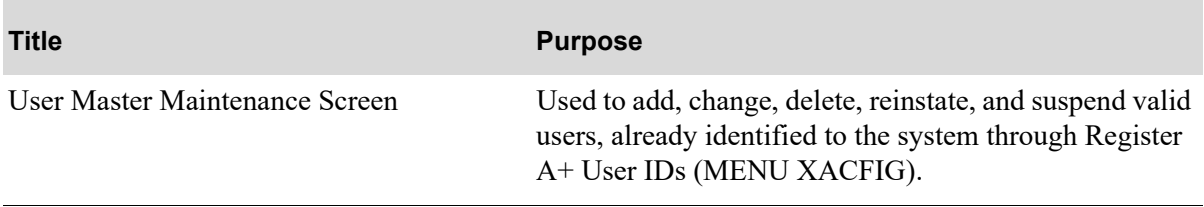

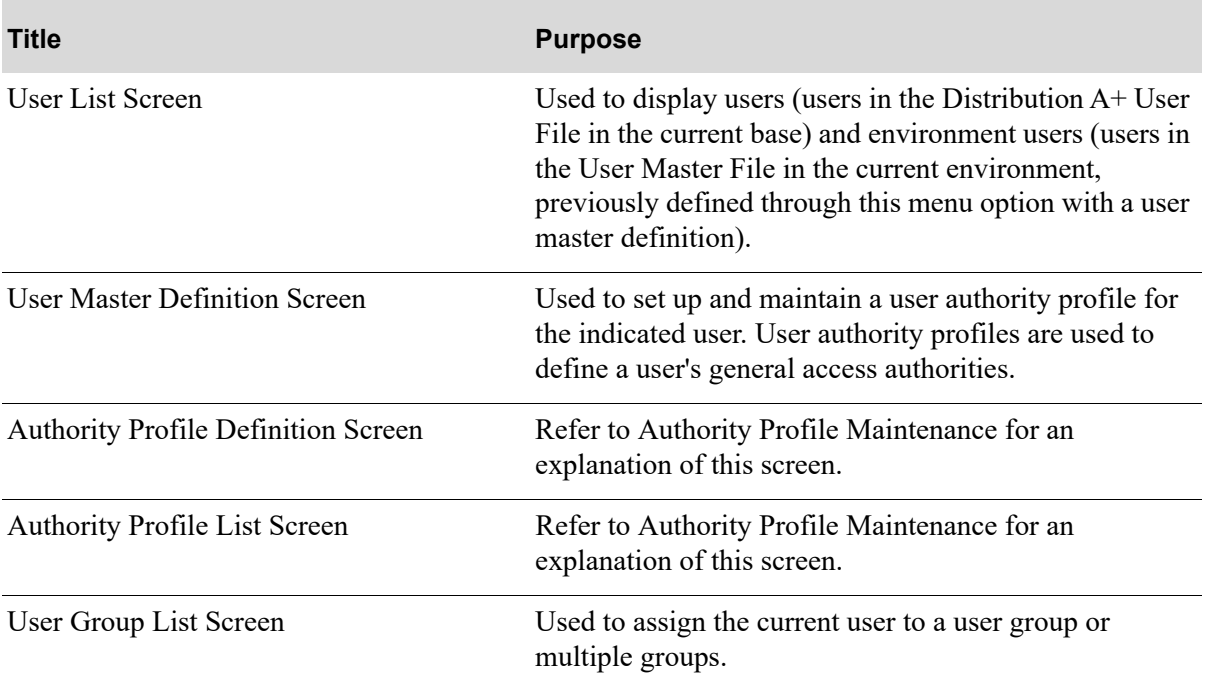

### <span id="page-32-0"></span>User Master Maintenance Screen

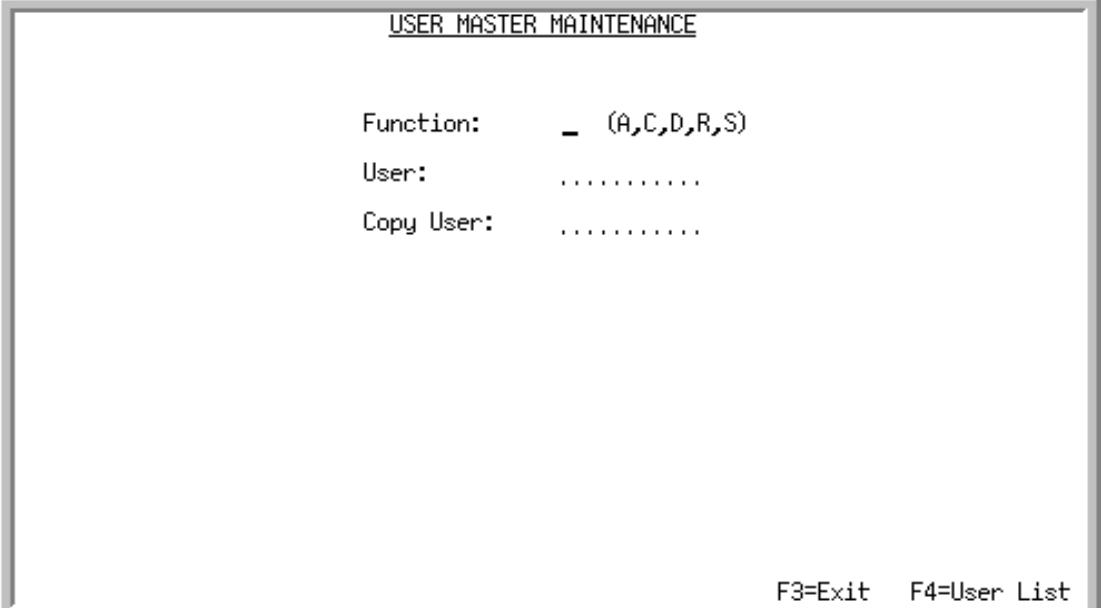

Use this screen to add, change, delete, reinstate, and suspend a user master definition for a valid Distribution A+ user. A user master definition must be set up for new and existing users that will have access to certain menu functions and additional security features.

Security settings can be entered for a user manually by accessing and completing all the screens in this option, or automatically, by simply copying the user security from an existing user to the new user you are adding. If you are adding a user manually and not copying security from another existing user, you must also remember to define this user as a registered Distribution A+ user. If you are adding a user and copying user security from an existing user, the system will completely copy all of the user security and will also check if a registration record exists. If one exists, that registration record will remain the same and not be updated. If one does not exist, the system will automatically create an initial user registration structure by copying most of the information from the existing user.

Since some information pertaining to the registration needs to be unique to the new user, certain data, such as the email address, copy to email (Workflow), and MOE User Number, will not be included in the copy. You can easily update or modify this information, as needed. This Copy User functionality will help eliminate repetitive steps of registering and entering user security among several options.

Ē

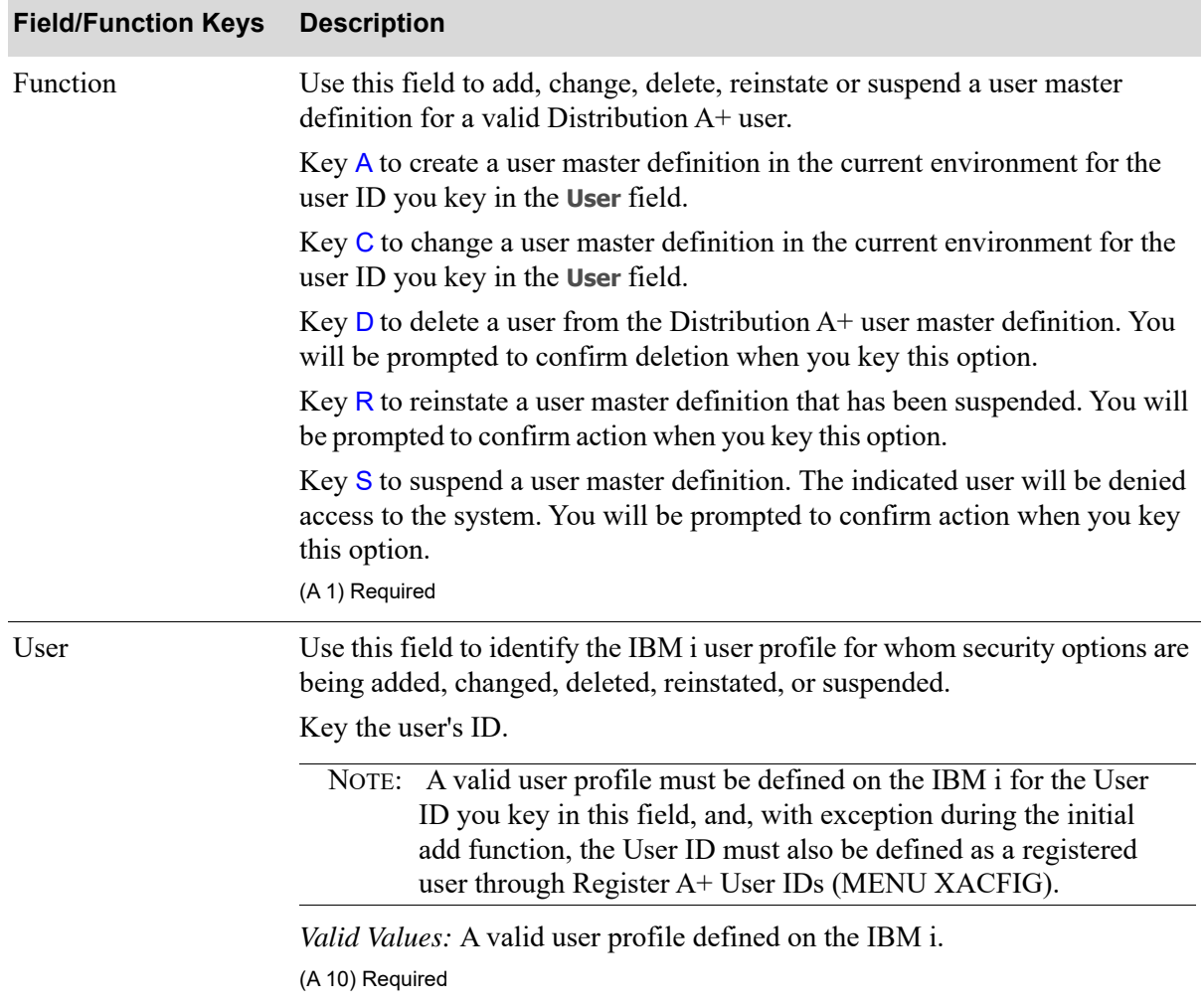

#### **User Master Maintenance Screen Fields and Function keys**

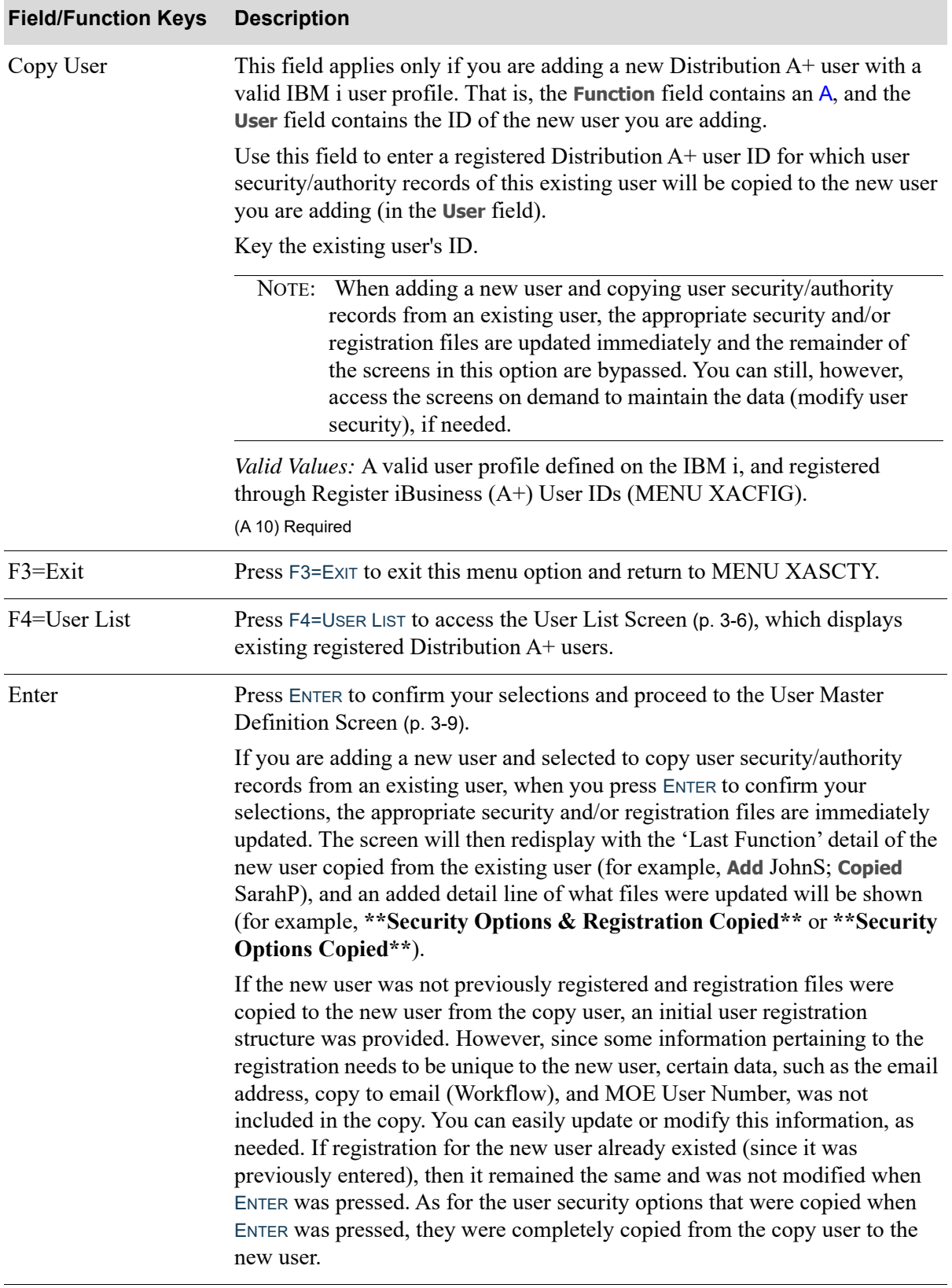

#### **User Master Maintenance Screen Fields and Function keys**

ī

### <span id="page-35-0"></span>User List Screen

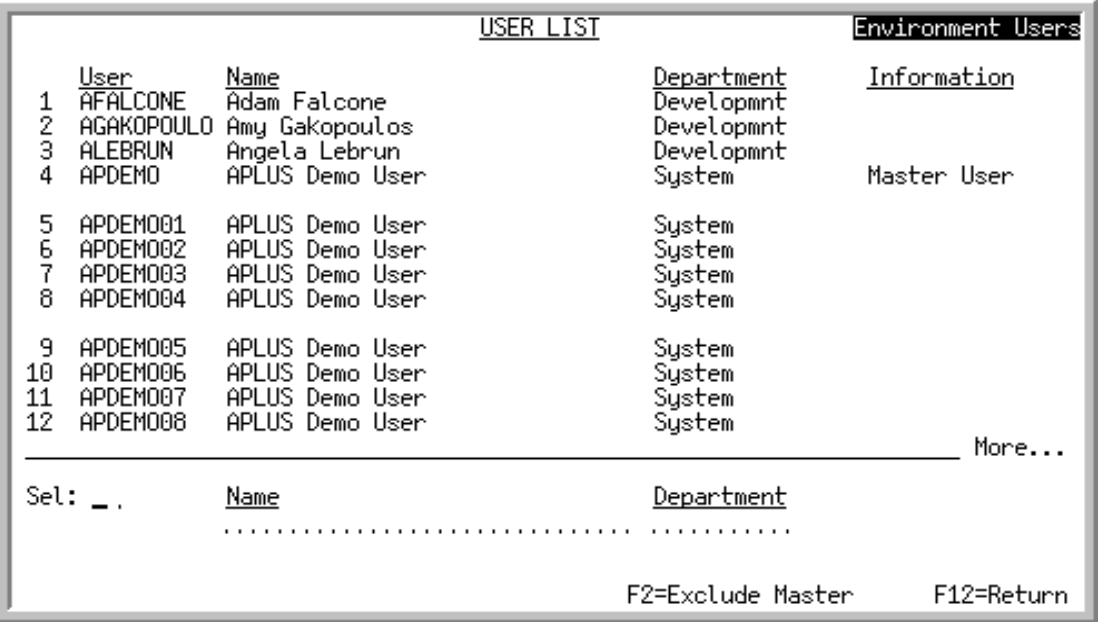

This screen displays users (users in the Distribution  $A+$  User File in the current base) and environment users (users in the User Master File in the current environment, previously defined through this menu option). The top portion of the screen includes the user ID, name of the user, department the user resides in, and information about the user (whether that user is a "Master" user or suspended). The lower portion of the screen provides filters allowing you to display only users that match the user name criteria you enter.

You can select a user by entering the user's selection number in the **Sel** field, or you can limit the screen to show users that match the criteria you key in the Name and/or Department fields. You can also use the F2=ENVIRONMENT USERS / F2=ALL USERS key to display all users or environment users only.

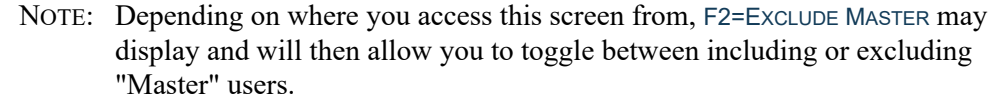

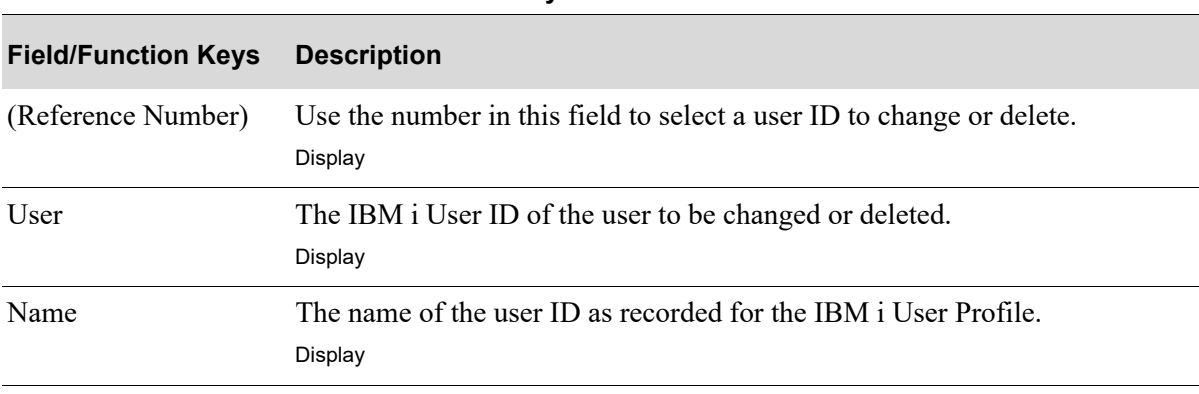

#### **User List Screen Fields and Function keys**
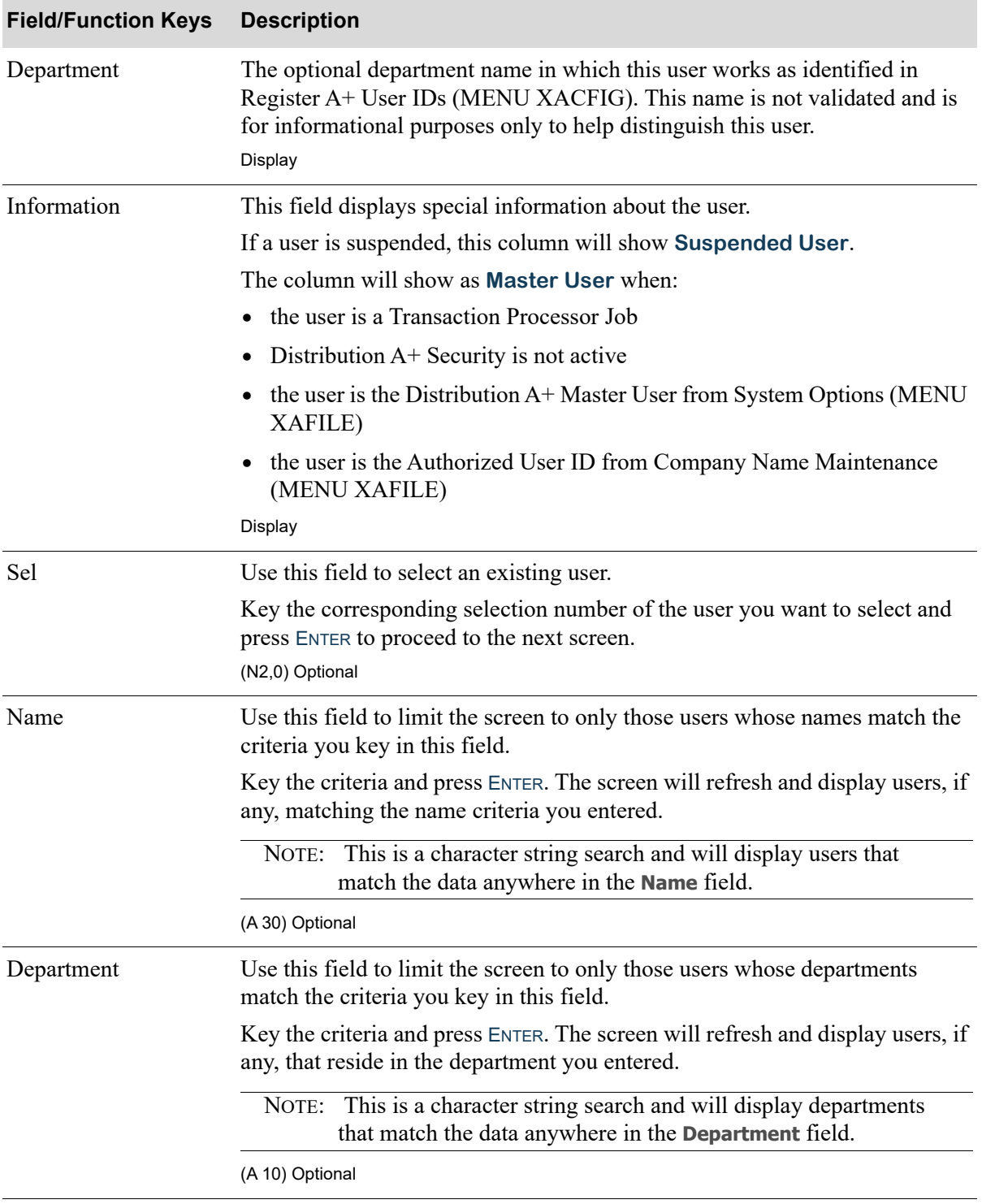

#### **User List Screen Fields and Function keys**

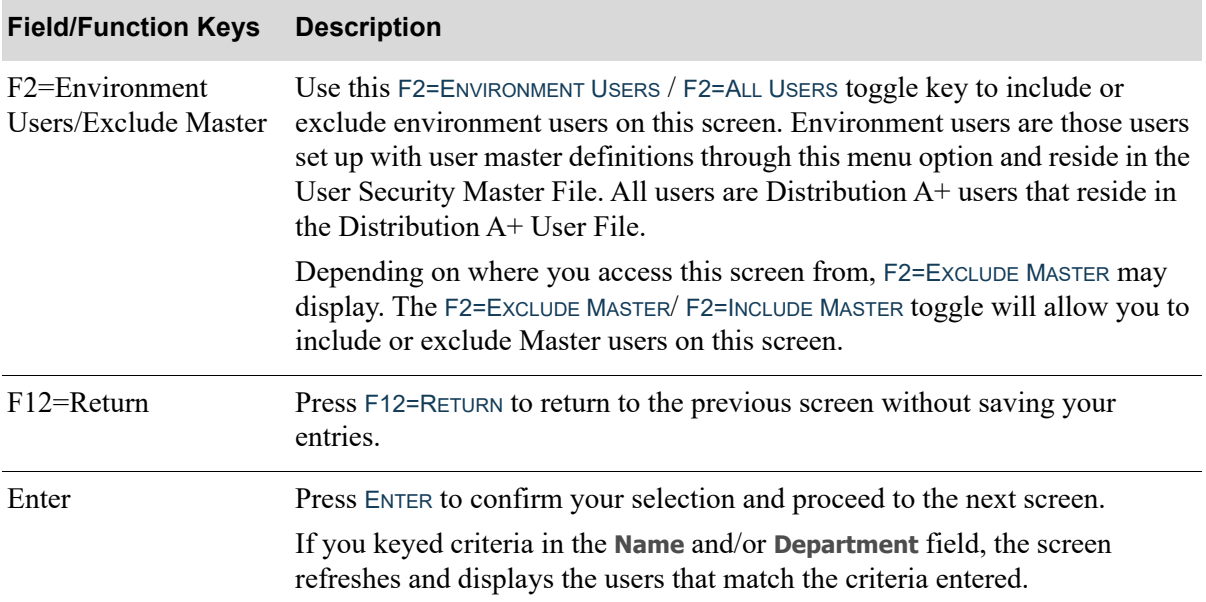

#### **User List Screen Fields and Function keys**

## <span id="page-38-0"></span>User Master Definition Screen

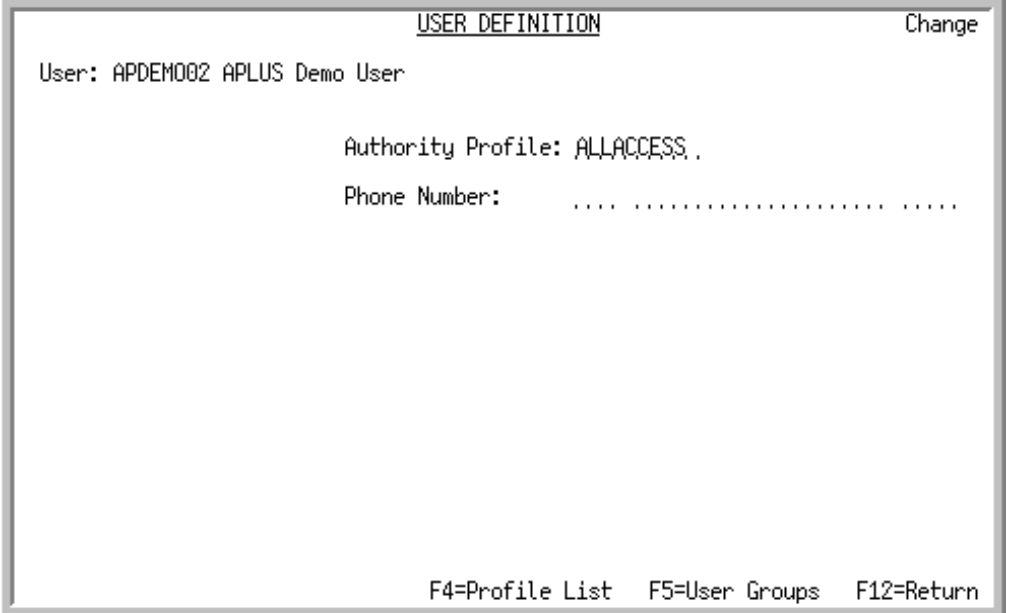

Use this screen to set up and maintain a user authority profile for the indicated user. User authority profiles are used to define a user's general access authorities. You would create profiles for users to organize a user's default company, default warehouse, authorized company/warehouse/salesrep, and so on. The user's ID you keyed on the [User Master Maintenance Screen](#page-32-0) (p. 3-3) displays in the **User** field. The user's name, extracted by the system from the IBM i User Profile, displays below the user's ID.

You have the option to set up a personal authority profile (the **User** field and **Authority Profile** field are the same and the profile cannot be shared with other users) or a public authority profile (the **User** field and **Authority Profile** field are different and the profile can be shared by multiple users, providing the ability to group users into categories). You would set up a public authority profile when you want to define multiple users with the same authority profile. For example, you could create an authority profile CO01WH3, indicating users with this profile will only have access to Company 01 and Warehouse 3.

From this screen, you can also access the [Authority Profile List Screen](#page-62-0) (p. 5-5) and [User Group List](#page-41-0)  [Screen](#page-41-0) (p. 3-12).

NOTE: A Master user can access all menu options. For those users that are not master users, you can determine through this menu option what the user's authority level will be.

Γ

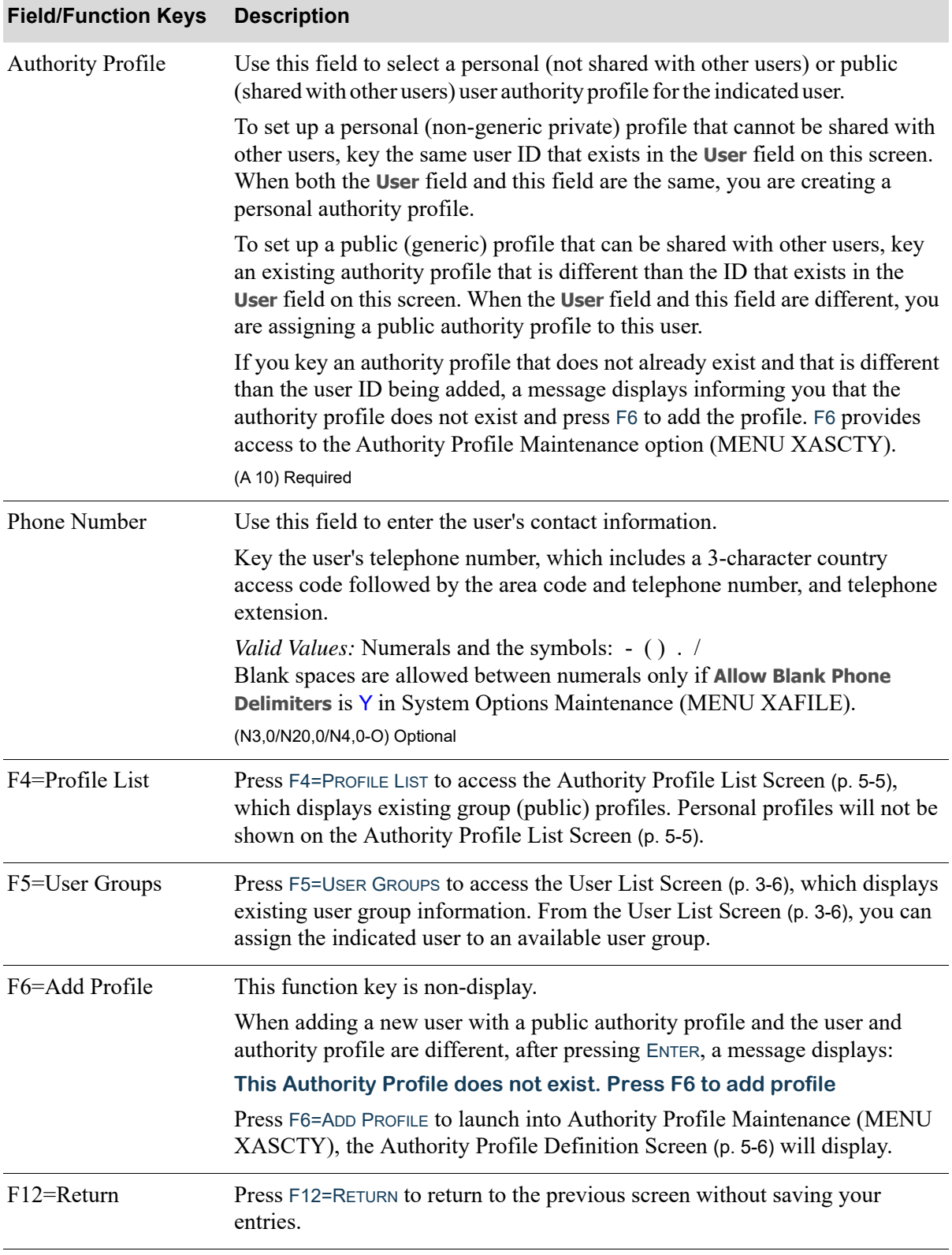

#### **User Master Definition Screen Fields and Function keys**

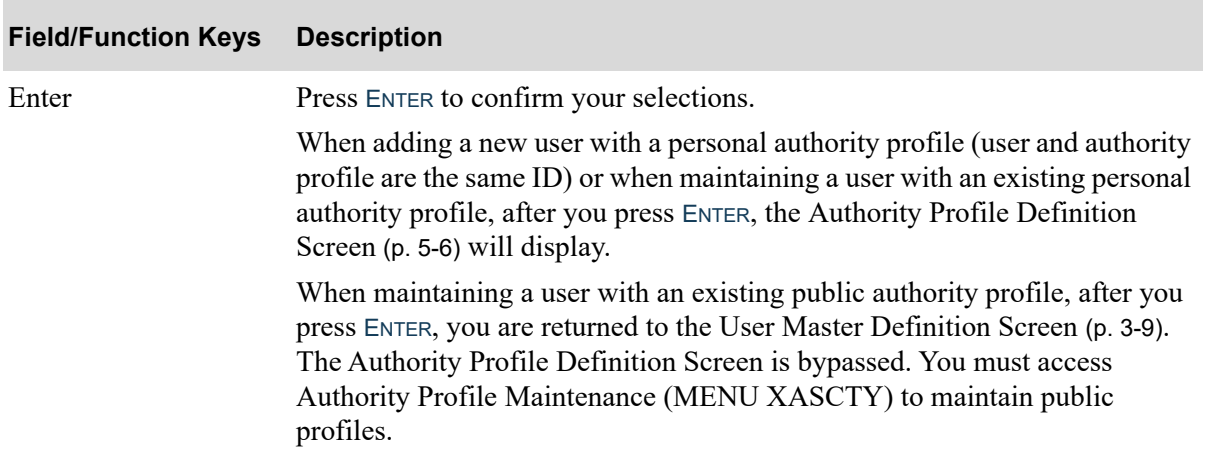

## **User Master Definition Screen Fields and Function keys**

## <span id="page-41-0"></span>User Group List Screen

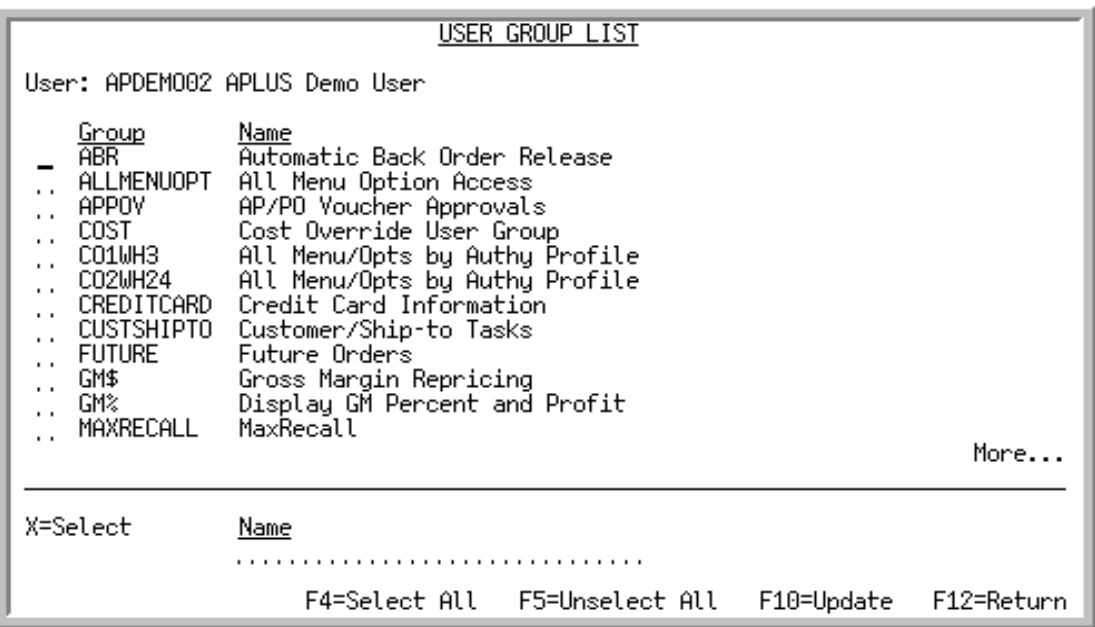

This screen displays existing user groups. The top portion of this screen displays the user group and the name of the user group. The lower portion of this screen allows you to limit the screen to show only user groups that match the criteria you key in the **Name** field.

Use this screen to assign the current user to a user group or multiple groups by keying X next to the groups to which this user will be assigned.

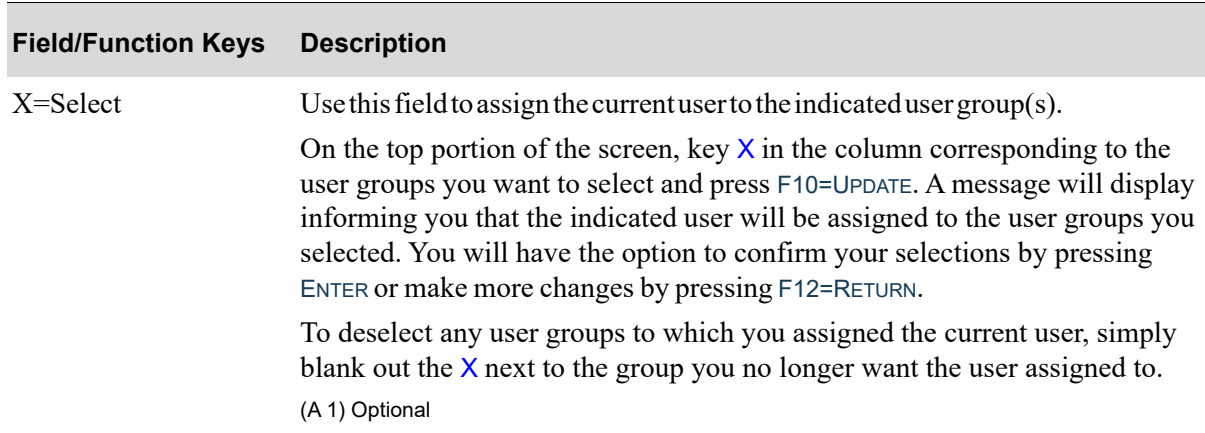

#### **User Group List Screen Fields and Function keys**

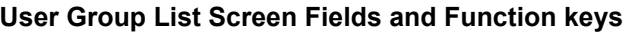

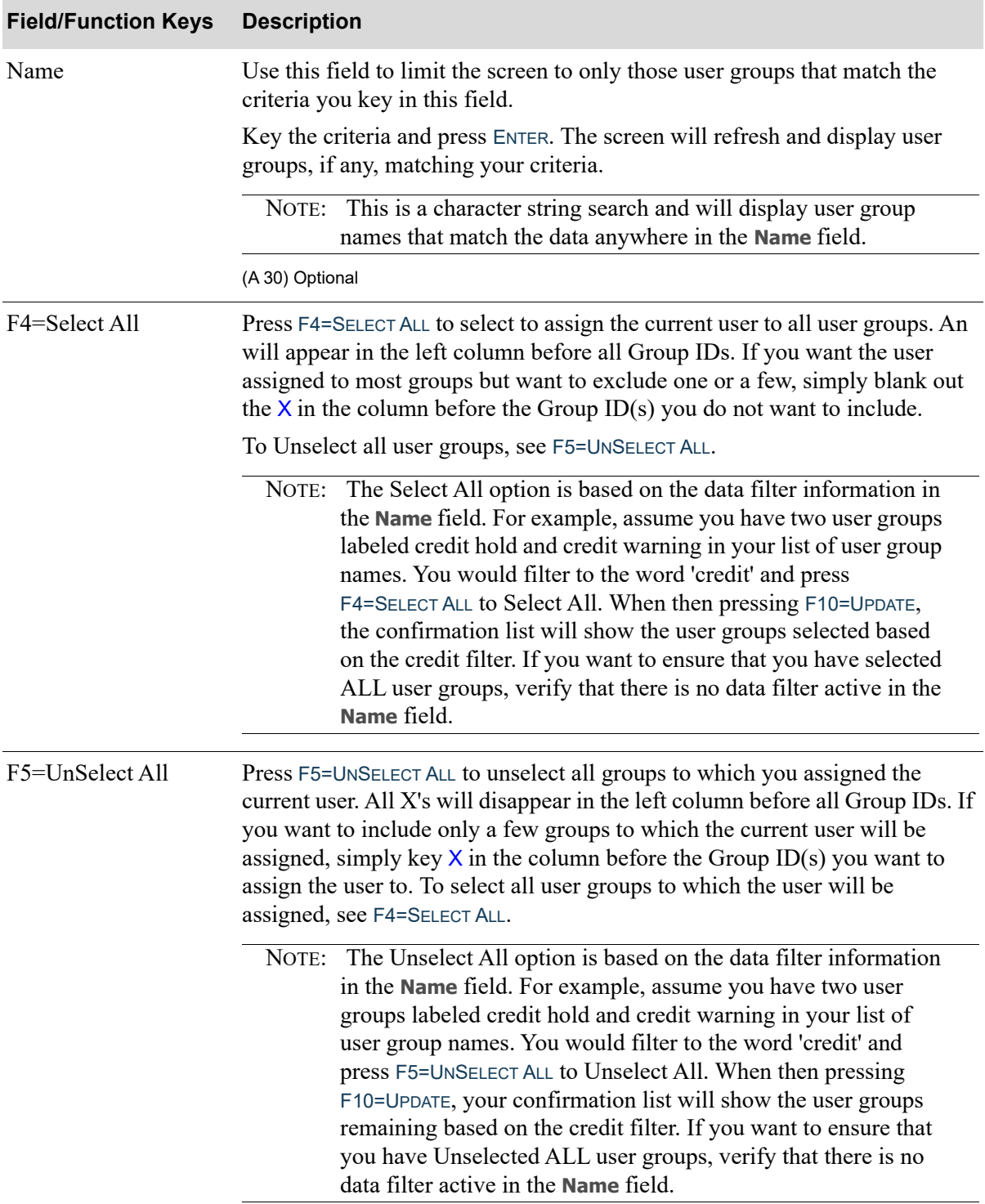

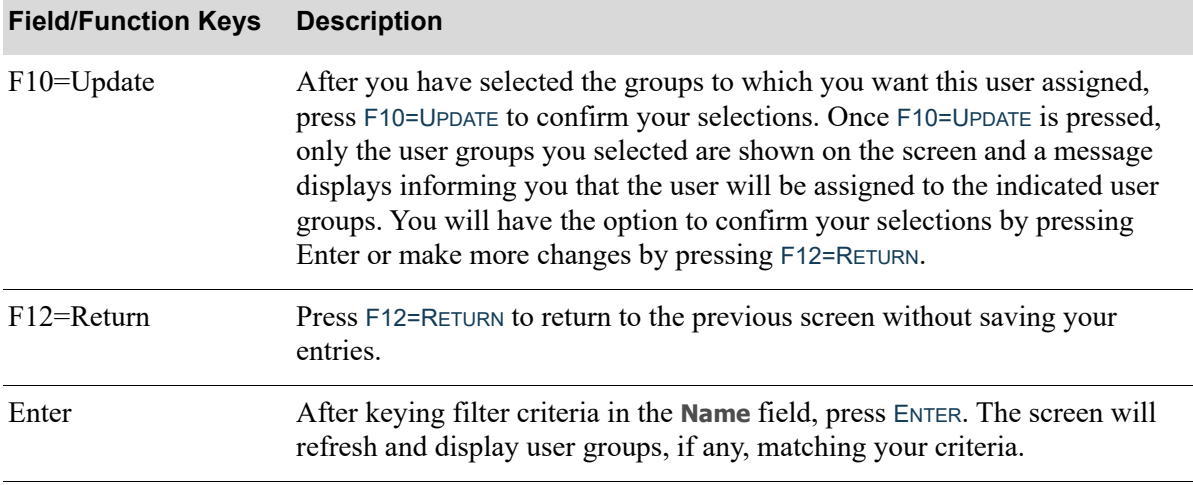

#### **User Group List Screen Fields and Function keys**

# <span id="page-43-0"></span>User Listing

The screens and/or reports in this option and a brief description of their purpose are listed in the following table. A complete description of each is provided in this section.

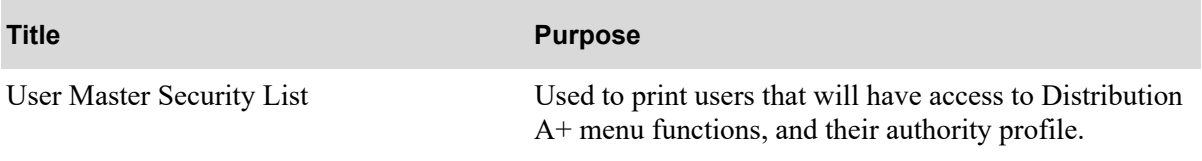

# <span id="page-44-0"></span>User Master Security List

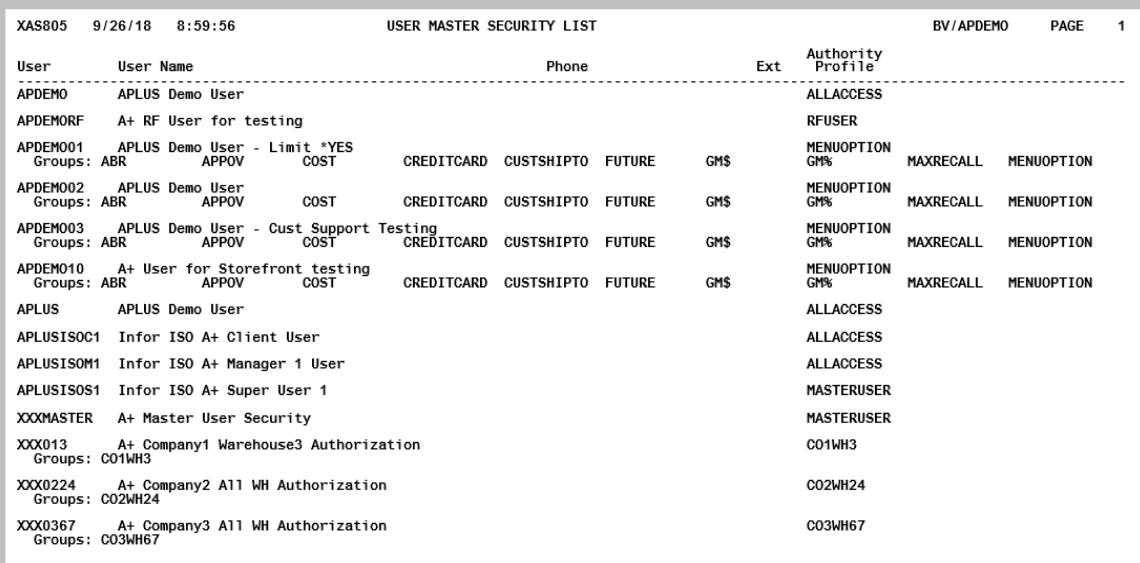

This listing prints after selecting option 11 - [User Listing](#page-43-0) on the A+ Security Menu (MENU XASCTY). This listing prints users that will have access to Distribution A+ menu functions, and their authority profile (**Private**, indicating that their profile is not shared with other users, or **Public**, indicating that their profile is shared with other users).

Use this listing to view the users that have been added to Distribution A+.

# CHAPTER 4 User Group Maintenance/Listing 4

Maintaining User Groups is performed through the Distribution A+ Security Menu (MENU XASCTY). User Group Maintenance allows you to define user groups and to assign users to these groups.

User groups are a security feature that allow you to assign certain authorities to groups of users simplifying the effort required to define application authorities. By giving an authority to a user group you in effect provide that authority to all users that are defined within that group.

Some of the uses of a user group include:

- **•** Authorizing access to menu functions
- **•** Providing authority to GL accounts
- **•** Authorizing use of secured features, such as releasing orders
- **•** Authority to view and/or change secured values, such as cost and profit

# <span id="page-46-0"></span>User Group Maintenance

The screens and/or reports in this option and a brief description of their purpose are listed in the following table. A complete description of each is provided in this section.

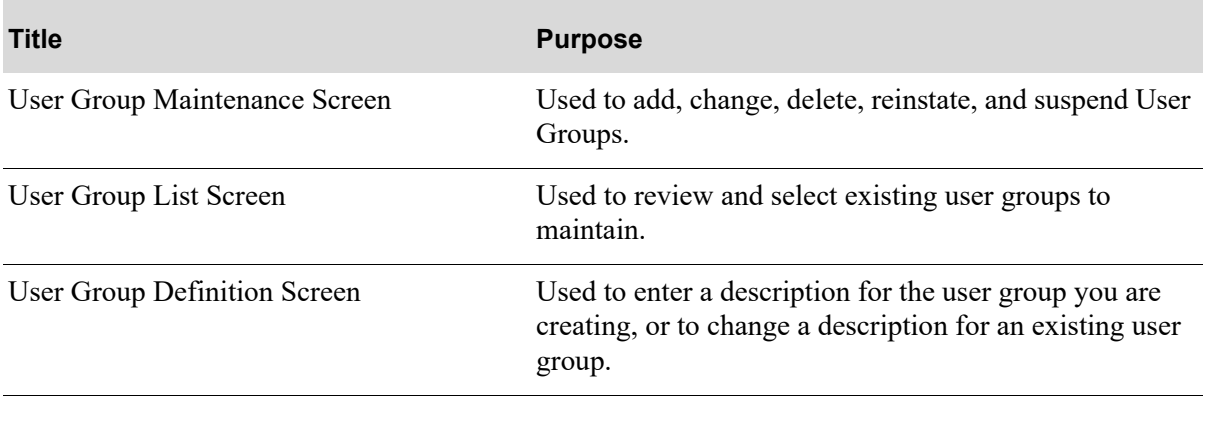

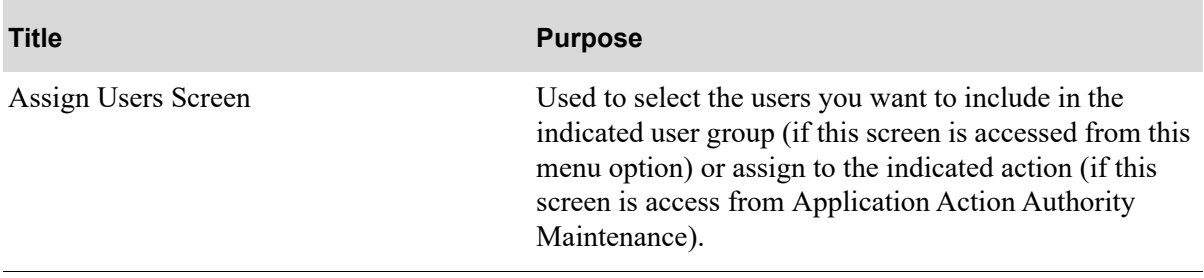

## <span id="page-48-0"></span>User Group Maintenance Screen

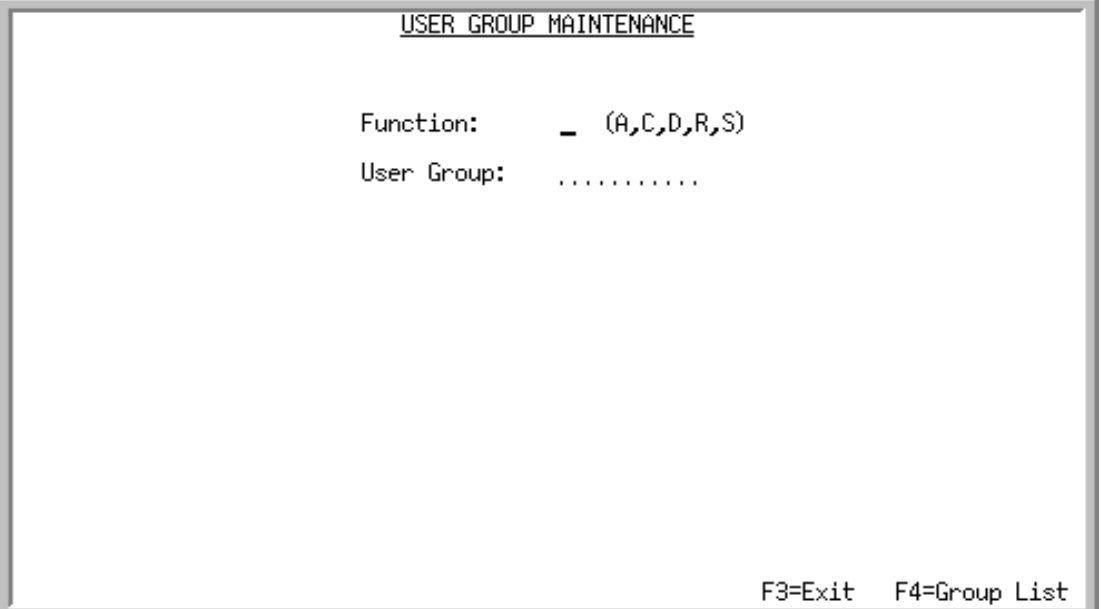

Use this screen to add, change, delete, reinstate, and suspend User Groups. A User Group consists of one or more users who are authorized to access functions in Distribution A+ that normally only have one authorized user. This is useful if you want to limit access to functions to a group of users with a common level of authority, such as managers. This also provides you with the ability to create user groups for specific menu/option functions and easily give multiple users access to exactly the same functions.

Once a group has been created, you can add or delete users from that group.

#### Important

A single User Group may be added to a list of authorized users (as the first in the list) who are allowed to perform order entry functions of entering returns or removing a single hold code. For each hold code, you should create a separate User Group and establish a separate list of authorized users with that User Group as the first authorized user. Authorized User IDs are defined through MENU OEMAST.

Γ

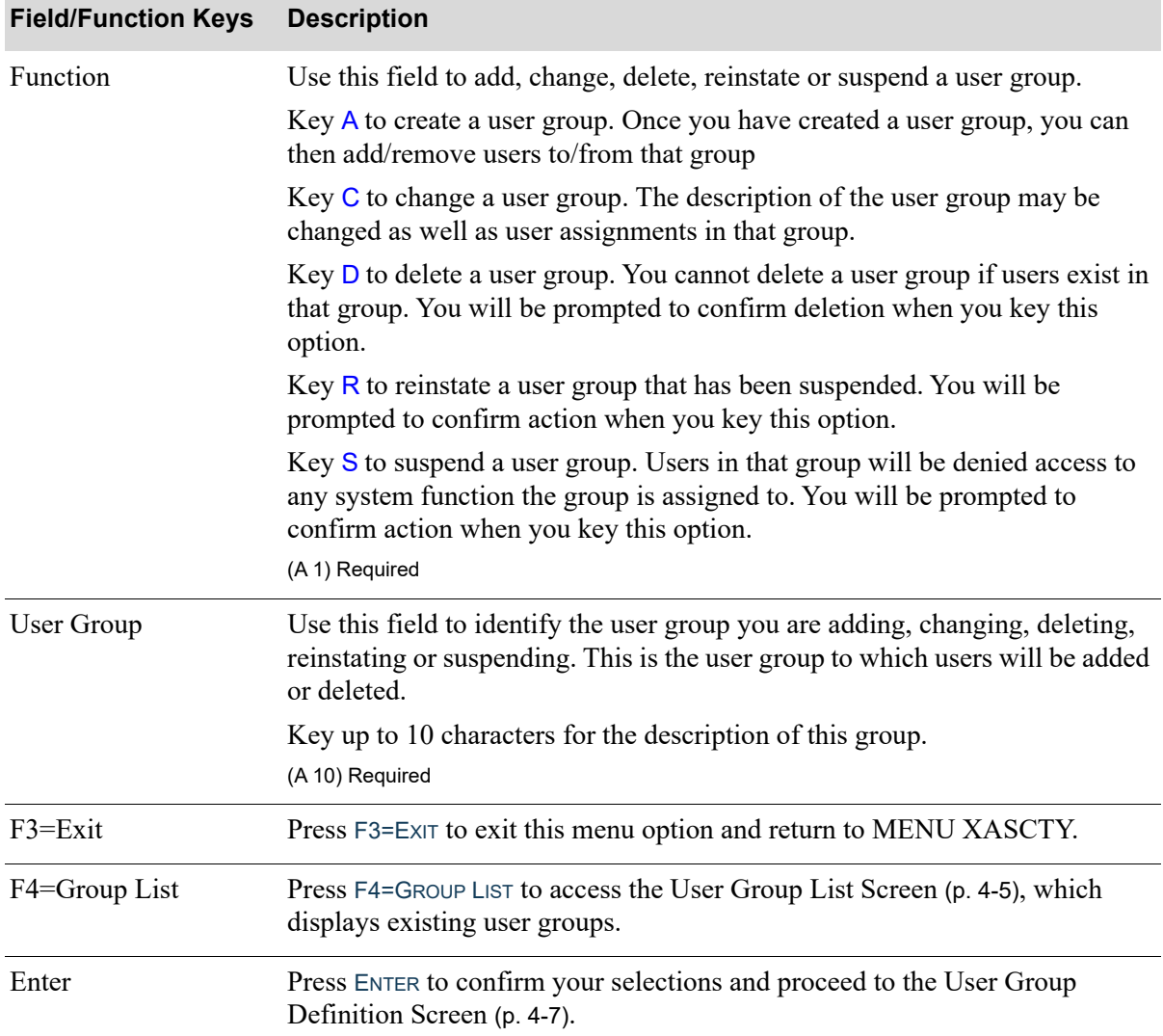

#### **User Group Maintenance Screen Fields and Function keys**

## <span id="page-50-0"></span>User Group List Screen

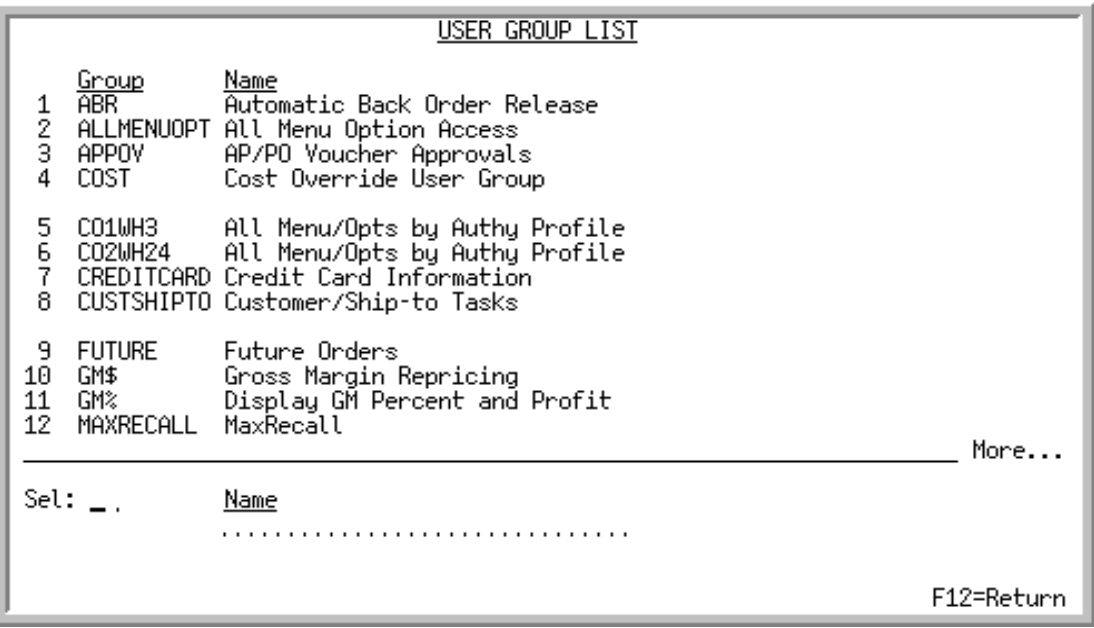

This screen displays existing user groups. The top portion of this screen displays the user group and the name of the user group. On the lower portion of this screen, you can select a user group to maintain by entering the group's selection number in the **Sel** field. You can also limit the screen to show only user groups that match the criteria you key in the **Name** field.

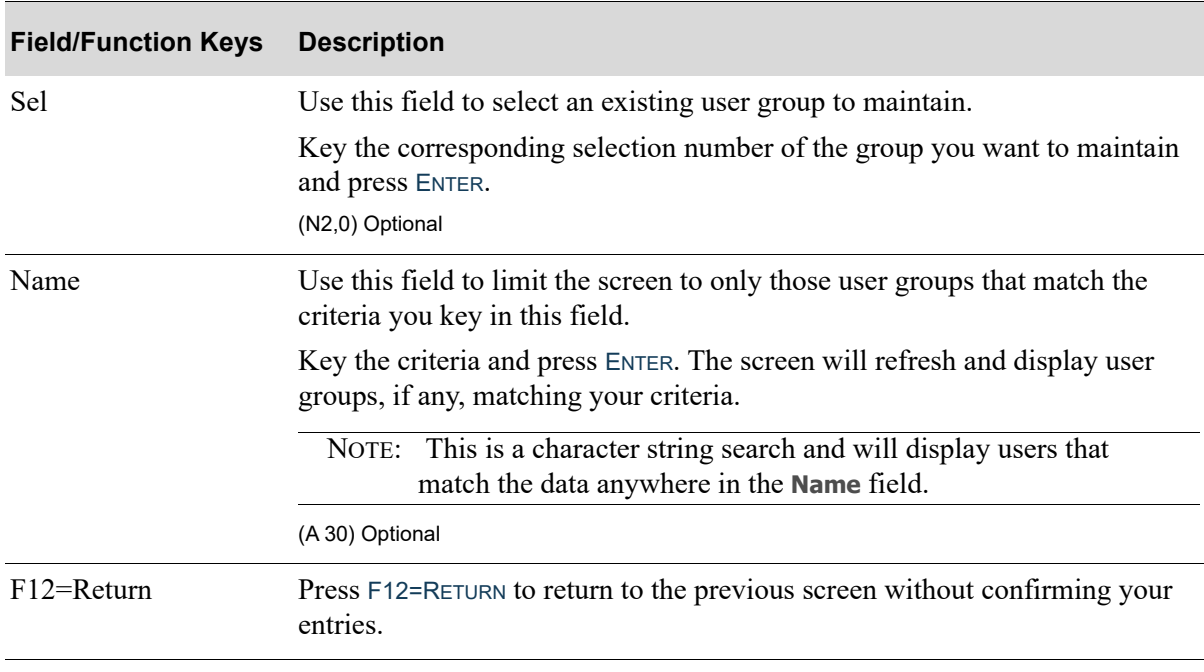

#### **User Group List Screen Fields and Function keys**

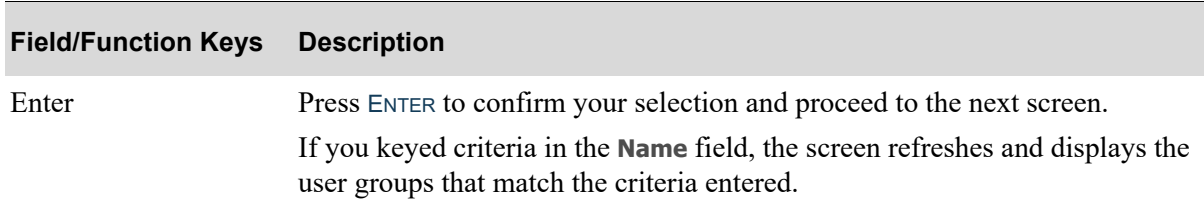

## **User Group List Screen Fields and Function keys**

# <span id="page-52-0"></span>User Group Definition Screen

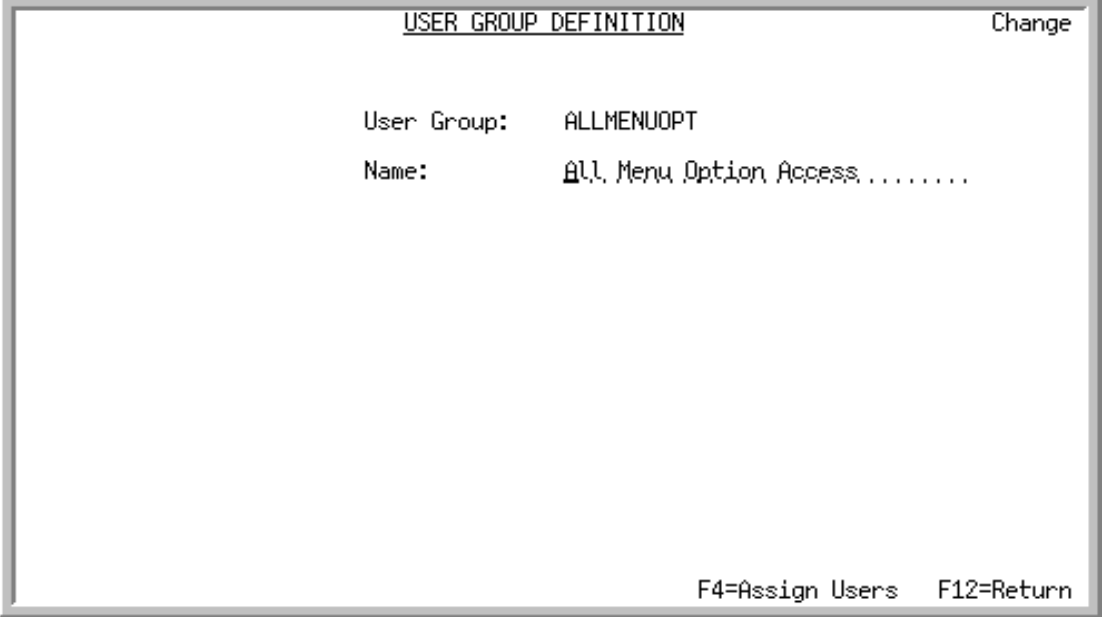

Use this screen to enter a description for the user group you are creating, or to change a description for an existing user group. This screen also provides access to the [Assign Users Screen](#page-53-0) (p. 4-8), where you can add/remove users to/from the user group.

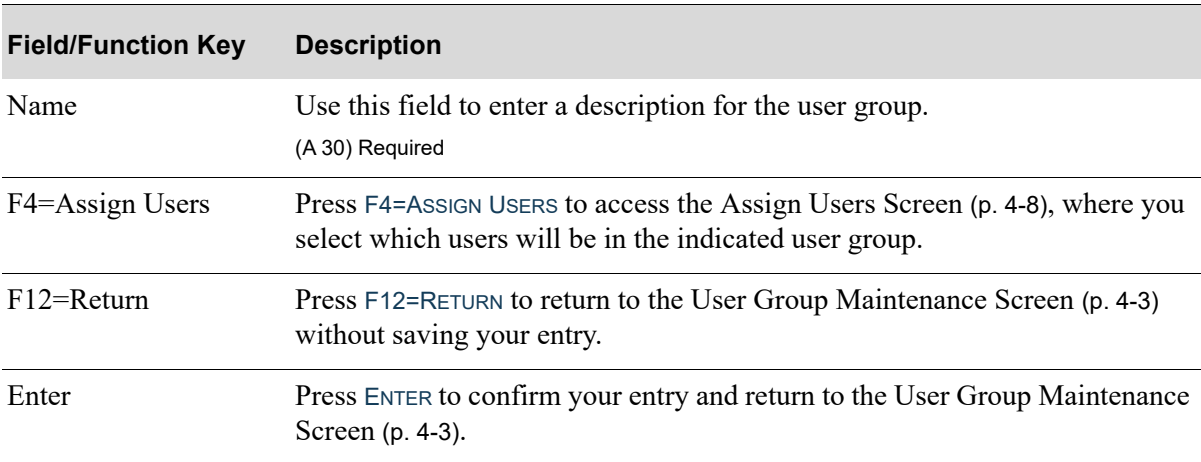

### **User Group Definition Screen Fields and Function keys**

## <span id="page-53-0"></span>Assign Users Screen

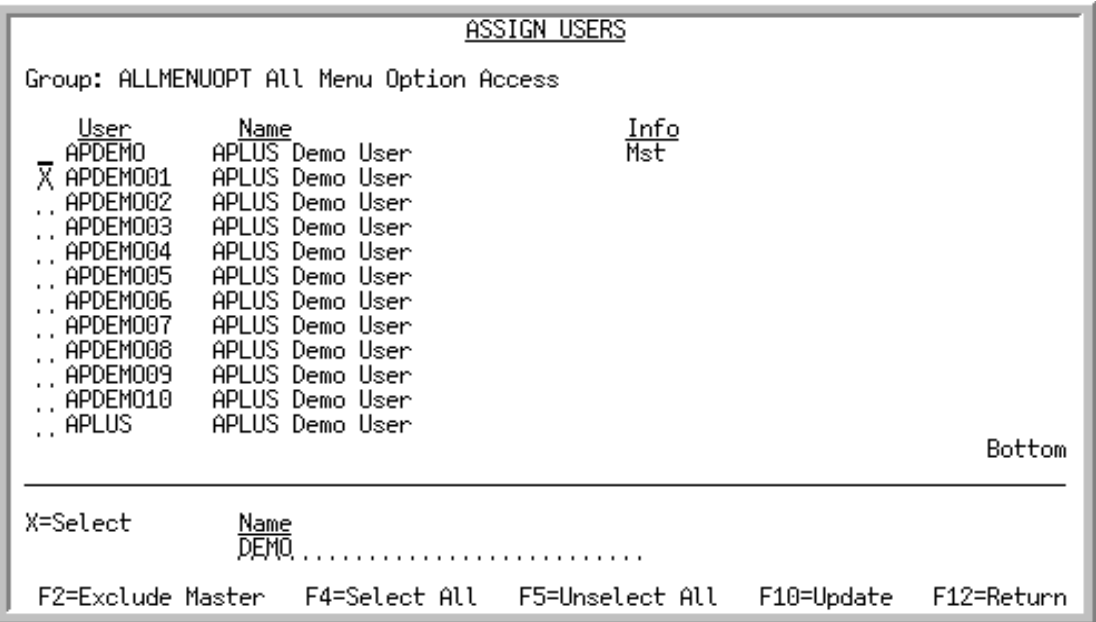

This screen displays all valid users in the User Master File defined in the system. The top portion of the screen includes the user ID, name of the user, and information about the user (whether that user is a "Master" user or suspended). The lower portion of the screen provides a filter allowing you to display only users that match the criteria you enter.

This screen can be accessed from this menu option or [Application Action Authority Maintenance](#page-126-0) (MENU XASCTY). If accessed from this menu option, the **Group** is identified on the top portion of this screen. If accessed from [Application Action Authority Maintenance,](#page-126-0) the **Company** and **Action** are identified on the top portion of this screen.

Use this screen to select the users you want to include in the indicated user group [if this screen is accessed from this menu option] or assign to the indicated action [if this screen is access from [Application Action Authority Maintenance](#page-126-0) (MENU XASCTY)].

You can also deselect users previously assigned to the group or action and exclude "Master" users from the selection.

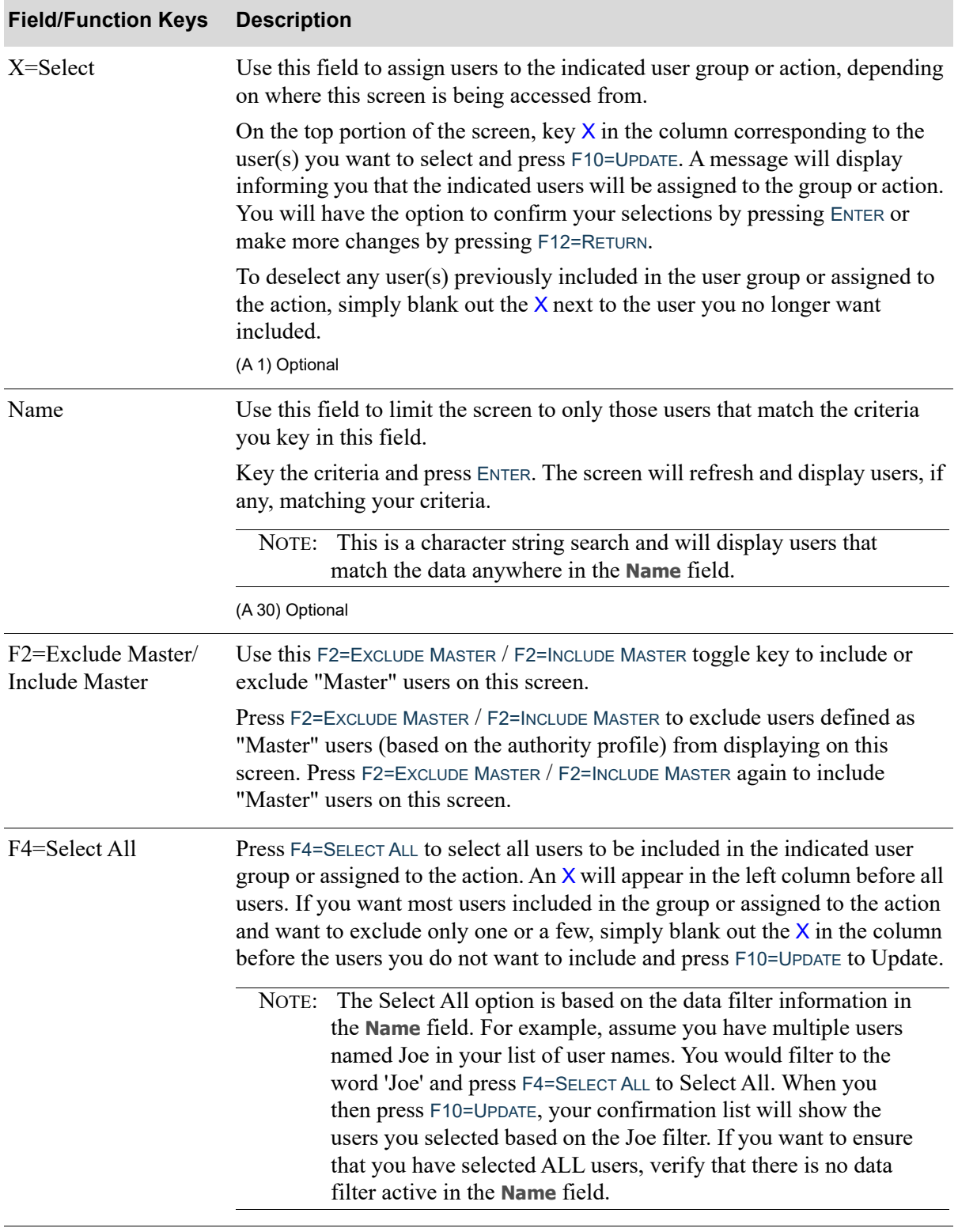

#### **Assign Users Screen Fields and Function keys**

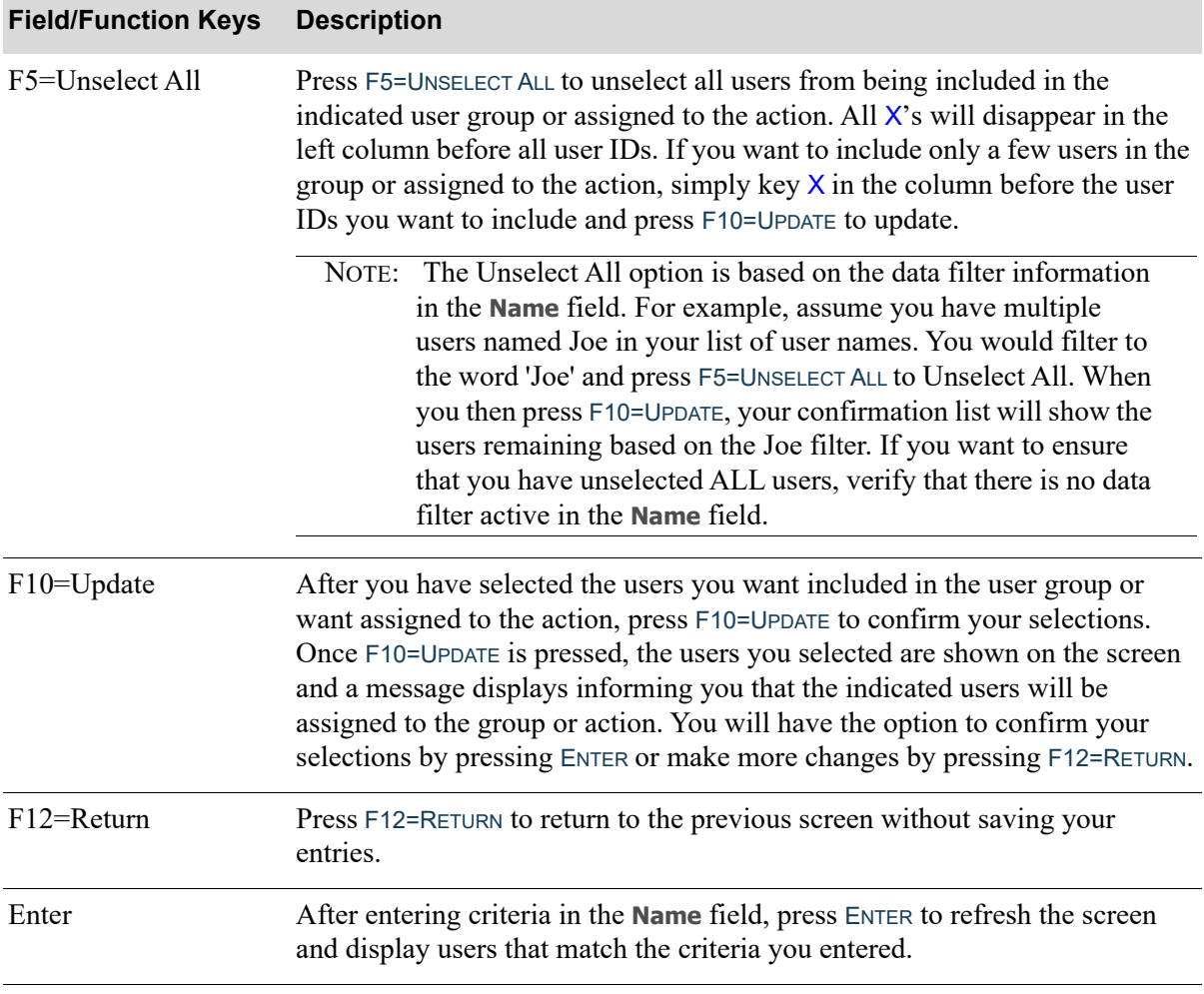

#### **Assign Users Screen Fields and Function keys**

# User Group Listing

The screens and/or reports in this option and a brief description of their purpose are listed in the following table. A complete description of each is provided in this section.

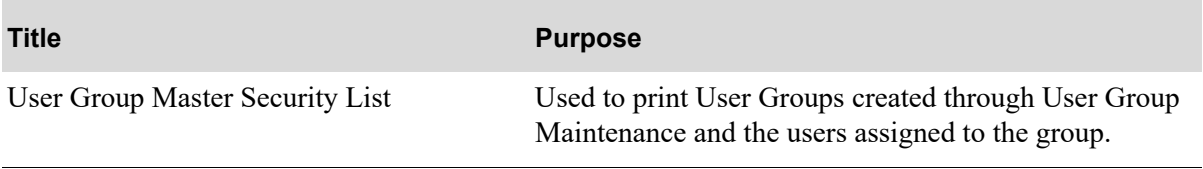

# <span id="page-56-0"></span>User Group Master Security List

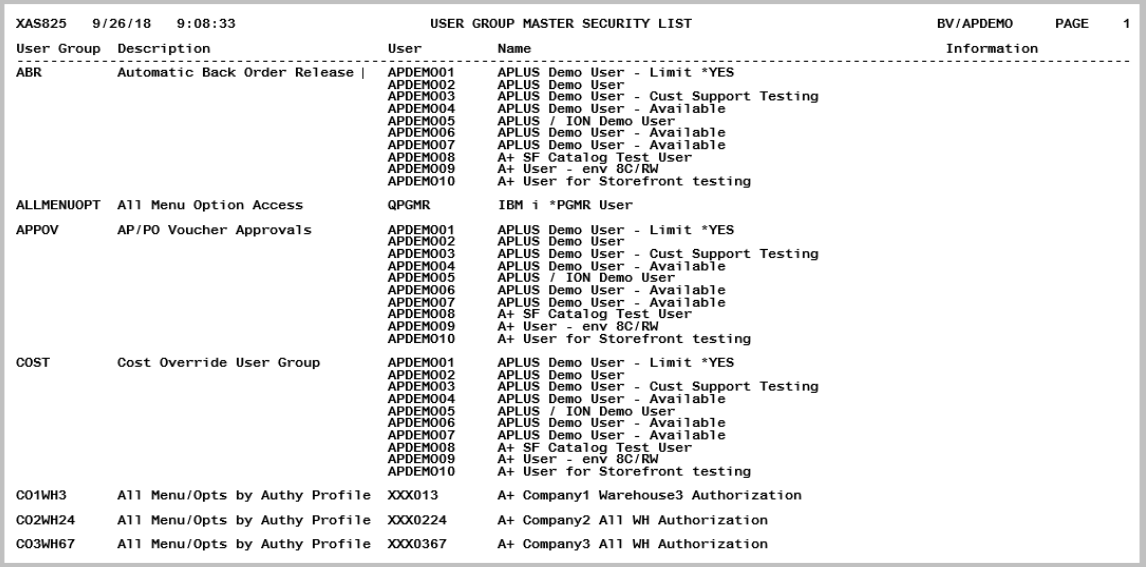

Use this listing to show the User Groups created through [User Group Maintenance](#page-46-0) (MENU XASCTY) and the users assigned to the group. It also indicates if the user in the group is a Master user.

# CHAPTER 5 Authority Profile Maintenance/ 5 **Listing**

Maintaining Authority Profiles is performed through the Distribution A+ Security Menu (MENU XASCTY). Authority Profile Maintenance allows you to define "Public" authority profiles. Authority profiles are used to define general authority access parameters that determine a user's authority levels. By defining "Public" profiles you can establish these parameters and assign this profile to the users that you want to have the same authority without having to duplicate it multiple times.

Through Authority Profiles you assign the following authorities:

- **•** Master User Authority
- **•** GL and Account Number Authority
- **•** Company, Warehouse, and Salesrep Authority
- **•** Default Company and Warehouse

The company, warehouse, and salesrep authority assigned here will be utilized when those levels of security are activated through Systems Options (MENU XAFILE) selections to **Activate Company Security**, **Activate Warehouse Security**, **Activate Salesrep Security** are set to Y.

# <span id="page-58-1"></span><span id="page-58-0"></span>Authority Profile Maintenance

The screens and/or reports in this option and a brief description of their purpose are listed in the following table. A complete description of each is provided in this section.

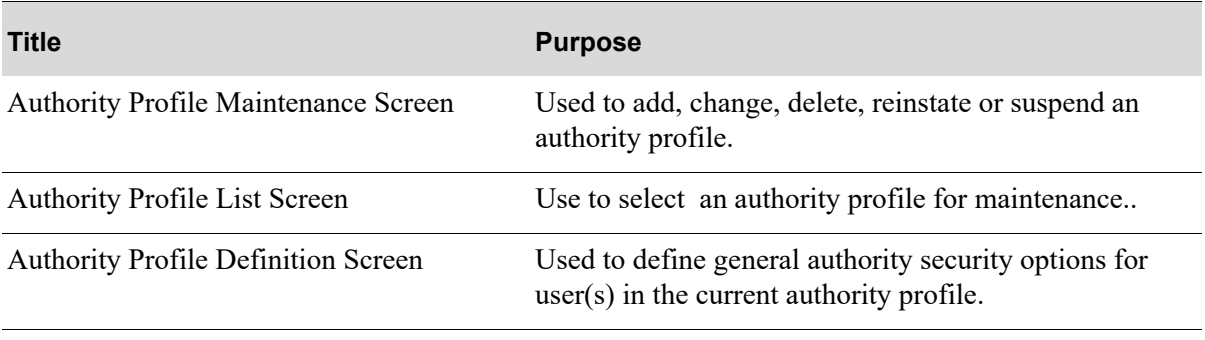

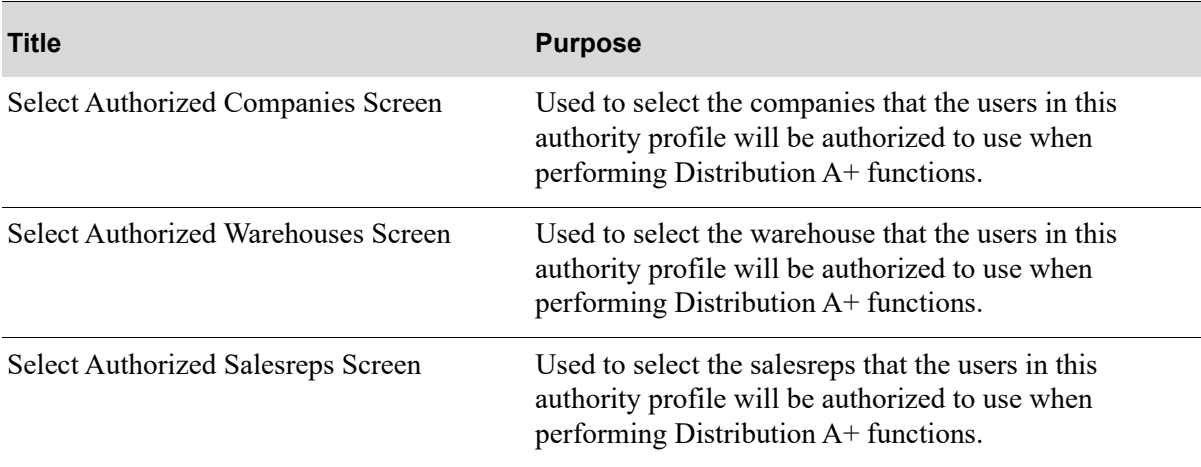

## <span id="page-60-0"></span>Authority Profile Maintenance Screen

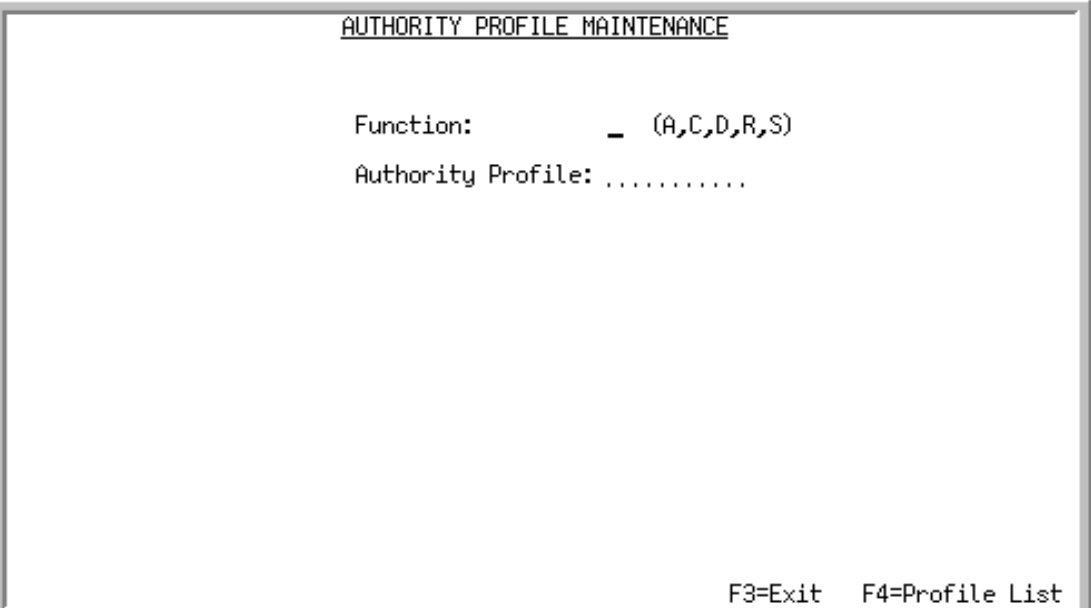

Use this screen to add, change, delete, reinstate or suspend a public authority profile. A public authority profile can be shared with other users, providing the ability to group users into categories. General security options are maintained within authority profiles including company and warehouse security authorities. You would set up a public authority profile when you want to define multiple users with the same authority profile, such as Managers. You can create a personal authority profile, which cannot be shared with other users, through [User Maintenance](#page-30-0) (MENU XASCTY). Public authority profiles can also be initially created there as well, but once established they must be maintained through this menu option.

You can also access the [Authority Profile List Screen](#page-62-1) (p. 5-5) to view a list of existing group (public) authority profiles.

Г

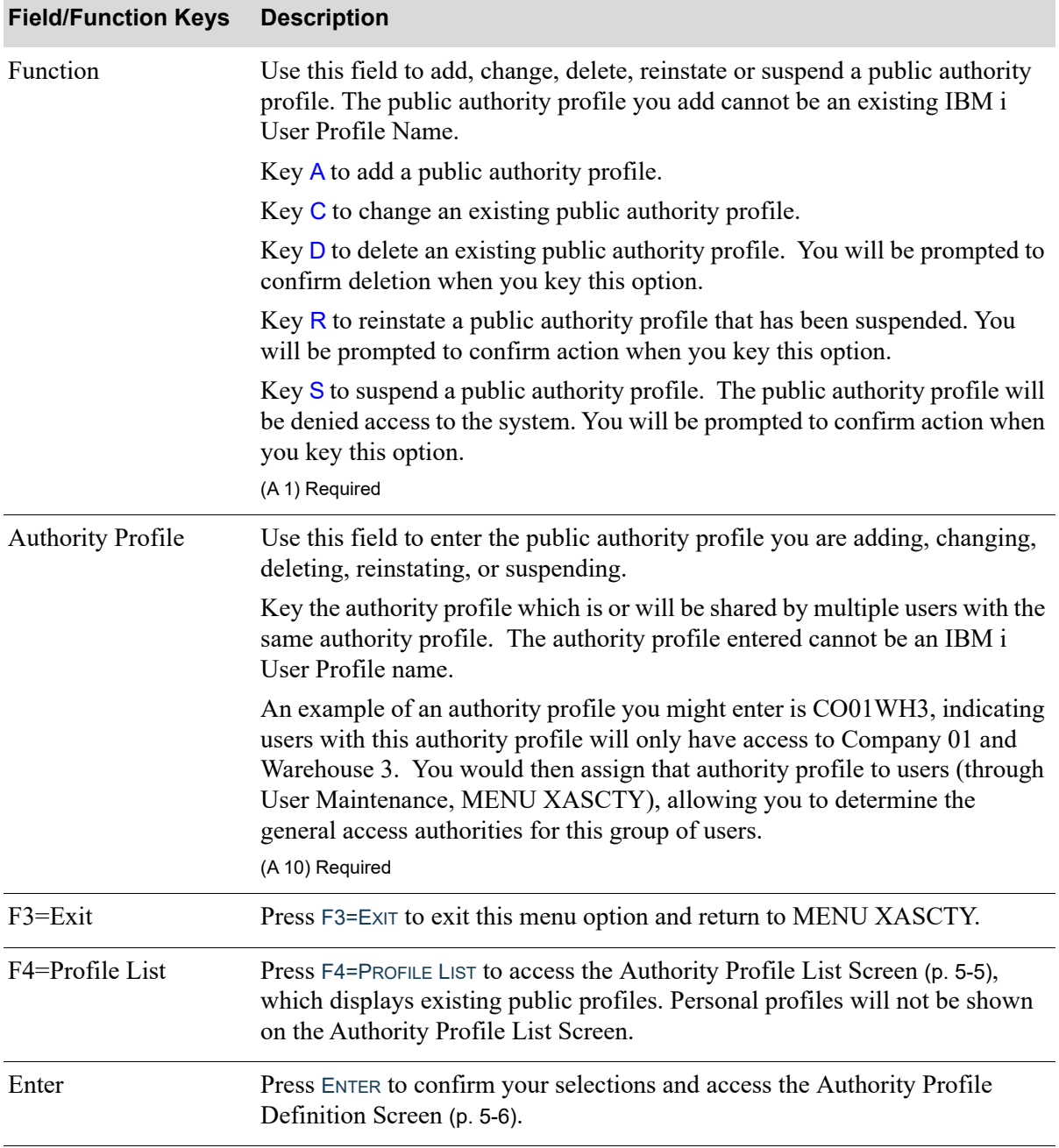

#### **Authority Profile Maintenance Screen Fields and Function keys**

## <span id="page-62-1"></span><span id="page-62-0"></span>Authority Profile List Screen

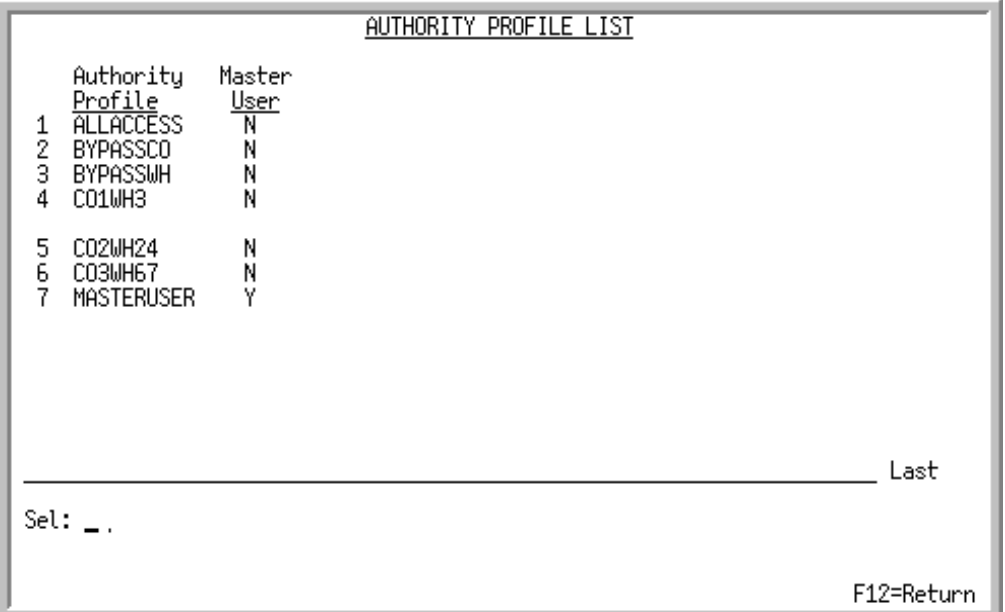

This screen displays a list of existing public authority profiles, and indicates whether or not the public authority profile has "Master" user authority. Personal profiles are not shown on this screen.

Use this screen to select a public authority profile to maintain.

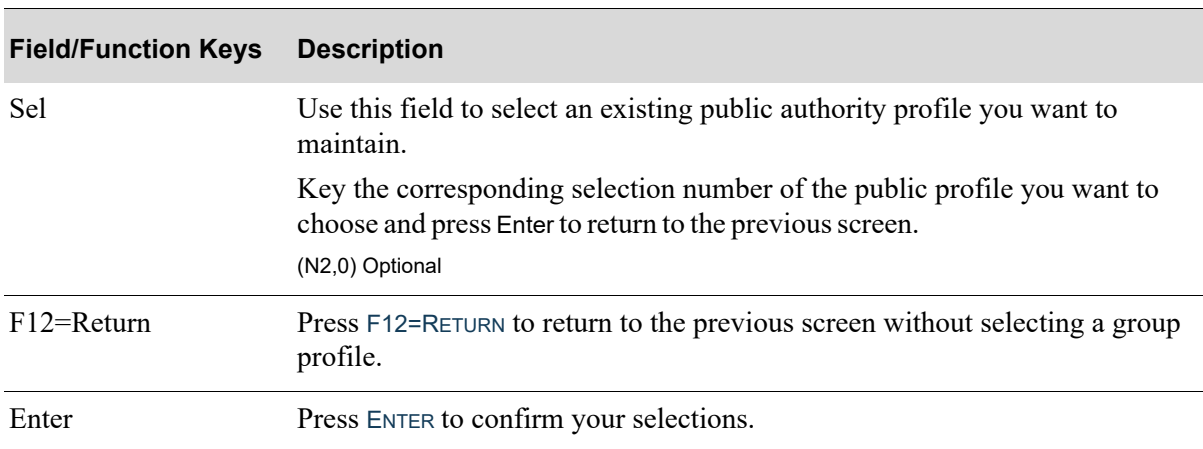

#### **Authority Profile List Screen Fields and Function keys**

# <span id="page-63-1"></span><span id="page-63-0"></span>Authority Profile Definition Screen

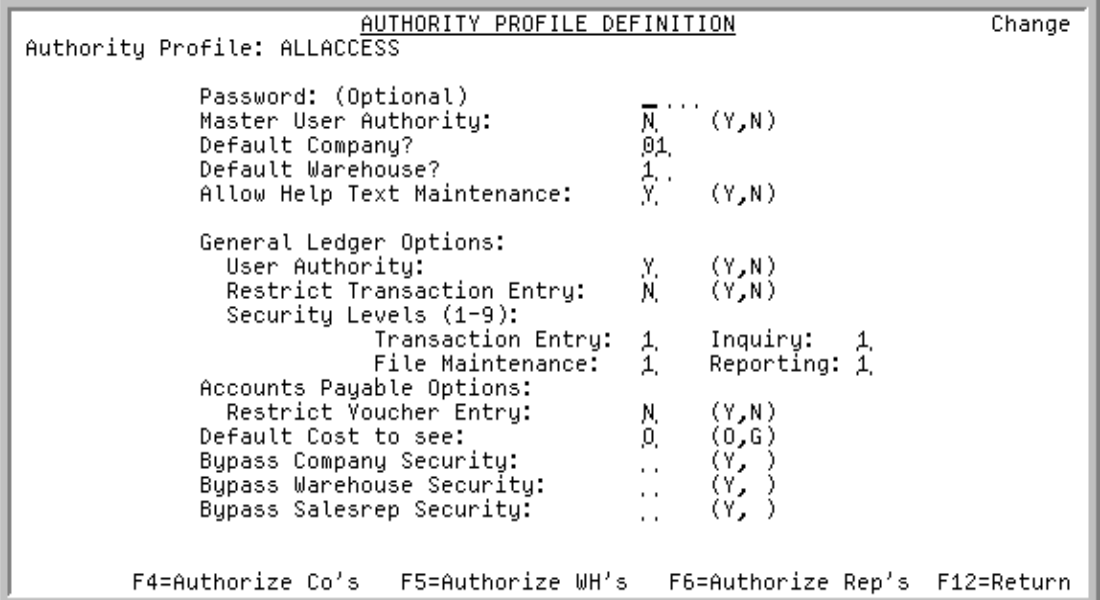

This screen is used to define general authority security options for user(s) in the current authority profile. If you are adding a new user with a personal authority profile (user and authority profile are the same ID) or if you are maintaining a personal authority profile, values on this screen pertain to that user profile only. If you are adding a new user with a public authority profile (user and authority profile are different) or if you are maintaining a public authority profile, values on this screen pertain to all user(s) in that public authority profile.

To be able to use this screen, you must be a Master user or a user that has access to this function as defined through Application Authority Maintenance (MENU XASCTY).

This screen also allows you to select what companies, warehouses, and salesreps the user(s) in this profile are authorized to use via the F4=AUTHORIZE CO'S, F5=AUTHORIZE WH'S, and F6=AUTHORIZE REP'S function keys.

NOTE: This screen displays through [User Maintenance](#page-30-0) (MENU XASCTY) or [Authority](#page-58-1)  [Profile Maintenance](#page-58-1) (MENU XASCTY). When maintaining a user with an existing public authority profile, this screen is bypassed in User Maintenance. You must access this screen through this menu option to maintain public profiles.

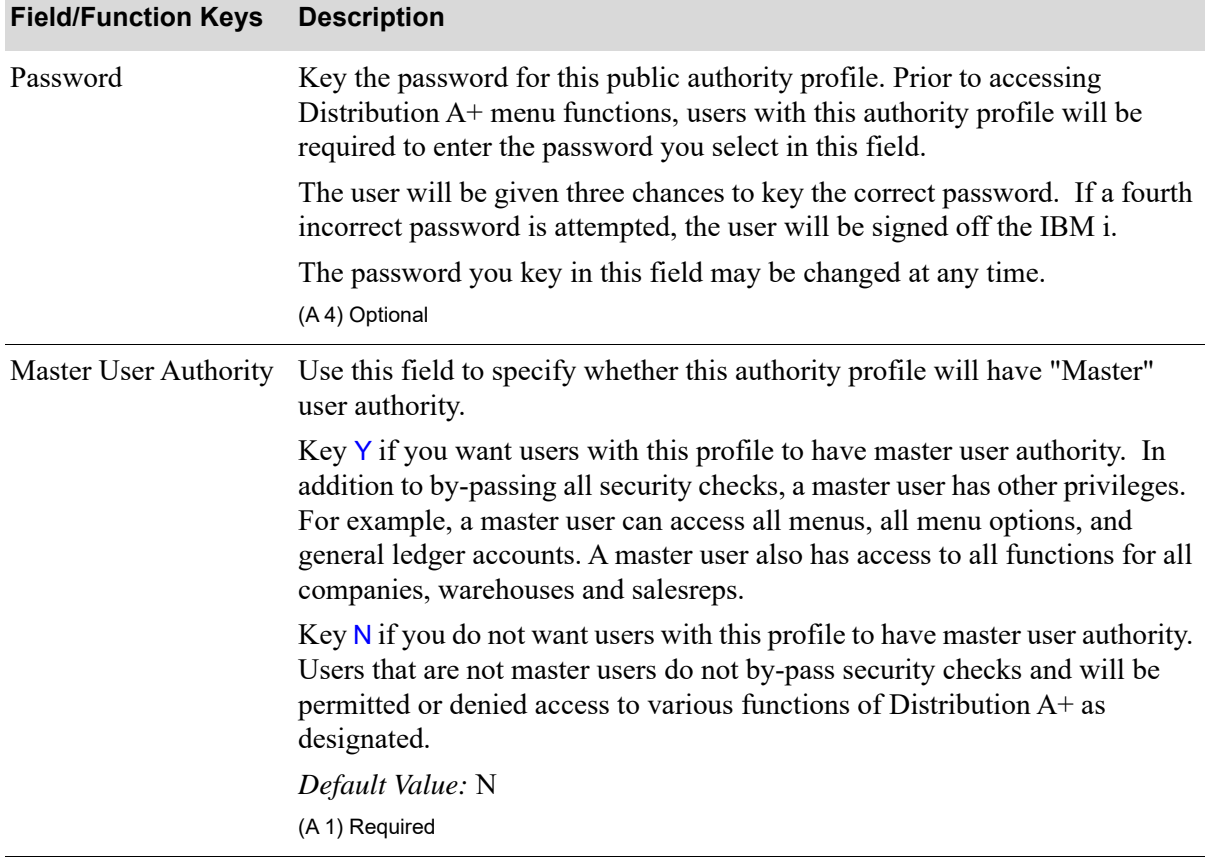

Г

Г

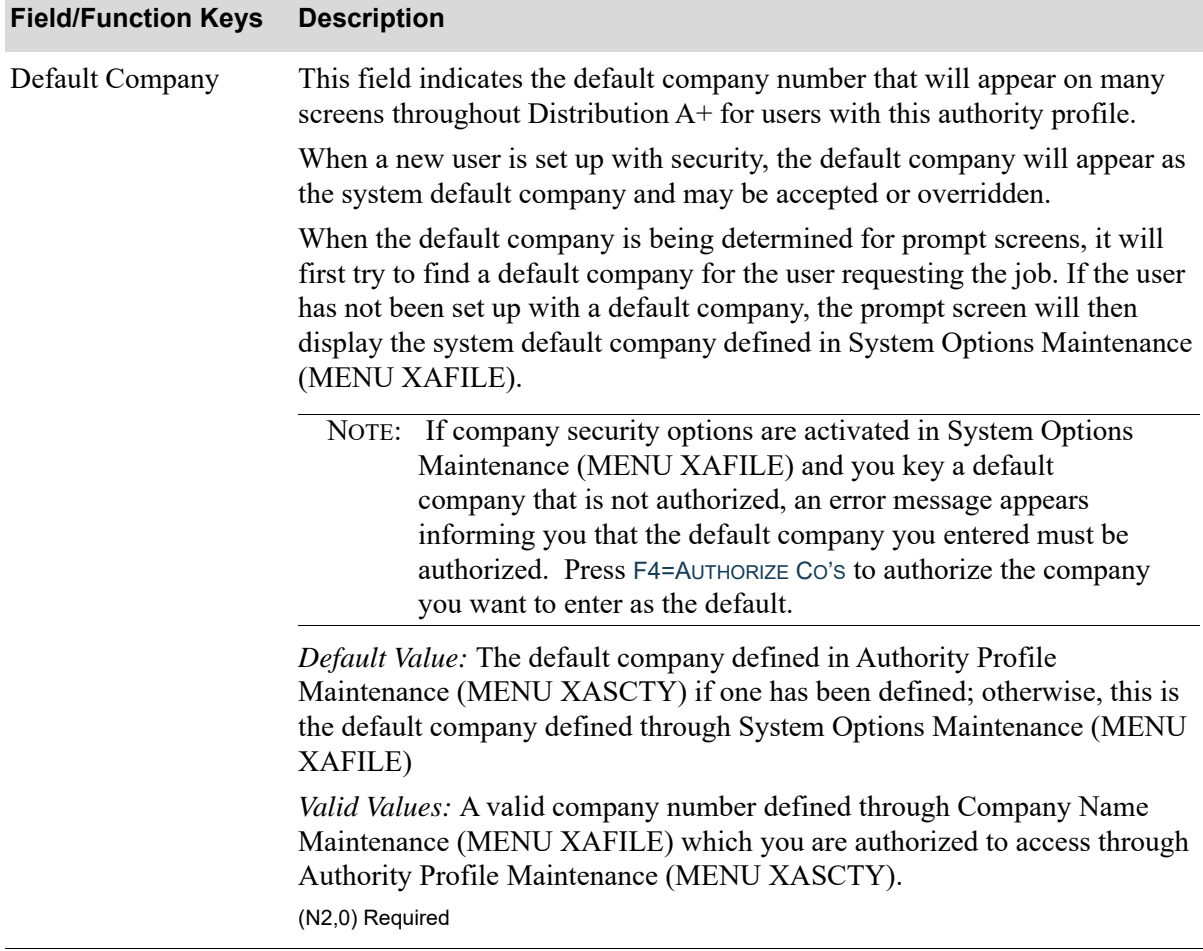

## **Authority Profile Definition Screen Fields and Function keys**

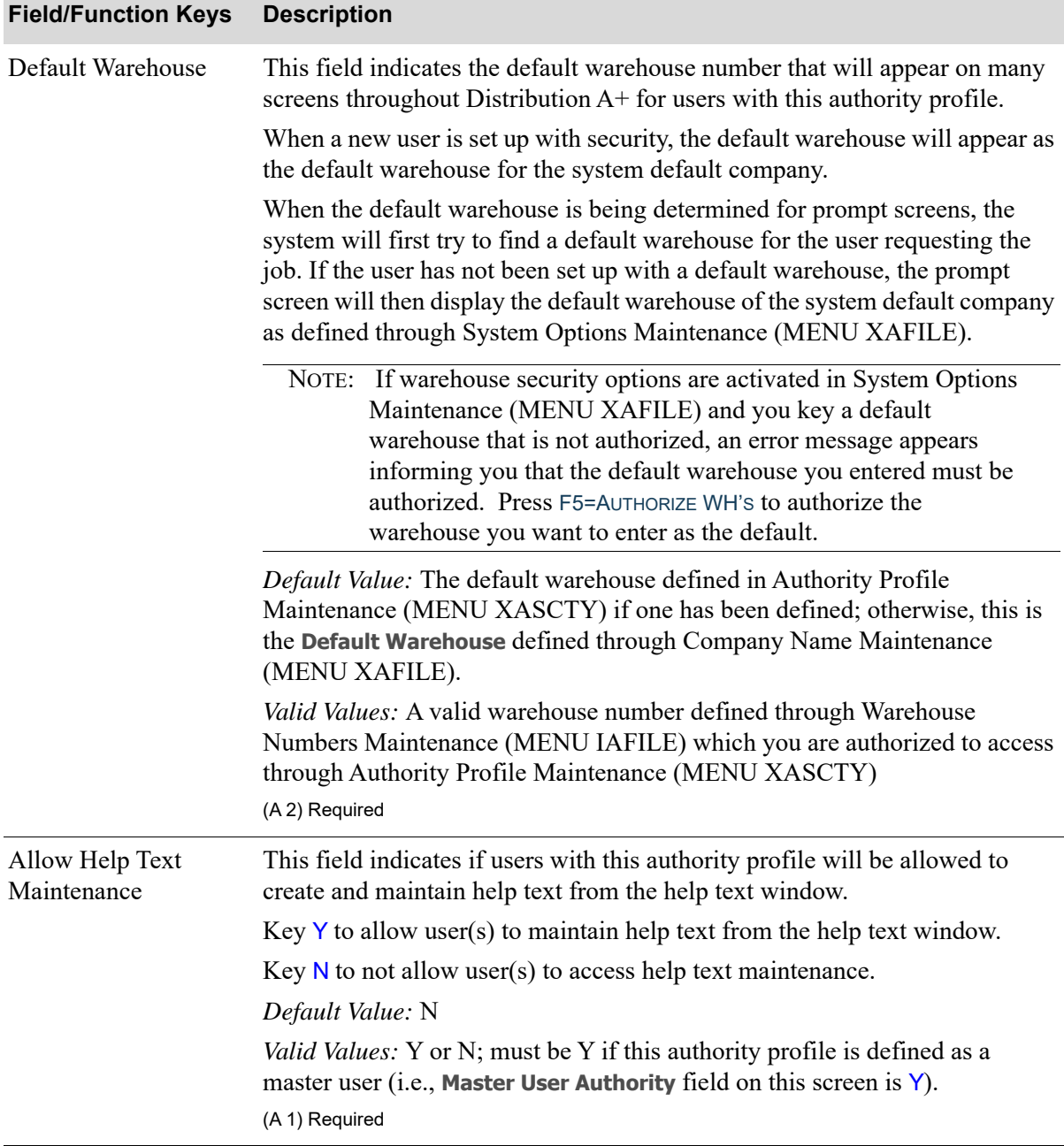

Γ

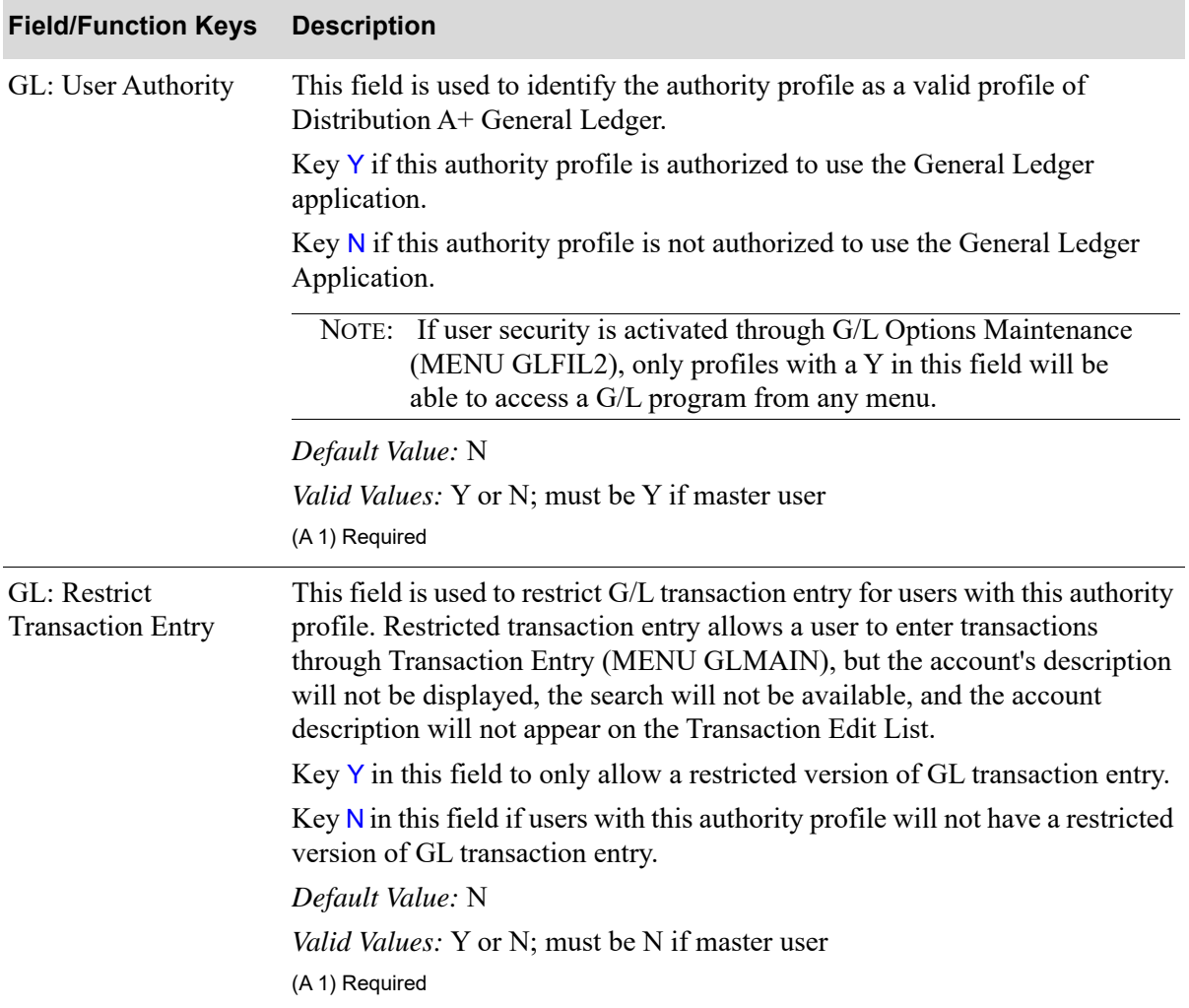

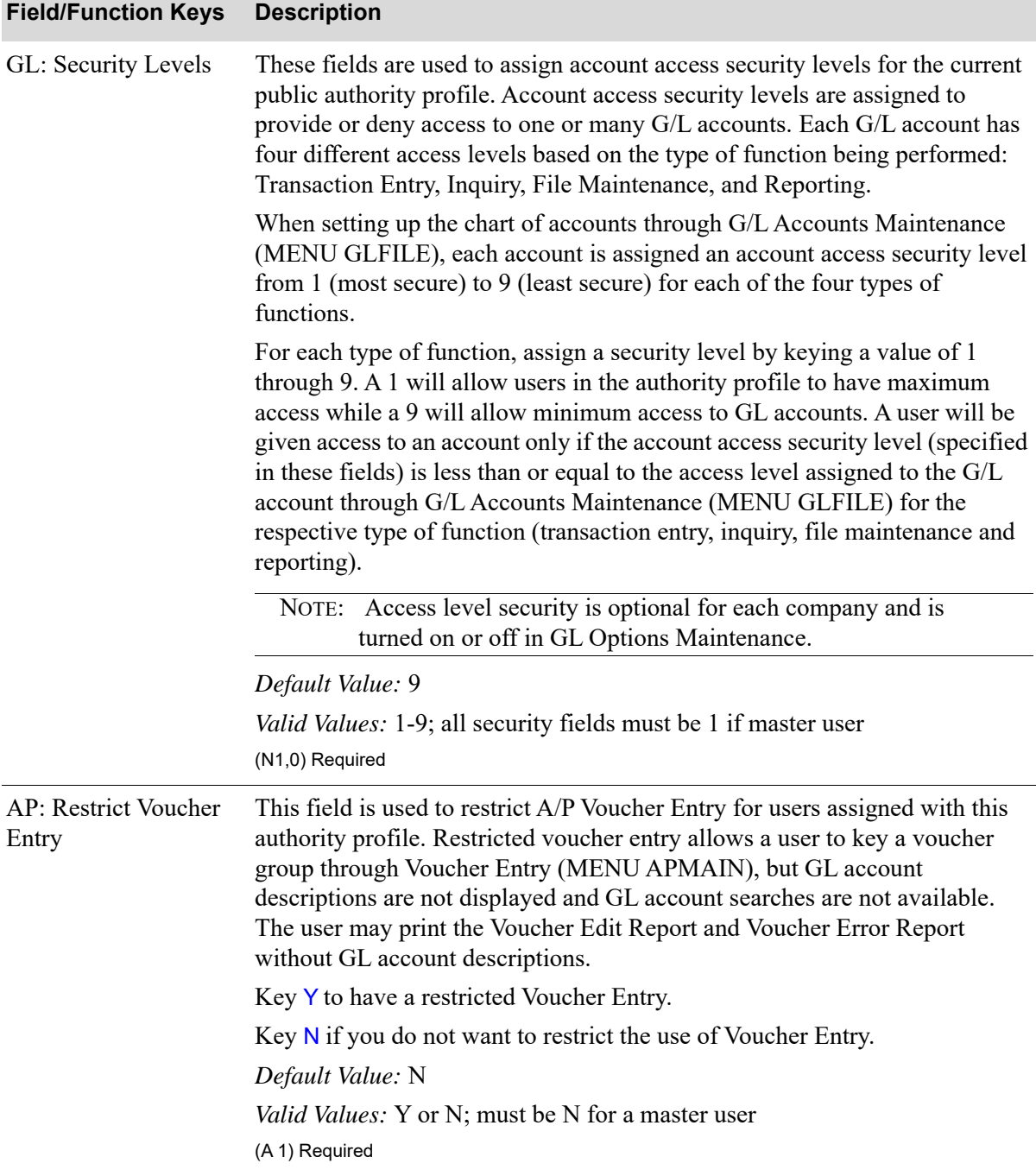

Г

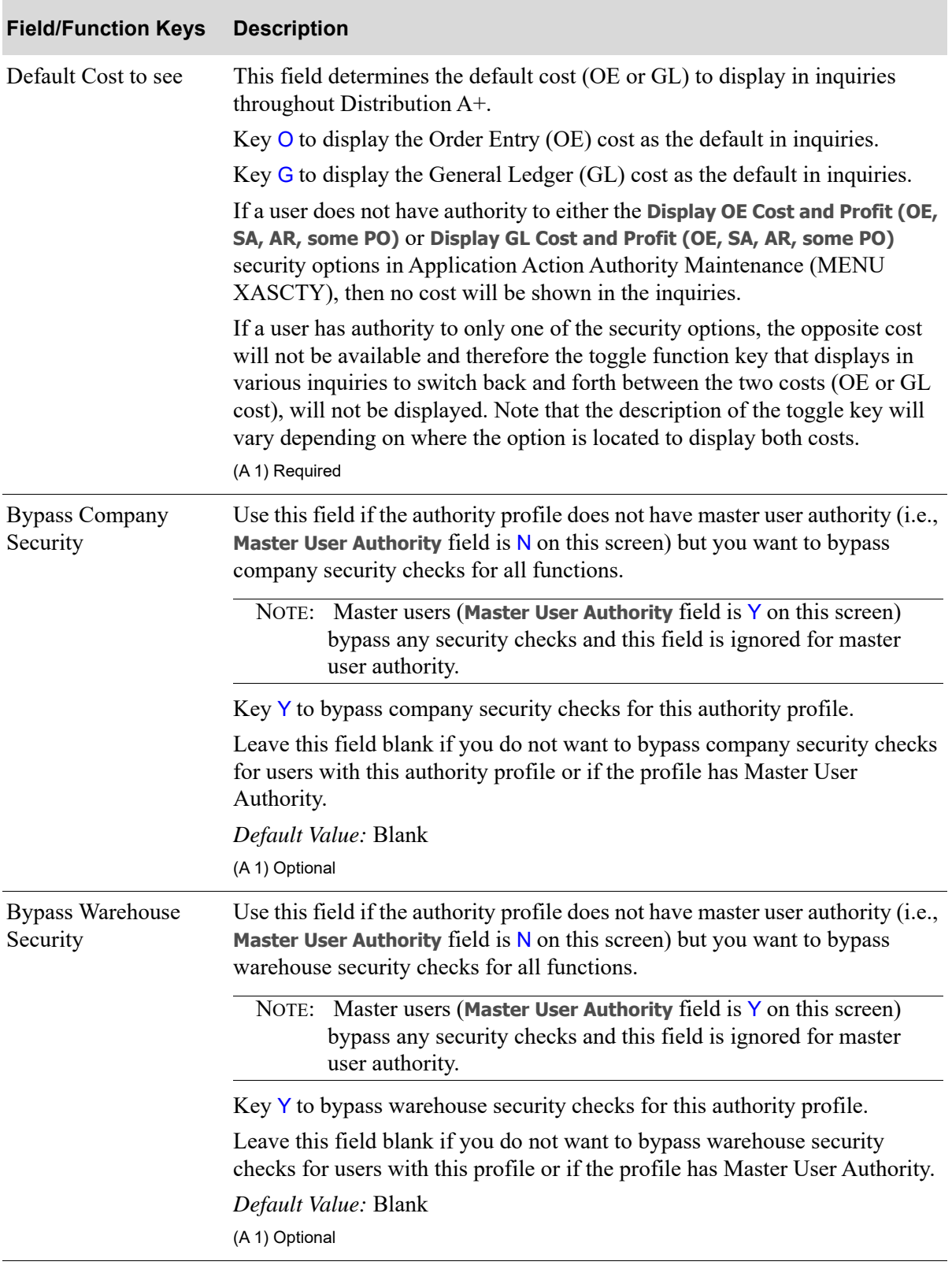

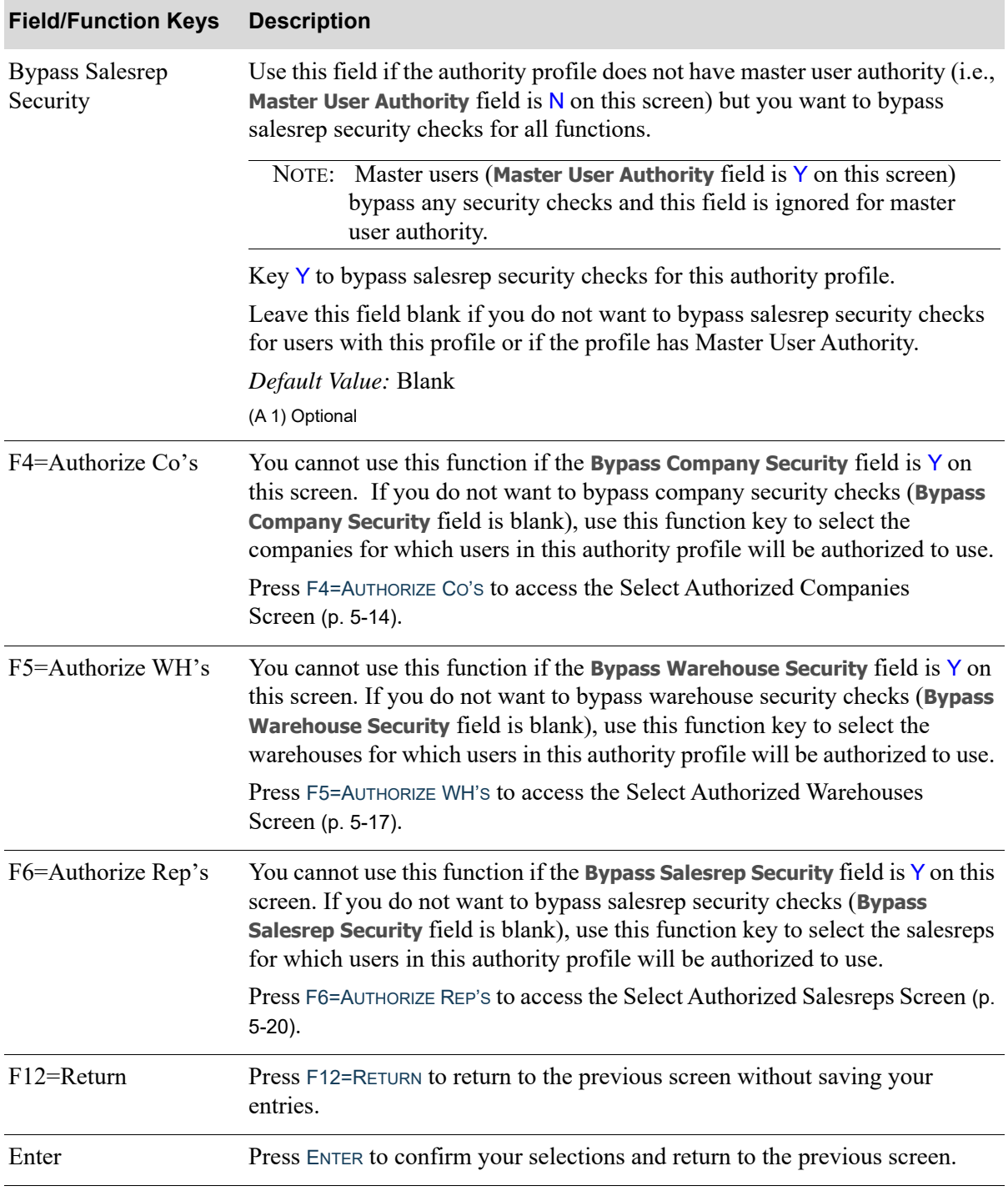

ī

# <span id="page-71-0"></span>Select Authorized Companies Screen

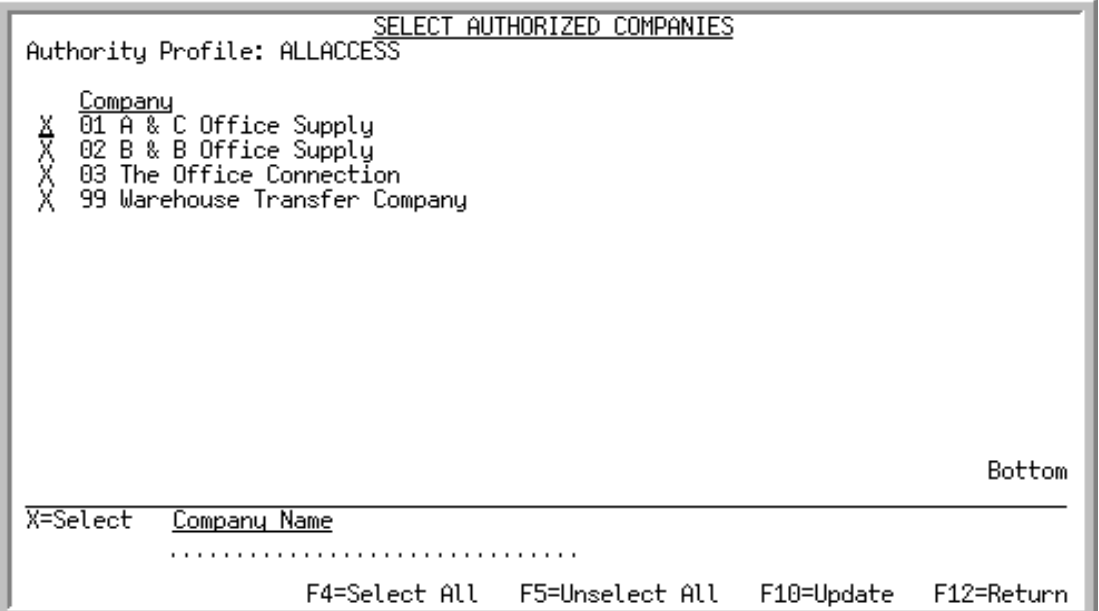

This screen displays all valid companies defined through Company Name Maintenance (MENU XAFILE). The top portion of the screen includes the Authority Profile, company number and name of company. The lower portion of the screen provides a filter allowing you to display only company numbers that match the criteria you enter in the **Company Name** field.

Use this screen to select the companies that the users in this authority profile will be authorized to use when performing Distribution A+ functions.

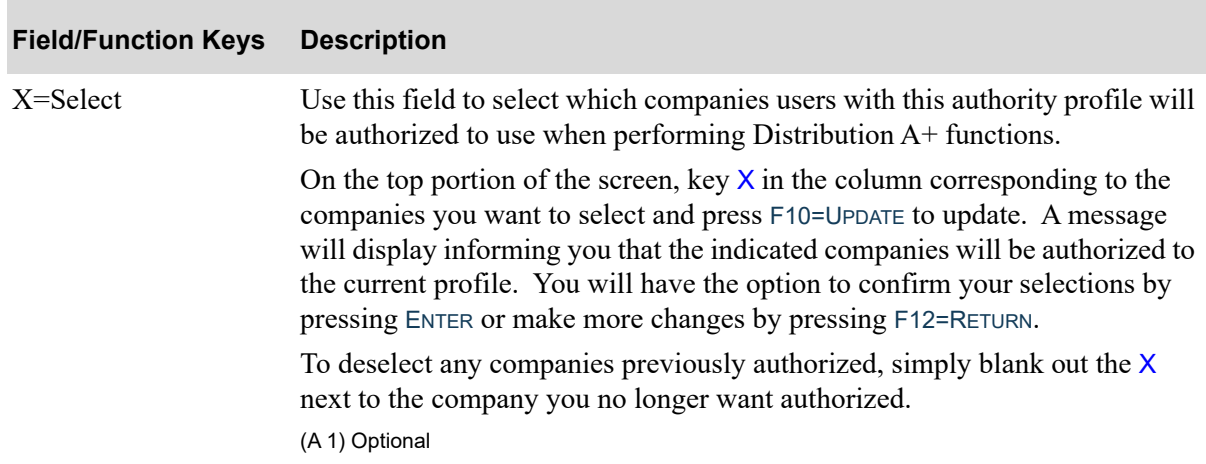

#### **Select Authorized Companies Screen Fields and Function keys**
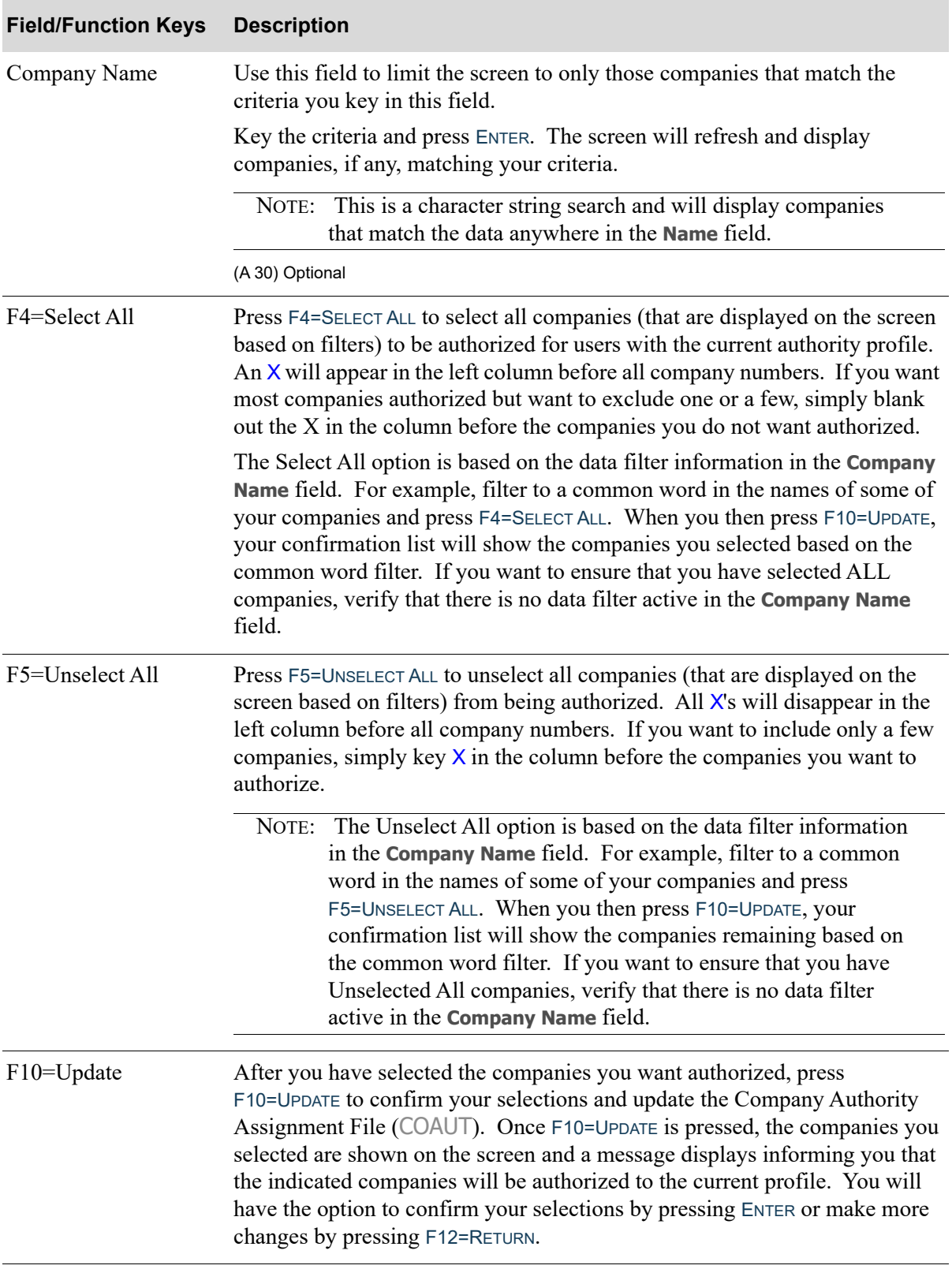

## **Select Authorized Companies Screen Fields and Function keys**

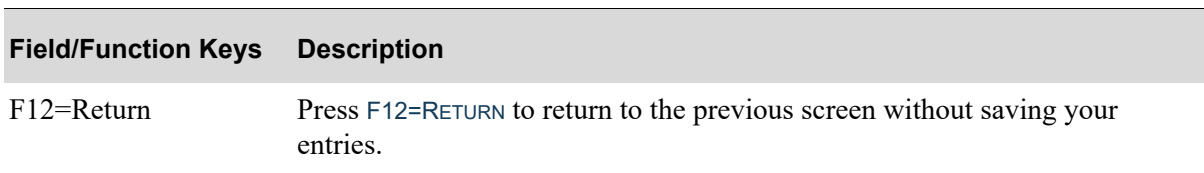

# **Select Authorized Companies Screen Fields and Function keys**

# Select Authorized Warehouses Screen

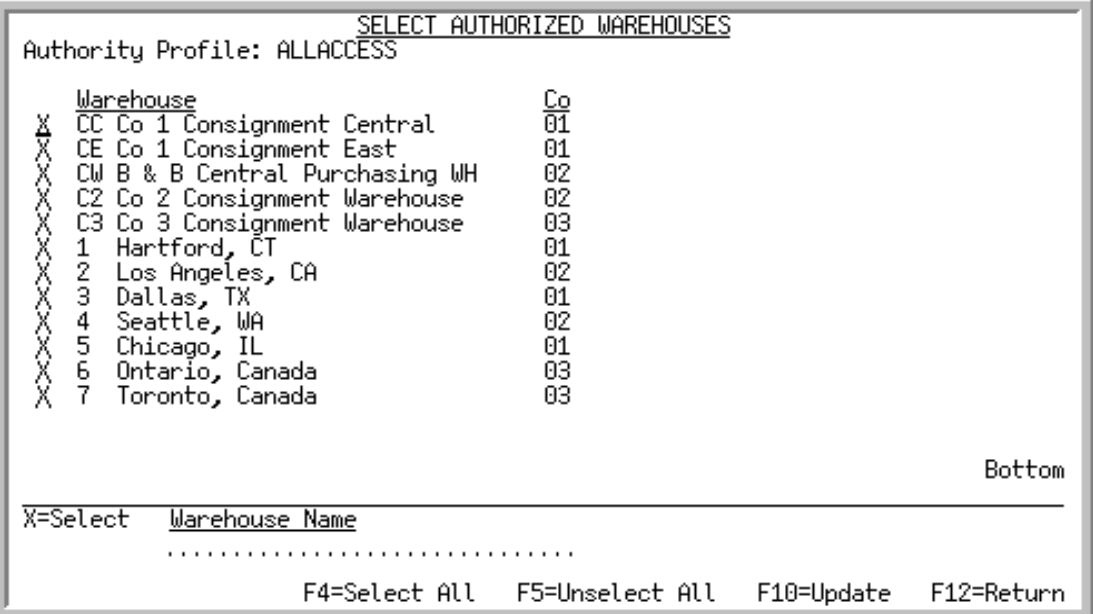

This screen displays all valid warehouses defined through Warehouse Numbers Maintenance (MENU IAFILE). The top portion of the screen includes the Authority Profile, warehouse number, name of warehouse, and company number associated with the warehouse. The lower portion of the screen provides a filter allowing you to display only warehouse numbers that match the criteria you enter in the **Warehouse Name** field.

Use this screen to select the warehouses that the users in this authority profile will be authorized to use when performing Distribution A+ functions.

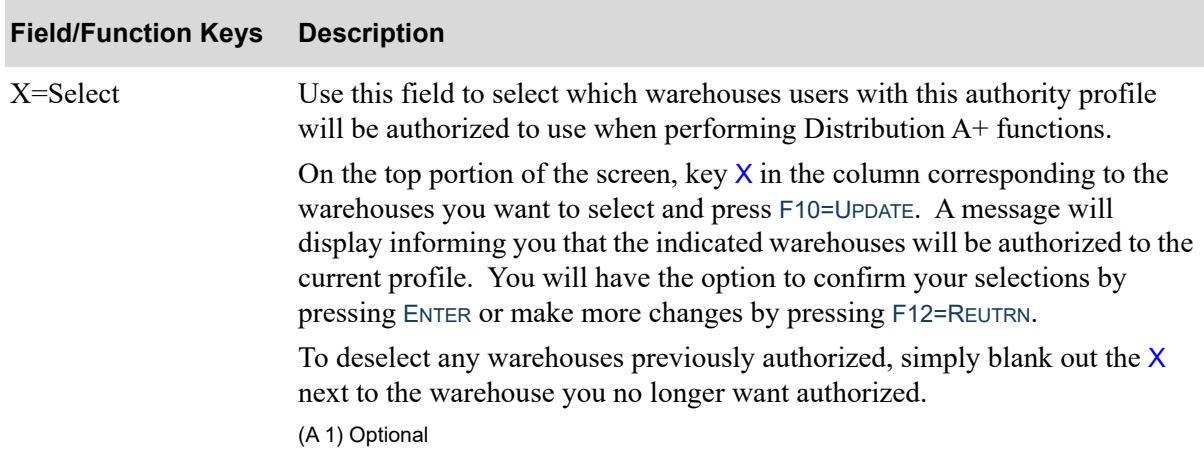

#### **Select Authorized Warehouses Screen Fields and Function keys**

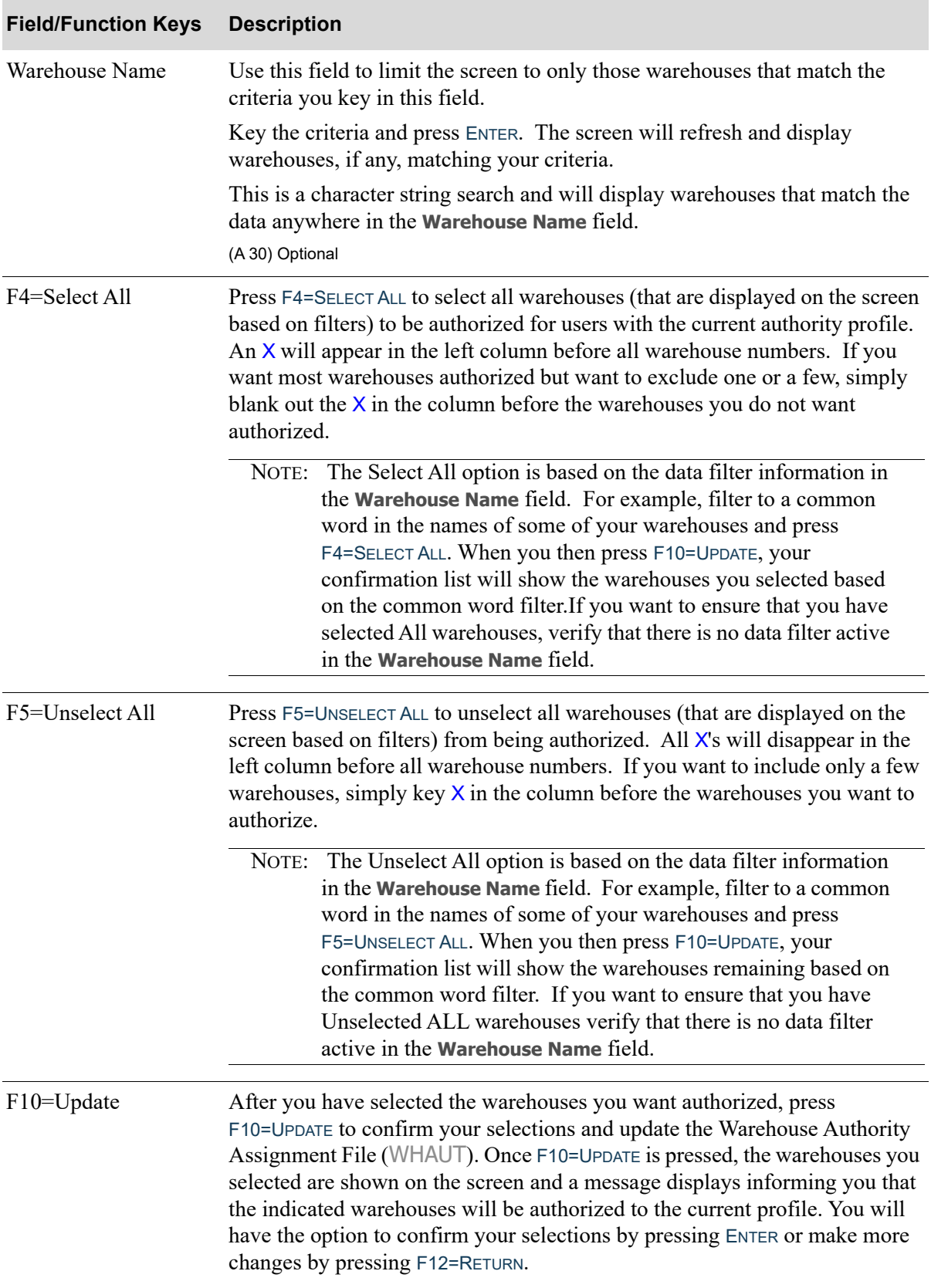

## **Select Authorized Warehouses Screen Fields and Function keys**

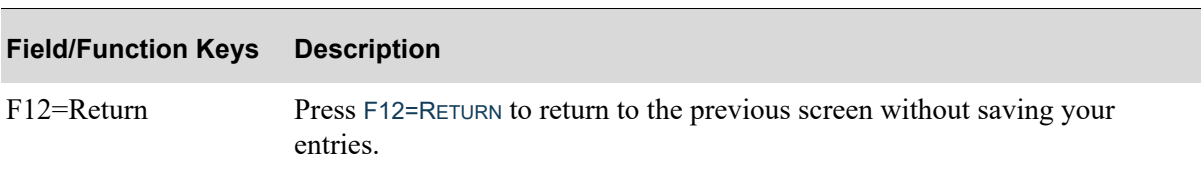

# **Select Authorized Warehouses Screen Fields and Function keys**

# Select Authorized Salesreps Screen

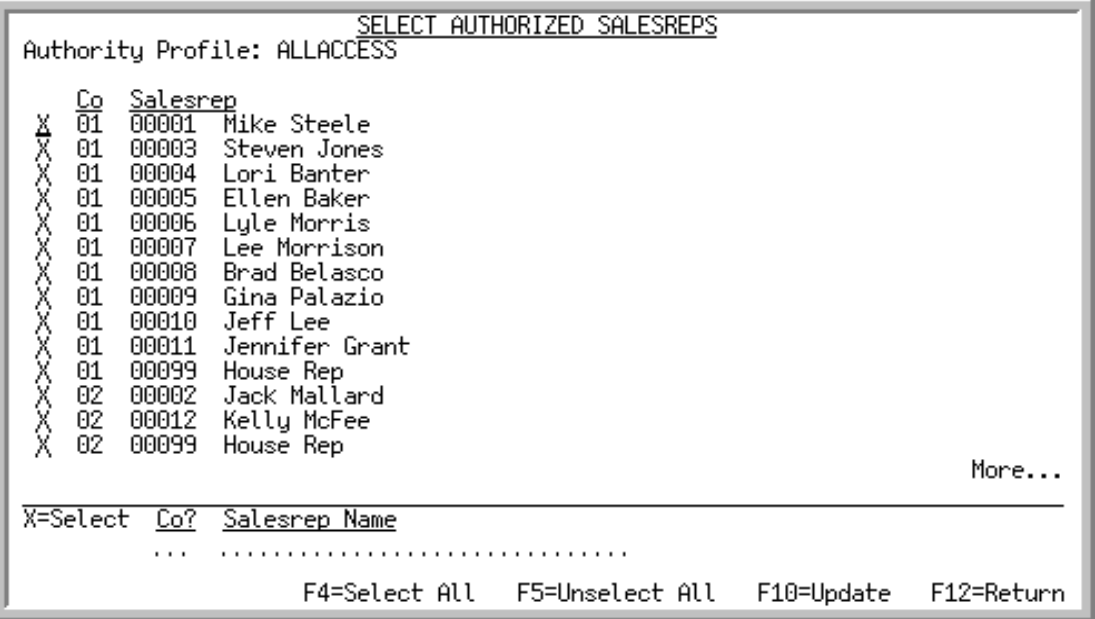

The salesreps that display on this screen are based on the companies that the user(s) in this authority profile are authorized to, as determined on the [Select Authorized Companies Screen](#page-71-0) (p. 5-14). Salesreps for companies that user(s) in the authority profile are not authorized to use, will not display on this screen.

The top portion of the screen includes the Authority Profile, company number, and number and name of the salesrep. The lower portion of the screen provides a filter allowing you to display only salesreps that match the criteria you enter in the **Co** and/or **Salesrep Name** fields.

Use this screen to select the salesreps that the users in this authority profile will be authorized to use when performing Distribution A+ functions.

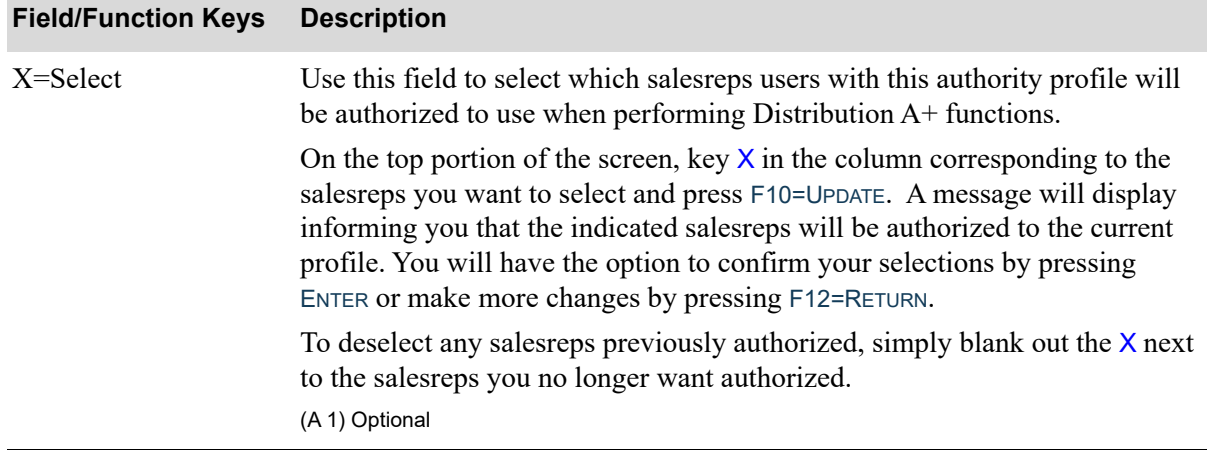

#### **Select Authorized Salesreps Screen Fields and Function keys**

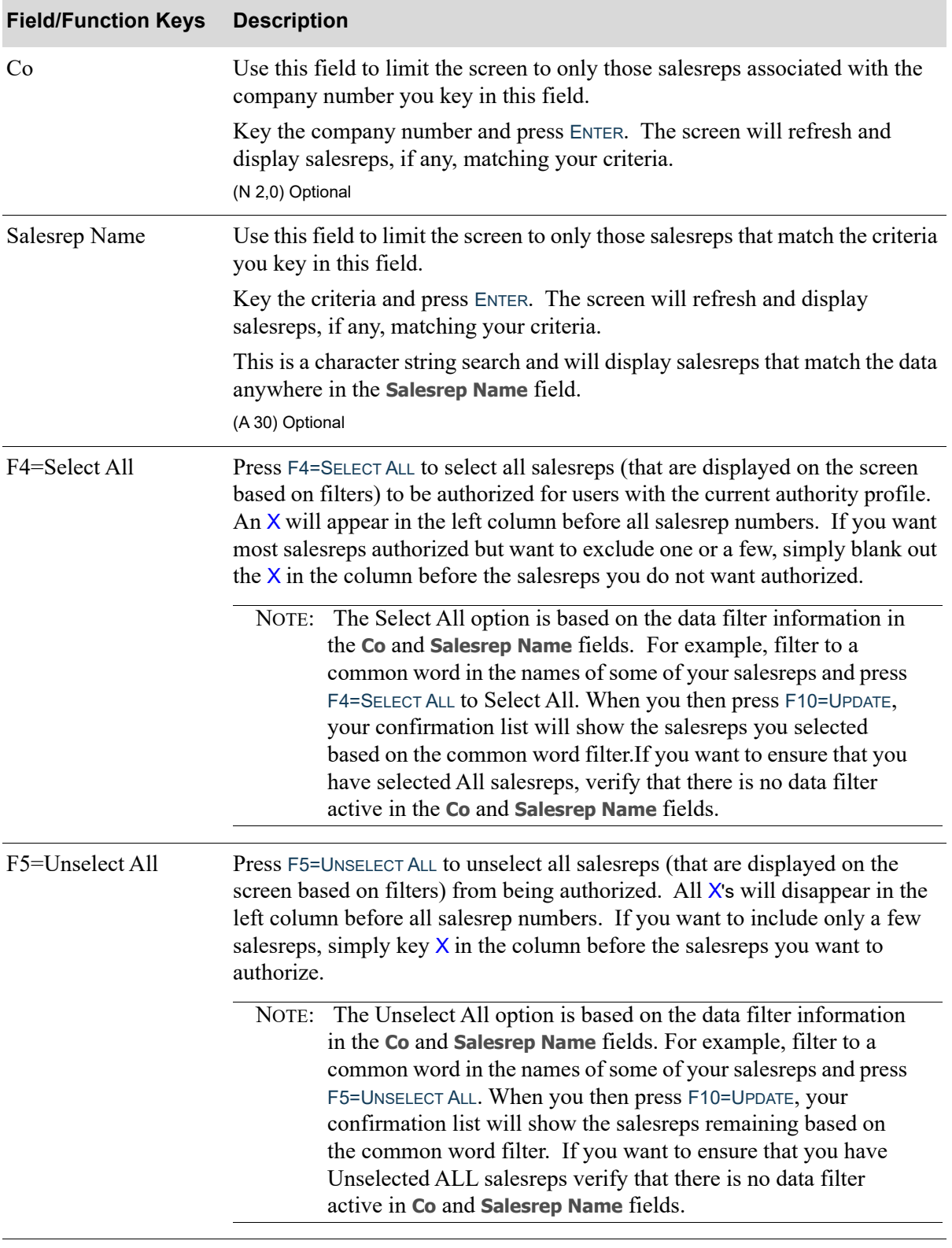

#### **Select Authorized Salesreps Screen Fields and Function keys**

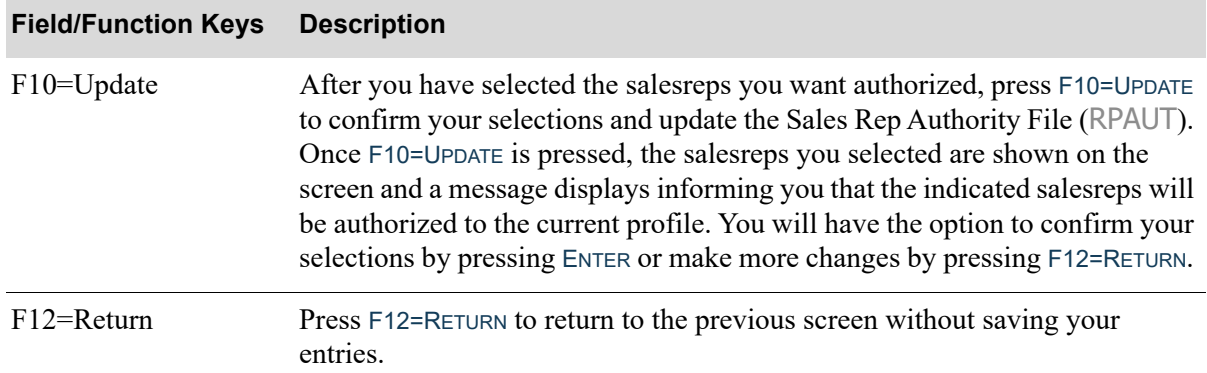

#### **Select Authorized Salesreps Screen Fields and Function keys**

# <span id="page-79-0"></span>Authority Profile Listing

The screens and/or reports in this option and a brief description of their purpose are listed in the following table. A complete description of each is provided in this section.

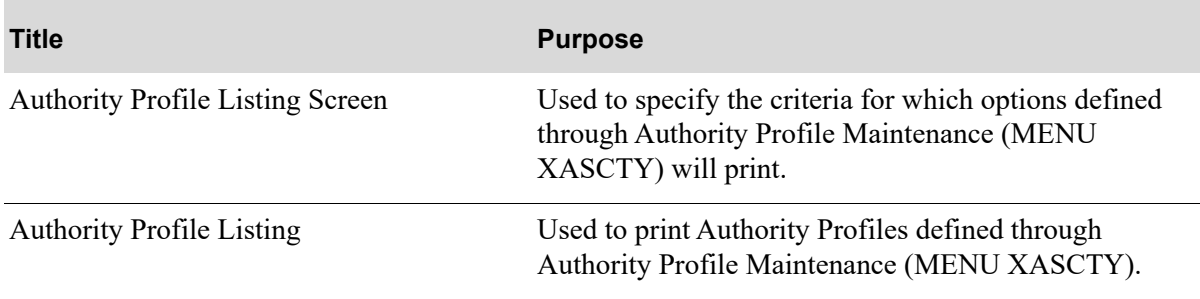

# <span id="page-80-0"></span>Authority Profile Listing Screen

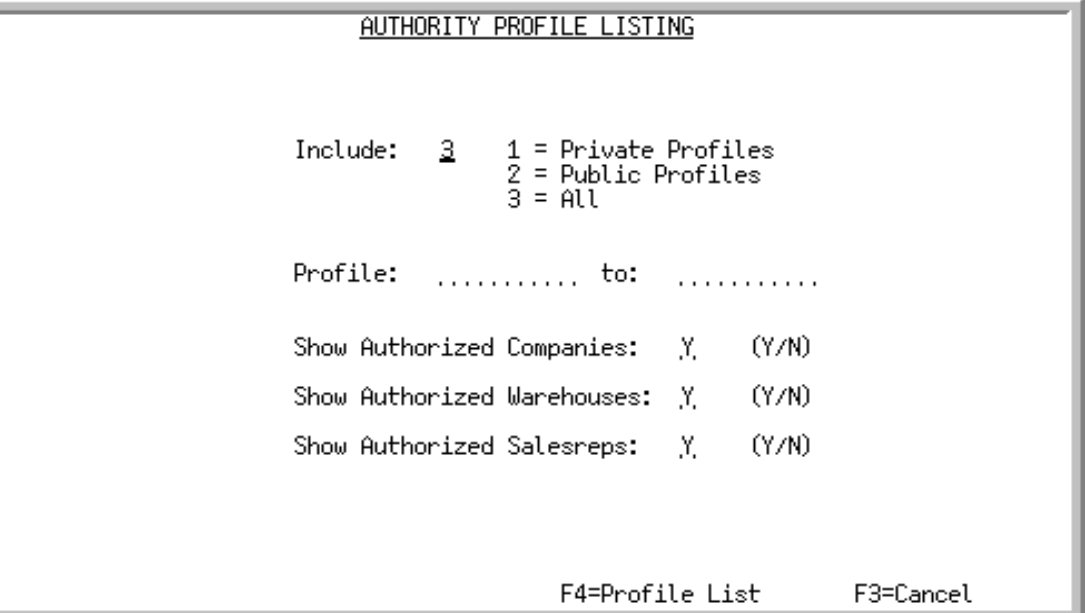

Use this screen to specify the criteria for which options defined through [Authority Profile Maintenance](#page-58-0)  (MENU XASCTY) will print. The Authority Profile Master Listing will print information for Personal, Public, or both types of profiles.

You will also be able to select to print authorized companies, warehouses, or salesreps for the indicated types of profiles.

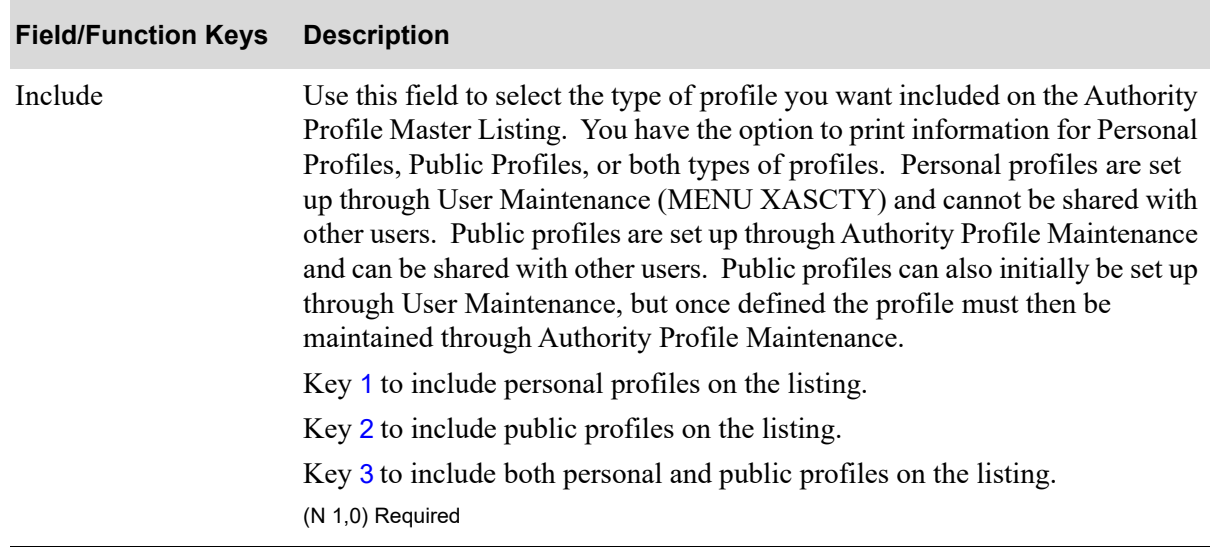

### **Authority Profile Listing Screen Fields and Function keys**

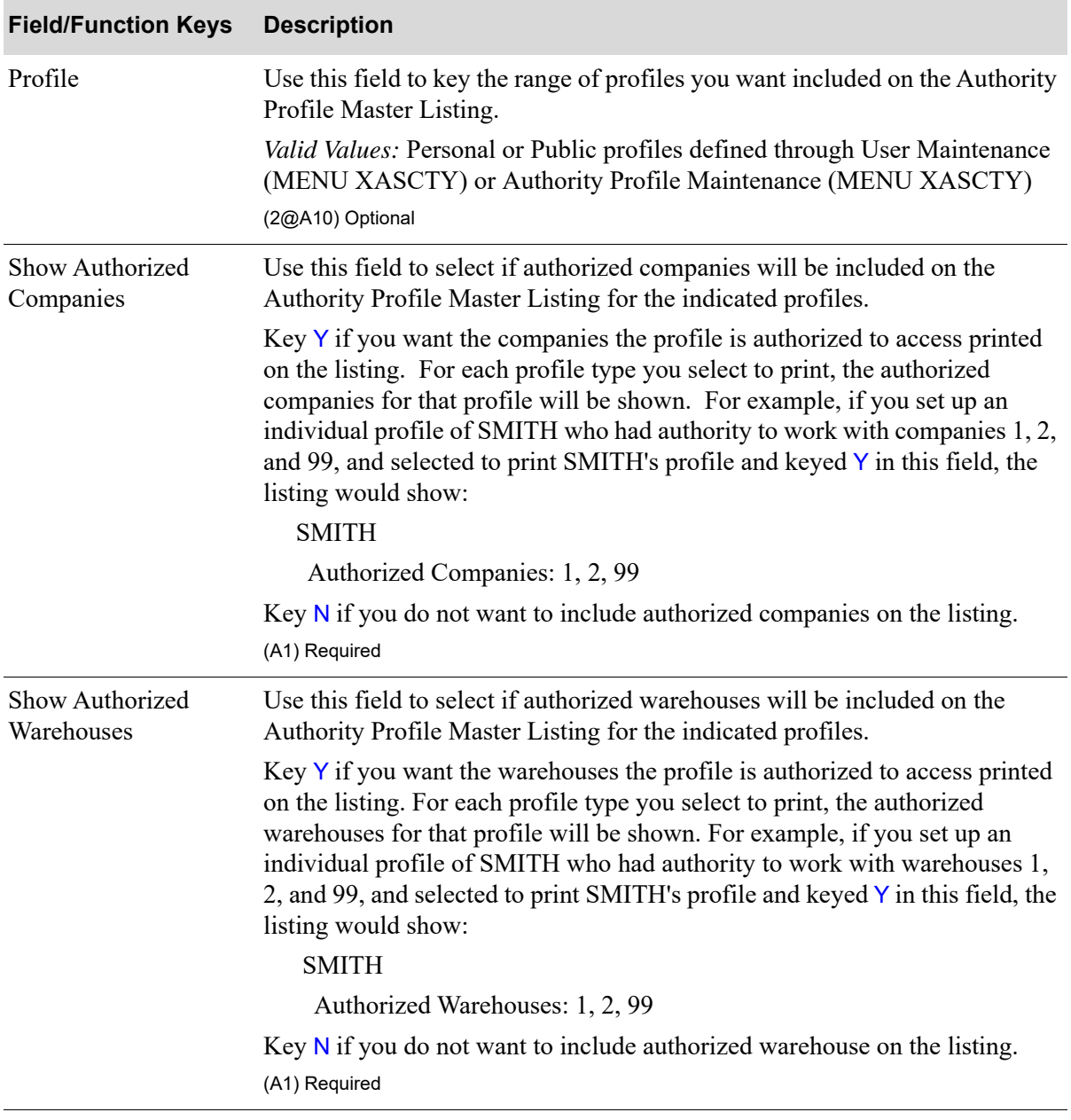

# **Authority Profile Listing Screen Fields and Function keys**

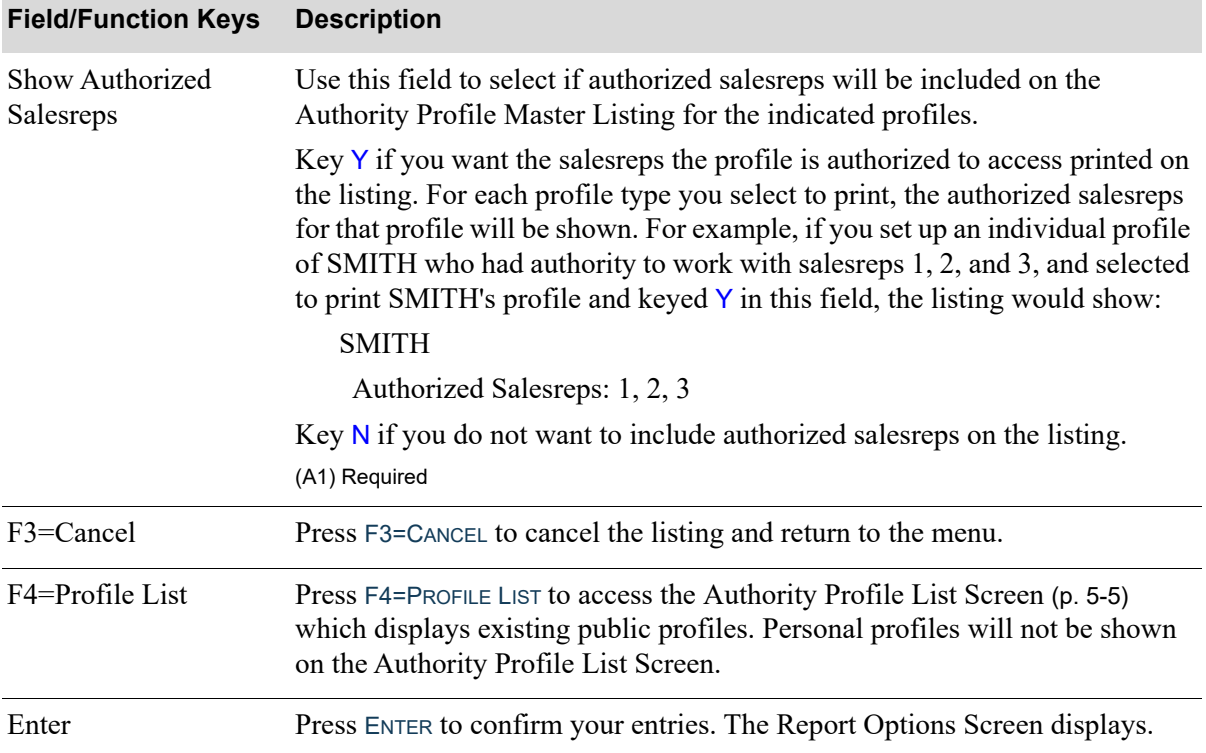

# **Authority Profile Listing Screen Fields and Function keys**

Г

# Authority Profile Master Listing

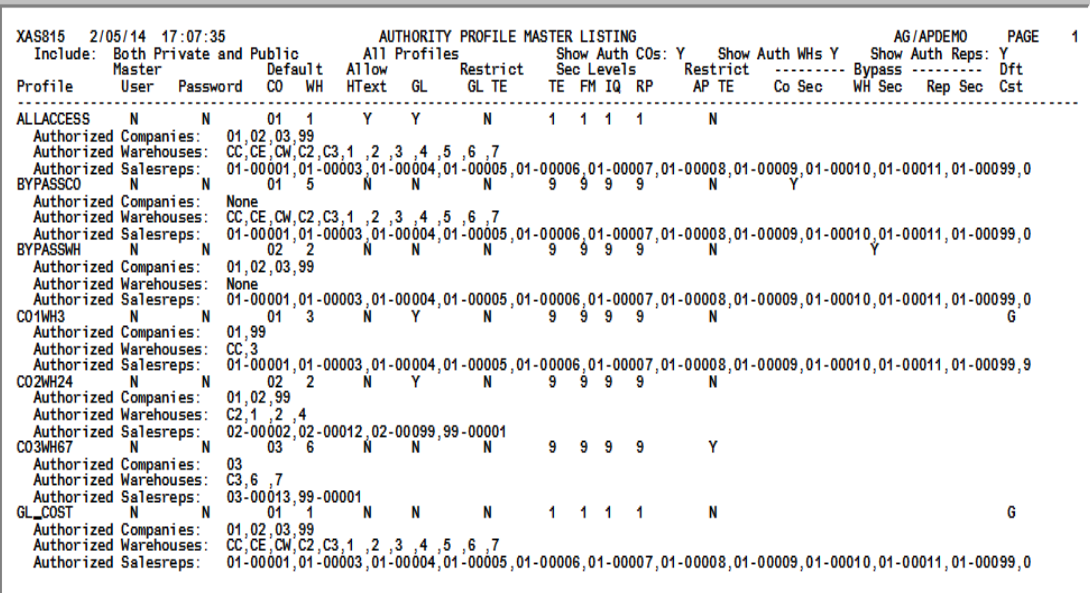

This listing prints Authority Profiles defined through [Authority Profile Maintenance](#page-58-0) (MENU XASCTY). You will be able to print both Private and Public Authority Profiles, select which profiles you want to include and select to include or exclude authorized companies, warehouses, and salesreps.

# CHAPTER 6 Application Authority Maintenance/ 6 **Listing**

Maintaining Application Authorities is performed through the Distribution A+ Security Menu (MENU XASCTY). Application Authority Profile Maintenance allows you to define application access (or menu option) authority to your various users and user groups.

This option provides various methods for assigning these authorities. You can select a user and then select the functions that user is authorized. You can select a user group and select the functions that users in this group are authorized, or you can select an application function and check off which users/ user groups will be authorized to the selected function.

Filter fields and function keys are available to assist in your selection of the application functions to provide authorization.

# Application Authority Maintenance

The screens and/or reports in this option and a brief description of their purpose are listed in the following table. A complete description of each is provided in this section.

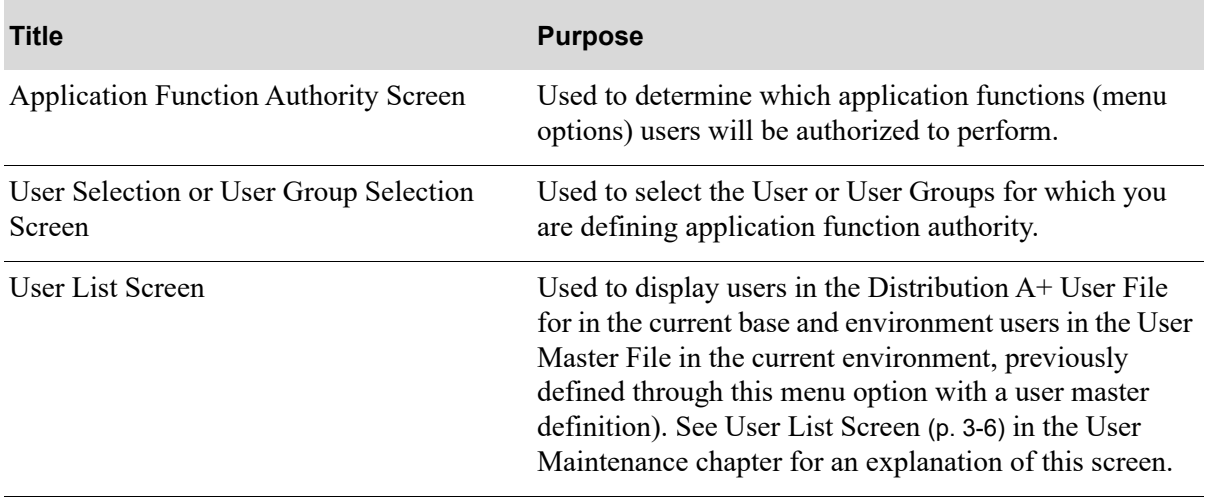

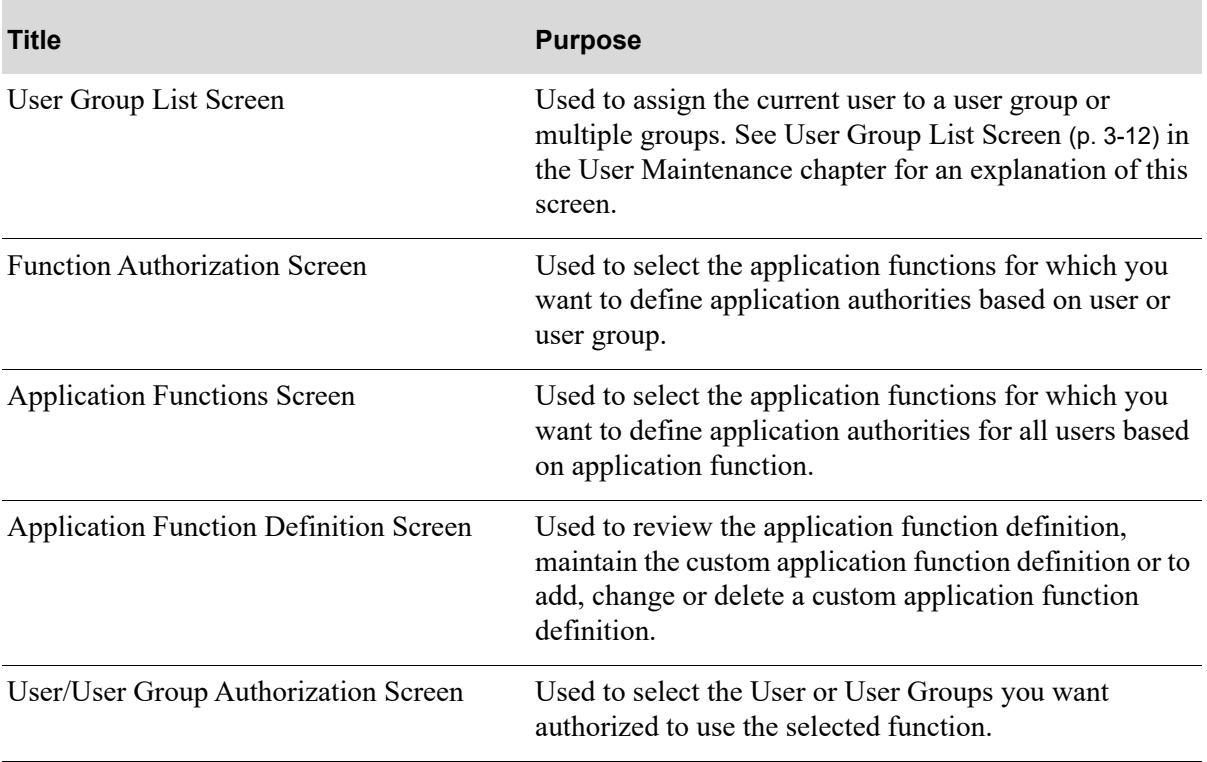

# <span id="page-86-0"></span>Application Function Authority Screen

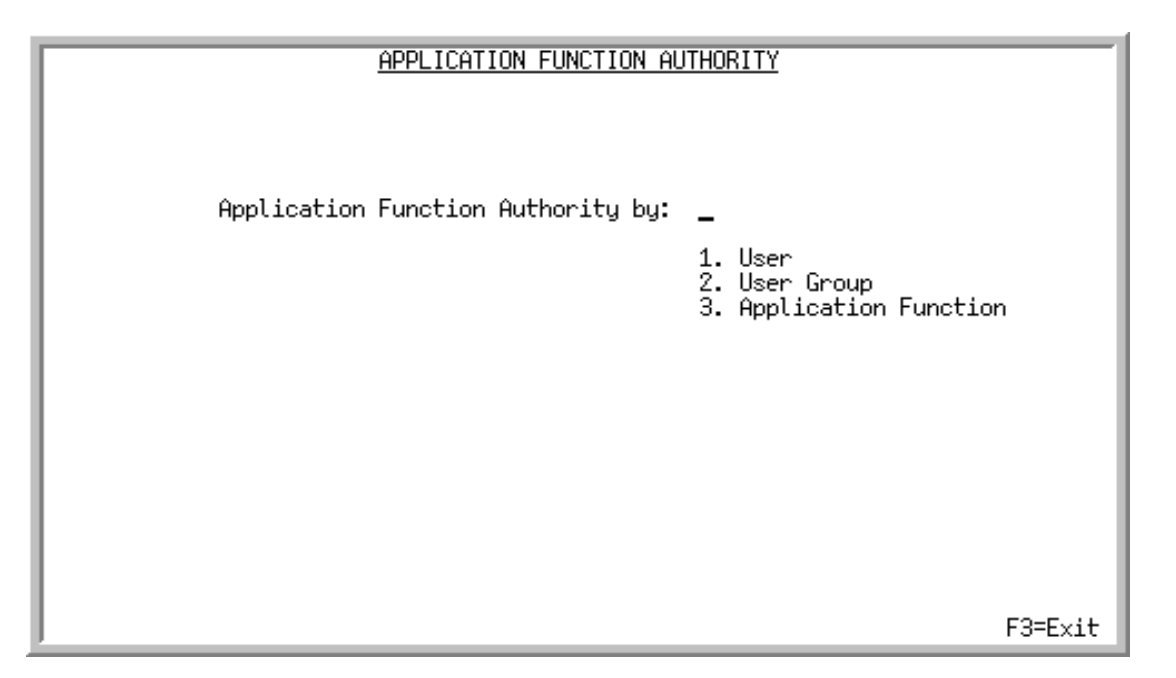

Use this screen to determine which application functions (menu options) users will be authorized to perform. You have the option to set up application authorities based on a particular User, User Group (for all users in that group), and Application Function (for specified menu options for any user).

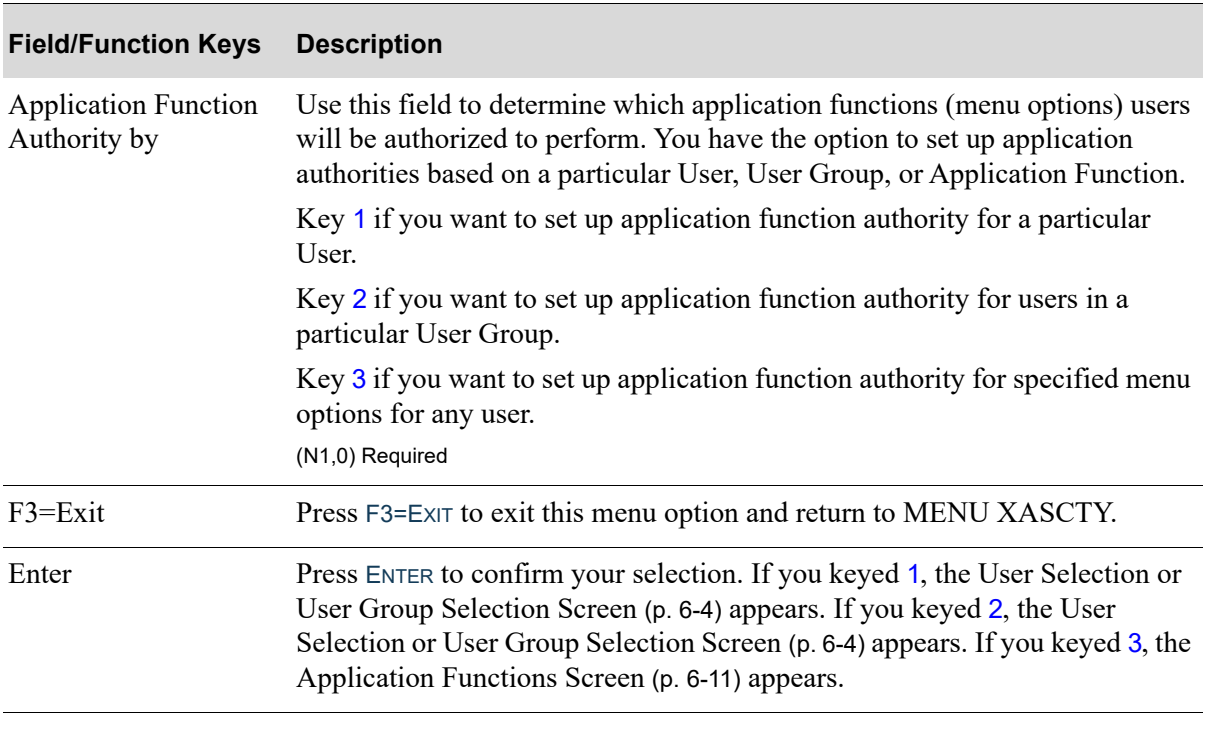

# <span id="page-87-0"></span>User Selection or User Group Selection Screen

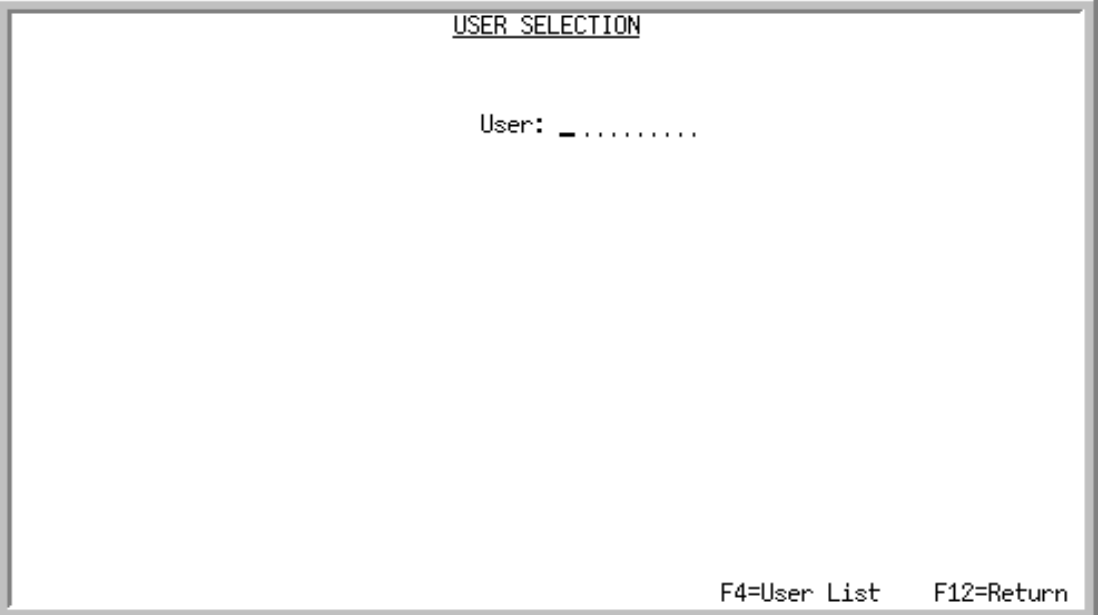

Use this screen to select the User or User Group for which you are defining application function authority. You can also access the [User List Screen](#page-35-0) (p. 3-6) with F4=USER LIST or the [User Group List](#page-41-0)  [Screen](#page-41-0) (p. 3-12) with F4=GROUP LIST to display a list of existing users or user groups.

If you keyed 1 (User) on the [Application Function Authority Screen](#page-86-0) (p. 6-3), the title of this screen is User Selection Screen. If you keyed 2 (User Group), the title of this screen is User Group Selection Screen.

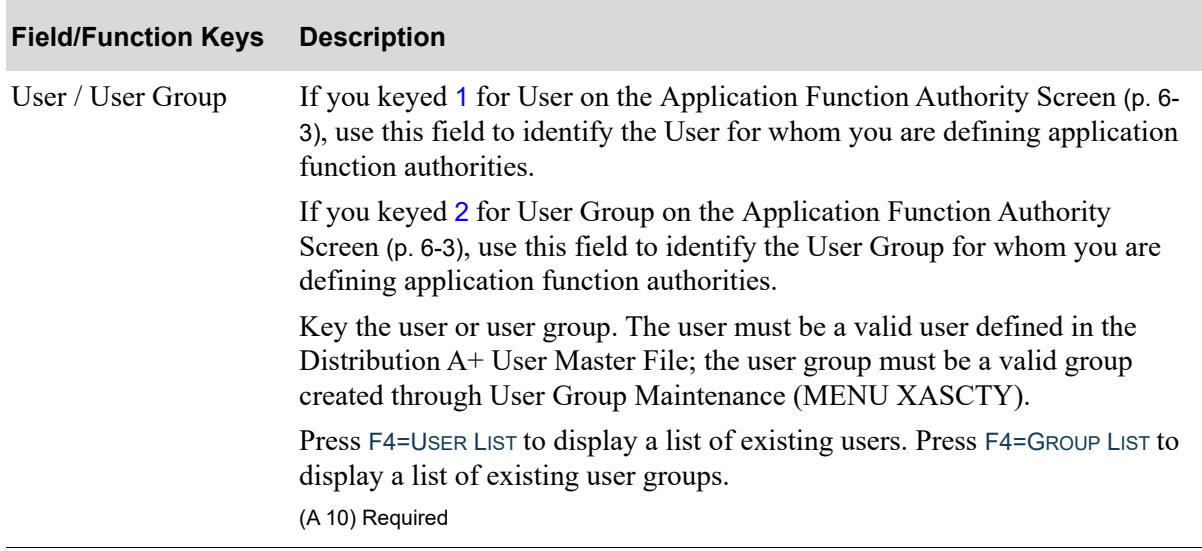

#### **User Selection or User Group Selection Screen Fields and Function keys**

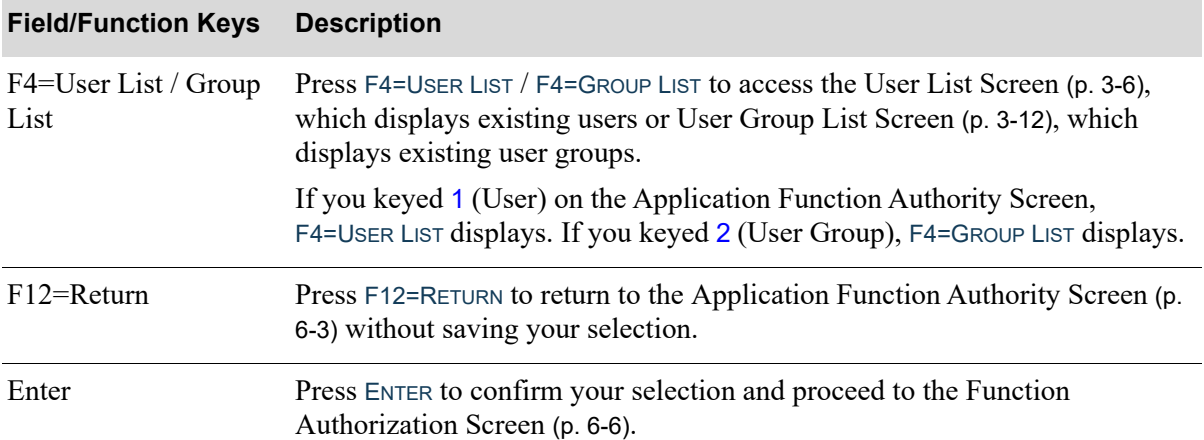

#### **User Selection or User Group Selection Screen Fields and Function keys**

# <span id="page-89-0"></span>Function Authorization Screen

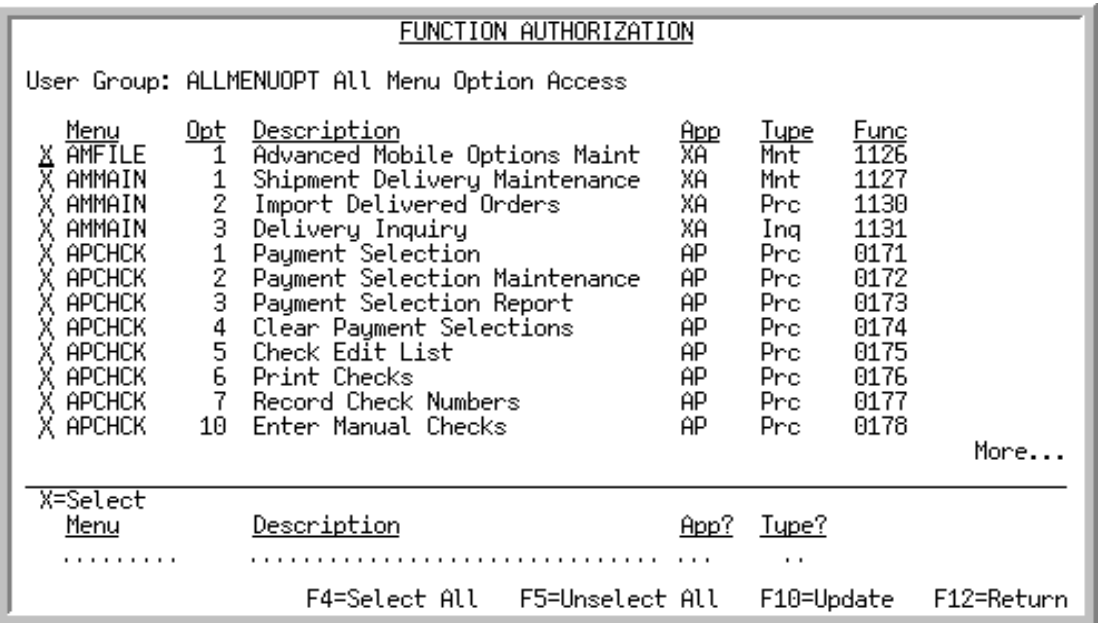

Use this screen to select the application functions for which you want to define application authorities based on user or user group (depending on your selection on the [Application Function Authority](#page-86-0)  [Screen](#page-86-0) (p. 6-3)). Application authorities can also be defined for application functions for all users by selecting 3 in the **Application Function Authority by** field on the [Application Function Authority](#page-86-0)  [Screen](#page-86-0) (p. 6-3)).

If you are setting up application authority based on User, application authorities for the selected functions will be for this user only. If you are setting up application authorities based on User Group, application authorities for the selected functions will be for all users in this user group.

When paging through the list of menu options, each function is listed based on the menus it is assigned to. For example, the Item Inquiry is available on nine menus but has only one function number, and is assigned to application IA. If you filter to the **Description** of Item Inquiry, it will display just once. However, if you filter to a menu where the Item Inquiry exists, it will display in that menu specific list.

The lower portion of this screen provides filters that allow you to limit the criteria on the screen based on menu, description, application, and type.

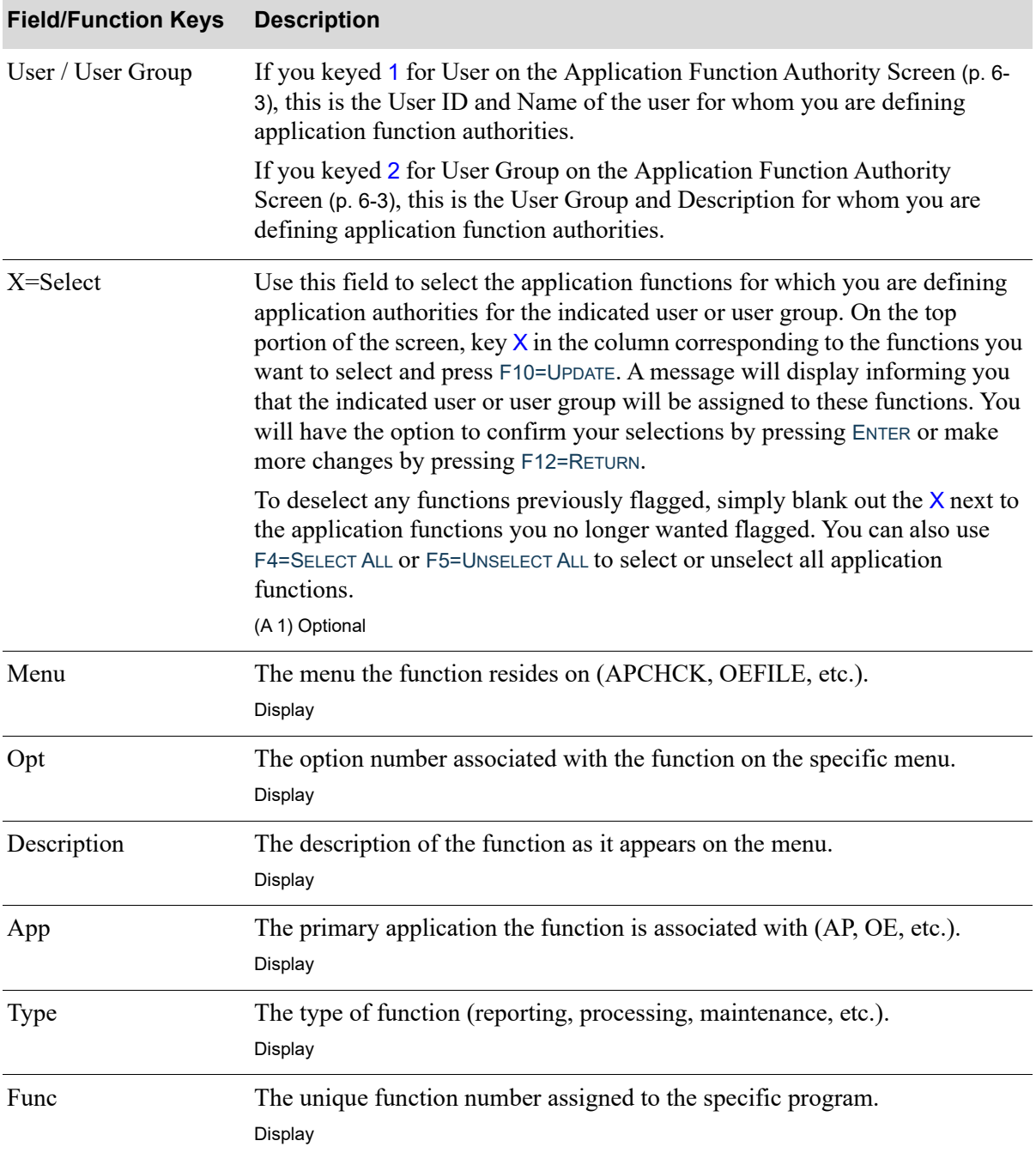

#### **Function Authorization Screen Fields and Function keys**

Γ

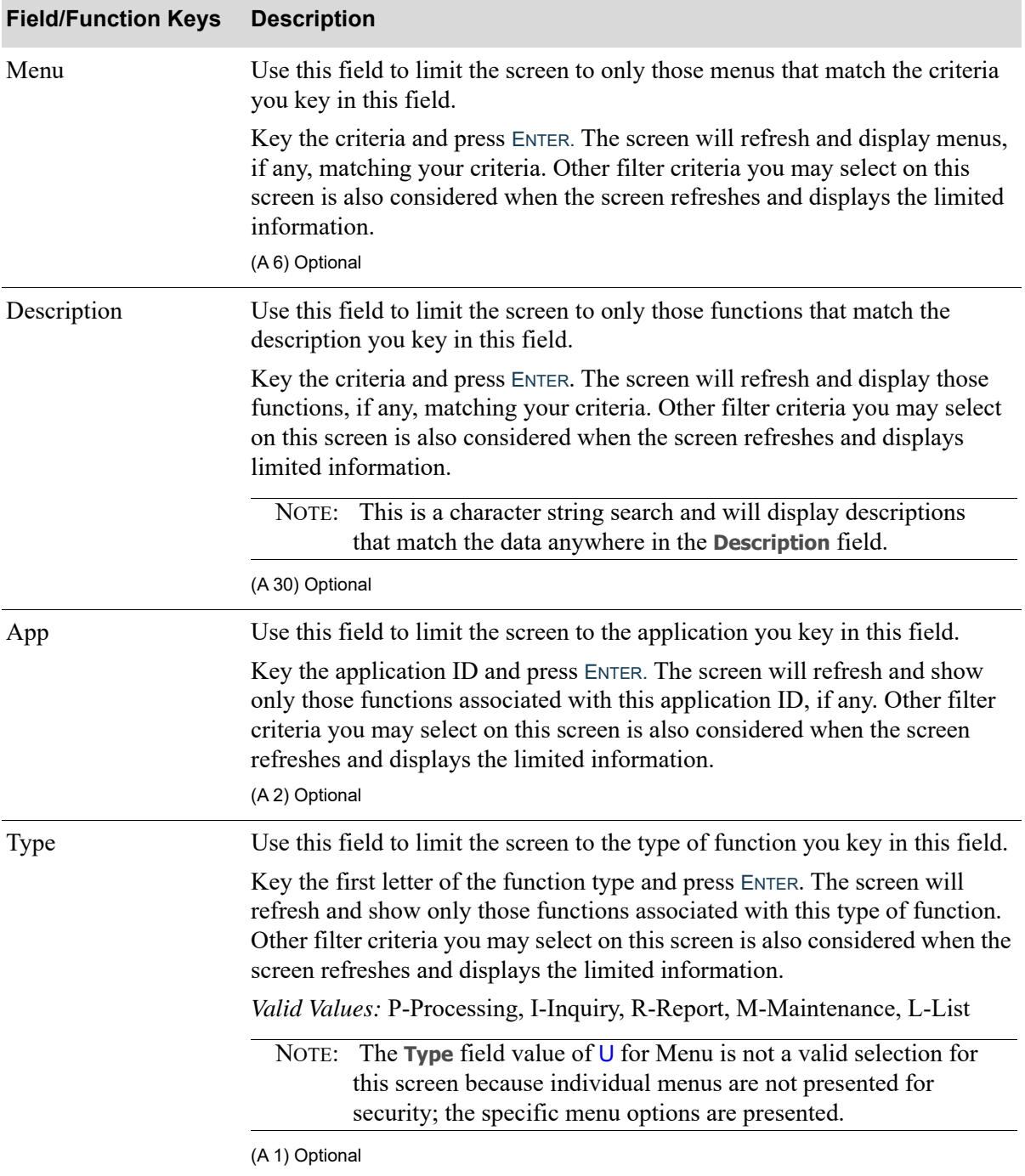

## **Function Authorization Screen Fields and Function keys**

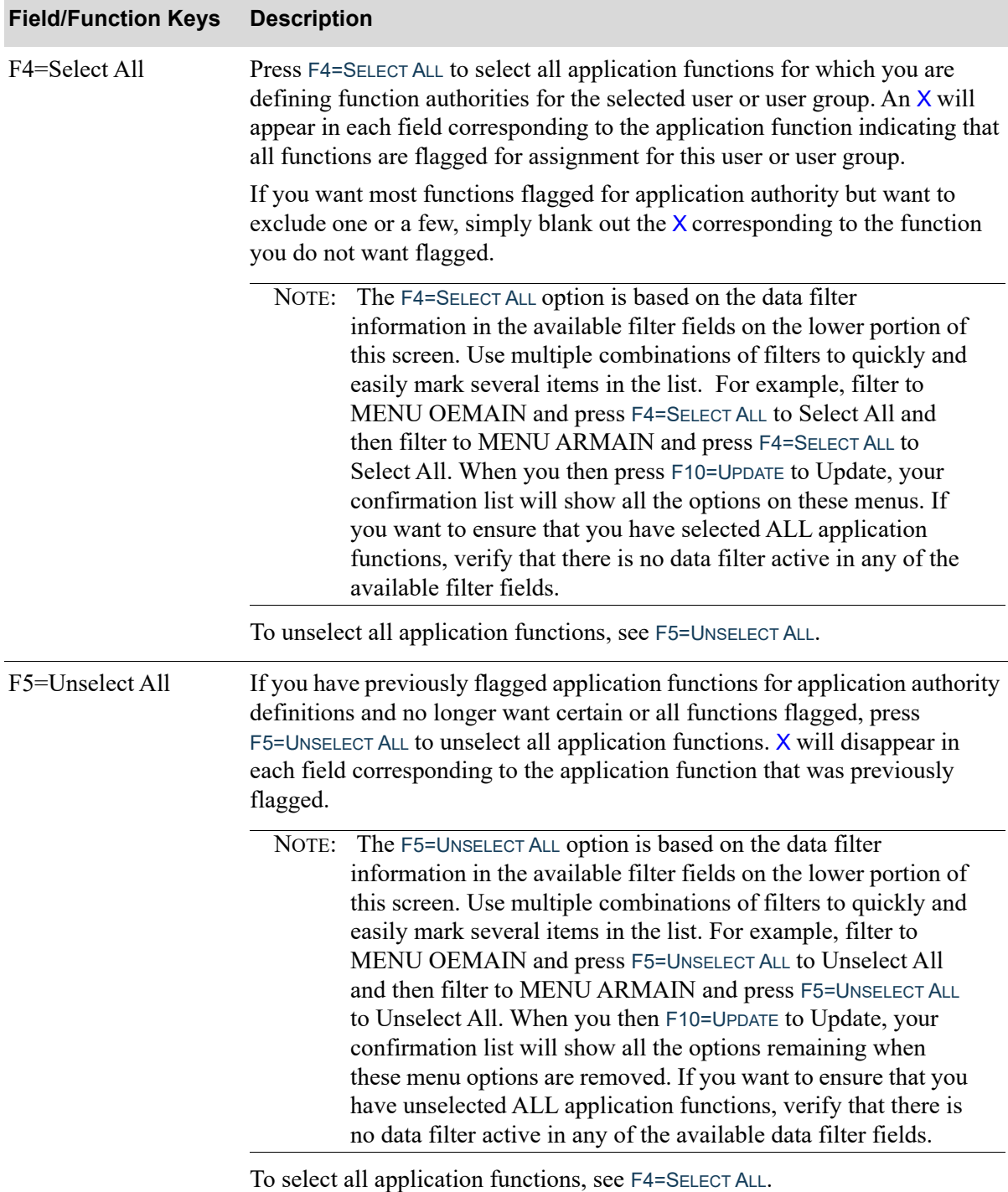

## **Function Authorization Screen Fields and Function keys**

Г

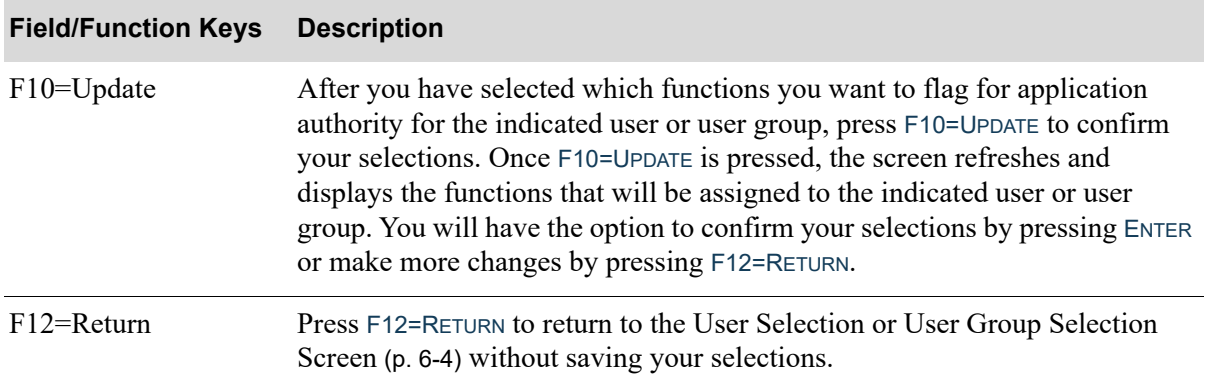

## **Function Authorization Screen Fields and Function keys**

# <span id="page-94-0"></span>Application Functions Screen

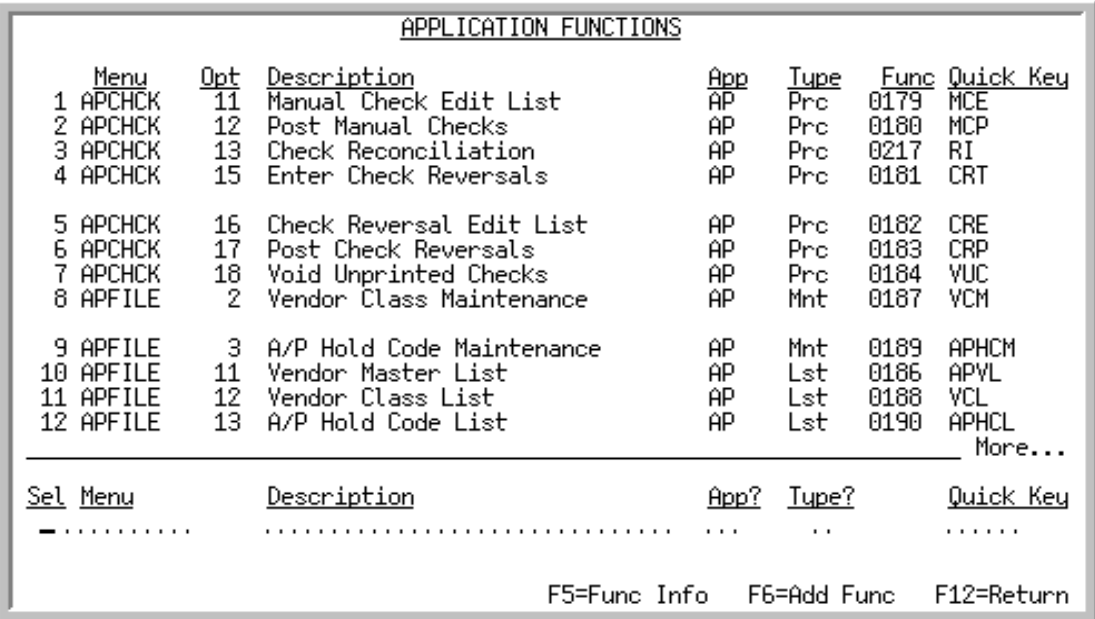

Use this screen to select the application functions for which you want to define application authorities for all users based on application function (you selected 3 on the [Application Function Authority](#page-86-0)  [Screen](#page-86-0) (p. 6-3)).

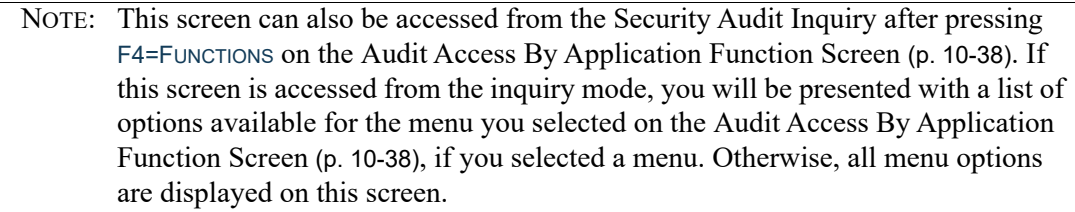

The lower portion of this screen provides filters that allow you to limit the criteria on the screen based on menu, description, application, type, and quick key.

From this screen, you can also review an application function or maintain a custom application function definition via F5=FUNC INFO or add a custom application function definition via F6=ADD FUNC. Additionally, from this screen, you will be able to access the [User/User Group Authorization Screen](#page-104-0) (p. [6-21\)](#page-104-0) where you can select users/user groups for authorization to the selected application function. Note that if you accessed this screen from the [Audit Access By Application Function Screen](#page-201-0) (p. 10-38), during the Security Audit Inquiry, this functionality does not apply and the F5=FUNC INFO and F6=ADD FUNC keys will not be displayed on this screen.

When paging through the list of functions, each function is listed once based on the primary application it is assigned to. For example, the Item Inquiry is available on nine menus but has only one function number, and is assigned to application IA. If you filter to the **Description** of Item Inquiry, it will display just once. However, if you filter to a menu where the Item Inquiry exists, it will display in that menu specific list.

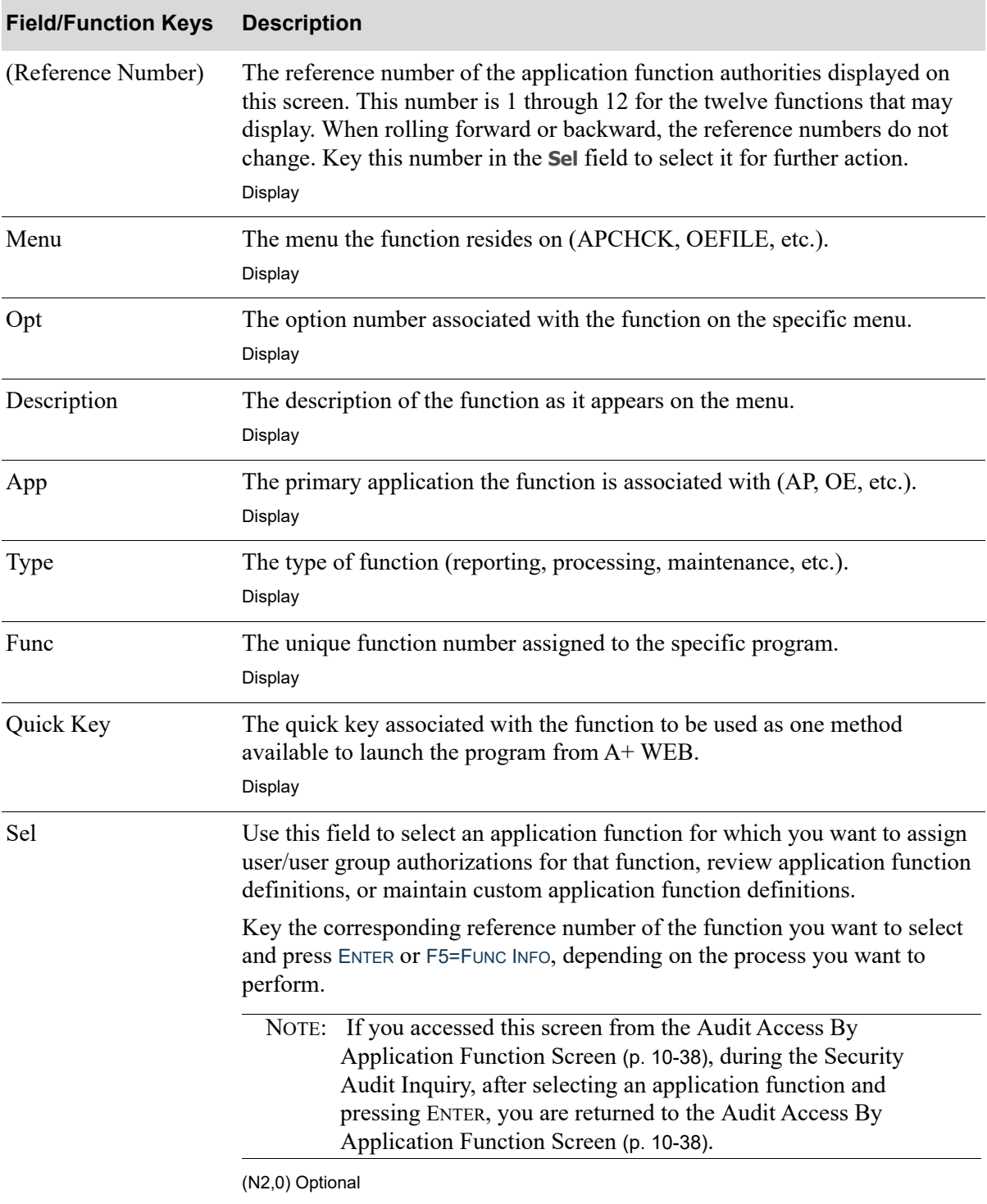

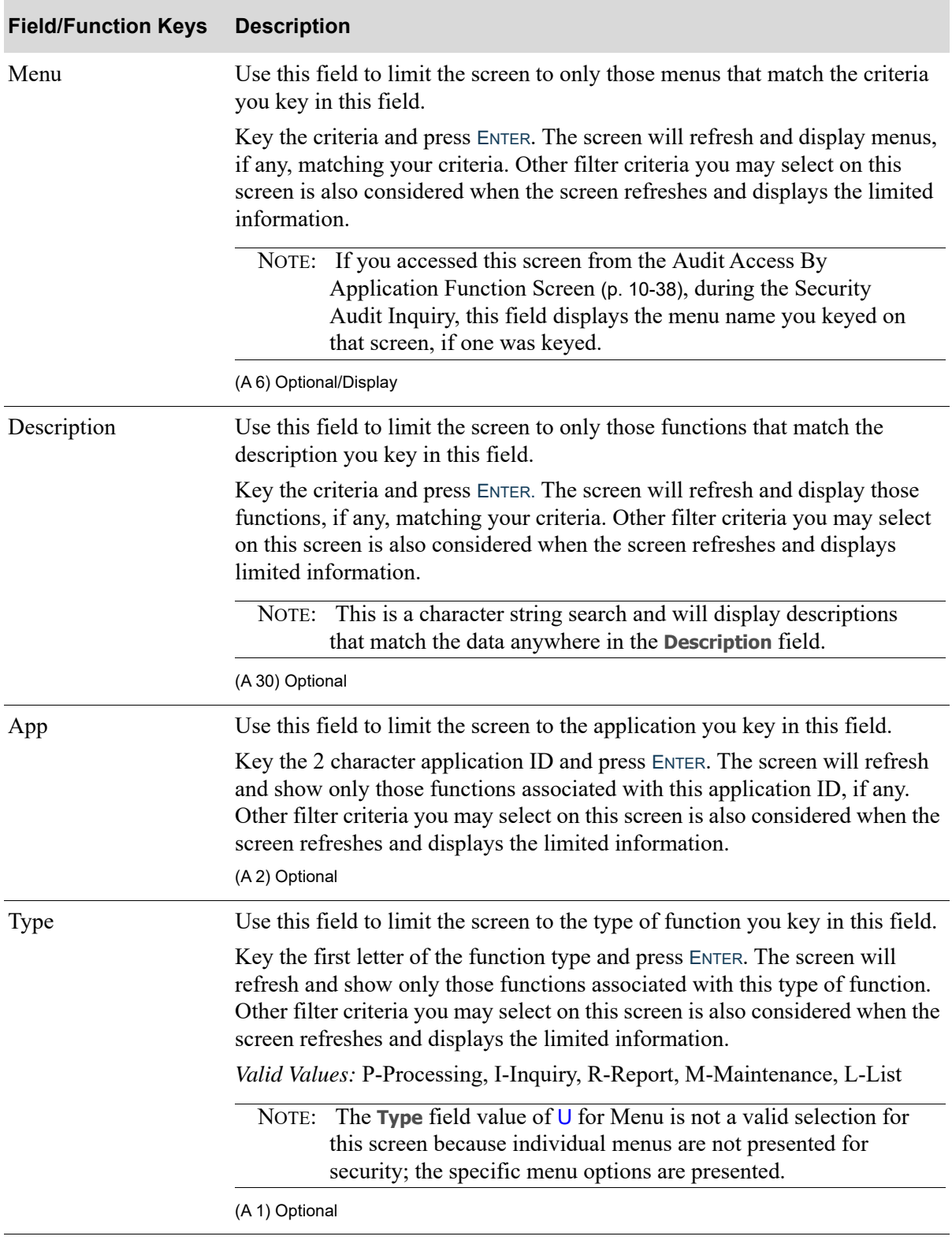

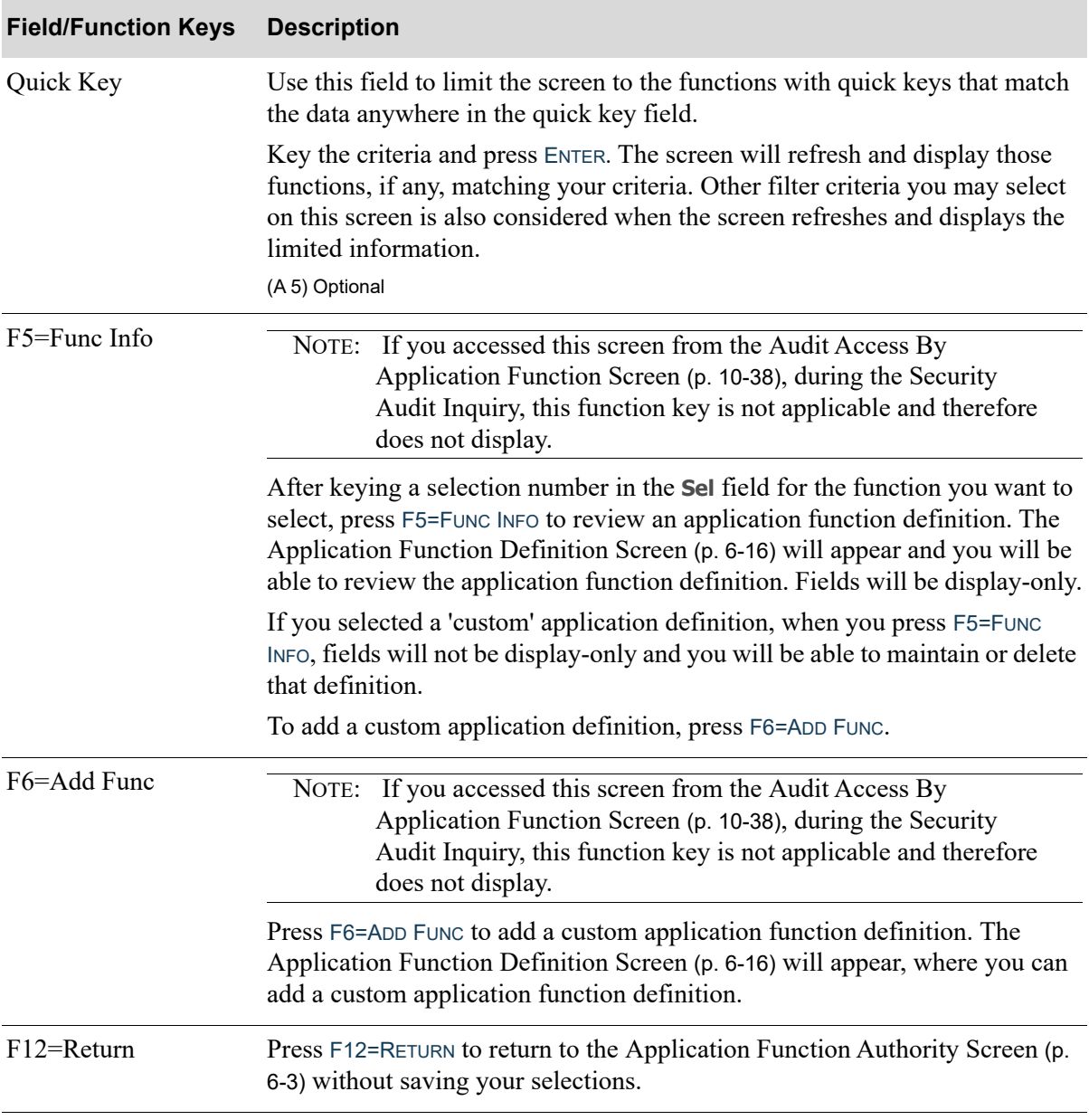

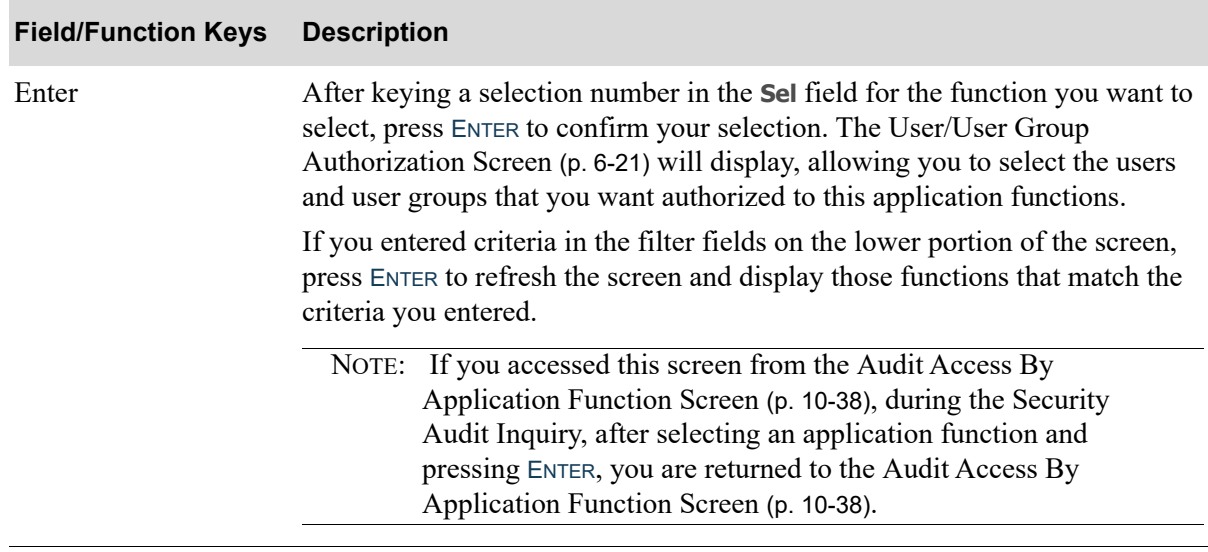

# <span id="page-99-0"></span>Application Function Definition Screen

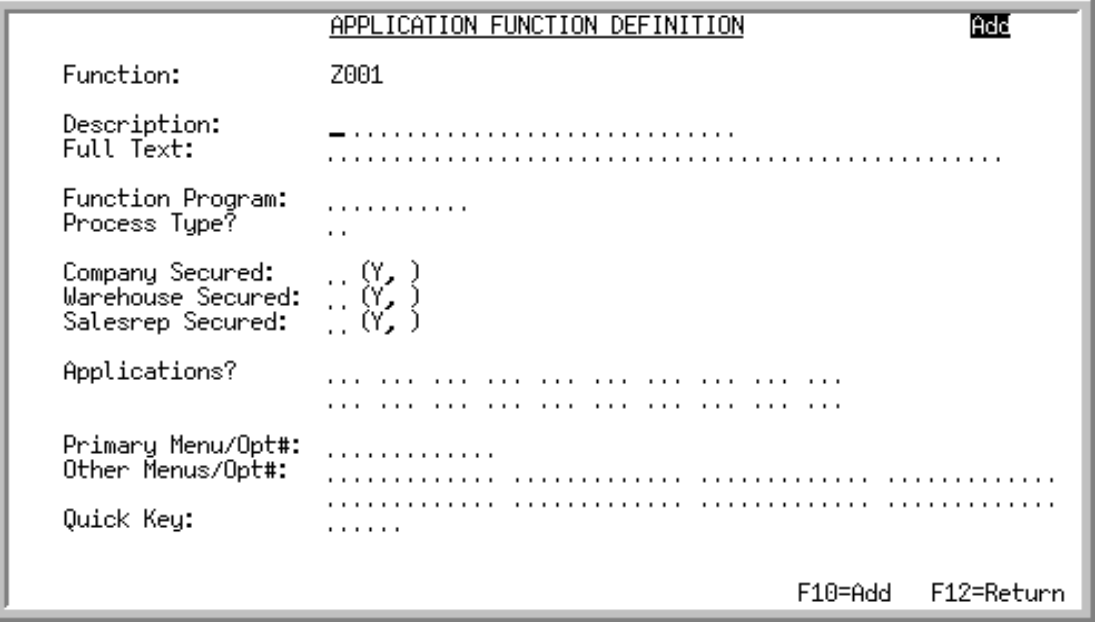

If you pressed F5=FUNC INFO on the [Application Functions Screen](#page-94-0) (p. 6-11), after selecting an application function, use this screen to review the application function definition. Fields are display-only for base application functions.

If you pressed F5=FUNC INFO on the [Application Functions Screen](#page-94-0) (p. 6-11), after selecting a particular custom function, use this screen to maintain or delete the custom application function definition.

If you pressed F6=ADD FUNC on the [Application Functions Screen](#page-94-0) (p. 6-11), use this screen to add a custom application function definition.

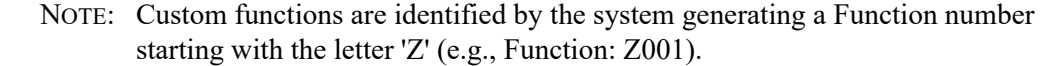

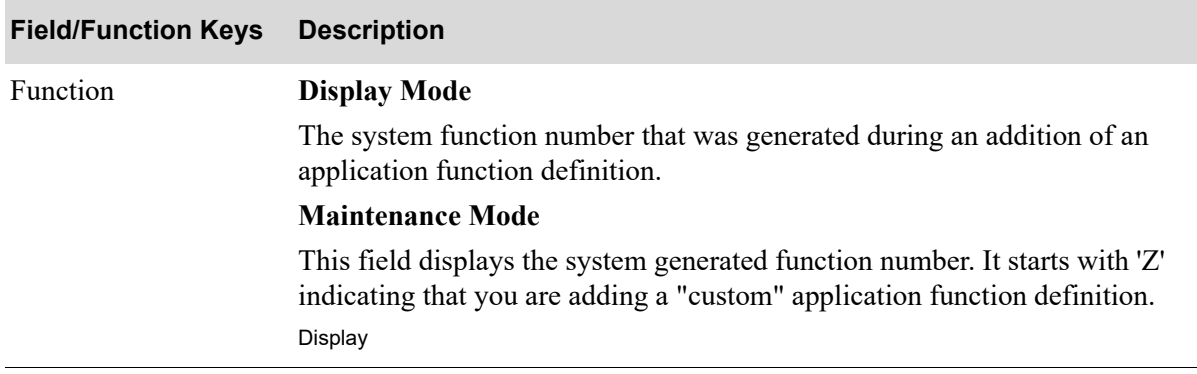

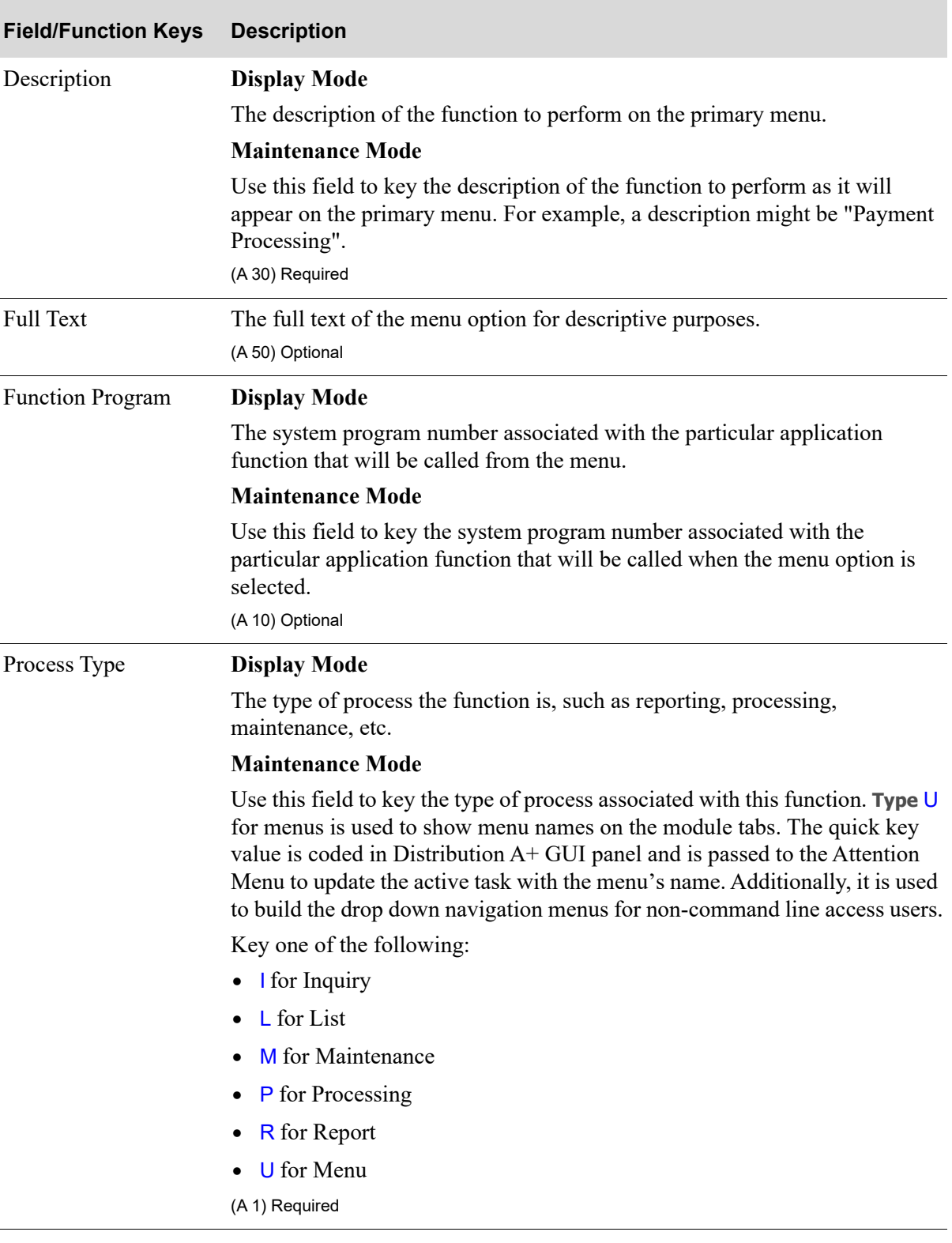

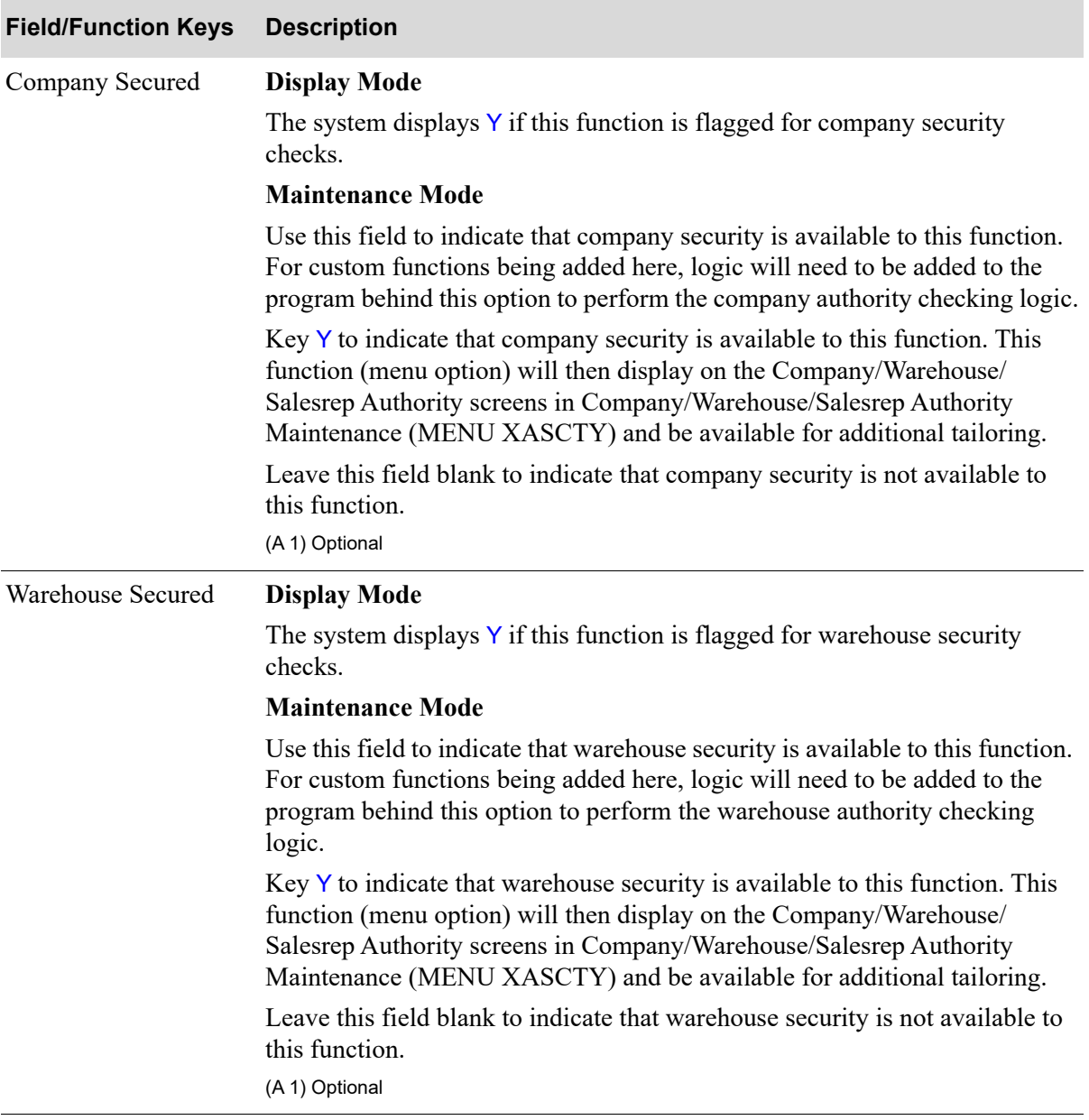

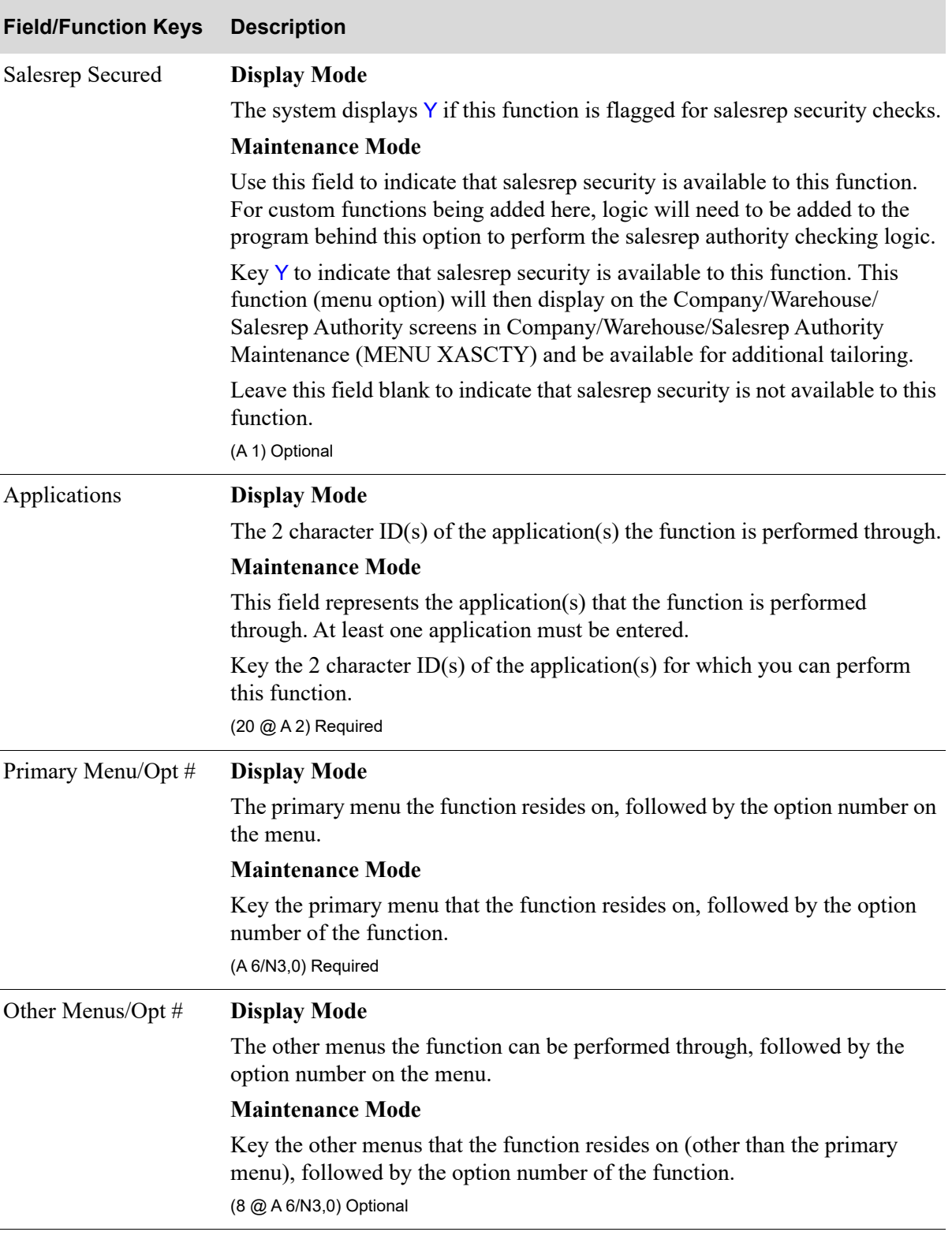

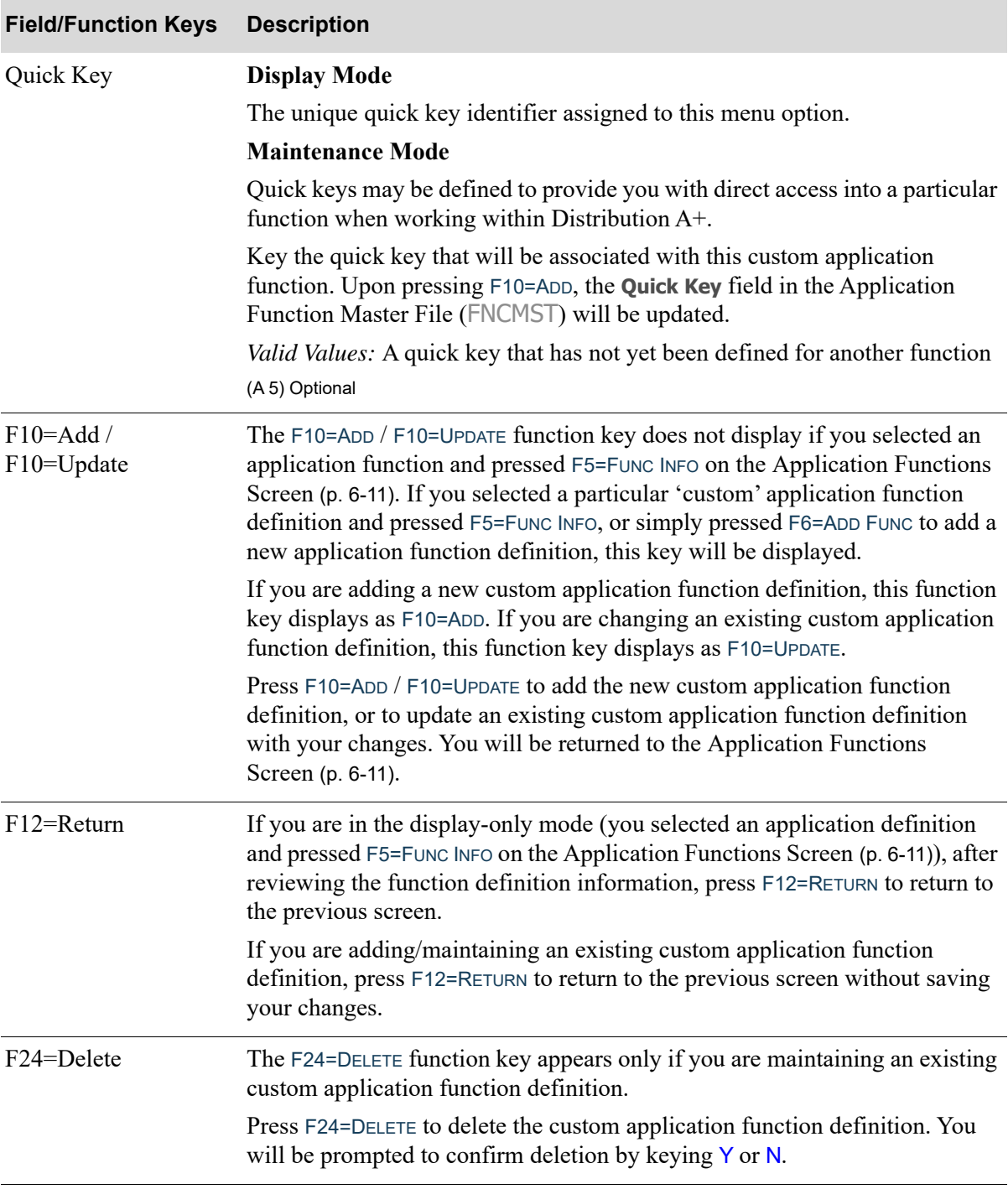

# <span id="page-104-0"></span>User/User Group Authorization Screen

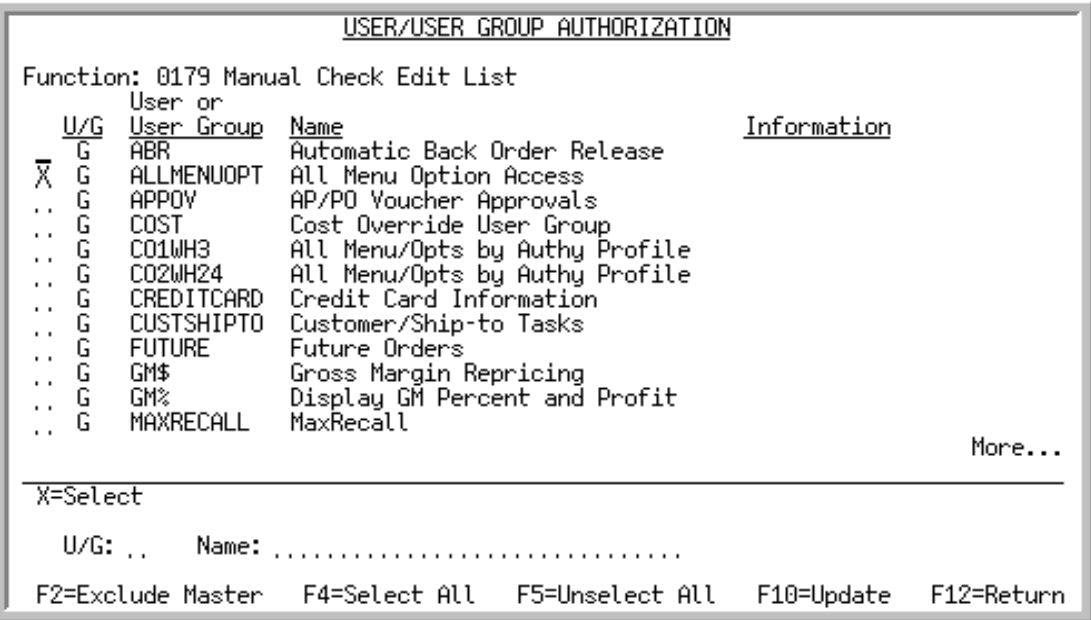

This screen displays after selecting an application function on the [Application Functions Screen](#page-94-0) (p. 6- [11\)](#page-94-0). Use this screen to select the User or User Groups to be authorized to use the selected function.

Filters are also provided at the lower portion of this screen to allow you to limit the screen to Users or User Groups that match the criteria you enter.

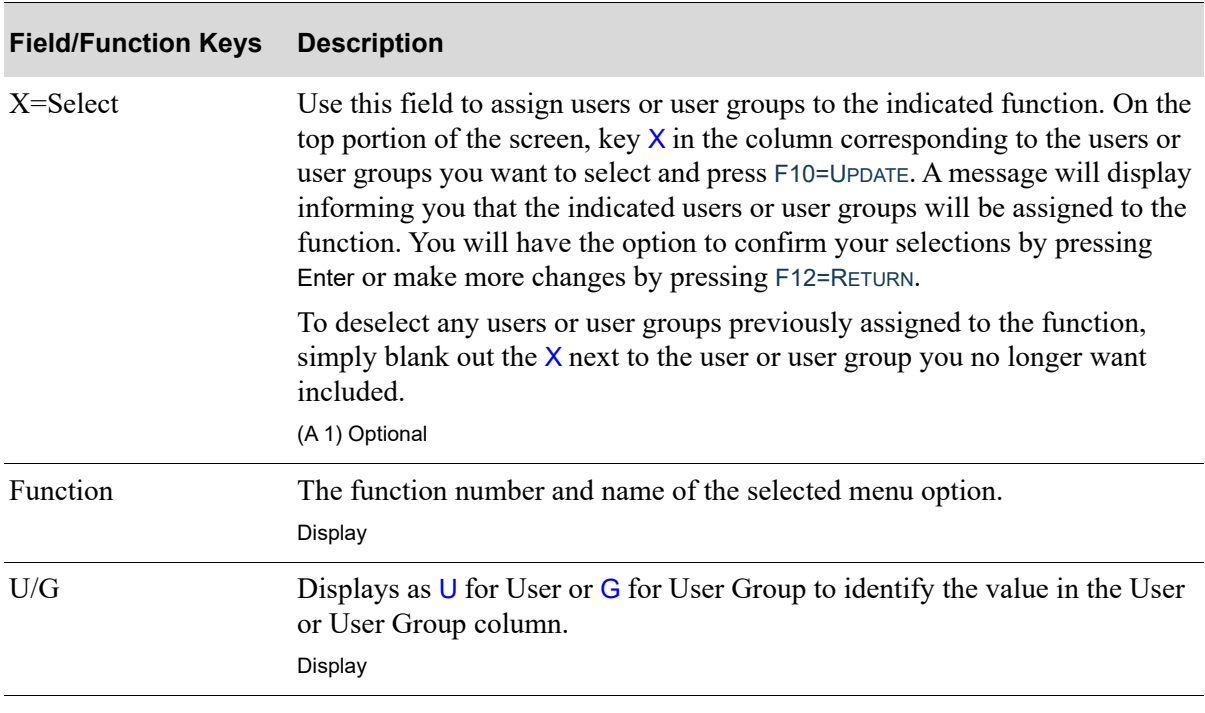

#### **User/User Group Authorization Screen Fields and Function keys**

Γ

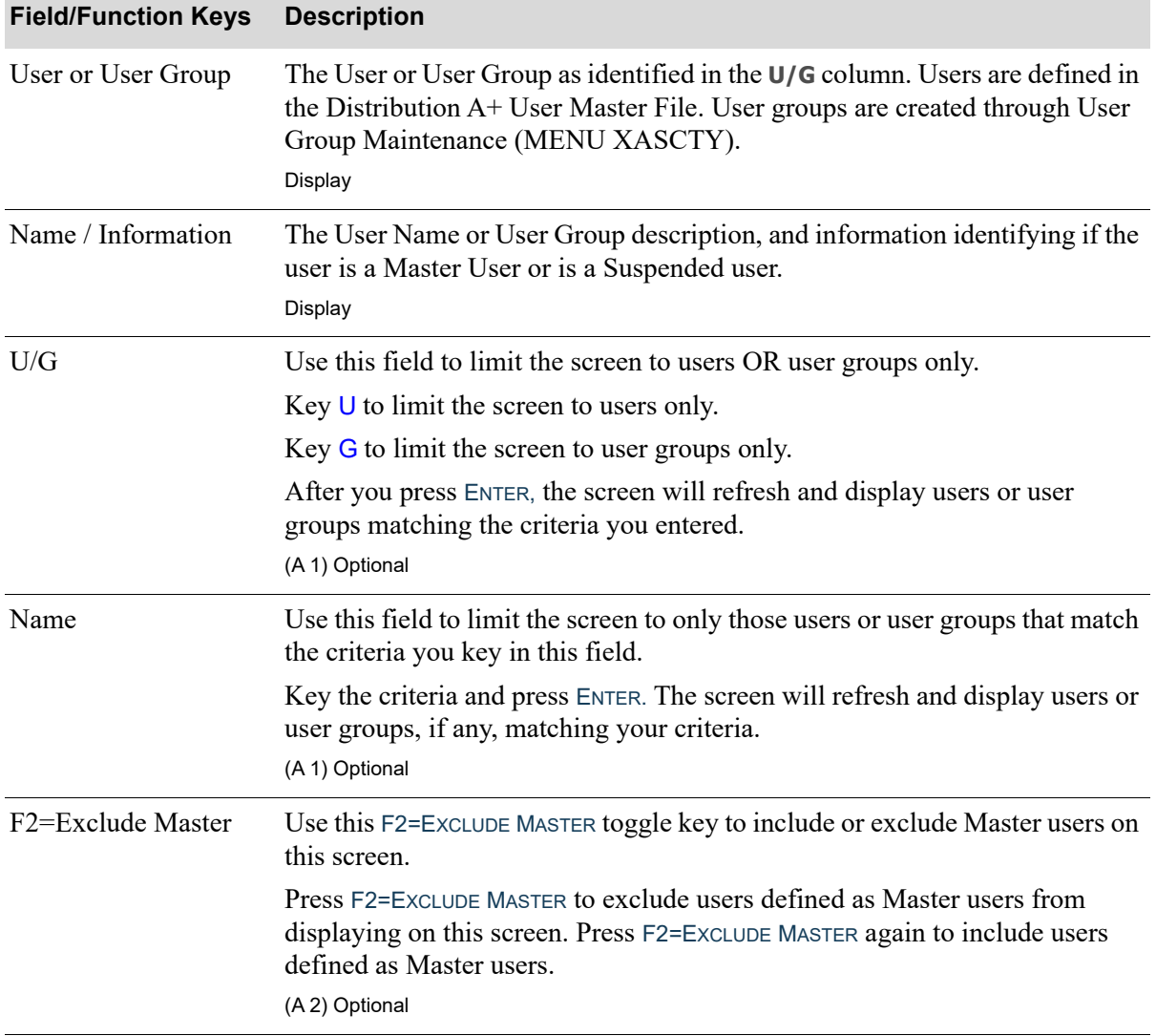

# **User/User Group Authorization Screen Fields and Function keys**

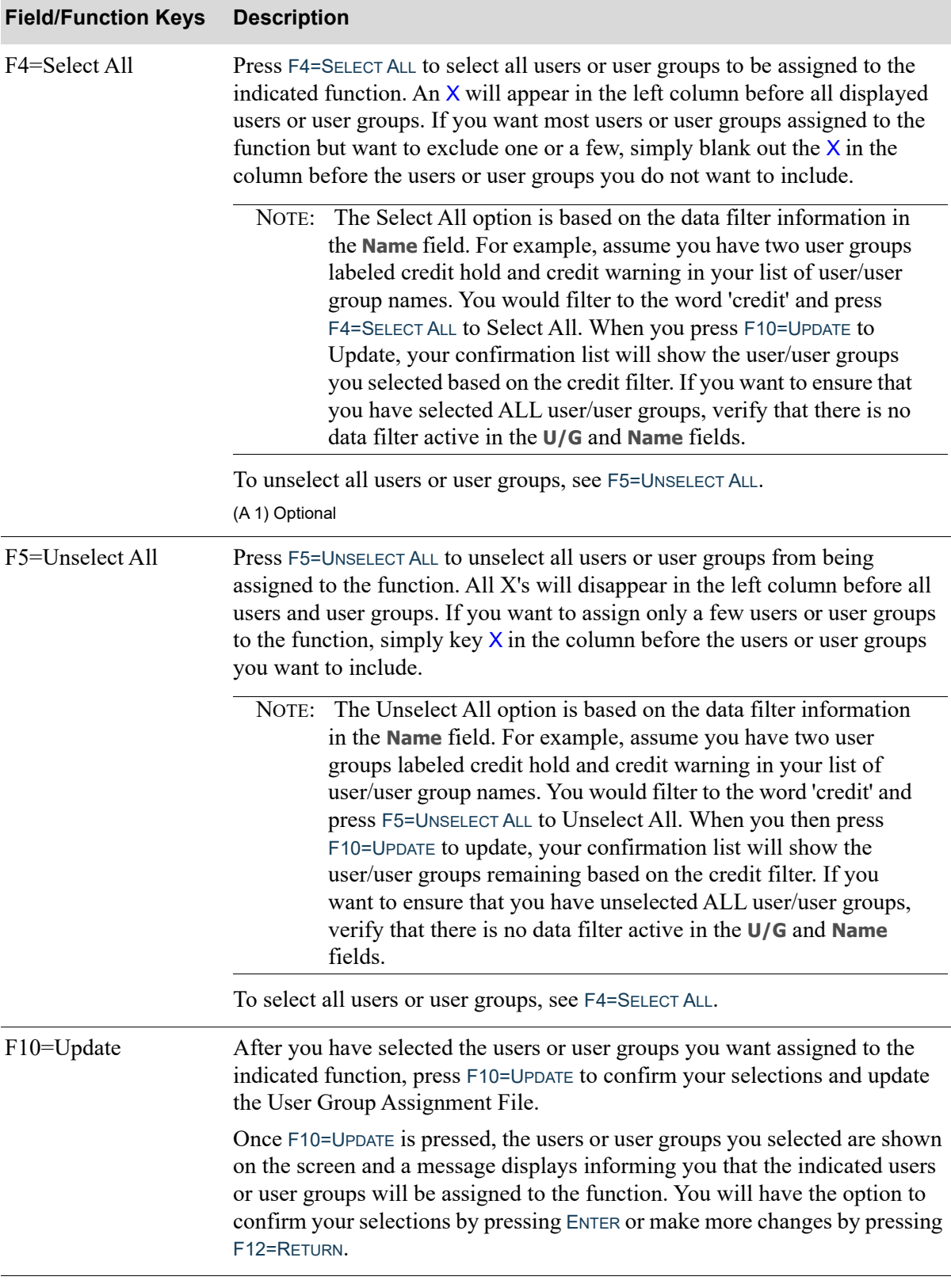

#### **User/User Group Authorization Screen Fields and Function keys**

ī

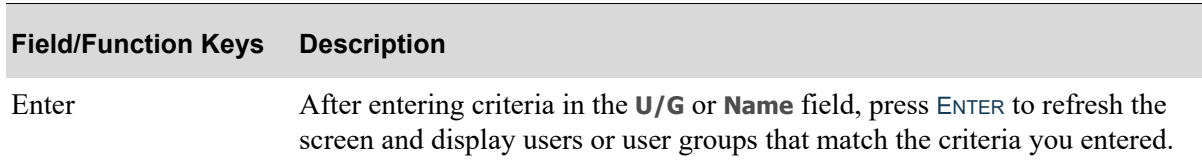

#### **User/User Group Authorization Screen Fields and Function keys**

# Application Authority Maintenance Listing

The screens and/or reports in this option and a brief description of their purpose are listed in the following table. A complete description of each is provided in this section.

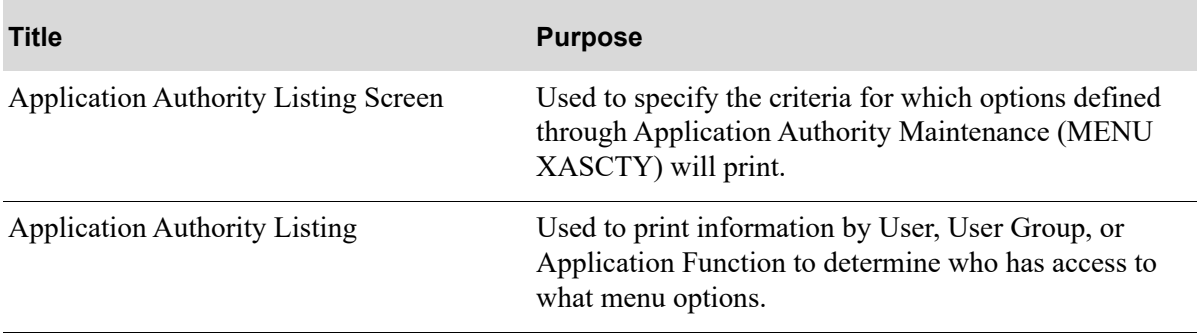
# <span id="page-108-0"></span>Application Authority Listing Screen

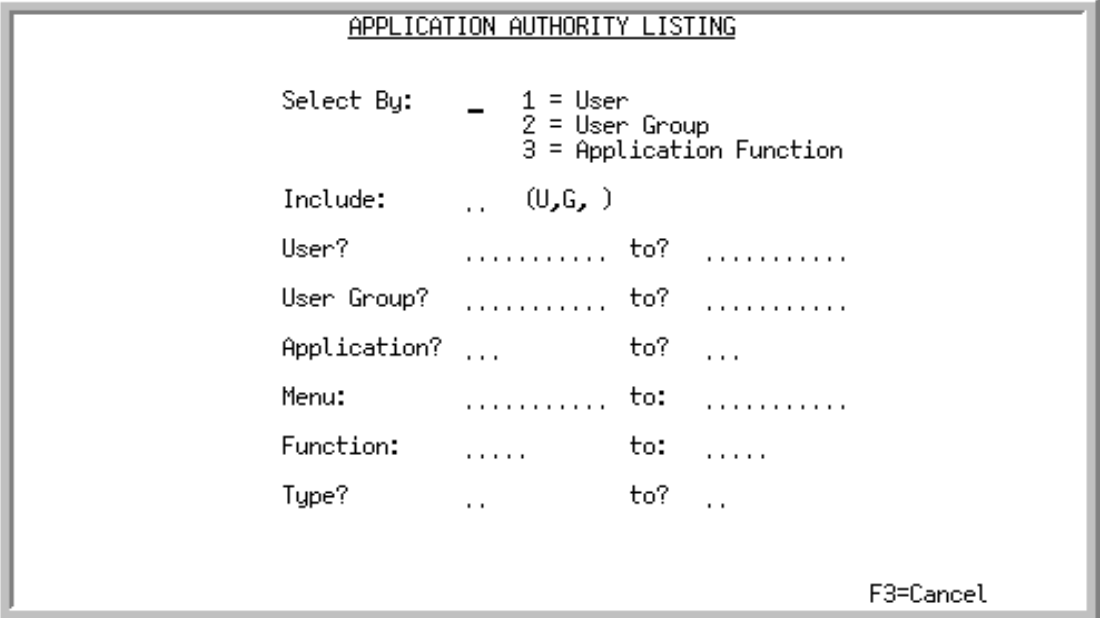

Use this screen to specify the criteria for which options defined through Application Authority Maintenance (MENU XASCTY) will print. The Application Authority List will print information by User, User Group, or Application Function to determine who has access to what menu options. You will be able to enter selection criteria to limit the information to print based on: User, User Group, Application, Menu, Function, and Type. You can also select to include Users only, User Groups only, or both types on the list.

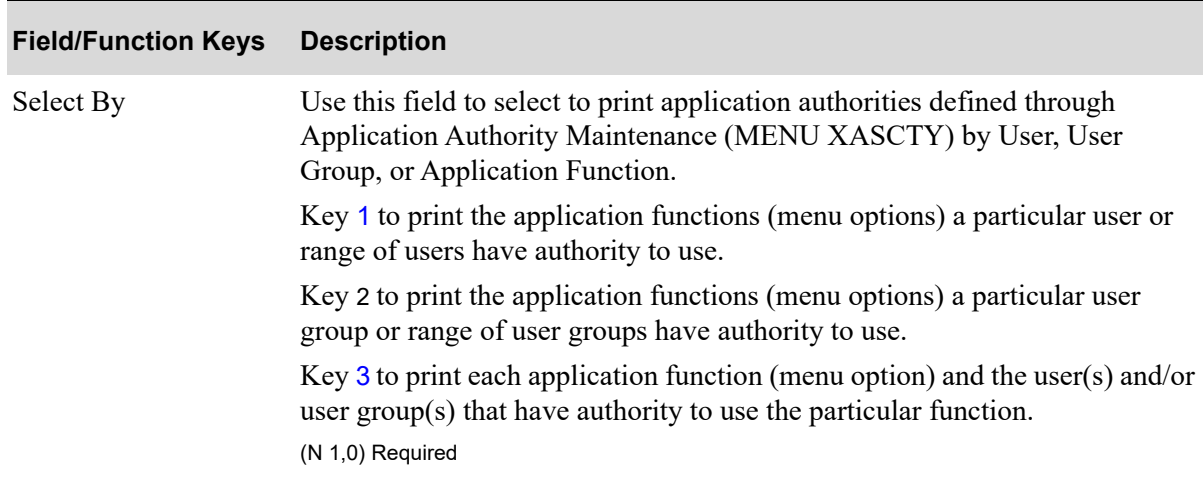

#### **Application Authority Listing Screen Fields and Function keys**

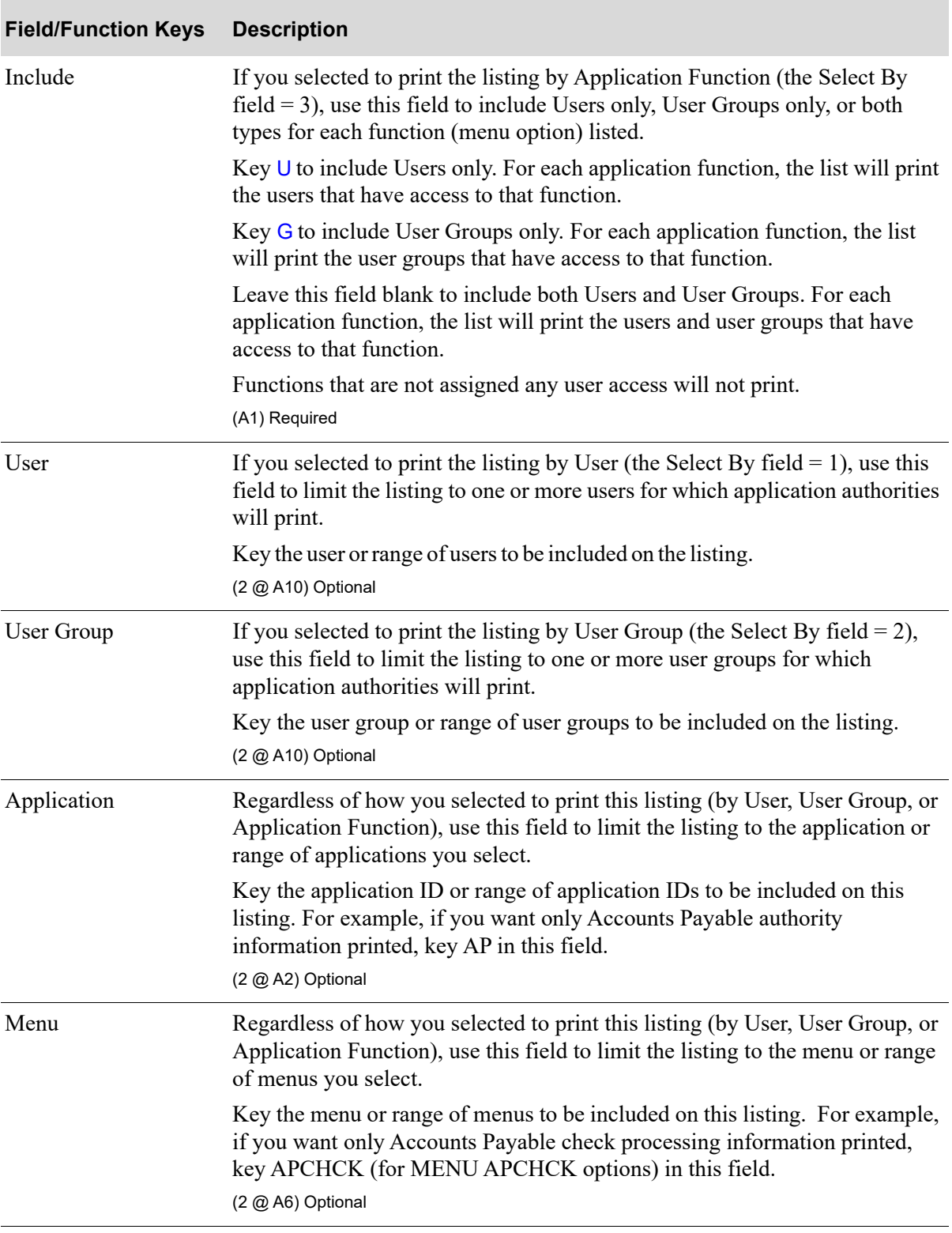

## **Application Authority Listing Screen Fields and Function keys**

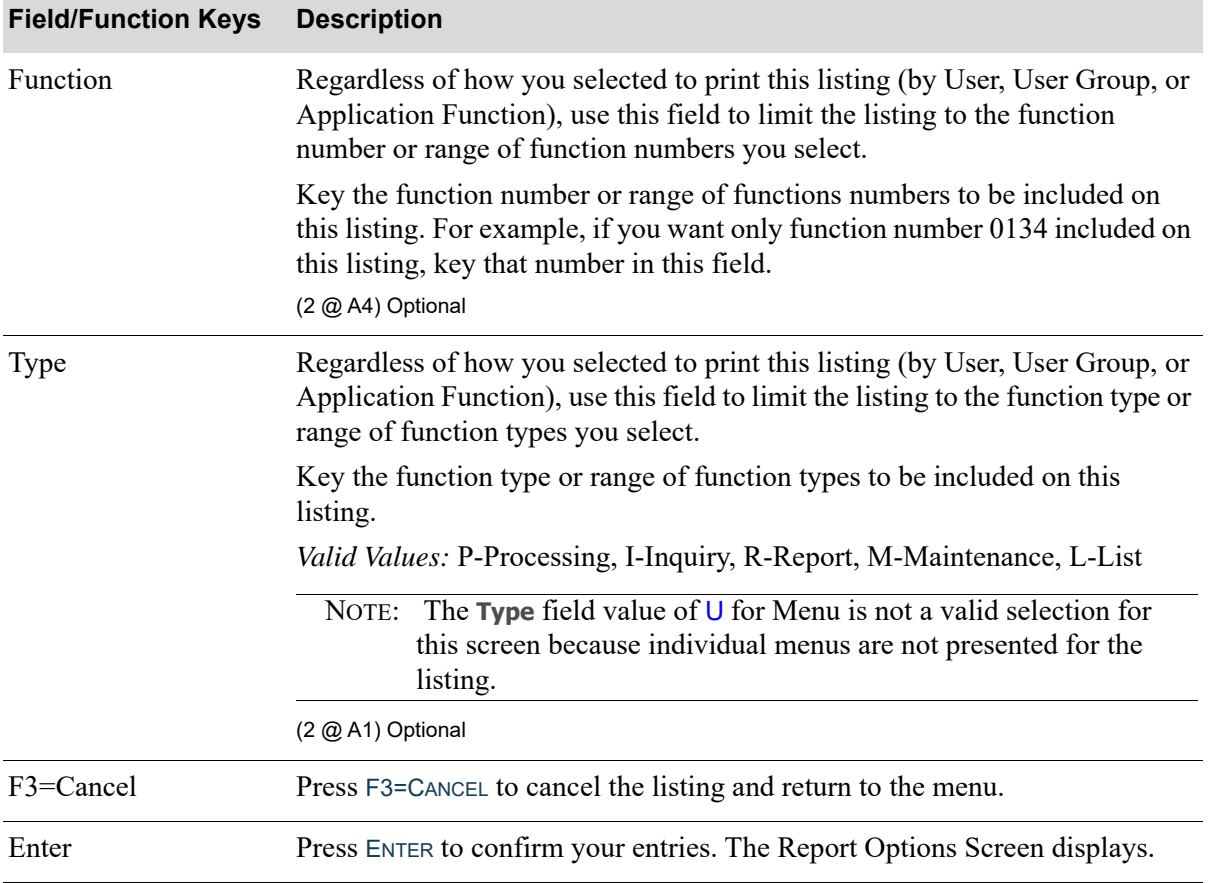

## **Application Authority Listing Screen Fields and Function keys**

ī

# Application Authority Listing

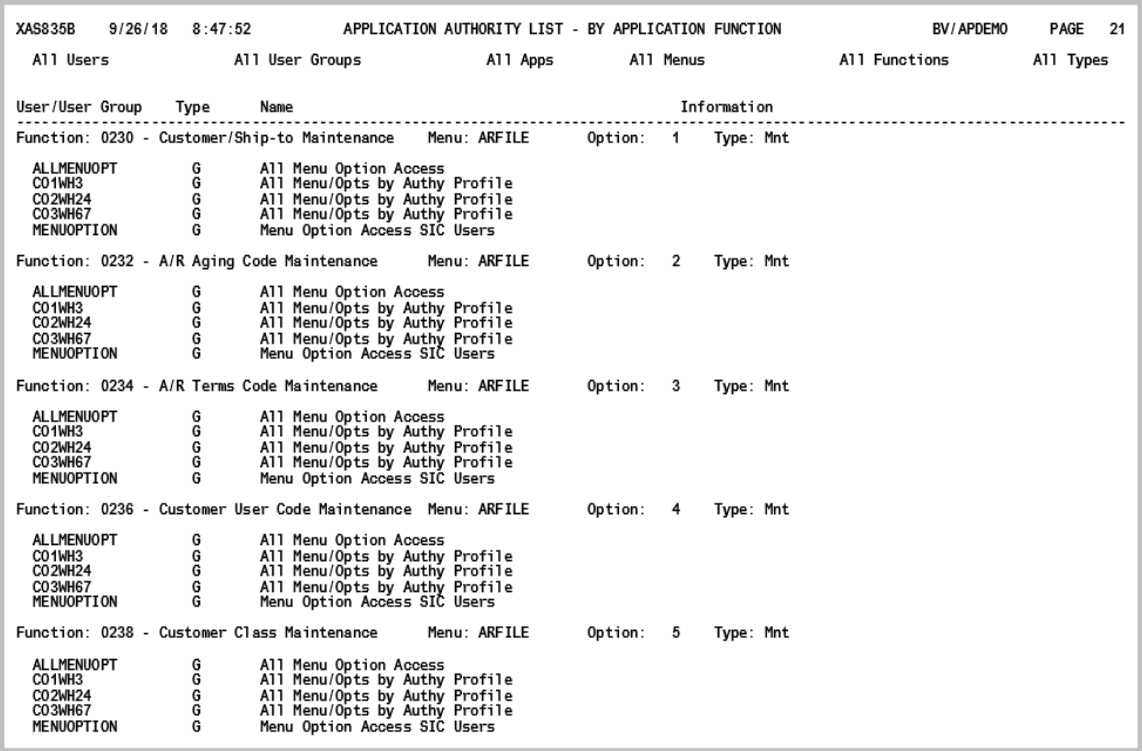

Use this listing to determine information by User, User Group, or Application Function to see who has access to what menu options.

On the [Application Authority Listing Screen](#page-108-0) (p. 6-25), you will be able to enter selection criteria to limit the information to print based on: User, User Group, Application, Menu, Function, and Type. You can also select to include Users only, User Groups only, or both types on the list.

# CHAPTER 7 Company/Warehouse/Salesrep Authority Maintenance/Listing

Maintaining Company/Warehouse/Salesrep Authorities is performed through the Distribution A+ Security Menu (MENU XASCTY). If security is activated and you selected not to bypass company, warehouse, and salesrep security in Authority Profile Maintenance (MENU XASCTY), you can use the Company/Warehouse/Salesrep Authority Maintenance option to determine if company, warehouse, and/or salesrep authority checking will be performed based on certain criteria. You will have the option to override security checks based on the user/application function, user group/application function level, and application function.

This option assumes that company, warehouse, and/or salesrep security options have been activated through System Options Maintenance (MENU XAFILE) and authorization has been set up through Application Action Authority (MENU XASCTY).

# <span id="page-112-0"></span>Company/Warehouse/Salesrep Authority Maintenance

The screens and/or reports in this option and a brief description of their purpose are listed in the following table. A complete description of each is provided in this section.

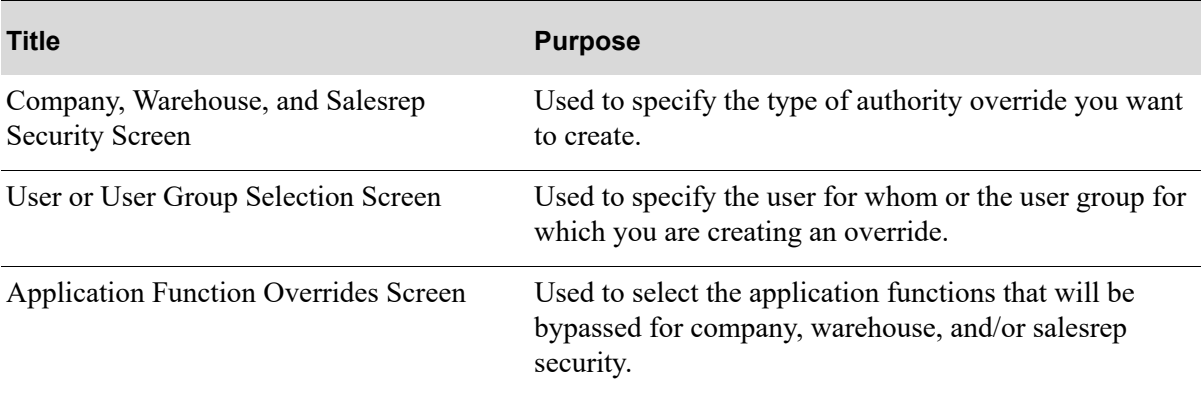

# <span id="page-113-0"></span>Company, Warehouse, and Salesrep Security Screen

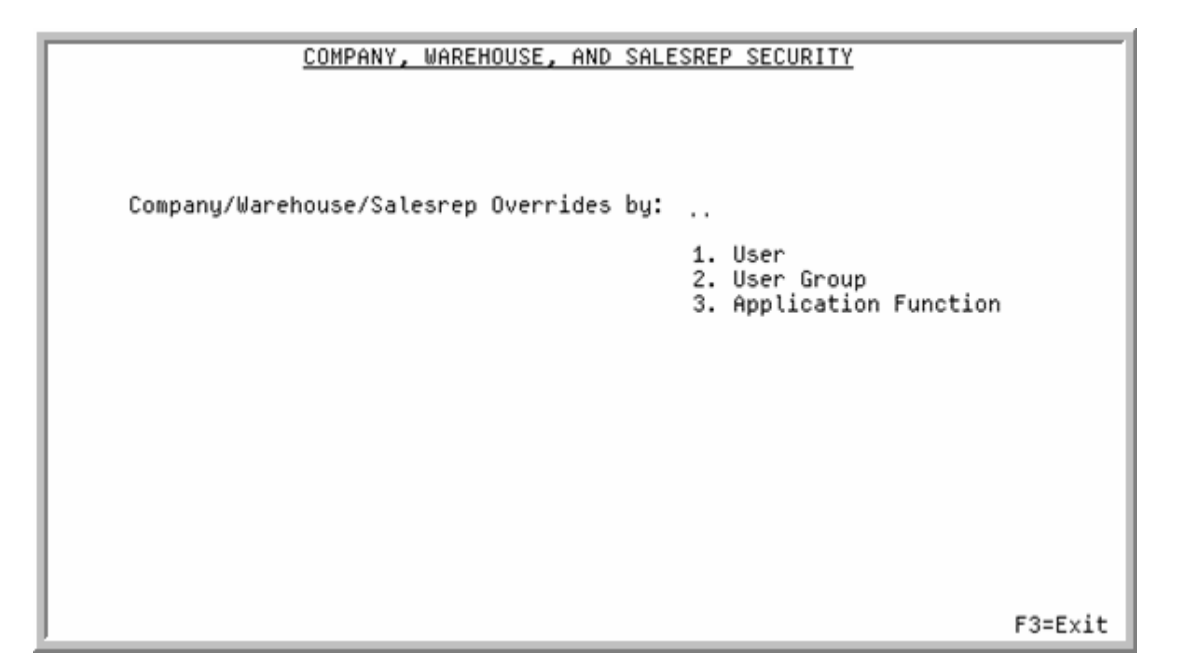

Use this screen to select the method by which you want to create company/warehouse/salesrep authority overrides. You can create override security checks based on the user/application function, user group/application function level, and application function.

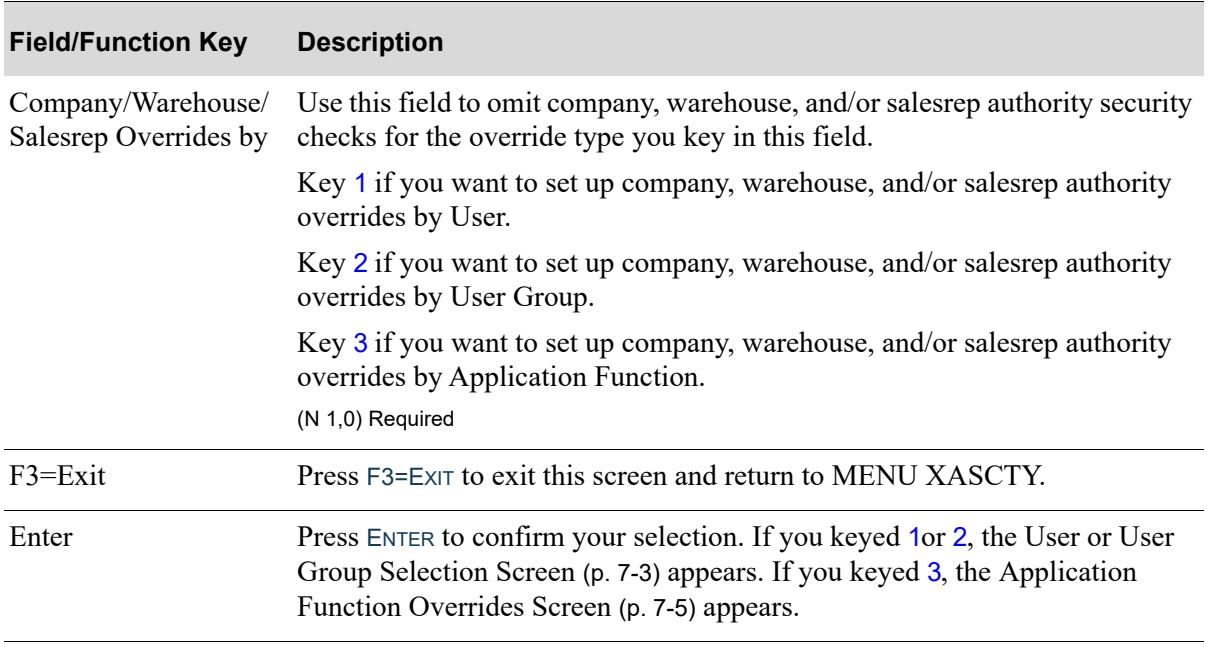

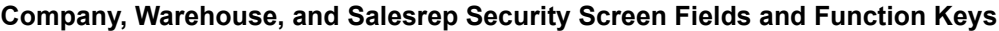

## <span id="page-114-0"></span>User or User Group Selection Screen

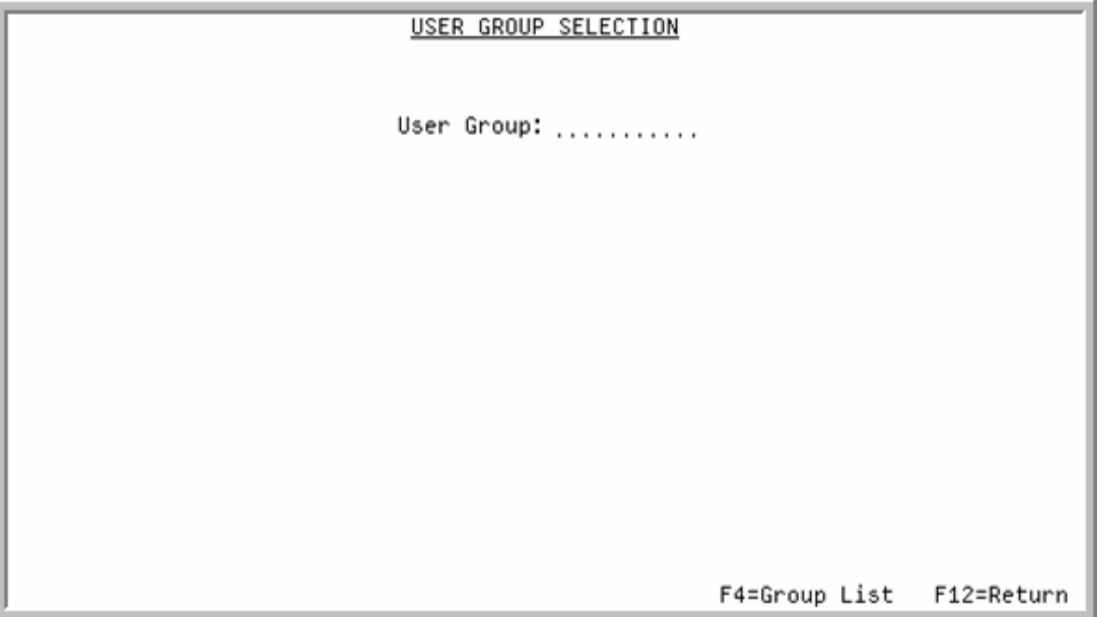

Use this screen to select the Users or User Groups for which company/warehouse/salesrep authority checks will be omitted. You can also access the User List Screen or User Group List Screen with F4=USER LIST / F4=GROUP LIST to display a list of all existing users or user groups.

If you keyed 1 (User) on the [Company, Warehouse, and Salesrep Security Screen](#page-113-0) (p. 7-2), the title of this screen is User Selection Screen and the field is **User** and the function key is F4=USER LIST. If you keyed 2 (User Group), the title of this screen is User Group Selection Screen and the field is **User Group** and the function key is F4=GROUP LIST.

| <b>Field/Function Key</b> | <b>Description</b>                                                                                                    |
|---------------------------|----------------------------------------------------------------------------------------------------|
| User/User Group           | If you keyed 1 for User on the Company, Warehouse, and Salesrep Security<br>Screen (p. 7-2), use this field to identify the user for whom company,<br>warehouse and salesrep authority checks are being omitted. Press F4=USER<br>LIST to display a list of existing users.          |
|                           | If you keyed 2 for User Group on the Company, Warehouse, and Salesrep<br>Security Screen, use this field to identify the user group for whom company,<br>warehouse and salesrep authority checks are being omitted. Press F4=GROUP<br>LIST to display a list of existing user groups |
|                           | Key the user or user group.                                                                                                    |
|                           | <i>Valid Values:</i> The user must be a valid user defined in the Distribution A+<br>User Master File; the user group must be a valid group created through User<br>Groups (MENU XASCTY).                                                                                            |
|                           | (A 10) Required                                                                                                    |

**User or User Group Selection Screen Fields and Function Keys**

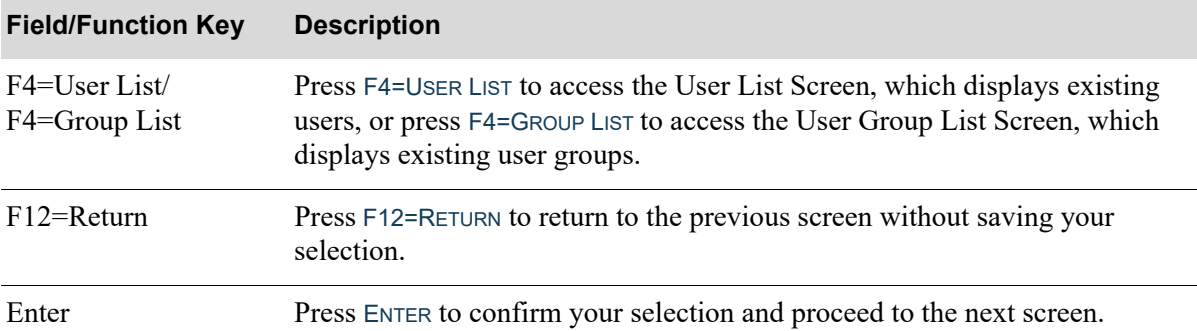

### **User or User Group Selection Screen Fields and Function Keys**

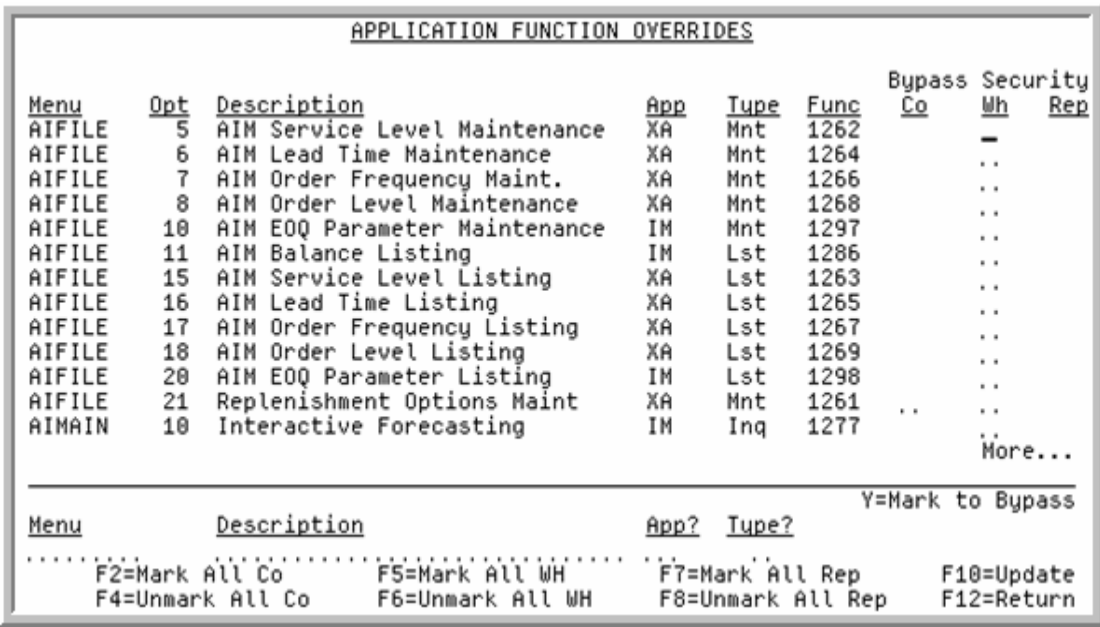

# <span id="page-116-0"></span>Application Function Overrides Screen

Use this screen to select the application functions that will be bypassed for company, warehouse, and/ or salesrep security checks based on user, user group or application function (depending on your selection on the [Company, Warehouse, and Salesrep Security Screen](#page-113-0) (p. 7-2)).

If you are setting up overrides based on **User** (the **User** name displays on the top of this screen), company, warehouse, and/or salesrep security checks will be bypassed for this user only for the application functions you select on this screen.

If you are setting up overrides based on **User Group** (the **User Group** name displays on the top of this screen), company, warehouse, and/or salesrep security checks will be bypassed for all users in this User Group for the application functions you select on this screen.

If you are setting up overrides based on **Application Function**, company, warehouse, and/or salesrep security checks will be bypassed for any user for the application functions you select on this screen.

If you are setting up overrides for Application Functions, only functions that are subject to company, warehouse, and/or salesrep authority checking are displayed on this screen. If you are setting up overrides for Users or User Groups, only functions that the user or user group have access authorization to are displayed on this screen. An entry field in the **Bypass Security Company**, **Warehouse**, and **Salesrep** fields on the top portion of this screen is only provided if that particular function has company, warehouse, and/or salesrep logic associated with it.

The top portion of this screen displays the:

- menu the function resides on (apchck, oefile, etc.)
- **•** option number associated with the function
- **•** description of the function
- application the function is associated with (AP, OE, PO, etc.)
- **•** type of function (reporting, processing, maintenance, etc.)
- **•** function number
- **• Bypass Security Co***,* **Bypass Security Wh***,* and **Bypass Security Rep** fields

You will be able to key Y in the **Bypass Security Co**, **Bypass Security Wh***,* and/or **Bypass Security Rep** column for those functions that will not be subject to company, warehouse, and/or salesrep authority checking, or (on the lower portion of this screen) you can press F2=MARK ALL CO, F5=MARK ALL WH, or F7=MARK ALL REP to mark all companies, warehouses, and salesreps. You can use F4=UNMARK ALL CO, F6=UNMARK ALL WH, or F8=UNMARK ALL REP to unmark all companies, warehouses, and salesreps previously selected for security check omission. The lower portion of this screen also provides filters that allow you to limit the criteria on the screen based on menu, description, application, and type.

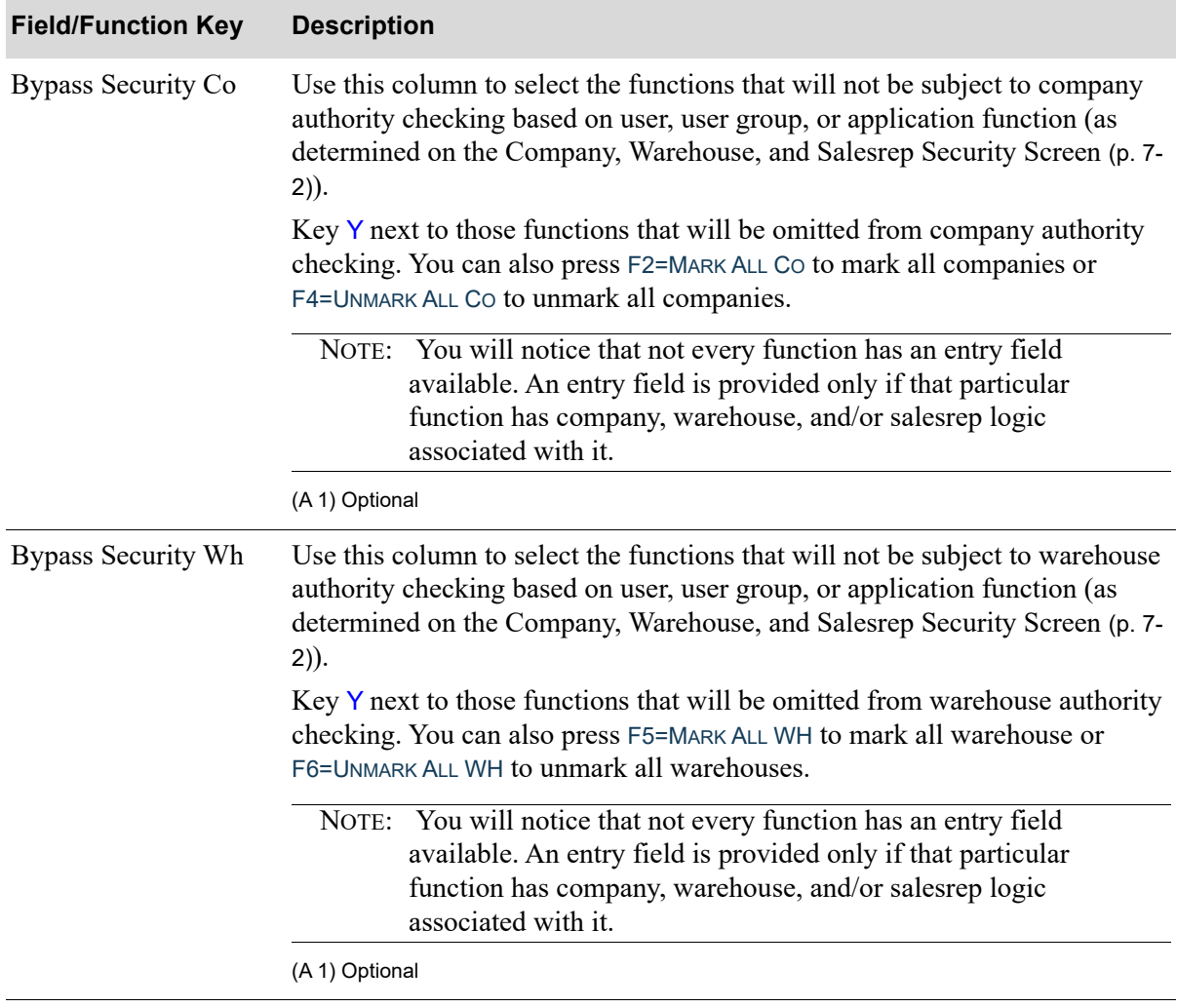

#### **Application Function Overrides Screen Fields and Function Keys**

| <b>Field/Function Key</b>  | <b>Description</b>                                                                                                    |
|----------------------------|----------------------------------------------------------------------------------------------------|
| <b>Bypass Security Rep</b> | Use this column to select the functions that will not be subject to salesrep<br>authority checking based on user, user group, or application function (as<br>determined on the Company, Warehouse, and Salesrep Security Screen (p. 7-<br>$2)$ ).                                          |
|                            | Key Y next to those functions that will be omitted from salesrep authority<br>checking. You can also press F7=MARK ALL REP to mark all salesreps or<br>F8=UNMARK ALL REP to unmark all salesreps.                                                                                          |
|                            | NOTE: You will notice that not every function has an entry field<br>available. An entry field is provided only if that particular<br>function has company, warehouse, and/or salesrep logic<br>associated with it.                                                                         |
|                            | (A 1) Optional                                                                                                    |
| Menu                       | Use this field to limit the screen to only those menus that match the criteria<br>you key in this field.                                                                                                    |
|                            | Key the criteria and press ENTER. The screen will refresh and display menus,<br>if any, matching your criteria. Other filter criteria you may select on this<br>screen is also considered when the screen refreshes and displays the limited<br>information.                               |
|                            | (A6) Optional                                                                                                    |
| Description                | Use this field to limit the screen to only those functions that match the<br>description you key in this field.                                                                                                    |
|                            | Key the criteria and press ENTER. The screen will refresh and display those<br>functions, if any, matching your criteria. Other filter criteria you may select<br>on this screen is also considered when the screen refreshes and displays<br>limited information.                         |
|                            | NOTE: This is a character string search and will display menus that<br>match the data anywhere in the Description field.                                                                                                    |
|                            | (A 30) Optional                                                                                                    |
| App                        | Use this field to limit the screen to the application you key in this field.                                                                                                    |
|                            | Key the application ID and press ENTER. The screen will refresh and show<br>only those functions associated with this application ID, if any. Other filter<br>criteria you may select on this screen is also considered when the screen<br>refreshes and displays the limited information. |
|                            | (A 2) Optional                                                                                                    |

**Application Function Overrides Screen Fields and Function Keys**

ī

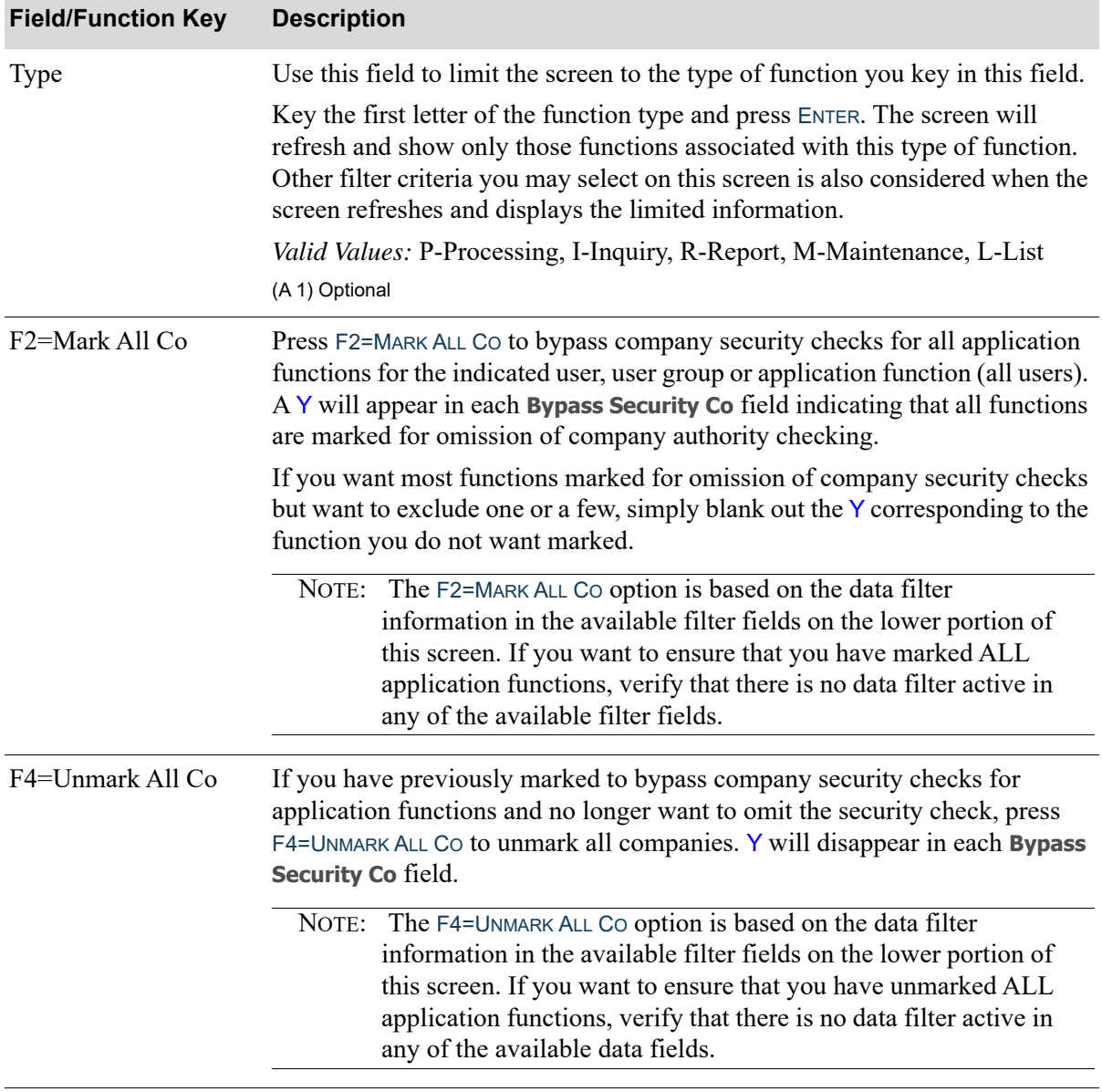

## **Application Function Overrides Screen Fields and Function Keys**

| <b>Field/Function Key</b> | <b>Description</b>                                                                                                    |
|---------------------------|----------------------------------------------------------------------------------------------------|
| F5=Mark All WH            | Press F5=MARK ALL WH to bypass warehouse security checks for all<br>application functions for the indicated user, user group or application<br>function (all users). A $Y$ will appear in each Bypass Security WH field<br>indicating that all functions are marked for omission of warehouse authority<br>checking. |
|                           | If you want most functions marked for omission of warehouse security<br>checks but want to exclude one or a few, simply blank out the Y<br>corresponding to the function you do not want marked.                                                                                                    |
|                           | NOTE: The F5=MARK ALL WH option is based on the data filter<br>information in the available filter fields on the lower portion of<br>this screen. If you want to ensure that you have marked ALL<br>application functions, verify that there is no data filter active in<br>any of the available filter fields.      |
| F6=Unmark All WH          | If you have previously marked to bypass warehouse security checks for<br>application functions and no longer want to omit the security check, press<br>F6=UNMARK ALL WH to unmark all warehouses. Y will disappear in each<br><b>Bypass Security WH field.</b>                                                       |
|                           | NOTE: The F6=UNMARK ALL WH option is based on the data filter<br>information in the available filter fields on the lower portion of<br>this screen. If you want to ensure that you have unmarked ALL<br>application functions, verify the there is no data filter active in<br>any of the available data fields.     |
| F7=Mark All Rep           | Press F7=MARK ALL REP to bypass salesrep security checks for all application<br>functions for the indicated user, user group or application function (all users).<br>A Y will appear in each Bypass Security Rep field indicating that all<br>functions are marked for omission of salesrep authority checking.      |
|                           | If you want most functions marked for omission of salesrep security checks<br>but want to exclude one or a few, simply blank out the Y corresponding to the<br>function you do not want marked.                                                                                                    |
|                           | NOTE: The F7=MARK ALL REP option is based on the data filter<br>information in the available filter fields on the lower portion of<br>this screen. If you want to ensure that you have marked ALL<br>application functions, verify that there is no data filter active in<br>any of the available filter fields.     |

**Application Function Overrides Screen Fields and Function Keys**

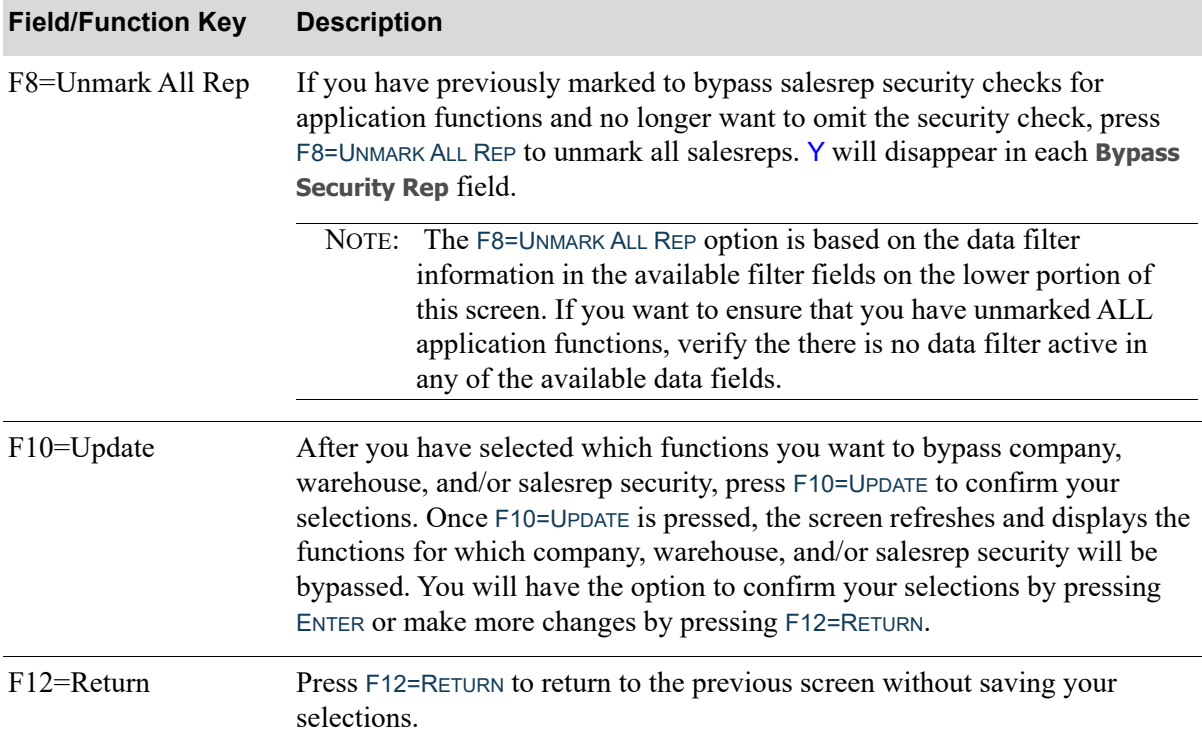

#### **Application Function Overrides Screen Fields and Function Keys**

# Company/Warehouse/Salesrep Authority Listing

The screens and/or reports in this option and a brief description of their purpose are listed in the following table. A complete description of each is provided in this section.

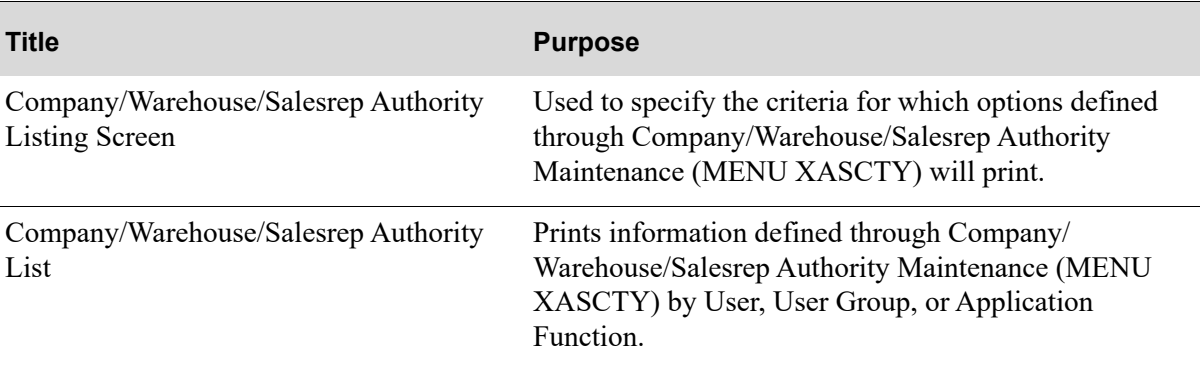

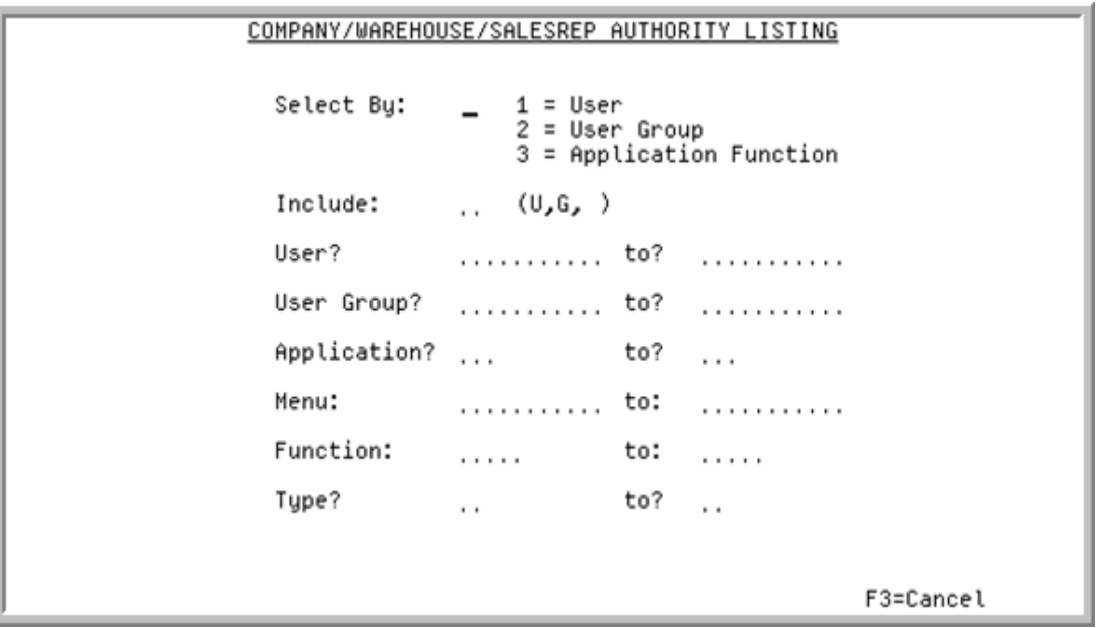

# <span id="page-122-0"></span>Company/Warehouse/Salesrep Authority Listing Screen

Use this screen to specify the criteria for which options defined through [Company/Warehouse/Salesrep](#page-112-0)  [Authority Maintenance](#page-112-0) (MENU XASCTY) will print.

The Company/Warehouse/Salesrep Authority List will print information by User, User Group, or Application Function. You will be able to enter selection criteria to limit the information to print based on: User, User Group, Application, Menu, Function, and Type. You can also select to include Users only, User Groups only, or both types on the list.

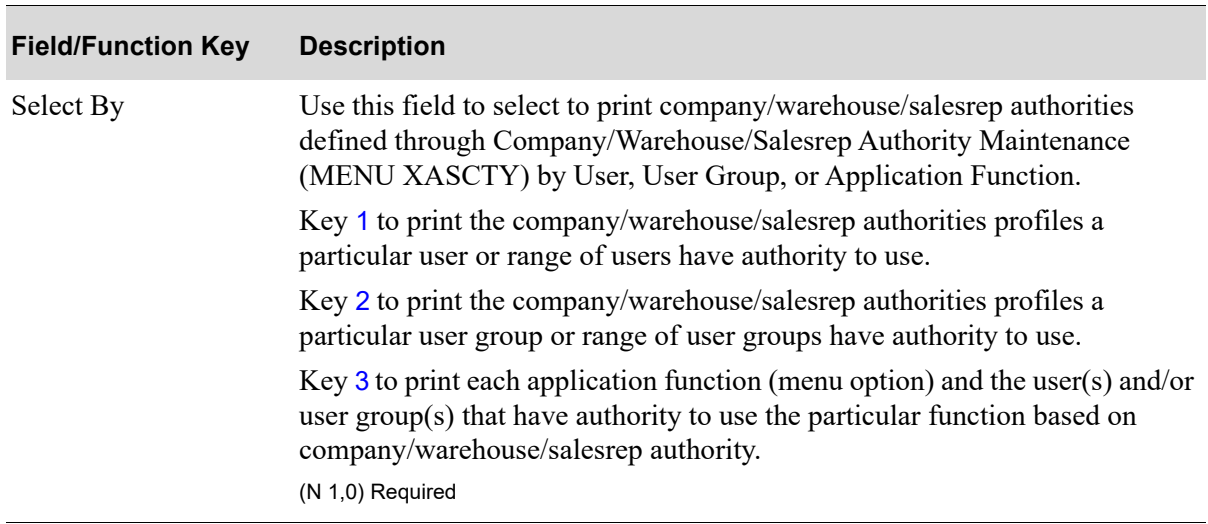

#### **Company/Warehouse/Salesrep Authority Listing Screen Fields and Function Keys**

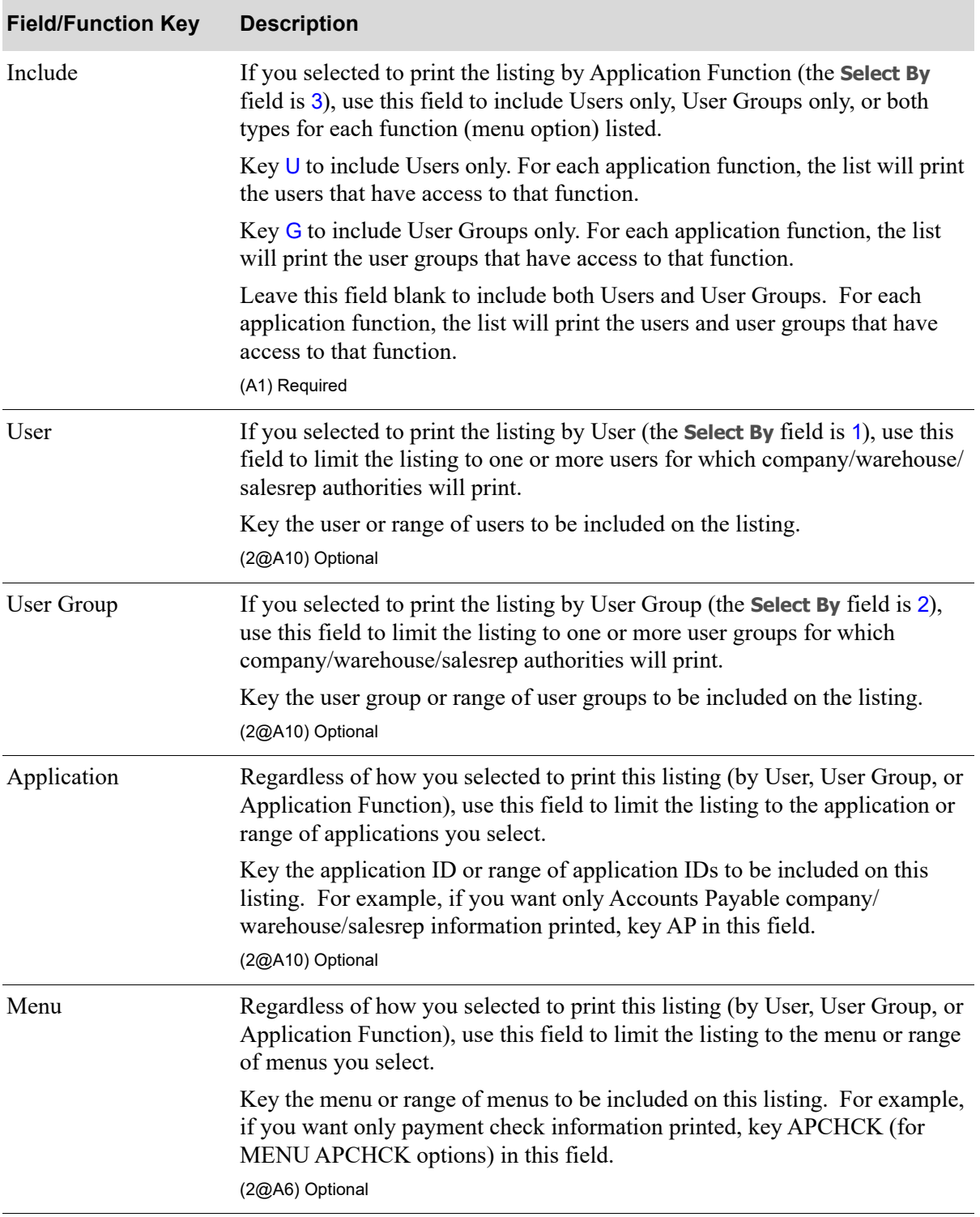

## **Company/Warehouse/Salesrep Authority Listing Screen Fields and Function Keys**

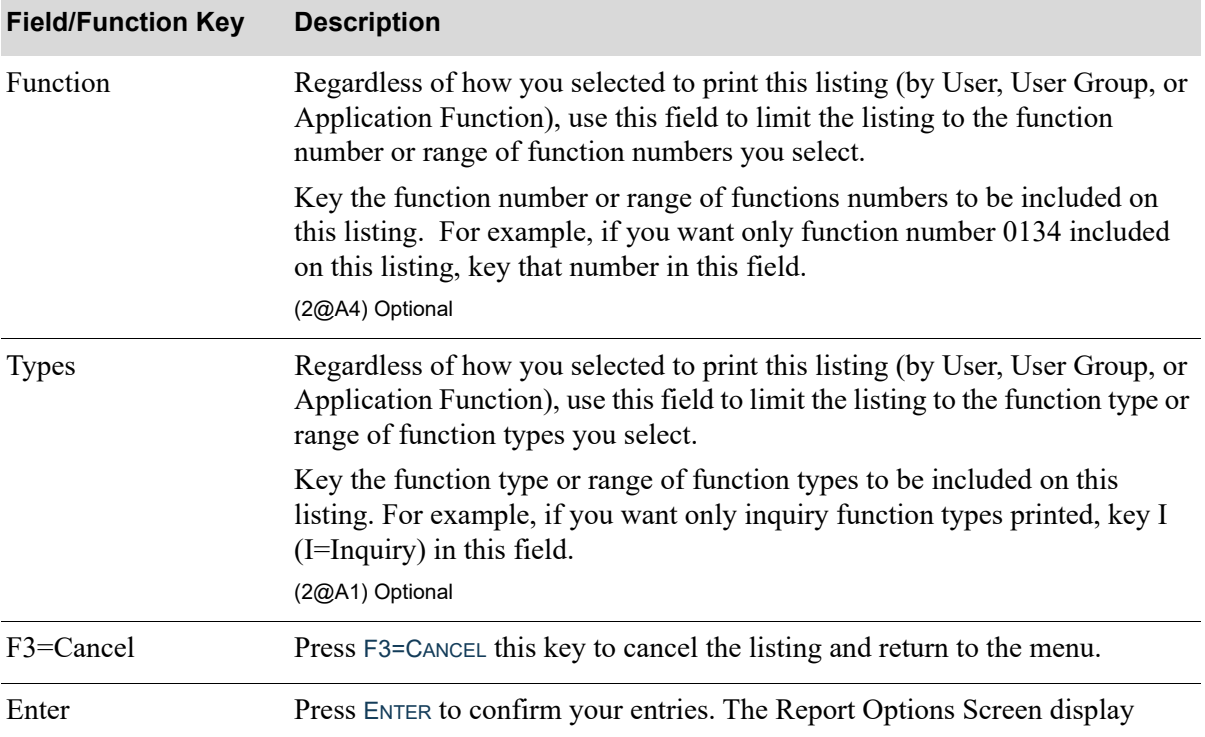

## **Company/Warehouse/Salesrep Authority Listing Screen Fields and Function Keys**

# <span id="page-125-0"></span>Company/Warehouse/Salesrep Authority List

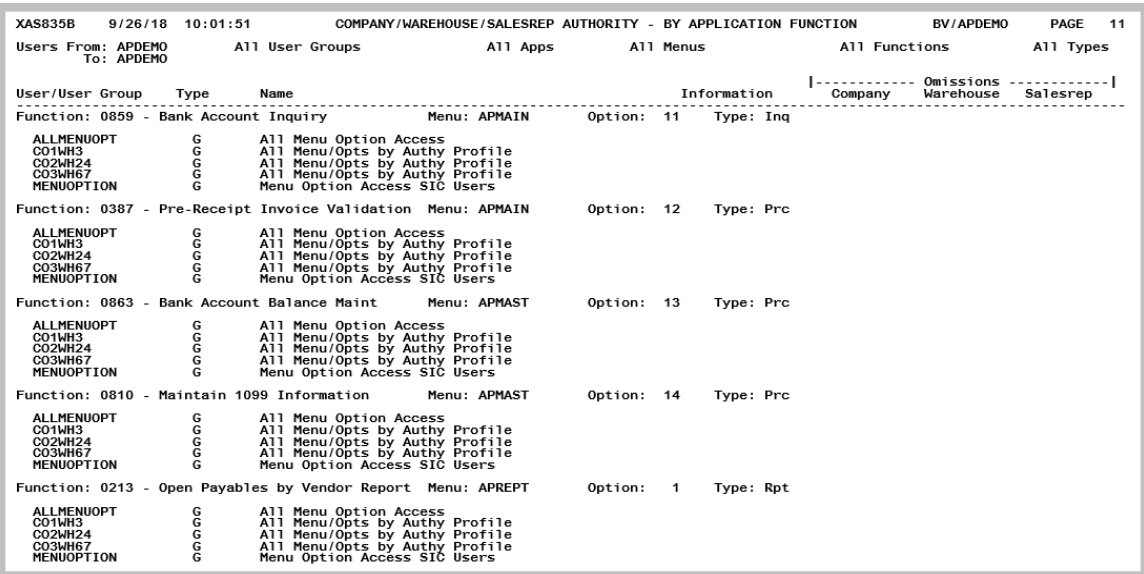

The listing prints information by User, User Group, or Application Function. On the [Company/](#page-122-0) [Warehouse/Salesrep Authority Listing Screen](#page-122-0) (p. 7-11), you will be able to enter selection criteria to limit the information to print based on: User, User Group, Application, Menu, Function, and Type.

Use this listing to view what users may be coded for company, warehouse, and/or salesrep security bypasses.

# **CHAPTER 8** Application Action Authority Maintenance/Listing

This option allows you to define authorization for specific application actions. Application action authorities are sub-tasks of a function. For example, a function is Enter, Change & Ship Orders (MENU OEMAIN), which provides you with the ability to create new orders, change existing orders and to perform shipping confirmation on an order (all of which are sub-tasks of the function). These orders could be regular customer orders, return orders, special orders or invoices (to name a few examples). Through this option you can sub-divide the features and define authority to these subdivisions, giving some users authority to enter new customer orders and other users the authority to enter returns, etc.

Use this option to define which users will have access to perform a given application action by selecting users and/or user groups for each application action available for each company defined to the Distribution A+ system. You will have the option to designate the function to be available to all users, no users, only master users or selected users and/or user groups.

Application action authorities are defined through [Application Action Authority Maintenance](#page-126-0) on the Distribution A+ Security Menu (MENU XASCTY).

For a description of the application actions, see APPENDIX C: *[Application Action Authorities](#page-246-0)*.

# <span id="page-126-0"></span>Application Action Authority Maintenance

The screens and/or reports in this option and a brief description of their purpose are listed in the following table. A complete description of each is provided in this section.

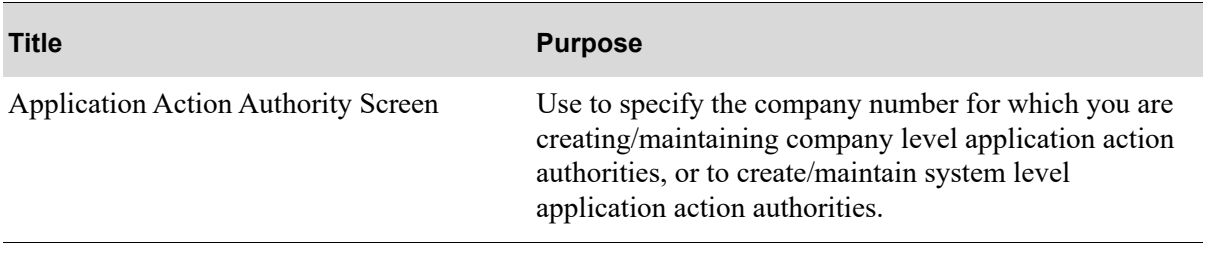

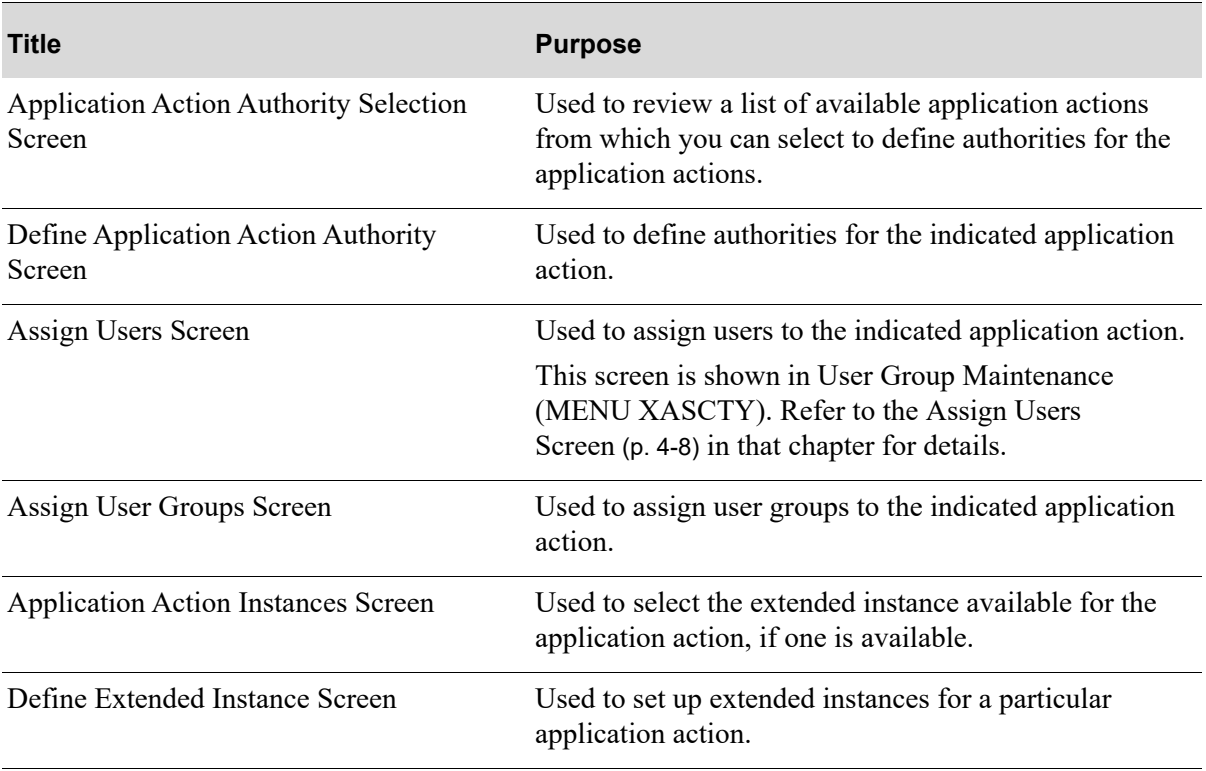

# <span id="page-128-0"></span>Application Action Authority Screen

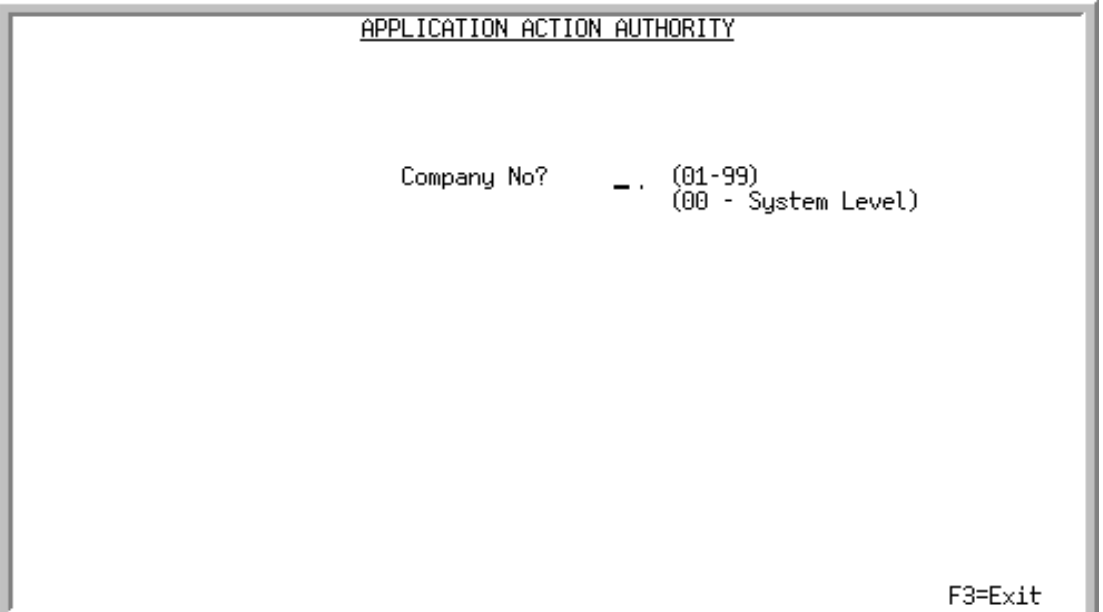

This screen displays after selecting [Application Action Authority Maintenance](#page-126-0) from MENU XASCTY. Use this screen to specify the company number for which you are creating/maintaining system or company level application action authorities.

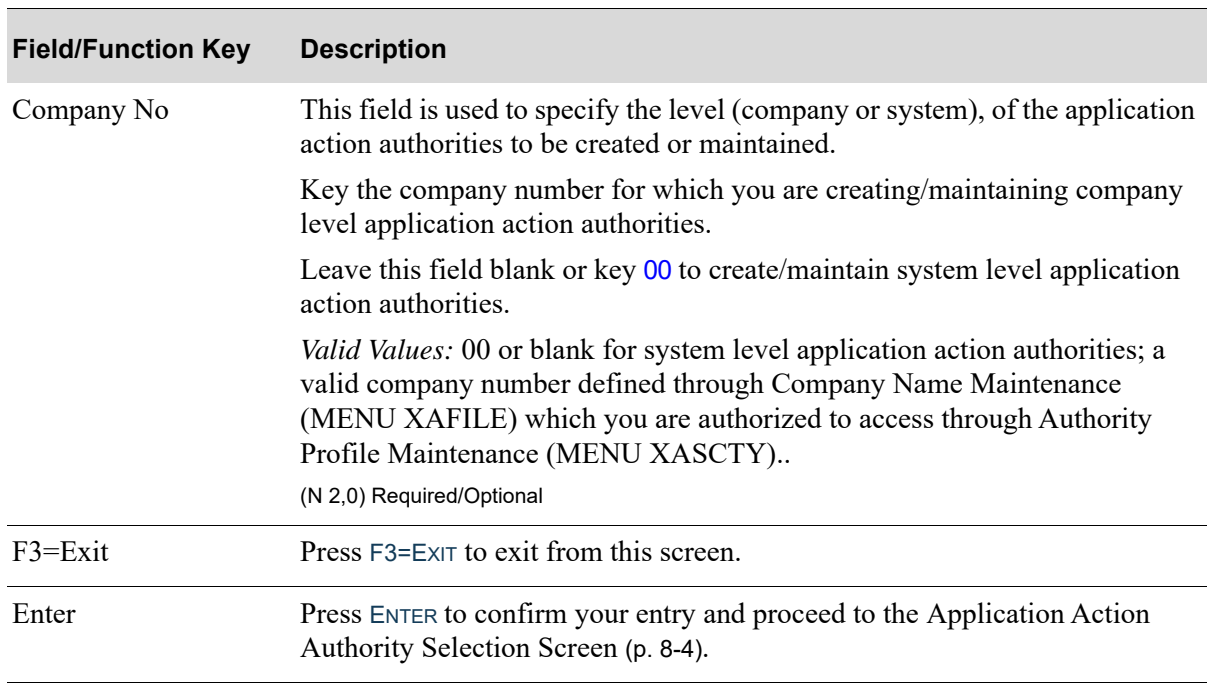

#### **Application Action Authority Screen Fields and Function Keys**

## <span id="page-129-0"></span>Application Action Authority Selection Screen

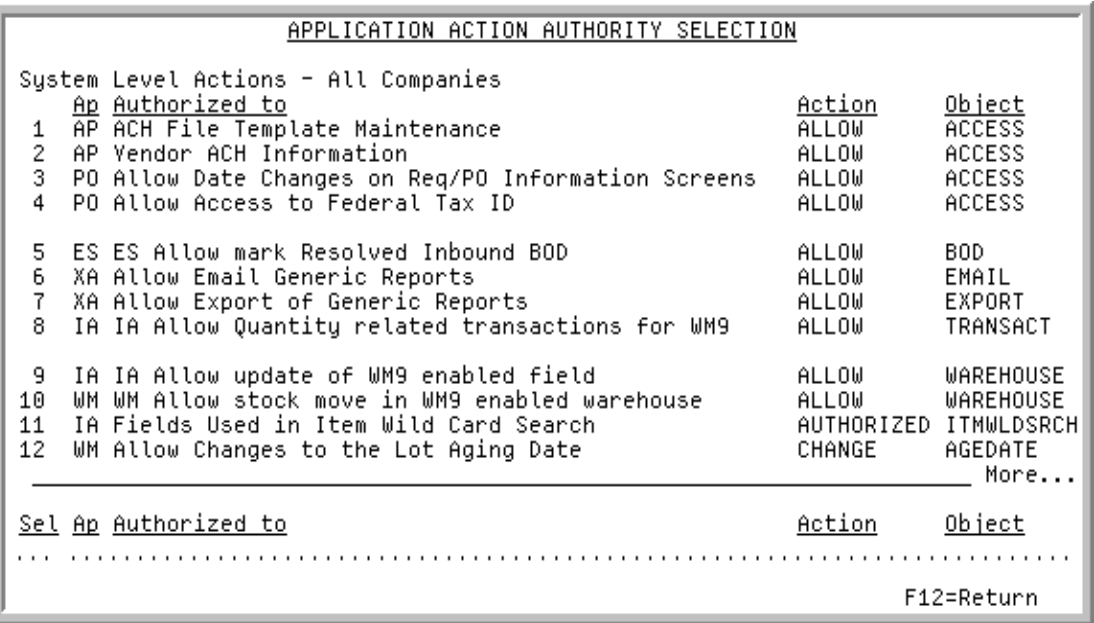

This screen displays after entering a company number or specifying system level options on the [Application Action Authority Screen](#page-128-0) (p. 8-3). The application actions that display on this screen are different depending on if you are creating/maintaining company level or system level application action authorities.

Use this screen to define authorization for the application action you select.Once you select an application action, the [Define Application Action Authority Screen](#page-132-0) (p. 8-7) displays, where you can designate who will be authorized to use the application action (all users, master users only, selected users, or no users). For a description of the application actions, see APPENDIX C: *[Application Action](#page-246-0)  [Authorities](#page-246-0)*.

You can also limit this screen to particular application actions based on filter criteria you enter in the **Ap**, **Authorized to**, **Action** and **Object** filter fields on the lower portion of this screen.

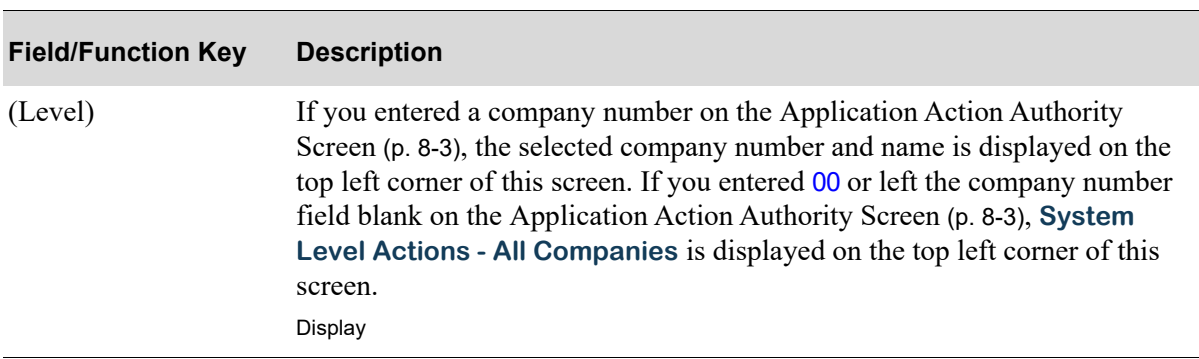

#### **Application Action Authority Selection Screen Fields and Function Keys**

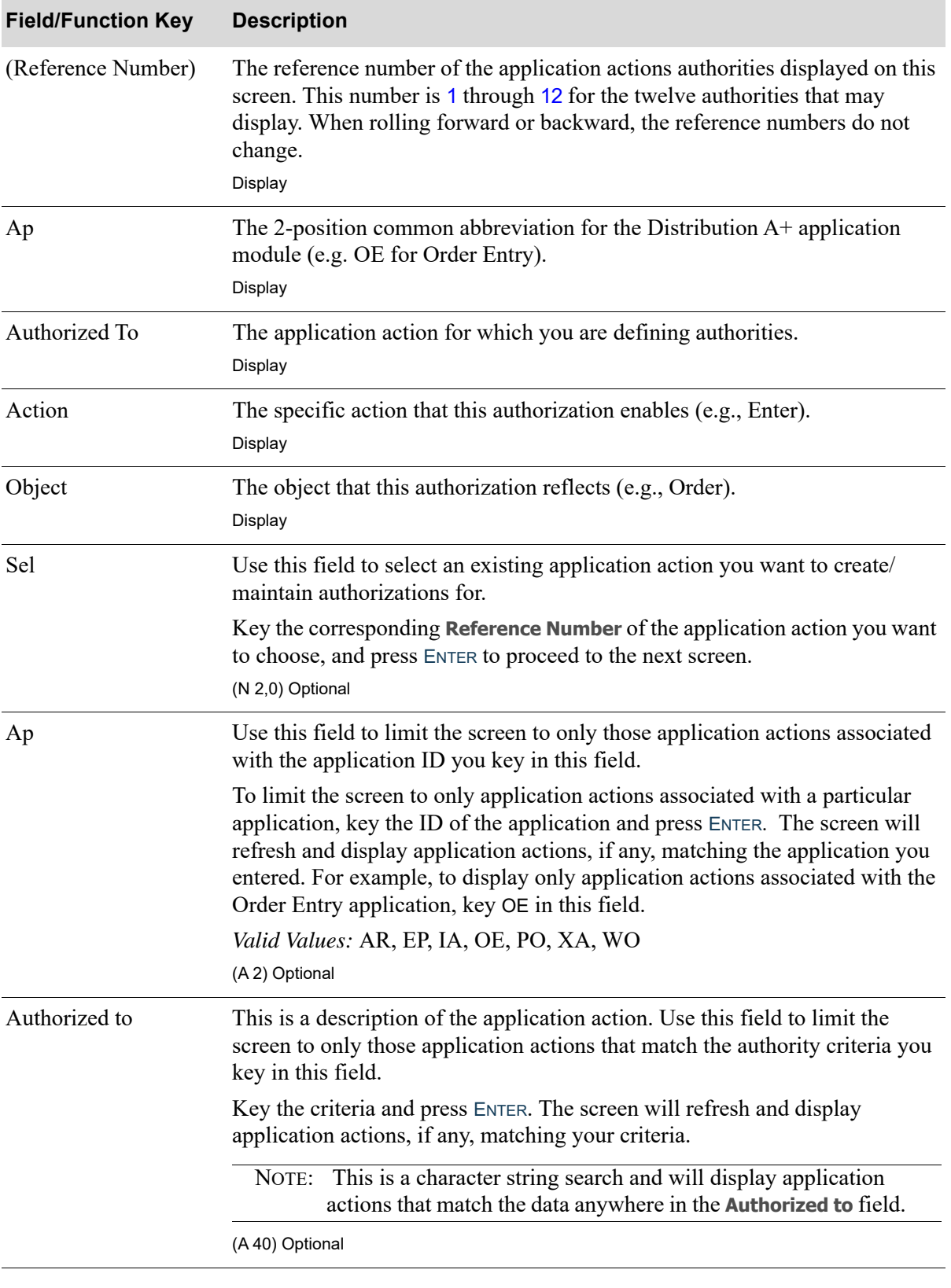

## **Application Action Authority Selection Screen Fields and Function Keys**

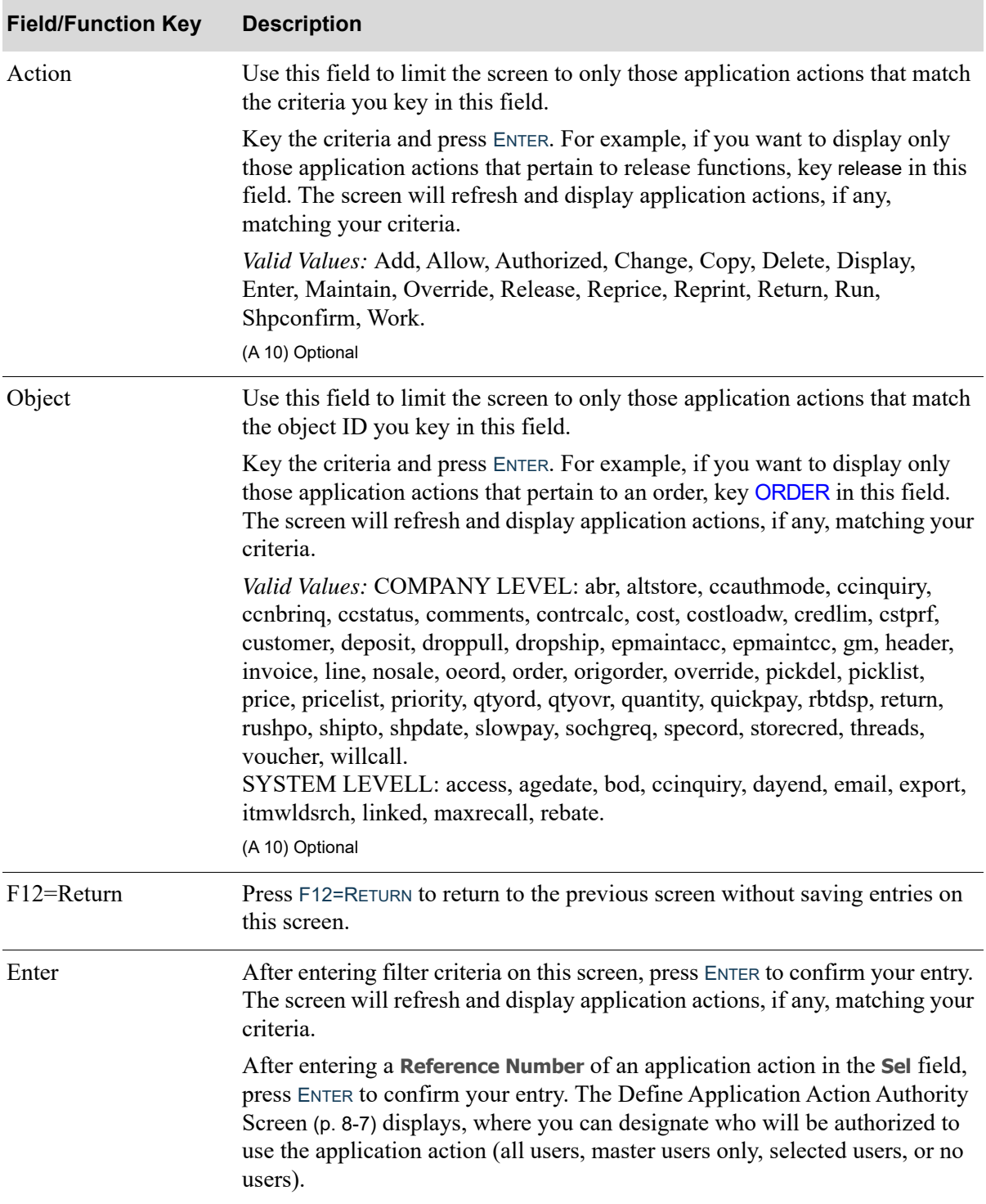

## **Application Action Authority Selection Screen Fields and Function Keys**

# <span id="page-132-0"></span>Define Application Action Authority Screen

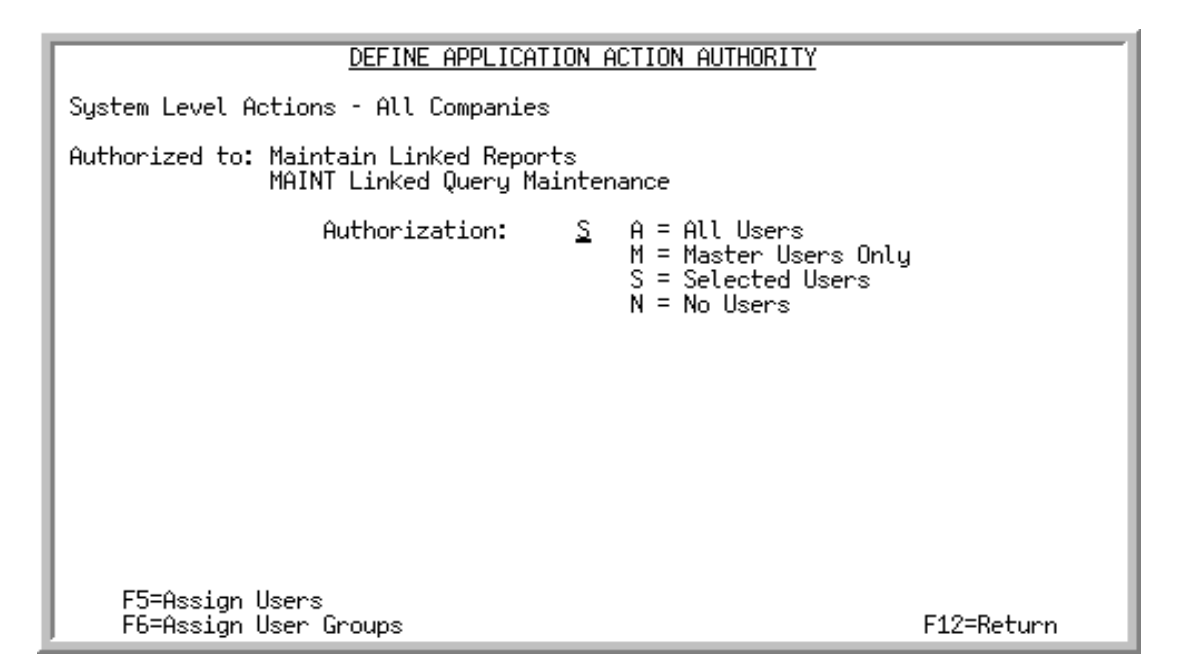

This screen displays after entering a **Reference Number** in the **Sel** field and pressing ENTER on the [Application Action Authority Selection Screen](#page-129-0) (p. 8-4) or from [Application Action Instances Screen](#page-139-0) (p. [8-14\)](#page-139-0).

Use this screen to create/maintain user authorization for the selected application action shown in the **Authorized to** field on the top portion of this screen. Only the users and/or user groups you designate will be authorized to perform the application action shown on this screen. If an extended instance exists for the application action, it will display below the application action. For a description of the application actions and extended instances, see APPENDIX C: *[Application Action Authorities](#page-246-0)*.

You can assign both users and user groups simultaneously to an application action. To assign specific users and/or user groups, use the F5=ASSIGN USERS or F6=ASSIGN USER GROUPS function key when the **Authorization** type is set to S.

#### Important

If you key S in the **Authorization** field on this screen and press ENTER (without pressing F5=ASSIGN USERS or F6=ASSIGN USER GROUPS), only Master users will be authorized to this application action. If you previously keyed S in the **Authorization** field and pressed F5=ASSIGN USERS and/or F6=ASSIGN USER GROUPS to assign users and/or user groups, then you changed the **Authorization** field to A (for All Users), M (for Master Users Only), or N (for No Users), and then you change the **Authorization** field back to S (for Selected Users), you do not need to reselect F5=Assign USERS and/or F6=Assign USER GROUPS since the users/user groups you previously selected still exist.

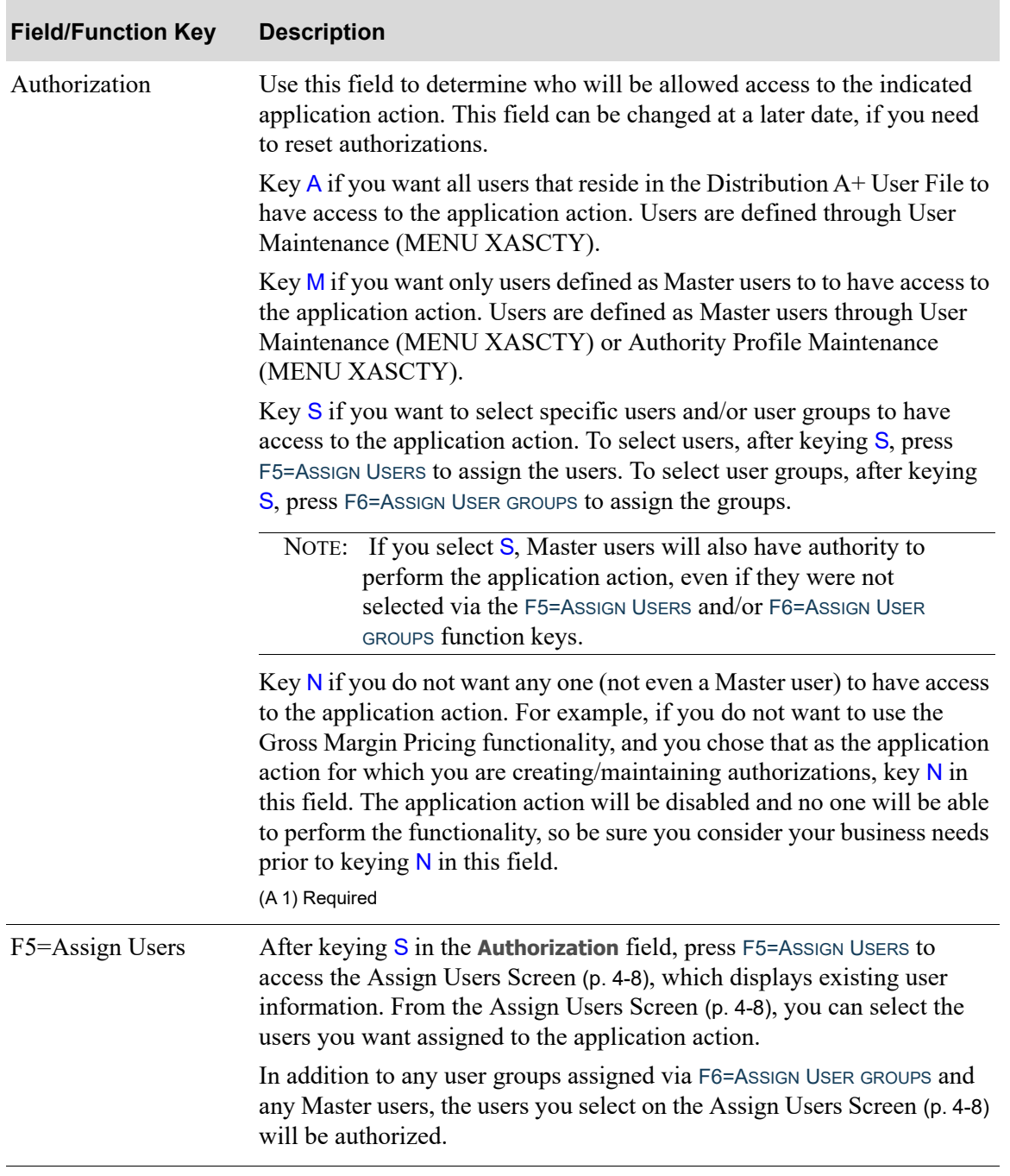

#### **Define Application Action Authority Screen Fields and Function keys**

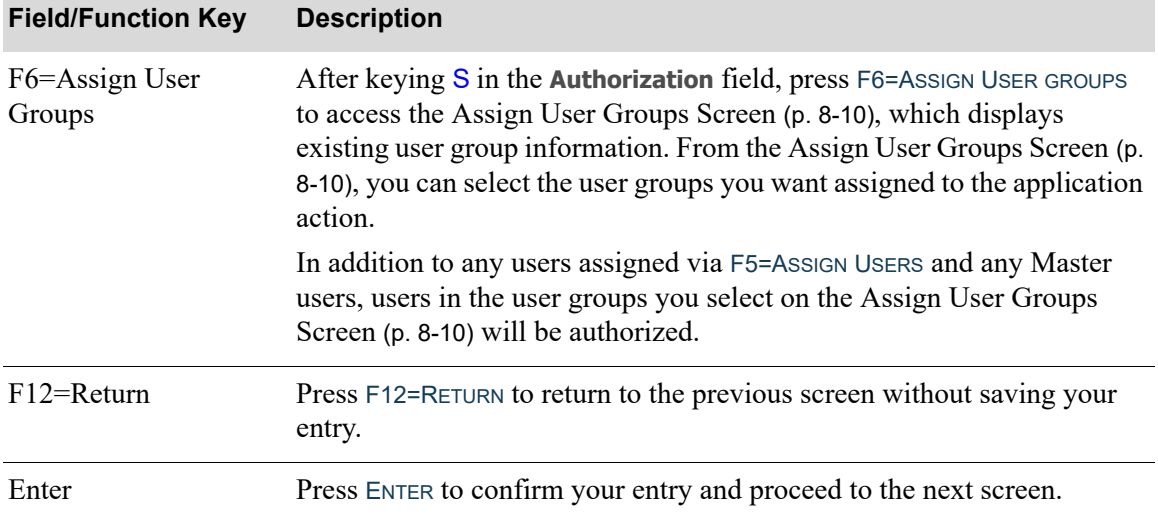

## **Define Application Action Authority Screen Fields and Function keys**

# <span id="page-135-0"></span>Assign Users Screen

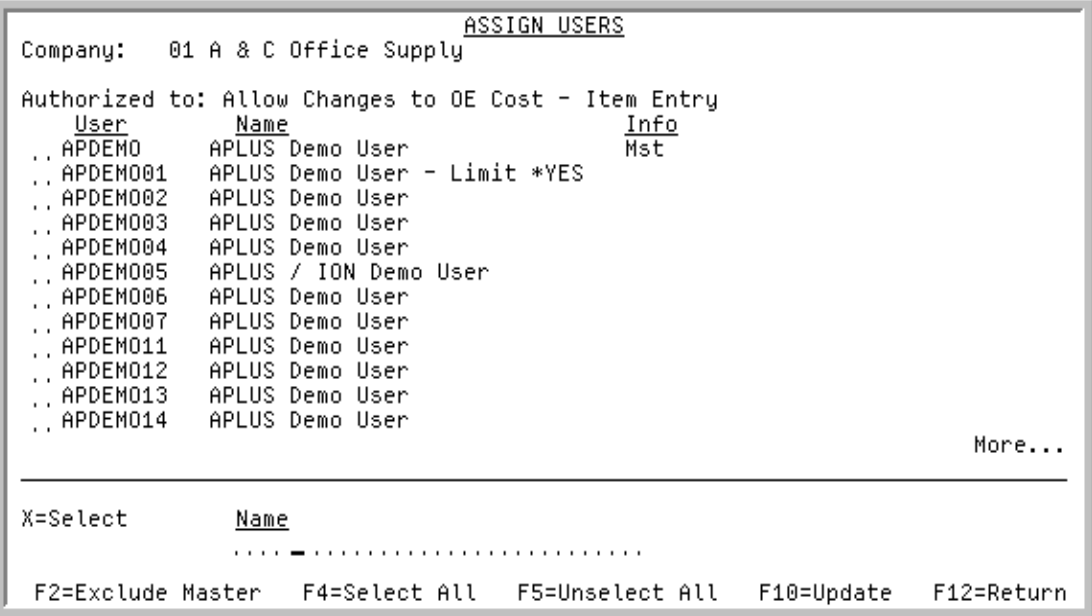

<span id="page-135-1"></span>Assign User Groups Screen

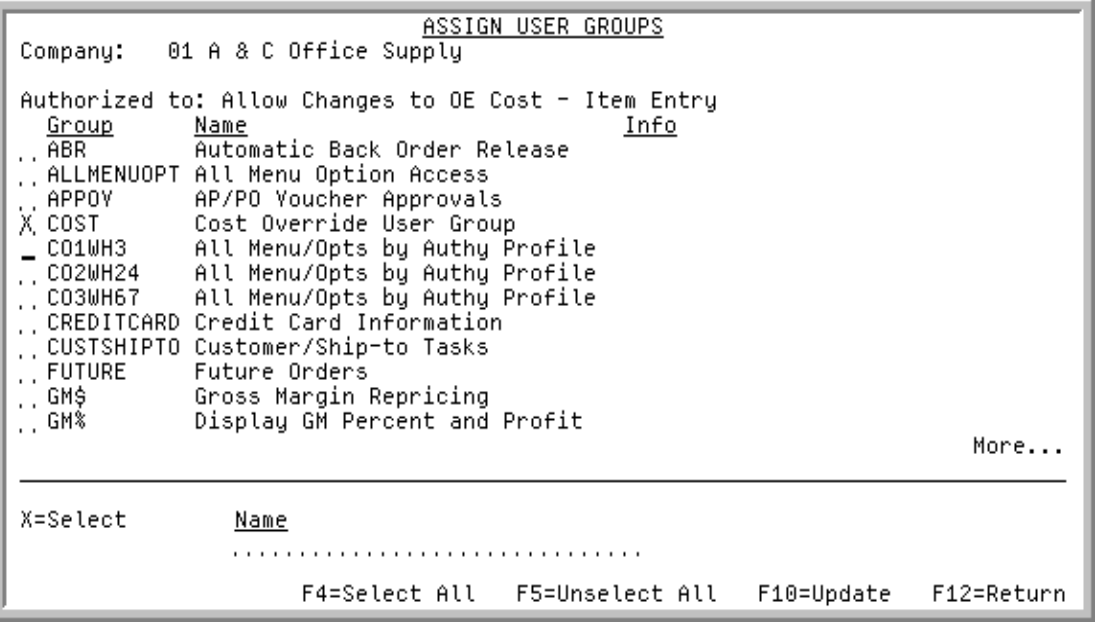

The [Assign Users Screen](#page-135-0) displays when you press F5=USERS on the [Define Application Action](#page-132-0)  [Authority Screen](#page-132-0) (p. 8-7). The [Assign User Groups Screen](#page-135-1) displays when you press F6=USER GROUPS on the [Define Application Action Authority Screen](#page-132-0) (p. 8-7).

 The lower portion of this screen allows you to limit the screen to show only user/user groups that match the criteria you key in the **Name** field.

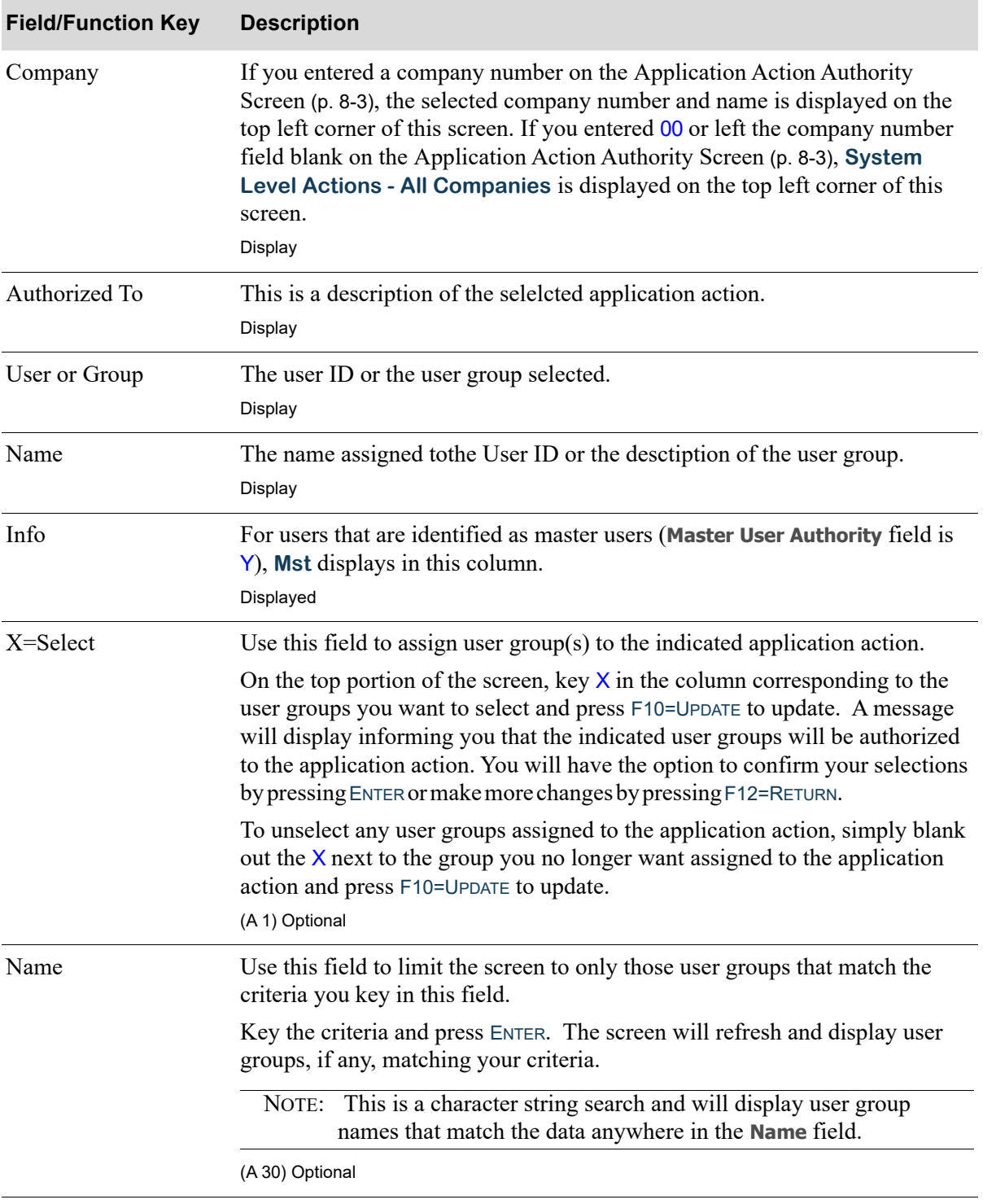

#### **Assign Users and Assign User Groups Screen Fields and Function keys**

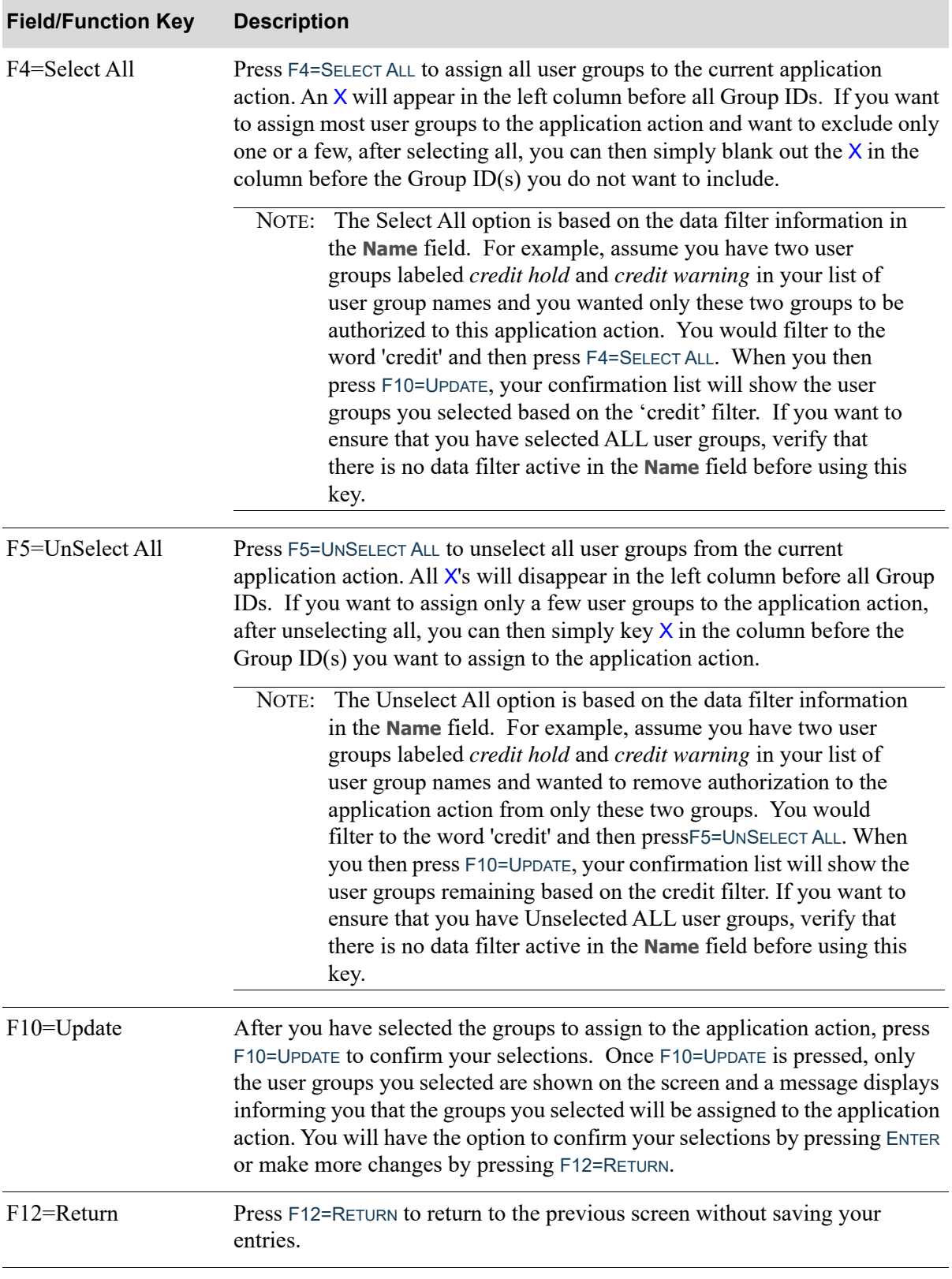

## **Assign Users and Assign User Groups Screen Fields and Function keys**

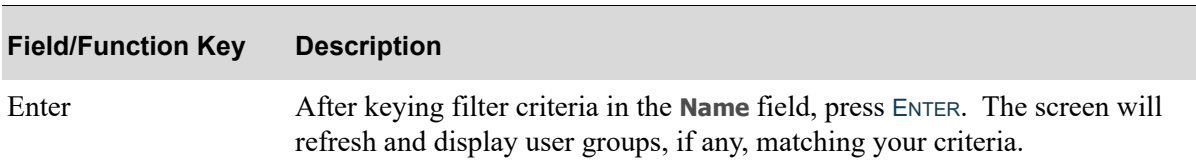

## **Assign Users and Assign User Groups Screen Fields and Function keys**

## <span id="page-139-0"></span>Application Action Instances Screen

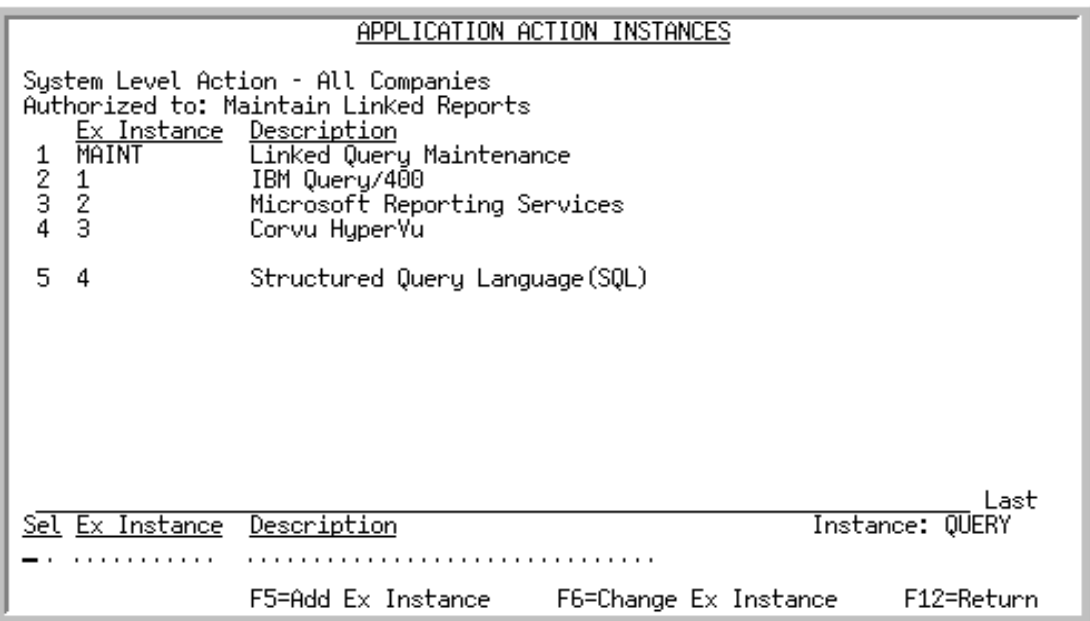

This screen only displays if the application action you selected on the [Application Action Authority](#page-129-0)  [Selection Screen](#page-129-0) (p. 8-4) has an extended instance associated with it. Extended instances are set up for an application action on the [Define Extended Instance Screen](#page-141-0) (p. 8-16).

This screen displays extended instances that are available for the application action. Use this screen to select an extended instance for the indicated application action, further defining the application action. For example, if the application action is Allow the Release of Held Orders, you will add extended instances for all new user hold codes and then authorize users and/or user groups to those hold code extended instances. This application action would then require that you further define its user authority on the extended instance level (in this example, for each specific hold code).

For a list of extended instances that are available for each application action, see [APPENDIX C:](#page-246-0)  *[Application Action Authorities](#page-246-0)*.

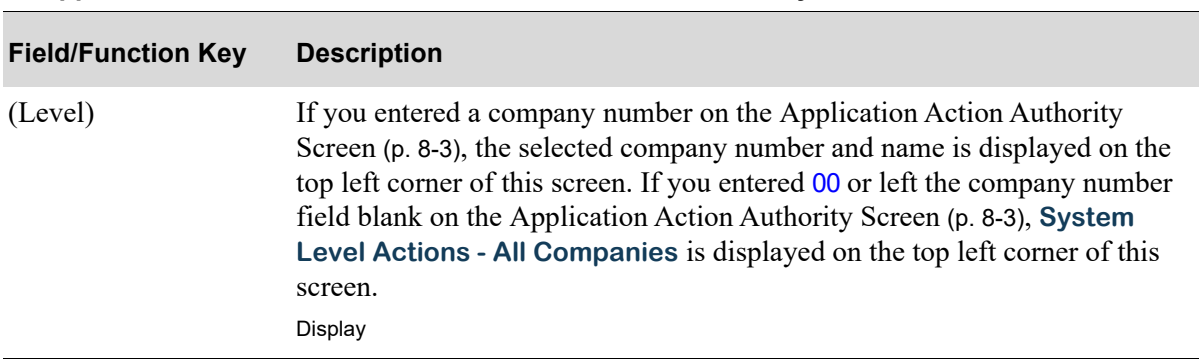

#### **Application Action Instances Screen Fields and Function keys**

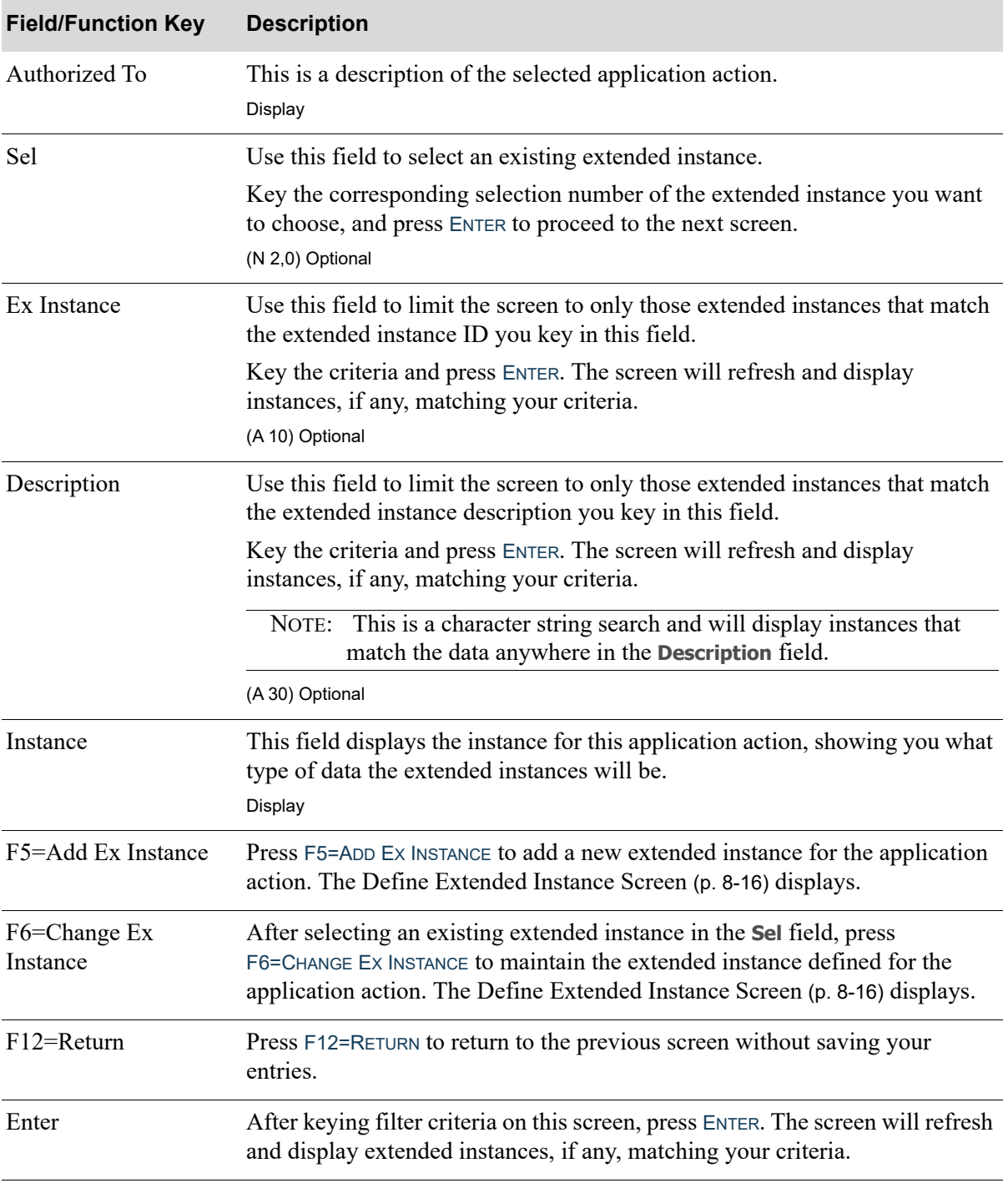

### **Application Action Instances Screen Fields and Function keys**

# <span id="page-141-0"></span>Define Extended Instance Screen

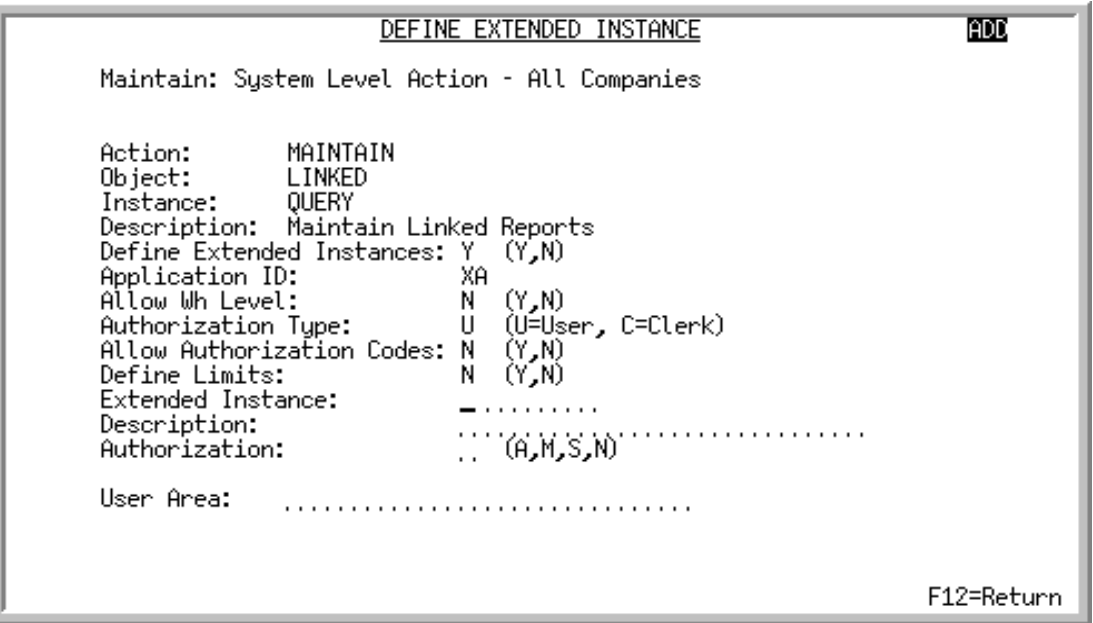

This screen displays after pressing either F5=ADD EX INSTANCE or F6=CHANGE EX INSTANCE on the [Application Action Instances Screen](#page-139-0) (p. 8-14). Use this screen to set up or maintain extended instances for a particular application action. If you are adding a new extended instance, the **Extended Instance**, **Description**, **Authorization** and **User Area** fields will be available. If you are changing an existing extended instance, the **Description**, **Authorization** and **User Area** fields will be available. F24=DELETE is only available in Change mode.

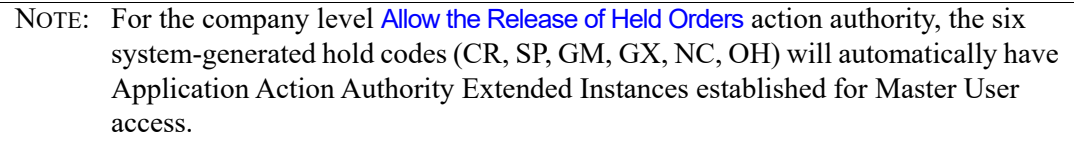

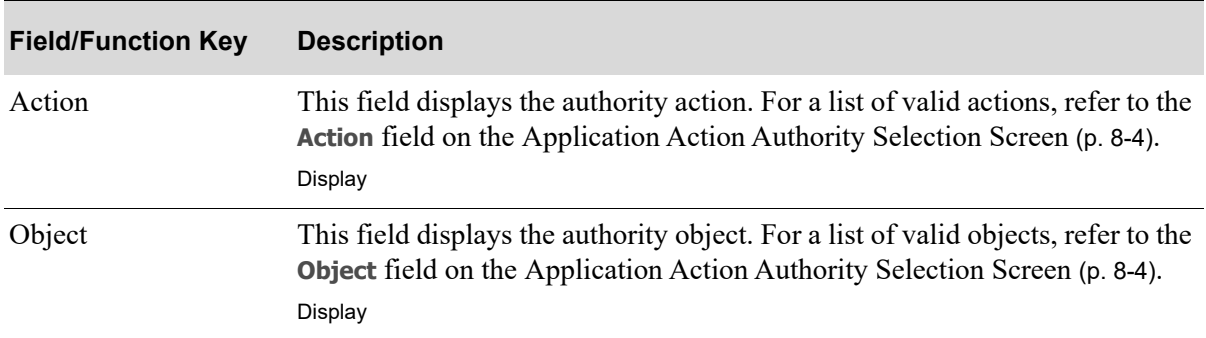

#### **Define Extended Instance Screen Fields and Function keys**

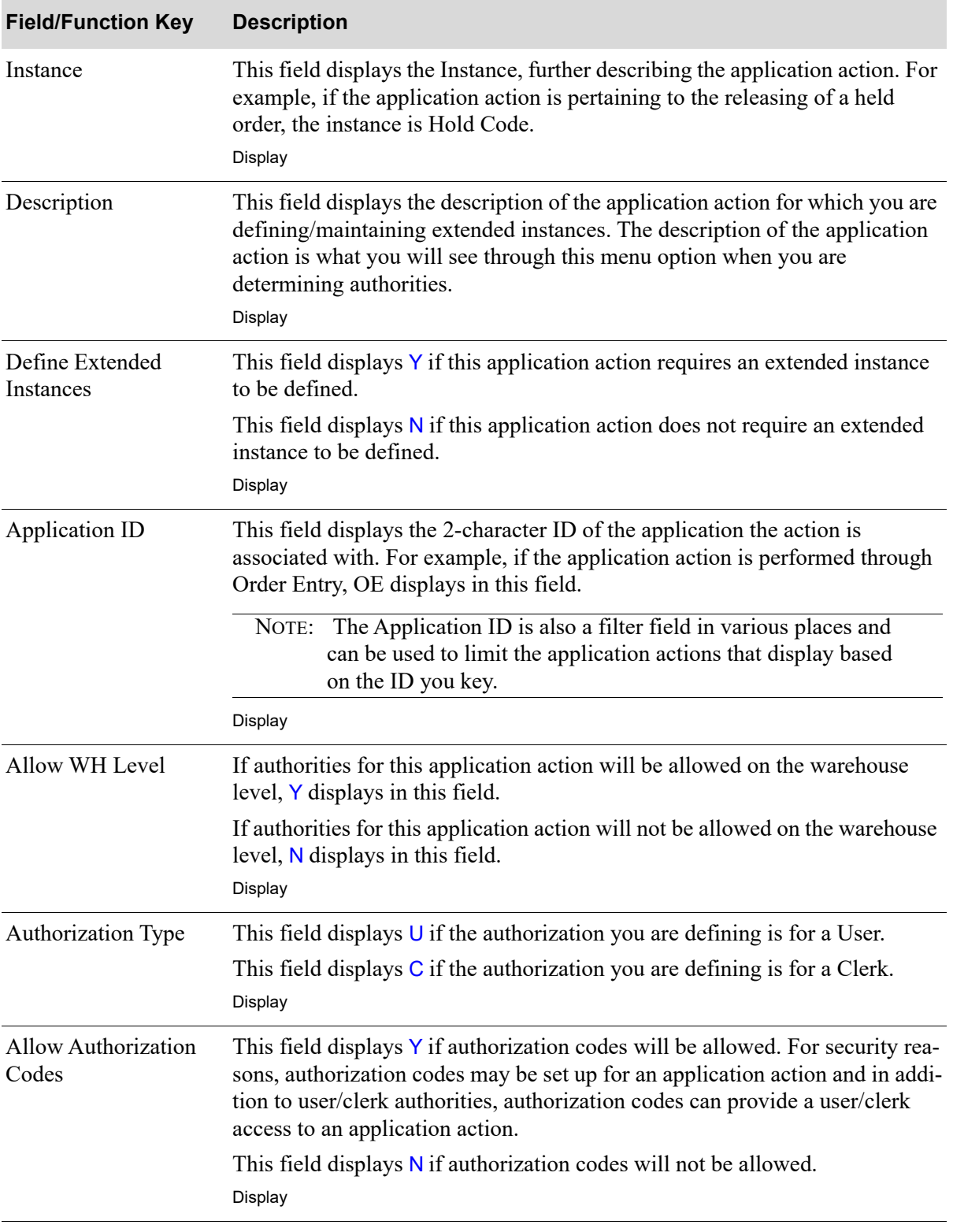

#### **Define Extended Instance Screen Fields and Function keys**

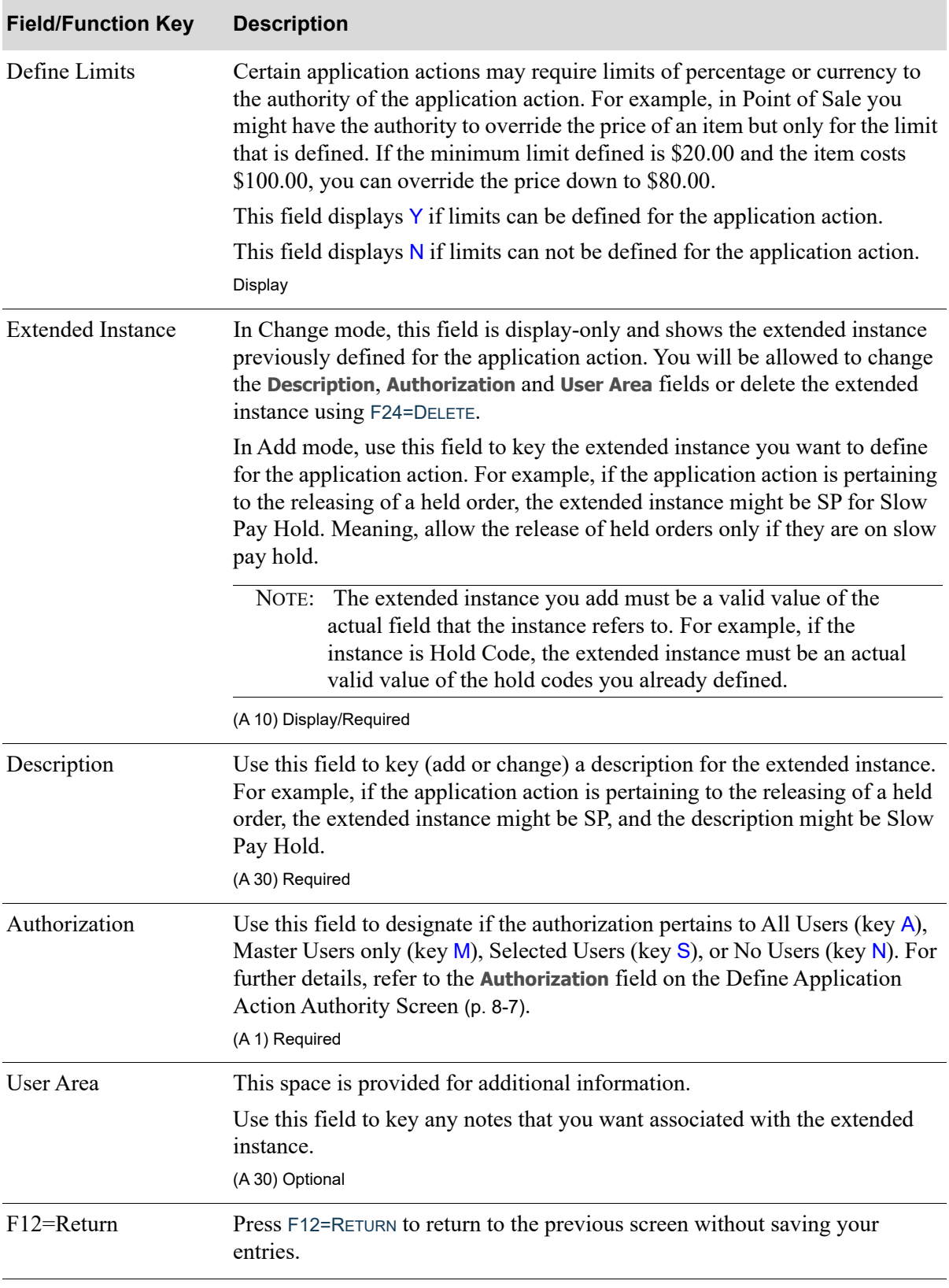

## **Define Extended Instance Screen Fields and Function keys**
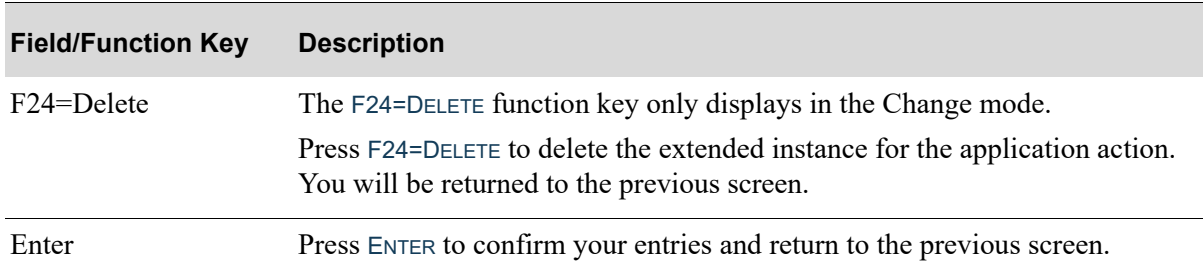

### **Define Extended Instance Screen Fields and Function keys**

# Application Action Authority List

Once you have defined your application action authorities, you can print a listing of those action authorities through the Application Action Authority Listing option on the Distribution A+ Security Menu (MENU XASCTY).

## Application Action Authority List

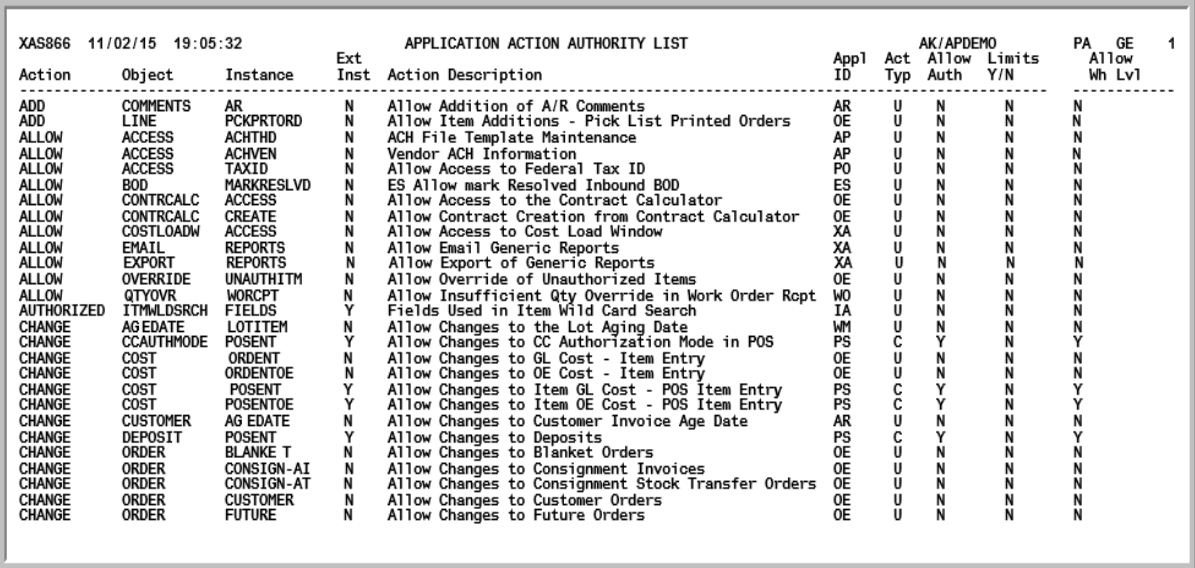

This listing prints application action authorities defined through Application Action Authority Maintenance (MENU XASCTY).

## CHAPTER 9 Authorization Codes Maintenance/ **Listing**

Use Authorization Codes Maintenance to define authorization codes that you can associate with particular actions. Authorization codes provide an alternate method for providing access to a secured action. When you define authorization codes, you are creating codes that are used to permit overrides in specific situations, such as to authorize the cancellation of an order for a clerk who does not have authority to cancel an order.

If a user is attempting to perform an action that he/she is not authorized to perform, and an authorization code has been set up for the particular action, an Authorization pop-up window will display prompting the user to enter a valid authorization code to continue. If the user is aware of the code, he/she will be granted authority to the secured action.

Authorization codes are defined through Authorization Codes Maintenance on the Distribution A+ Security Menu (MENU XASCTY) or the Point of Sale File Maintenance Menu (MENU PSFILE).

## Authorization Codes Maintenance

The screens and/or reports in this option and a brief description are listed in the following table. A complete description of each screen/report is contained in this section.

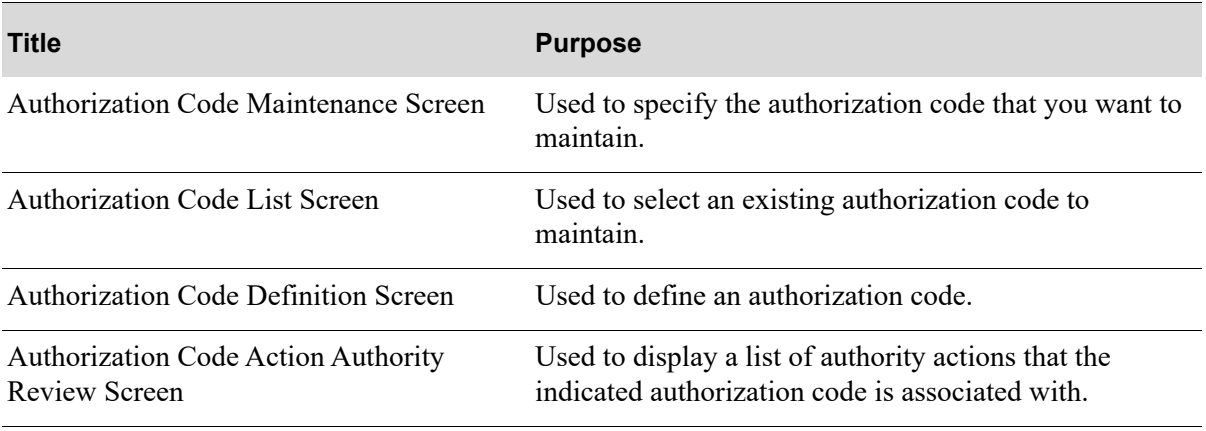

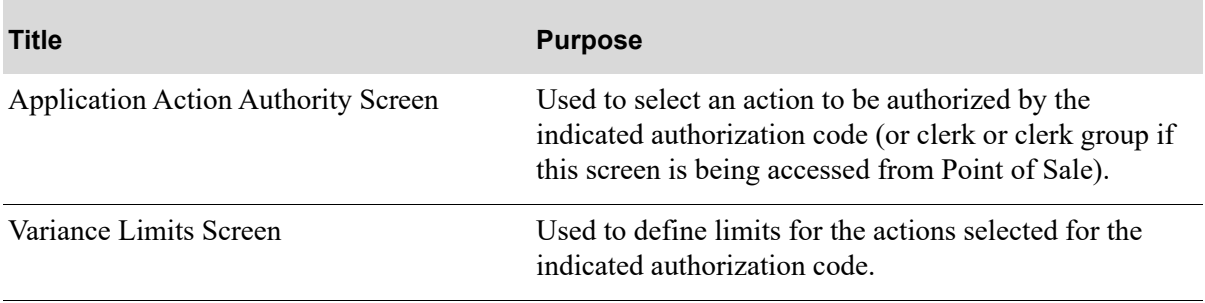

## <span id="page-148-0"></span>Authorization Code Maintenance Screen

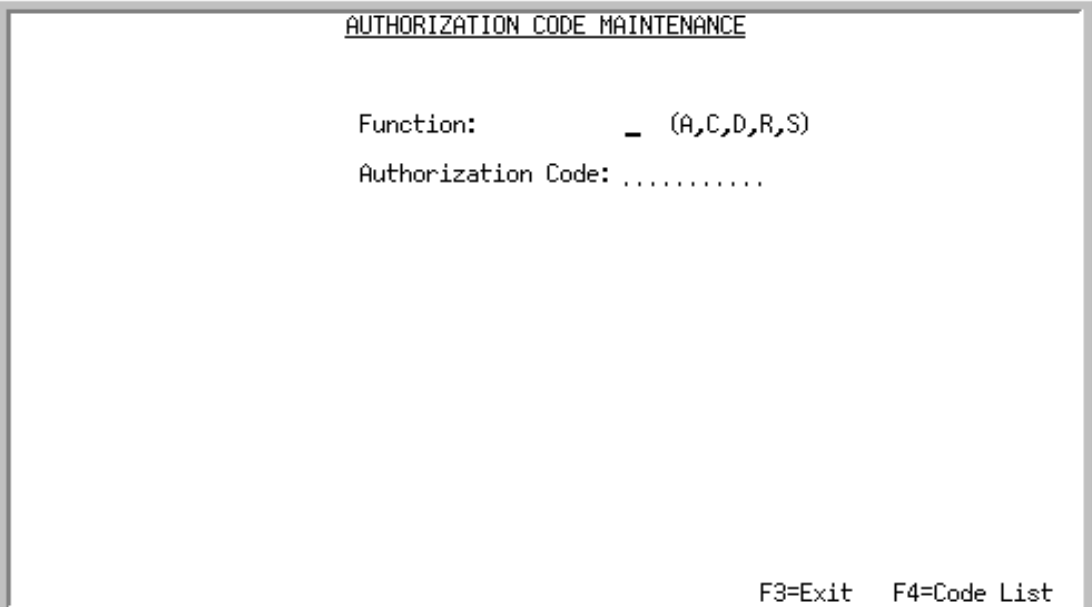

Use this screen to specify the authorization code that you want to maintain. To display a list of existing authorization codes, press F4=CODE LIST.

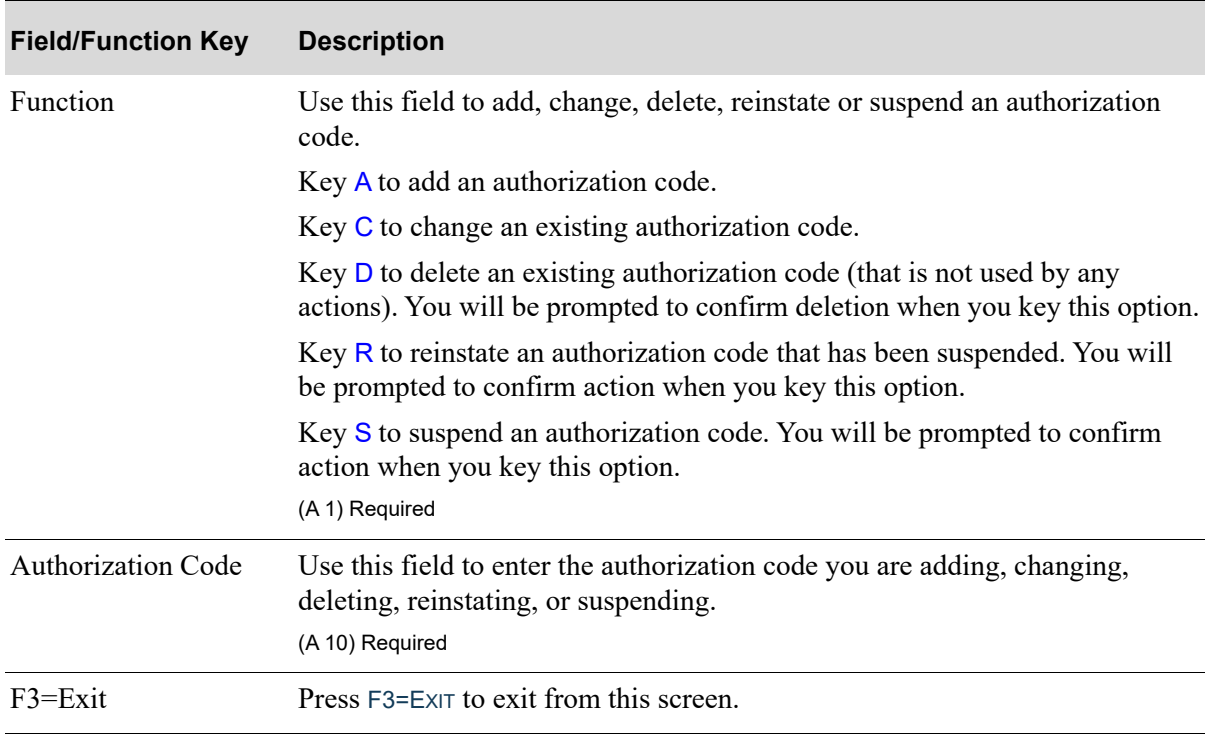

### **Authorization Code Maintenance Screen Fields and Function Keys**

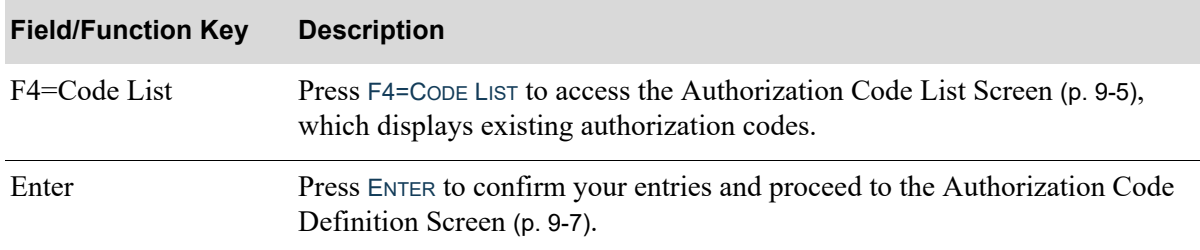

### **Authorization Code Maintenance Screen Fields and Function Keys**

## <span id="page-150-0"></span>Authorization Code List Screen

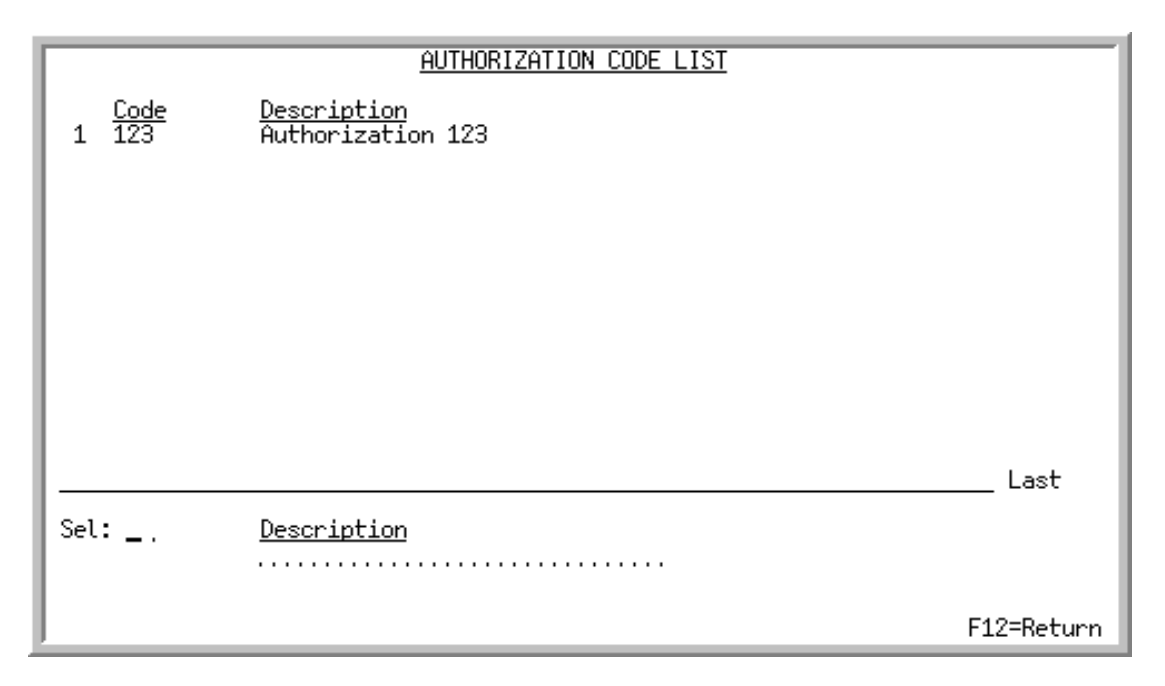

This screen displays existing authorization codes. The top portion of this screen displays the authorization code and the description of the code. On the lower portion of this screen, you can select an authorization code to maintain by entering the code's selection number in the **Sel** field. You can also limit the screen to show only authorization codes that match the criteria you key in the **Description** field.

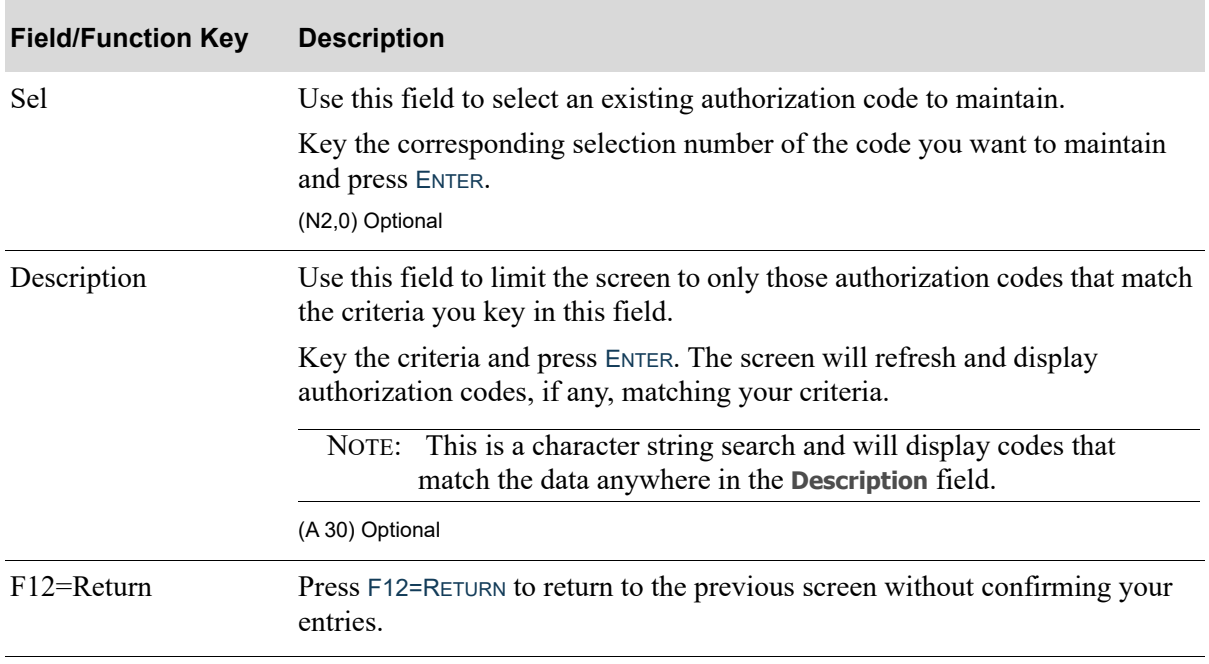

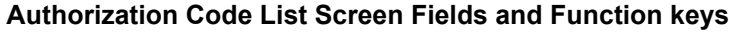

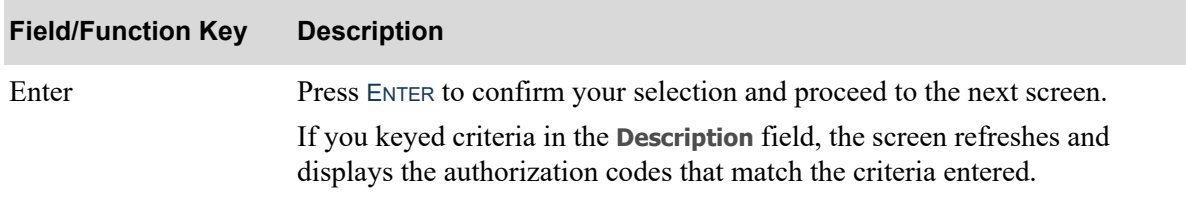

### **Authorization Code List Screen Fields and Function keys**

## <span id="page-152-0"></span>Authorization Code Definition Screen

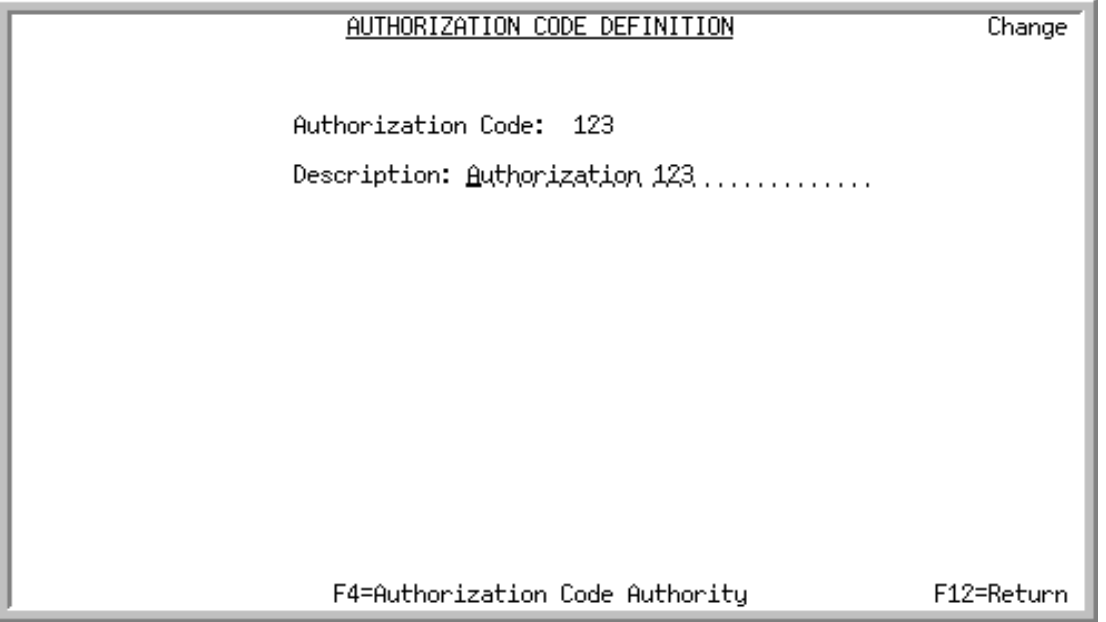

Use this screen to enter a description for the authorization code you are adding or maintaining. This screen also provides access to the [Authorization Code Action Authority Review Screen](#page-153-0) (p. 9-8), where you can display a list of application actions that are associated with this authorization code. Refer to the [Authorization Code Action Authority Review Screen](#page-153-0) (p. 9-8) for further details.

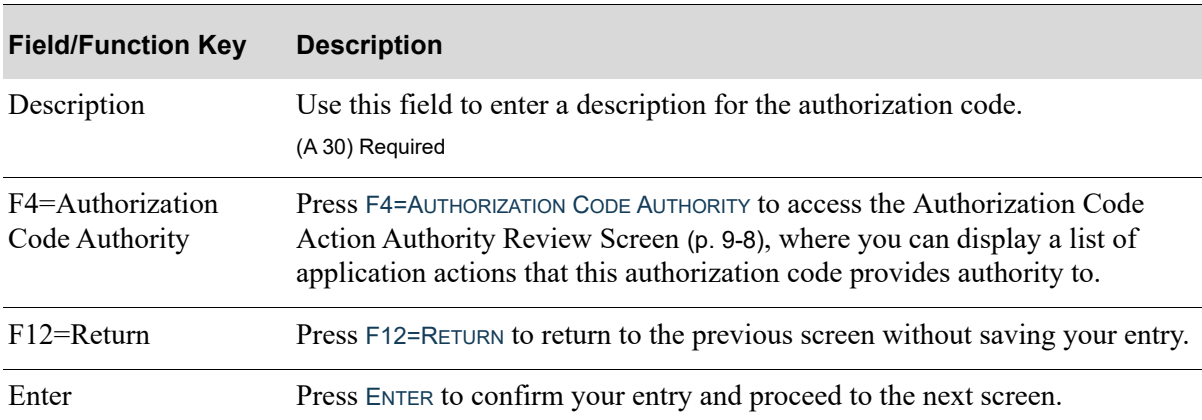

**Authorization Code Definition Screen Fields and Function keys**

### <span id="page-153-0"></span>Authorization Code Action Authority Review Screen

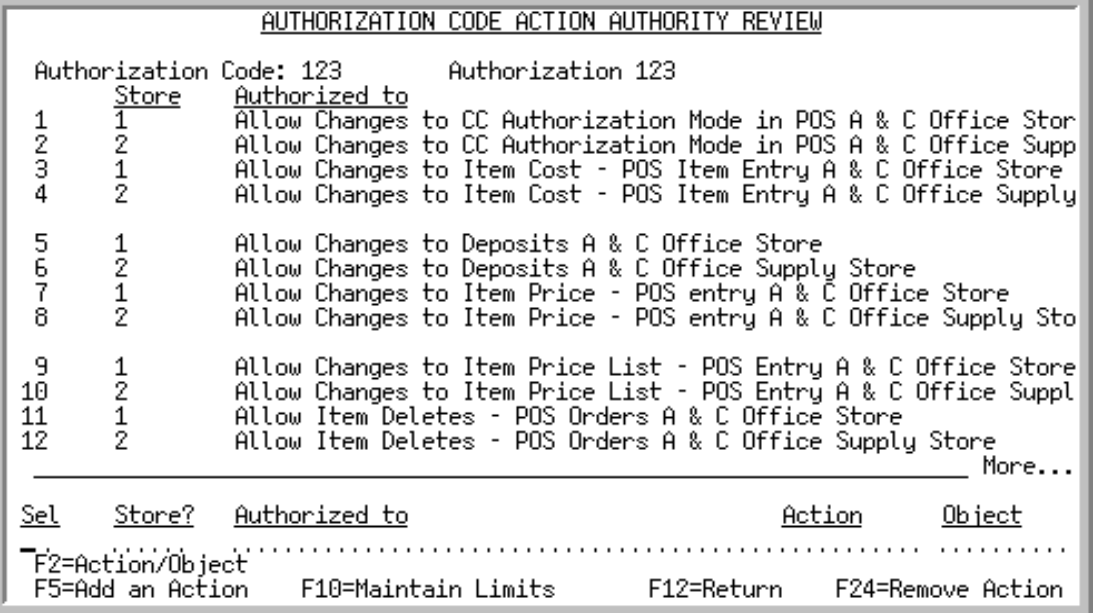

Use this screen to review the various application actions that this authorization code provides authority to. From this screen, you can also choose to:

- **•** associate other actions with this authorization code
- **•** remove current associations with this authorization code
- **•** maintain any limits that may be defined for this authorization code

The top portion of this screen displays the store and the action that the indicated authorization code is associated with. Note that if an extended instance exists (see the [Variance Limits Screen](#page-159-0) (p. 9-14)), it will display in reverse image following the authority action. Additionally, with the use of the F2=ACTIONS/OBJECT / F2=DESCRIPTIONS function key, the top portion of this screen will display descriptions of the Action (e.g., Enter), Object (e.g., Order), Instance (e.g., Return), and Extender (additional information to define the action).

The bottom portion of this screen allows you to select an existing action for which you want to remove the authorization code, or limit the screen to particular actions based on filter criteria you enter.

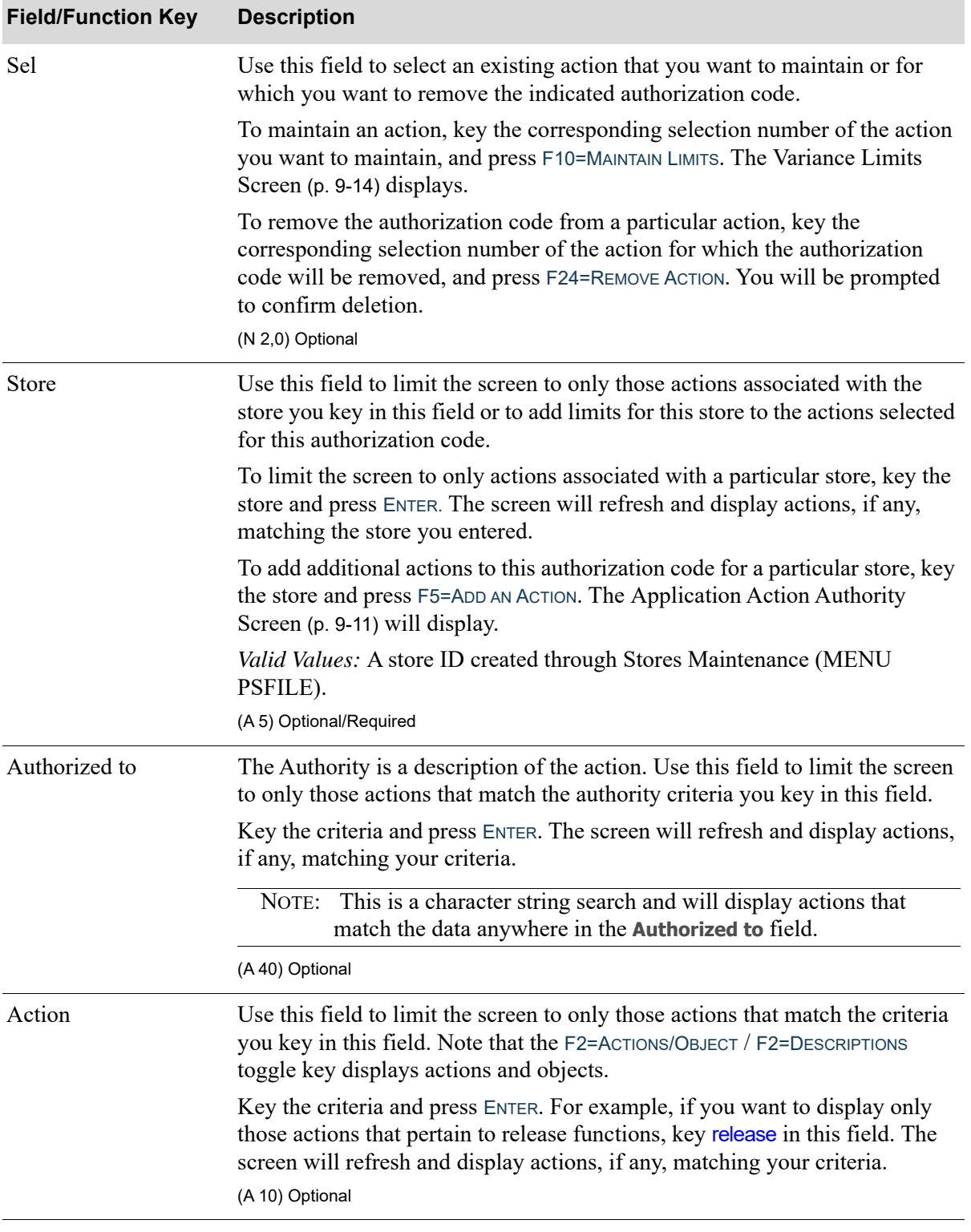

### **Authorization Code Action Authority Review Screen Fields and Function Keys**

Γ

Γ

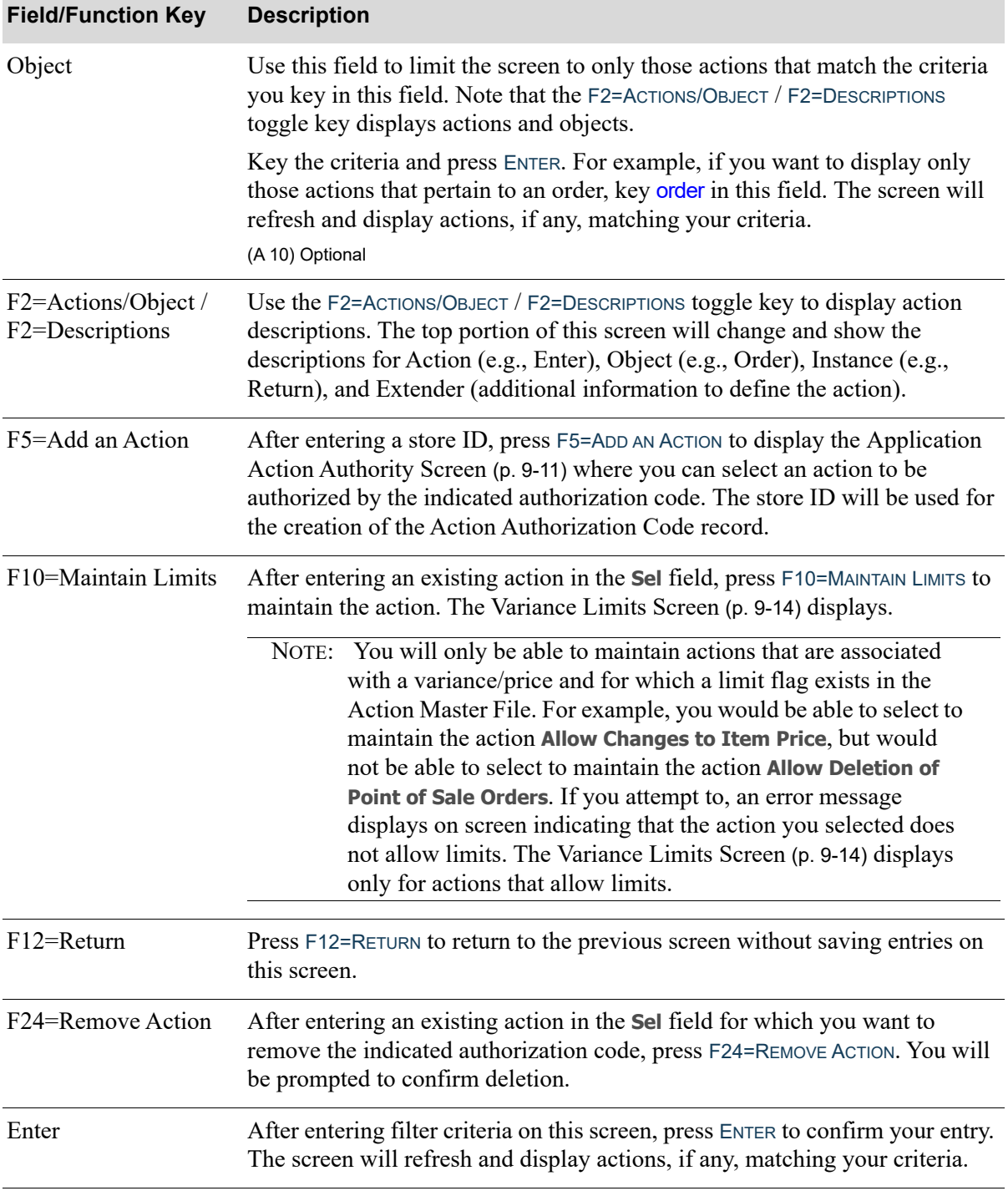

### **Authorization Code Action Authority Review Screen Fields and Function Keys**

### <span id="page-156-0"></span>Application Action Authority Screen

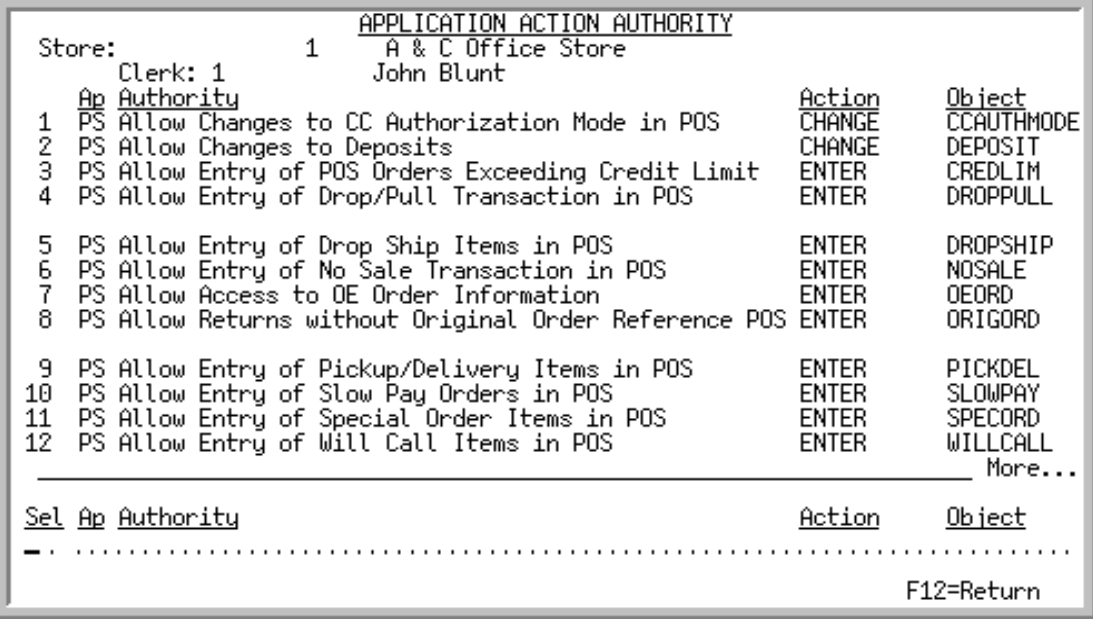

This screen may be accessed from within this menu option (applying to authorization codes) or from Clerks Maintenance (MENU PSFILE) and Clerk Groups Maintenance (MENU PSFILE). The top portion of this screen changes depending on where you access this screen from. It will display the **Authorization Code** if this screen is accessed from this menu option, or **Store** and **Clerk** or **Store** and **Clerk Group** if this screen is accessed from Clerks Maintenance or Clerk Groups Maintenance.

This screen displays a list of available actions (that are not already authorized) for the indicated authorization code, clerk or clerk group, depending on where this screen was accessed from. Use this screen to select an action from the list that you want to be associated with the authorization code, clerk or clerk group. For details about the action, see APPENDIX C: *[Application Action Authorities](#page-246-0)*.

The top portion of this screen displays the:

- application the action is performed through
- action authority description
- action description (e.g., Enter)
- **•** object description (e.g., Order)

The bottom portion of this screen allows you to select an existing action to be authorized by the indicated type, or limit the screen to particular actions based on filter criteria you enter.

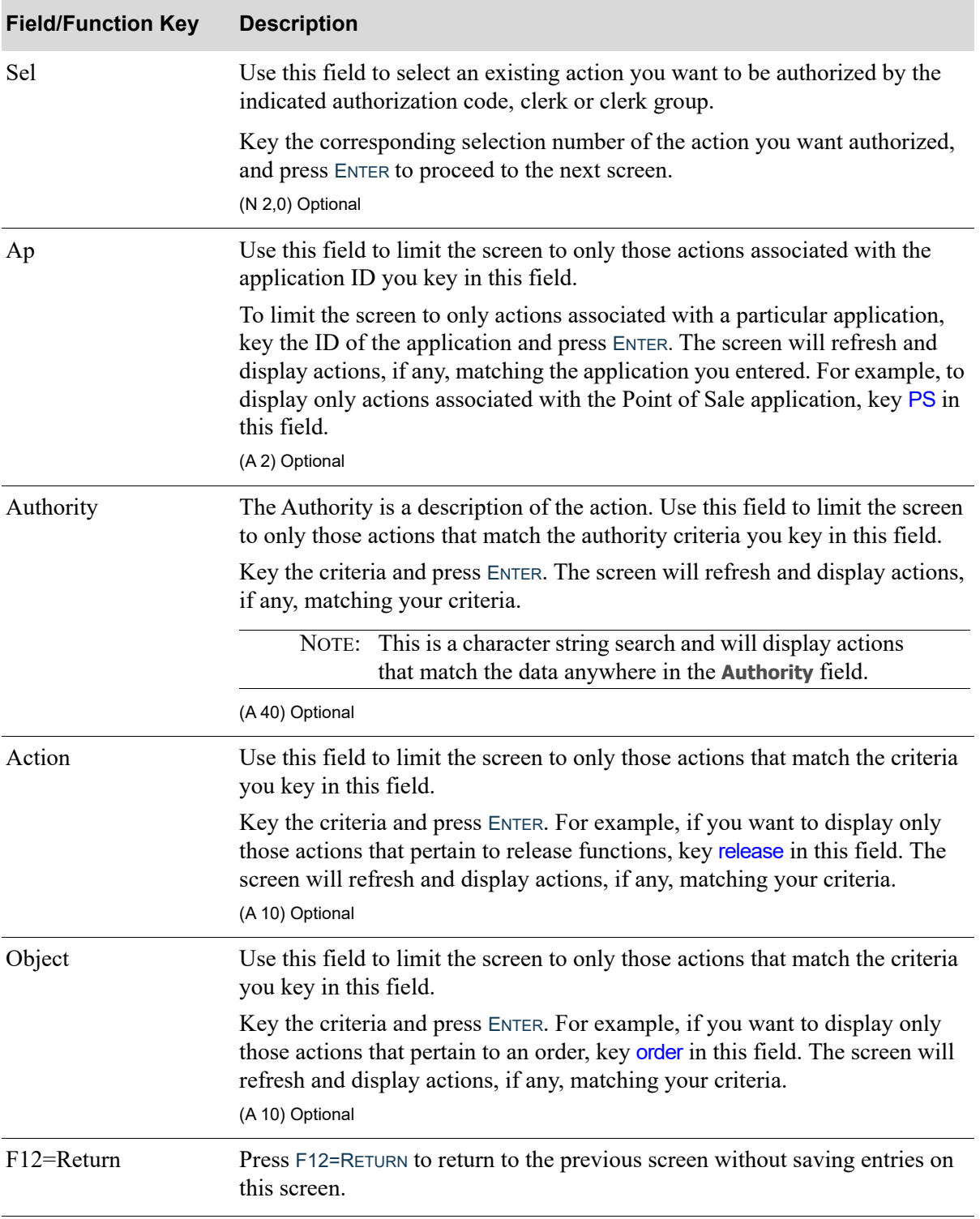

### **Application Action Authority Screen Fields and Function Keys**

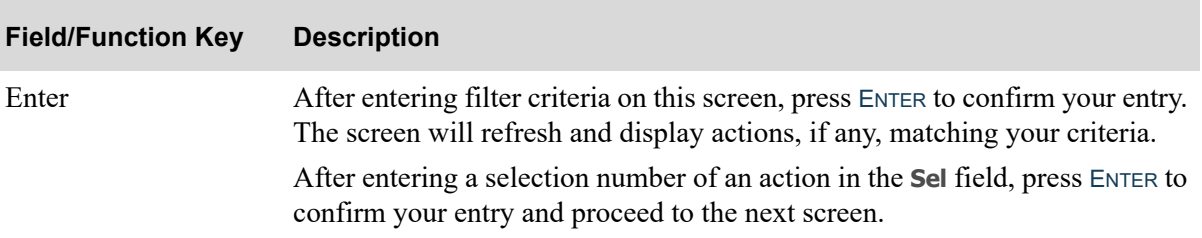

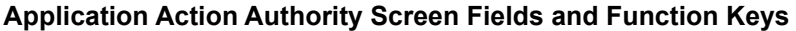

### <span id="page-159-0"></span>Variance Limits Screen

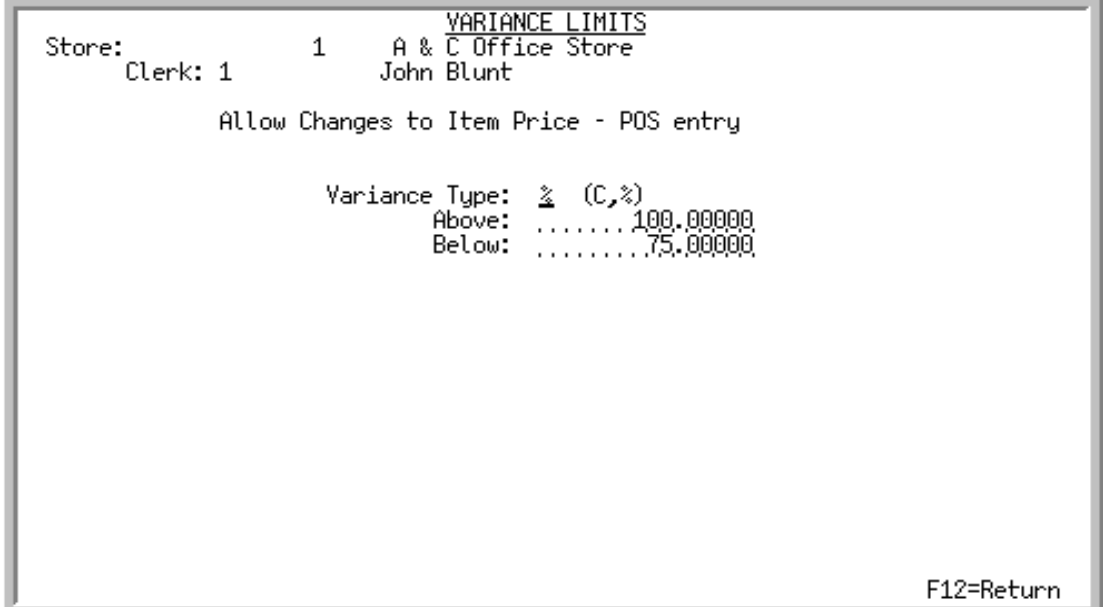

This screen displays only for actions for which a limit flag exists in the Action Master File.

This screen may be accessed from within this menu option (applying to authorization codes) or from Clerks Maintenance (MENU PSFILE) and Clerk Groups Maintenance (MENU PSFILE). The top portion of this screen changes depending on where you access this screen from. It will display the **Authorization Code** if this screen is accessed from this menu option, or **Store** and **Clerk** or **Store** and **Clerk Group** if this screen is accessed from Clerks Maintenance or Clerk Groups Maintenance.

Use this screen to set up variance limits for the indicated action to be associated with the authorization code (if this screen is accessed through this menu option), store/clerk (if accessed through Clerks Maintenance) or store/clerk groups (if accessed through Clerk Groups Maintenance).

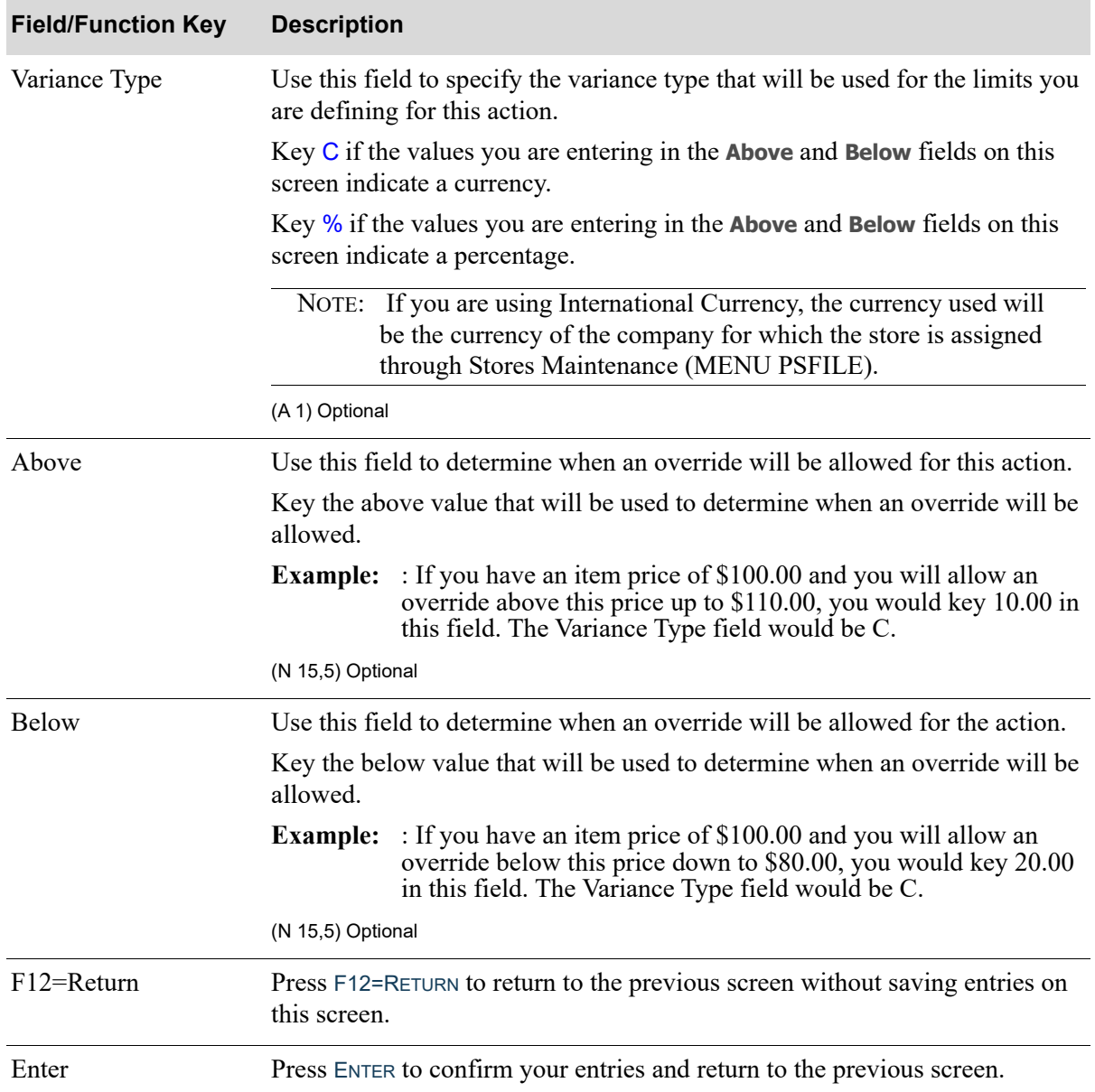

#### **Variance Limits Screen Fields and Function Keys**

# Authorization Codes List

Once you have set up your authorization codes, you can print a listing of those codes through the Authorization Codes Listing option on the Distribution A+ Security Menu (MENU XASCTY) or the Point of Sale File Maintenance Menu (MENU PSFILE).

The screens and/or reports in this option and a brief description are listed in the following table. A complete description of each screen/report is contained in this section.

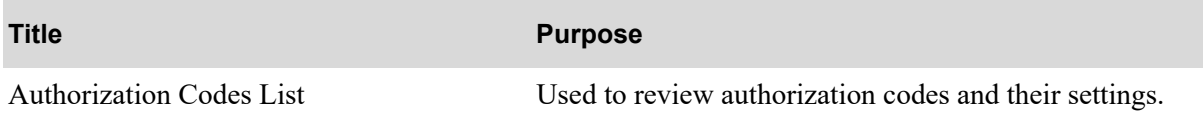

## <span id="page-162-0"></span>Authorization Codes List

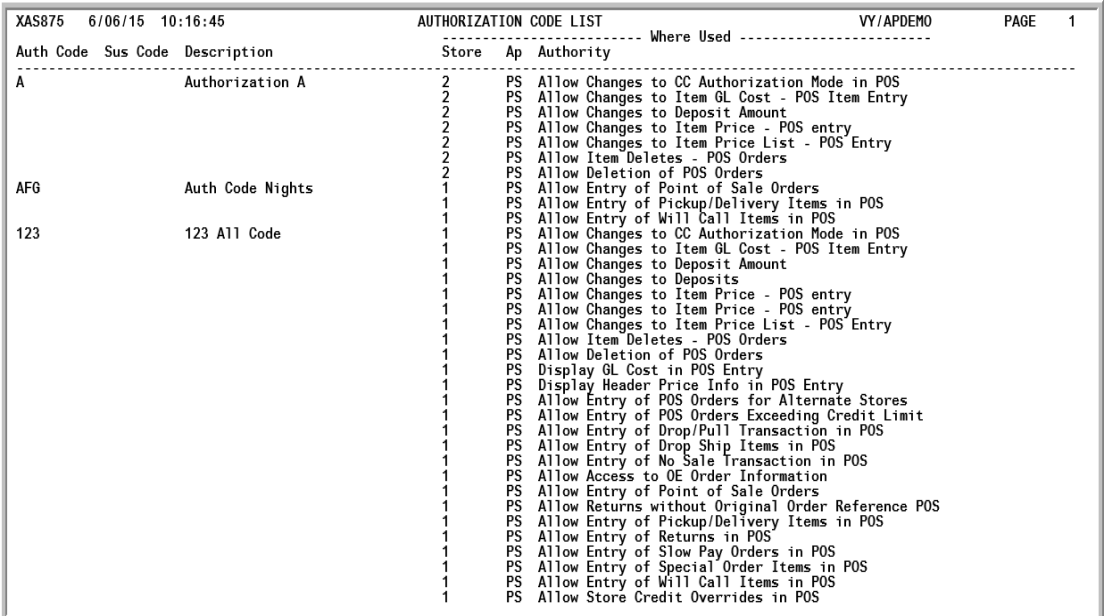

This listing prints authorization codes and the actions authorized by the codes, as defined through Authorization Codes Maintenance (MENU XASCTY or MENU PSFILE).

# CHAPTER 10 Security Audit Inquiry **10**

Use the Security Audit Inquiry to view access rights for a user or user group, a particular application function (menu option), or an application action. You can also use this menu option to print reports detailing the security audit.

The Security Audit Inquiry can be accessed through the Distribution A+ Security Menu (MENU XASCTY).

## <span id="page-164-0"></span>Security Audit Inquiry

The screens and/or reports in this option and a brief description are listed in the following table. A complete description of each screen/report is contained in this section.

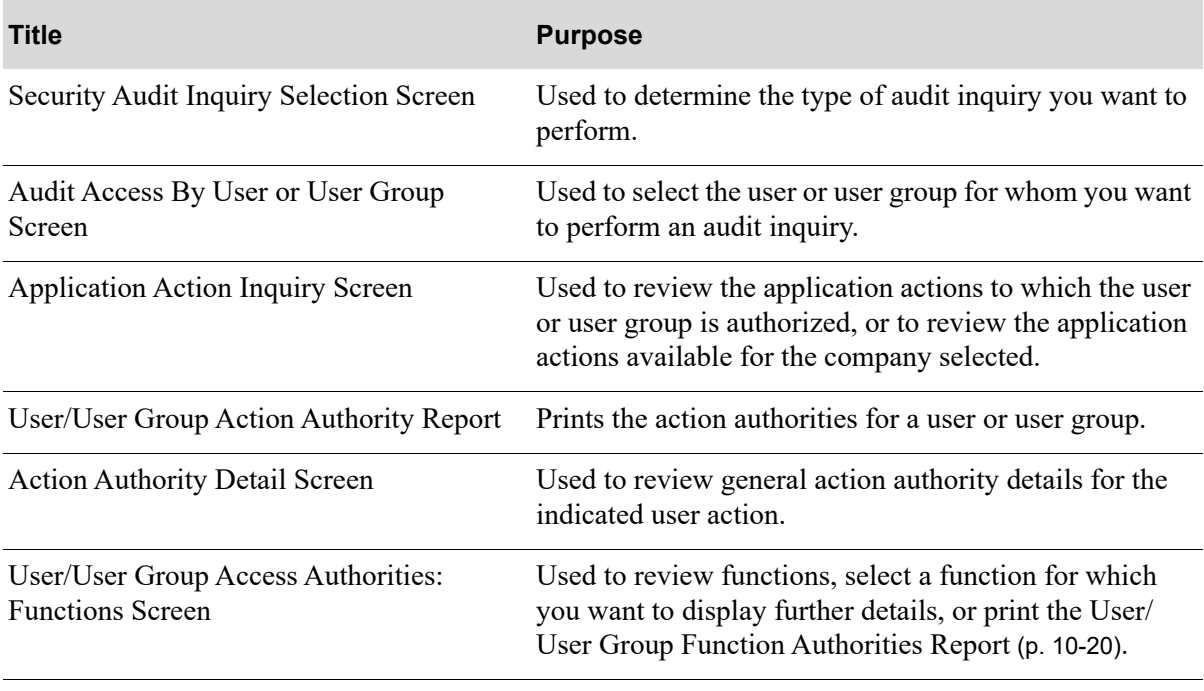

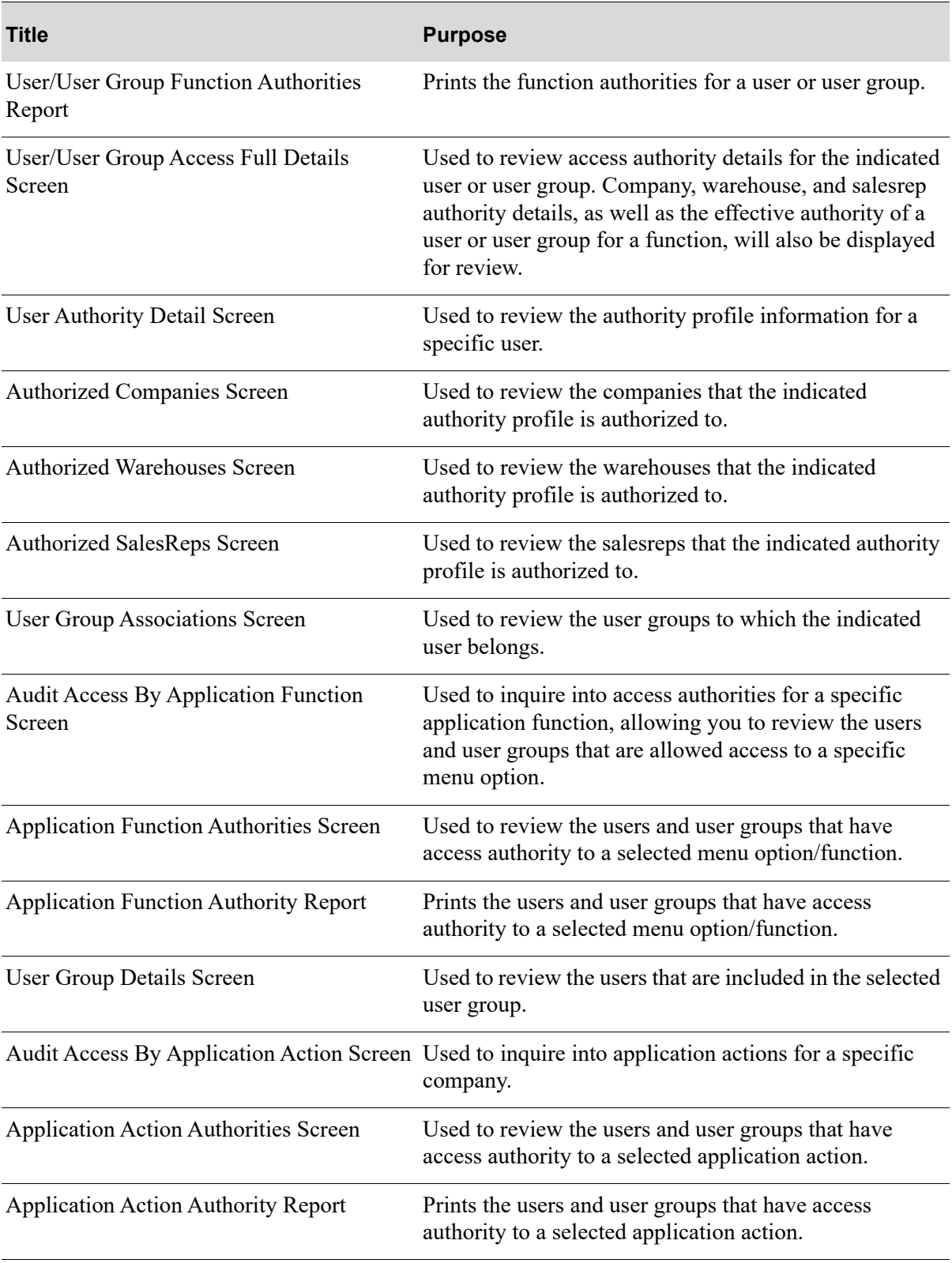

### <span id="page-166-0"></span>Security Audit Inquiry Selection Screen

```
SECURITY AUDIT INQUIRY SELECTION
Audit Access By: (1, 2, 3)1. User or User Group<br>2. Application Function<br>3. Application Action
                                                                          F3=Exit
```
This screen displays after selecting option 30 - [Security Audit Inquiry](#page-164-0) from MENU XASCTY. Use this screen to determine the type of audit inquiry you want to perform. You have the option to access audit information by User or User Group, Application Function, and Application Action.

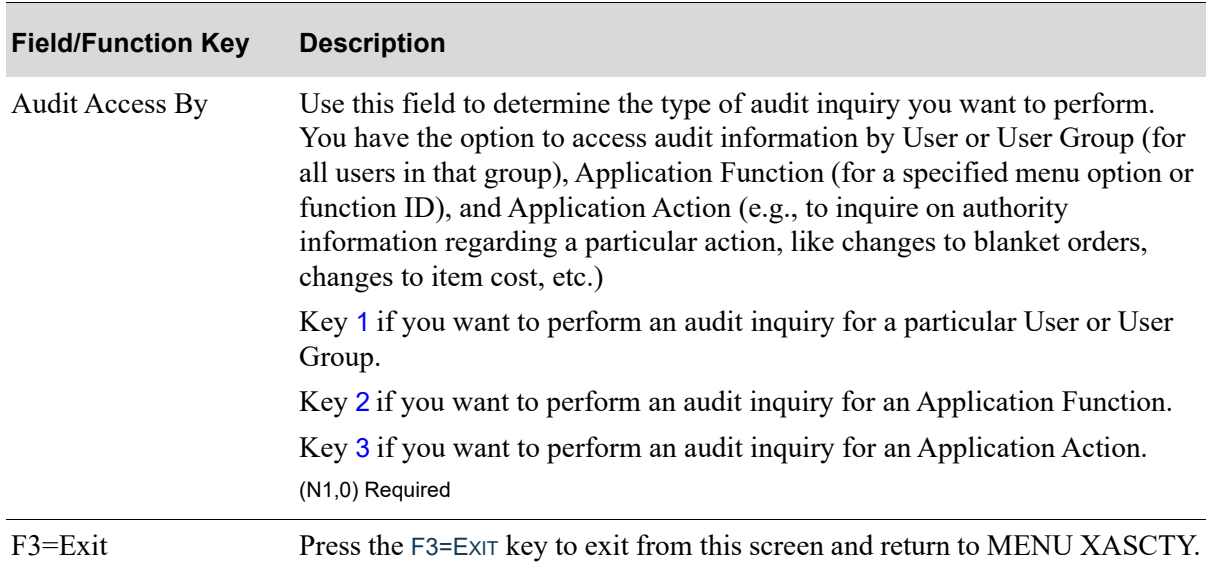

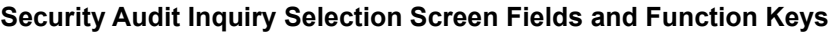

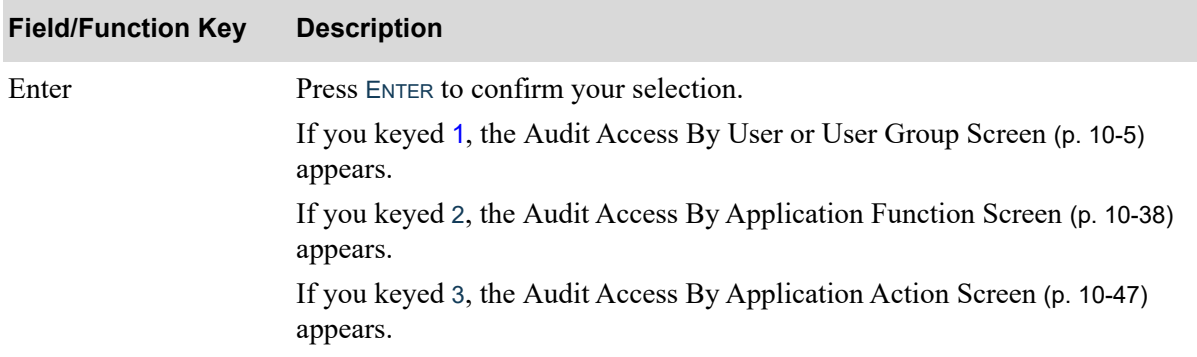

### **Security Audit Inquiry Selection Screen Fields and Function Keys**

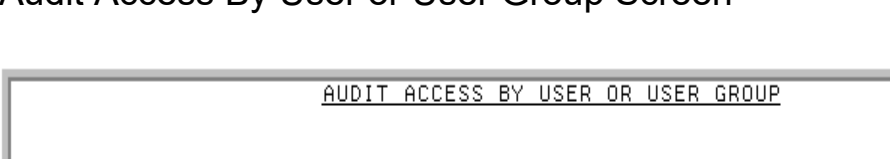

## <span id="page-168-0"></span>Audit Access By User or User Group Screen

```
Bu User:
                 _ . . . . . . . . .
 \frac{1}{2} or \frac{1}{2}By User Group: ...........
Company?
                01. A & C Office Supply
 F4=Users
                      F6=Action Authority
                                                   F12=Return
 F5=User Groups
                      F7=Function Authority
```
This screen displays after keying 1 (User or User Group) in the **Audit Access By** field on the [Security](#page-166-0)  [Audit Inquiry Selection Screen](#page-166-0) (p. 10-3). Use this screen to select the user or user group for whom you want to perform an audit inquiry. To display a list of existing users or user groups, press F4=USERS to access the [User List Screen](#page-35-0) (p. 3-6) or F5=USER GROUPS to access the [User Group List Screen](#page-41-0) (p. 3-12). To inquire on the action authorities for a user or user group, select F6=ACTION AUTHORITY. To inquiry on the assigned function authority, select F7=FUNCTION AUTHORITY.

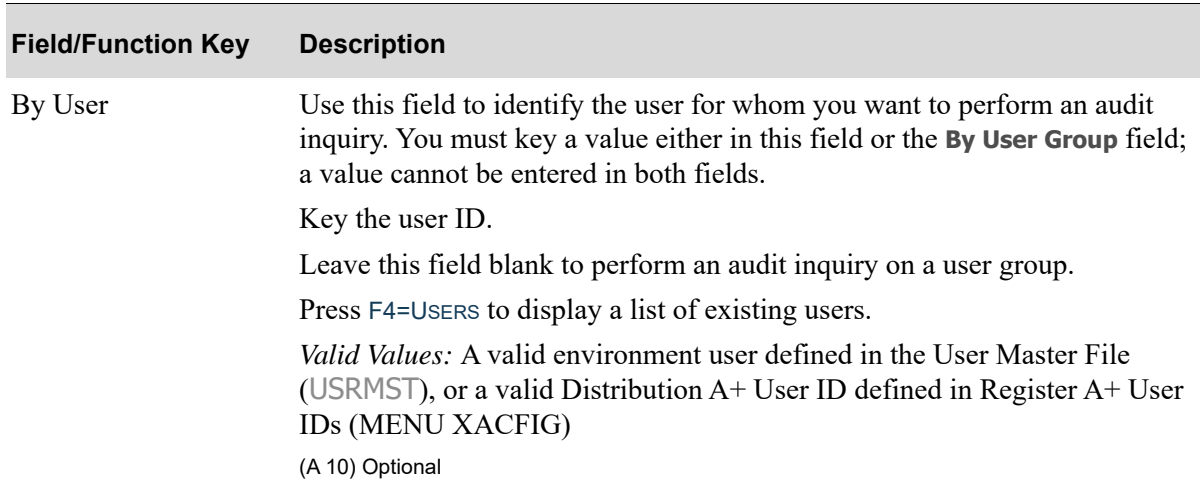

#### **Audit Access By User or User Group Screen Fields and Function keys**

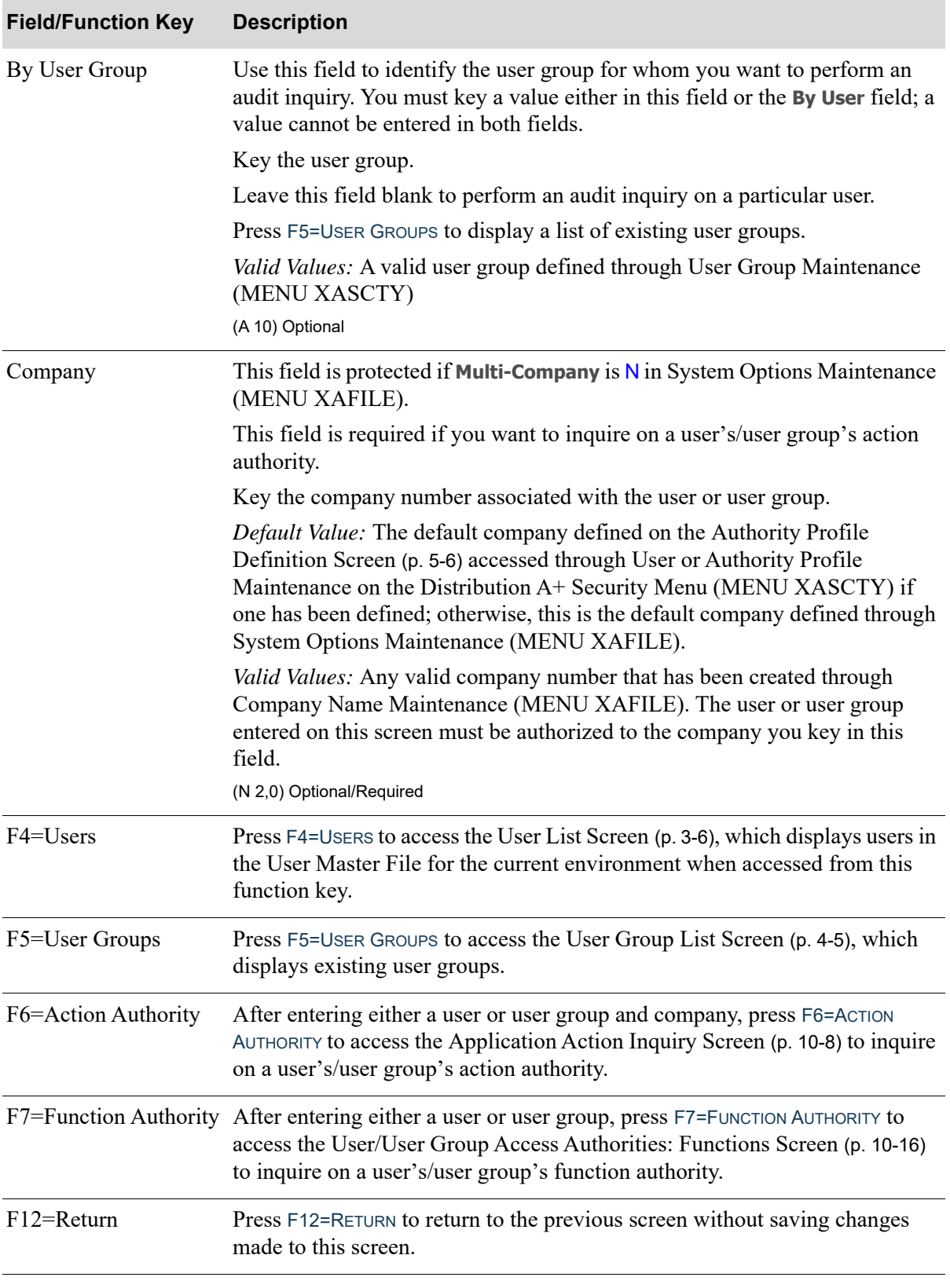

### **Audit Access By User or User Group Screen Fields and Function keys**

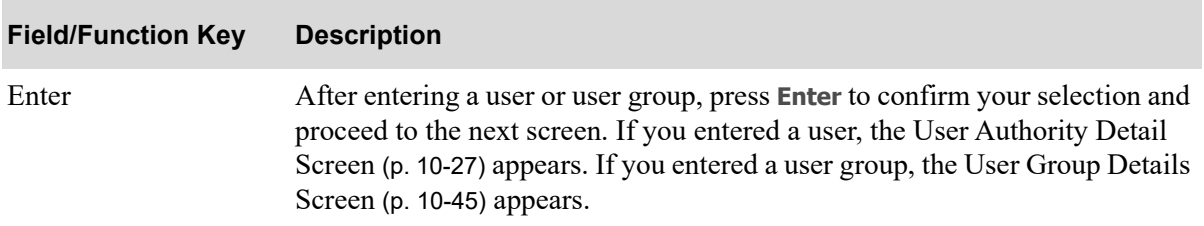

### **Audit Access By User or User Group Screen Fields and Function keys**

### <span id="page-171-0"></span>Application Action Inquiry Screen

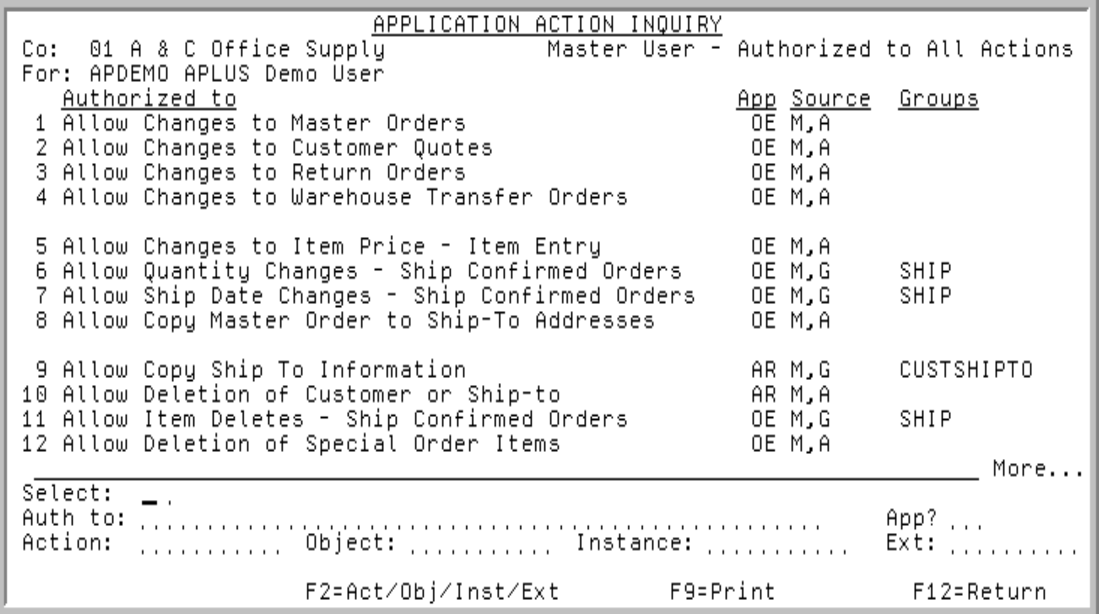

This screen displays after pressing F6=ACTION AUTHORITY on the [Audit Access By User or User Group](#page-168-0)  [Screen](#page-168-0) (p. 10-5) or after pressing ENTER on the [Audit Access By Application Action Screen](#page-210-0) (p. 10-47). The differences will be noted in this section depending on where you accessed this screen from.

Use this screen to review the application actions to which the user or user group is authorized (if you accessed this screen from the [Audit Access By User or User Group Screen](#page-168-0) (p. 10-5)), or to review the application actions available for the company selected (if you accessed this screen from the [Audit](#page-210-0)  [Access By Application Action Screen](#page-210-0) (p. 10-47)).

If by user and the user is a Master User (authorized to all actions), it will be indicated on the top right portion of this screen.

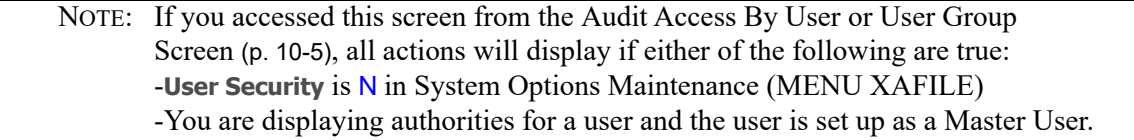

The lower portion of this screen provides filters that allow you to limit the criteria on the screen based on authorized to, application, action, object, instance and extended instance.

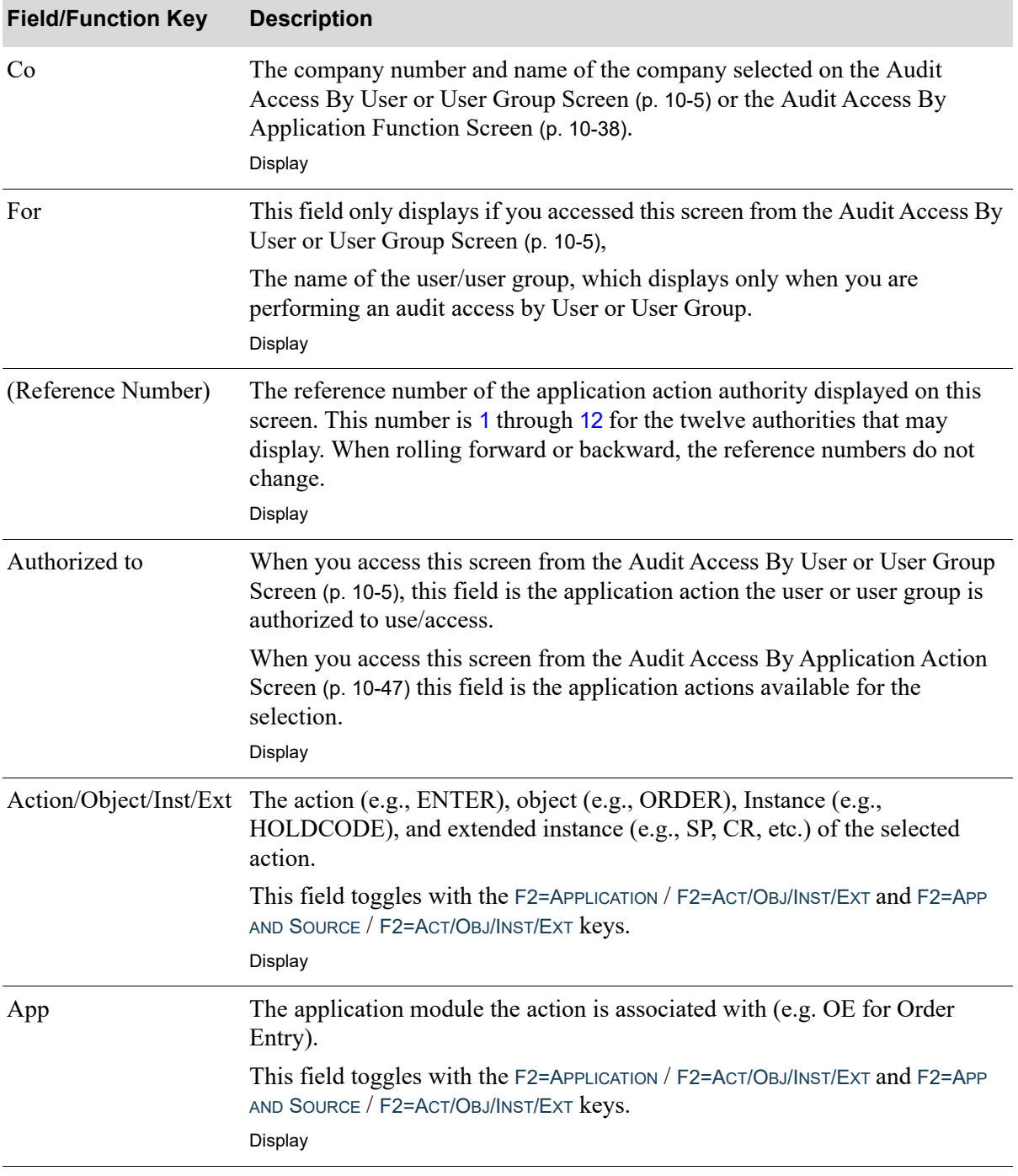

### **Application Action Inquiry Screen Fields and Function keys**

Γ

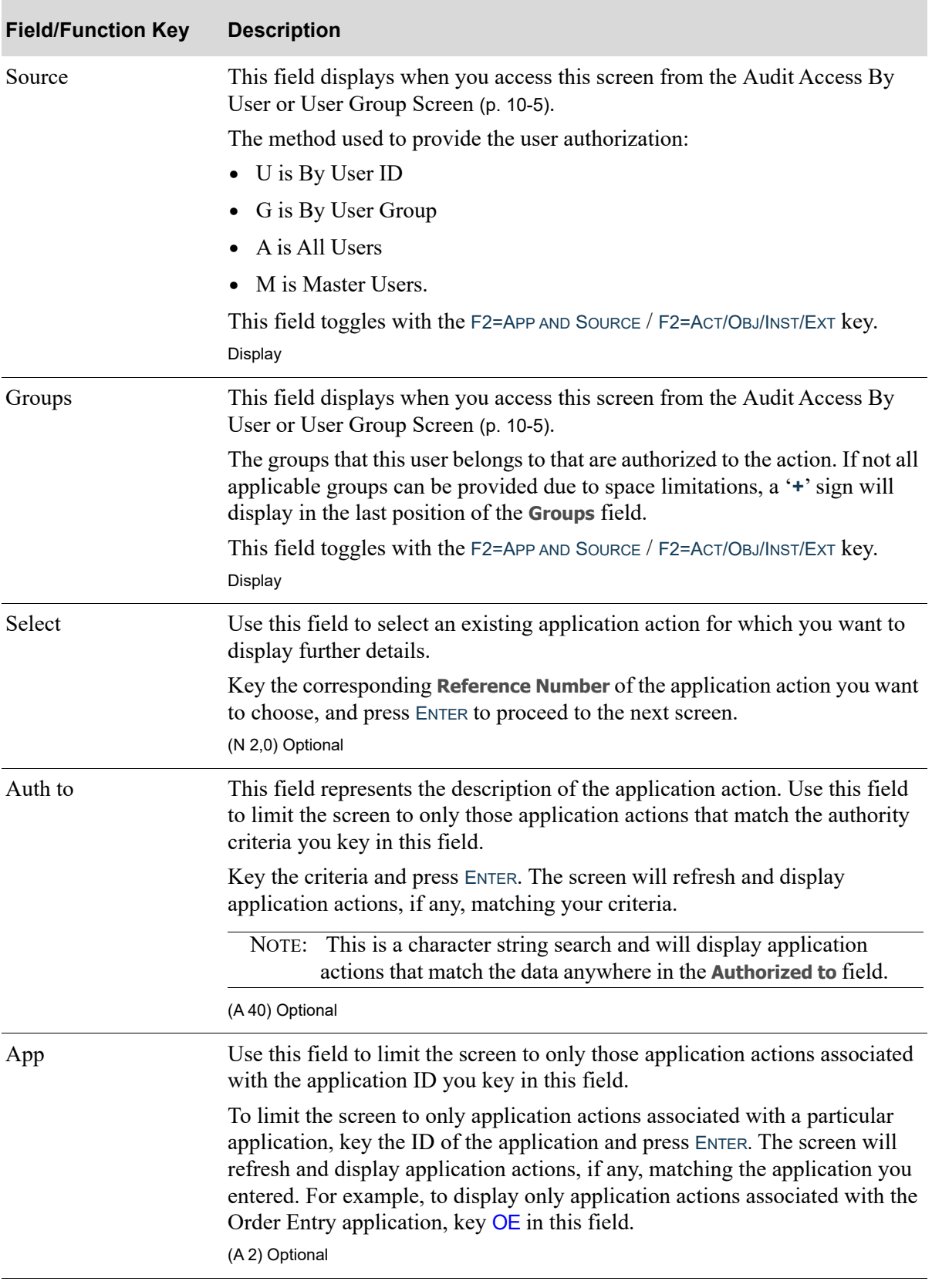

### **Application Action Inquiry Screen Fields and Function keys**

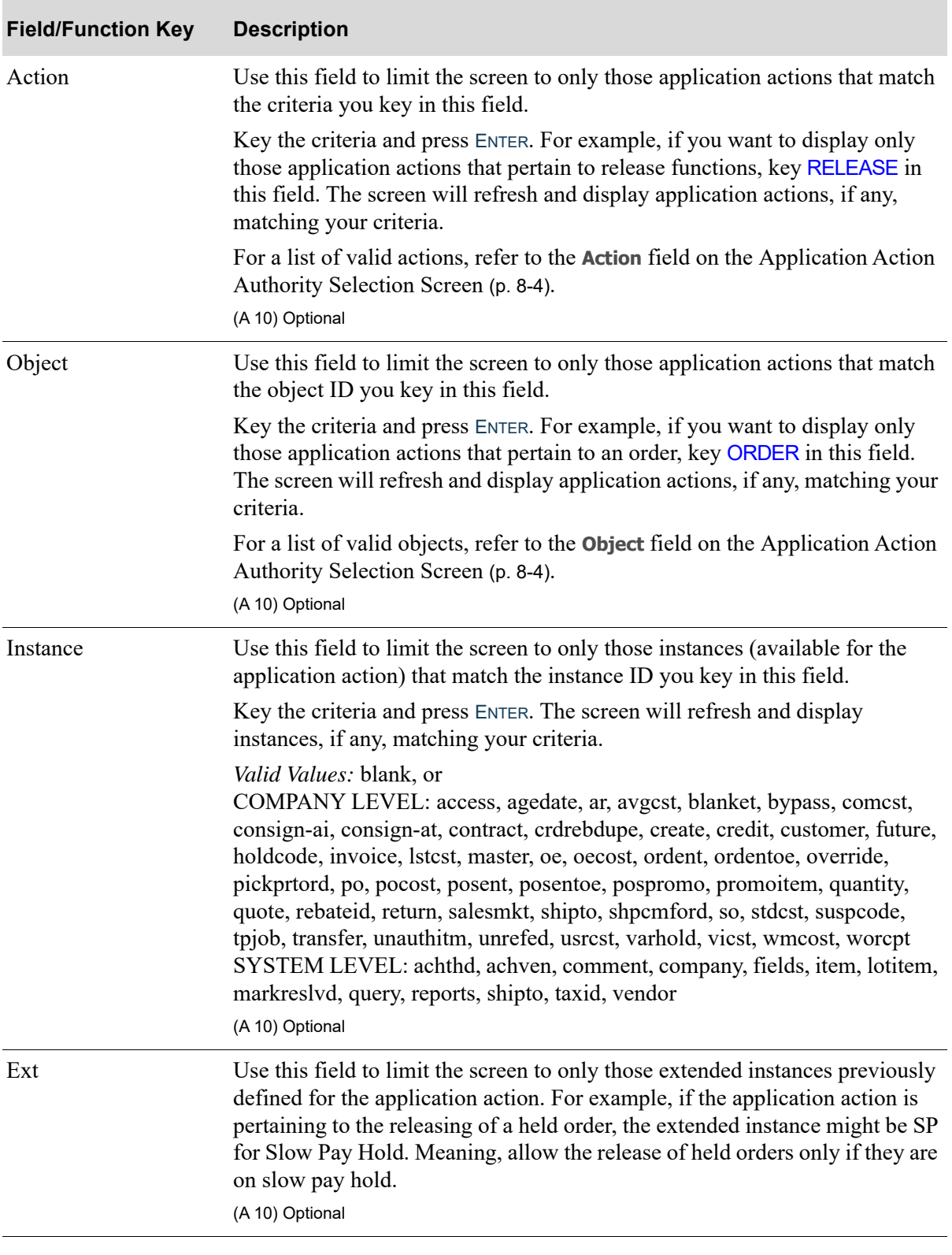

### **Application Action Inquiry Screen Fields and Function keys**

Γ

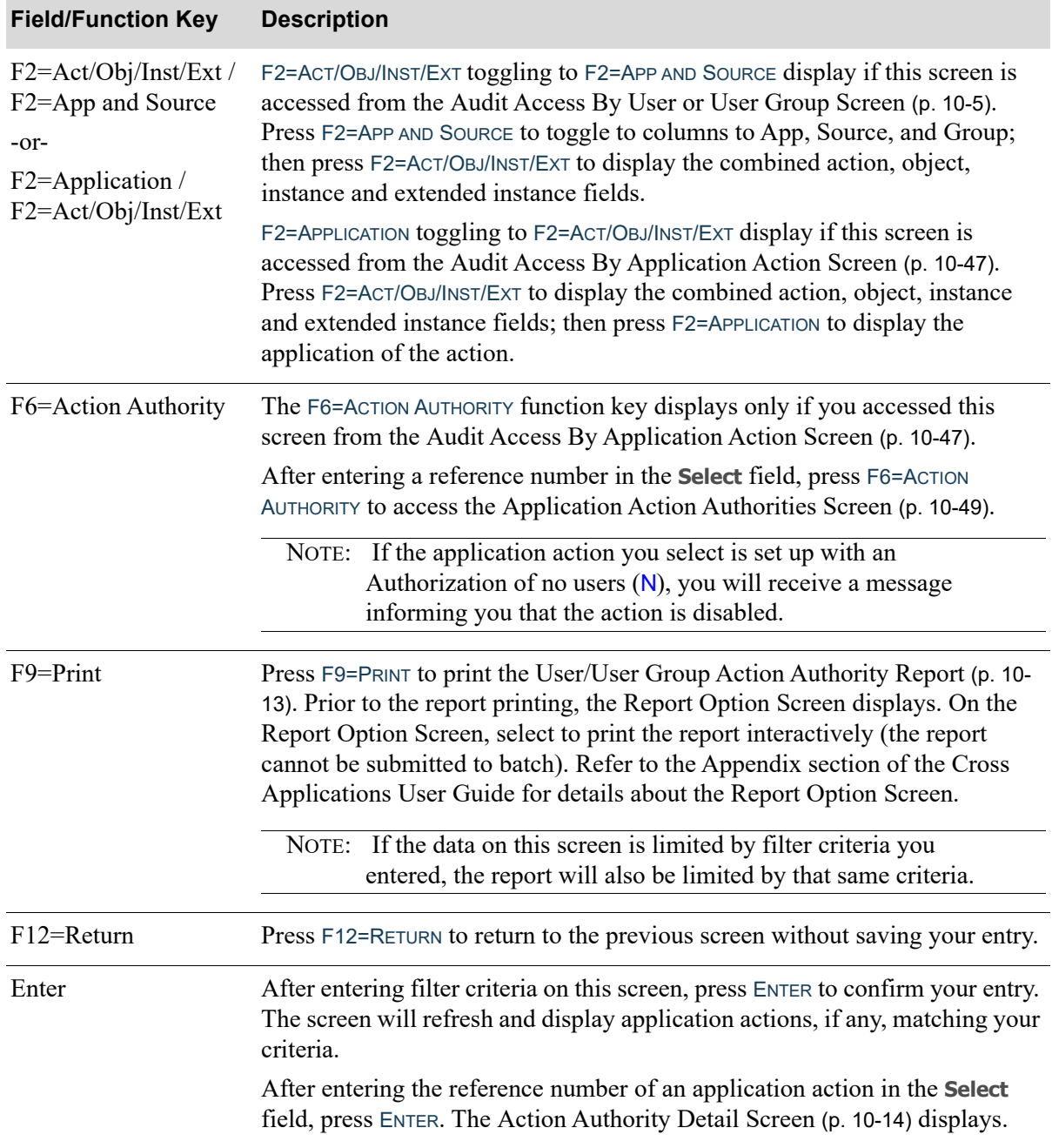

### **Application Action Inquiry Screen Fields and Function keys**

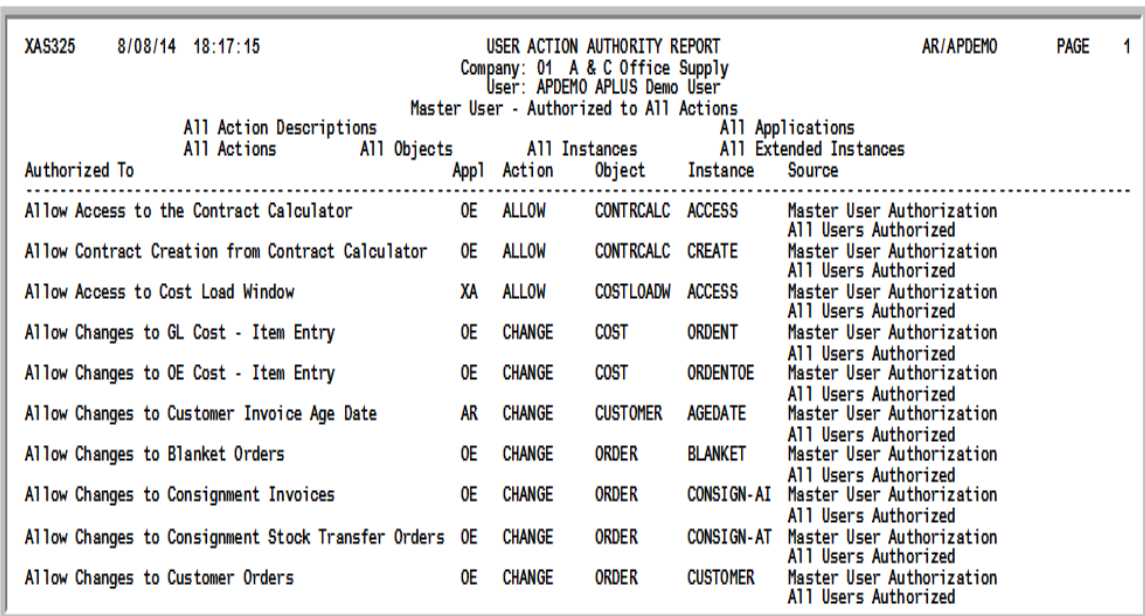

## <span id="page-176-0"></span>User/User Group Action Authority Report

This report prints after pressing ENTER on the Report Option Screen, which displayed after pressing F9=PRINT on the [Application Action Inquiry Screen](#page-171-0) (p. 10-8). Use this report to review the action authorities for the indicated user or user group.

NOTE: If the data on the [Application Action Inquiry Screen](#page-171-0) (p. 10-8) is limited by filter criteria you entered, this report will also be limited by that same criteria.

### <span id="page-177-0"></span>Action Authority Detail Screen

```
ACTION AUTHORITY DETAIL
          1 A & C Office Supply
Company:
Action:
          DISPLAY Display GM% and Profit in Order Entry
Object:
         - GM
Instance: ORDENT
Application ID:
                   OE Order Entry
                   Selected Users
Authorization:
User Area:
      User: APDEMO APLUS Demo User
      Authorization Sources
    1 Master User Authorization
    2 Group GM% Display GM Percent and Profit
                                                              F12=Return
```
This screen displays after pressing ENTER on the [Application Action Inquiry Screen](#page-171-0) (p. 10-8) or [Application Action Authorities Screen](#page-212-0) (p. 10-49). Use this screen to review general action authority details for the indicated user action. If this action was selected for a particular user, then the different ways in which the user is authorized to the action is displayed on the lower portion of the screen.

All the fields on this screen are display only and cannot be changed.

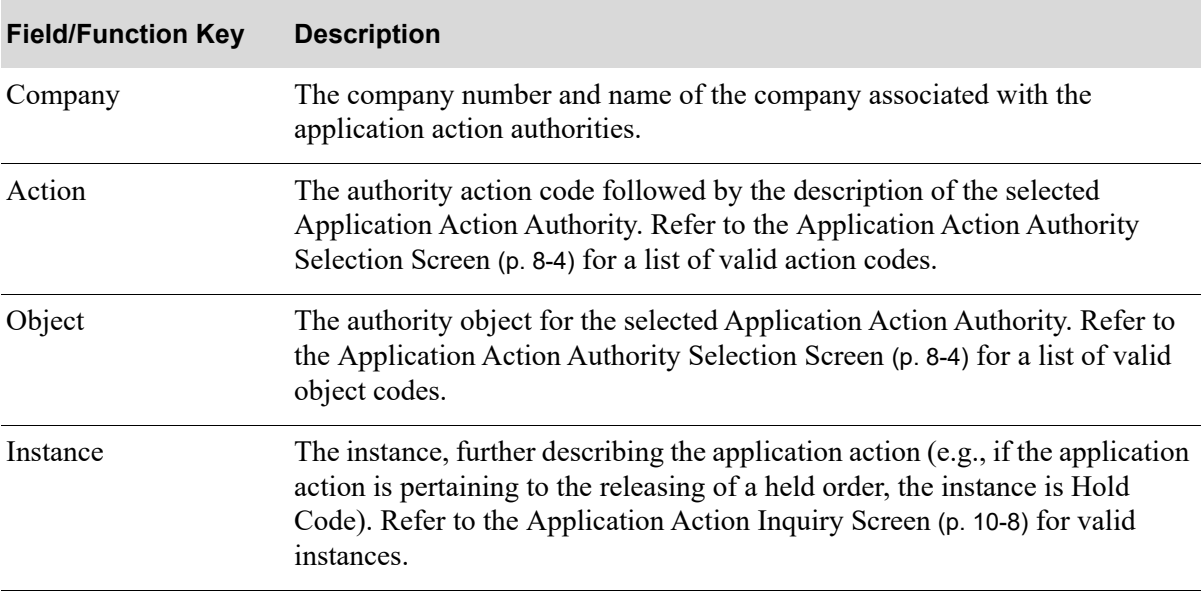

#### **Action Authority Detail Screen Fields and Function Keys**

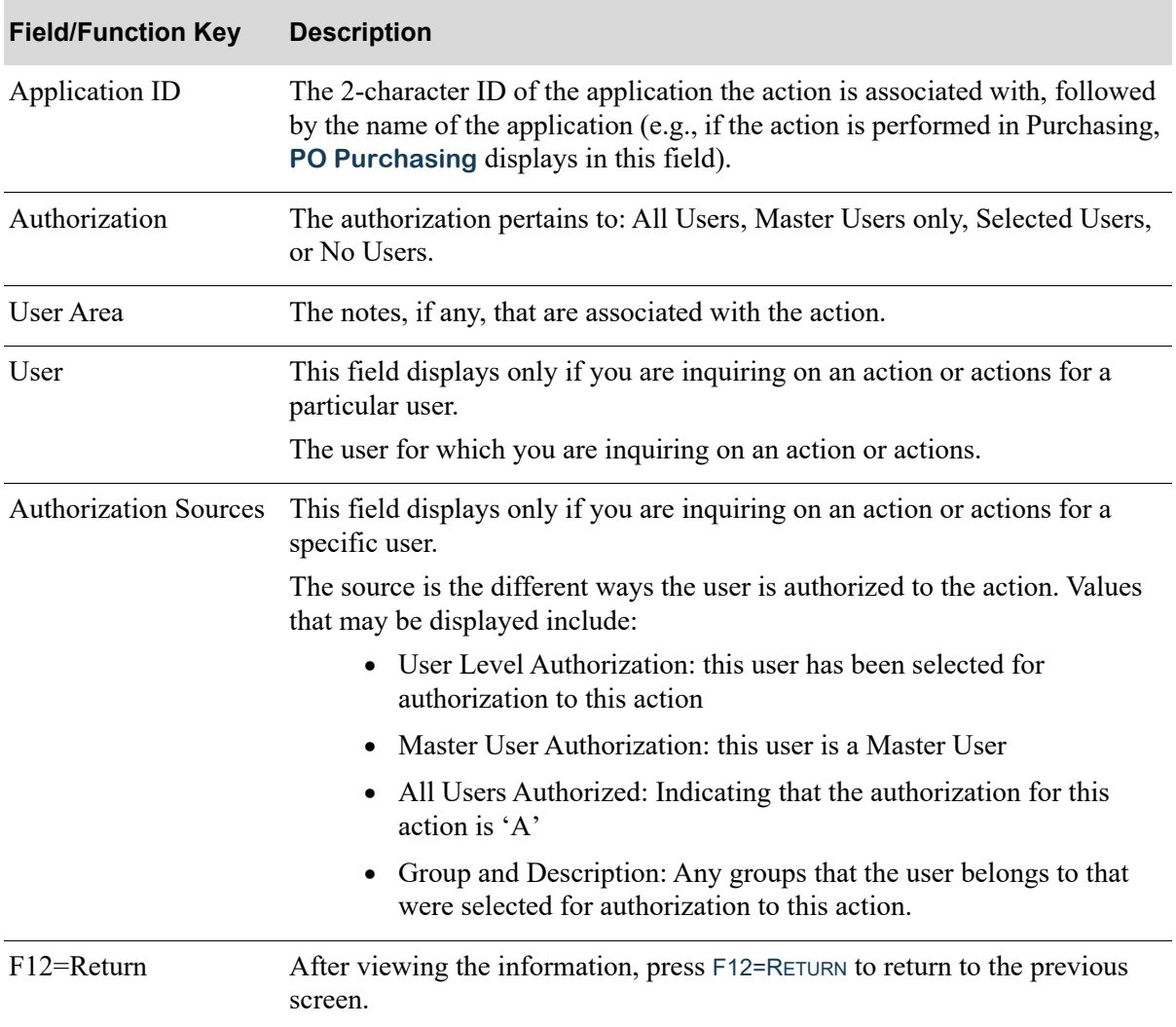

### **Action Authority Detail Screen Fields and Function Keys**

<span id="page-179-0"></span>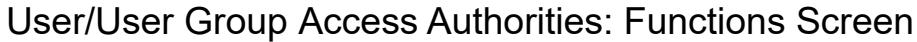

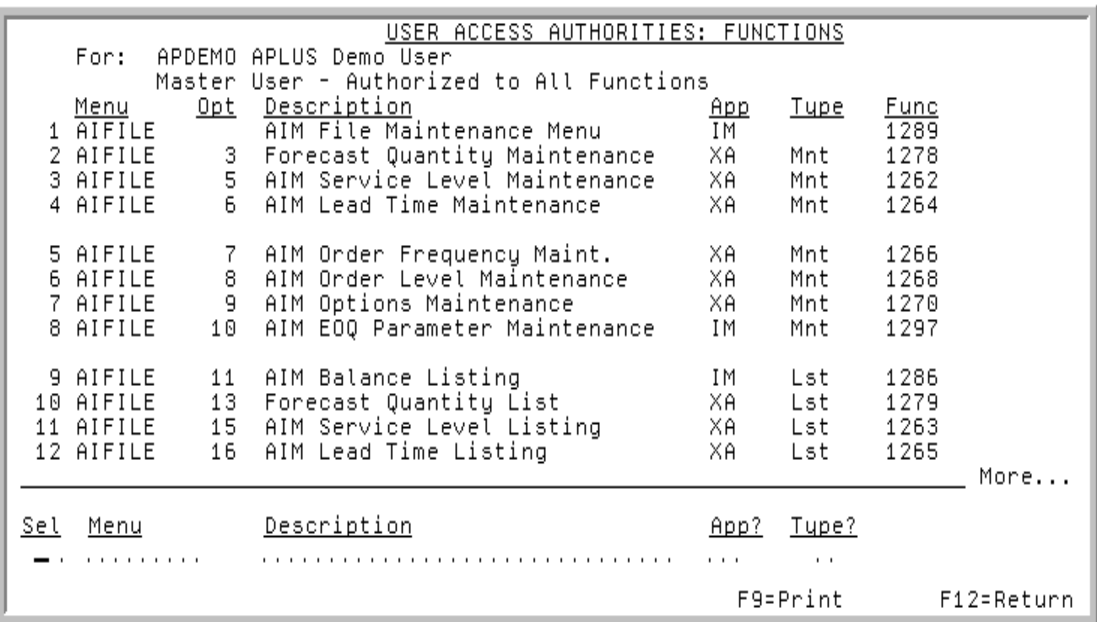

This screen displays after pressing F7=FUNCTION AUTHORITY on the Audit Access By User or User Group [Screen](#page-168-0) (p. 10-5). The application functions that a user or user group is authorized to use/access is displayed on this screen. Use this screen to review the menu option functions, select a function for which you want to display further access details, or print the [User/User Group Function Authorities](#page-183-0)  Report [\(p. 10-20\)](#page-183-0) including the data currently displayed on this screen.

The lower portion of this screen provides filters that allow you to limit the criteria on the screen based on menu, description, application, type, and source.

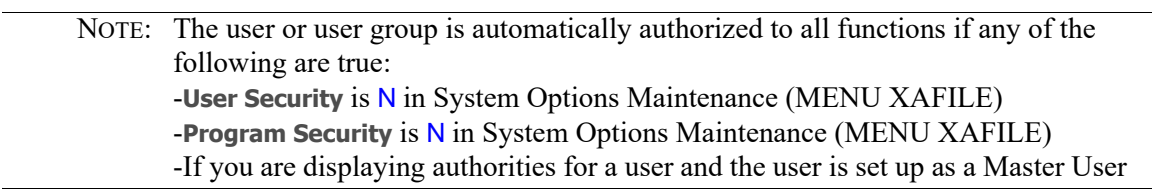

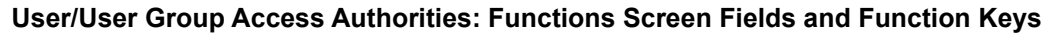

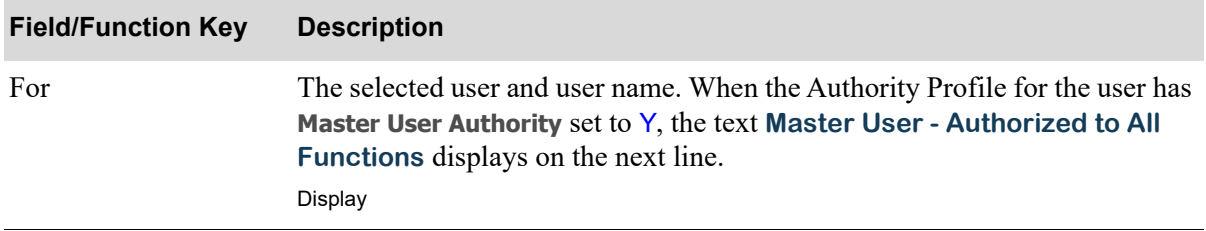
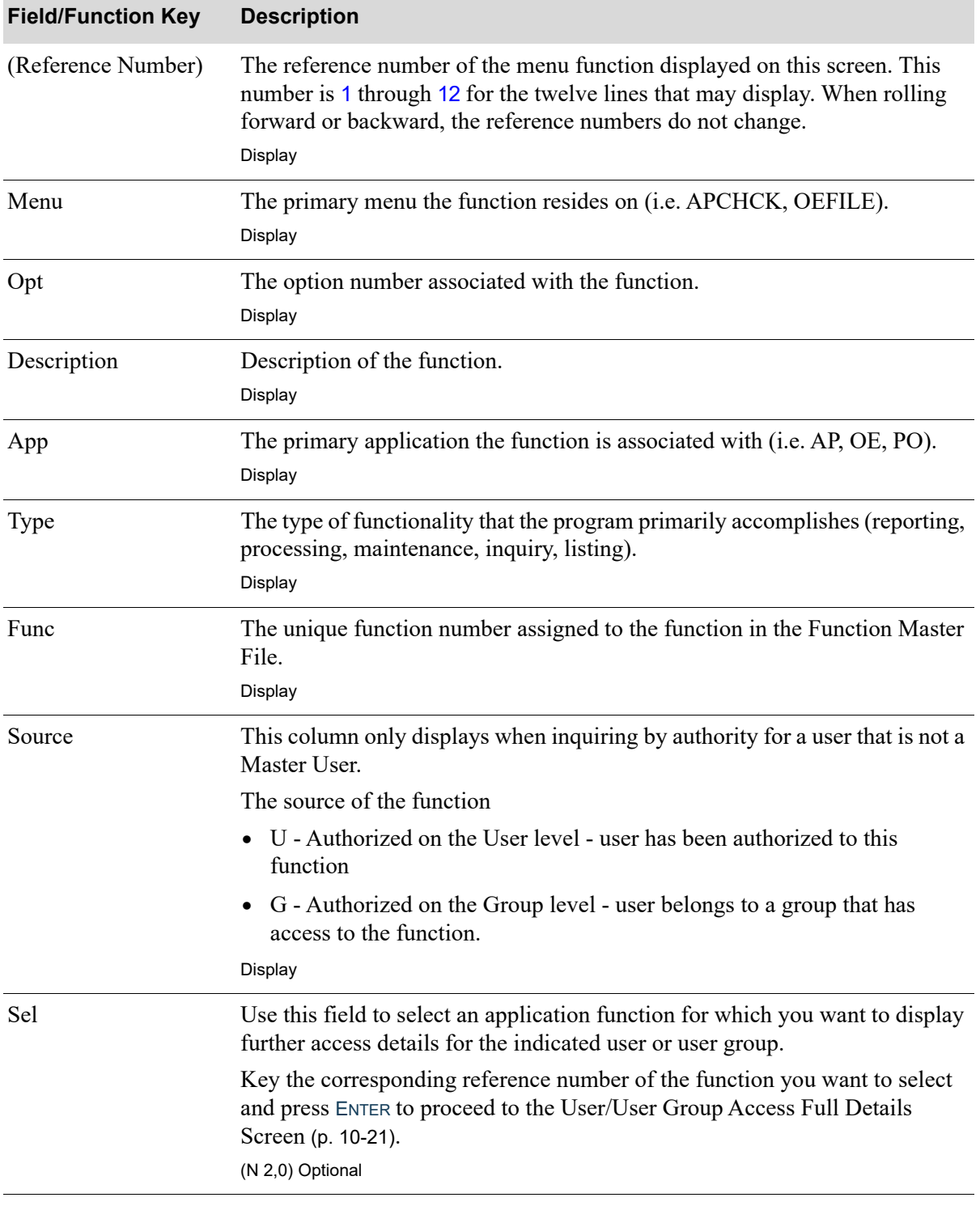

### **User/User Group Access Authorities: Functions Screen Fields and Function Keys**

Γ

Γ

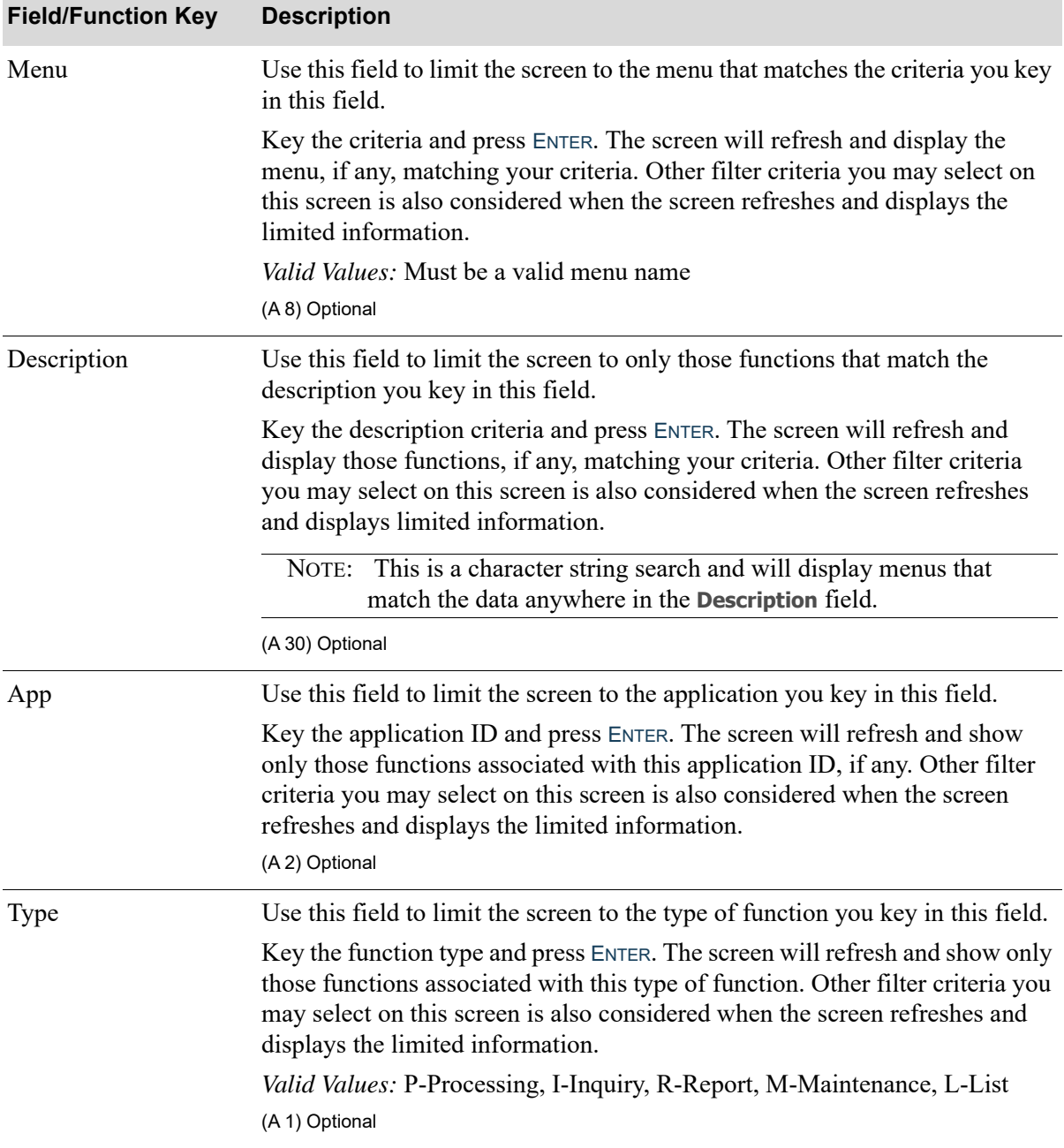

## **User/User Group Access Authorities: Functions Screen Fields and Function Keys**

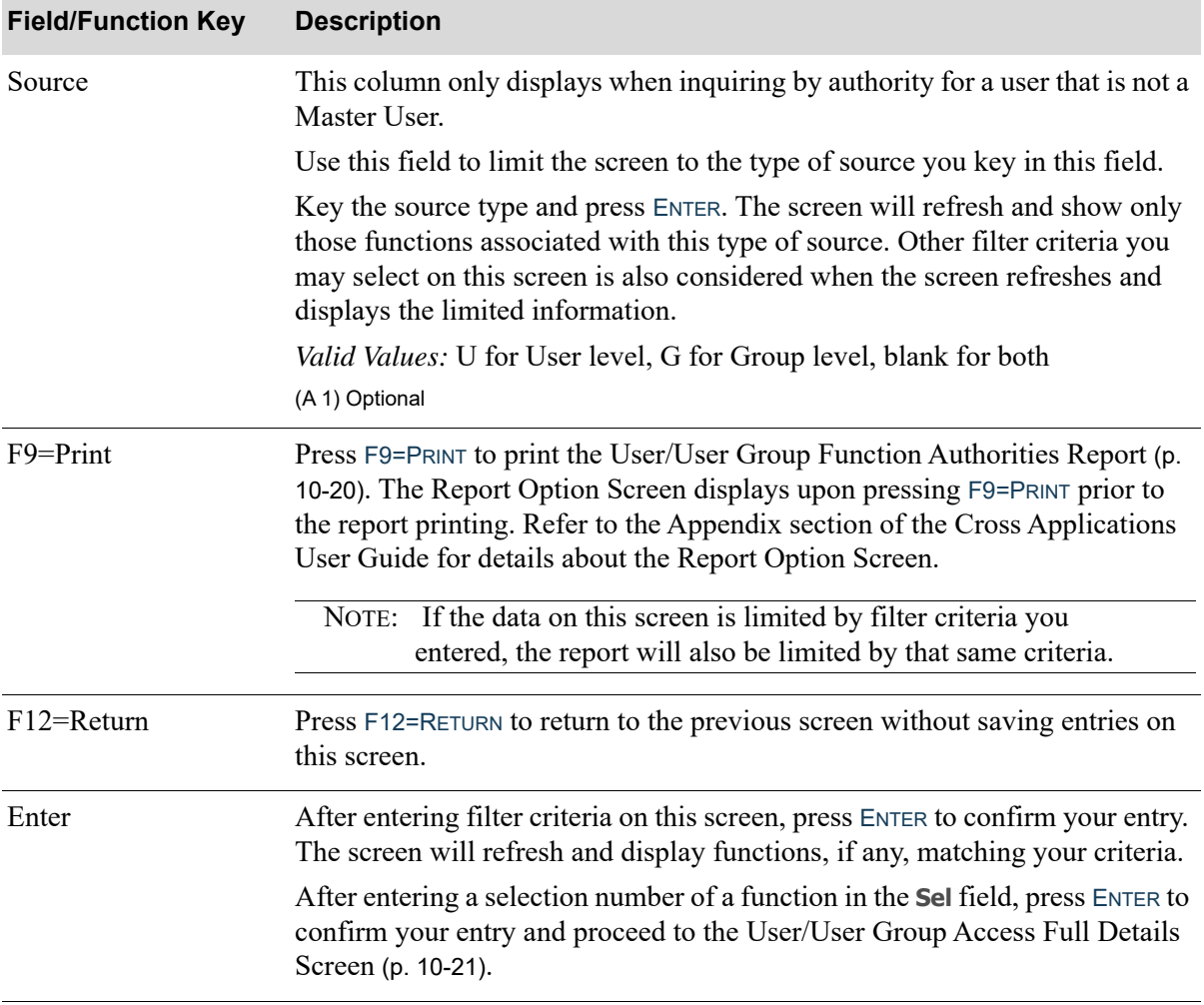

### **User/User Group Access Authorities: Functions Screen Fields and Function Keys**

Γ

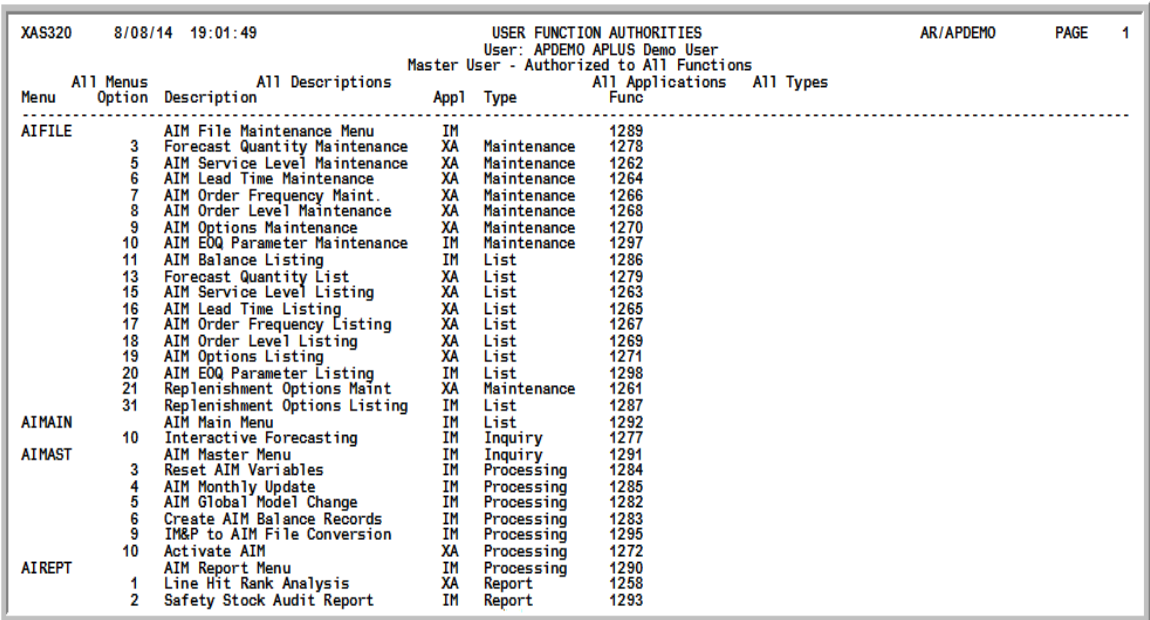

# <span id="page-183-0"></span>User/User Group Function Authorities Report

This report prints after pressing ENTER on the Report Option Screen, which displayed after pressing F9=PRINT on the [User/User Group Access Authorities: Functions Screen](#page-179-0) (p. 10-16). Use this report to review the function authorities for the indicated user or user group.

Refer to the Appendix section of the Cross Applications User Guide for details about the Report Option Screen.

NOTE: If the data on the [User/User Group Access Authorities: Functions Screen](#page-179-0) (p. 10- [16\)](#page-179-0) is limited by filter criteria you entered, this report will also be limited by that same criteria.

## <span id="page-184-0"></span>User/User Group Access Full Details Screen

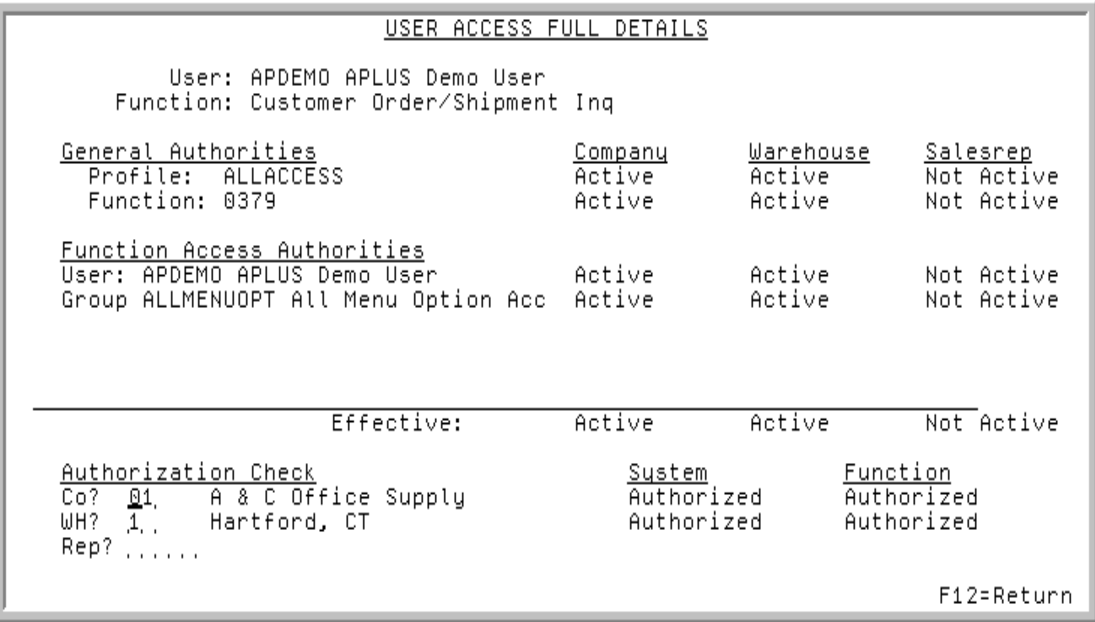

This screen displays after selecting an application function and pressing ENTER on the [User/User Group](#page-179-0)  [Access Authorities: Functions Screen](#page-179-0) (p. 10-16) or the [Application Function Authorities Screen](#page-203-0) (p. 10- [40\)](#page-203-0). The title of this screen is either User Access Full Details or User Group Access Full Details, depending on if you are displaying details for a user or user group. Any screen differences will be noted in this section depending on if you are reviewing information for a user or user group.

Use this screen to review access authority details for the function shown for the indicated user or user group. The company, warehouse, and salesrep authority details, as well as the effective authority of a user or user group for a function, will also be shown on this screen.

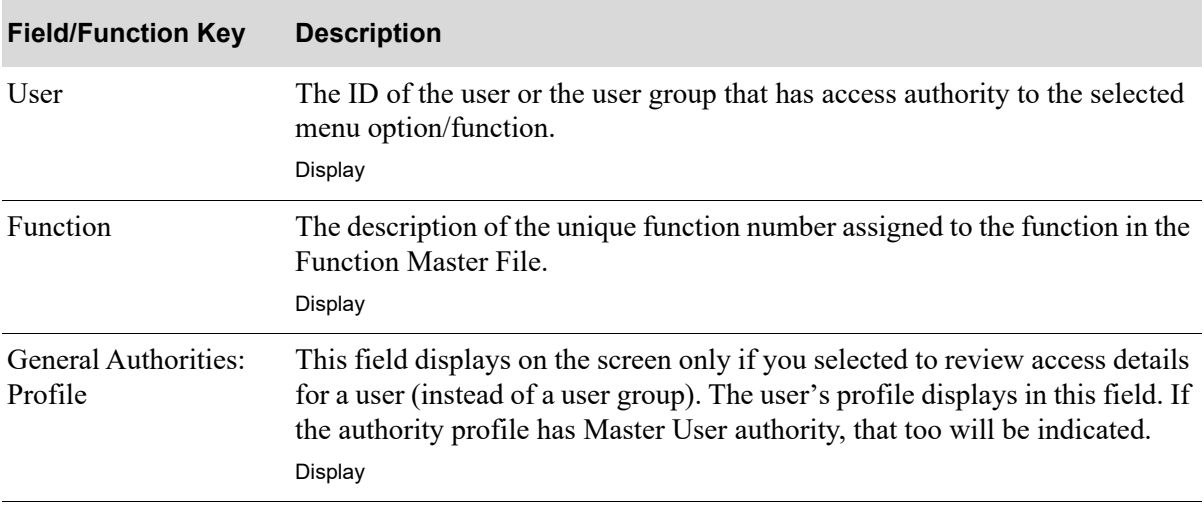

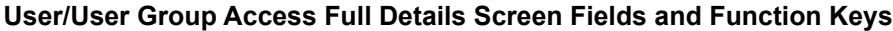

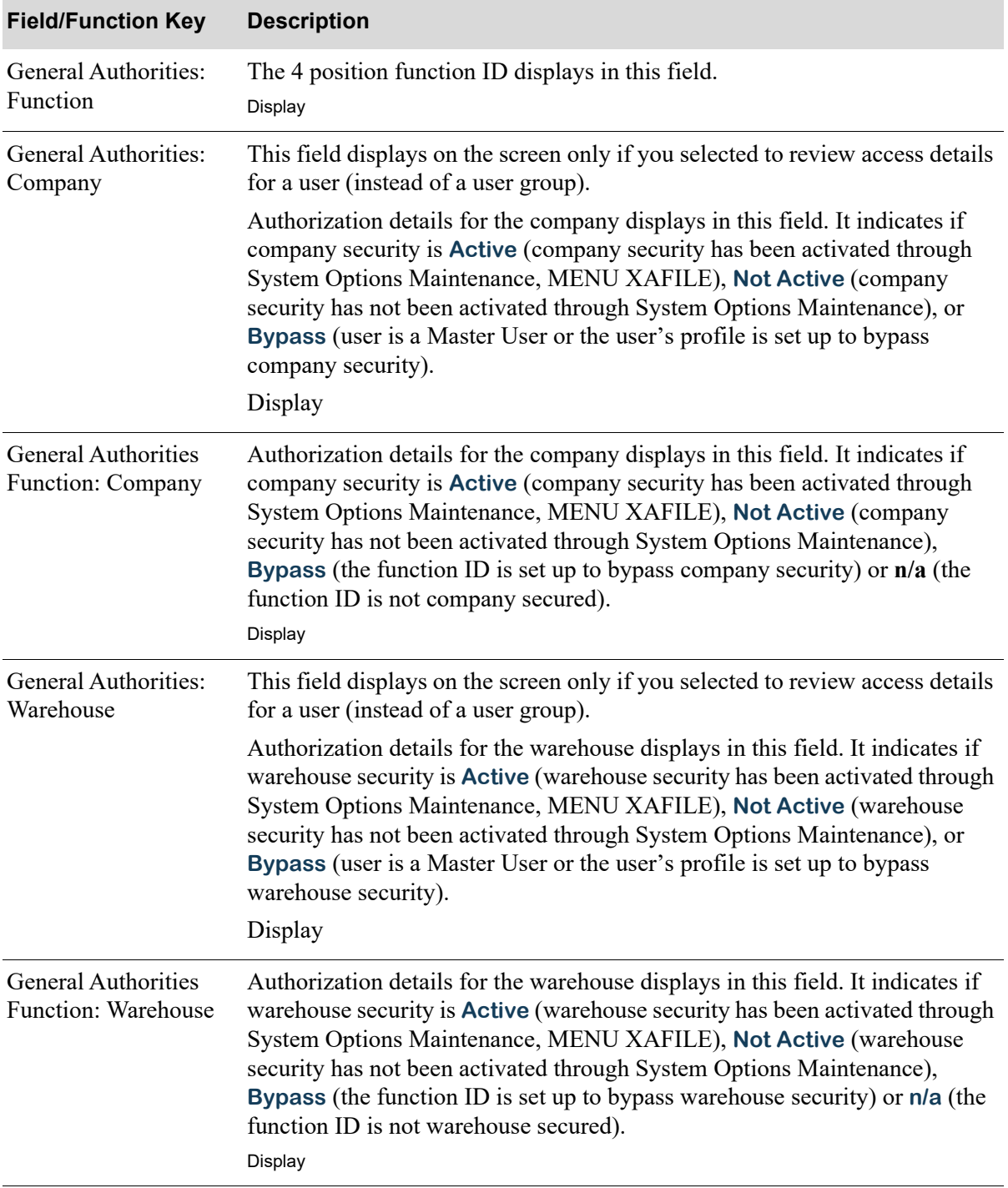

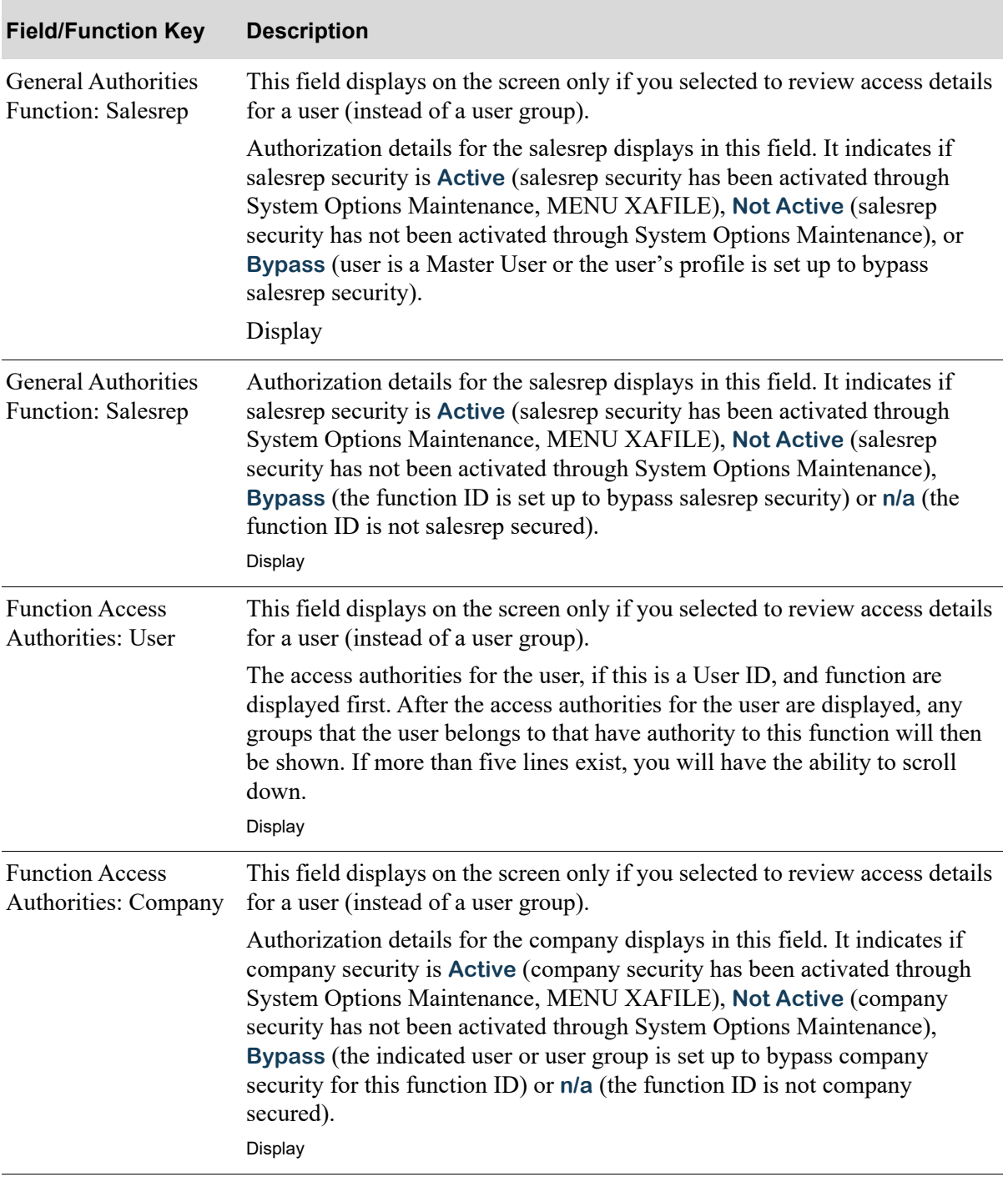

Γ

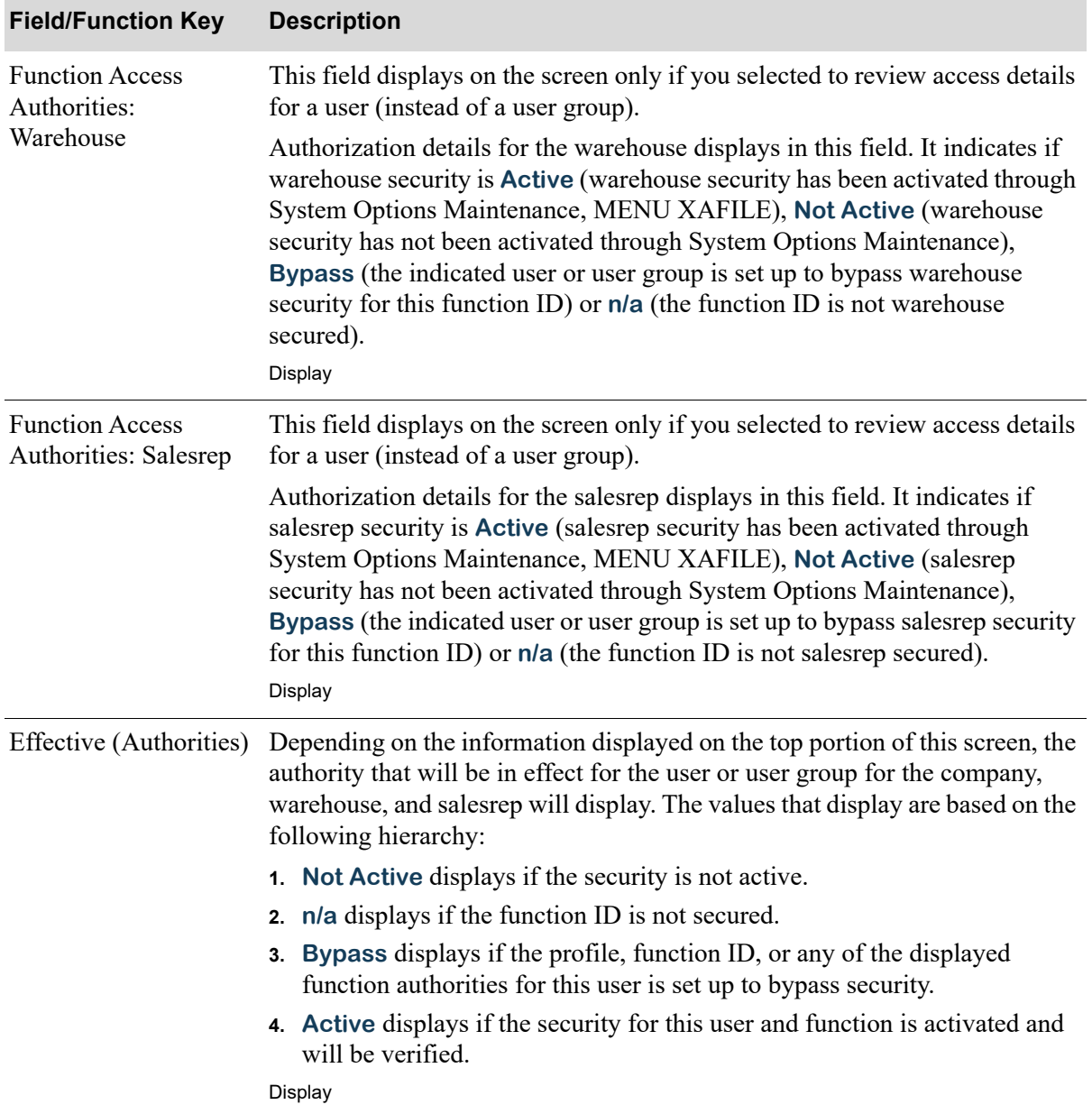

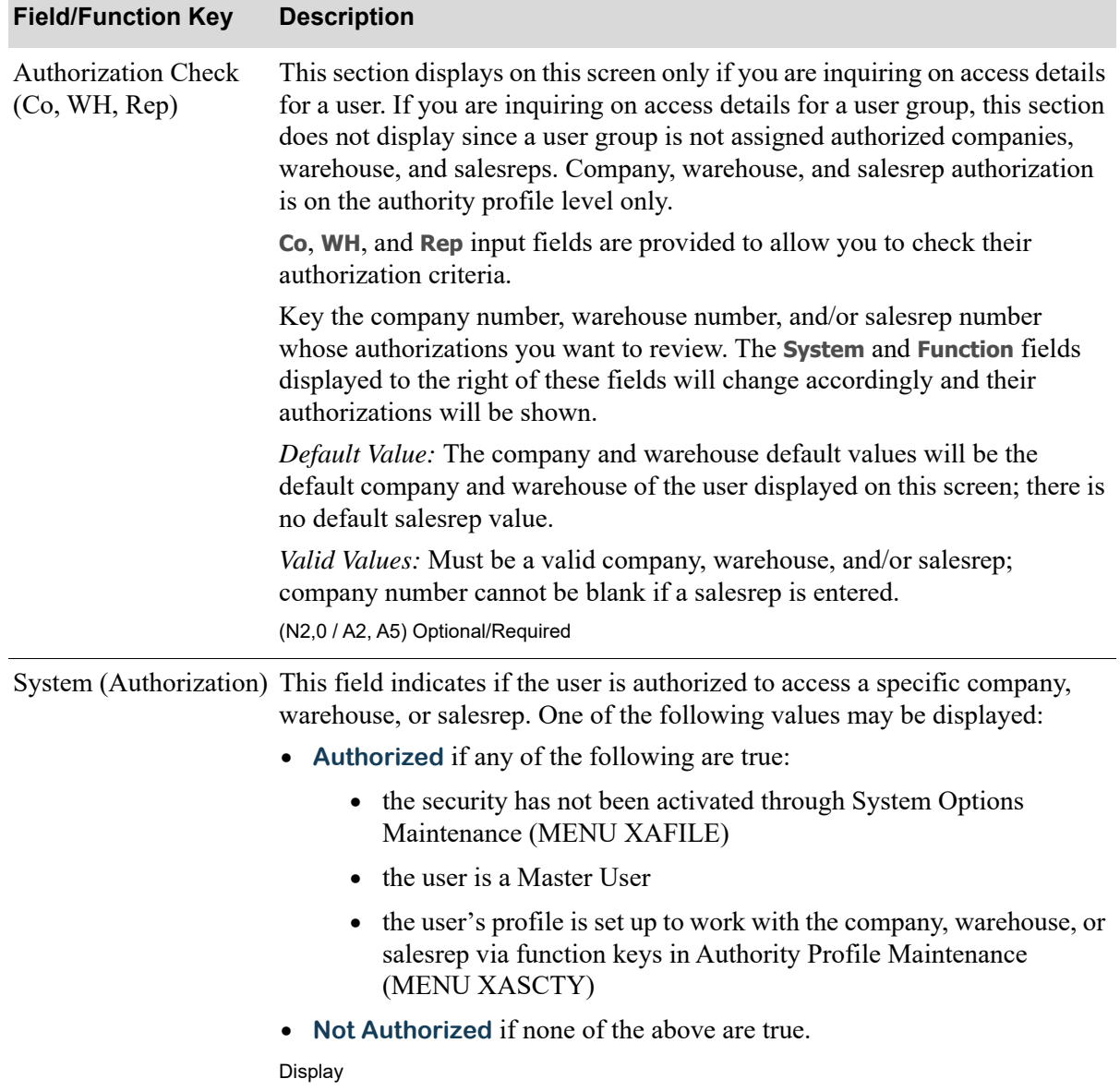

## **User/User Group Access Full Details Screen Fields and Function Keys**

Γ

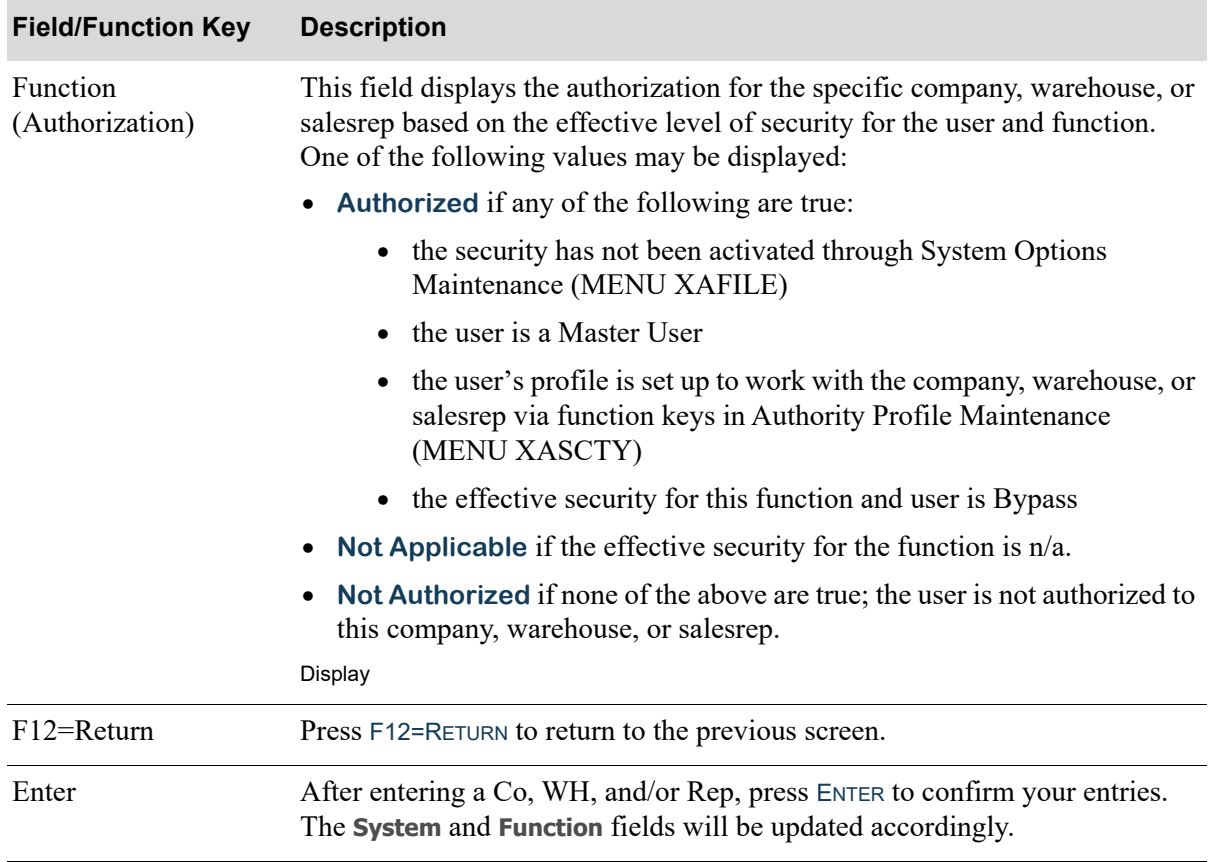

## <span id="page-190-0"></span>User Authority Detail Screen

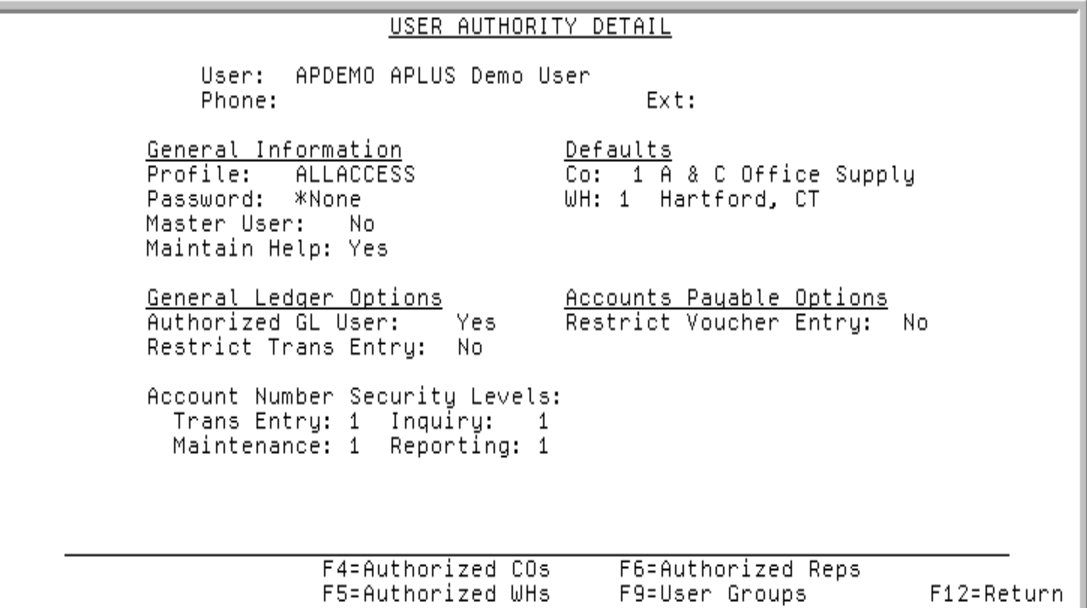

This screen displays after entering a user and pressing ENTER on the [Audit Access By User or User](#page-168-0)  [Group Screen](#page-168-0) (p. 10-5). Use this screen to review the authority profile information for a specific user.

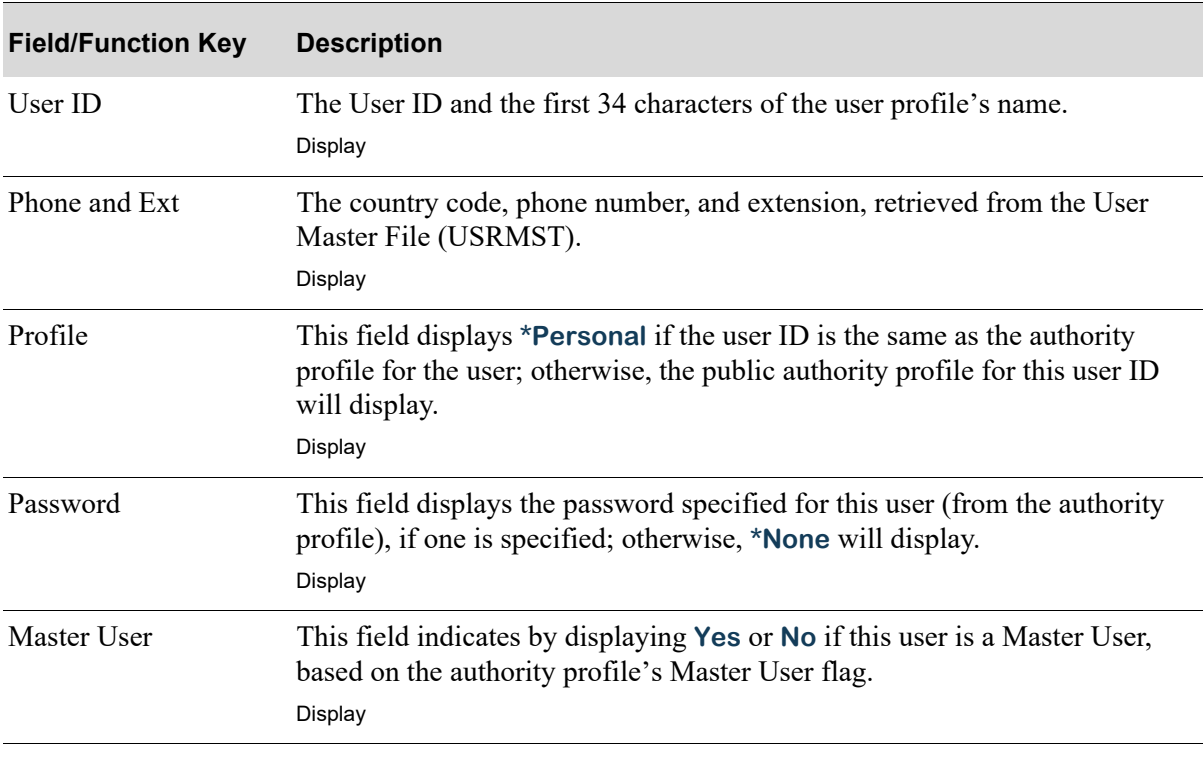

### **User Authority Detail Screen Fields and Function Keys**

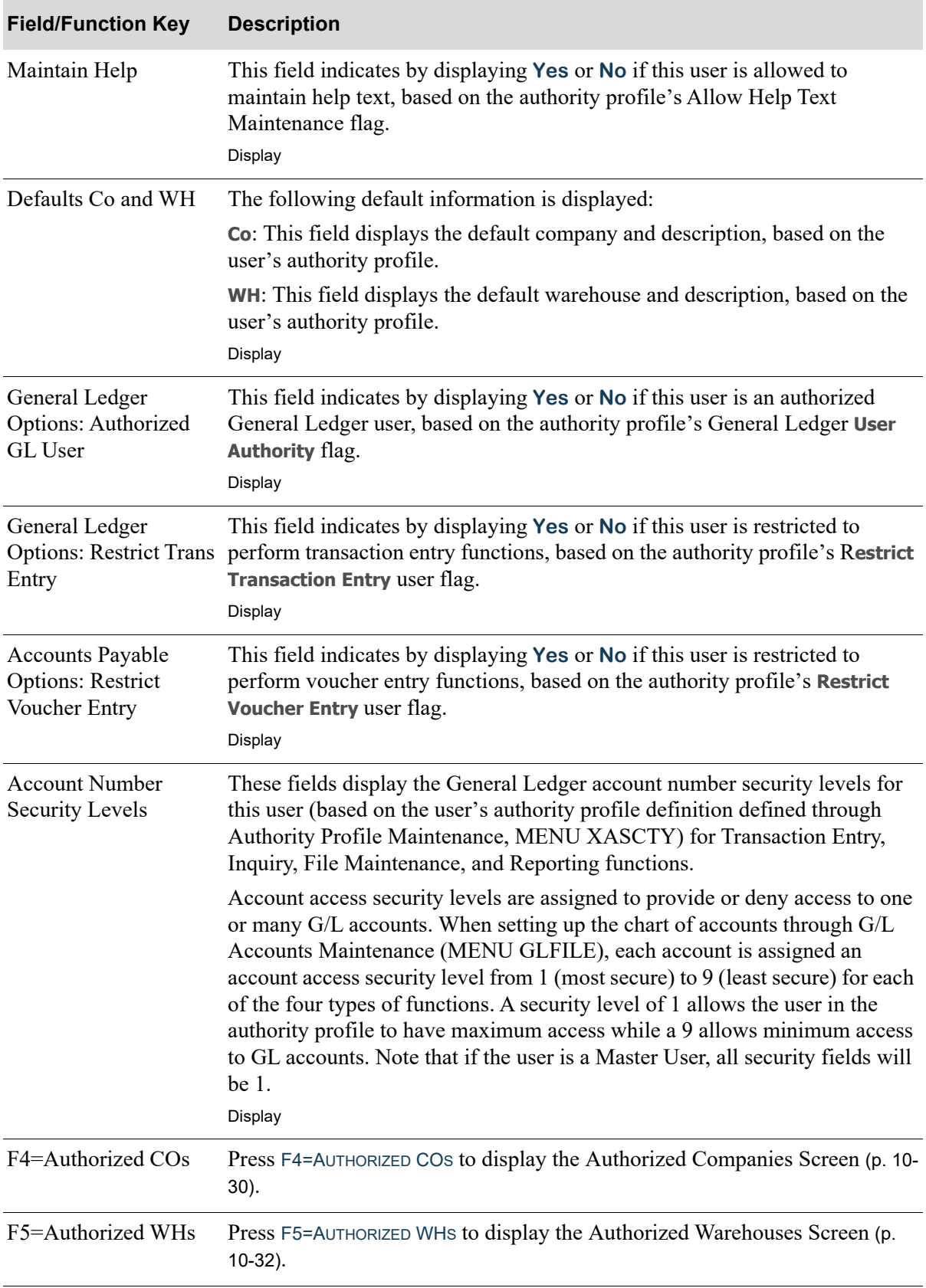

## **User Authority Detail Screen Fields and Function Keys**

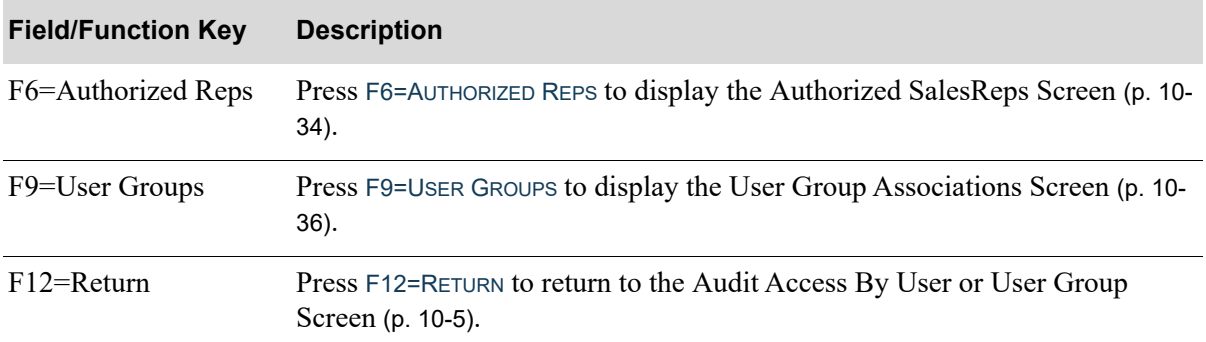

## **User Authority Detail Screen Fields and Function Keys**

## <span id="page-193-0"></span>Authorized Companies Screen

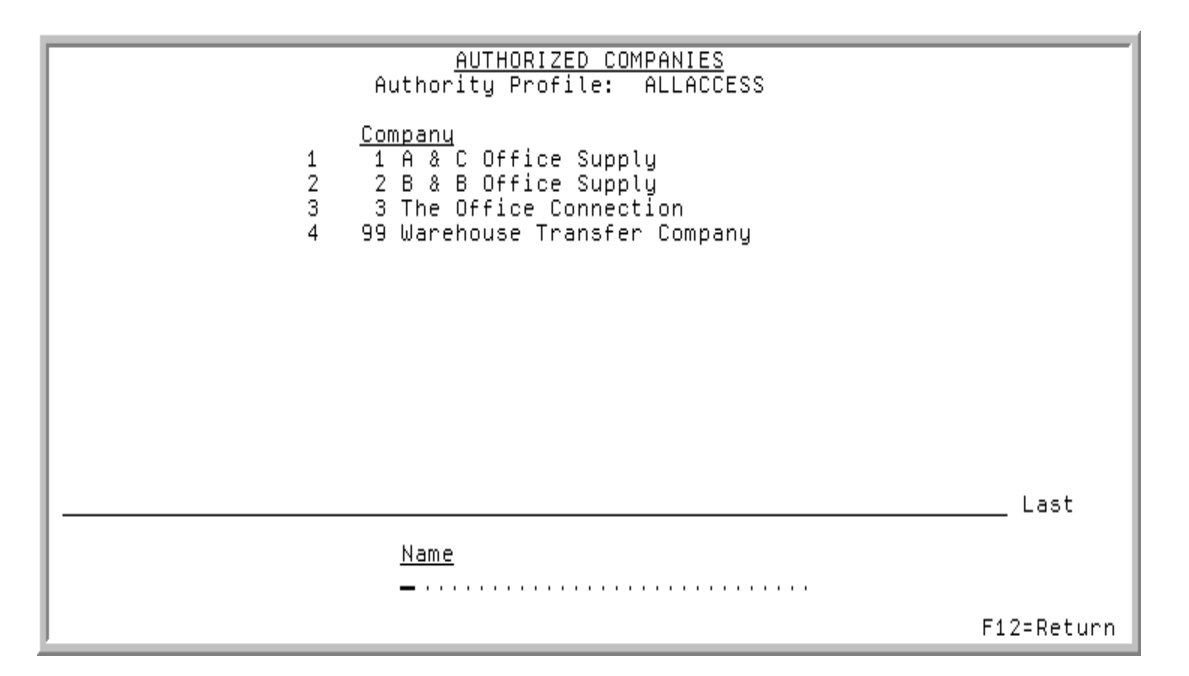

This screen displays after pressing F4=AUTHORIZED COS on the [User Authority Detail Screen](#page-190-0) (p. 10-27). Use this screen to review the companies that the indicated authority profile is authorized to.

The user is automatically authorized to all companies if any of the following are true:

- company security has not been activated through System Options Maintenance (MENU XAFILE) If this is true, "Security Bypassed (System) - Authorized to All Companies" displays under the Authority Profile.
- **•** the authority profile is set up as a Master User

If this is true, "Master User - Authorized to All Companies" displays under the Authority Profile.

• the authority profile is set up to bypass company security

If this is true, "Security Bypassed (User) - Authorized to All Companies" displays under the Authority Profile.

The lower portion of this screen provides a filter that allows you to limit the criteria on the screen based on the name of the company.

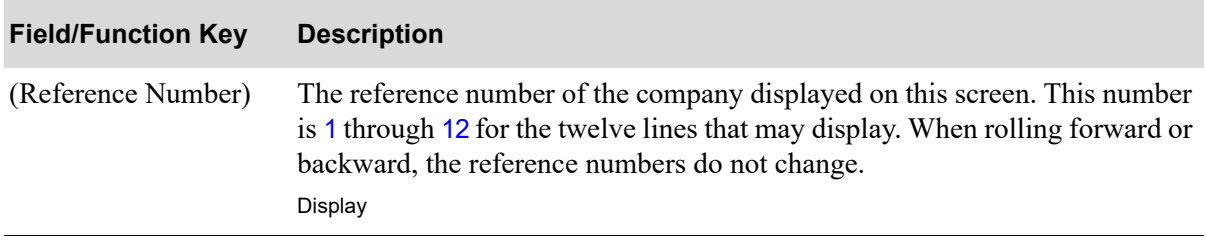

#### **Authorized Companies Screen Fields and Function Keys**

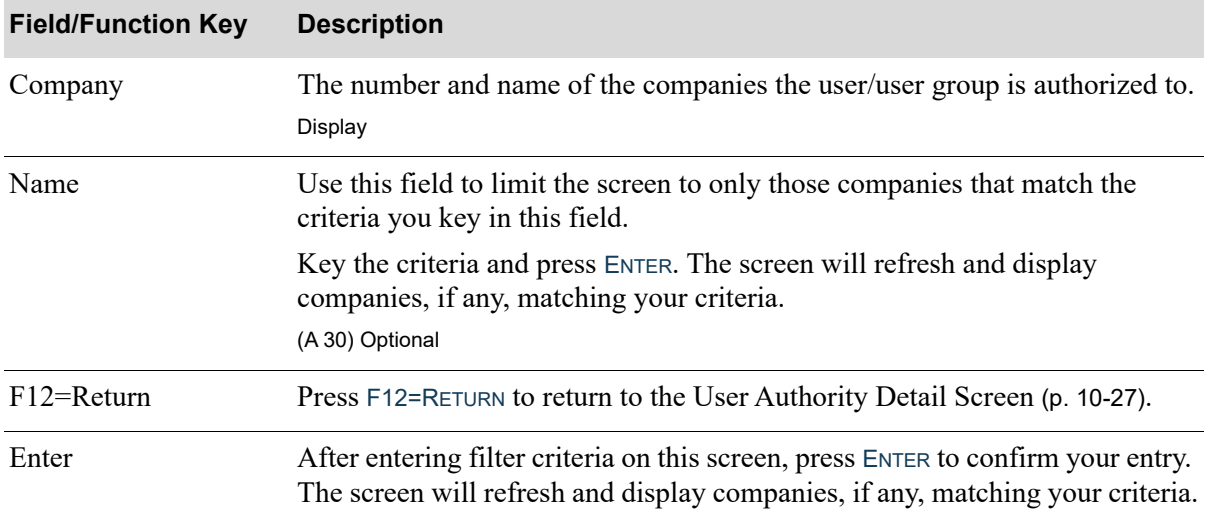

### **Authorized Companies Screen Fields and Function Keys**

## <span id="page-195-0"></span>Authorized Warehouses Screen

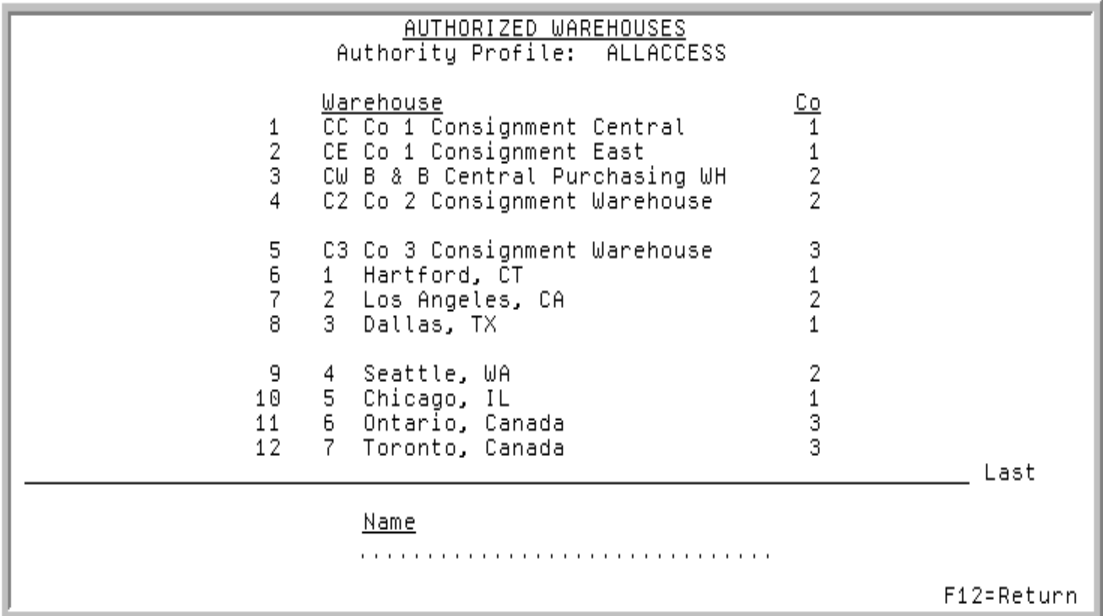

This screen displays after pressing F5=AUTHORIZED WHS on the [User Authority Detail Screen](#page-190-0) (p. 10-27). Use this screen to review the warehouses that the indicated authority profile is authorized to.

The user is automatically authorized to all warehouses if any of the following are true:

- **•** warehouse security has not been activated through System Options Maintenance (MENU XAFILE) If this is true, "Security Bypassed (System) - Authorized to All Warehouses" displays under the Authority Profile.
- **•** the authority profile is set up as a Master User

If this is true, "Master User - Authorized to All Warehouses" displays under the Authority Profile.

• the authority profile is set up to bypass warehouse security

If this is true, "Security Bypassed (User) - Authorized to All Warehouses" displays under the Authority Profile.

The lower portion of this screen provides a filter that allows you to limit the criteria on the screen based on the name of the warehouse.

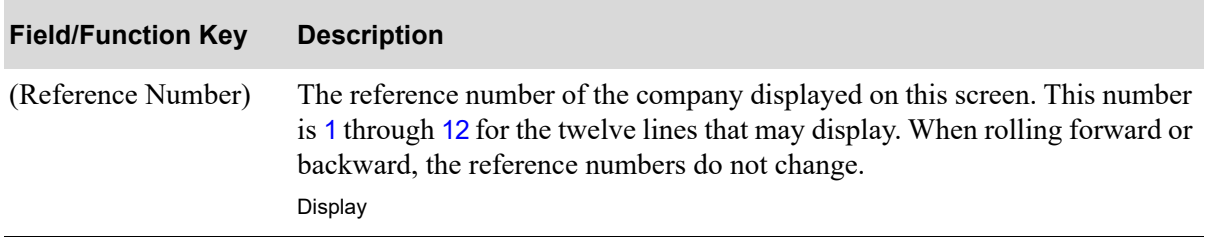

#### **Authorized Warehouses Screen Fields and Function Keys**

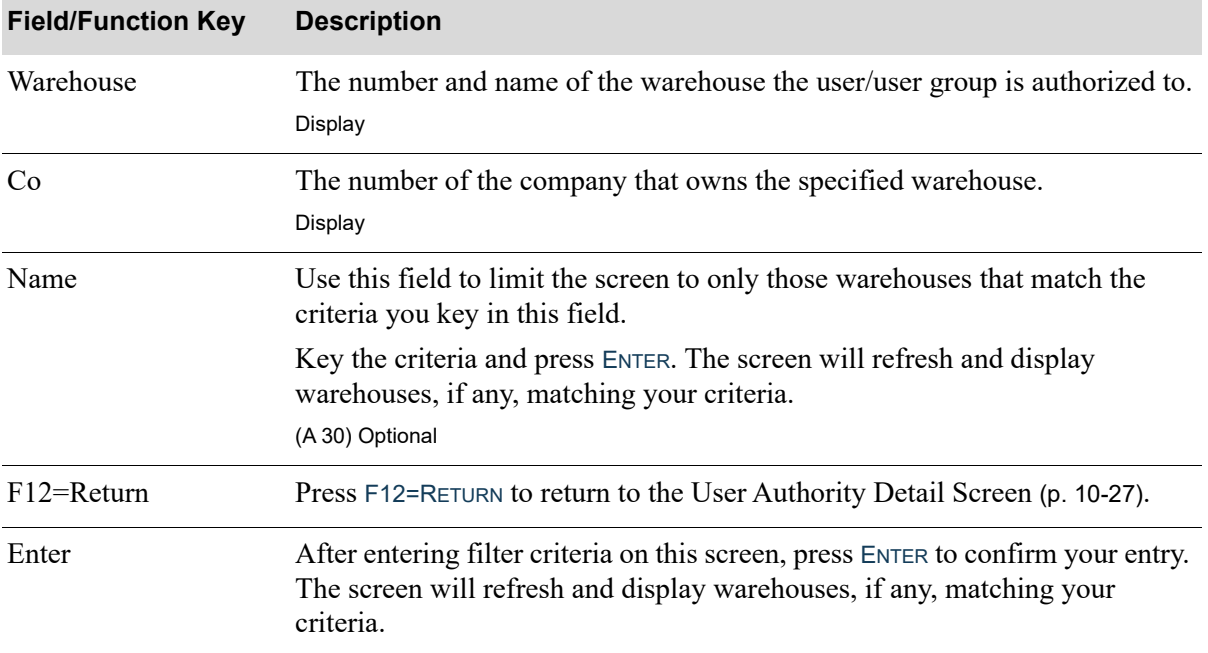

### **Authorized Warehouses Screen Fields and Function Keys**

Г

## <span id="page-197-0"></span>Authorized SalesReps Screen

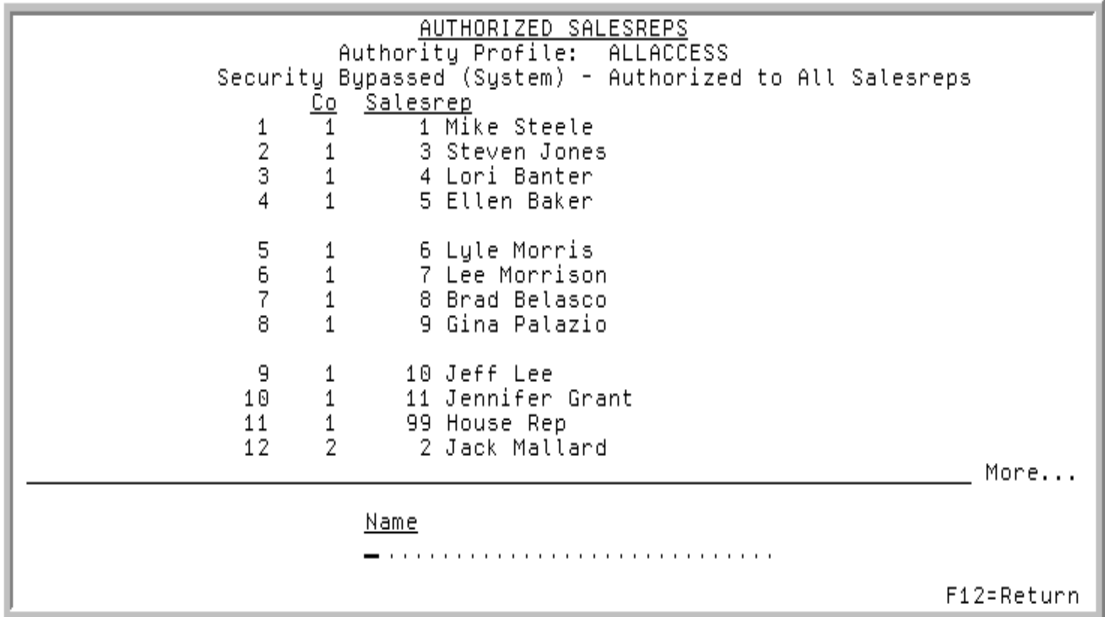

This screen displays after pressing F6=AUTHORIZED REPS on the [User Authority Detail Screen](#page-190-0) (p. 10-27). Use this screen to review the salesreps that the indicated authority profile is authorized to.

The user is automatically authorized to all salesreps if any of the following are true:

- salesrep security has not been activated through System Options Maintenance (MENU XAFILE) If this is true, "Security Bypassed (System) - Authorized to All Salesreps" displays under the Authority Profile.
- **•** the authority profile is set up as a Master User

If this is true, "Master User - Authorized to All Salesreps" displays under the Authority Profile.

• the authority profile is set up to bypass salesrep security

If this is true, "Security Bypassed (User) - Authorized to All Salesreps" displays under the Authority Profile.

The lower portion of this screen provides a filter that allows you to limit the criteria on the screen based on the name of the salesrep.

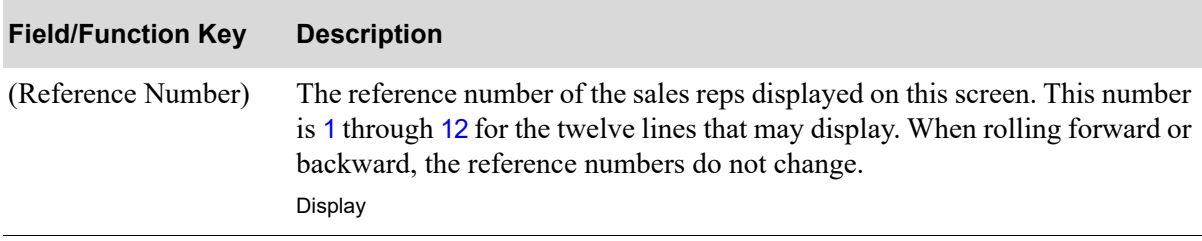

#### **Authorized SalesReps Screen Fields and Function Key**

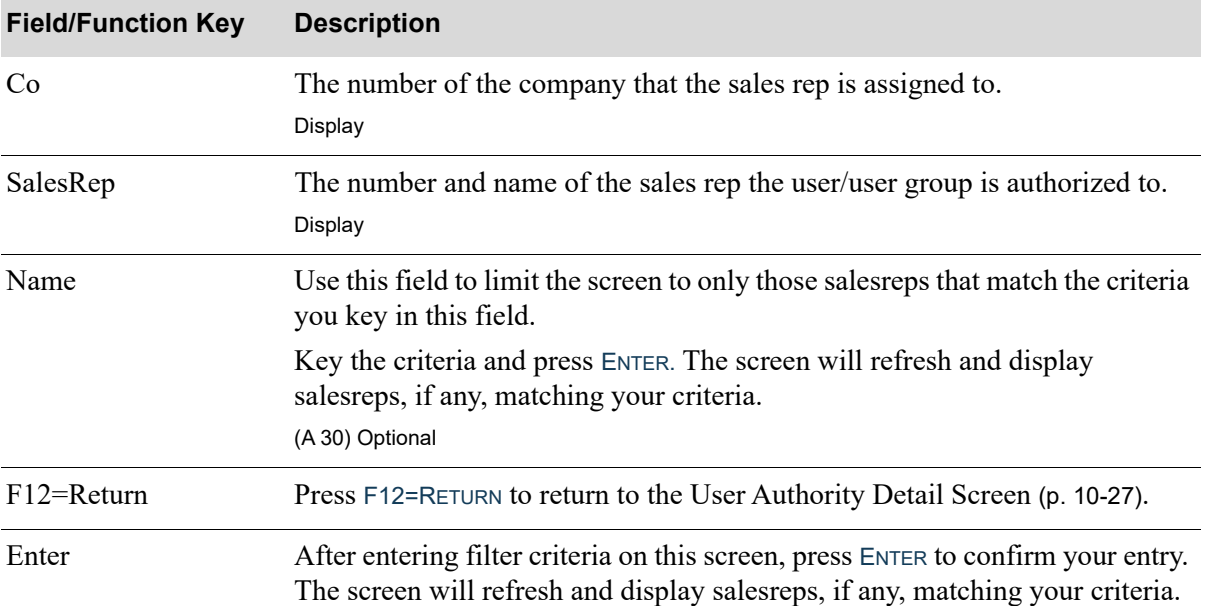

#### **Authorized SalesReps Screen Fields and Function Key**

Г

## <span id="page-199-0"></span>User Group Associations Screen

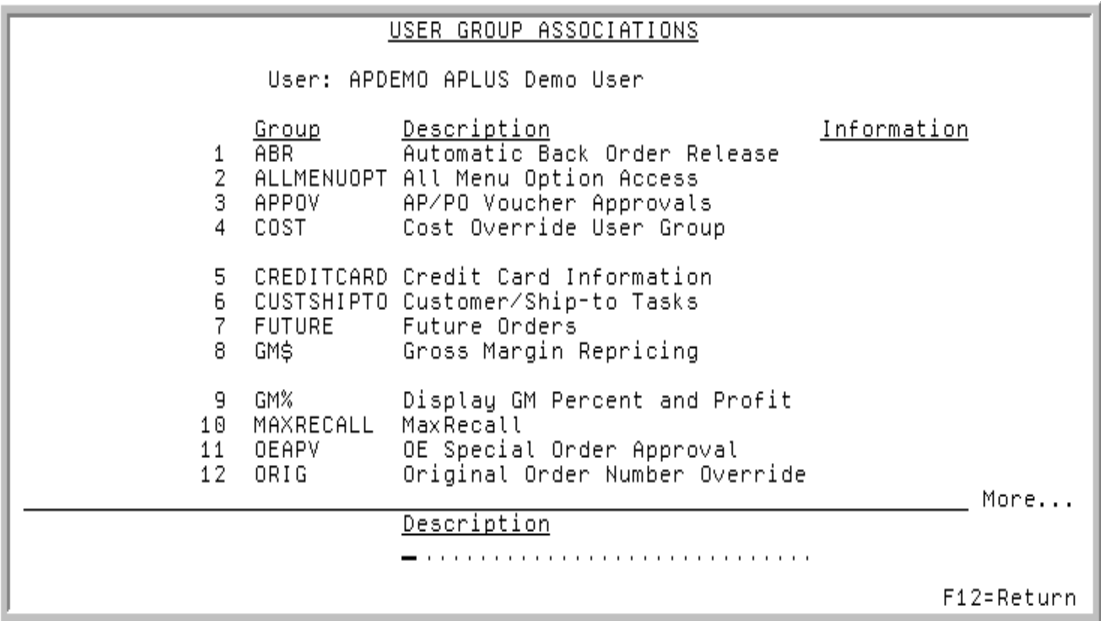

This screen displays after pressing F9=USER GROUPS on the [User Authority Detail Screen](#page-190-0) (p. 10-27). Use this screen to review the user groups to which the indicated user belongs.

The lower portion of this screen provides a filter that allows you to limit the criteria on the screen based on the description of the group.

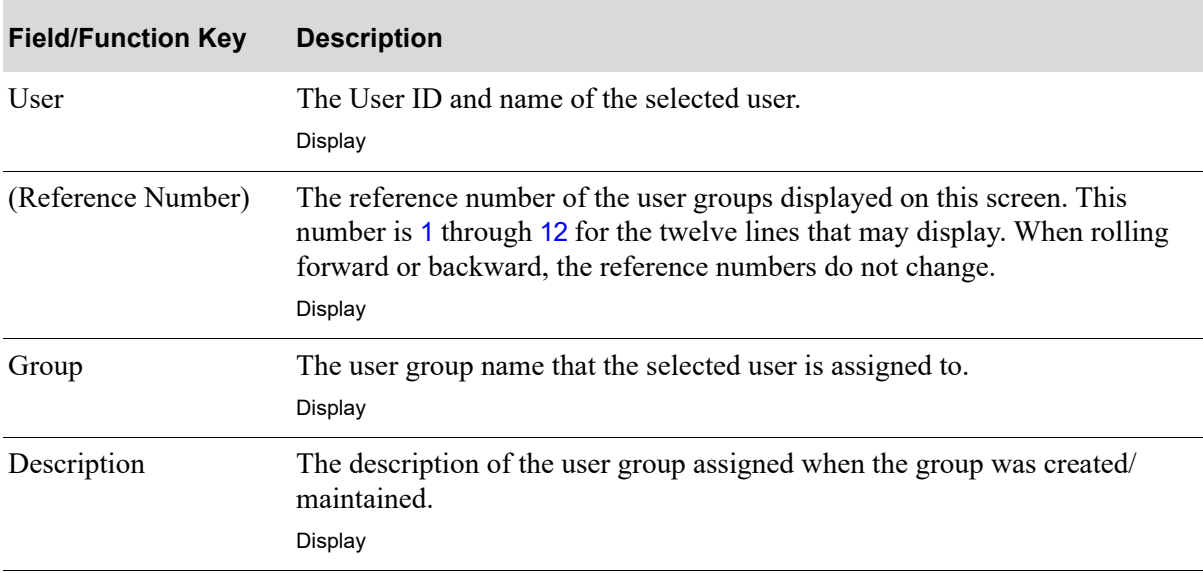

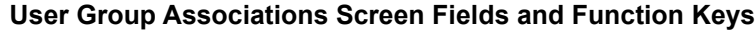

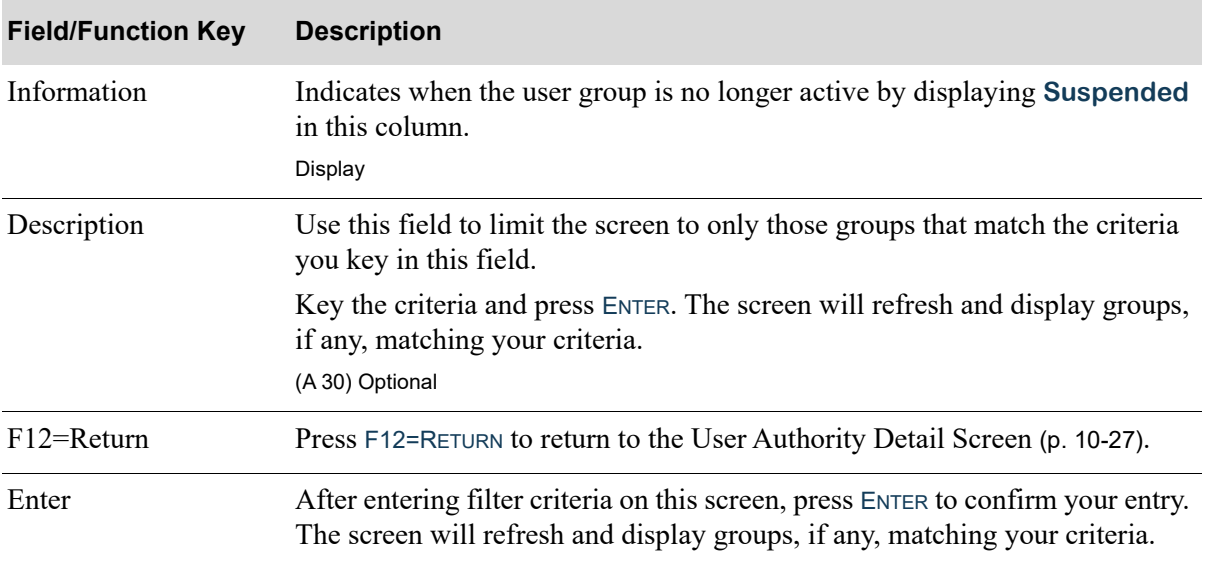

### **User Group Associations Screen Fields and Function Keys**

## <span id="page-201-0"></span>Audit Access By Application Function Screen

```
AUDIT ACCESS BY APPLICATION FUNCTION
Menu Name? \qquad \qquad \ldots \ldots Option: \ldots= or =Function:
            1.1.1.1Expand User Groups: (Y, )
                                F4=Functions
                                                    F12=Return
```
This screen displays after keying 2 for Application Function in the **Audit Access By** field on the [Security Audit Inquiry Selection Screen](#page-166-0) (p. 10-3). Use this screen to inquire into access authorities for a specific application function, allowing you to review the users and user groups that are allowed access to a specific menu option.

You can select to inquire into information based on a Menu Name and Option or a particular Function. You also have the option to expand user groups and display a list of menu options available on the selected menu (if one was keyed).

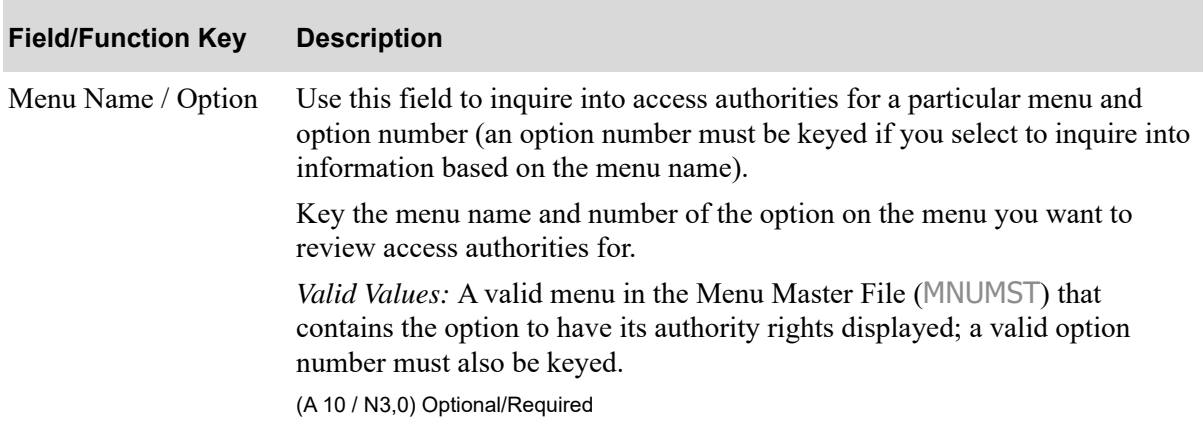

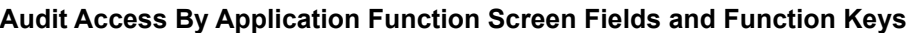

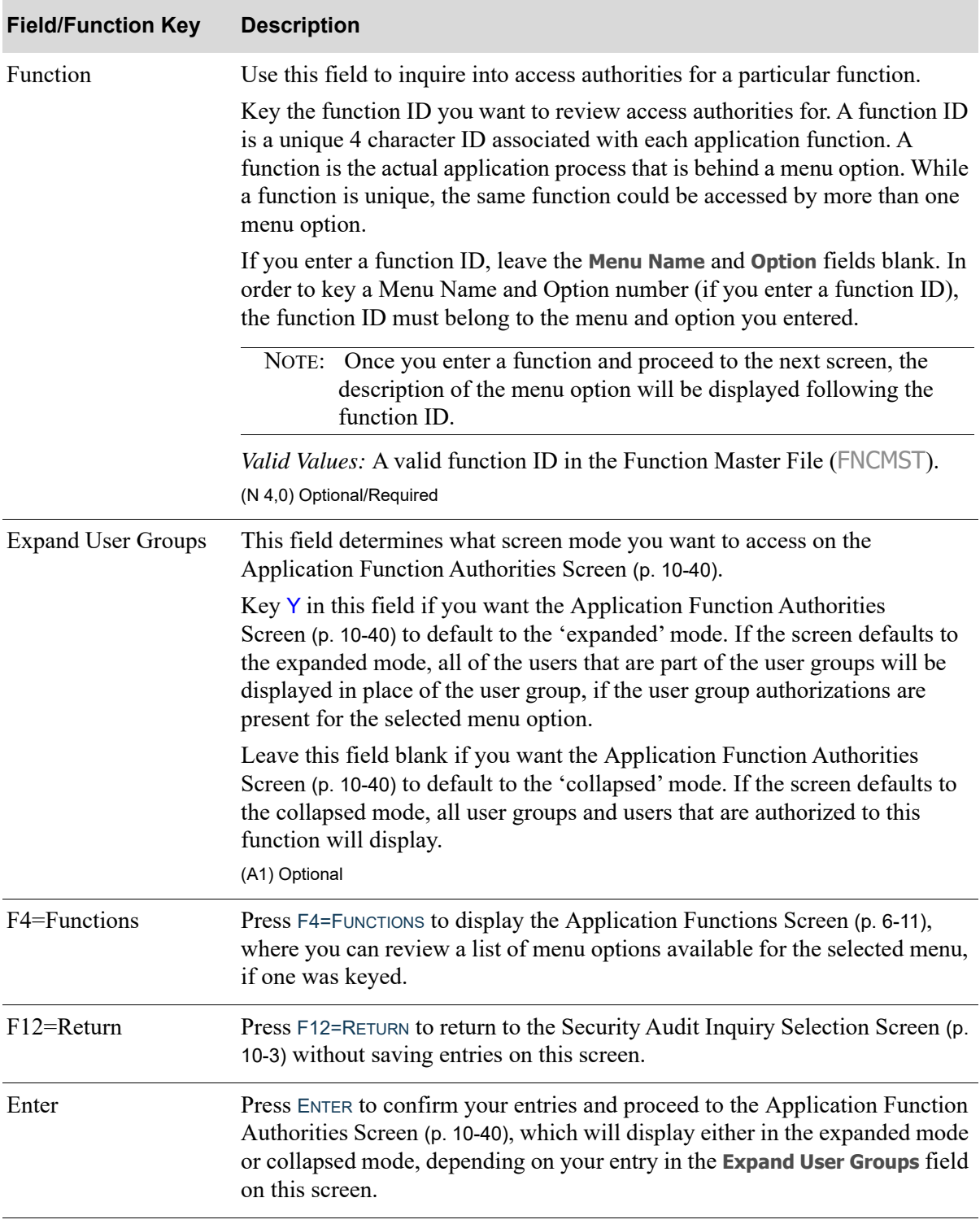

**Audit Access By Application Function Screen Fields and Function Keys**

## <span id="page-203-0"></span>Application Function Authorities Screen

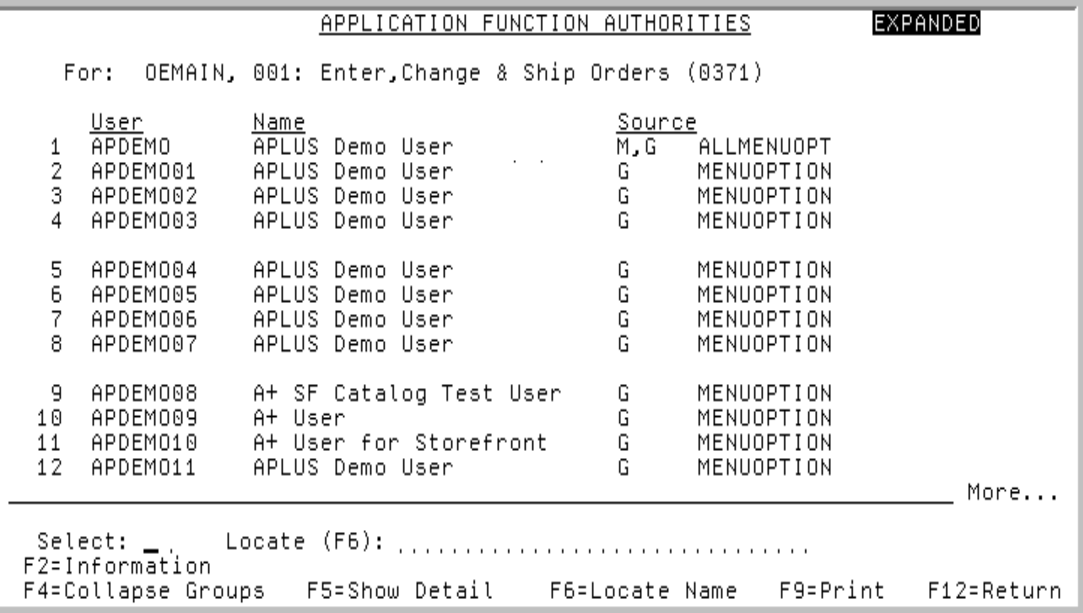

This screen displays after pressing ENTER on the [Audit Access By Application Function Screen](#page-201-0) (p. 10- [38\)](#page-201-0). If you left the **Expand User Groups** field blank on the [Audit Access By Application Function](#page-201-0)  Screen [\(p. 10-38\)](#page-201-0), this screen will default to the 'collapsed' mode (the mode of the screen above). If you keyed Y in the **Expand User Groups** field on the [Audit Access By Application Function Screen](#page-201-0) (p. 10- [38\)](#page-201-0), this screen will default to the 'expanded' mode. In the expanded mode, all of the users that are part of the user groups are displayed in place of the user group, if the user group authorizations are present for the selected menu option. The appearance of this screen changes based on the type of mode selected; those differences will be noted in this section.

Use this screen to review the users and user groups that have access authority to the selected menu option/function (collapsed mode) or the users only that have access to the menu option/function (expanded mode).

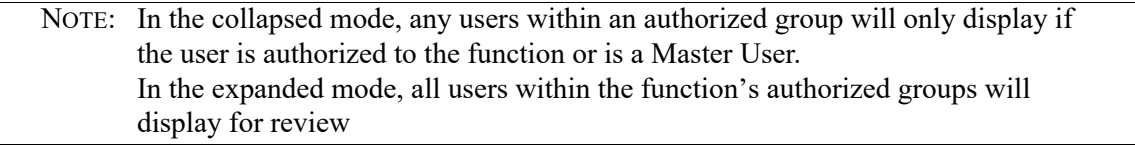

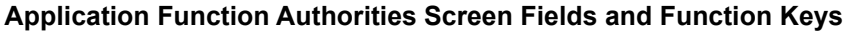

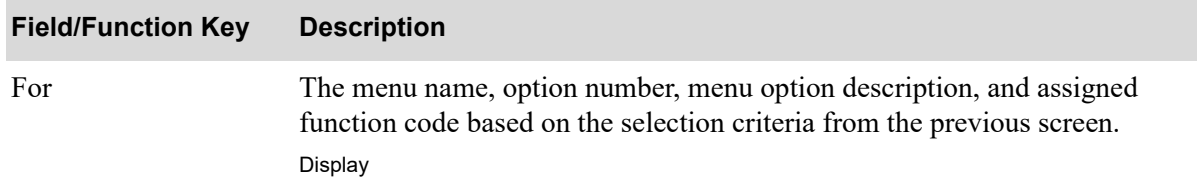

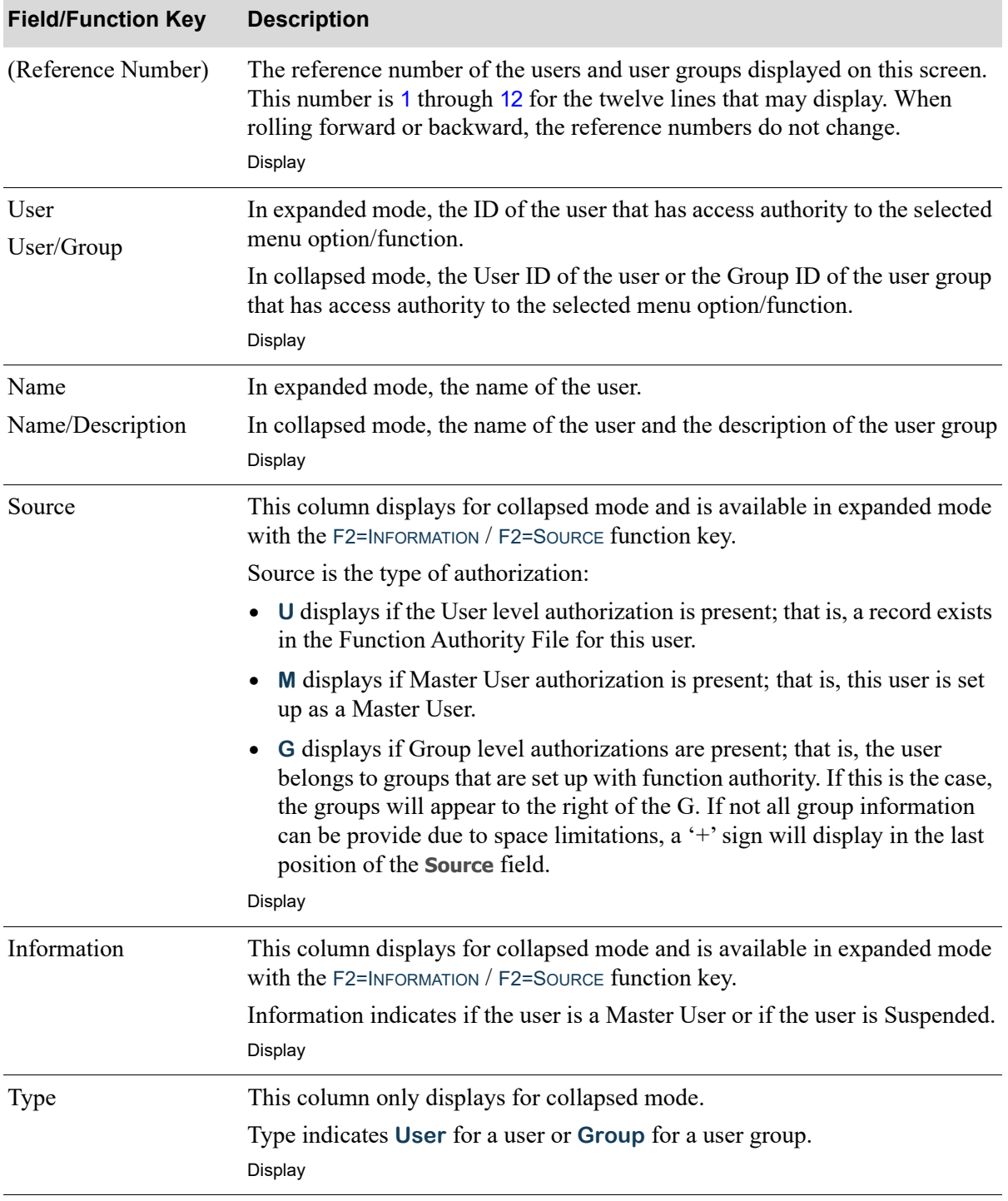

### **Application Function Authorities Screen Fields and Function Keys**

Γ

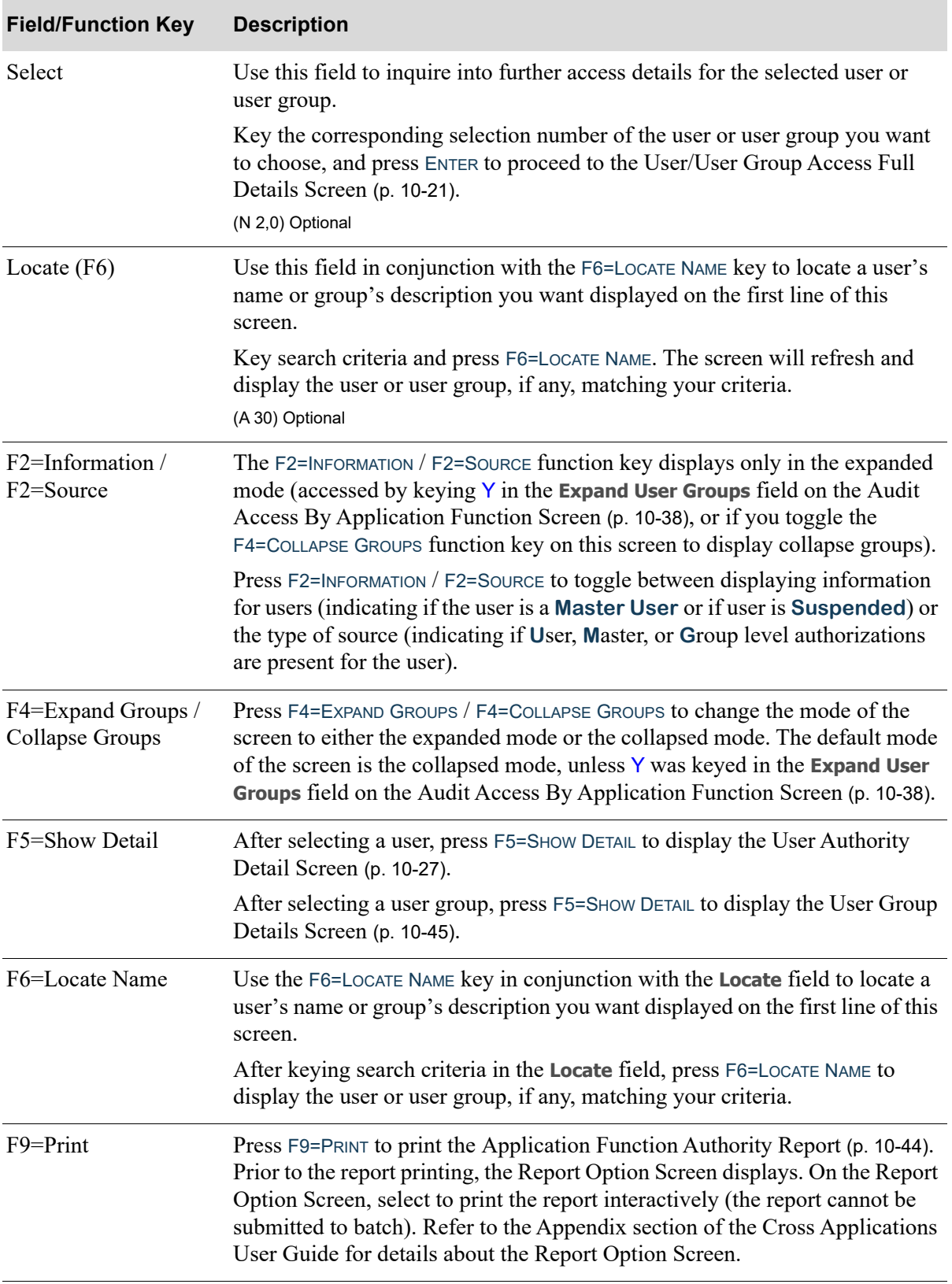

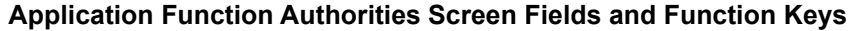

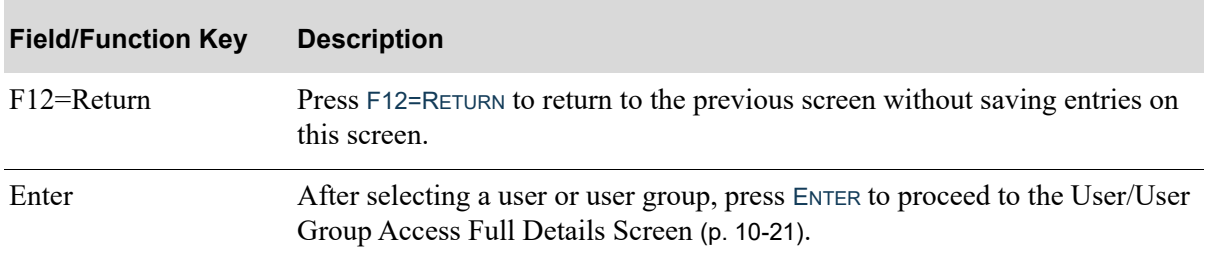

## **Application Function Authorities Screen Fields and Function Keys**

## <span id="page-207-0"></span>Application Function Authority Report

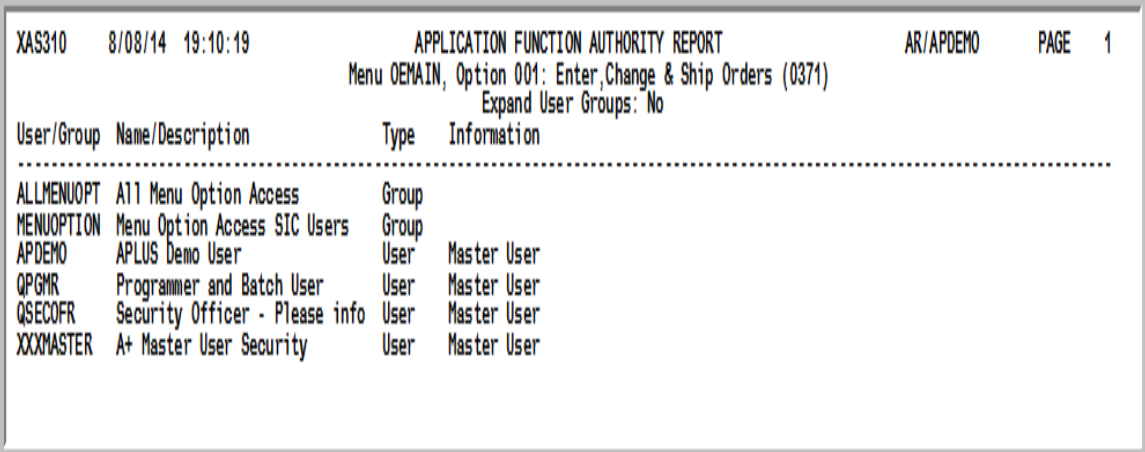

This report prints after pressing ENTER on the Report Option Screen, which displayed after pressing F9=PRINT on the [Application Function Authorities Screen](#page-203-0) (p. 10-40). On the Report Option Screen, select to print the report interactively (the report cannot be submitted to batch). Refer to the Appendix section of the Cross Applications User Guide for details about the Report Option Screen.

Use this report to review the users and user groups that have access authority to the selected menu option/function. Information from the [Application Function Authorities Screen](#page-203-0) (p. 10-40) is printed.

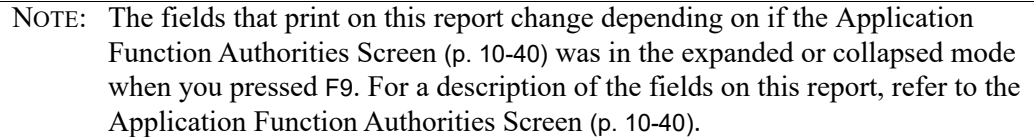

## <span id="page-208-0"></span>User Group Details Screen

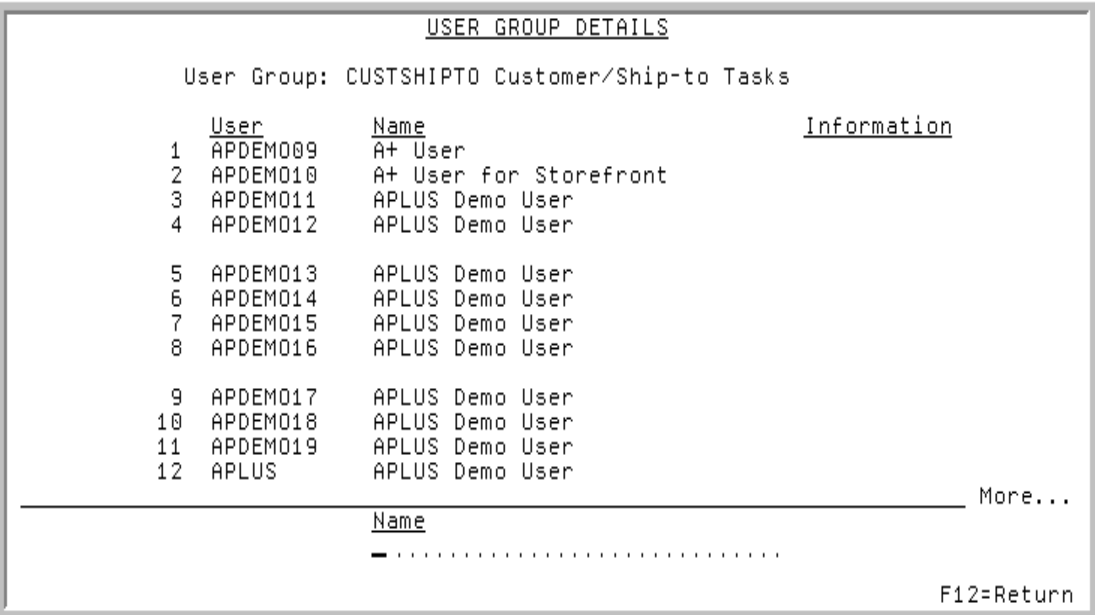

This screen displays after selecting a user group and pressing F5=SHOW DETAIL on the Application [Function Authorities Screen](#page-203-0) (p. 10-40) or [Application Action Authorities Screen](#page-212-0) (p. 10-49). It also displays after entering a user group and pressing ENTER on the [Audit Access By User or User Group](#page-168-0)  [Screen](#page-168-0) (p. 10-5).

Use this screen to review the users that are included in the selected user group.

The lower portion of this screen provides a filter that allows you to limit the criteria on the screen based on the name of the user.

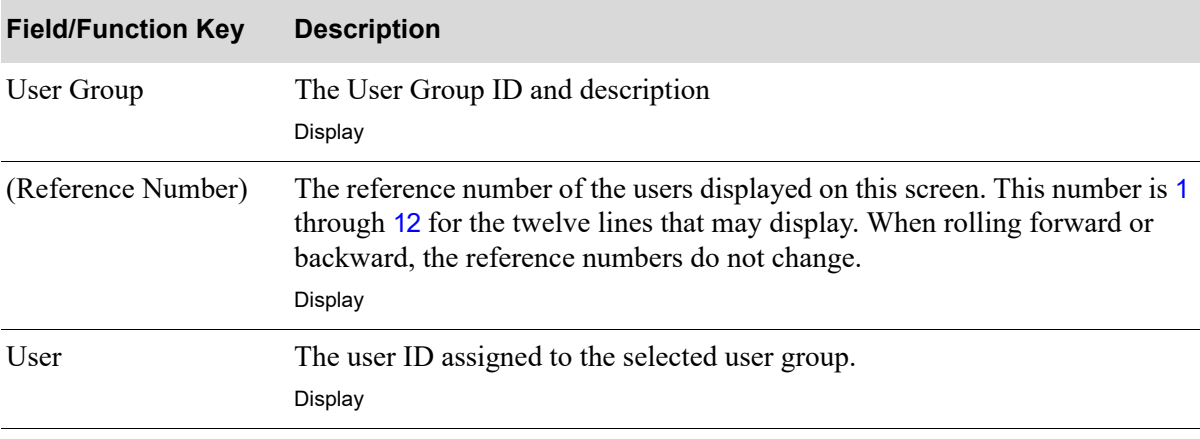

#### **User Group Details Screen Fields and Function Keys**

.

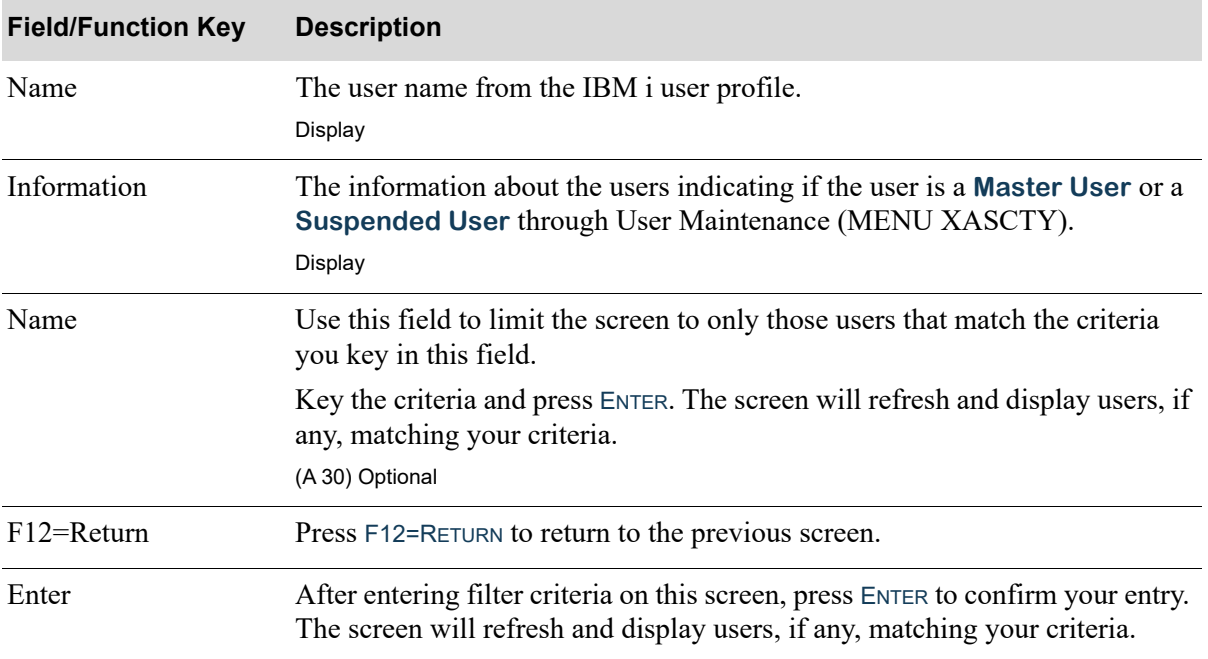

### **User Group Details Screen Fields and Function Keys**

## Audit Access By Application Action Screen

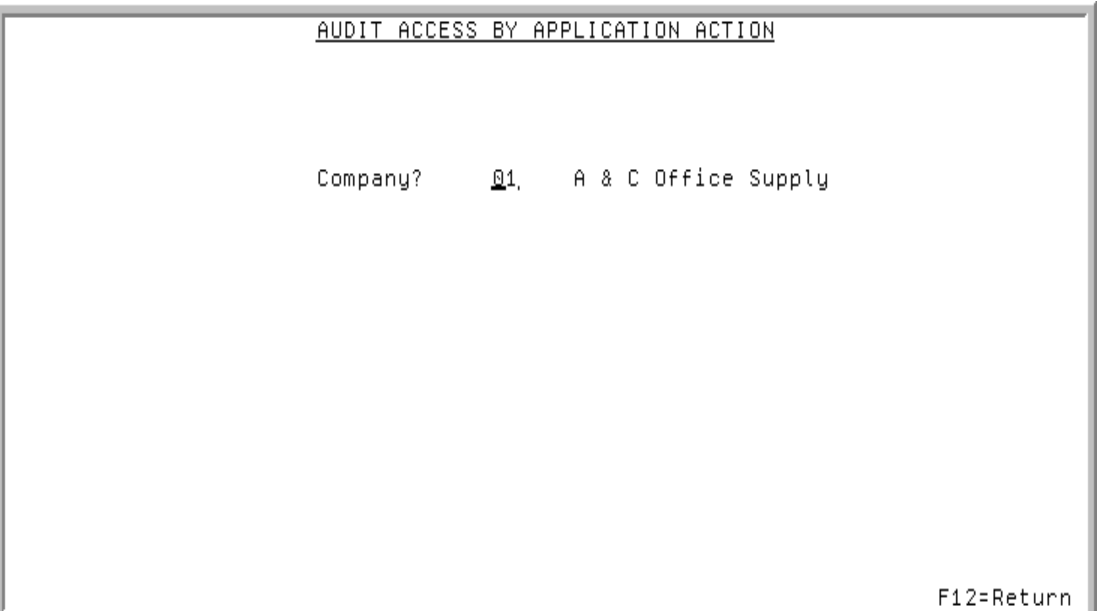

This screen displays after keying 3 for Application Action in the **Audit Access By** field on the [Security](#page-166-0)  [Audit Inquiry Selection Screen](#page-166-0) (p. 10-3). Use this screen to key the company number for which you want to inquire into access authorities for a specific application action (for example, changes to blanket orders, changes to item cost, etc.).

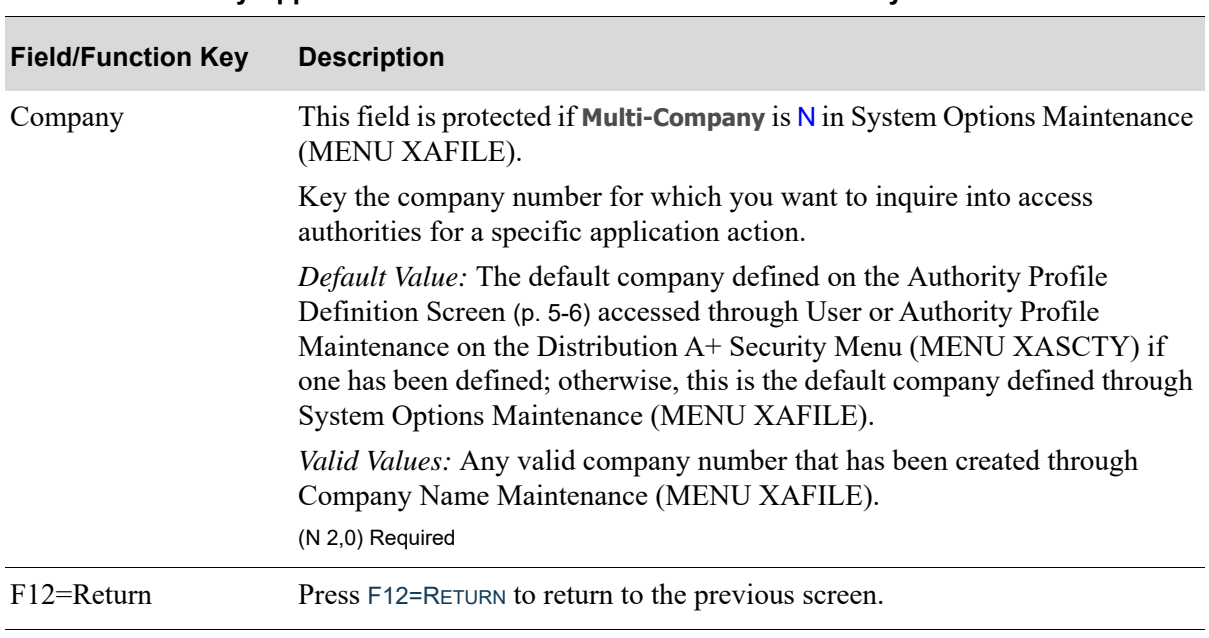

#### **Audit Access By Application Action Screen Fields and Function Keys**

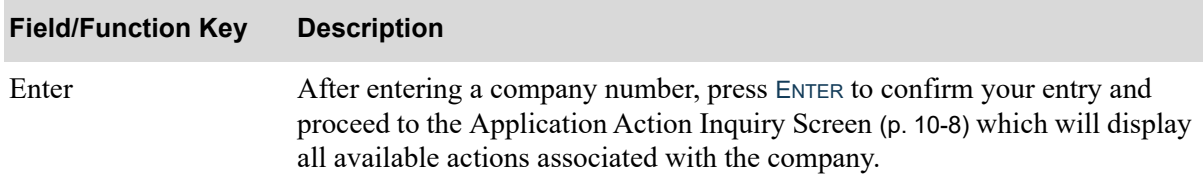

## **Audit Access By Application Action Screen Fields and Function Keys**

## <span id="page-212-0"></span>Application Action Authorities Screen

```
APPLICATION ACTION AUTHORITIES
                                                                EXPANDED
      Co:
           01 A & C Office Supply
     For: Allow Changes to GL Cost - Item Entry
     Authorization: All Users
     liser
                 Name
                                            Source
    APDEMO
                 APLUS Demo User
                                            M, A
 \mathbf{1}APDEMORF
 2
                                            \Delta3
    APDEMORFU
                 A+ RF User for testing
                                            \thetaAPLUS Demo User
    APDEM001
 4
                                            Ĥ.
                 APLUS Demo User
                                            A
 5
    APDEM002
 6
    APDEM003
                 APLUS Demo User
                                            A
    APDEM004
                 APLUS Demo User
 7
                                            А
    APDEM005
                 APLUS Demo User
 8
                                            A
 9
    APDEM006
                 APLUS Demo User
                                            \thetaAPLUS Demo User
10APDEM007
                                            А
    APDEM008
                 A+ SF Catalog Test User
11A
    APDEM009
                 A+ User
                                            A
12
                                                                       More...
               Select: _
F2=Information
F4=Collapse Groups F5=Show Detail
                                       F6=Locate Name
                                                        F9=Print
                                                                    F12=Return
```
This screen displays after selecting an application action and pressing F6=ACTION AUTHORITY on the [Application Action Inquiry Screen](#page-171-0) (p. 10-8). The default mode of this screen is the collapsed mode, unless the action is set up with an authorization of  $\overline{A}$  for All Users, then the expanded mode will display. In the expanded mode, all of the users that are part of the user groups are displayed in place of the user group, if the user group authorizations are present for the selected application action. The appearance of this screen changes based on the type of mode displayed; those differences will be noted in this section.

Use this screen to review the users and user groups that have access authority to the selected application action (collapsed mode) or the users only that have access to the application action (expanded mode).

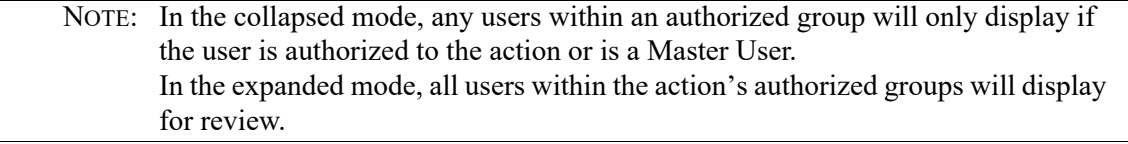

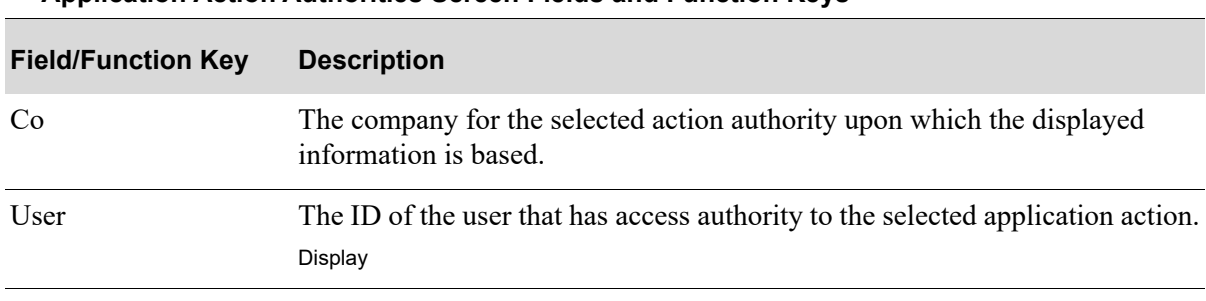

#### **Application Action Authorities Screen Fields and Function Keys**

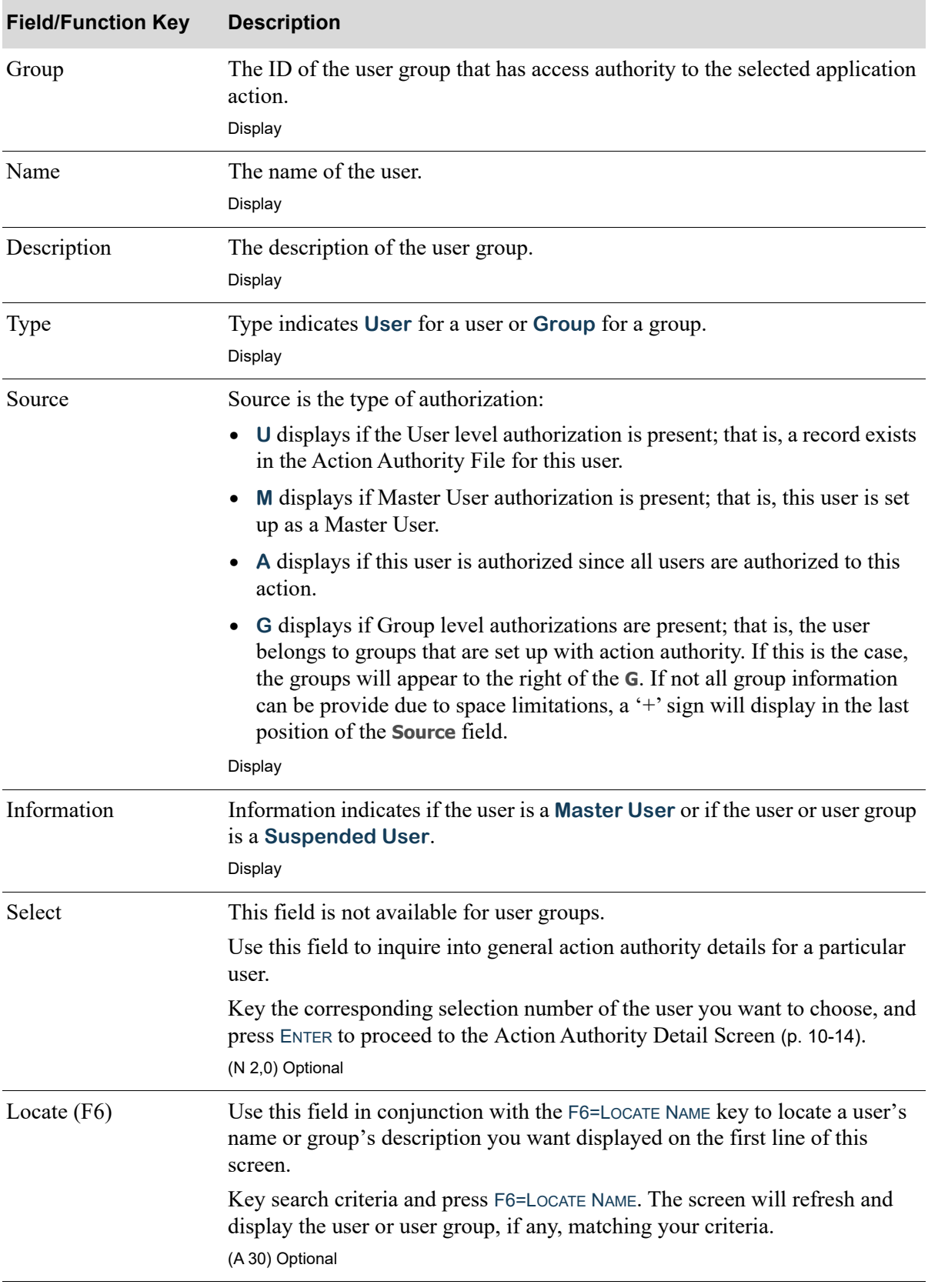

## **Application Action Authorities Screen Fields and Function Keys**

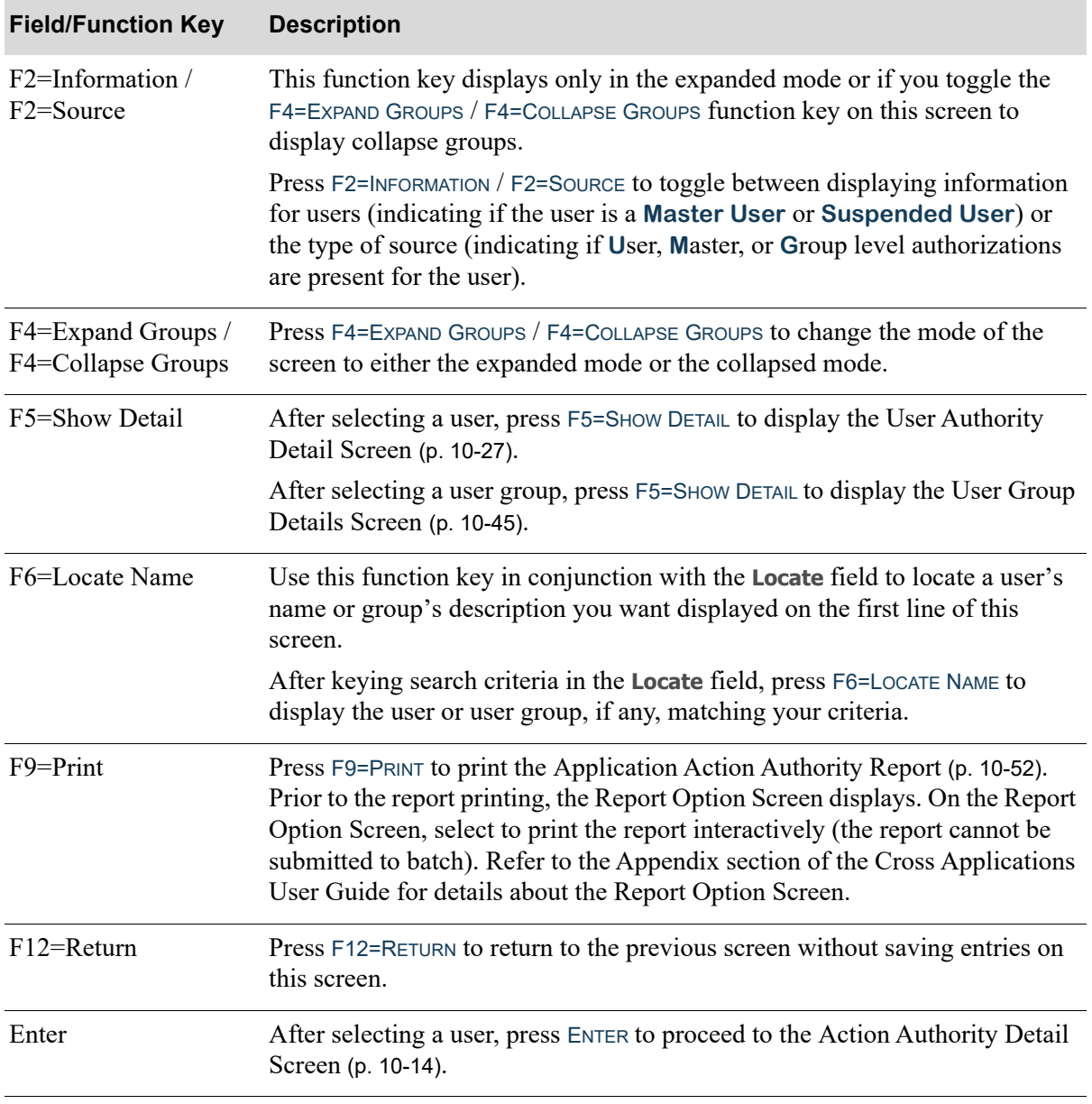

### **Application Action Authorities Screen Fields and Function Keys**

## <span id="page-215-0"></span>Application Action Authority Report

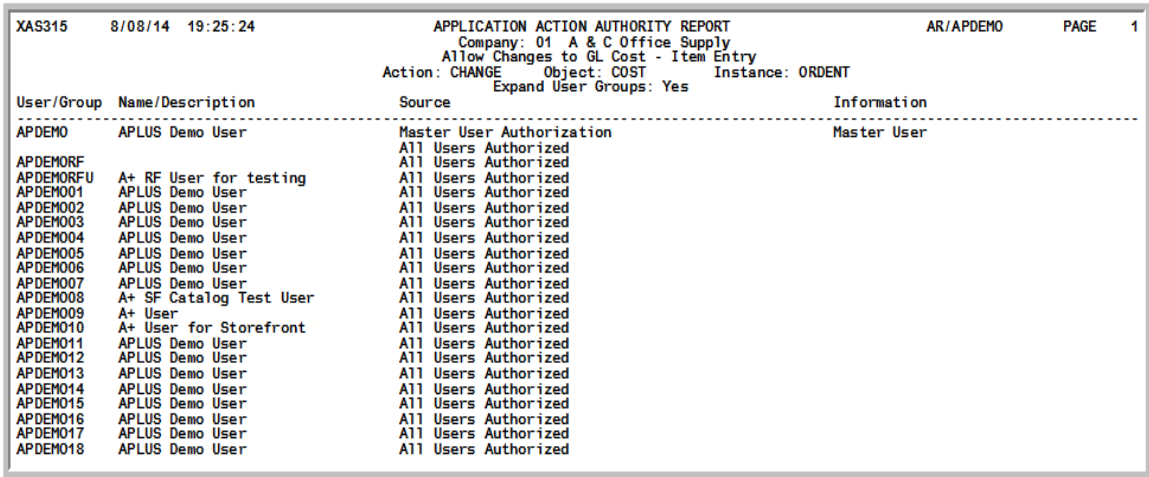

This report prints after pressing ENTER on the Report Option Screen, which displayed after pressing F9=PRINT on the [Application Action Authorities Screen](#page-212-0) (p. 10-49). On the Report Option Screen, select to print the report interactively (the report cannot be submitted to batch). Refer to the Appendix section of the Cross Applications User Guide for details about the Report Option Screen.

Use this report to review the users and user groups that have access authority to the selected application action. Information from the [Application Action Authorities Screen](#page-212-0) (p. 10-49) is printed.

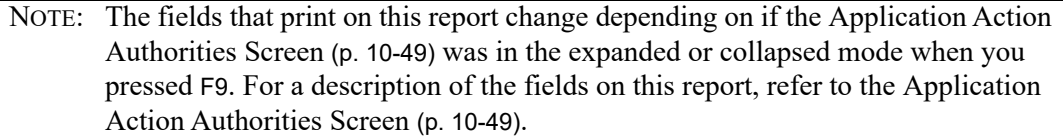
# <span id="page-216-0"></span>**APPENDIX A** User Security Technical Notes

This section describes technical functions that you should be aware of due to the Distribution A+ User Security Feature. We recommend that you review this section *before* you begin the installation of Distribution A+ Version 6.0 Cumulative 5 or later.

# Security Functions Service Program XA950S

A service program has been created to contain the defined functions that will perform all security checking logic. This service program will be bound by reference to all application programs that require the use of a security routine. The functions that are contained in this service program are listed in this section. Tables in this section contain definitions of each function, its inputs (arguments) and its outputs (return value) and an example of its usage.

Binding directories (a map for the RPG compiler) has been created for each program that will have this service program bound. This will simplify the process to compile these programs assuring that the security functions are available to the application program.

Each application program requiring these security functions will contain an additional H spec to define the binding directory and a /copy statement to include the prototype statements used to create this program correctly. By using this method, these ILE programs can be compiled the same way as programs that are not bound to the service program. They can be compiled using the CRTBNDRPG command. This means that the command N4 can be used to create these programs without any special options or additional binding steps. An example of an H spec entry is: H BNDDIR('OE101A'). This needs to be placed at the top of any program that requires a security function immediately following the line /COPY QCPYSRC,H\_SPEC and the prototype statements required for each program using security functions as follows: /COPY OCPYSRC,P\_XA950S.

# **Security Function Directory**

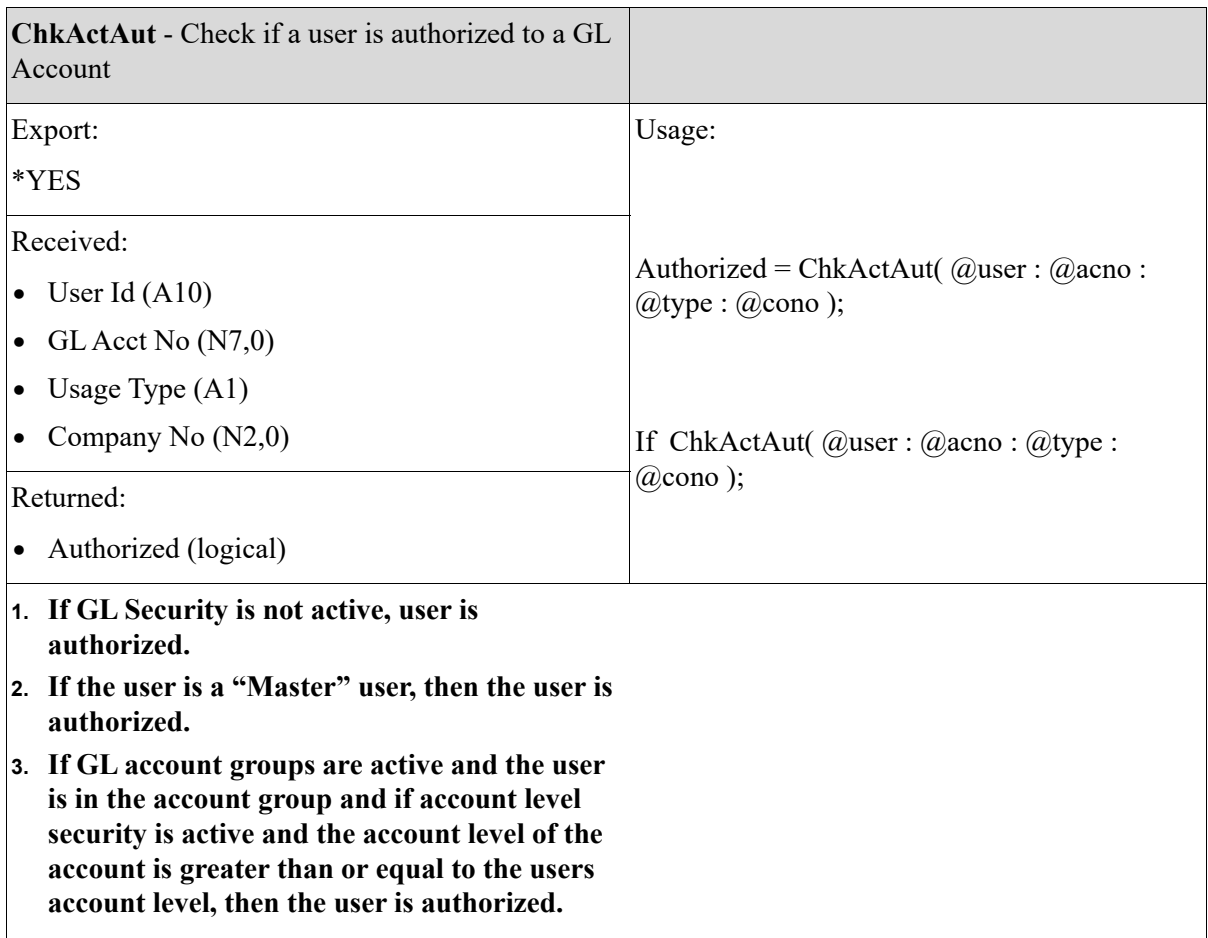

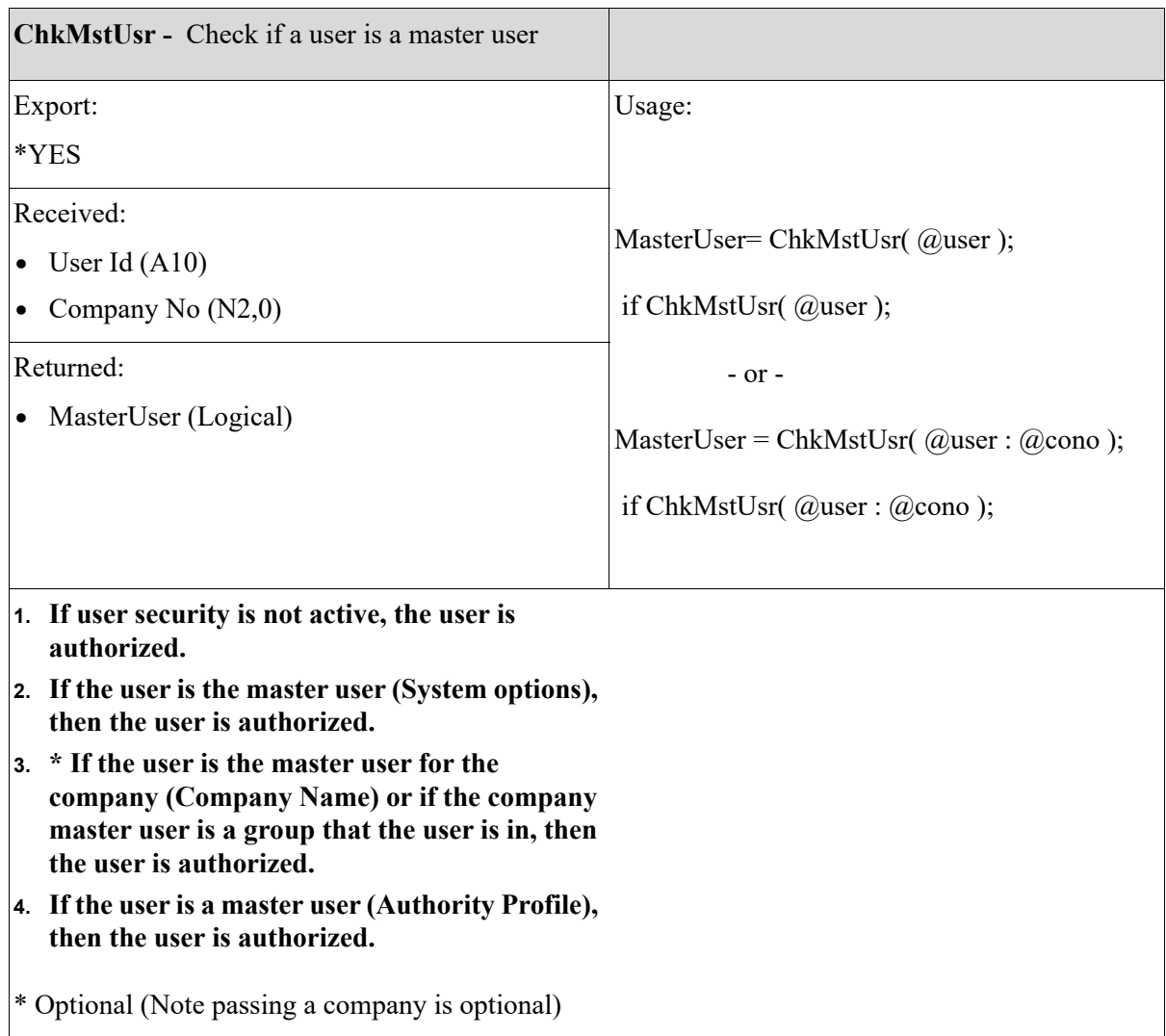

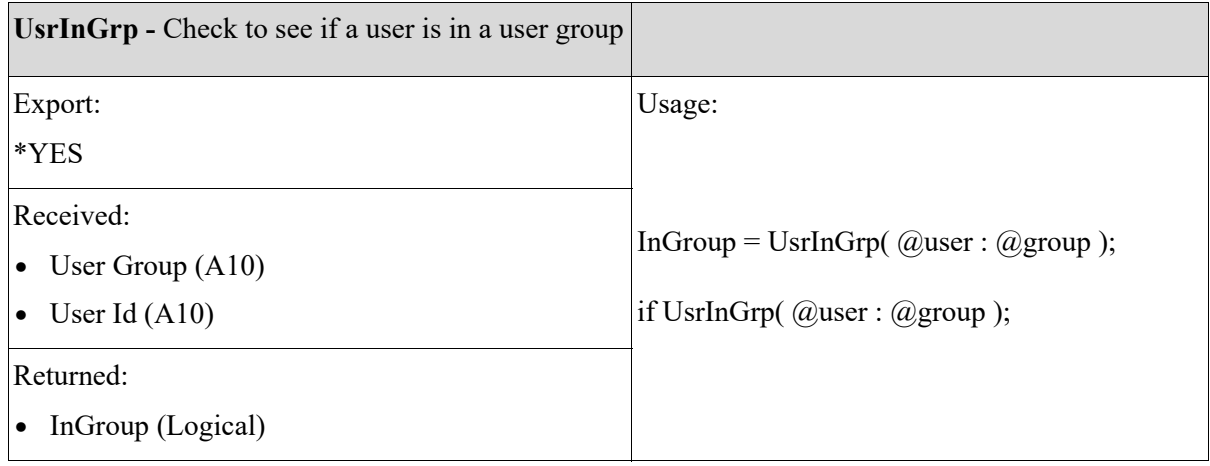

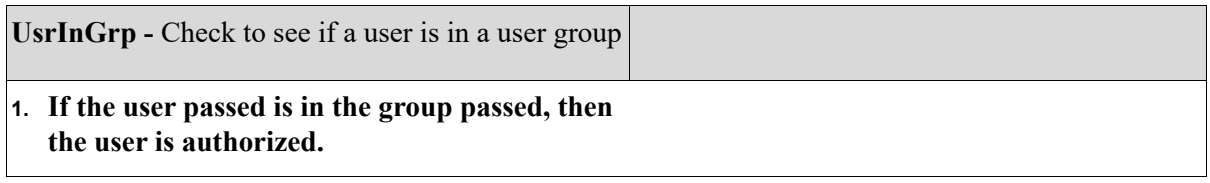

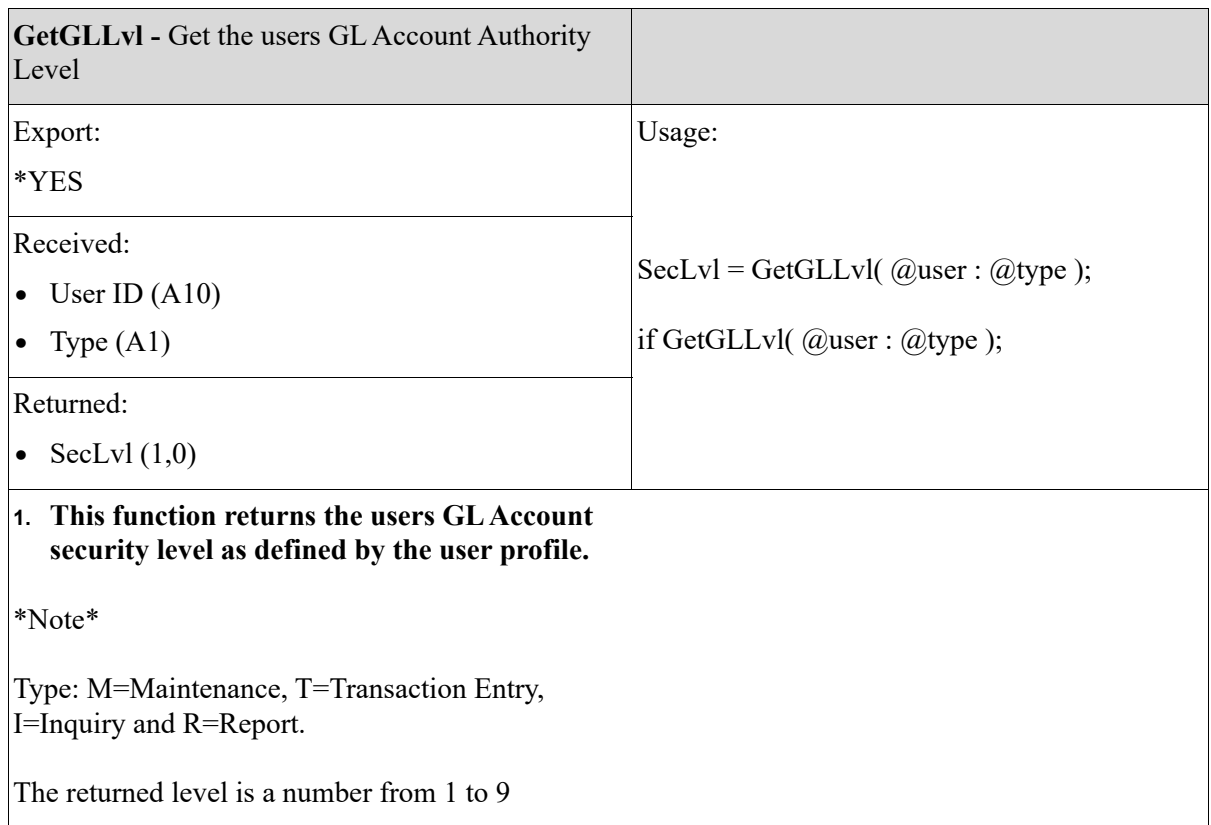

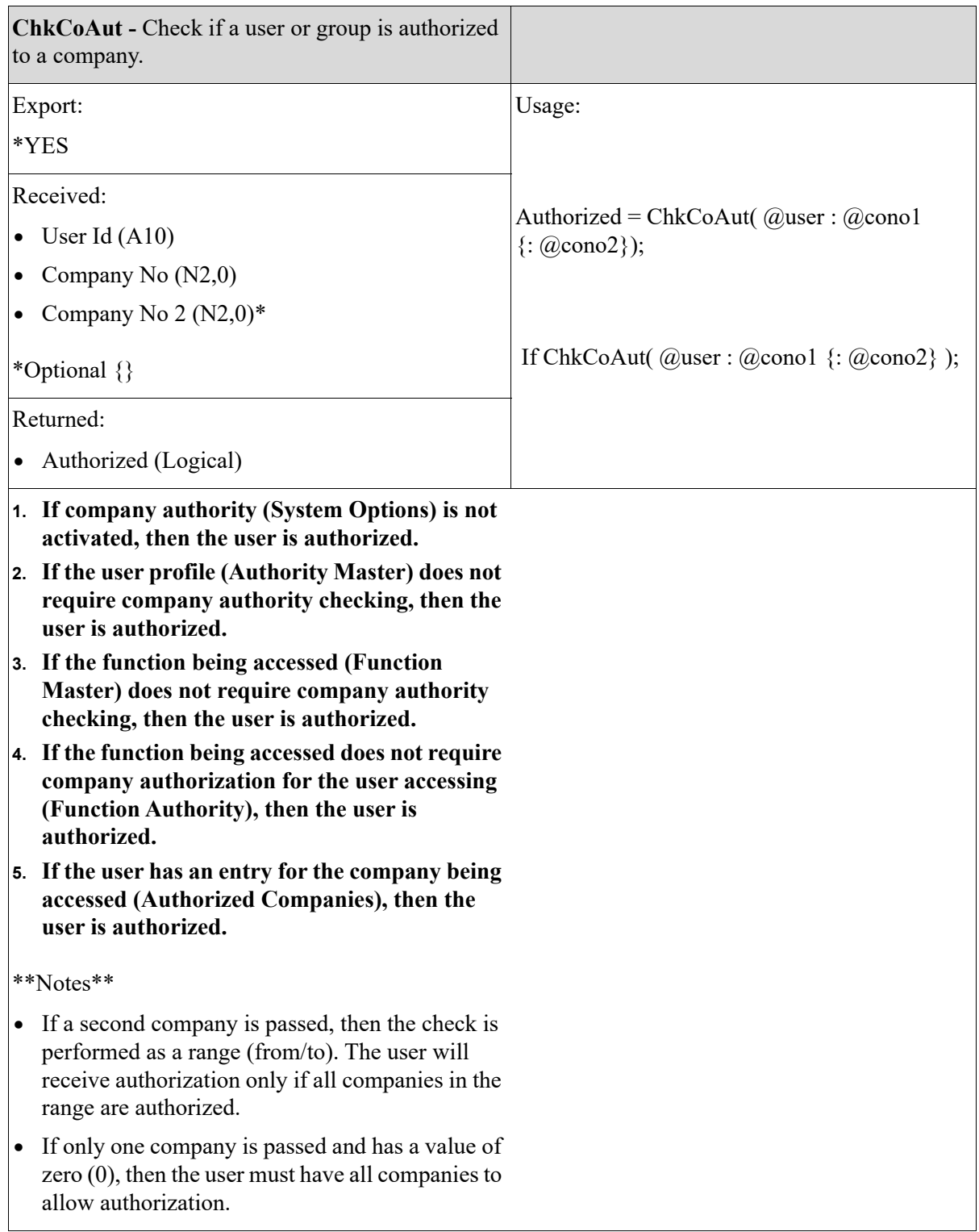

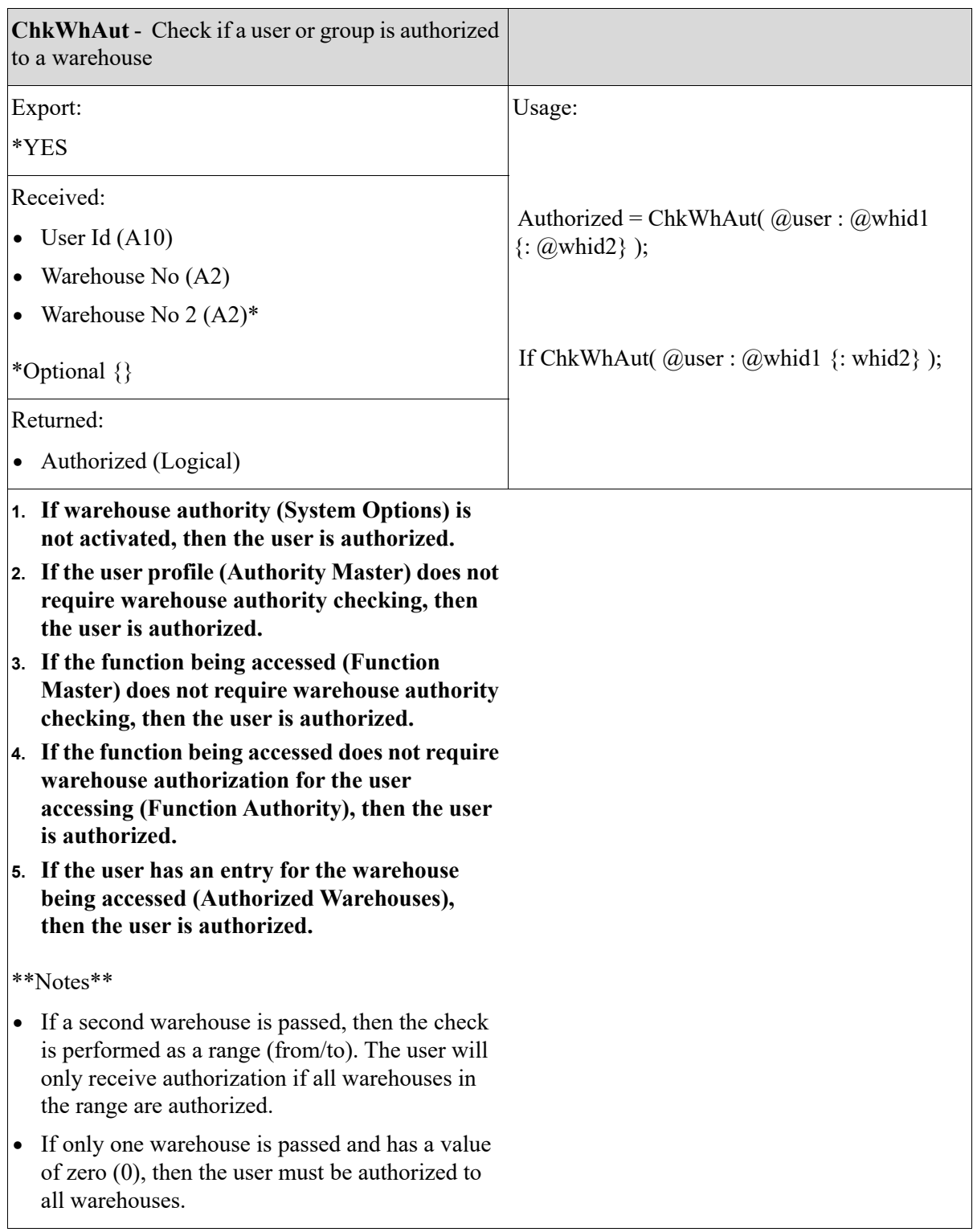

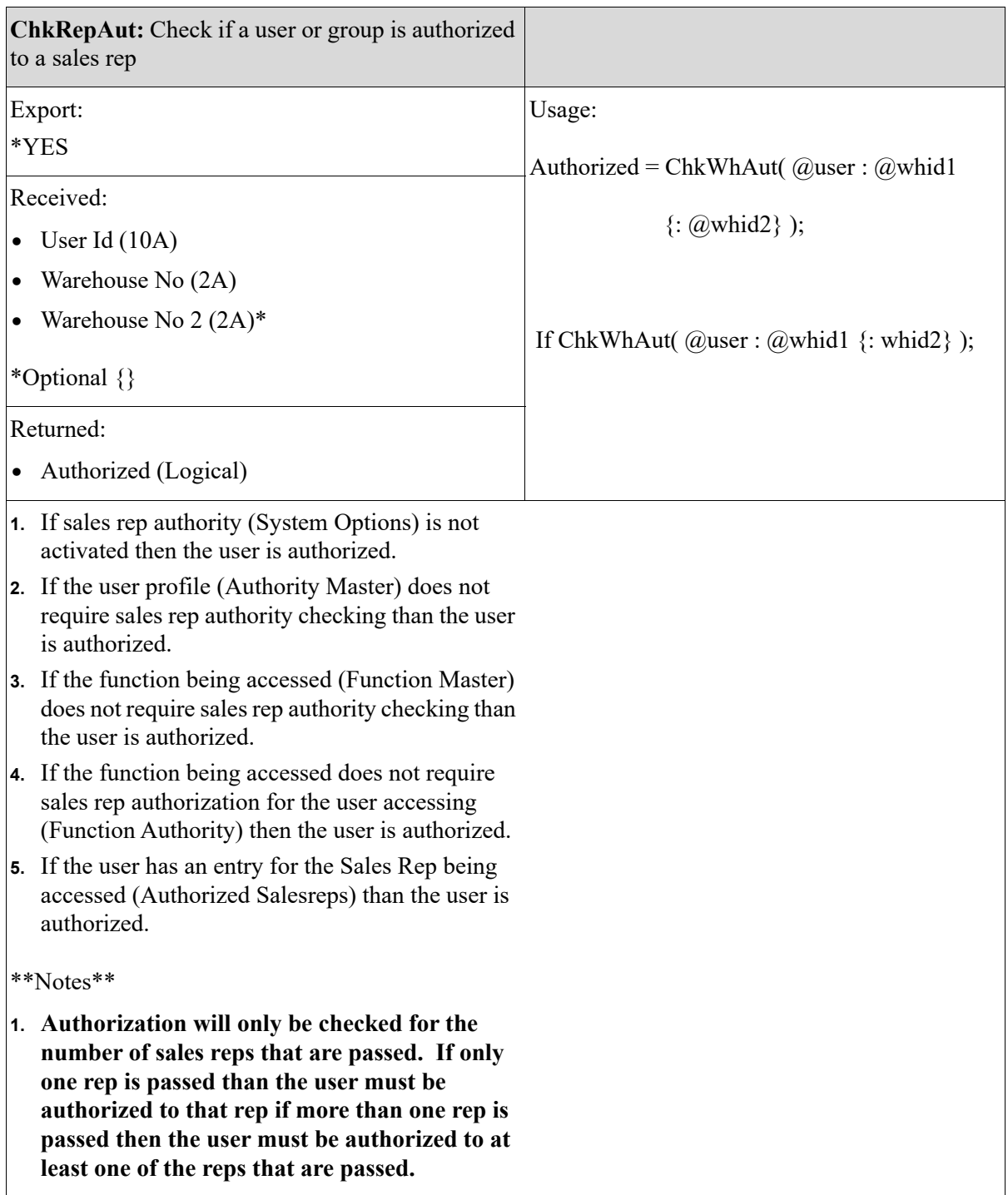

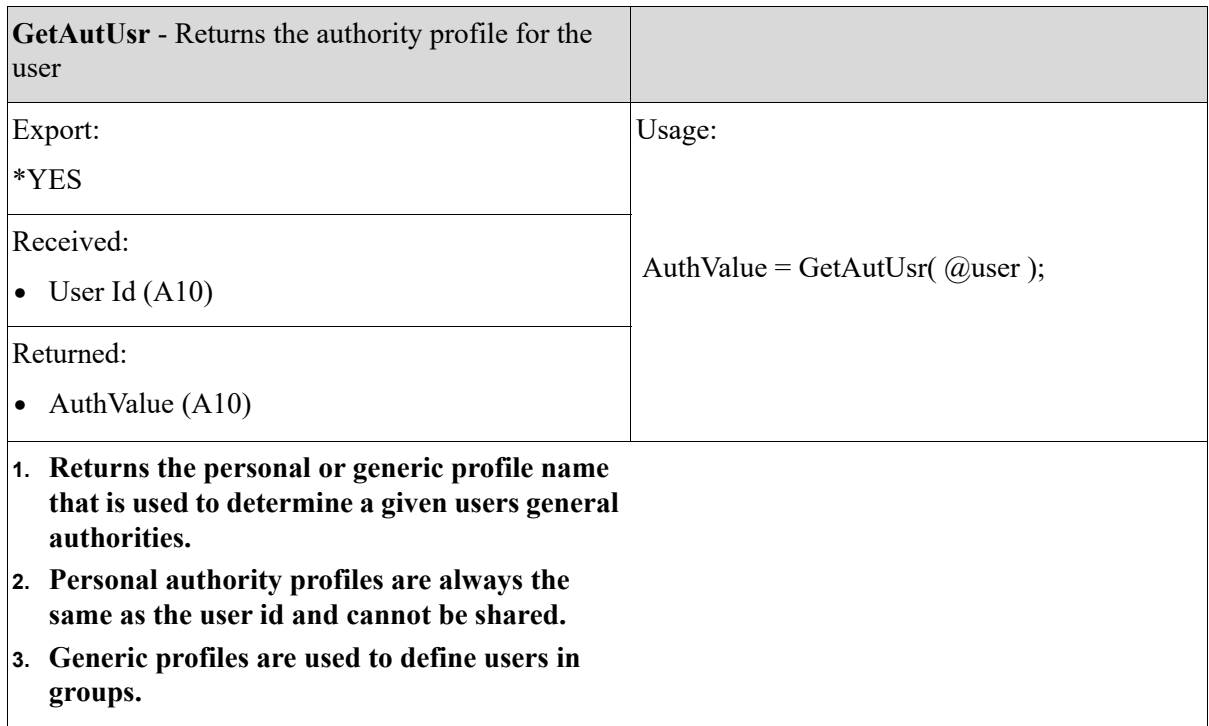

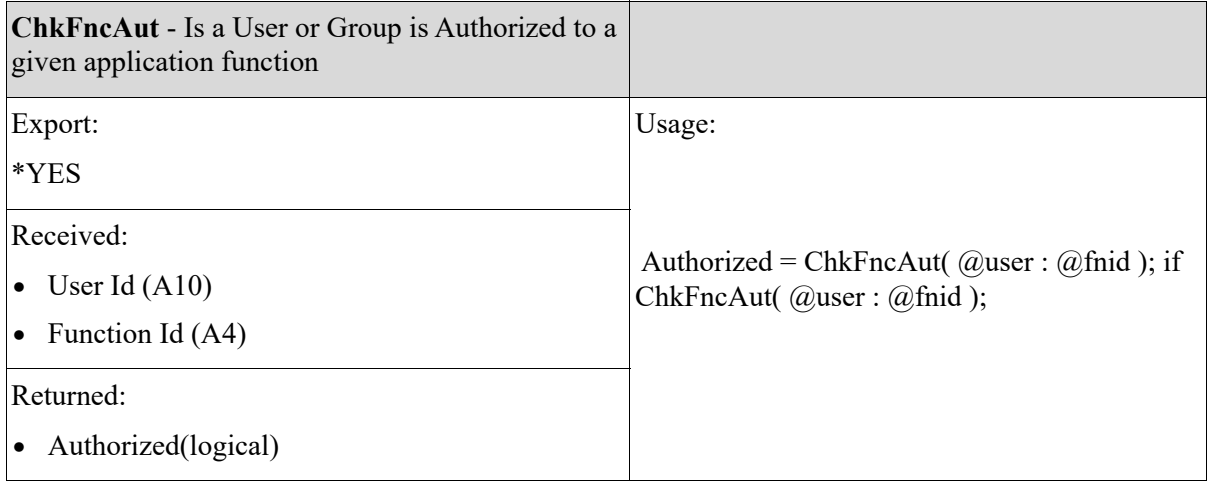

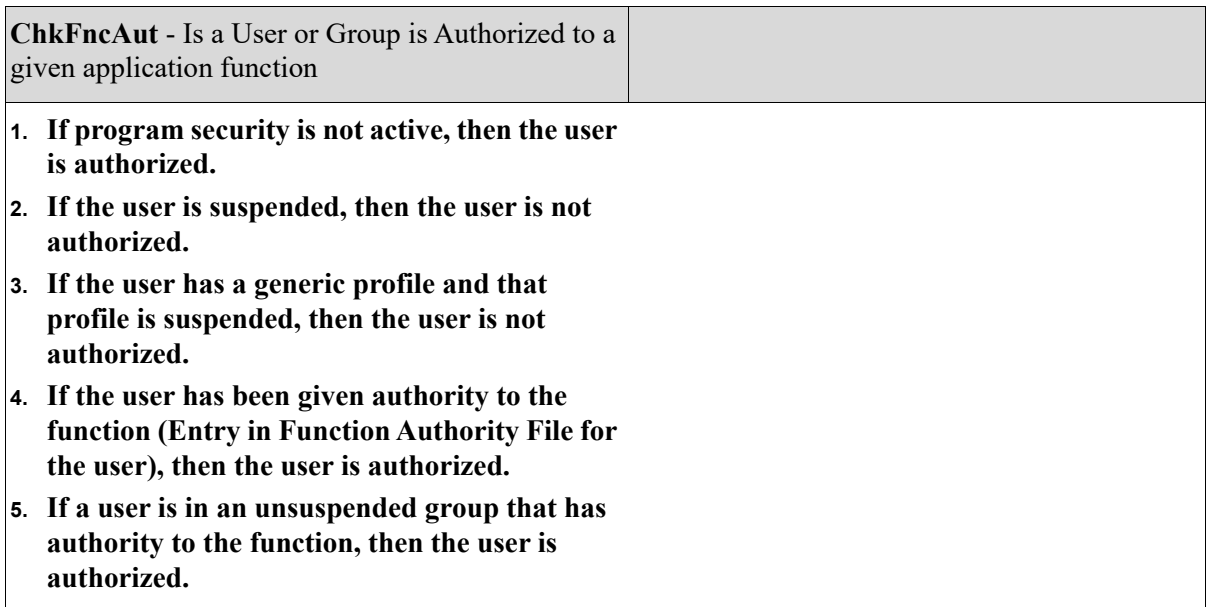

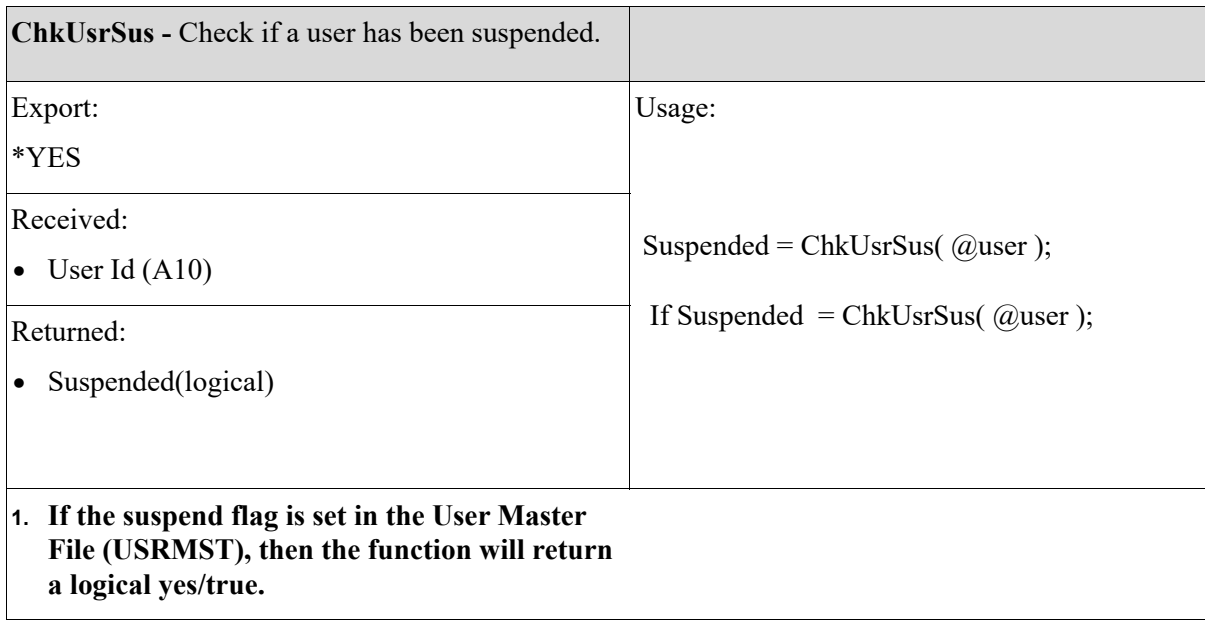

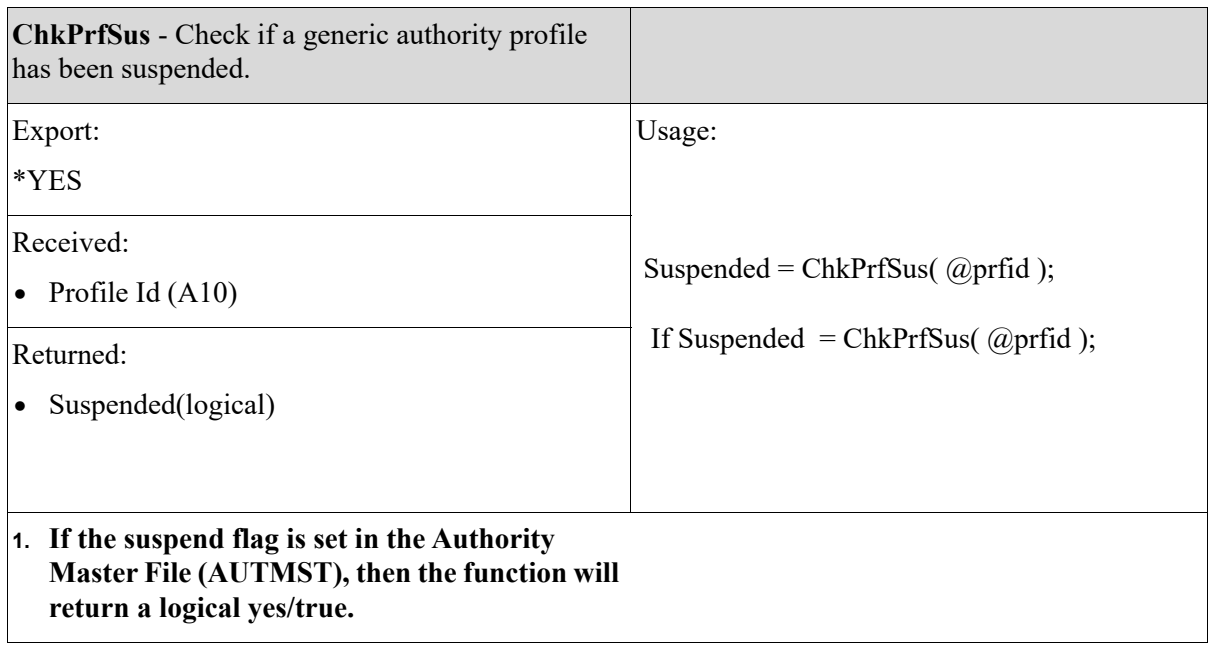

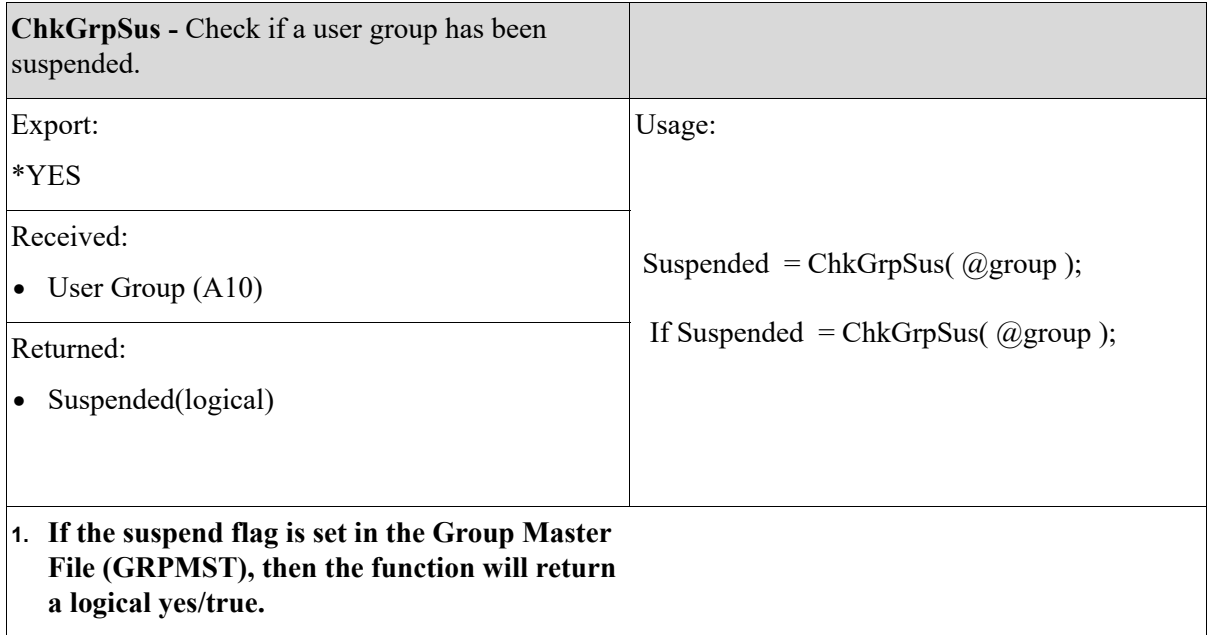

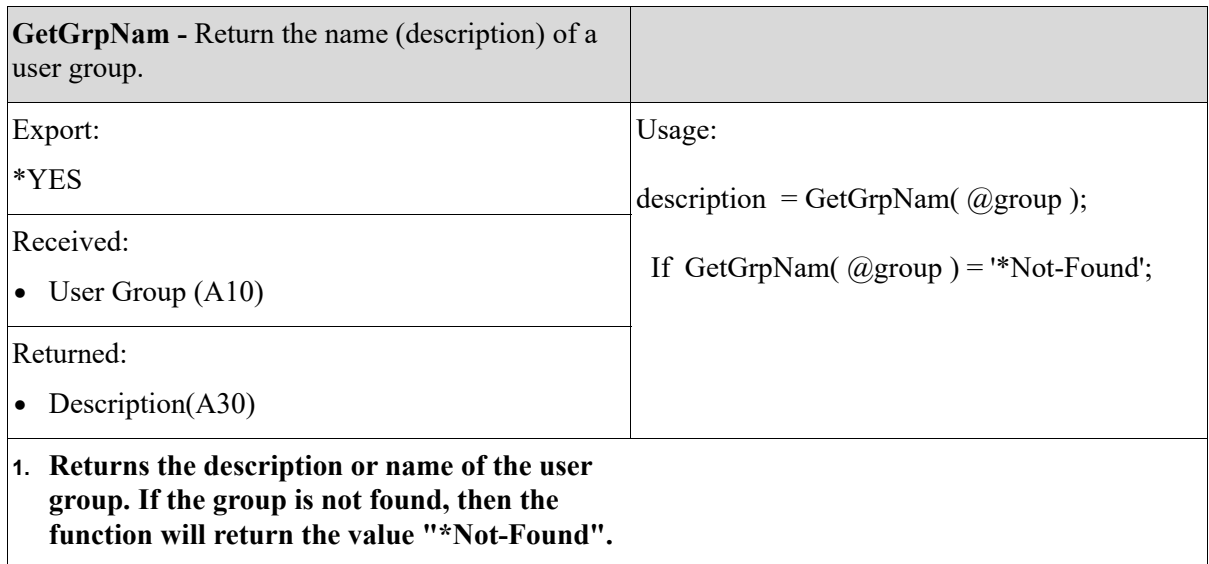

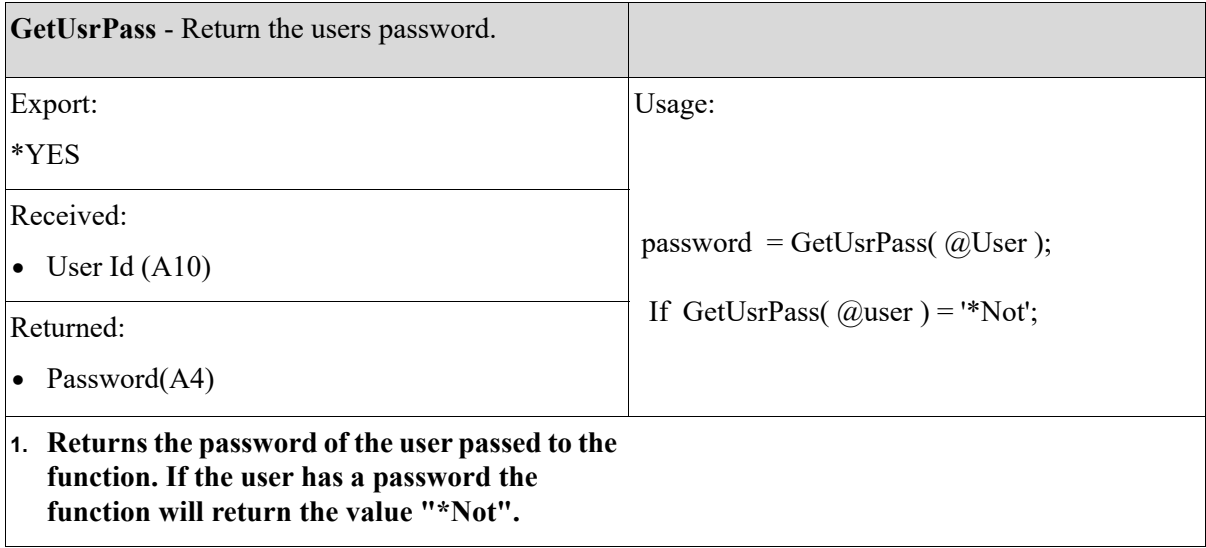

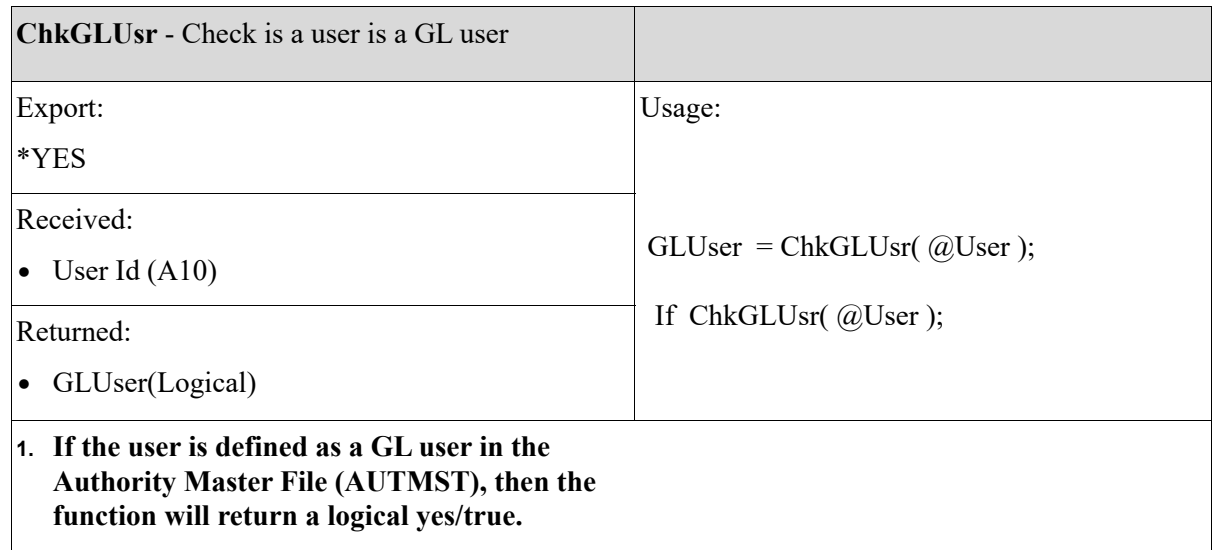

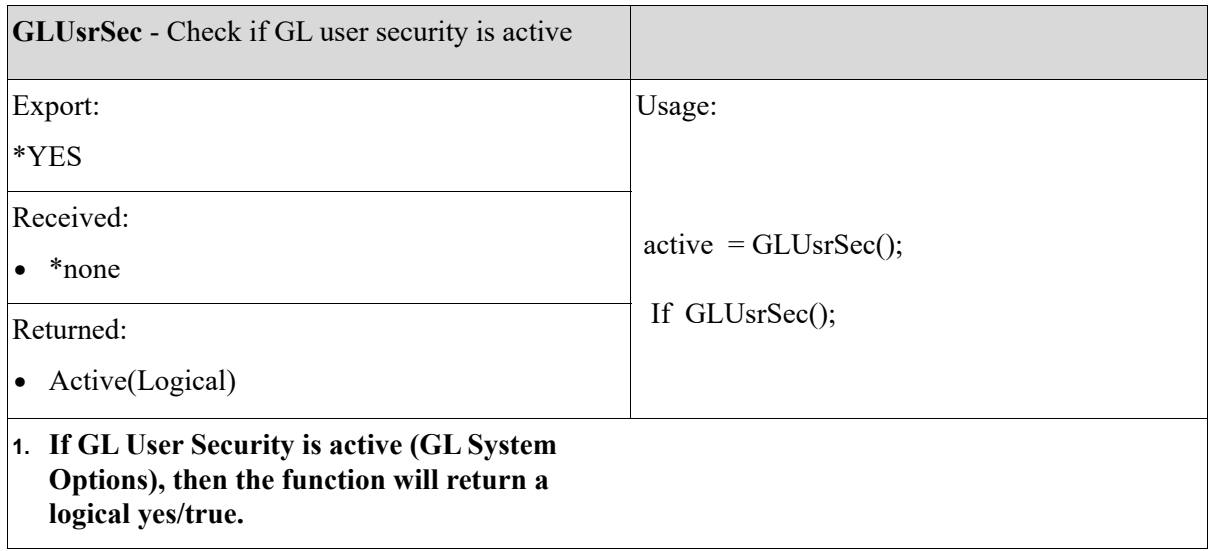

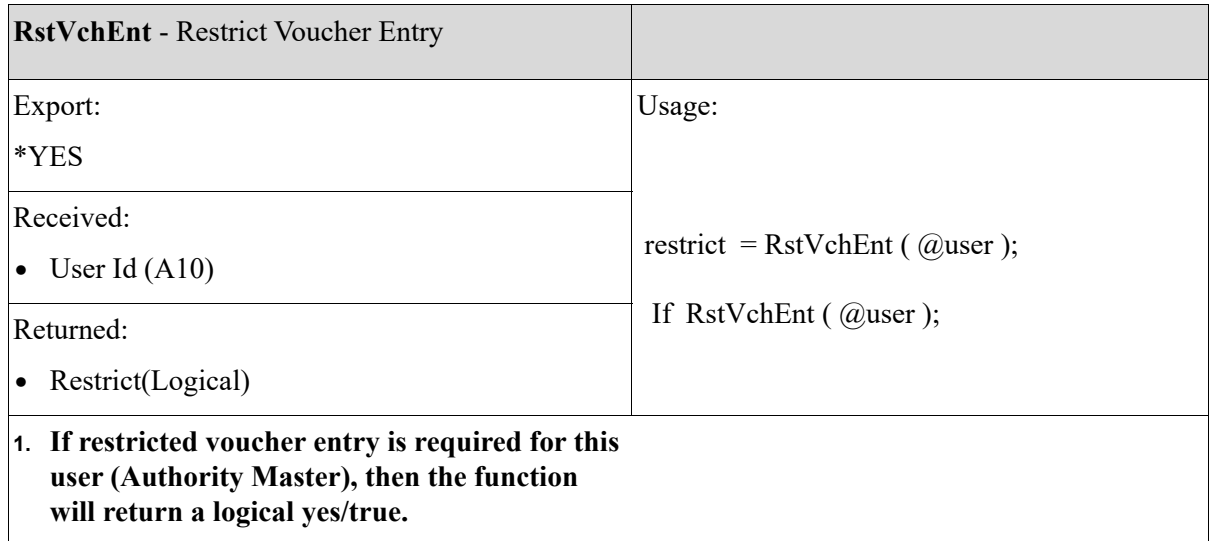

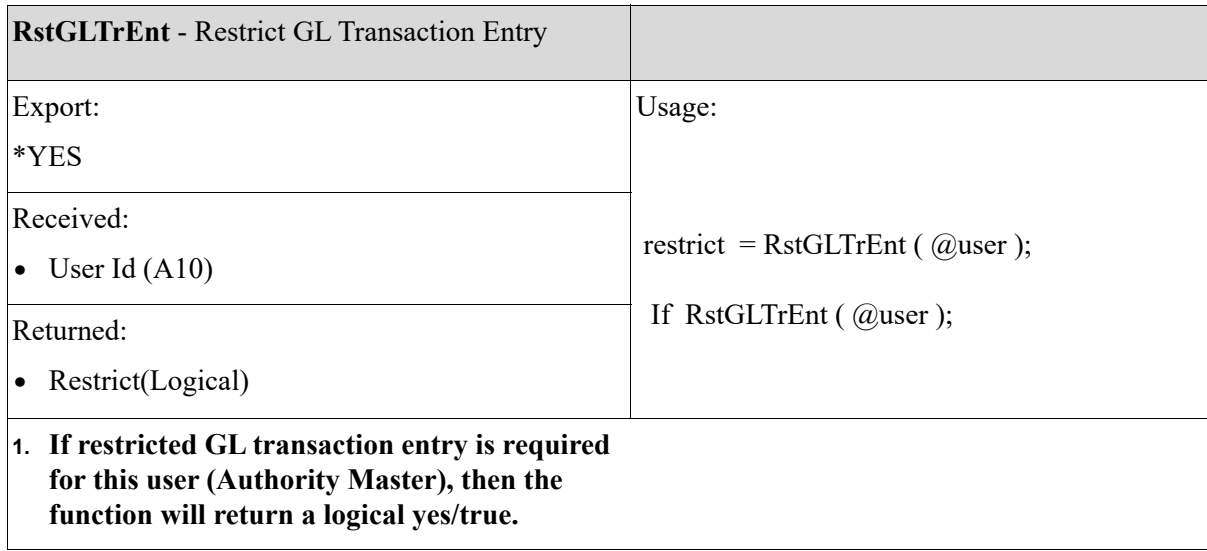

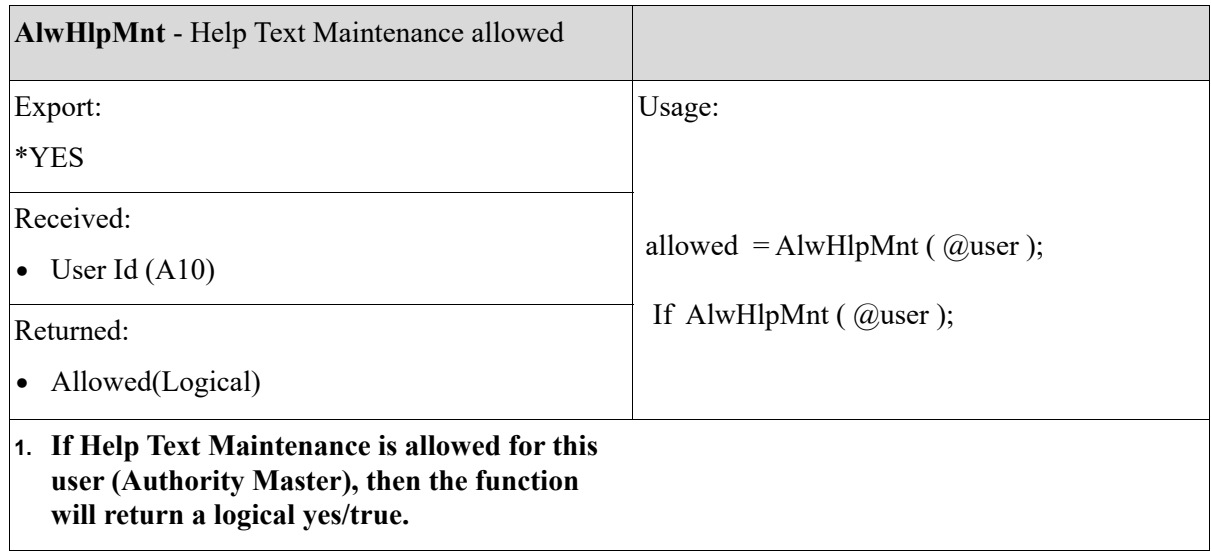

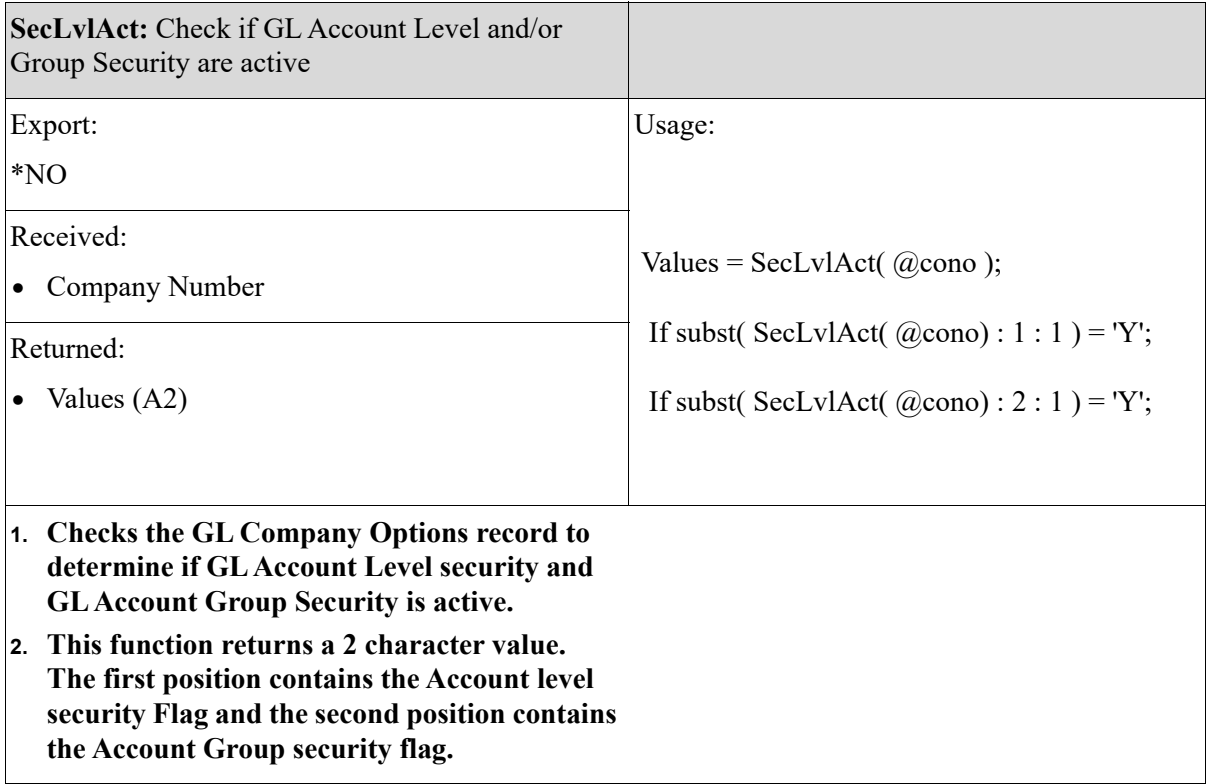

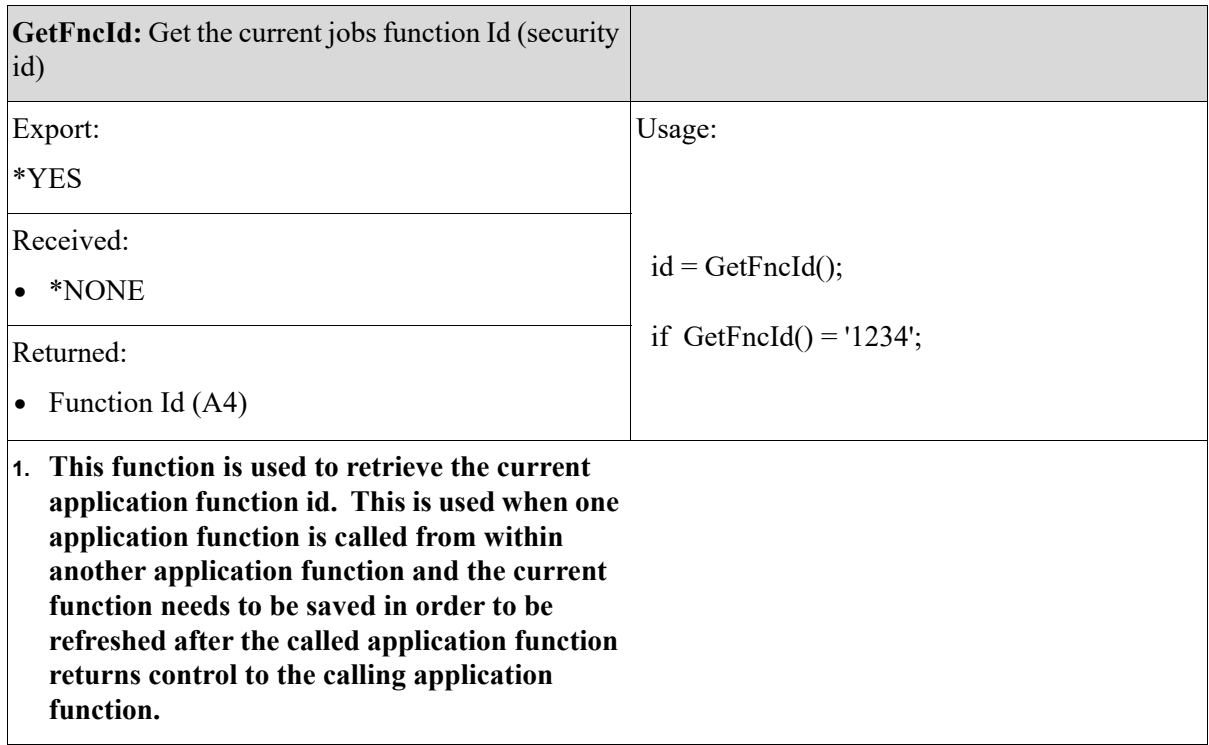

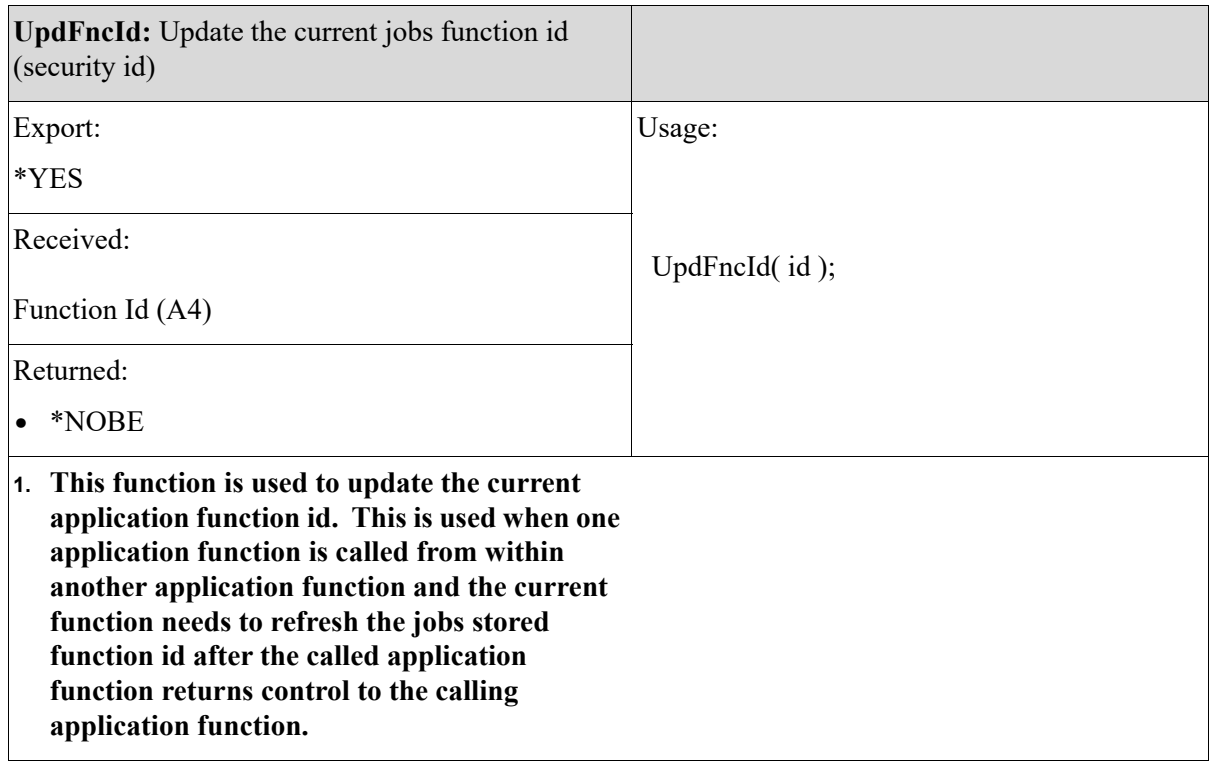

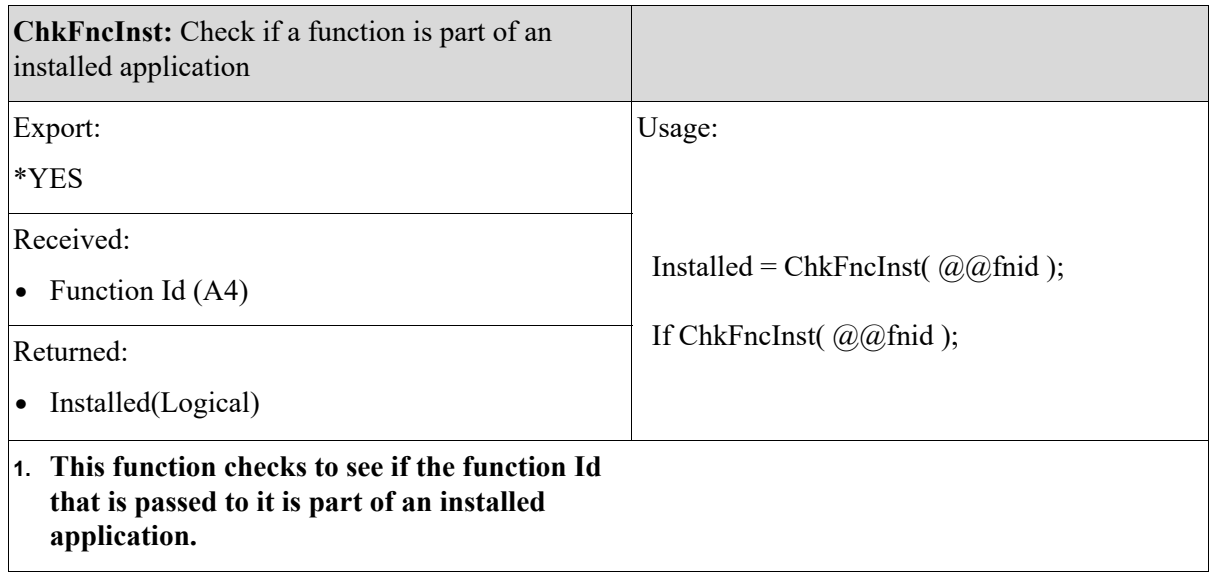

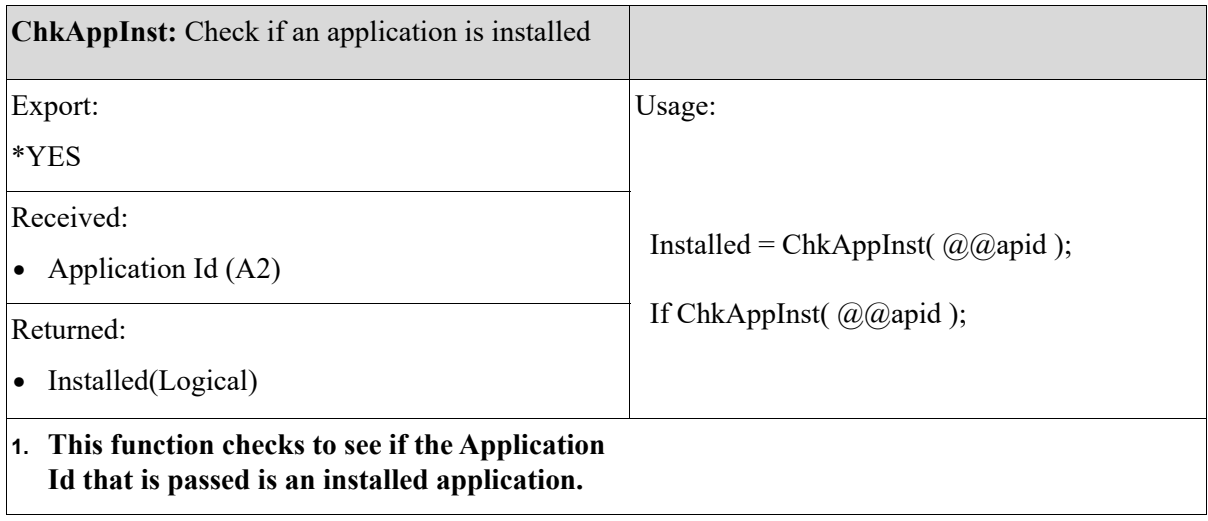

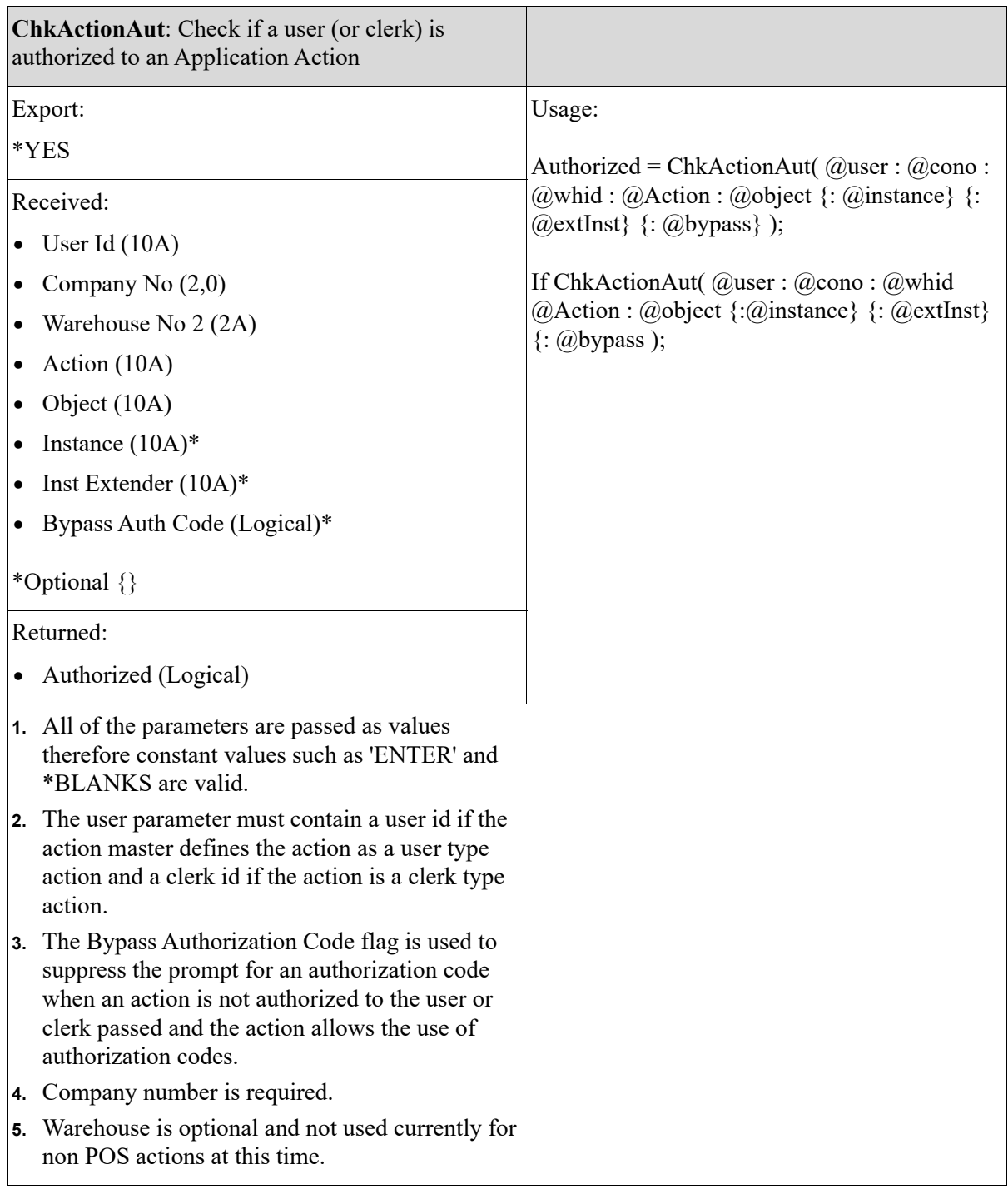

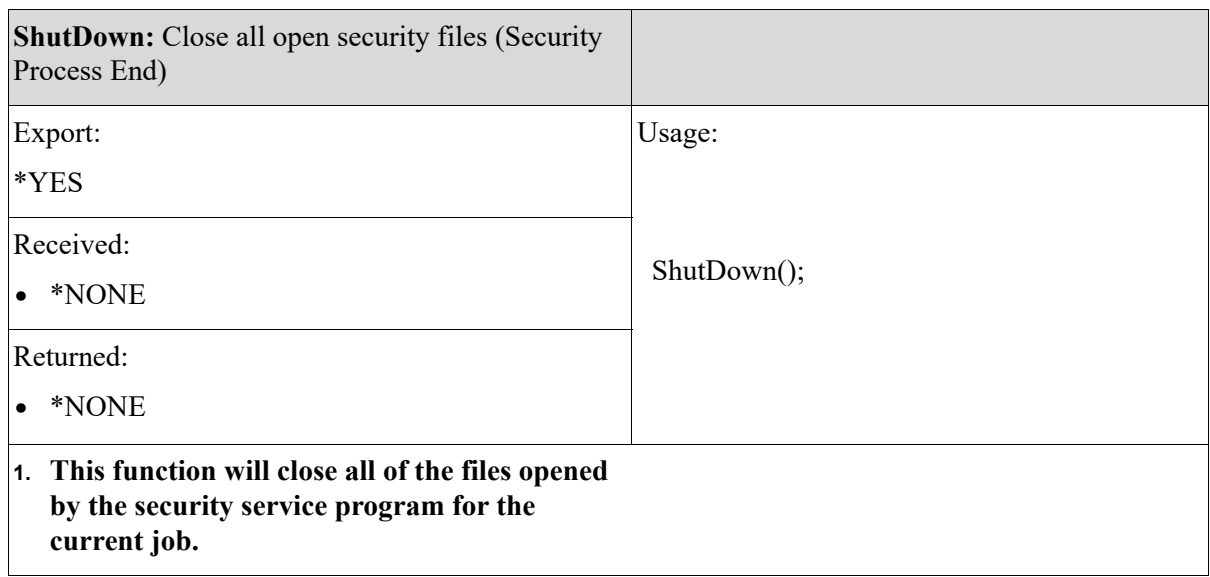

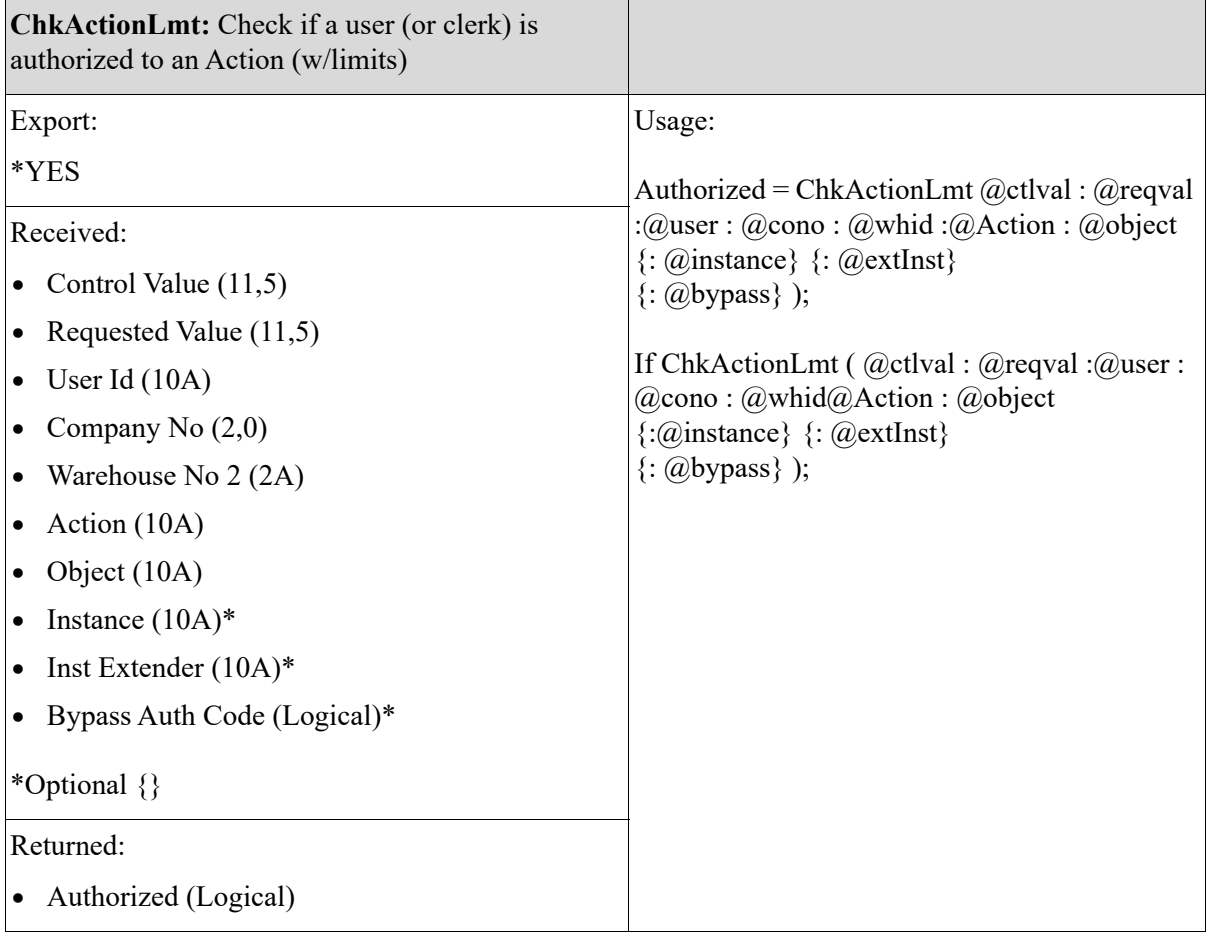

**ChkActionLmt:** Check if a user (or clerk) is authorized to an Action (w/limits)

- **1. All of the parameters are passed as values therefore constant values such as 'ENTER' and \*BLANKS are valid.**
- **2. The user parameter must contain a user id if the action master defines the action as a user type action and a clerk id if the action is a clerk type action.**
- **3. The Bypass Authorization Code flag is used to suppress the prompt for an authorization code when an action is not authorized to the user or clerk passed and the action allows the use of authorization codes.**
- **4. Company number is required.**
- **5. Warehouse is optional and not used currently for non POS actions at this time.**

Note: This action not only checks that the user (or clerk) is authorized to the action but it also checks any limiting value defined for the action.

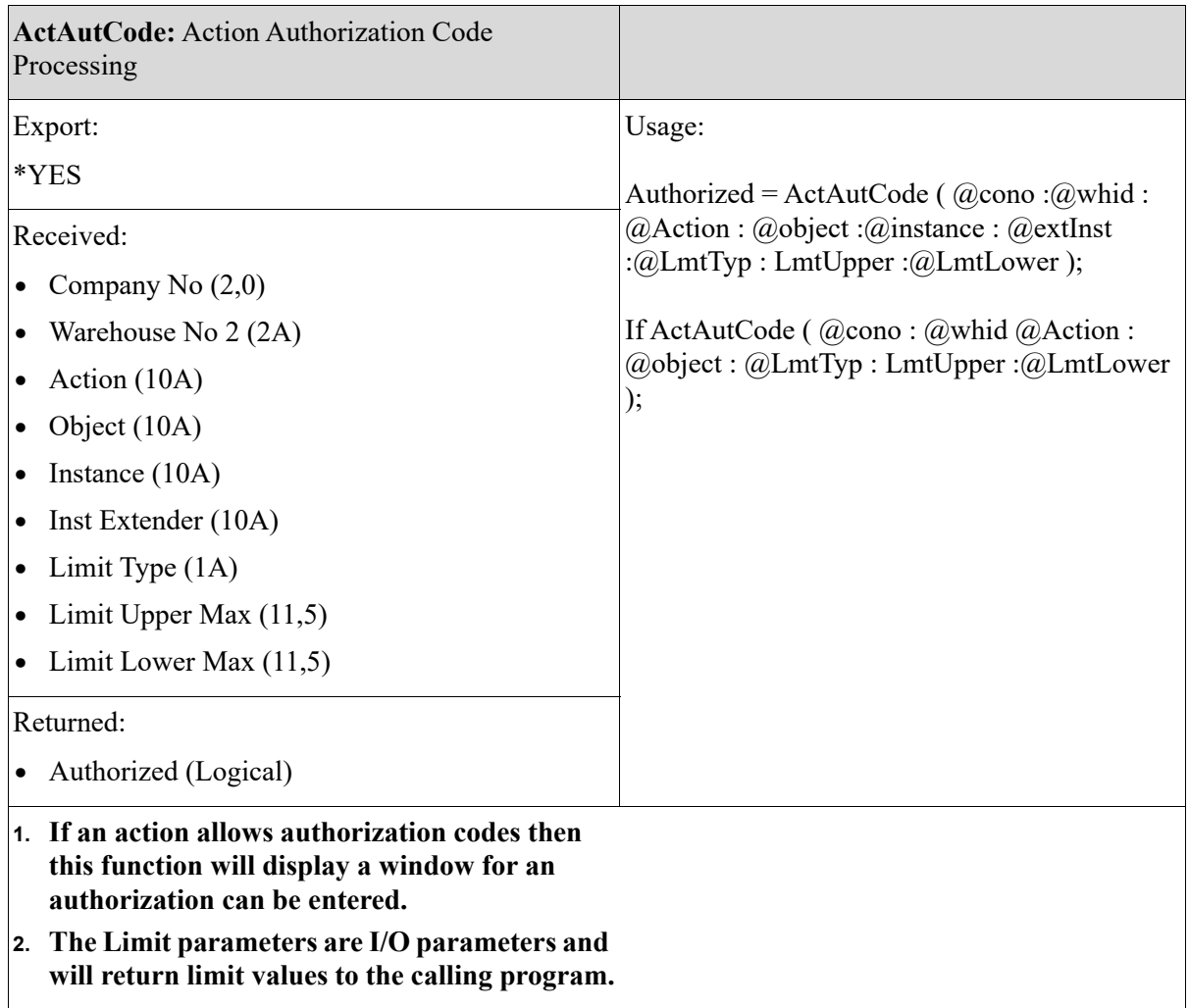

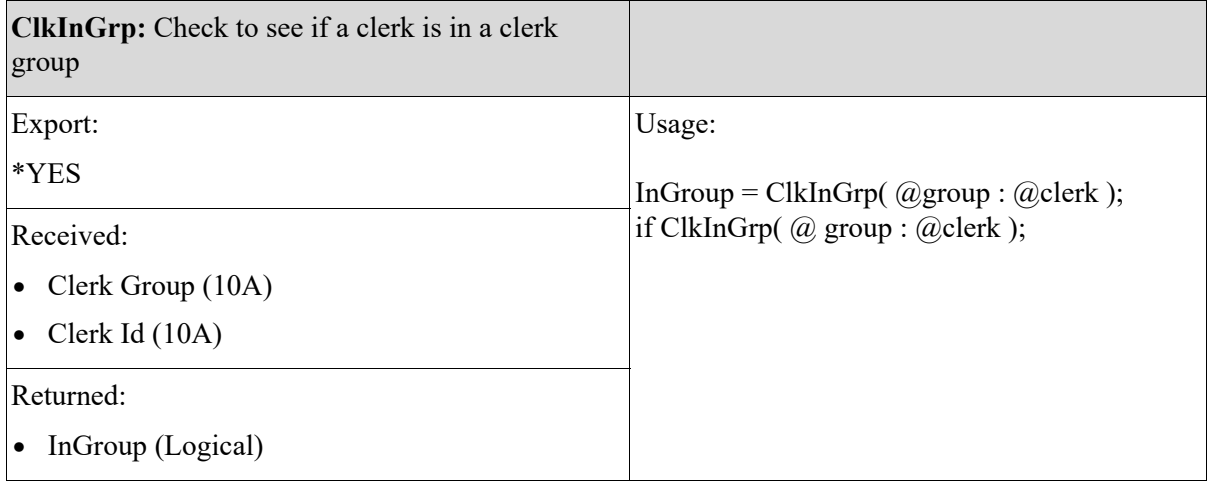

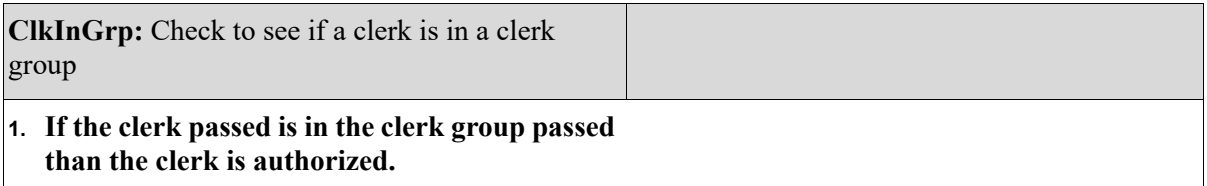

# Installation Procedure Notes

# Security File Conversions

There are major security file conversions that are run when this enhancement is installed. Although the new security enhancements contain many features not available in the previous version, the conversion is intended to duplicate the previous security profile when initially installed. Once the enhancement is installed, customer installations will be able to take advantage of the new security features by defining new security authority profiles and changing user security definitions.

## Security Conversion Functions

- Converts all users in the Security File (SECTY) to the User Master File (USRMST) and Authority Master File (AUTMST). All users are given a personal authority profile equal to their user ID.
- **•** Creates Company Authority File (COAUT) records for the default company.
- **•** Creates Warehouse Authority File (WHAUT) records for the default warehouse.
- **•** Creates Company Authority File (COAUT) records for all companies in the authorized company array in the Security File (SECTY).
- **•** Converts all function authorizations (application functions that a user has access rights) in the Security File (SECTY) to the Application Function Authority File (FNCAUT).
- **•** Converts USERG records to the Group Master File (GRPMST) and Group/User File (GRPUSR).

### Conversion Assumptions

- **•** If a user in the Security File (SECTY) does not have a matching IBM i user profile, then the following will apply:
	- If the user id in the Security File (SECTY) is shorter than 8 characters, its security profile will not be converted.
	- If the user id in the Security File (SECTY) is 8 characters long, then the conversion will look for a user profile longer than 8 that matches the first 8 characters in the Security File (SECTY) and the conversion will use that user profile id to convert the security profile. If there is no match, then the security profile will not be converted.
- If any user has companies listed in the authorized companies array in the Security File (SECTY), it is assumed that the system option Company Authorization should be activated.
- **•** The system option Warehouse Authorization will not be activated.
- **•** The system option Salesrep Authorization will not be activated.
- If a user has companies listed in the authorized companies array in the Security File (SECTY), it is assumed that the user will be subject to the new company authorization logic. If a user does not have any companies listed in the authorized companies array in the Security File (SECTY), it is assumed that the user will bypass company authorizations.
- If it is determined that company authority should be activated, any users that are assumed to bypass authorization will be flagged to bypass in their user authority profile. This is to assure that the security will function identical to prior to the upgrade.
- If it is determined that company authority should be activated, all application functions that are not defined as an Accounts Payable or General Ledger function will be flagged to bypass company authorization checking. This is to assure that the security will function identical to prior to the upgrade.

<span id="page-237-0"></span>Due to Application Action Security, a conversion occurs from the Option records to the Action Security Database and various security options are removed and replaced with new application actions on the Distribution A+ Security Menu (MENU XASCTY). The table below lists all the previous security options that were removed and the security options (or application actions) that replaced them. A description of each column in the table follows.

*Column 1 - Menu/Option/Menu Name:* This column lists the menu/option/menu name the removed security options were located in prior to Version 6 Cumulative 8.

*Column 2 - Security Options Removed:* This column lists the security options that were removed from the menu/option shown in column 1.

*Column 3- New Application Actions:* This column lists the new application actions that replaced the previous security options. Application actions are located in Application Action Authority Maintenance (MENU XASCTY), Authorization Codes Maintenance (MENU XASCTY or MENU PSFILE), or Clerk/Clerk Groups Maintenance (MENU PSFILE) for Point of Sale application actions.

*Column 4 - Conversion Assumptions:* This column lists the values from the previous security options (shown in quotes; or quotes following to indicate a previous option) and the values used for the authorization type for the new application actions (shown in parenthesis).

NOTE: Refer to APPENDIX C: *[Application Action Authorities](#page-246-0)* for a list of all the company level, system level, and authorization code action authorities.

For new installs, refer to APPENDIX C: *[Application Action Authorities](#page-246-0)* to review the default value for each new application action.

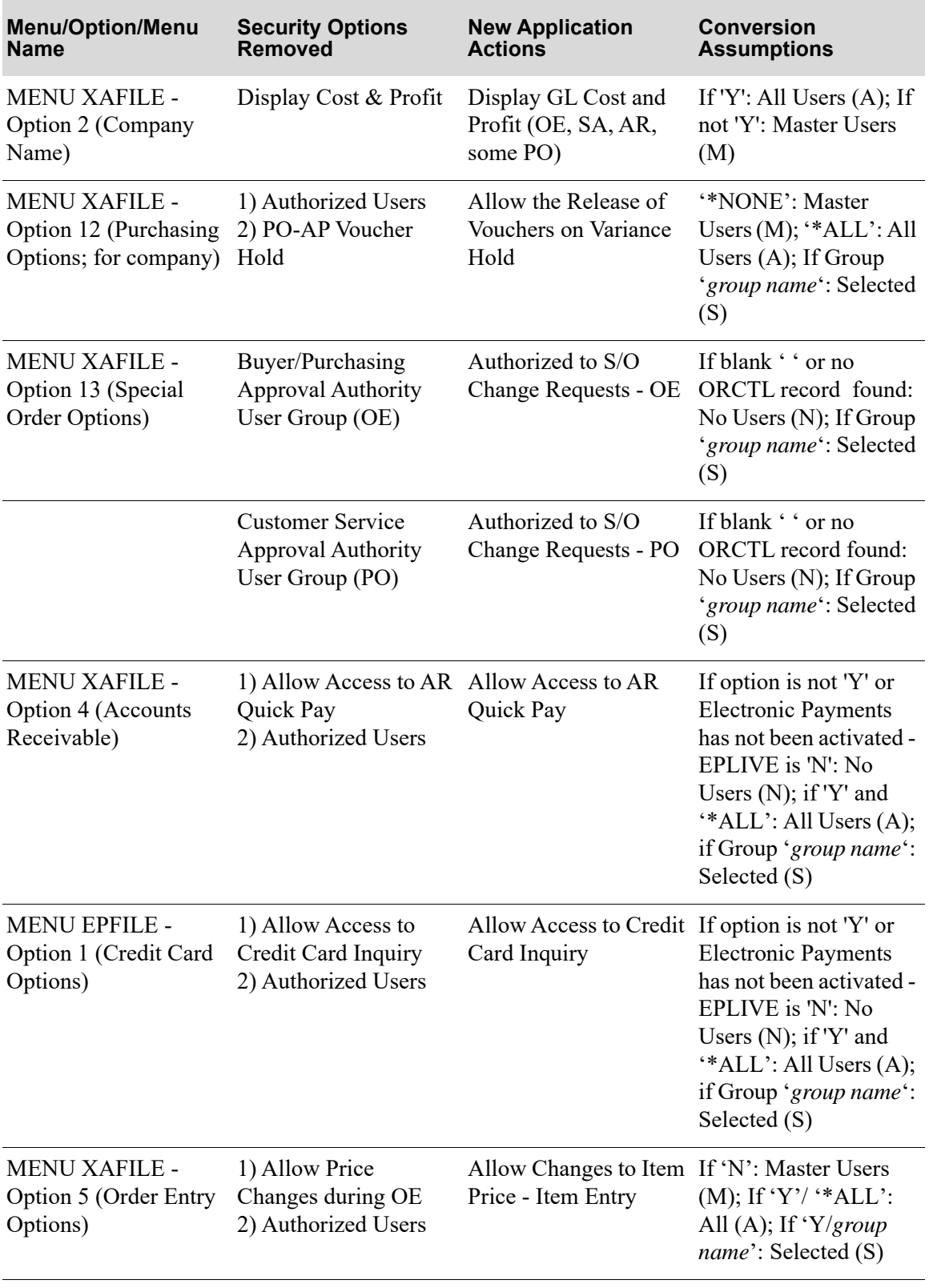

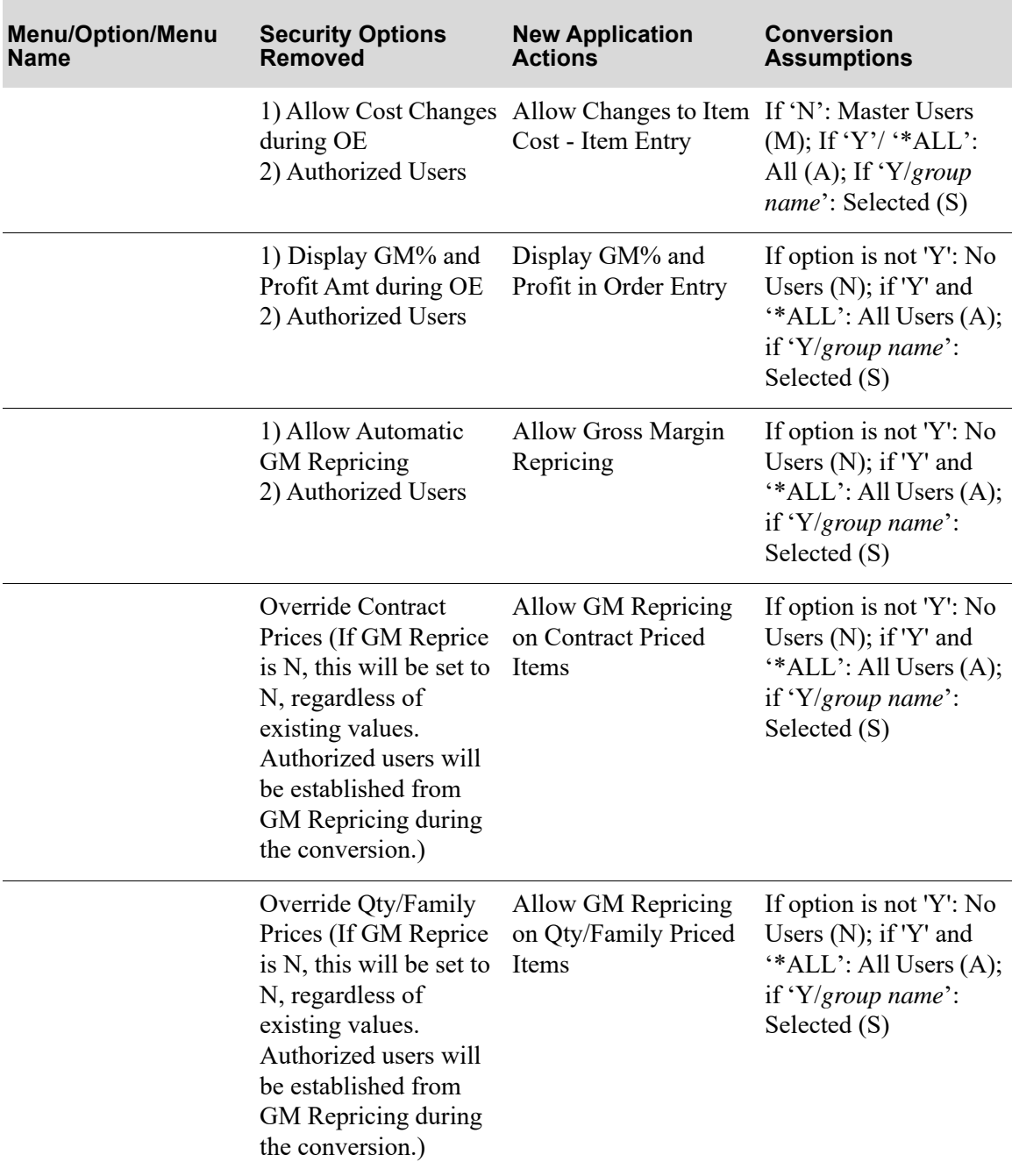

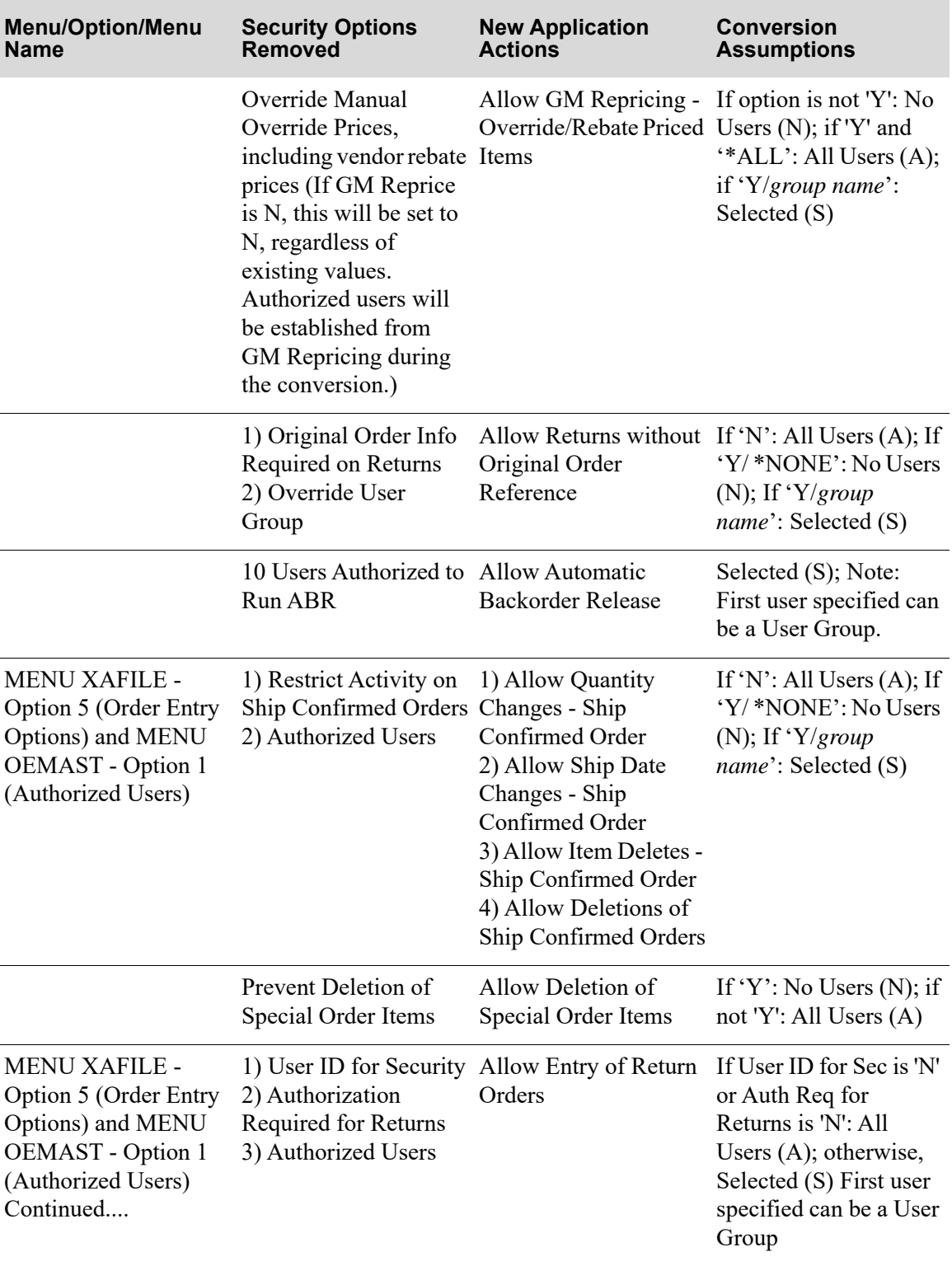

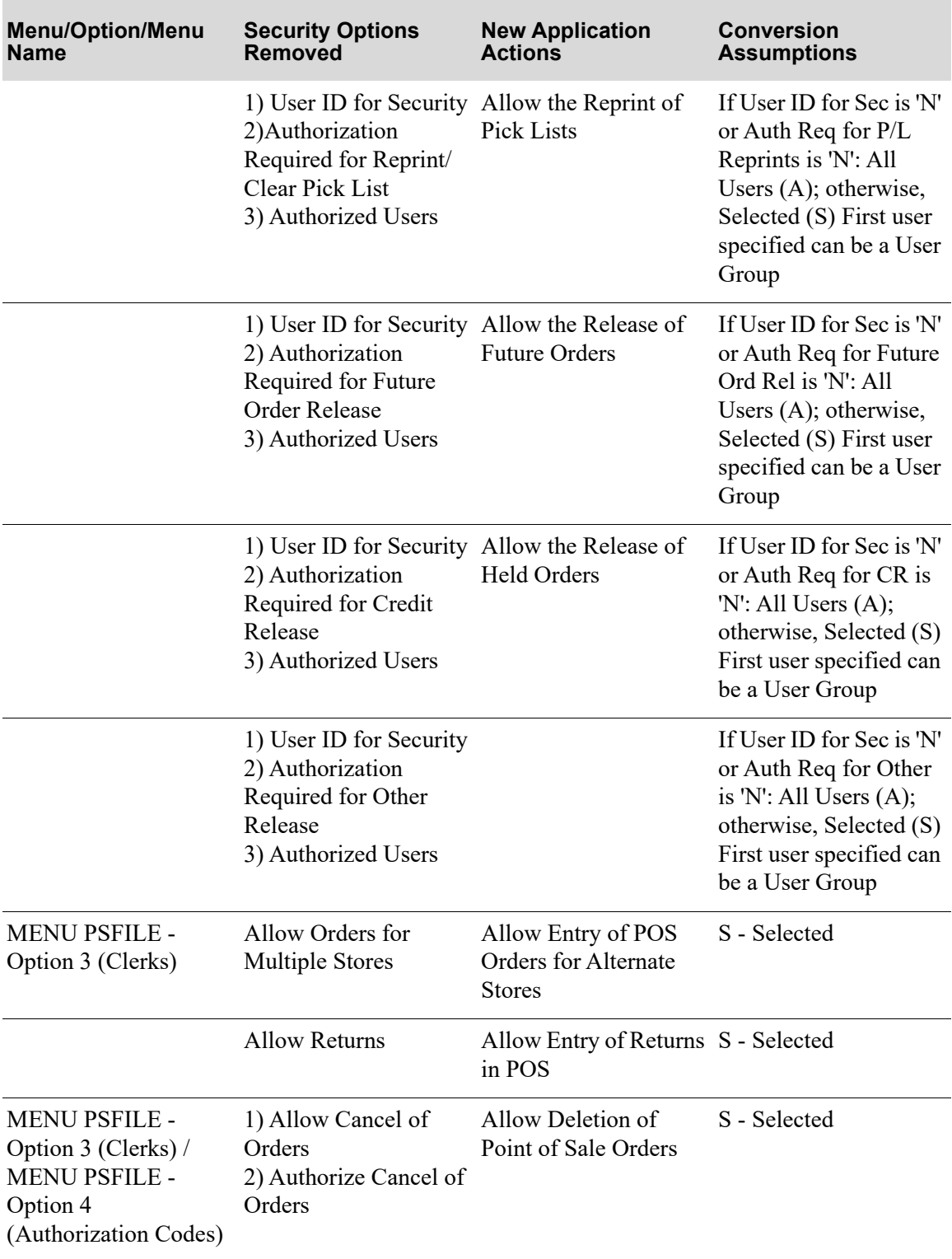

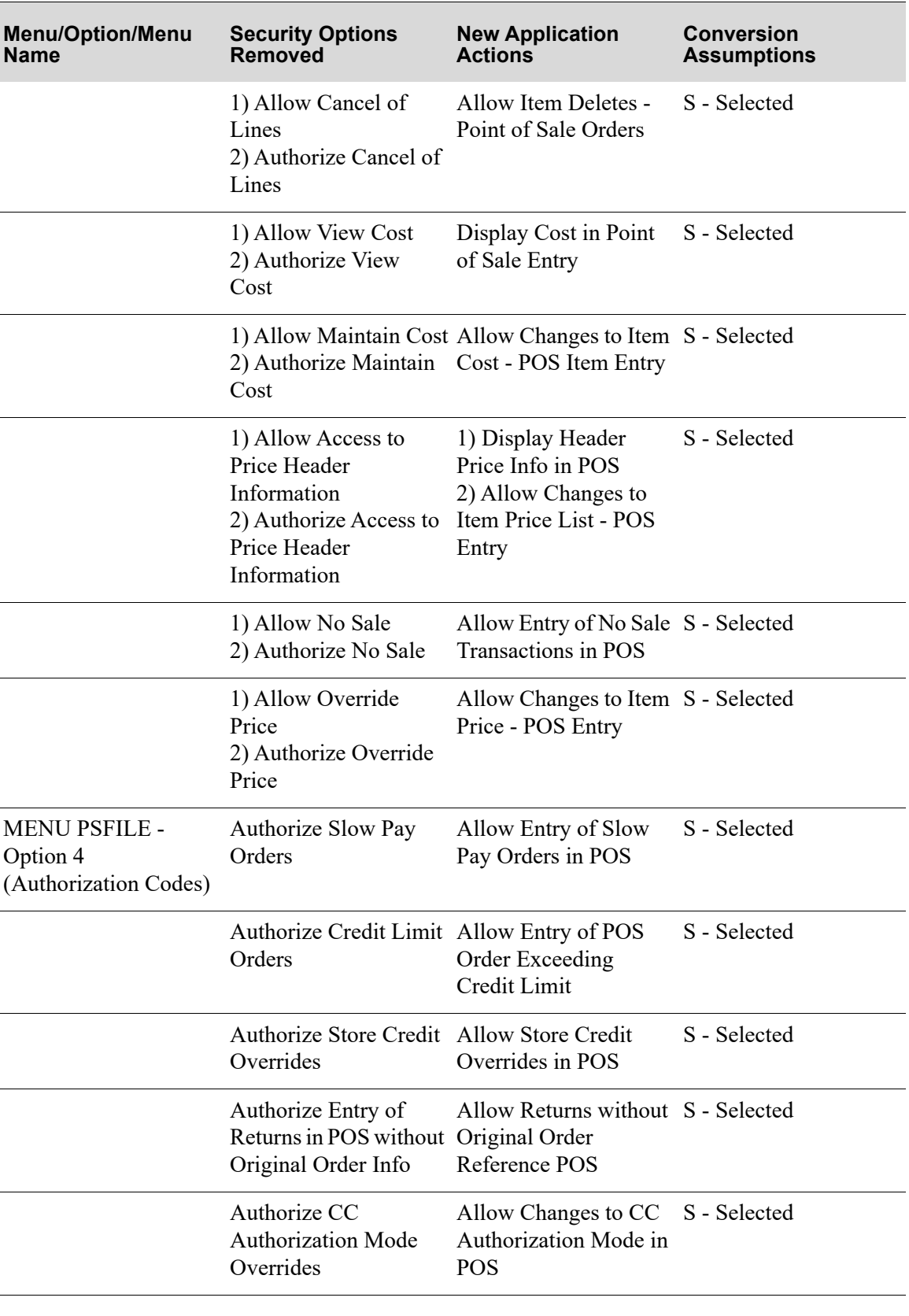

# Security Infrastructure

In the original security infrastructure, every menu level CL program called a common security CL program to perform the security checking for application function (or menu option) security authorizations. These programs were XASCTYP, APSCTYP and GLSCTYP. These programs received one parameter (the function number) and returned one parameter (pass/fail flag). This has not changed with the new infrastructure; therefore, if a function was secured in the original infrastructure it will be secured in the new infrastructure. What has changed is the program that these CL programs call. The new programs XASCT2, APSCT2 and GLSCT2 replace their obsolete counterparts XASCTY, APSCTY and GLSCTY. This service program performs all of the actual security checking logic throughout the entire application. In fact, besides the new security definition maintenance programs that maintain the new security database, the security service program is the only program that will ever access the security definition data.

# Company and Warehouse

One of the categories of the company and warehouse authorizations is the bypassing of data to display on a report or file listing. Many of these options perform their data extract by use of APFMTDTA. To perform this function, the logic of APFMTDTAP has been modified to perform an additional step when building the format data member that is used by the FMTDTA system utility. This new step identifies instructions that have been placed into the FMT source member. It then replaces these instructions with data omit statements that are built using the companies and warehouses that the user running the report is not authorized to and omitting this data from the *Extract File*. All sorts run through this new logic even if they were not changed by this enhancement.

Report and listings that bypass data due to user restrictions will display a common message on the first page of each report in the selection criteria section of the report.

# **APPENDIX B** Security Screen B

If password security is chosen for a user on the Authority Profile Definition Screen through User Maintenance (MENU XASCTY) for a private profile, or Authority Profile Maintenance (MENU XASCTY) for a public profile, this screen will appear throughout Distribution A+ for that user.

### A+ Security Screen

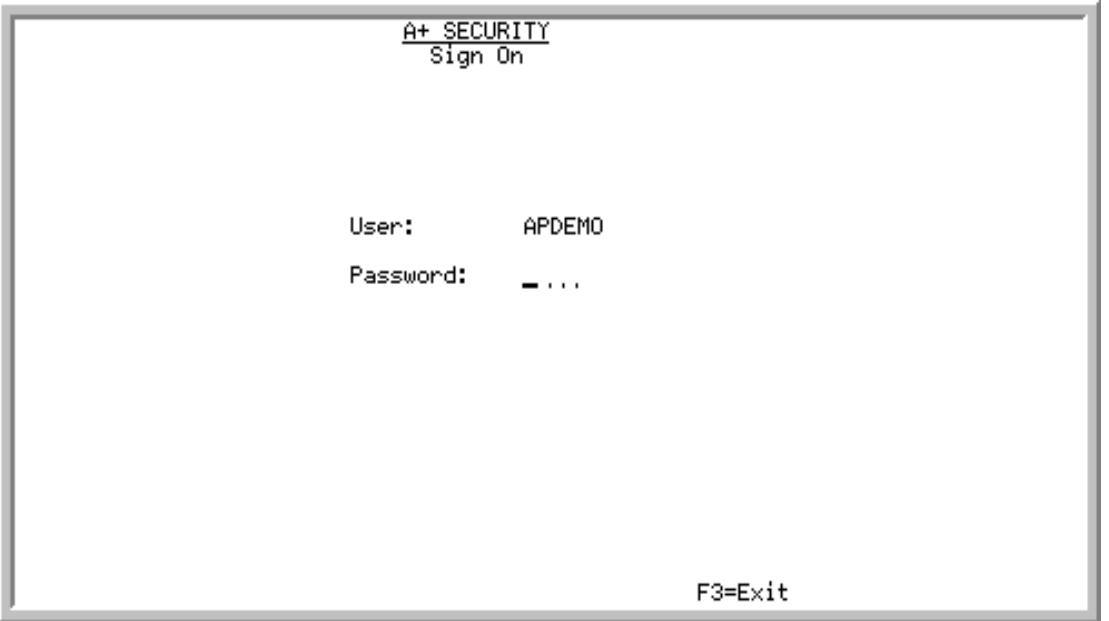

This screen requires the user (for whom password security has been activated) to enter a password in order to access a menu option.

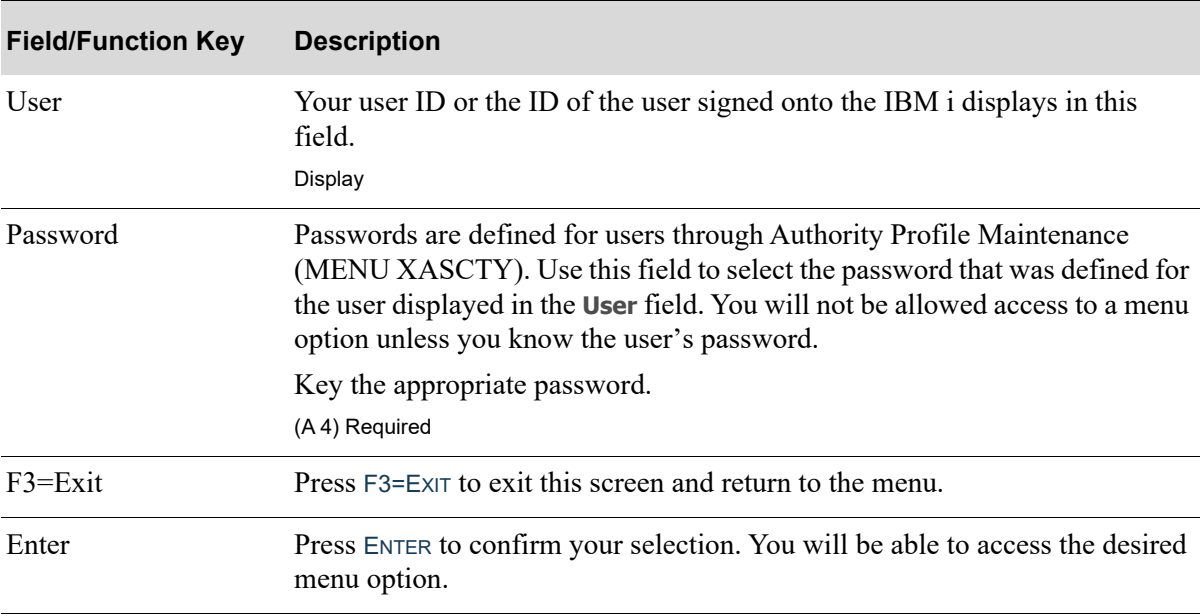

### **A+ Security Screen Fields and Function Keys**

# <span id="page-246-0"></span>**APPENDIX C** Application Action Authorities

This appendix provides a list of all of the company level, system level, and authorization code action authorities, the application associated with the action, a description of the action, and the action's default setting.

This appendix also provides a list of all extended instances associated with application actions.

NOTE: As of Version 6 Cumulative 8, application actions replaced various tailoring options in Distribution A+. To review a list of the old tailoring options and what new application actions replaced them, refer to [Application Action Security](#page-237-0)  [Conversion](#page-237-0) (p. A-22) in APPENDIX A: *[User Security Technical Notes](#page-216-0)*. New application actions were also added.

# System Level Application Actions

The following table lists and describes the system level application actions for which you can create/ maintain authorizations on the [Define Application Action Authority Screen](#page-132-0) (p. 8-7) in Application Action Authorities Maintenance (MENU XASCTY). For these application actions, you determine who will be allowed to perform the application actions: all users  $(A)$ , master users only  $(M)$ , selected users (S) or user groups, or no users (N).

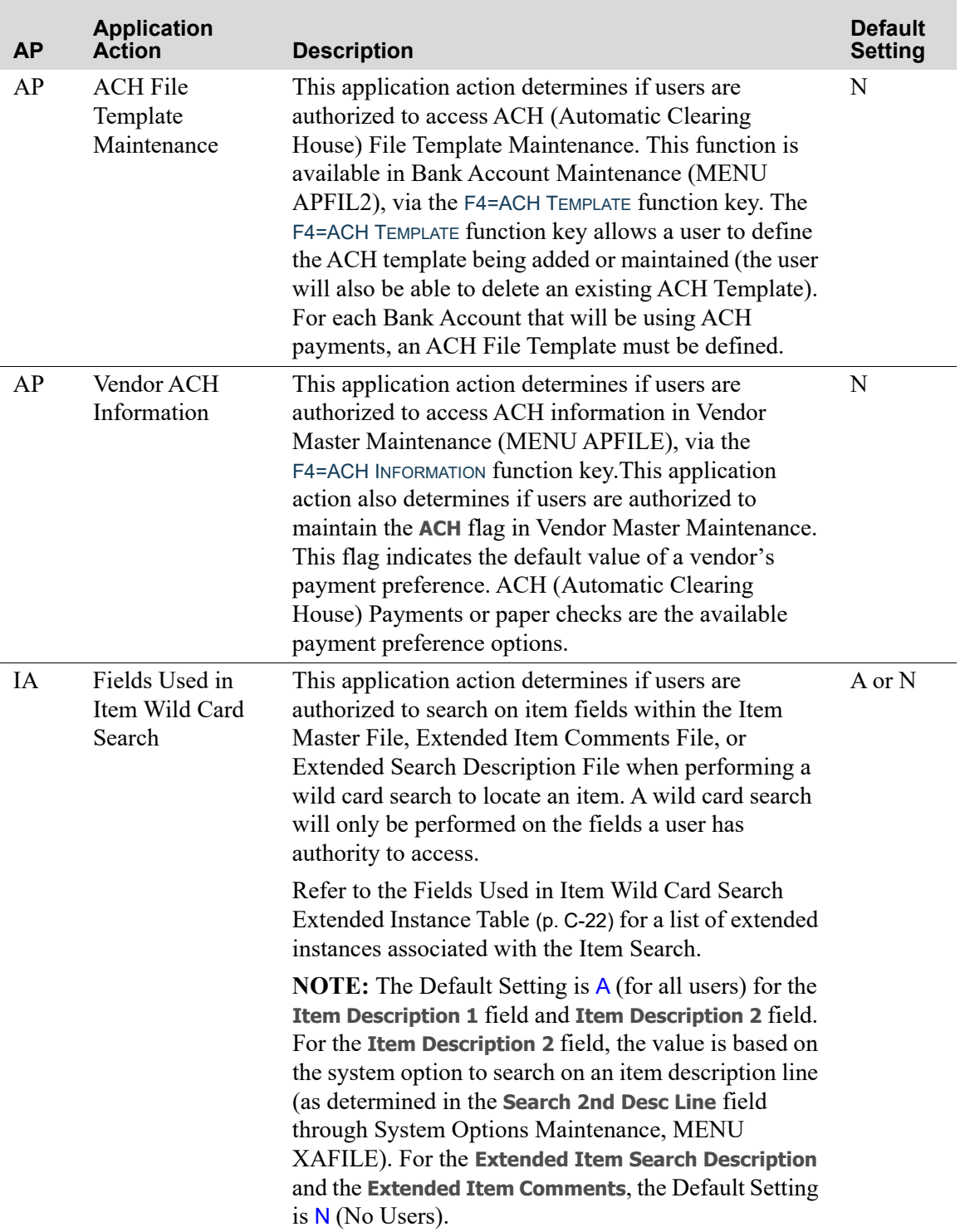

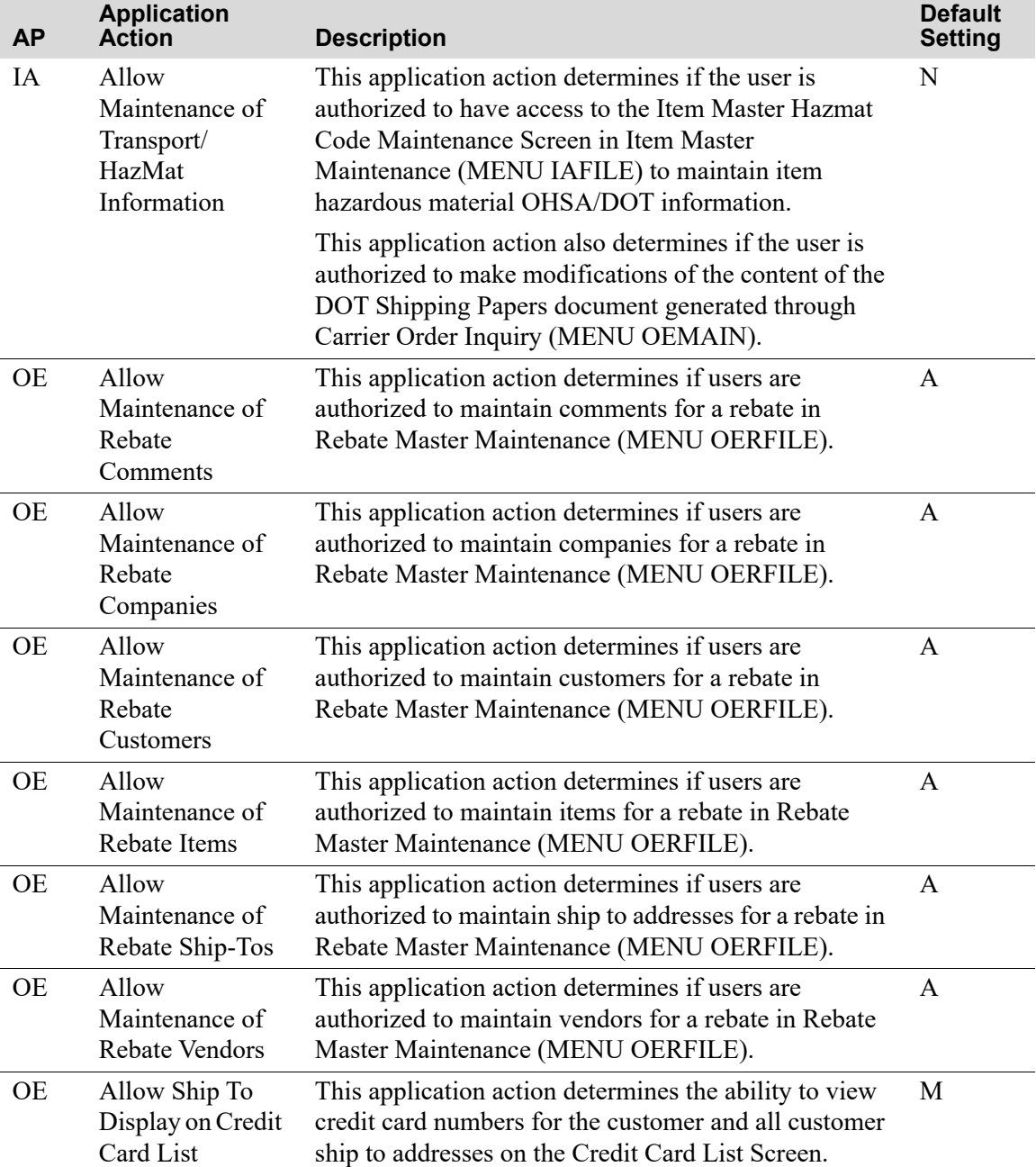

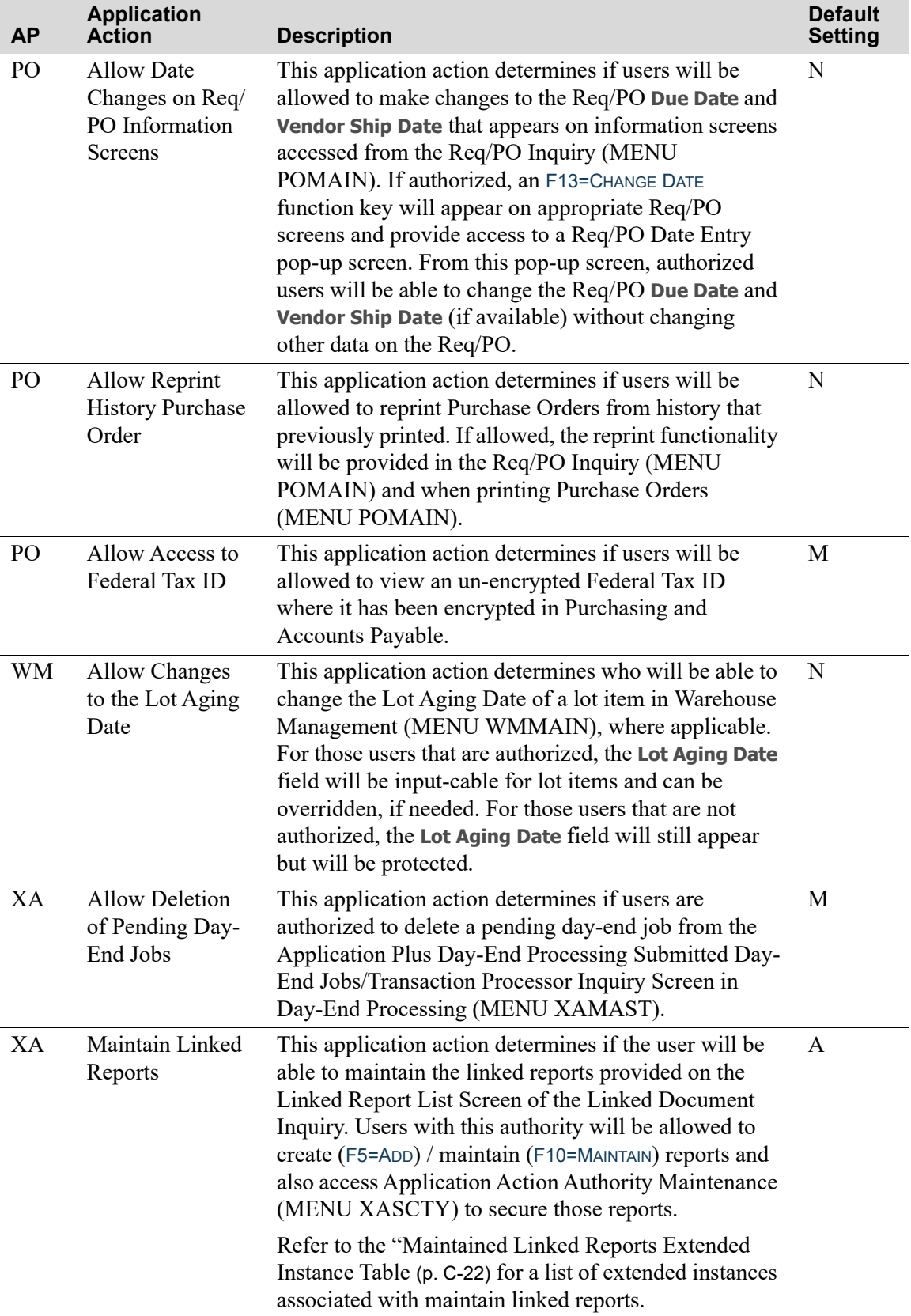

r

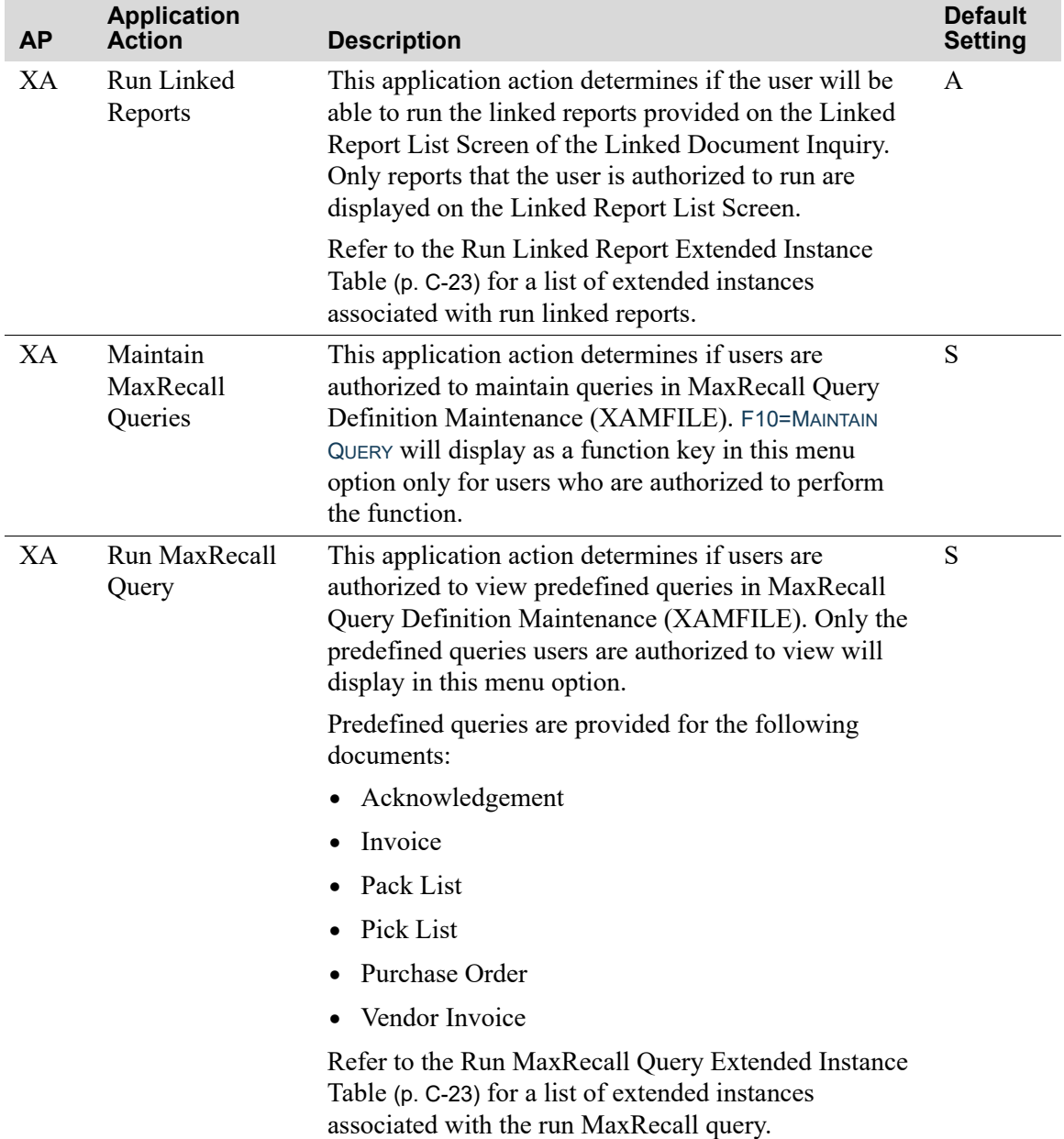

# Company Level Application Actions

The following table lists and describes the company level application actions for which you can create/ maintain authorizations on the [Define Application Action Authority Screen](#page-132-0) (p. 8-7) in Application Action Authorities Maintenance (MENU XASCTY). For these application actions, you determine who will be allowed to perform the application actions: all users (A), master users only (M), selected users (S) or user groups, or no users (N). This table is sequenced by application (AP) and then by Application Action.

### **Company Level Application Actions**

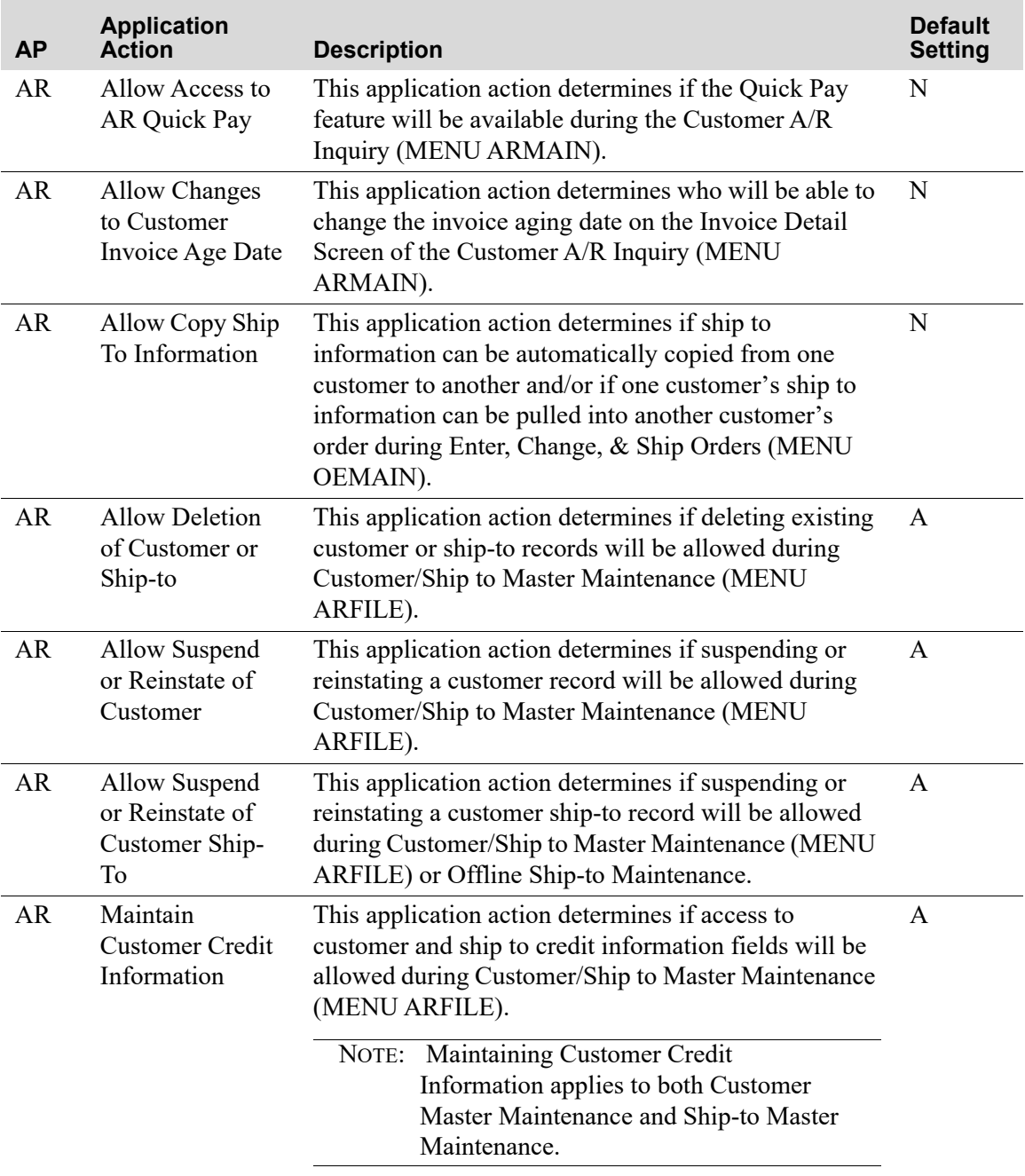
<span id="page-252-5"></span><span id="page-252-4"></span><span id="page-252-3"></span><span id="page-252-2"></span><span id="page-252-1"></span><span id="page-252-0"></span>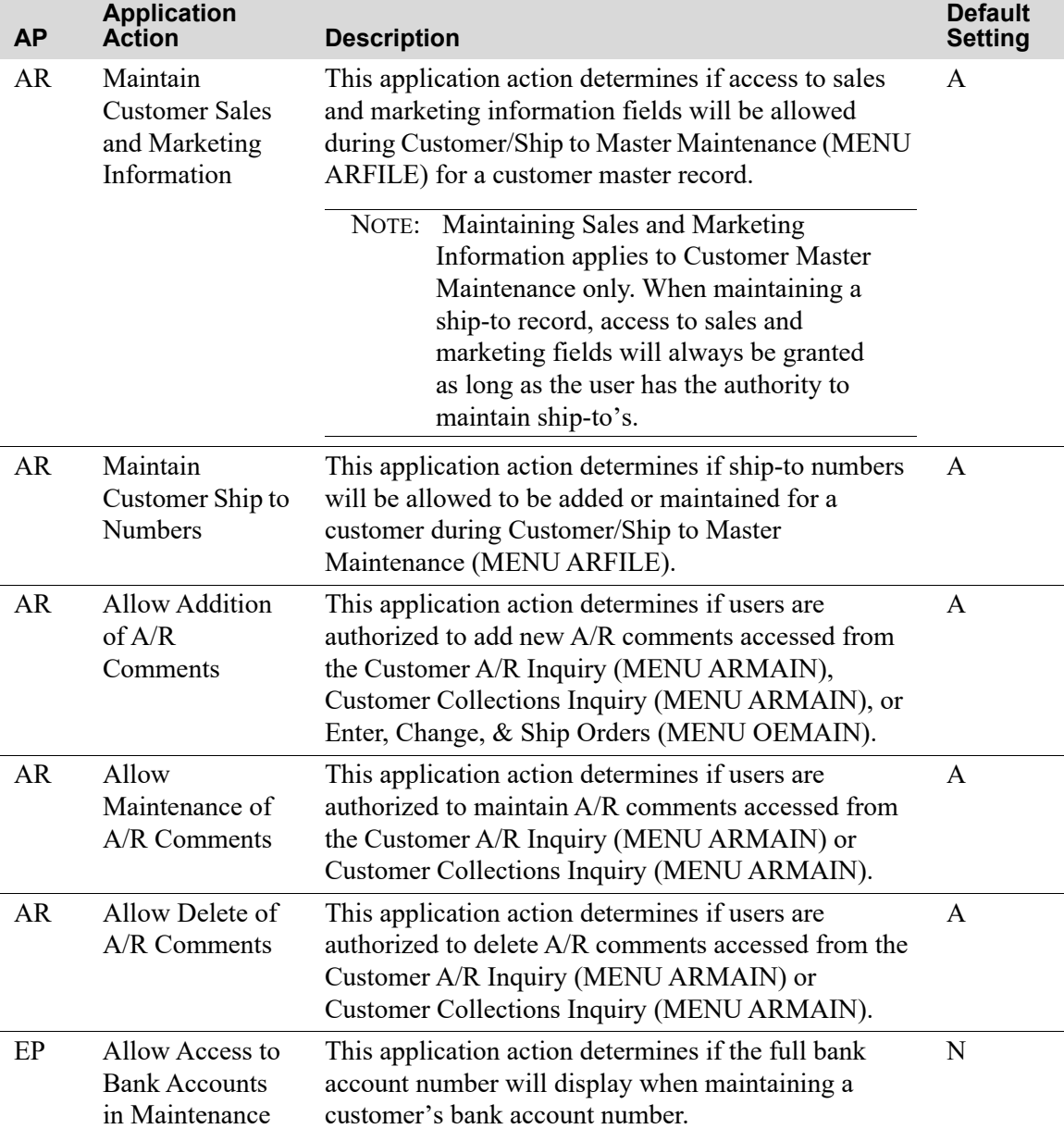

П

<span id="page-253-2"></span><span id="page-253-1"></span><span id="page-253-0"></span>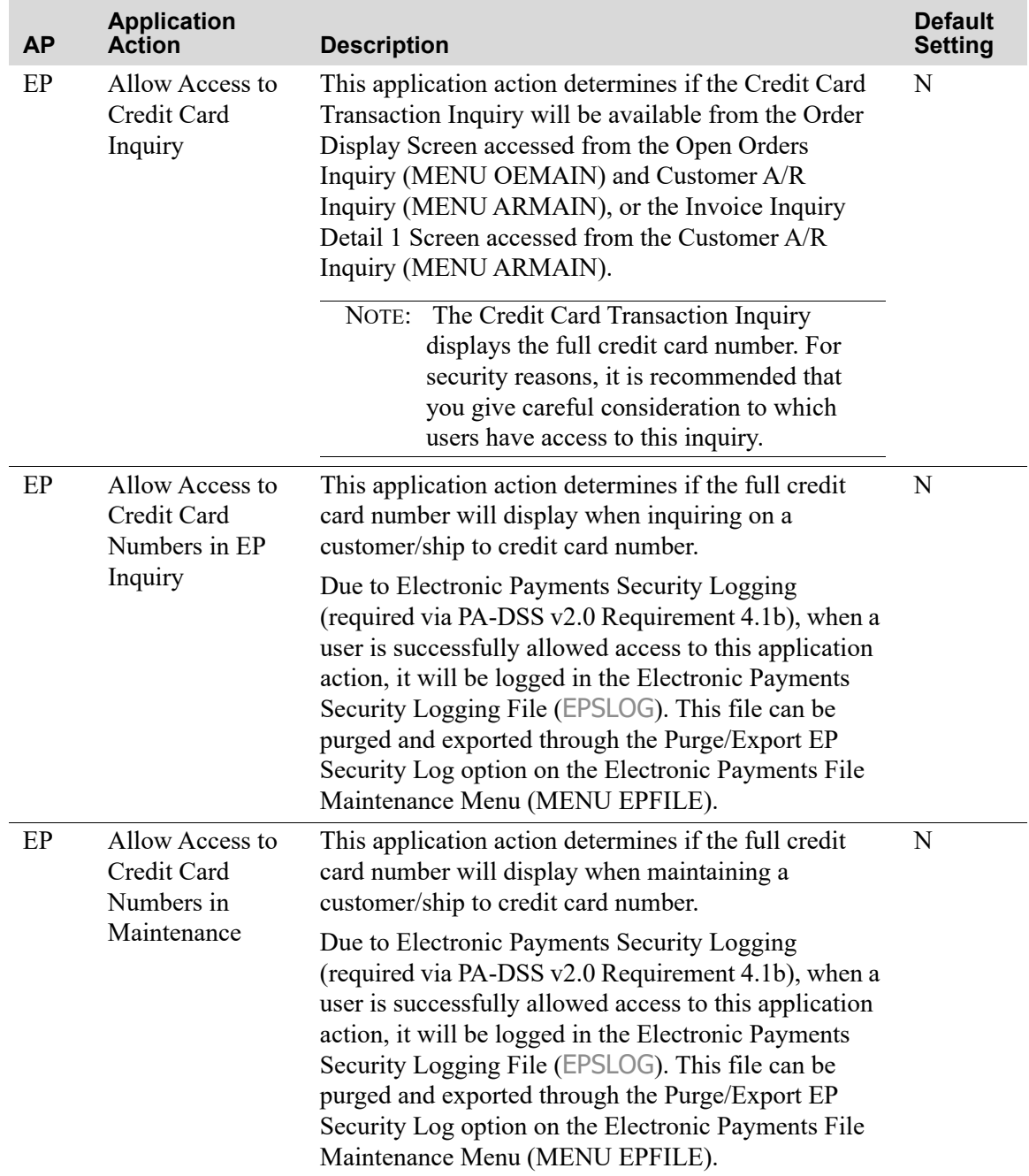

<span id="page-254-5"></span><span id="page-254-4"></span><span id="page-254-3"></span><span id="page-254-2"></span><span id="page-254-1"></span><span id="page-254-0"></span>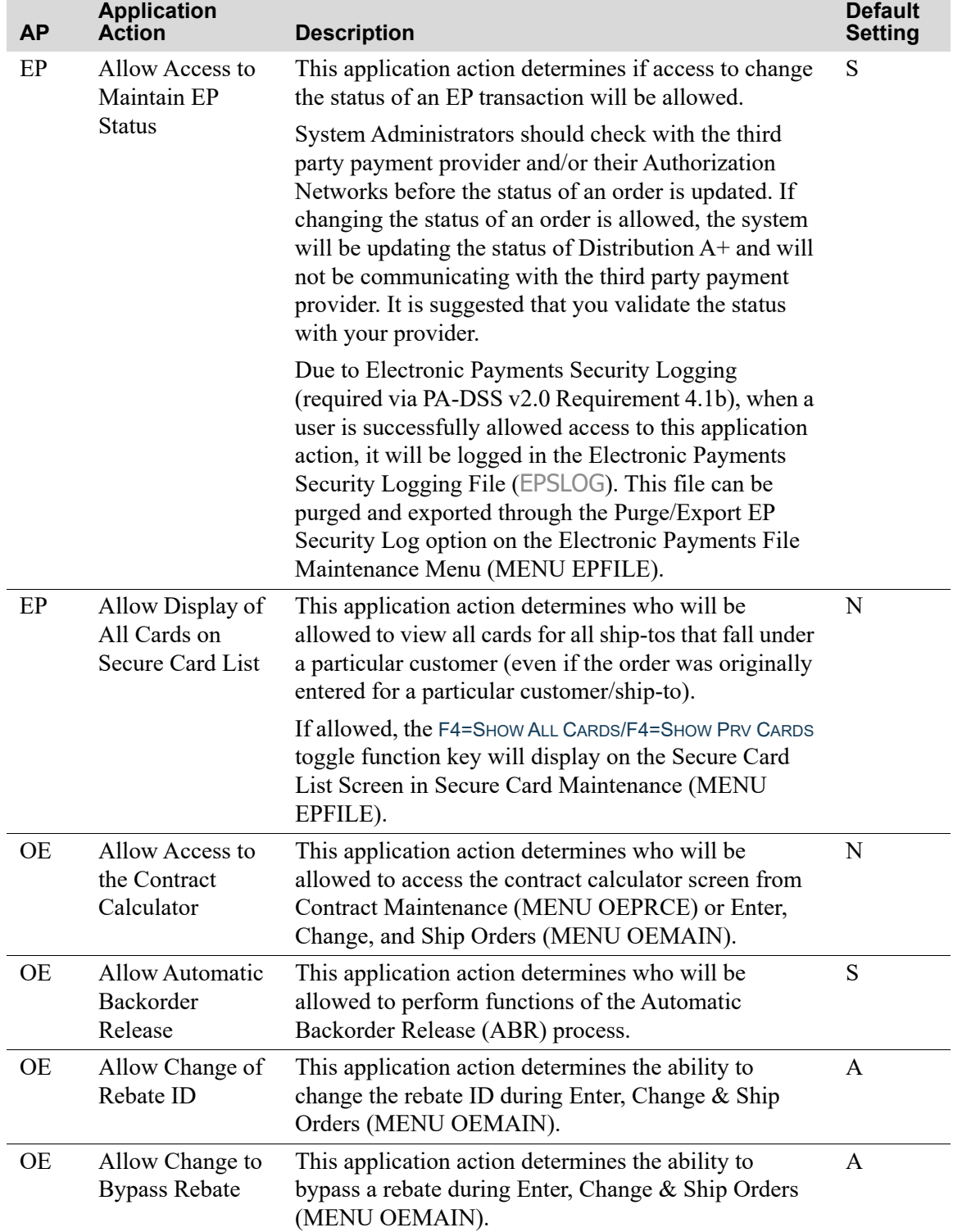

<span id="page-255-8"></span><span id="page-255-7"></span><span id="page-255-6"></span><span id="page-255-5"></span><span id="page-255-4"></span><span id="page-255-3"></span><span id="page-255-2"></span><span id="page-255-1"></span><span id="page-255-0"></span>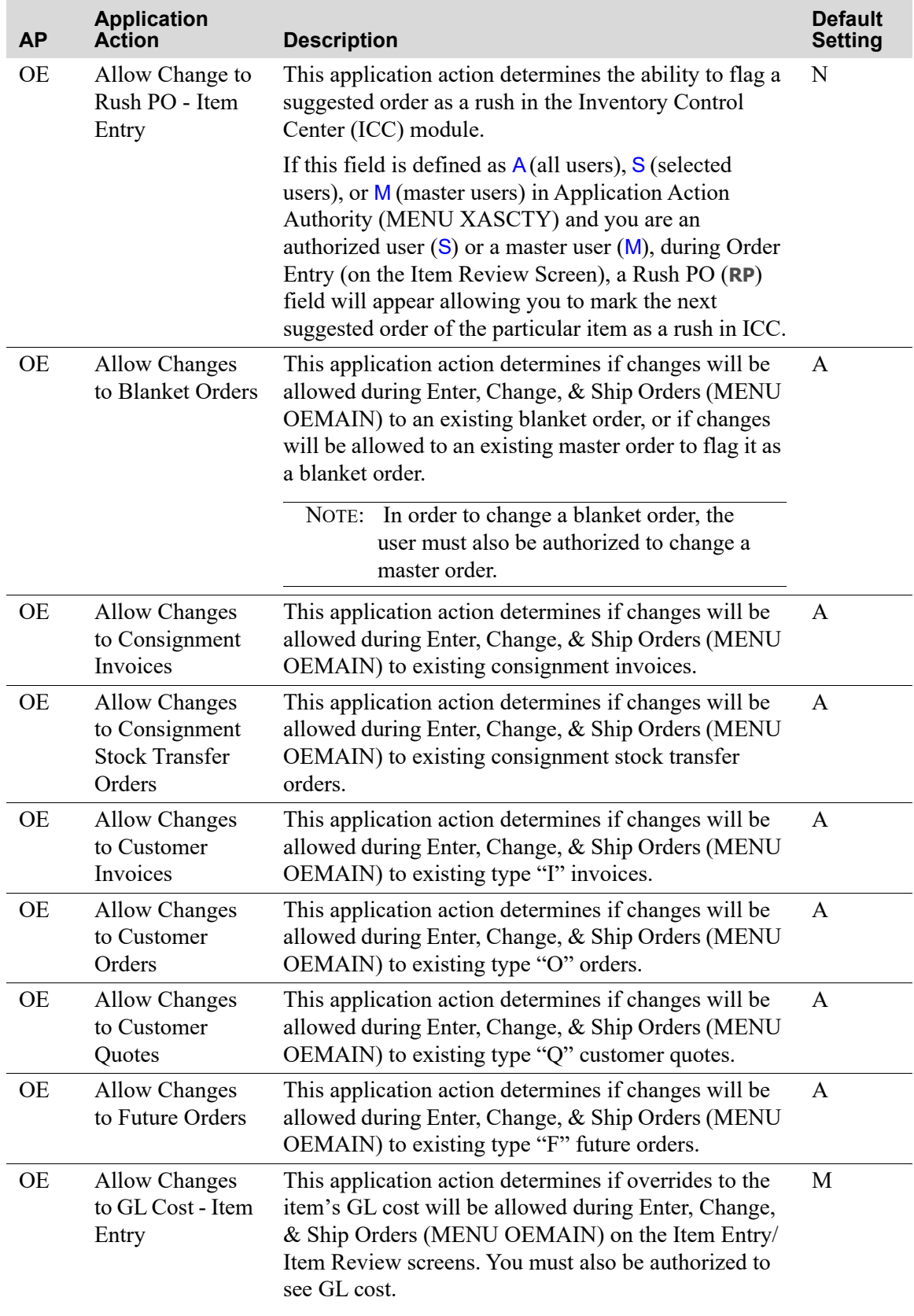

i.

<span id="page-256-10"></span><span id="page-256-9"></span><span id="page-256-8"></span><span id="page-256-7"></span><span id="page-256-6"></span><span id="page-256-5"></span><span id="page-256-4"></span><span id="page-256-3"></span><span id="page-256-2"></span><span id="page-256-1"></span><span id="page-256-0"></span>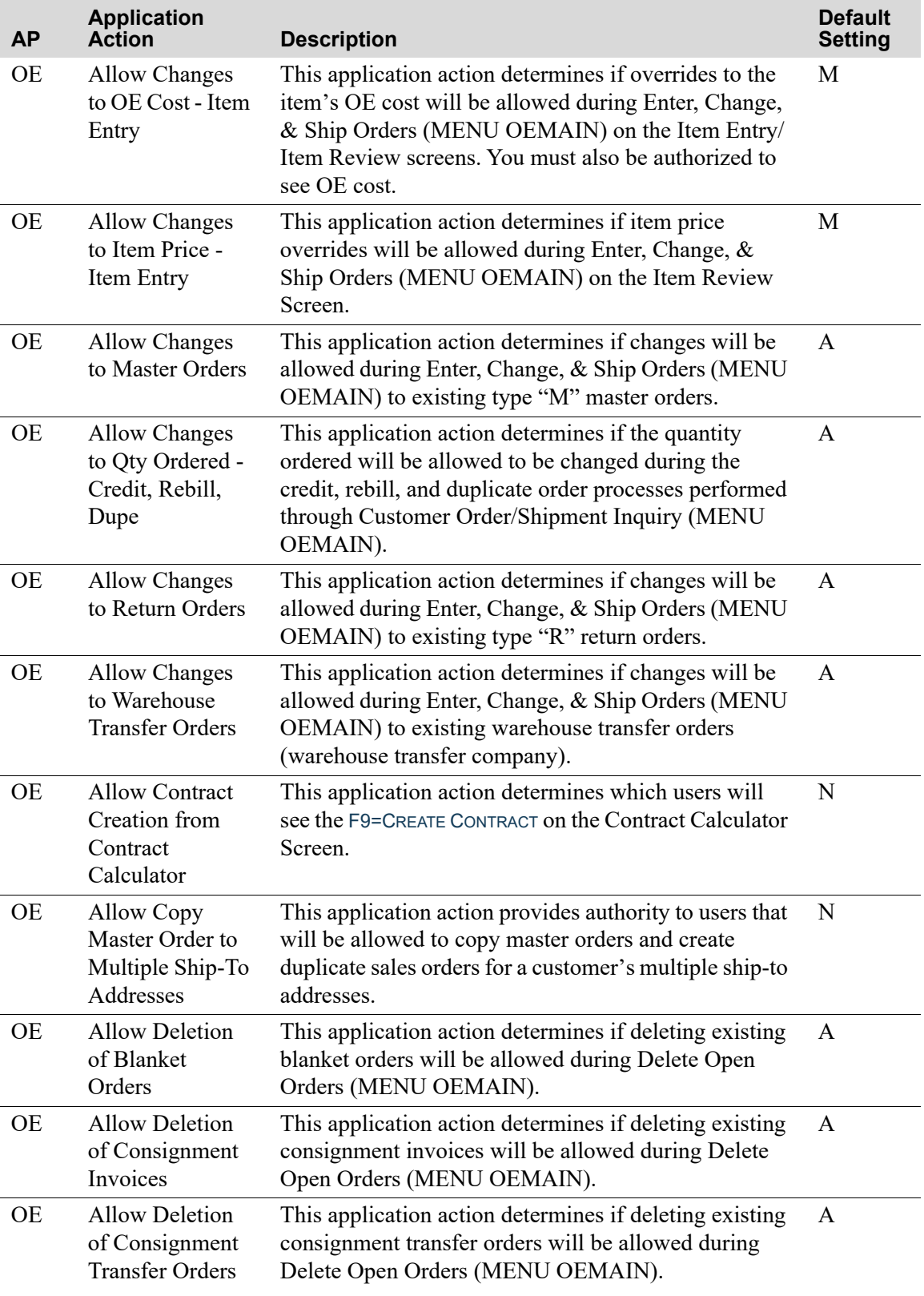

<span id="page-257-12"></span><span id="page-257-11"></span><span id="page-257-10"></span><span id="page-257-9"></span><span id="page-257-8"></span><span id="page-257-7"></span><span id="page-257-6"></span><span id="page-257-5"></span><span id="page-257-4"></span><span id="page-257-3"></span><span id="page-257-2"></span><span id="page-257-1"></span><span id="page-257-0"></span>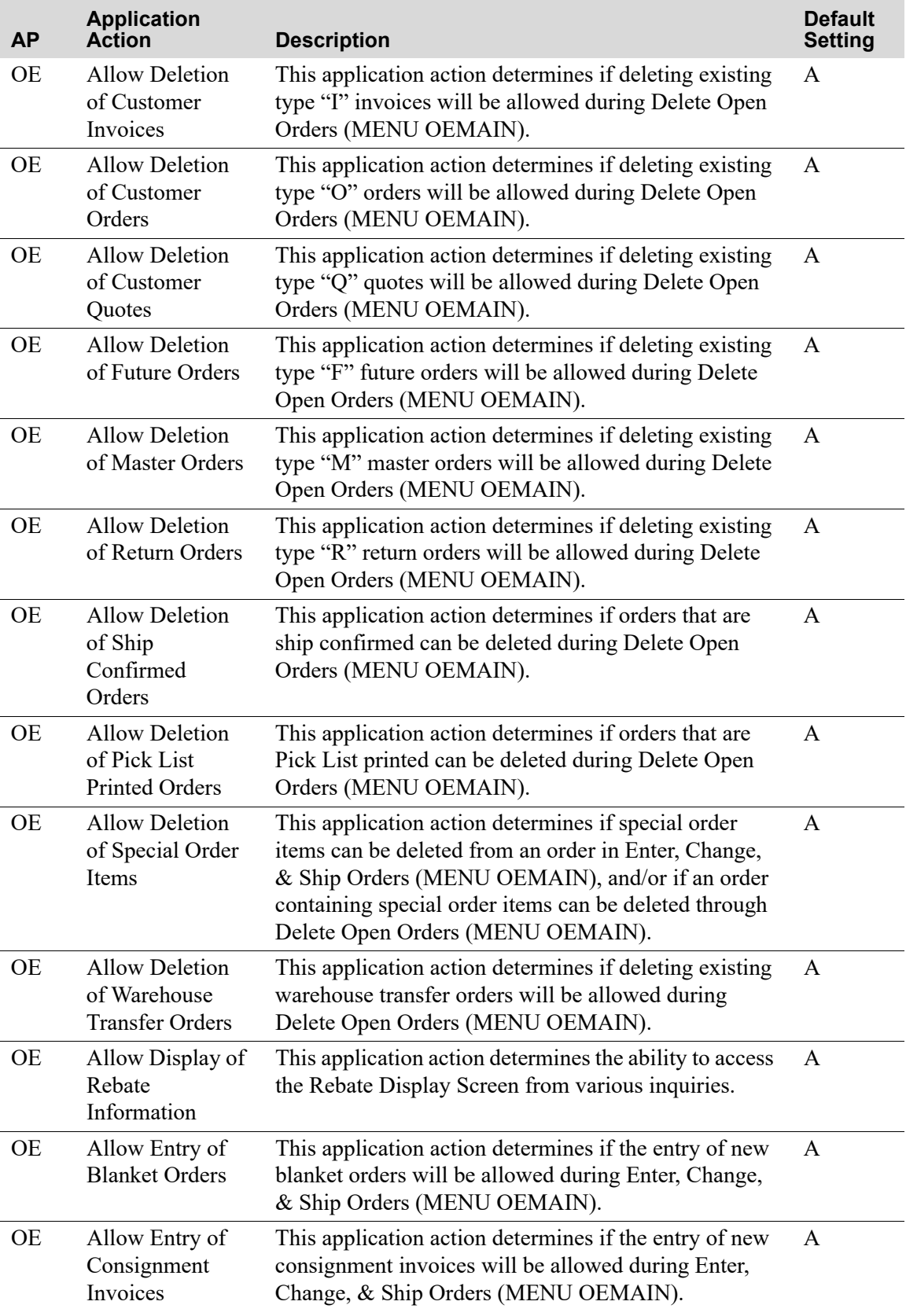

<span id="page-258-10"></span><span id="page-258-9"></span><span id="page-258-8"></span><span id="page-258-7"></span><span id="page-258-6"></span><span id="page-258-5"></span><span id="page-258-4"></span><span id="page-258-3"></span><span id="page-258-2"></span><span id="page-258-1"></span><span id="page-258-0"></span>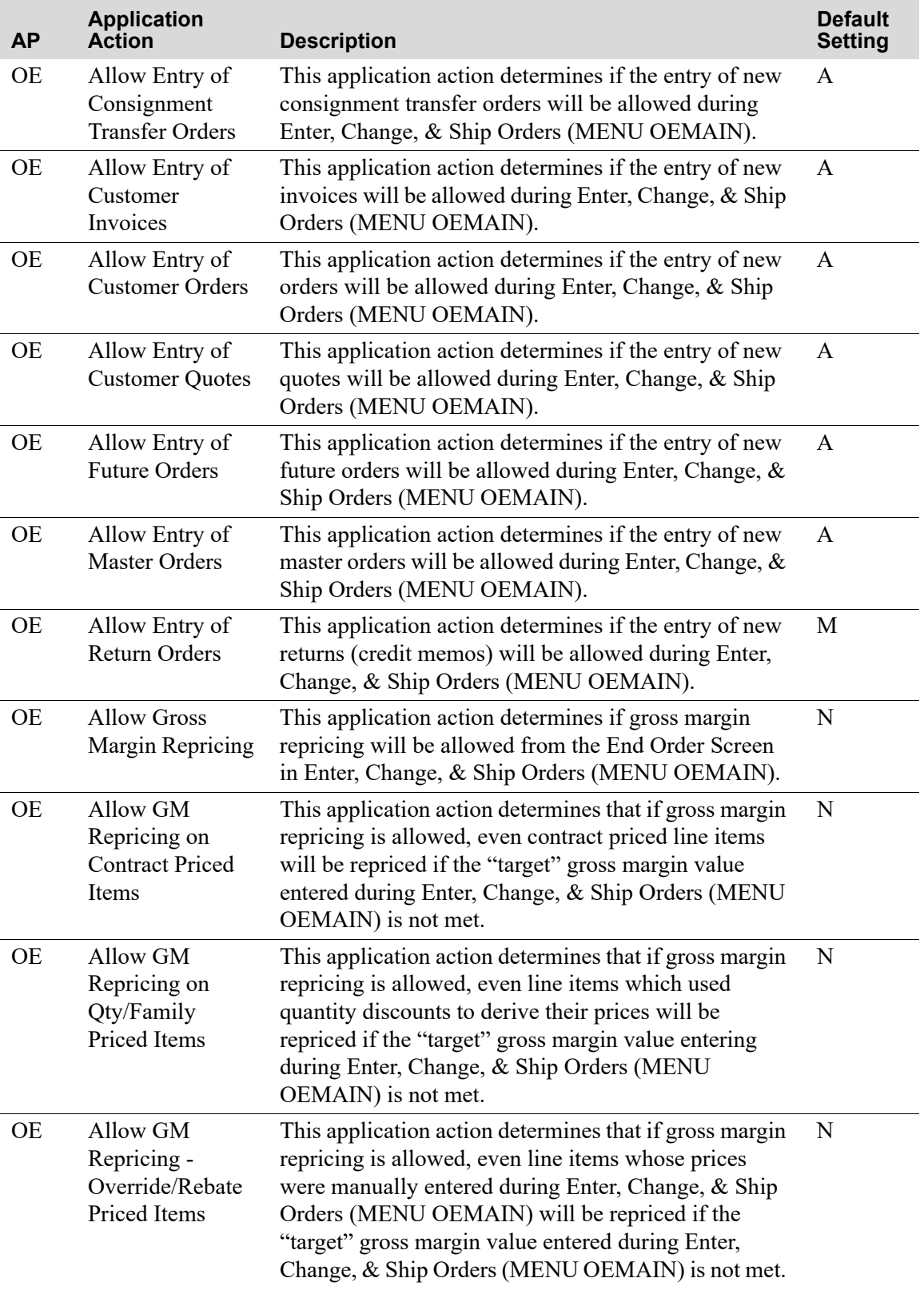

<span id="page-259-7"></span><span id="page-259-6"></span><span id="page-259-5"></span><span id="page-259-4"></span><span id="page-259-3"></span><span id="page-259-2"></span><span id="page-259-1"></span><span id="page-259-0"></span>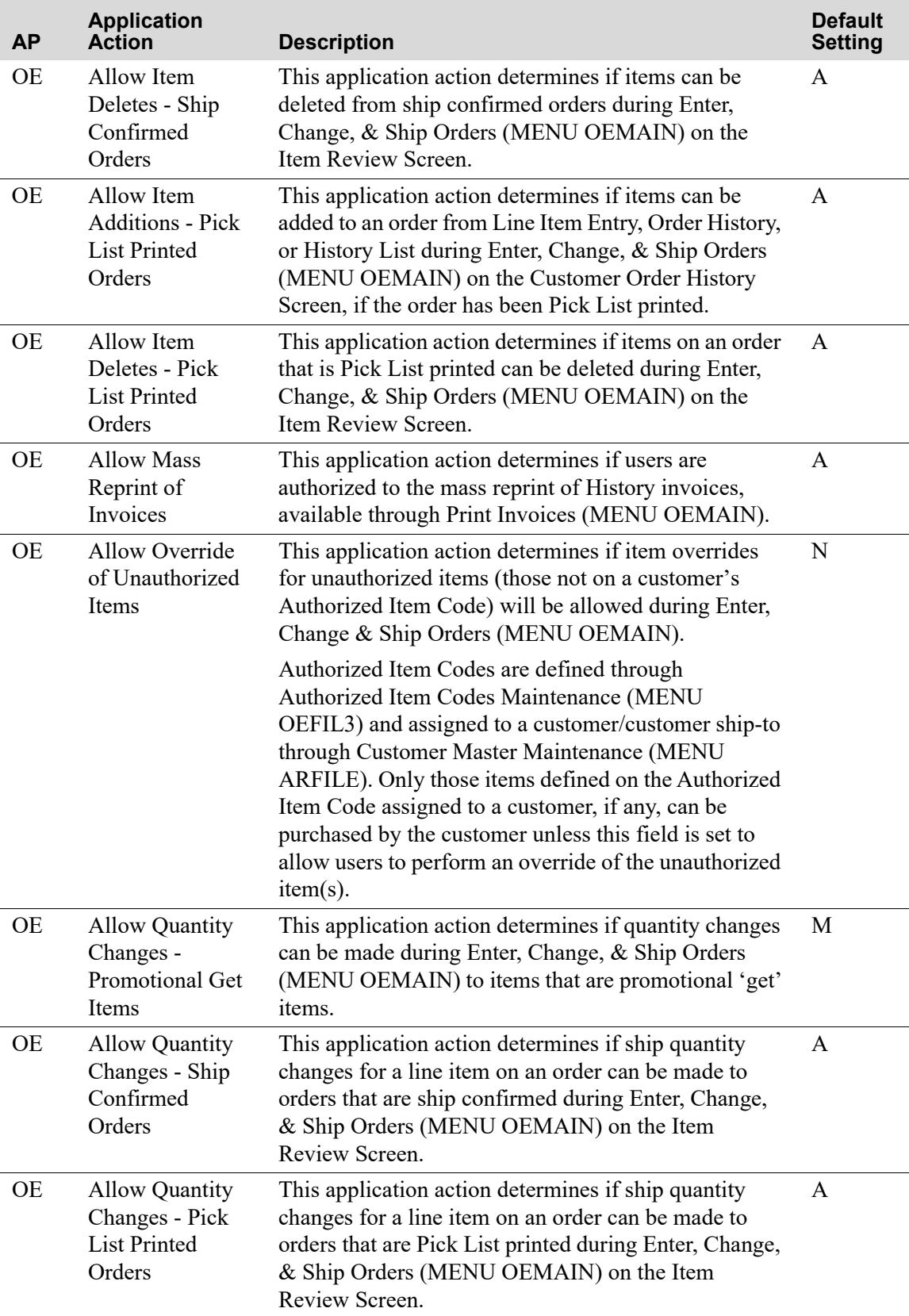

<span id="page-260-4"></span><span id="page-260-3"></span><span id="page-260-2"></span><span id="page-260-1"></span><span id="page-260-0"></span>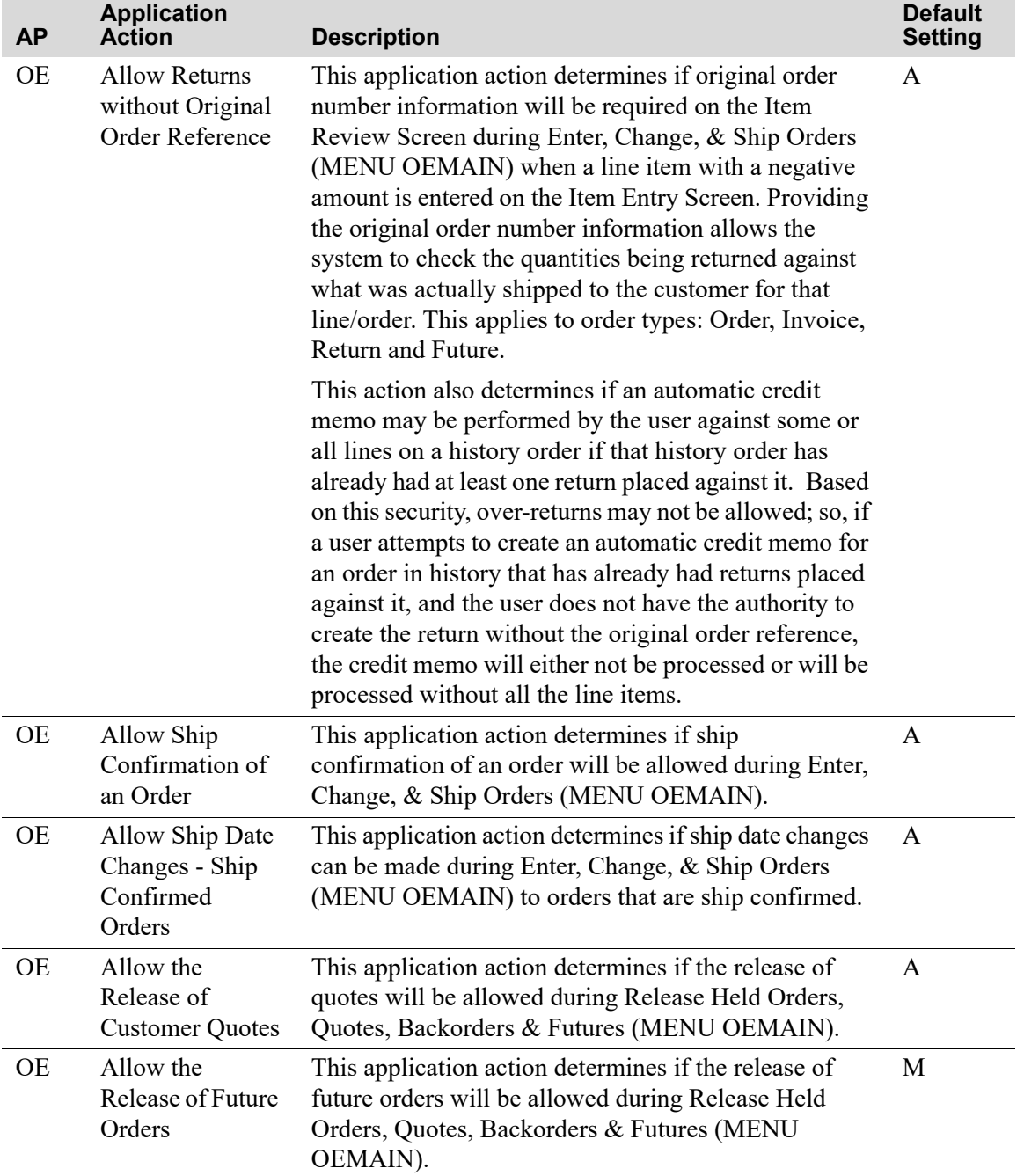

П

×.

<span id="page-261-7"></span><span id="page-261-6"></span><span id="page-261-5"></span><span id="page-261-4"></span><span id="page-261-3"></span><span id="page-261-2"></span><span id="page-261-1"></span><span id="page-261-0"></span>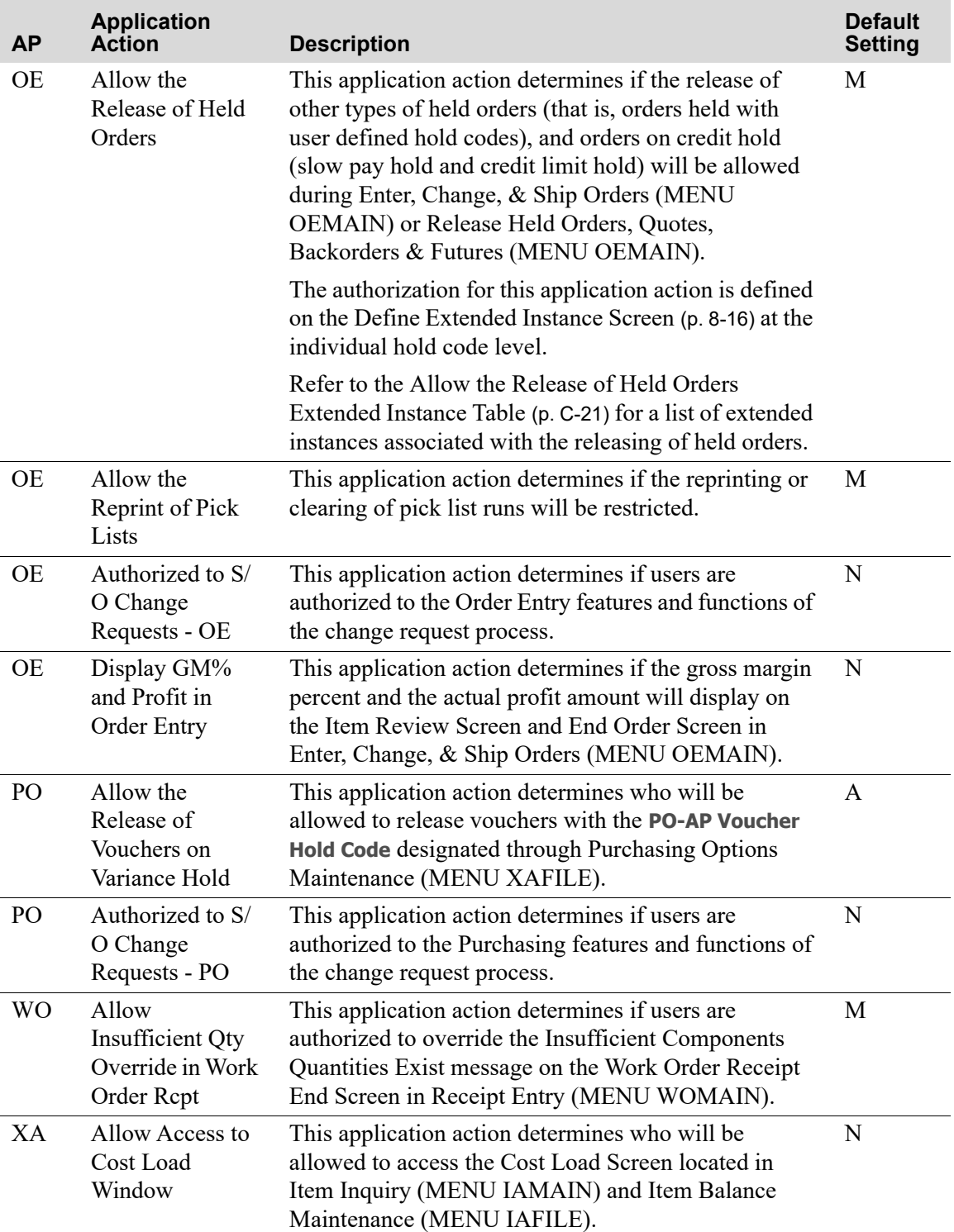

<span id="page-262-9"></span><span id="page-262-8"></span><span id="page-262-7"></span><span id="page-262-6"></span><span id="page-262-5"></span><span id="page-262-4"></span><span id="page-262-3"></span><span id="page-262-2"></span><span id="page-262-1"></span><span id="page-262-0"></span>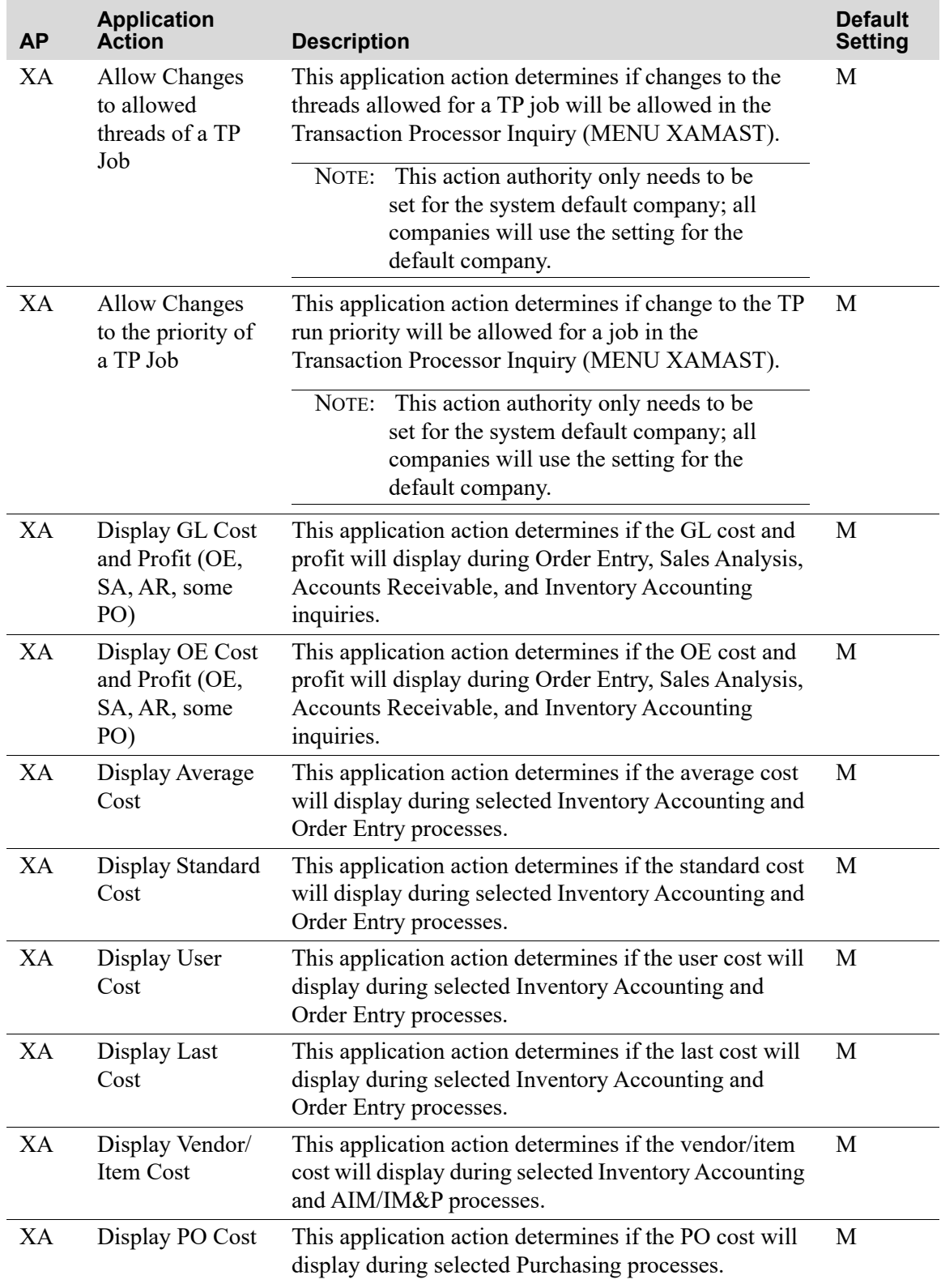

<span id="page-263-6"></span><span id="page-263-5"></span>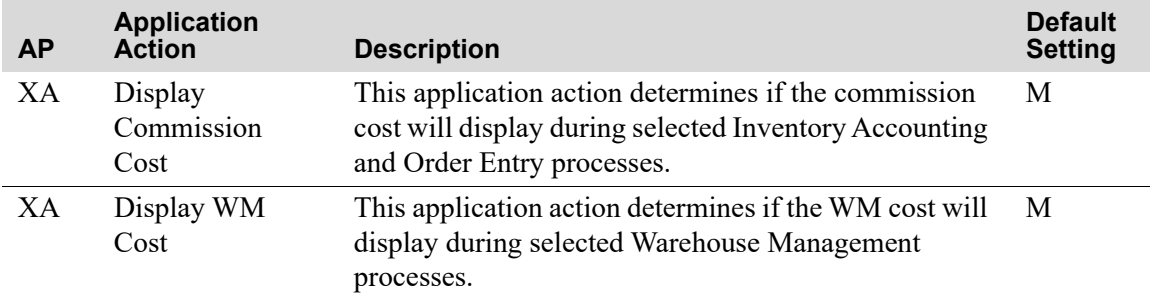

# <span id="page-263-4"></span>Authorization Codes Application Actions

The following table lists and describes the application actions for which you can create/maintain authorization codes on the [Application Action Authority Screen](#page-156-0) (p. 9-11) in Authorization Codes Maintenance (MENU XASCTY). For these application actions, you determine who will be allowed to perform the application actions: all clerks (A), selected clerks (S), or no clerks (N).

<span id="page-263-3"></span><span id="page-263-2"></span><span id="page-263-1"></span><span id="page-263-0"></span>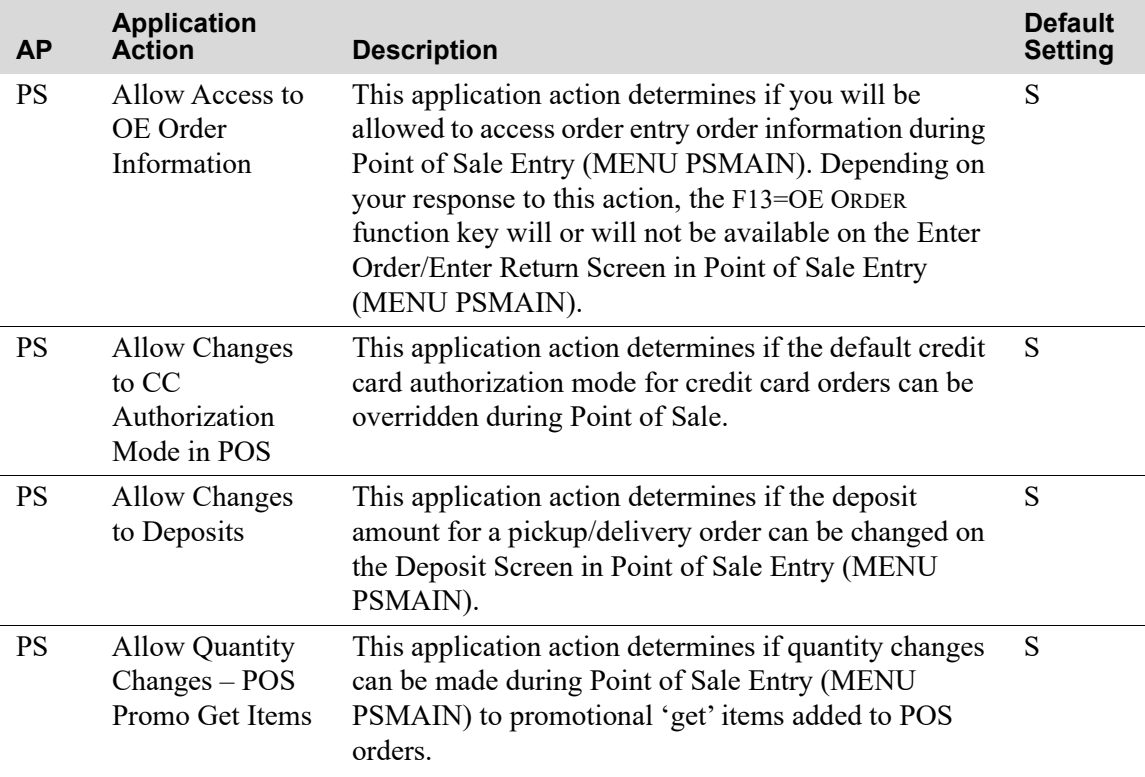

### **Authorization Codes Application Actions**

### **Authorization Codes Application Actions**

i.

<span id="page-264-9"></span><span id="page-264-8"></span><span id="page-264-7"></span><span id="page-264-6"></span><span id="page-264-5"></span><span id="page-264-4"></span><span id="page-264-3"></span><span id="page-264-2"></span><span id="page-264-1"></span><span id="page-264-0"></span>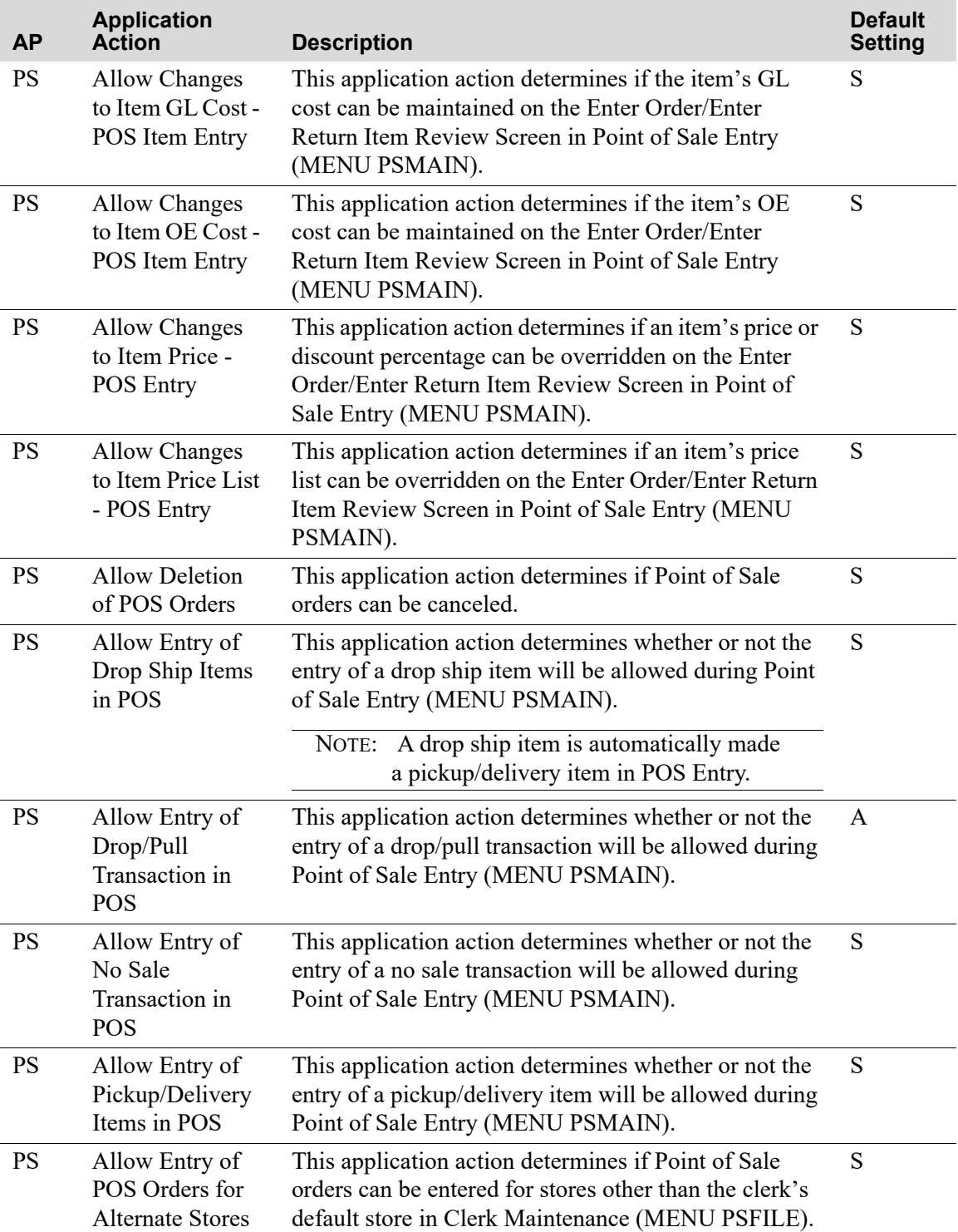

### **Authorization Codes Application Actions**

<span id="page-265-8"></span><span id="page-265-7"></span><span id="page-265-6"></span><span id="page-265-5"></span><span id="page-265-4"></span><span id="page-265-3"></span><span id="page-265-2"></span><span id="page-265-1"></span><span id="page-265-0"></span>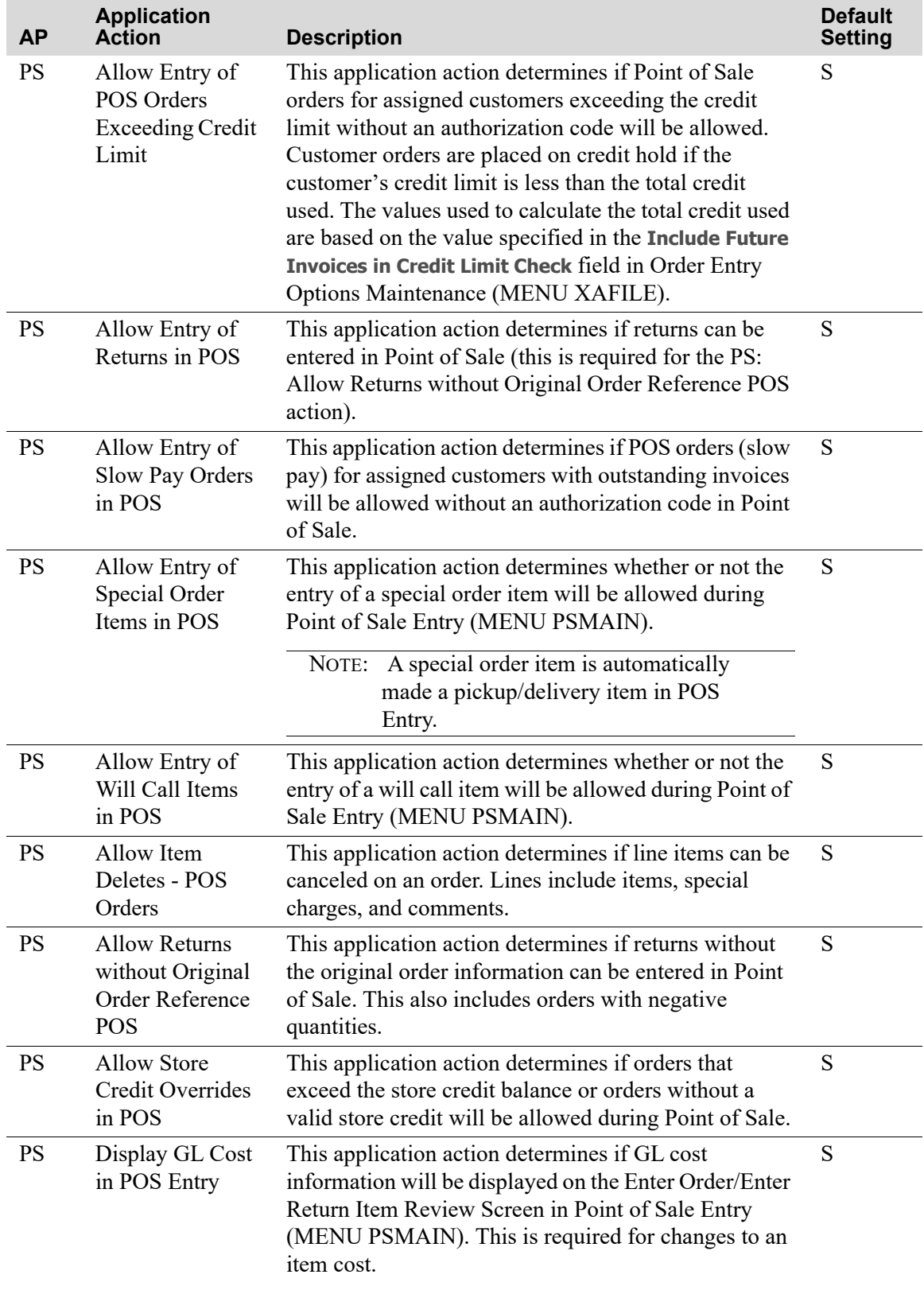

<span id="page-266-3"></span>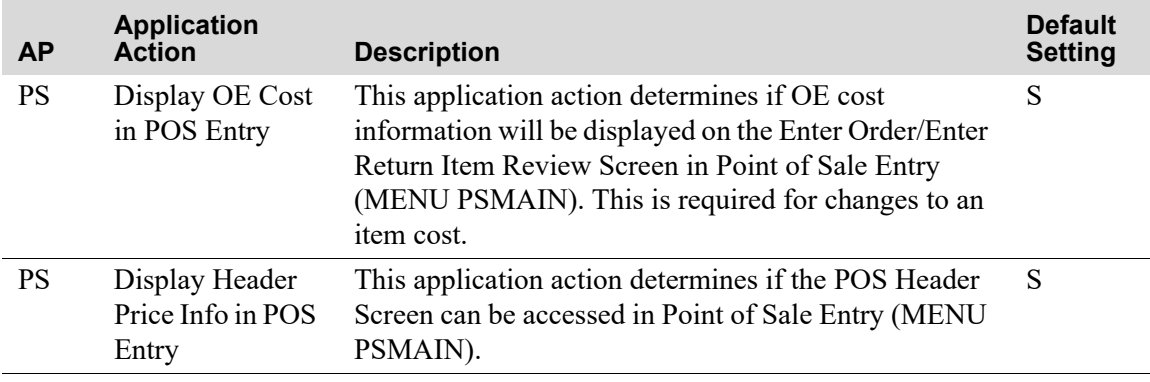

### **Authorization Codes Application Actions**

# <span id="page-266-2"></span>Application Action Extended Instances

The following tables list the extended instances associated with application actions.

### <span id="page-266-1"></span><span id="page-266-0"></span>**Allow the Release of Held Orders Extended Instance Table**

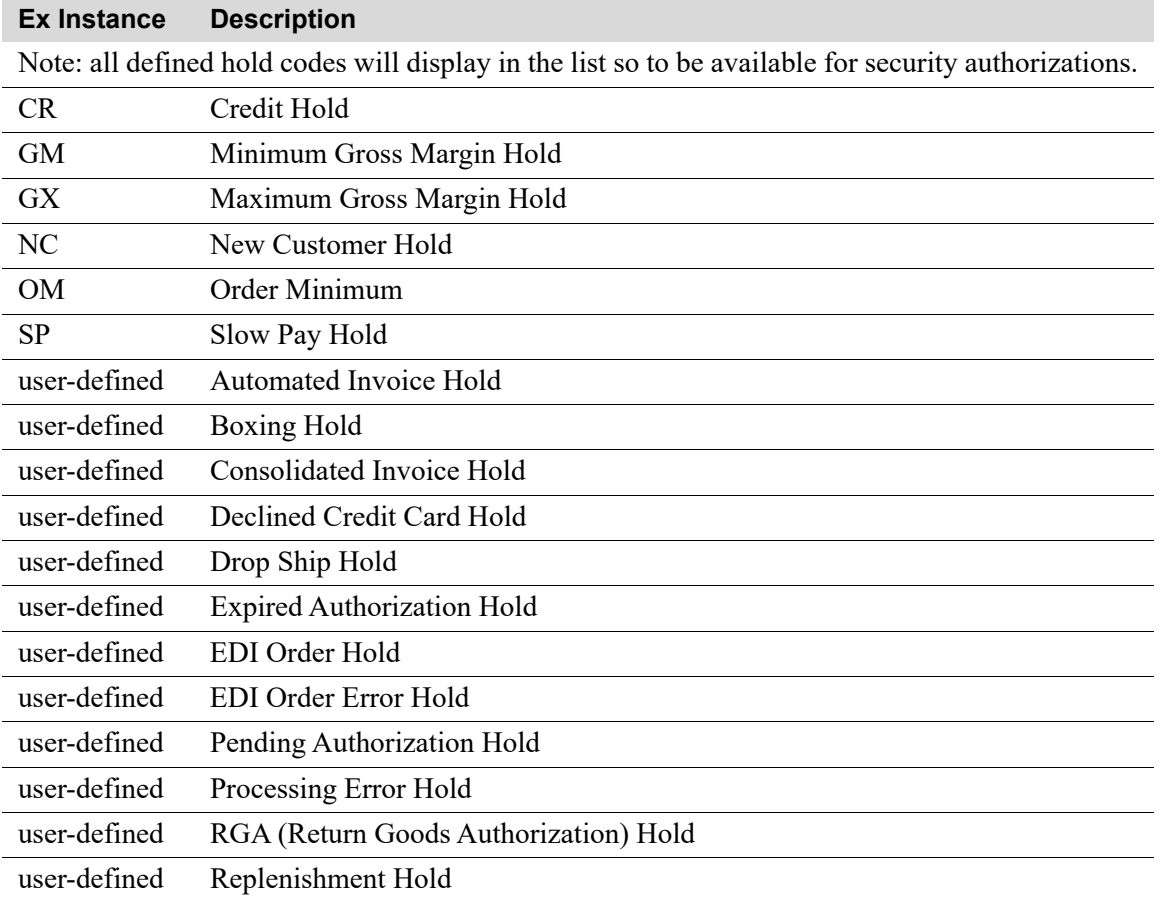

r.

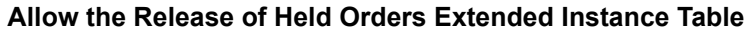

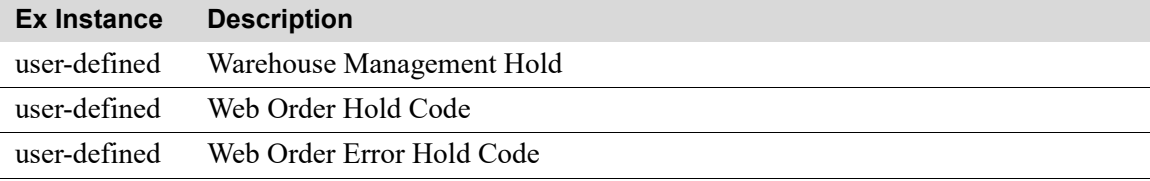

### **Fields Used in Item Wild Card Search Extended Instance Table**

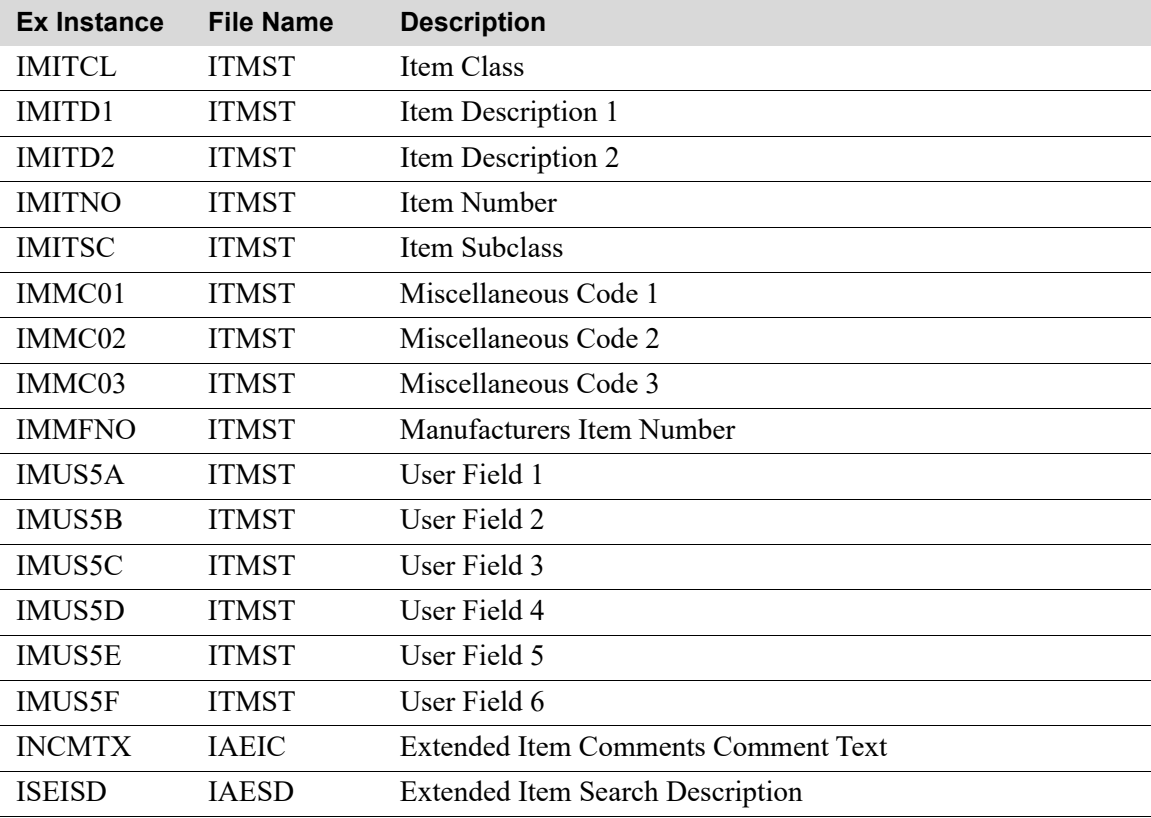

### **"Maintained Linked Reports Extended Instance Table**

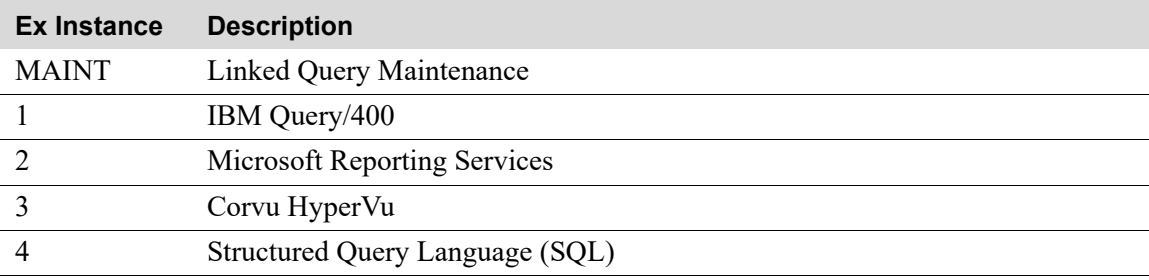

۰

### **Run Linked Report Extended Instance Table**

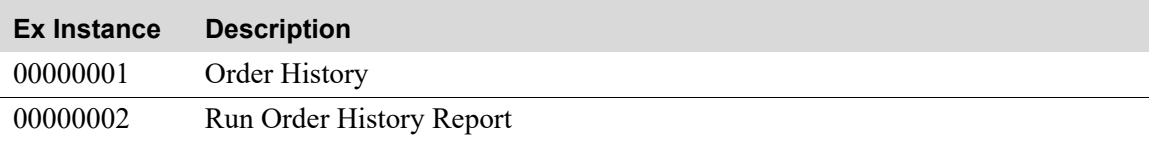

### **Run MaxRecall Query Extended Instance Table**

r.

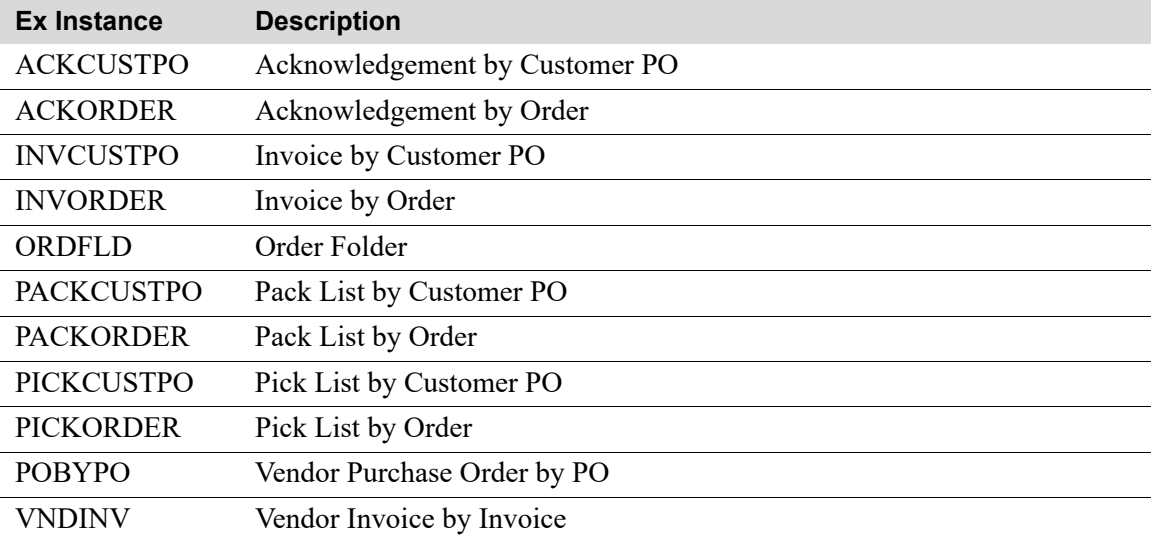

# Index

### **A**

[Access to the Security Menu \(MENU](#page-24-0)  XASCTY) 2-3 [Account Number Security Levels 10-28](#page-191-0) [Accounts Payable Options 10-28](#page-191-1) [ACH File Template Maintenance C-2](#page-247-0) [Action 8-16,](#page-141-1) [10-11](#page-174-0) [Action Authorization Code File 1-13](#page-20-0) [Action Identifier 1-2](#page-9-0) [Activate Company Security 1-3](#page-10-0) [Activate Salesrep Security 1-3](#page-10-1) [Activate Security 2-6](#page-27-0) [Activate Warehouse Security 1-3](#page-10-2) Allow [Access to Federal Tax ID C-4](#page-249-0) [Automatic Backorder Release C-9](#page-254-0) [Changes to the Lot Aging Date C-4](#page-249-1) [Contract Creation from Contract](#page-256-0)  Calculator C-11 [Copy Master Order to Multiple Ship-To](#page-256-1)  Addresses C-11 [Copy Ship To Information C-6](#page-251-0) [Date Changes on Req/PO Information](#page-249-2)  Screens C-4 [GM Repricing - Override/Rebate Priced](#page-258-0)  Items C-13 [GM Repricing on Contract Priced](#page-258-1)  Items C-13 [GM Repricing on Qty/Family Priced](#page-258-2)  Items C-13 [Gross Margin Repricing C-13](#page-258-3)

[Insufficient Qty Override in Work Order](#page-261-0)  Rcpt C-16 [Item Additions - Pick List Printed](#page-259-0)  Orders C-14 [Item Deletes - Pick List Printed](#page-259-1)  Orders C-14 [Item Deletes - Point of Sale Orders C-20](#page-265-0) [Item Deletes - Ship Confirmed](#page-259-2)  Orders C-14 [Mass Reprint of Invoices C-14](#page-259-3) [Override of Unauthorized Items C-14](#page-259-4) [Quantity Changes - Pick List Printed](#page-259-5)  Orders C-14 [Quantity Changes - Promotional Get](#page-259-6)  Items C-14 [Quantity Changes - Ship Confirmed](#page-259-7)  Orders C-14 [Release of Customer Quotes C-15](#page-260-0) [Release of Future Orders C-15](#page-260-1) [Release of Held Orders C-16](#page-261-1) [Release of Vouchers on Variance](#page-261-2)  Hold C-16 [Reprint History Purchase Order C-4](#page-249-3) [Reprint of Pick Lists C-16](#page-261-3) [Returns without Original Order](#page-260-2)  Reference C-15 [Returns without Original Order Reference](#page-265-1)  POS C-20 [Ship Confirmation of an Order C-15](#page-260-3) [Ship Date Changes - Ship Confirmed](#page-260-4)  Orders C-15 [Ship To Display on Credit Card List C-3](#page-248-0) [Store Credit Overrides in POS C-20](#page-265-2) [Suspend or Reinstate of Customer C-6](#page-251-1)

[Suspend or Reinstate of Customer Ship-](#page-251-2)To C-6 Allow Access to [AR Quick Pay C-6](#page-251-3) [Bank Accounts in Maintenance C-7](#page-252-0) [Contract Calculator C-9](#page-254-1) [Cost Load Window C-16](#page-261-4) [Credit Card Inquiry C-8](#page-253-0) [Credit Card Numbers in EP Inquiry C-8](#page-253-1) [Credit Card Numbers in Maintenance C-8](#page-253-2) [Maintain EP Status C-9](#page-254-2) [OE Order Information C-18](#page-263-0) Allow Addition of [A/R comments C-7](#page-252-1) [Allow Authorization Codes 8-17](#page-142-0) Allow Change of [Rebate ID C-9](#page-254-3) Allow Changes to [Allowed Threads of a TP Job C-17](#page-262-0) [Blanket Orders C-10](#page-255-0) [Bypass Rebate C-9](#page-254-4) [CC Authorization Mode in POS C-18](#page-263-1) [Consignment Invoices C-10](#page-255-1) [Consignment Stock Transfer Orders C-10](#page-255-2) [Customer Invoice Age Date C-6](#page-251-4) [Customer Invoices C-10](#page-255-3) [Customer Orders C-10](#page-255-4) [Customer Quotes C-10](#page-255-5) [Deposits \(PS\) C-18](#page-263-2) [Future Orders C-10](#page-255-6) [GL Cost - Item Entry C-10](#page-255-7) [GL Item Cost - POS Item Entry C-19](#page-264-0) [Item Price - Item Entry C-11](#page-256-2) [Item Price - POS Entry C-19](#page-264-1) [Item Price List - POS Entry C-19](#page-264-2) [Master Orders C-11](#page-256-3) [OE Cost - Item Entry C-11](#page-256-4) [OE Item Cost - POS Item Entry C-19](#page-264-3) [Priority of a TP Job C-17](#page-262-1) [Qty Ordered - Credit, Rebill, Dupe C-11](#page-256-5)

[Quantity POS Promo Get Items C-18](#page-263-3) [Return Orders C-11](#page-256-6) [Rush PO - Item Entry C-10](#page-255-8) [Warehouse Transfer Orders C-11](#page-256-7) Allow Deletion of [A/R Comments C-7](#page-252-2) [Blanket Orders C-11](#page-256-8) [Consignment Invoices C-11](#page-256-9) [Consignment Transfer Orders C-11](#page-256-10) [Customer Invoices C-12](#page-257-0) [Customer or Ship-to C-6](#page-251-5) [Customer Orders C-12](#page-257-1) [Customer Quotes C-12](#page-257-2) [Future Orders C-12](#page-257-3) [Master Orders C-12](#page-257-4) [Pending Day-End Jobs C-4](#page-249-4) [Pick List Printed Orders C-12](#page-257-5) [Point of Sale Orders C-19](#page-264-4) [Return Orders C-12](#page-257-6) [Ship Confirmed Orders C-12](#page-257-7) [Special Order Items C-12](#page-257-8) [Warehouse Transfer Orders C-12](#page-257-9) Allow Display of [All Cards on Secure Card List C-9](#page-254-5) [Rebate Information C-12](#page-257-10) Allow Entry of [Blanket Orders C-12](#page-257-11) [Consignment Invoices C-12](#page-257-12) [Consignment Transfer Orders C-13](#page-258-4) [Customer Invoices C-13](#page-258-5) [Customer Orders C-13](#page-258-6) [Customer Quotes C-13](#page-258-7) [Drop Ship Items in POS C-19](#page-264-5) [Drop/Pull Transaction in POS C-19](#page-264-6) [Future Orders C-13](#page-258-8) [Master Orders C-13](#page-258-9) [No Sale Transaction in POS C-19](#page-264-7) [Pickup and Delivery Items in POS C-19](#page-264-8) [POS Orders Exceeding Credit Limit C-20](#page-265-3) [POS Orders for Alternate Stores C-19](#page-264-9)

[Return Orders C-13](#page-258-10) [Returns in POS C-20](#page-265-4) [Slow Pay Orders in POS C-20](#page-265-5) [Special Order Items in POS C-20](#page-265-6) [Will Call Items in POS C-20](#page-265-7) [Allow Help Text Maintenance 5-9](#page-66-0) Allow Maintenance of [A/R Comments C-7](#page-252-3) [Rebate Comments C-3](#page-248-1) [Rebate Companies C-3](#page-248-2) [Rebate Customers C-3](#page-248-3) [Rebate Items C-3](#page-248-4) [Rebate Ship-Tos C-3](#page-248-5) [Rebate Vendors C-3](#page-248-6) [Transport/HazMat Information C-3](#page-248-7) [Allow WH Level 8-17](#page-142-1) AP [Restrict Voucher Entry 5-11](#page-68-0) Application Action Authorities [Authorization Codes C-18](#page-263-4)

[Company Level C-5](#page-250-0)

[System Level C-1](#page-246-0) [Verify/Define 2-6](#page-27-1)

[Review 2-5](#page-26-0)

Application Action Authority Security [Database Structure and Security Checking](#page-18-0)  Logic 1-11 [Application Action Descriptions C-1](#page-246-1) [Application Action Extended Instances C-21](#page-266-1) [Application Action Security 1-2](#page-9-1) [Application Action Security Authorization](#page-19-0)  File 1-12 [Application Action Security Conversion A-22](#page-237-0) [Application Action Security Conversion](#page-238-0)  Table A-23 [Application Action Security Definition](#page-19-1)  File 1-12 [Application Action Security Master File 1-12](#page-19-2) [Application Authority 1-4](#page-11-1) [Assign 2-6](#page-27-2)

[Application Action Authority Maintenance 1-4](#page-11-0)

[Application Action Authority Maintenance/](#page-126-0)

Listing 8-1

[Application Authority Checking Logic Flow 1-6](#page-13-0) [Application Authority Maintenance 1-4](#page-11-1) [Application Authority Maintenance and](#page-84-0)  Listing 6-1 [Application Function Level 1-5](#page-12-0) [Application Function Level Authority](#page-12-0)  Checking 1-5 Application Function Security Database [Structure and Security Checking Logic 1-7](#page-14-0) [Application ID 8-17](#page-142-2) [Application Plus Security Menu 1-3](#page-10-3) [Audit Access By 10-3](#page-166-0) [Authority 9-12](#page-157-0) [Authority Master File 1-8](#page-15-0) [Authority Profile 1-3,](#page-10-4) [3-10,](#page-39-0) [5-4](#page-61-0) [Authority Profile Level 1-5](#page-12-1) [Authority Profile Level Authority Checking 1-5](#page-12-1) [Authority Profile Maintenance 1-3](#page-10-4) [Authority Profile Maintenance/Listing 5-1](#page-58-0) [Authorization 8-8,](#page-133-0) [8-18](#page-143-0) [Authorization Check \(Co, WH, Rep\) 10-25](#page-188-0) [Authorization Code 9-3](#page-148-0) [Authorization Code Master File 1-12](#page-19-3) [Authorization Codes List 9-17](#page-162-0) [Authorization Codes Maintenance 1-4](#page-11-2) [Authorization Codes Maintenance/Listing 9-1](#page-146-0) [Authorization Type 8-17](#page-142-3) Authorizations [Company and Warehouse A-28](#page-243-0)

[Authorized Companies in the Security File 2-4](#page-25-0) [Authorized to S/O Change Requests -](#page-261-5)  OE C-16 [Authorized to S/O Change Requests -](#page-261-6)  PO C-16

# **B**

[Bypass Company Security 5-12](#page-69-0) [Bypass Salesrep Security 5-13](#page-70-0) [Bypass Security Co 7-6](#page-117-0) [Bypass Security Rep 7-7](#page-118-0) [Bypass Security Wh 7-6](#page-117-1) [Bypass Warehouse Security 5-12](#page-69-1)

# **C**

**Checklist** [User Security Implementation Steps 2-7](#page-28-0) [User Security Planning 2-5](#page-26-1) [User Security Setup 2-3](#page-24-1) [Clerk Group Association File 1-12](#page-19-4) [Clerk Group Master File 1-12](#page-19-5) [Company and Warehouse A-28](#page-243-0) [Company and Warehouse Authority 1-4](#page-11-3) [Company and Warehouse Authority File 1-9](#page-16-0) [Company and Warehouse](#page-243-0)  Authorizations A-28 [Company Secured 6-18](#page-101-0) [Company, Warehouse & Salesrep Authority](#page-11-4)  Checking Hierarchy 1-4 [Company, Warehouse & Salesrep](#page-8-0)  Security 1-1 Company/Warehouse/Salesrep Authority [Assign 2-6](#page-27-3)

[Company/Warehouse/Salesrep Authority](#page-11-3)  Maintenance 1-4 [Company/Warehouse/Salesrep Authority](#page-112-0)  Maintenance/Listing 7-1 Conversion [Application Action Security A-22](#page-237-0) [Plan for 2-1](#page-22-0) [Security File A-21](#page-236-0) [Conversion Assumptions A-21](#page-236-1) Conversion Table [Application Action Security A-23](#page-238-0) [Cross Application File Maintenance Menu 1-3](#page-10-5)

# **D**

[Database Structure and Security Checking](#page-14-0)  Logic 1-7 [Database structure/security checking](#page-14-0)  logic 1-7 [Default Company 5-8](#page-65-0) [Default Cost to see 5-12](#page-69-2) [Default Warehouse 5-9](#page-66-1) [Define Extended Instances 8-17](#page-142-4) [Define Limits 8-18](#page-143-1) [Determine Public Authority Profiles 2-4](#page-25-1) [Determine User Groups 2-4](#page-25-2) Display [Average Cost C-17](#page-262-2) [Commission Cost C-18](#page-263-5) [GL Cost and Profit \(OE, SA, AR, PO\) C-17](#page-262-3) [GL Cost in Point of Sale Entry C-20](#page-265-8) [GM% and Profit in Order Entry C-16](#page-261-7) [Header Price Info in Point of Sale C-21](#page-266-2) [Last Cost C-17](#page-262-4) [OE Cost and Profit \(OE, SA, AR, PO\) C-17](#page-262-5) [OE Cost in Point of Sale Entry C-21](#page-266-3) [PO Cost C-17](#page-262-6) [Standard Cost C-17](#page-262-7) [User Cost C-17](#page-262-8)

[Vendor/Item Cost C-17](#page-262-9) [WM Cost C-18](#page-263-6)

# **E**

[Effective \(Authorities\) 10-24](#page-187-0) [Expand User Groups 10-39](#page-202-0) [Extended Instance 8-15,](#page-140-0) [8-18,](#page-143-2) [10-11](#page-174-1) [Extended Instance Identifier 1-2](#page-9-2) [Extended Instances, Application Action C-21](#page-266-1)

# **F**

[Fields Used in Item Wild Card Search C-2](#page-247-1) Files [Action Authorization Code File 1-13](#page-20-0) [Application Action Security Authorization](#page-19-0)  File 1-12 [Application Action Security Definition](#page-19-1)  File 1-12 [Application Action Security Master File 1-12](#page-19-2) [Authority Master 1-8](#page-15-0) [Authorization Code Master File 1-12](#page-19-3) [Clerk Group Association File 1-12](#page-19-4) [Clerk Group Master File 1-12](#page-19-5) [Company and Warehouse Authority 1-9](#page-16-0) [Function Authority 1-9](#page-16-1) [Salesrep Authority 1-9](#page-16-2) [User Group Master and Group User](#page-15-1)  Assignment 1-8 [Function \(Authorization\) 10-26](#page-189-0) [Function Access Authorities 10-23](#page-186-0) [Function Authority File 1-9](#page-16-1) Function Master, Function Application, [Function Menu, and User Master Files 1-8](#page-15-2) [Function Program 6-17](#page-100-0) Functions [Security Conversion A-21](#page-236-2)

# **G**

[General Authorities 10-21](#page-184-0) [General Ledger Options 10-28](#page-191-2) GL [Restrict Transaction Entry 5-10](#page-67-0) [Security Levels 5-11](#page-68-1) [User Authority 5-10](#page-67-1)

### **I**

Identifier [Action 1-2](#page-9-0) [Extended Instance 1-2](#page-9-2) [Instance 1-2](#page-9-3) [Object 1-2](#page-9-4) [Implementation Methodology 2-6](#page-27-4) **Inquiries** [Security Audit 10-1](#page-164-0) [Installation Procedure Notes A-21](#page-236-3) [Instance 8-15,](#page-140-1) [8-17,](#page-142-5) [10-11](#page-174-2) [Instance Identifier 1-2](#page-9-3)

# **L**

Levels [Application Function 1-5](#page-12-0) [Authority Profile 1-5](#page-12-1) [System 1-5](#page-12-2) [User Group/Application Function 1-6](#page-13-1)

### **M**

**Maintain** [Customer Credit Information C-6](#page-251-6) [Customer Sales and Marketing](#page-252-4)  Information C-7 [Customer Ship to Numbers C-7](#page-252-5) [Linked Reports C-4](#page-249-5) [MaxRecall Queries C-5](#page-250-1)

Maintaining [Application Action Authority 8-1](#page-126-1) [Application Authority 6-1](#page-84-1) [Authority Profile 5-1](#page-58-1) [Authorization Codes 9-1](#page-146-1) [Company/Warehouse/Salesrep](#page-112-1)  Authority 7-1 [User Groups 4-1](#page-46-0) [Users 3-1](#page-30-0) [Master User Authority 5-7](#page-64-0)

# **N**

**Notes** [Installation Procedures A-21](#page-236-3)

# **O**

[Object 8-16,](#page-141-2) [10-11](#page-174-3) [Object Identifier 1-2](#page-9-4) **Overview** [User Security 1-1](#page-8-1)

# **P**

[Password 5-7,](#page-64-1) [B-2](#page-245-0) [Plan for conversion 2-1](#page-22-0) Planning & Implementation [User Security Setup 2-1](#page-22-1) [Planning for User Security 2-3](#page-24-2) Printing a Listing of [Application Action Authority 8-19](#page-144-0) [Application Authority 6-24](#page-107-0) [Authority Profile 5-22](#page-79-0) [Authorization Code 9-15](#page-160-0) [Company/Warehouse/Salesrep](#page-121-0)  Authority 7-10 [User Groups 4-10](#page-55-0) [Users 3-14](#page-43-0)

[Process Type 6-17](#page-100-1) Public Authority Profiles [Assign 2-6](#page-27-5) [Create 2-6](#page-27-6) [Planning Step 2-4](#page-25-1)

# **Q**

[Quick Key 6-14,](#page-97-0) [6-20](#page-103-0)

## **R**

[Run Linked Reports C-5](#page-250-2) [Run MaxRecall Query C-5](#page-250-3)

# **S**

[Salesrep Authority File 1-9](#page-16-2) [Salesrep Secured 6-19](#page-102-0) **Security** [Activate 2-6](#page-27-0) [Activate Company 1-3](#page-10-0) [Activate Salesrep 1-3](#page-10-1) [Activate Warehouse 1-3](#page-10-2) [Application Action Security 1-2](#page-9-1) [Company, Warehouse & Salesrep 1-1](#page-8-0) [Password B-2](#page-245-1) [Security Audit Inquiry 1-4,](#page-11-5) [10-1](#page-164-1) [Security Conversion Functions A-21](#page-236-2) [Security File Conversions A-21](#page-236-0) Security Function [ActAutCode A-20](#page-235-0) [AlwHlpMnt A-14](#page-229-0) [ChkActAut A-2](#page-217-0) [ChkActionAut A-17](#page-232-0) [ChkActionLmt A-18](#page-233-0) [ChkAppInst A-16](#page-231-0) [ChkCoAut A-5](#page-220-0) [ChkFncAut A-8](#page-223-0) [ChkFncInst A-16](#page-231-1) [ChkGLUsr A-12](#page-227-0)

[ChkGrpSus A-10](#page-225-0) [ChkMstUsr A-3](#page-218-0) [ChkPrfSus A-10](#page-225-1) [ChkRepAut A-7](#page-222-0) [ChkUsrSus A-9](#page-224-0) [ChkWhAut A-6](#page-221-0) [ClkInGrp A-20](#page-235-1) [GetAutUsr A-8](#page-223-1) [GetFncId A-15](#page-230-0) [GetGLLvl A-4](#page-219-0) [GetGrpNam A-11](#page-226-0) [GetUsrPass A-11](#page-226-1) [GLUsrSec A-12](#page-227-1) [RstGLTrEnt A-13](#page-228-0) [RstVchEnt A-13](#page-228-1) [SecLvlAct A-14](#page-229-1) [ShutDown A-18](#page-233-1) [UpdFncId A-15](#page-230-1) [UsrInGrp A-3](#page-218-1) [Security Function Directory A-2](#page-217-1) Security Functions Program [XA950S A-1](#page-216-0) [Security Infrastructure A-28](#page-243-1) [Security Infrastructure Redesign 1-13](#page-20-1) [Security Menu 1-3](#page-10-3) [Planning Step 2-3](#page-24-0) [Service Program XA950S A-1](#page-216-0) Setup [User Security 2-1](#page-22-1) Setup Steps [User Security 2-2](#page-23-0) [Source 10-19](#page-182-0) Steps [Application Action Authorities 2-6](#page-27-1) [Assign Application Authority 2-6](#page-27-2) [Assign Public Authority Profiles 2-6](#page-27-5) [Company/Warehouse/Salesrep](#page-27-3)  Authority 2-6 [Create Public Authority Profiles 2-6](#page-27-6)

[Create User Groups 2-6](#page-27-7) [Create Users 2-6](#page-27-8) [Implementation Methodology 2-6](#page-27-4) [User Security Planning 2-3](#page-24-3) [Verify User Security 2-6](#page-27-9) [System \(Authorization\) 10-25](#page-188-1) [System Level 1-5](#page-12-2) [System Level Authority Checking 1-5](#page-12-2) [System Options Maintenance Tailoring](#page-25-3)  Options 2-4

### **T**

Table [Conversion A-23](#page-238-0) Technical Notes [User Security A-1](#page-216-1)

### **U**

[User Authority Checking Logic Flow 1-10](#page-17-0) [User Group Maintenance 1-3](#page-10-6) [User Group Maintenance/Listing 4-1](#page-46-1) [User Group Master and Group User](#page-15-1)  Assignment Files 1-8 [User Group/Application Function Level 1-6](#page-13-1) [User Group/Application Function Level](#page-13-1)  Authority Checking 1-6 User Groups [Create 2-6](#page-27-7) [Planning Step 2-4](#page-25-2) [User Groups Maintenance 1-3](#page-10-6) [User Maintenance 1-3](#page-10-7) [User Maintenance/Listing 3-1](#page-30-1) User Security [Overview 1-1](#page-8-1) [Verify 2-6](#page-27-9)

[User Security Implementation 2-6](#page-27-10) [User Security Implementation Steps 2-6](#page-27-11) [User Security Implementation Steps](#page-28-0)  Checklist 2-7 [User Security Planning 2-3](#page-24-2) [Checklist 2-5](#page-26-1) [User Security Planning Steps 2-3](#page-24-3) [User Security Setup 2-1](#page-22-2) [User Security Setup Steps 2-2](#page-23-0) [User Security Setup, Planning &](#page-22-1)  Implementation 2-1 User Security Software Update and Cumulative Implementation and Planning Setup [Checklist 2-3](#page-24-1) [User Security Technical Notes A-1](#page-216-1) Users [Create 2-6](#page-27-8)

# **V**

[Variance Type 9-15](#page-160-1) [Vendor ACH Information C-2](#page-247-2) [Verify A+ Users 2-2](#page-23-1) [Verify IBM i User Profiles 2-2](#page-23-2)

### **W**

[Warehouse and Company](#page-243-0)  Authorizations A-28 [Warehouse Secured 6-18](#page-101-1)